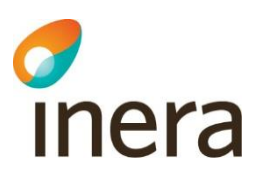

Pascal handbok Version 2.5

eller sparad version snabbt blir inaktuell!

# **Pascal handbok 2.5**

## Pascal handbok

Pascal handbok uppdateras regelbundet. Observera att en utskriven eller sparad version snabbt blir inaktuell!

Inera AB Besöksadress: Hornsgatan 20, Stockholm Postadress: Inera AB, 118 82 Stockholm

Tel 0771 25 10 10 support@inera.se www.inera.se

**Organisationsnummer** 556559-4230

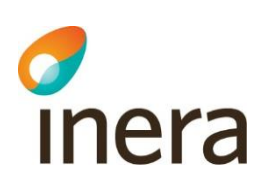

#### **Innehåll**

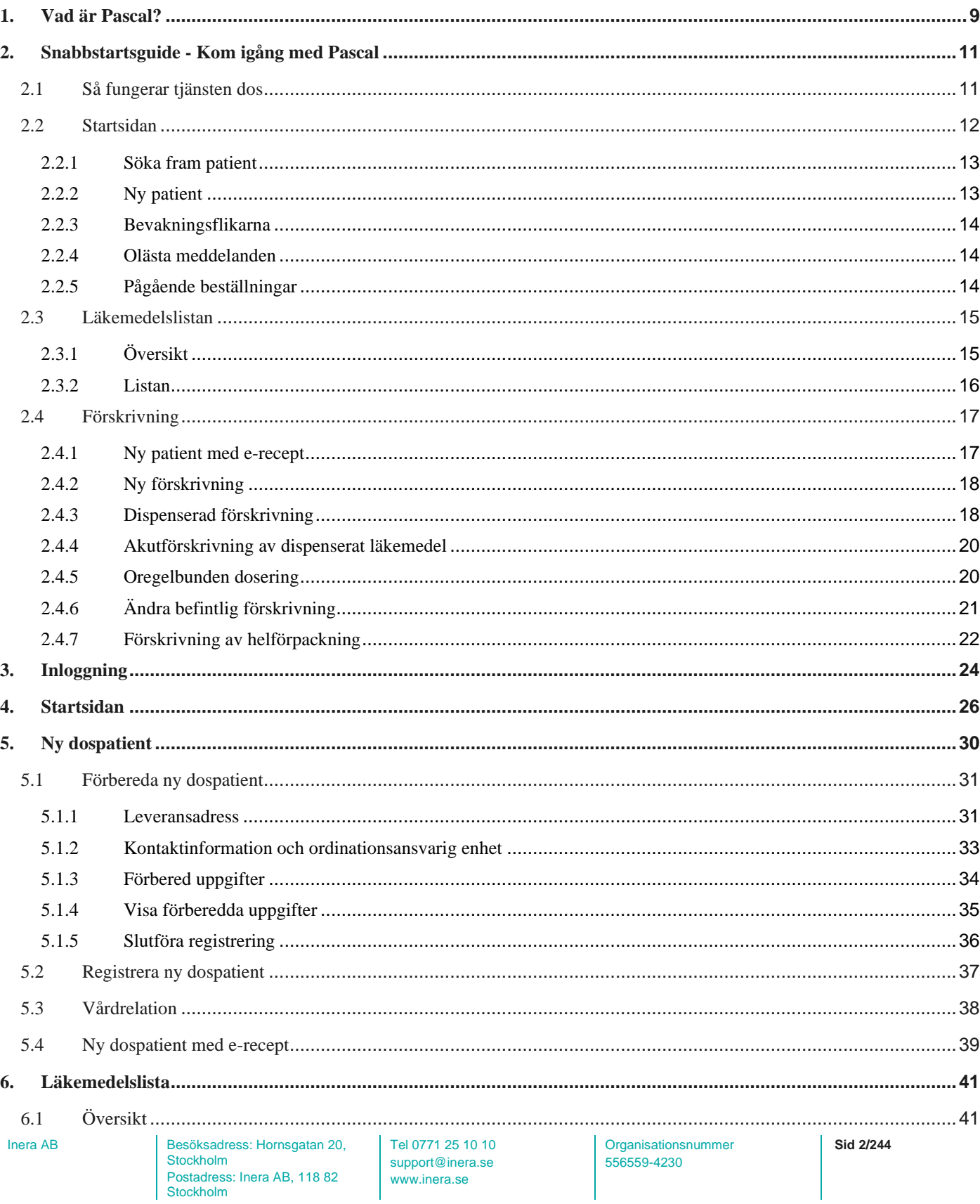

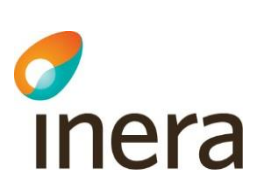

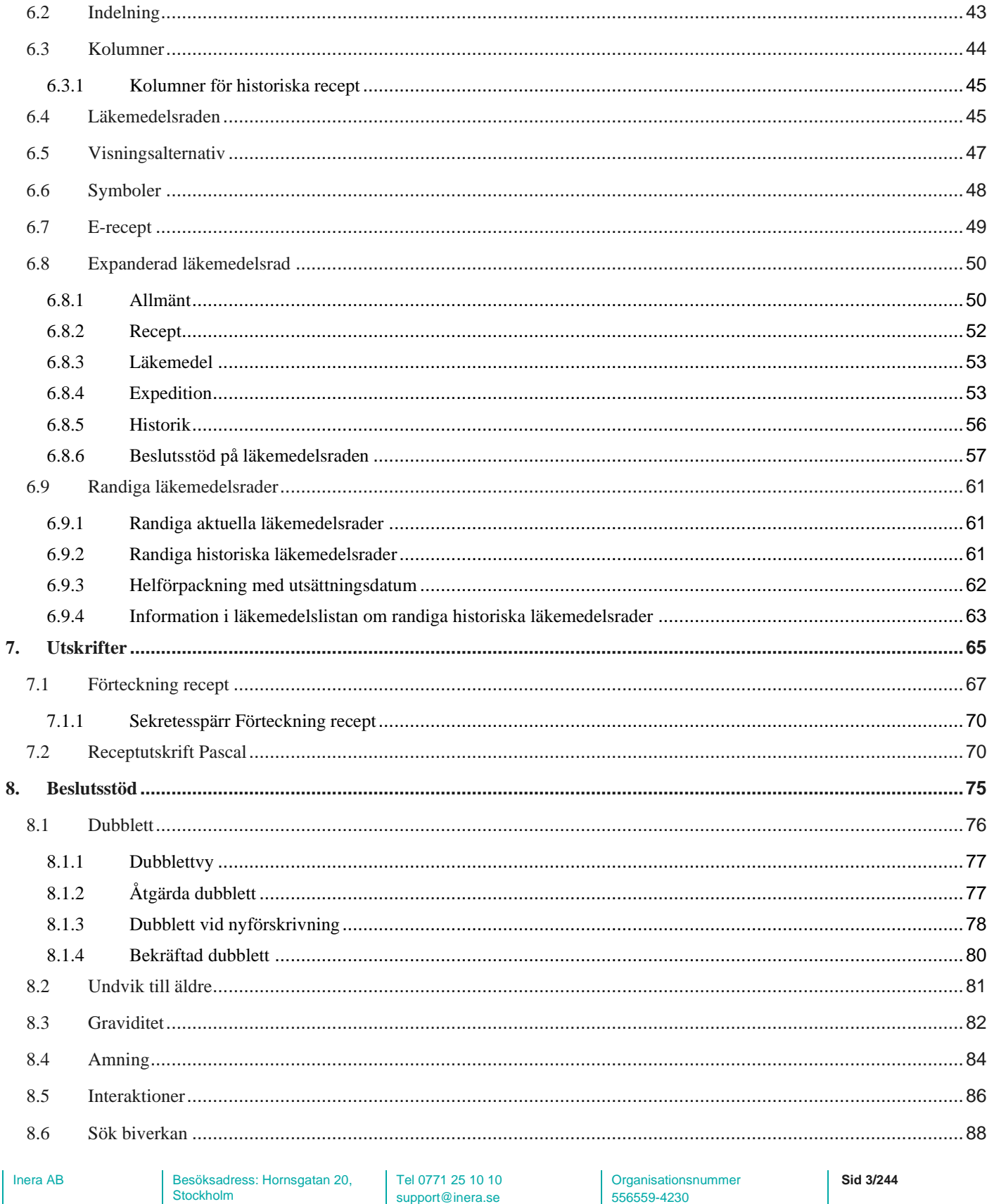

Postadress: Inera AB, 118 82

Stockholm

www.inera.se

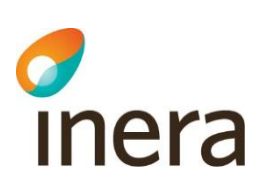

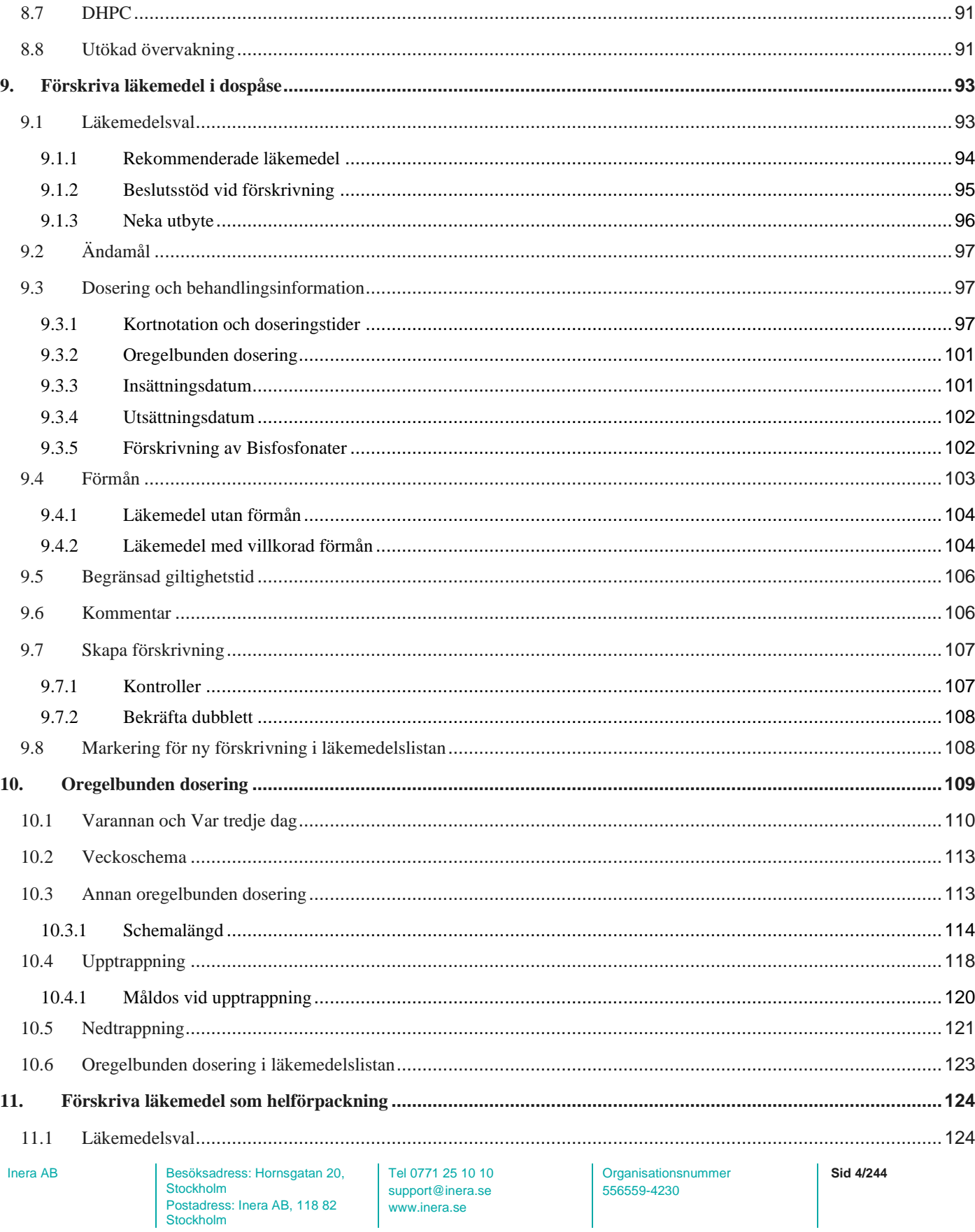

Pascal

Senast ändrad<br>2023-01-31

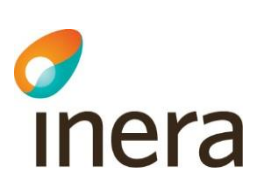

Stockholm

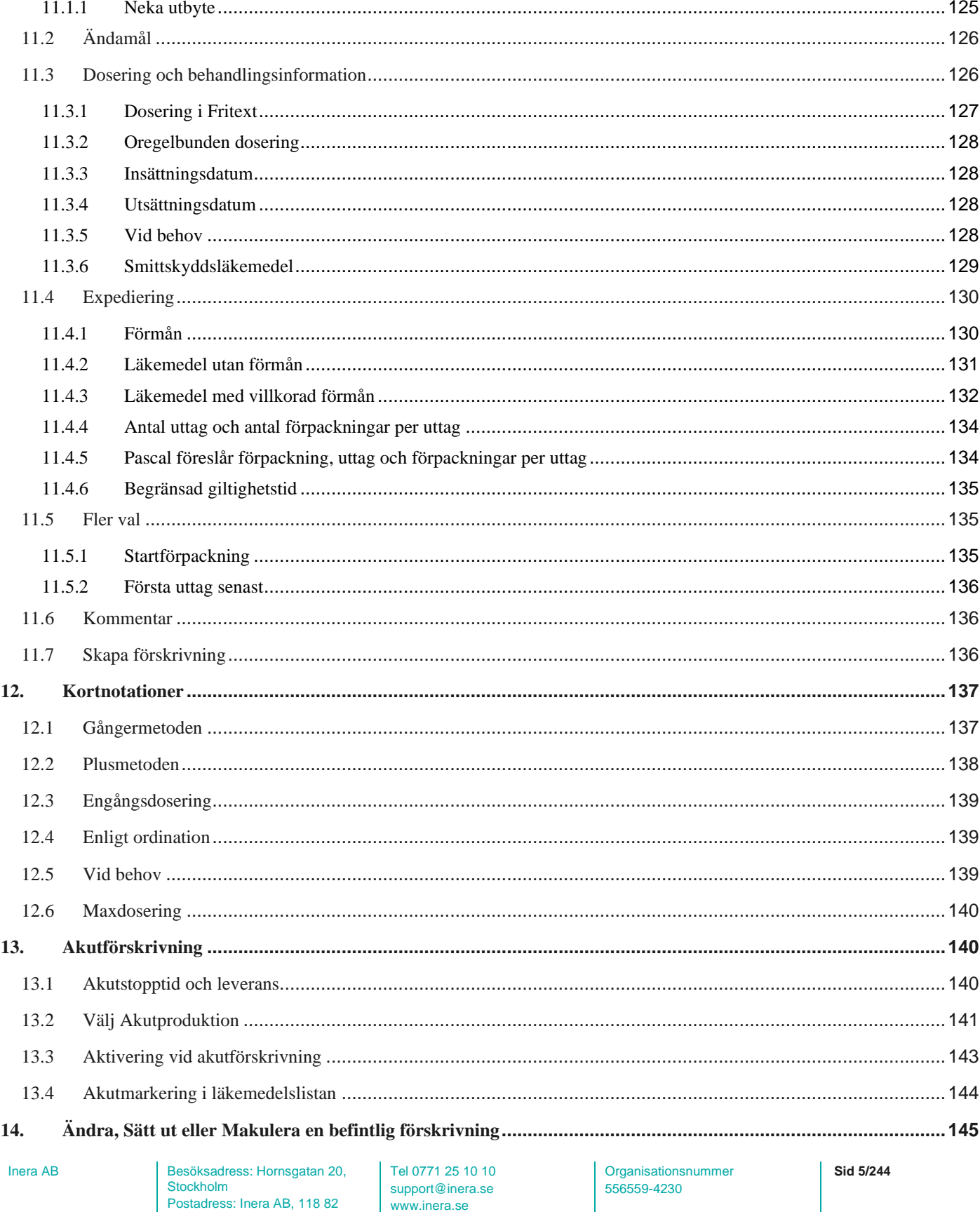

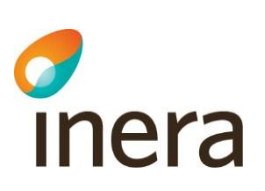

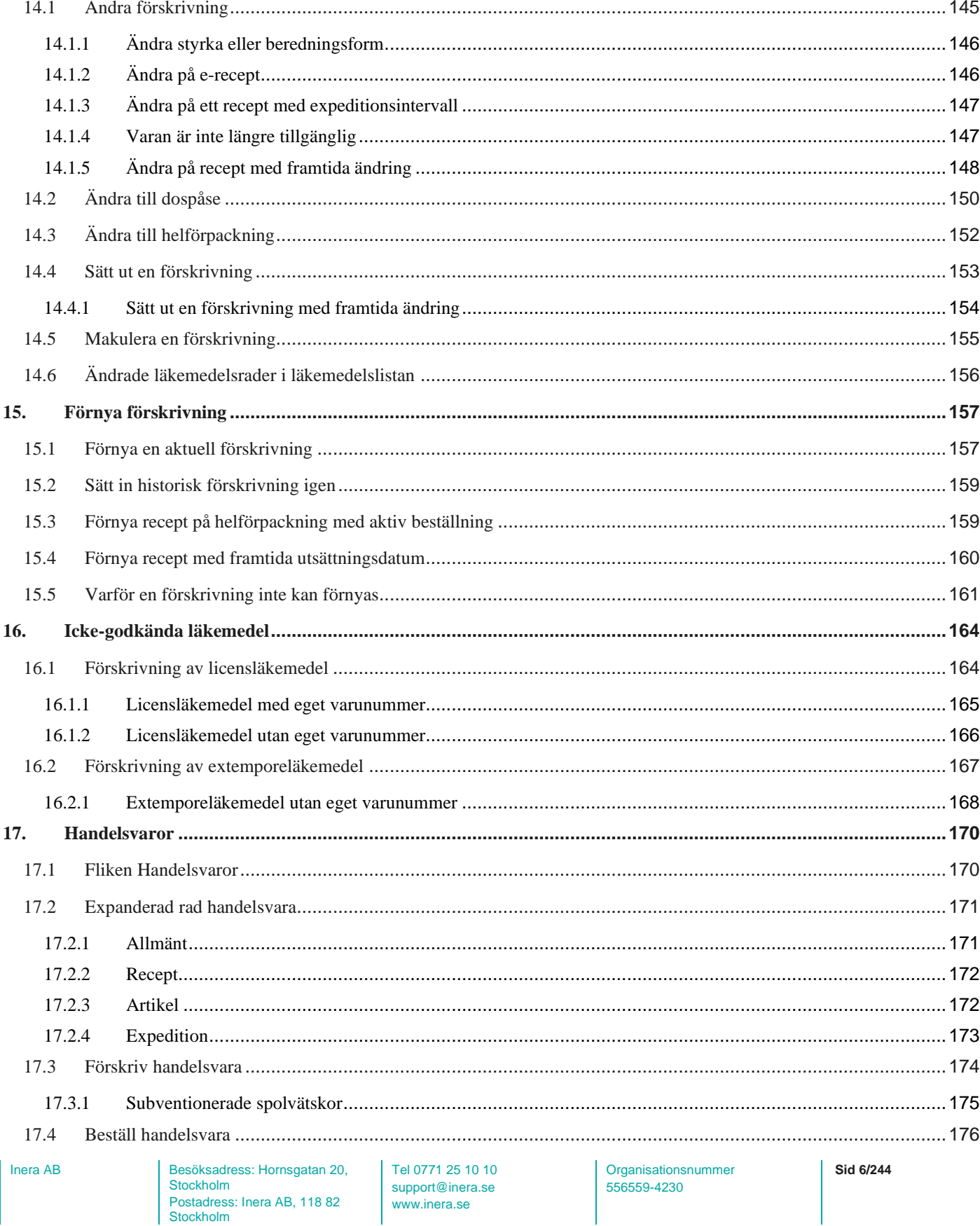

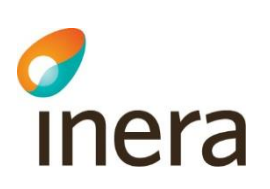

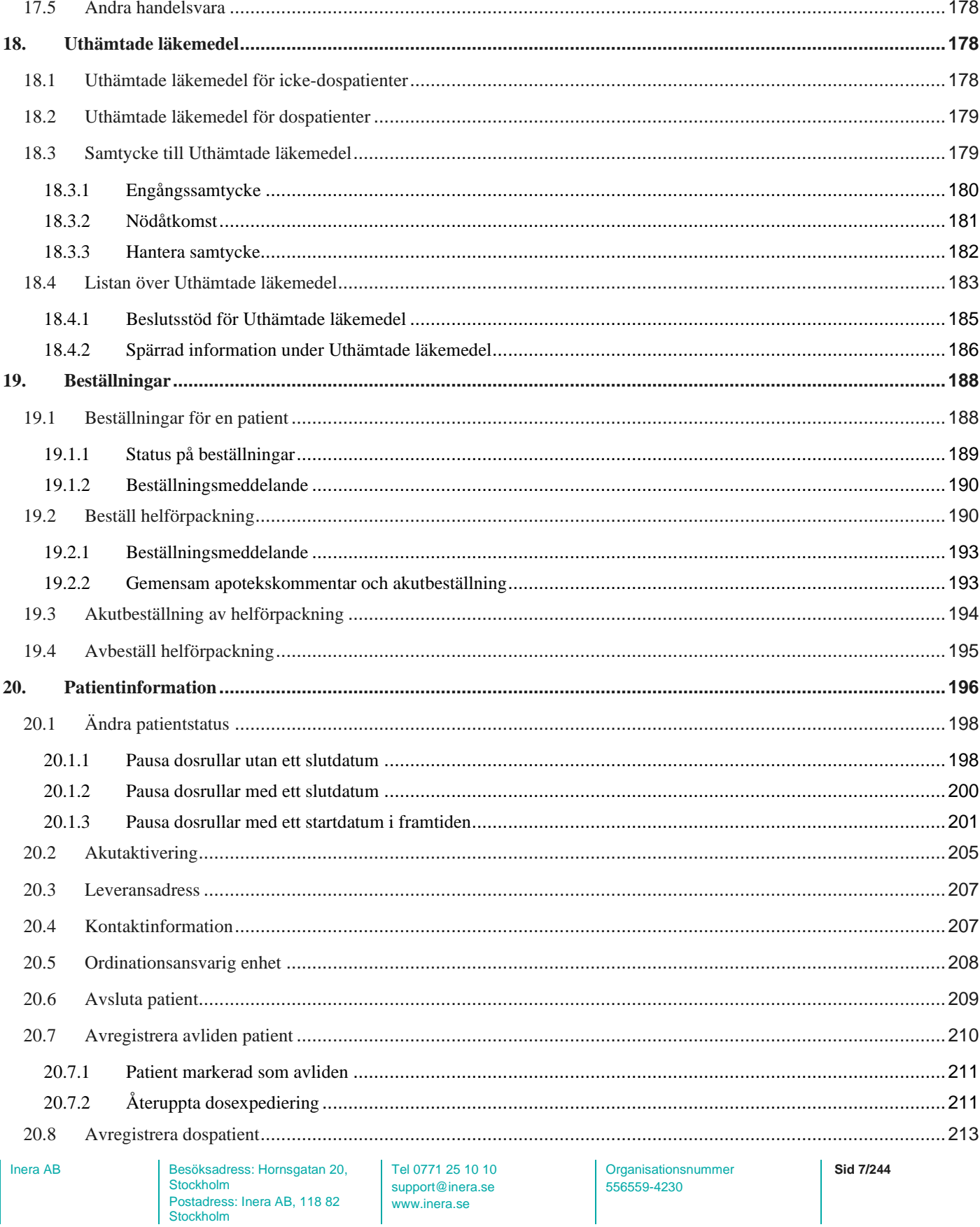

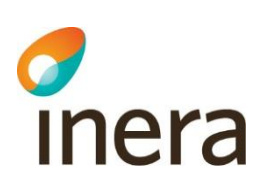

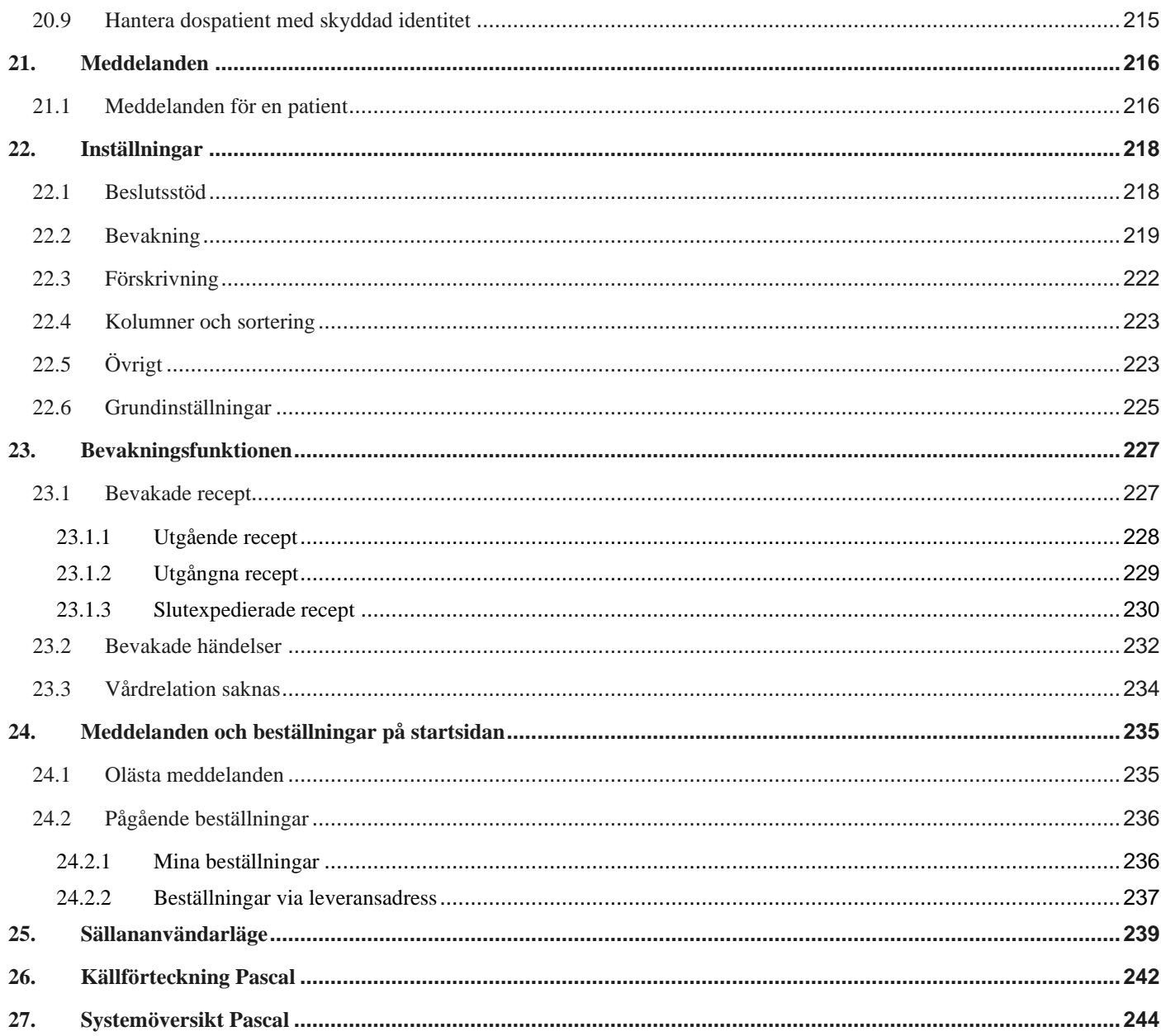

Tel 0771 25 10 10 support@inera.se www.inera.se

Organisationsnummer 556559-4230

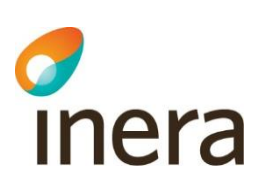

## <span id="page-8-0"></span>1. Vad är Pascal?

Pascal är en nationell webbapplikation som kan användas av sjukvårdspersonal inom regioner, kommuner och privata vårdgivare i huvudsak för förskrivning och beställning av läkemedel till dospatienter.

Med stöd av Pascal kan användaren:

- Se patientens vårdtagarinformation och läkemedelslista
- Se historiska läkemedel och handelsvaror
- Se e-recept som skickats från andra journalsystem. Förskrivare kan ändra dessa till dispenserbara läkemedel. E-recept visas eftersom dosregistret och receptregistret är samma register
- Se beslutstöd som underlättar ställningstagande till vissa läkemedel; Interaktion, dubblett, graviditet, amning, narkotika-klass, bör undvikas till äldre, läkemedel som är föremål för utökad bevakning och DHPC
- Se information om dosapotekets dossortiment, regionernas rekommendationer samt TLV:s förmånsinformation
- Läsa FASS-text
- Söka biverkningar relaterade till patientens läkemedelslista
- Förskriva, ändra och förnya dosdispenserade läkemedel
- Förskriva, ändra, förnya och beställa läkemedel i helförpackningar
- Förskriva, ändra, förnya och beställa handelsvaror
- Sätta ut och makulera förskrivningar av läkemedel och handelsvaror
- Få tillgång till information om de läkemedel som expedierats på apotek (Uthämtade läkemedel) för alla patienter, d.v.s. både dospatienter och icke-dospatienter (högst 5 år tillbaka i tiden)
- Skicka enklare meddelande mellan vårdgivare och det dosapotek som är ansvarig för patientens läkemedelshantering
- Kunna se en lista över sina bevakade dospatienter och få direktinformation om vilka dospatienter som fått en ändring i sin läkemedelslista eller som har recept som håller på att gå ut.

För att en användare ska kunna använda Pascal krävs att användaren har ett SITHS-kort med SITHScertifikat (huvudmetod) och är registrerad i HSA-katalogen.

En patient som behöver stöd i sin läkemedelshantering kan erbjudas att få sina läkemedel dosförpackade, d.v.s. att få sina mediciner ompaketerade i påsar. När patienten samtycker till att bli dospatient registreras hen i Pascal. Förskrivare ska därefter ta ställning till dospatientens samtliga läkemedel och ändra till recept på dispenserbara läkemedel, d.v.s. läkemedel som levereras i dospåsar till patienten. Vissa läkemedel kan inte, av olika anledningar, delas i dospåsar men kan förskrivas och beställas som helförpackning till patienten.

Samtycke till att bli dospatient innebär att patienten godkänner att vårdpersonal och apotek får utbyta information kring patientens läkemedel. Dospatientens hela läkemedelsinformation blir därmed samlad i Pascal.

Inera AB Besöksadress: Hornsgatan 20, Stockholm Postadress: Inera AB, 118 82 Stockholm

Tel 0771 25 10 10 support@inera.se www.inera.se

**Organisationsnummer** 556559-4230

**Sid 9/244**

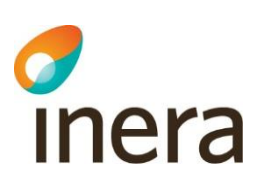

Pascal är inte ett journalsystem och det är därför viktigt att alla förskrivningar dokumenteras/journalförs i befintliga journalsystem. Vissa journalsystem har utvecklat en så kallad uthoppslösning med halvintegration där du gör ett uthopp till Pascal som är låst till den patienten och gör de förskrivningar eller ändringar som behövs för den aktuella dospatienten. När användaren sedan stänger patienten i Pascal, hämtar journalsystemet aktuella och icke aktuella förskrivningar från receptregistret och uppdaterar läkemedelslistan i journalsystemet med de ändringar som gjorts i Pascal.

För att använda Pascal krävs säker inloggning i enlighet med Patientdatalagen. Mer om detta finns att läsa i dokumentet [Införandeguide Pascal.](https://inera.atlassian.net/wiki/x/mYPBj)

Pascal ägs av Sveriges kommuner och regioner och är klassat som ett Nationellt Medicinskt Informationssystem (NMI). Se Läkemedelsverket för mer information.

Tillverkare: Inera AB Tjärhovsgatan 21 B 118 93 Stockholm Organisationsnummer: 556559-4230

<http://www.inera.se/>

Pascal Senast ändrad

2023-01-31

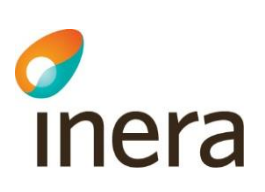

## <span id="page-10-0"></span>2. Snabbstartsguide - Kom igång med Pascal

Här får du en snabbintroduktion till dostjänsten och verktyget och lär dig var du hittar olika funktioner. Vill du veta mer om de olika funktionerna kan du gå in under respektive kapitel i handboken och läsa mer.

Så fort du har ditt SITHS-kort och är upplagd korrekt i HSA-katalogen kan du börja använda Pascal. Läs mer under [Pascal](https://www.inera.se/pascal/) på Ineras hemsida.

Du kommer alltid åt Snabbstartsguiden längst ner på sidan i Pascal.

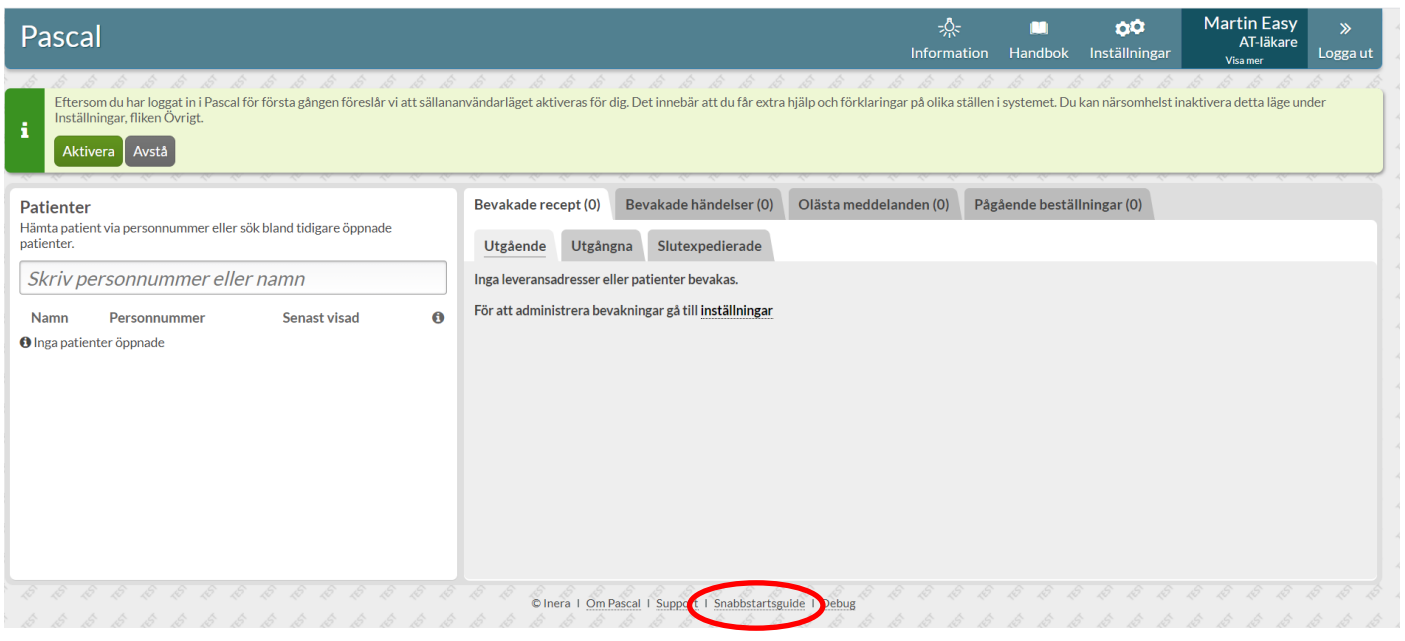

#### 2.1 Så fungerar tjänsten dos

<span id="page-10-1"></span>Tjänsten dos är en distributionstjänst som regionerna köper av ett dosapotek; Apoteket AB, Svensk Dos AB eller Apotekstjänst AB. Vården använder Pascal för att förskriva och administrera dospatienter och dosapoteket sköter allt det praktiska med produktion och leverans av dosrullar och helförpackningar m.m. Regionen där patienten är folkbokförd styr vilket dosapotek hen ska tillhöra.

Dosapoteken använder inte Pascal utan arbetar i egna separata system. Pascal är inget eget register utan alla uppgifter hämtas från framför allt E-hälsomyndighetens ordinationsregister (OR) och sortiment- och leveransregister (SOL). Pascal visar bara upp den information som finns där. Det är bara recept som hanteras i Pascal, d.v.s. inte ordinationer och därför styrs behörigheten kring vad användaren får och inte får göra till stor del av receptförskrivningsregler och liknande lagrum från olika myndigheter.

Tel 0771 25 10 10 support@inera.se www.inera.se

**Organisationsnummer** 556559-4230

**Sid 11/244**

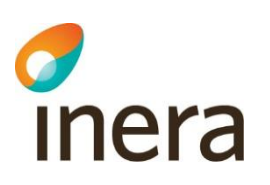

Att vara dospatient innebär att patienten kan få en del av sina läkemedel i s.k. dospåsar som levereras för en eller två veckor i taget (oftast två veckor). Det innebär också att samtliga recept som den patienten får visas upp i samma lista, d.v.s. i Pascal oavsett varifrån receptet kommer. Dos är en prenumerationstjänst där rullarna fortsätter komma fram till att den avslutas eller pausas tillfälligt, t.ex. om patienten blir inlagd på sjukhus.

Vilket dispenserbart sortiment varje region har tillgängligt styrs av dosapoteket i samråd med regionen. Det är bara tabletter och kapslar som kan dispenseras eftersom det används maskiner för produktionen. Det innebär att inga vätskor, krämer eller injektionspreparat kan dosdispenseras. Dessa förskrivs som helförpackningar i Pascal, precis som till vanliga patienter. Ett helförpackningsrecept kan hämtas ut på vilket apotek som helst i landet precis som ett e-recept men går även att beställa från dosapoteket och då få skickat tillsammans med dosrullarna.

Produktionen sker cykliskt och det innebär att det finns en stopptid då eventuella ändringar senast behöver göras för att hinna med den ordinarie produktionen. Behöver du ändra något i patientens medicinering tidigare än nästa ordinarie leverans kan du göra en akutförskrivning och få en ny rulle utskickad direkt. Det finns en akutstopptid varje vardag för när akuta ändringar senast måste göras. Observera att det dock är en viss leveranstid för att leverera ut rullen till patienten.

#### 2.2 Startsidan

<span id="page-11-0"></span>När du loggat in kommer du in till startsidan och översikten. Har du uthopp med patient från ditt journalsystem kommer du istället direkt in till patientens läkemedelslista.

Från startsidan kan du söka upp patienter som antingen är helt nya för dig eller som du har öppnat upp i Pascal tidigare. Här kan du också se dina bevakningslistor, dina olästa meddelanden och dina egna pågående beställningar. Högst upp till höger har du Information, Handbok, Inställningar, dina användaruppgifter och utloggningsfunktionen.

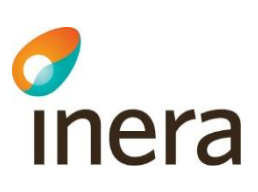

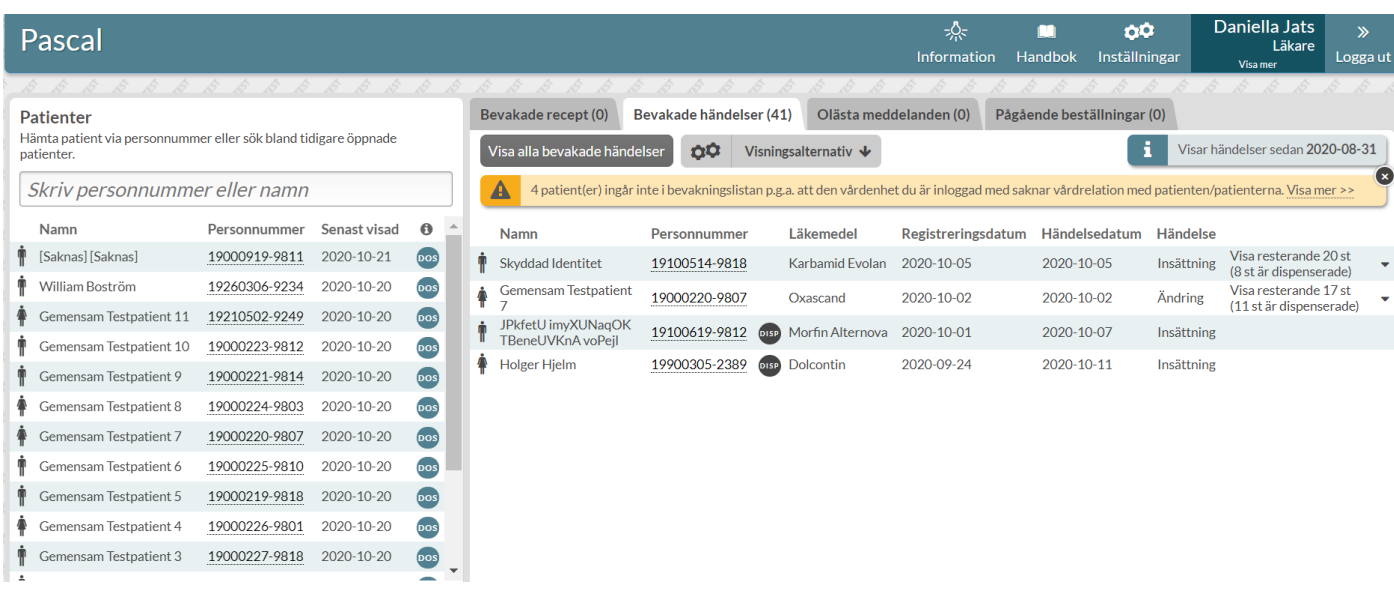

#### <span id="page-12-0"></span>**2.2.1 Söka fram patient**

Vill du söka upp en helt ny patient måste du skriva in hela personnumret. Om du söker upp en patient du varit inne på tidigare i Pascal räcker det med delar av personnumret eller del av namnet. De senaste 15 öppnade patienterna visas i listan under sökrutan till vänster och du kan visa fler genom att scrolla ner och klicka på knappen *Visa Fler*. Vid sökning görs en slagning mot folkbokföringsregistret.

#### <span id="page-12-1"></span>**2.2.2 Ny patient**

Söker du fram en patient som inte är dospatient får du upp följande bild.

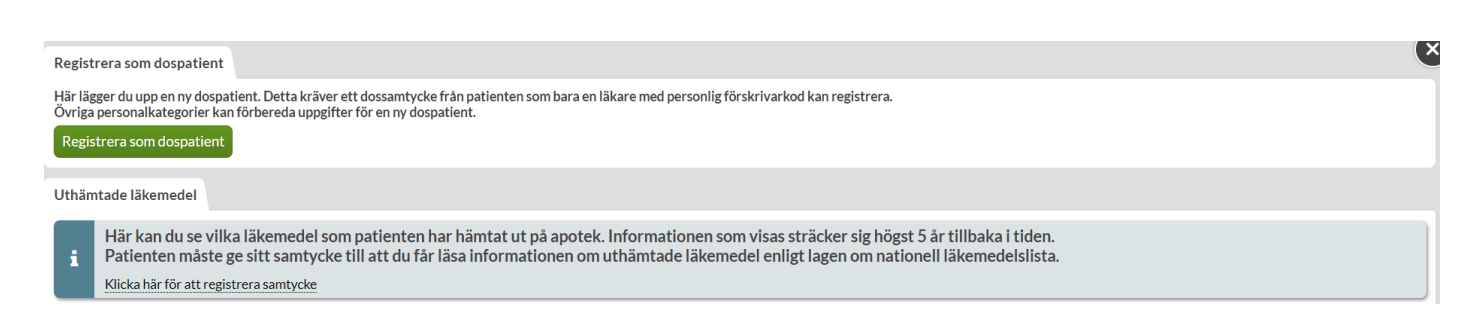

Ska patienten bli dospatient väljer du det översta alternativet *Registrera som dospatient.* Alla användare som inte är läkare med personlig förskrivarkod kan förbereda uppgifterna som behövs. Endast läkare med personlig förskrivarkod kan registrera samtycke till att bli dospatient.

Vill du endast se patientens uthämtade läkemedel ska du välja det nedre alternativet *Uthämtade läkemedel* och klicka på länken *Klicka här för att registrera samtycke* för att ange samtycke till detta, vilket är skiljt från samtycket att bli dospatient.

Inera AB **Besöksadress: Hornsgatan 20,** Stockholm Postadress: Inera AB, 118 82 Stockholm

Tel 0771 25 10 10 support@inera.se www.inera.se

**Organisationsnummer** 556559-4230

**Sid 13/244**

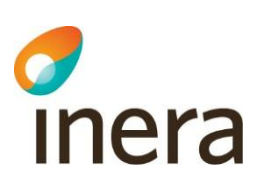

#### <span id="page-13-0"></span>**2.2.3 Bevakningsflikarna**

Bevakningsfunktionen finns i de två första flikarna till höger som heter *Bevakade recept* och *Bevakade händelser.* I dessa listor ser du vilka av dina bevakade patienter som har recept som håller på att gå ut, precis har gått ut eller är slutexpedierade samt de patienter som har fått ändringar i sin läkemedelslista. Du styr innehållet i din bevakningslista genom fliken *Bevakning* under *Inställningar*.

Om du vill gå in på en patients läkemedelslista kan du klicka på det understrukna personnumret.

#### <span id="page-13-1"></span>**2.2.4 Olästa meddelanden**

Under den här fliken ser du meddelanden som är adresserade till dig, som varken du eller någon annan har läst.

#### <span id="page-13-2"></span>**2.2.5 Pågående beställningar**

Här ser du en lista över de beställningar av hela förpackningar som du själv har lagt som har status Registrerad, Mottagen av dosapotek, Bearbetas av dosapotek, Avvisad eller Avbeställd.

Du kan läsa dosapotekets meddelanden t.ex. vid avvisning och se vilka rader som är akutbeställda. Du kan se mer information genom att klicka på raden och expandera den. Via knappen *Visa alla beställningar* kan du gå in och titta på samtliga beställningar till en leveransadress.

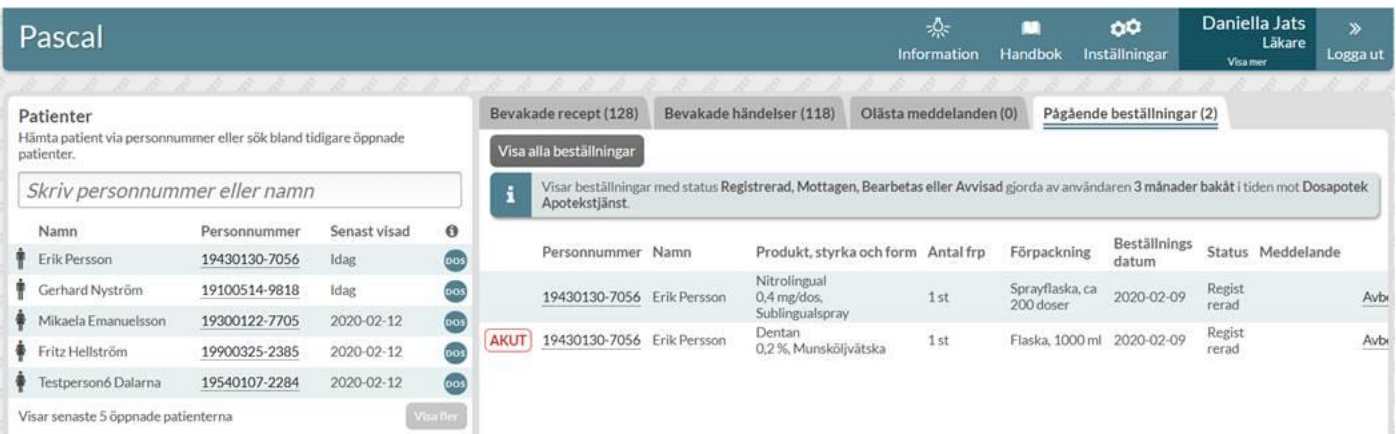

Tel 0771 25 10 10 support@inera.se www.inera.se

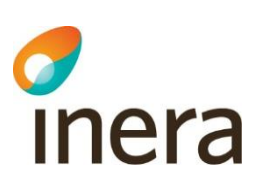

#### 2.3 Läkemedelslistan

#### <span id="page-14-1"></span><span id="page-14-0"></span>**2.3.1 Översikt**

När du kommer in på en patients läkemedelslista ser du en översikt över patientens läkemedel i fliken *Läkemedel*. Du kan även se *Handelsvaror, Uthämtade läkemedel, Beställningar, Patientinformation* och *Meddelanden* för patienten under respektive flik.

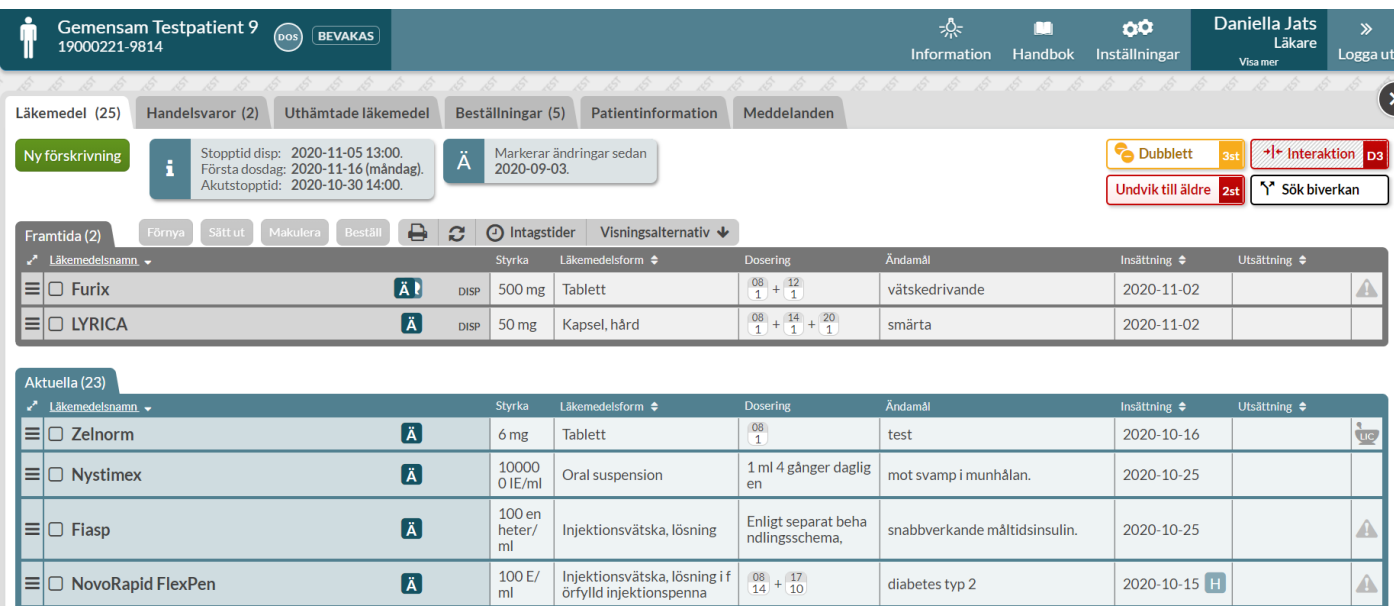

Ovanför listan till vänster finns knappen *Ny Förskrivning* som används när du ska förskriva ett nytt recept till patienten. Du ser också patientens nästkommande stopptid, nästkommande akutstopptid och nästa första dosdag samt från vilket datum som ändringar markeras i listan om den funktionen är aktiverad.

I mitten finns utskriftsfunktionen där du skriver ut Receptutskrift Pascal och Förteckning recept. Du ser även intagstider samt *Visningsalternativ* där du kan styra sortering och lägga till valbara kolumner som ska visas i listan för den aktuella patienten.

Till höger ovanför listan har du beslutstöden som är aktuella för patientens läkemedelslista. En del är färgkodade där röd är den allvarligaste graden.

Dubblettvarning markerar att det finns obekräftade dubbletter i patientens lista. Som dubblett räknas förskrivningar inom samma ATC-kod och du kan se dem genom att klicka på knappen. Här kan bara läkare bekräfta dubbletter.

Pascal Senast ändrad

2023-01-31

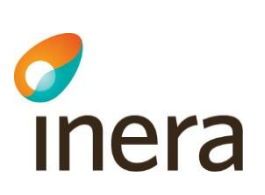

#### <span id="page-15-0"></span>**2.3.2 Listan**

Du ser information om varje rad i olika kolumner. De kolumnrubriker som har pilar på sig kan sorteras genom att klicka på kolumnrubriken. Du kan också välja att lägga till kolumner genom att bocka i dem under *Visningsalternativ.*

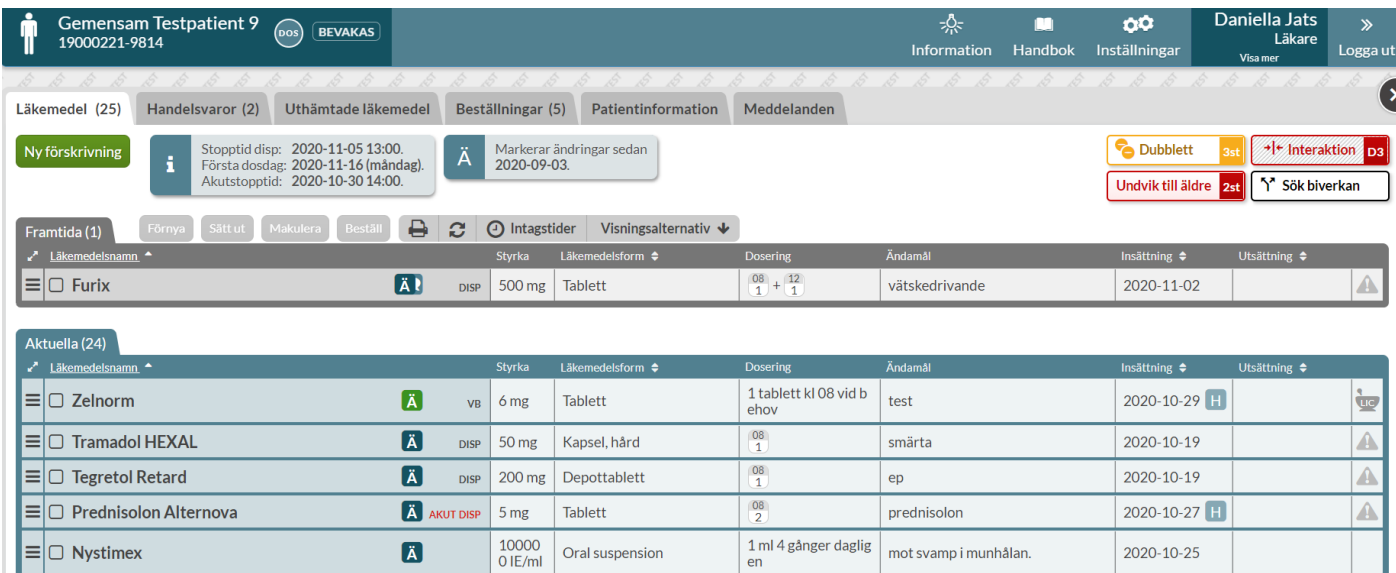

I listan ser du de framtida recepten överst i grått, d.v.s. de som ännu inte trätt i kraft, sedan de aktuella recepten i blått och längst ner de historiska recepten. Symbolerna som visas i listan förklaras nedan.

- **DISP** Dispenserad förskrivning
- Akut dispenserad förskrivning. Markeringen är kvar i läkemedelslistan fram **AKUT DISP** till nästa ordinarie stopptid och syns både under historik och på utskriften Receptutskrift Pascal.
	- $VB$ Vid behovs-förskrivning
	- $\blacksquare$ Ett insättningsdatum som har ett H bredvid sig visar att raden har historik som kan ses genom att klicka på raden och expandera den.
	- $\left[\ddot{\textbf{A}}\right]$ Om inställningen *Markera förändringar fr.o.m.* är aktiv så markeras de rader som har en förändring inom intervallet med ett Ä.
	- o En flagga markerar att receptets giltighetstid håller på att gå ut och detta ställer du in under *Inställningar* i fliken *Bevakning*.

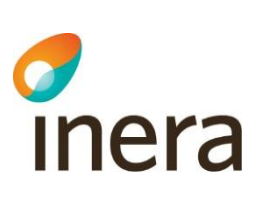

- En pratbubbla visar att det finns en kommentar till vårdpersonalen på  $\Box$ receptet som du ser genom att ställa muspekaren över symbolen eller genom att klicka på raden och öppna den.
- En ny dospatient som hade e-recept när den blev dospatient kommer att ha  $\bullet$ kvar dessa och de visas i läkemedelslistan med en orange e-receptsymbol för att markera att dessa är obekräftade och att någon behöver ta ställning till om de ska kvarstå, ändras eller sättas ut.
- $\odot$ Ett e-recept som kommer in efter att patienten blivit dospatient visas med en turkos e-receptsymbol.En tutkos e-receptsymbol. (a) tvådelad

rad innebär att det finns en framtida ändring på receptet, där den övre delen är det nu gällande och den nedre delen det som kommer. Du ser ut- och insättningsdatum till höger.

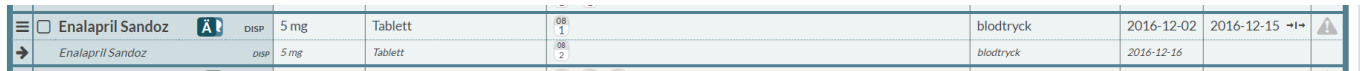

En randig rad innebär att receptet blivit slutexpedierat inom de senaste tre månaderna och det är troligt att patienten fortfarande äter läkemedlet. Det står även SLUTEXP på raden. När de tre månaderna eller sista giltighetsdag på receptet har passerat blir raden historisk.

<span id="page-16-0"></span>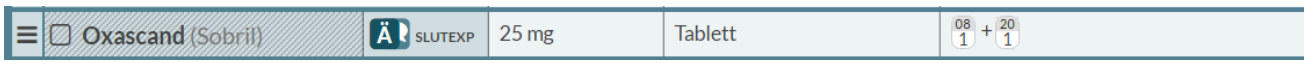

#### 2.4 Förskrivning

#### <span id="page-16-1"></span>**2.4.1 Ny patient med e-recept**

En ny dospatient får automatiskt in alla sina befintliga e-recept i läkemedelslistan. De visas med symbolen . Dessa måste en förskrivare ta ställning till om de ska stå kvar som vid behovs-helförpackning, göras om till dosdispenserade recept, göras om till stående helförpackning eller sättas ut. Detta görs av hänsyn till patientsäkerheten.

Om ett läkemedel ska dosdispenseras klickar du på den streckade menyn längst ut till vänster på läkemedelsraden och väljer *Ändra till dospåse*. Välj ett dispenserbart alternativ och ange ändamål och dosering enligt önskemål.

Tel 0771 25 10 10 support@inera.se www.inera.se

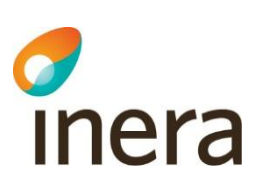

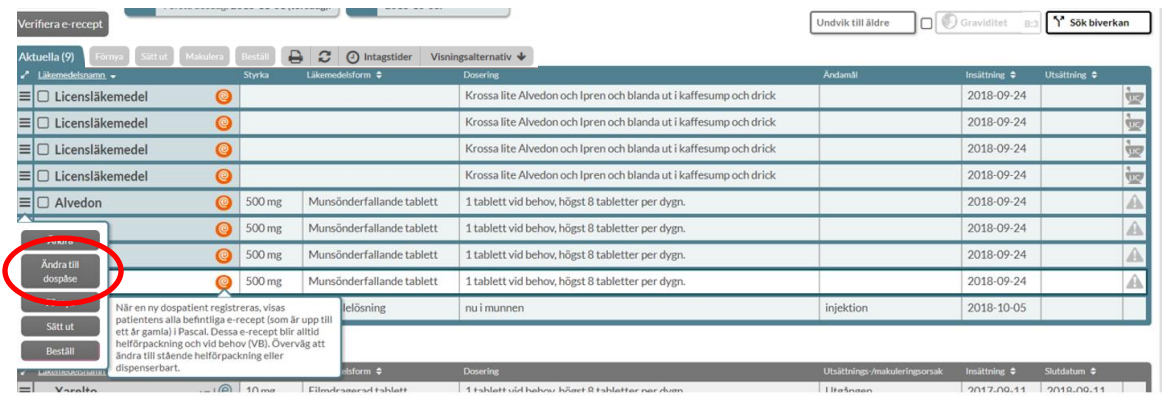

#### <span id="page-17-0"></span>**2.4.2 Ny förskrivning**

Vill du förskriva ett nytt läkemedel till patienten ska du klicka på den gröna knappen *Ny förskrivning*  ovanför listan till vänster.

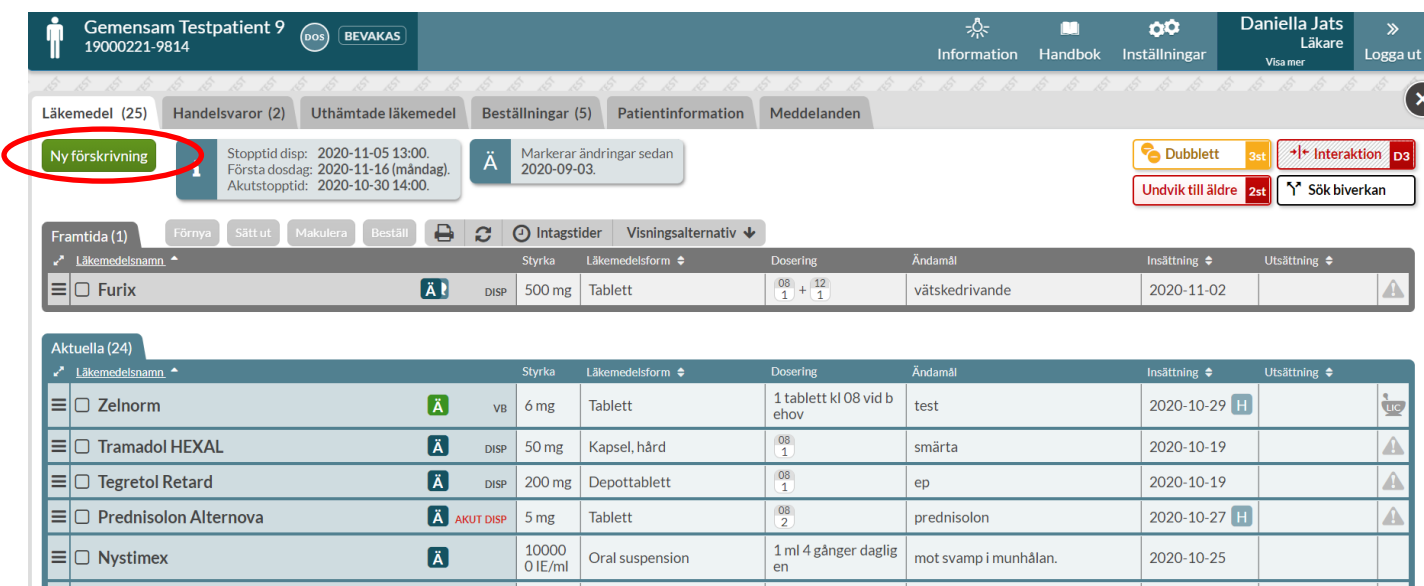

#### <span id="page-17-1"></span>**2.4.3 Dispenserad förskrivning**

När du kommer in till förskrivningsvyn hamnar du direkt i fliken *Dospåse*. I denna flik kan du bara förskriva dispenserade varor. Vill du förskriva en helförpackning måste du byta flik. Sök fram önskat läkemedel och välj det genom att dubbelklicka på varan i listan eller på den gröna knappen *Välj läkemedel* när du tagit de olika beslutsstöden till höger i beaktande.

Tel 0771 25 10 10 support@inera.se www.inera.se

**Organisationsnummer** 556559-4230

**Sid 18/244**

2023-01-31

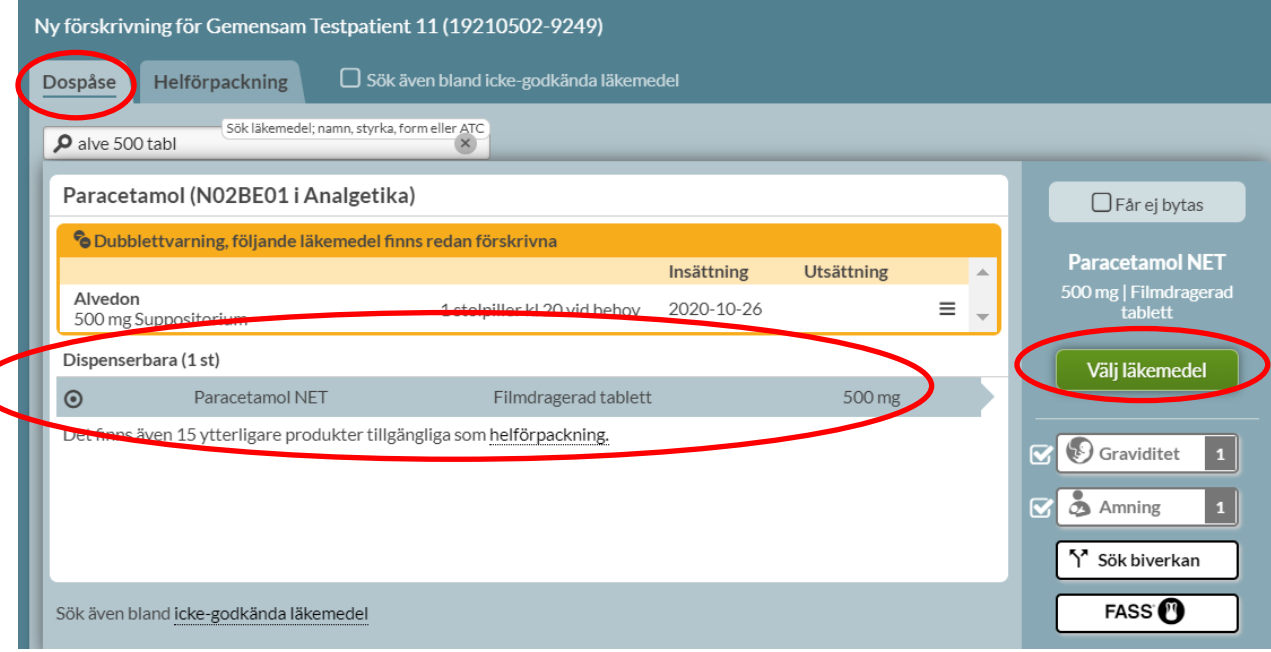

Fyll i Ändamål och dosering, gärna i formatet 1x2, 1x3 eller 1+0+1+0.

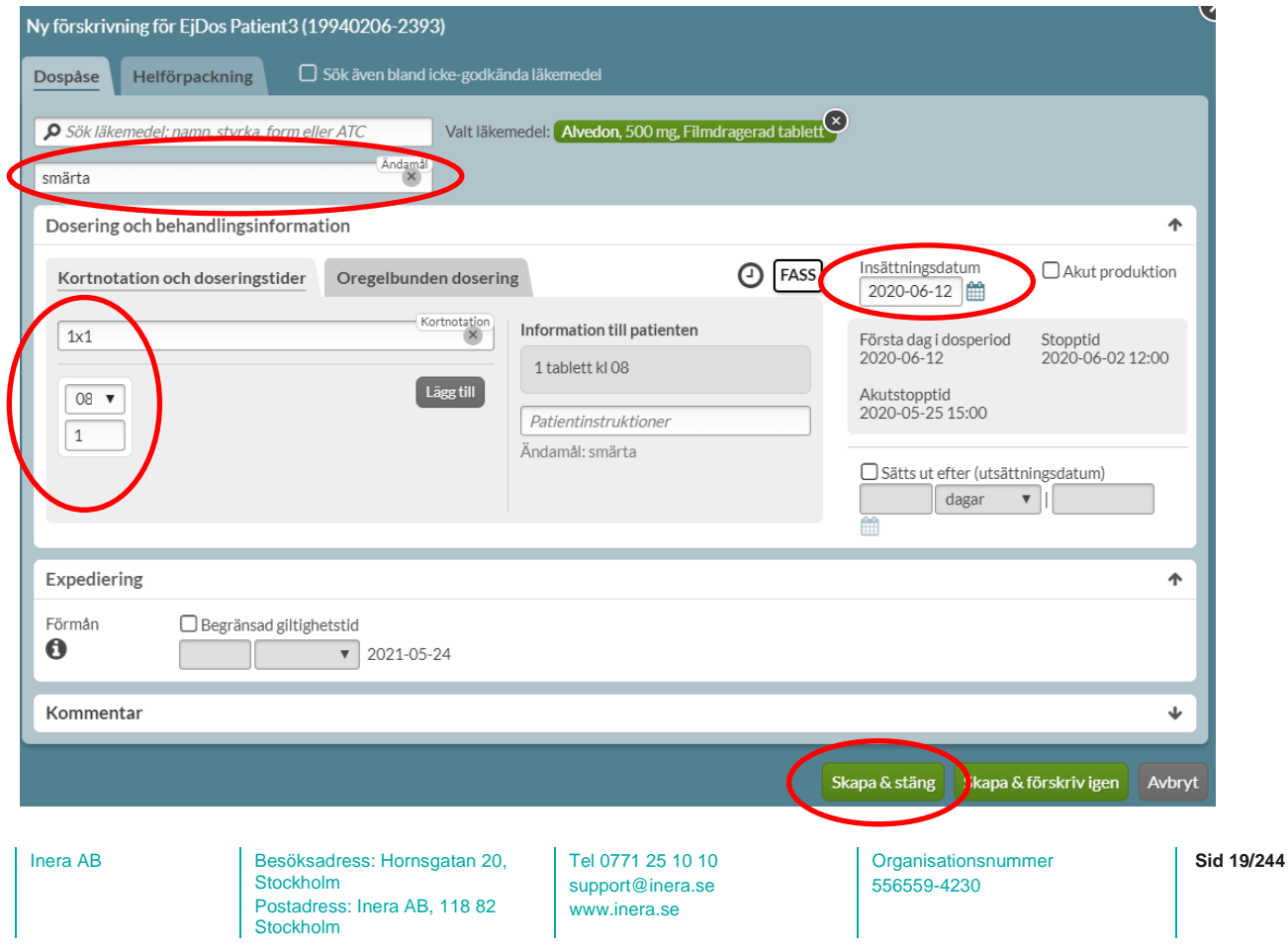

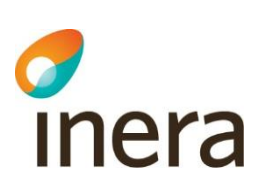

Detta är allt du behöver göra för att förskriva ett dispenserat läkemedel. Allt annat är valbart. Systemet föreslår automatiskt patientens nästa första dosdag som insättningsdatum.

Skapa förskrivning genom att trycka på *Skapa & stäng*.

#### <span id="page-19-0"></span>**2.4.4 Akutförskrivning av dispenserat läkemedel**

Om patienten behöver börja tidigare bockar du i rutan *Akut produktion* eller ändrar *Insättningsdatum* till önskat startdatum och väljer *Akutproduktion* när du får frågan. Tänk på att det tar minst två vardagar innan patienten kan påbörja den nya rullen.

Raden markeras med AKUT DISP i läkemedelslistan fram till nästa ordinarie stopptid. Dosapoteket styr om det skickas ut en tilläggsrulle eller om det görs en helt ny rulle med alla läkemedel i. Har du frågor om när en leverans kommer fram eller annat som rör akutförskrivning ska du vända dig till ditt dosapotek.

#### <span id="page-19-1"></span>**2.4.5 Oregelbunden dosering**

Som oregelbunden dosering räknas alla doseringar som inte är exakt lika varje dag.

Här finns fem förval och väljer du varannan eller var tredje dag kommer din dos att hamna på insättningsdatumet och sedan löpa på enligt det val du har gjort. Två varannan dags-rader med insättningsdatumen dagarna efter varandra hamnar på olika dagar.

Väljer du något av veckoalternativen får du välja vilka veckodagar de ska ligga på.

Tel 0771 25 10 10 support@inera.se www.inera.se

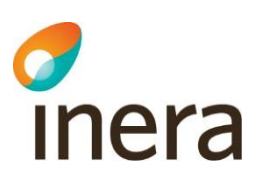

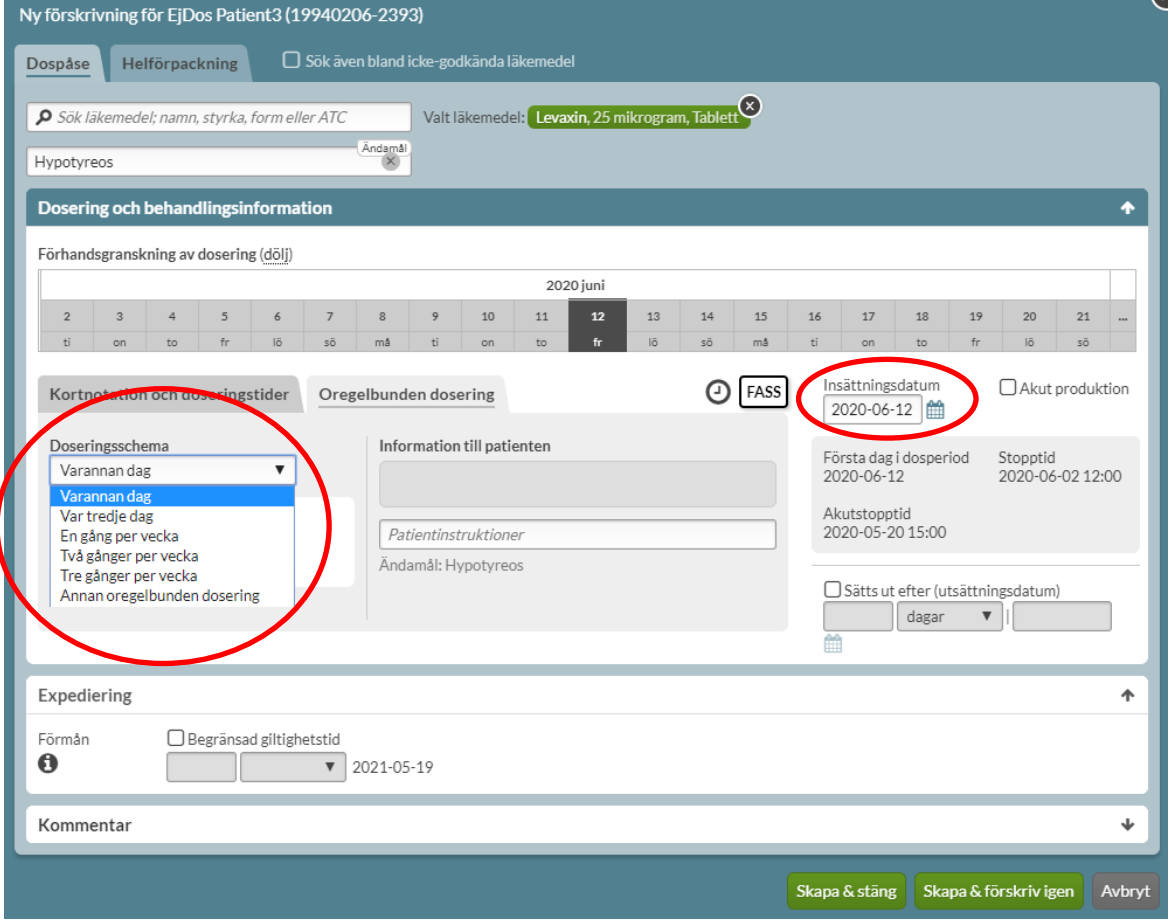

För övriga oregelbundna doseringar måste du välja *Annan oregelbunden dosering* och själv ange om den ska upprepas eller inte samt längd på schemat. Vid upp- eller nedtrappningar ska schemat aldrig upprepas.

#### <span id="page-20-0"></span>**2.4.6 Ändra befintlig förskrivning**

Vill du göra något med en befintlig läkemedelsrad ska du klicka på den streckade menyn längst ut till vänster i kanten på raden. Då får du fram de alternativ som finns för den raden.

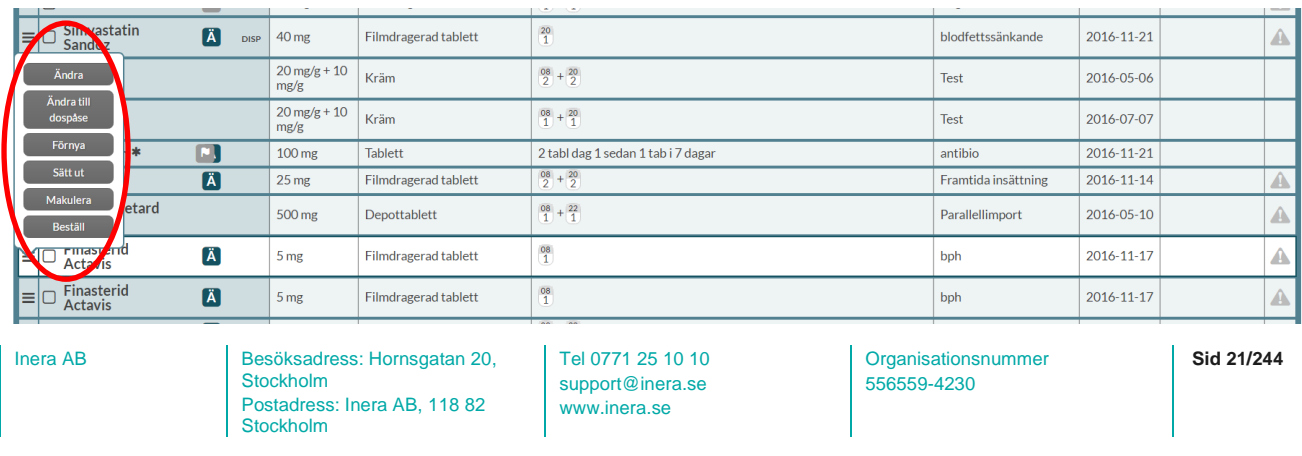

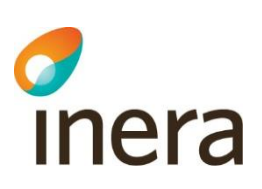

#### <span id="page-21-0"></span>**2.4.7 Förskrivning av helförpackning**

Om du vill förskriva en helförpackning måste du börja med att byta flik till *Helförpackning*. Även här kan du begränsa dina sökträffar genom att även skriva dit styrka och läkemedelsform t. ex.:

*citalo 10 tabl*

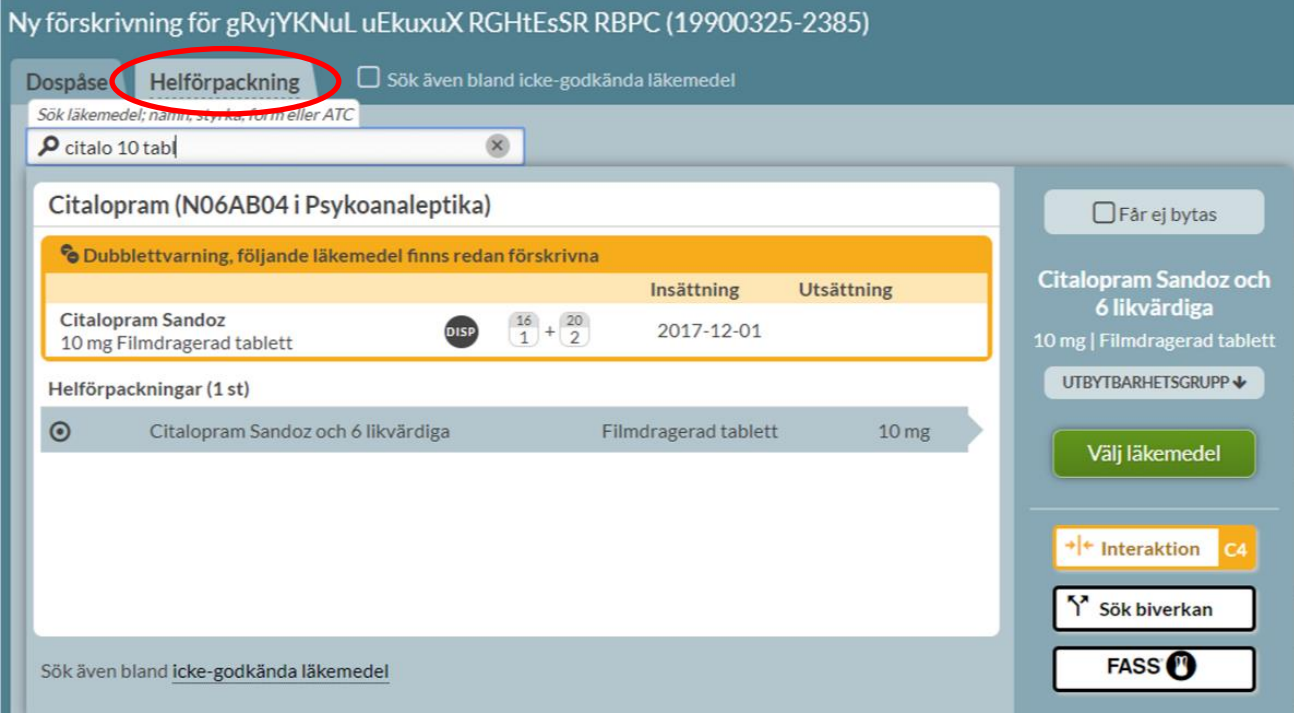

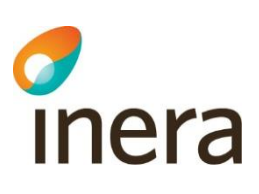

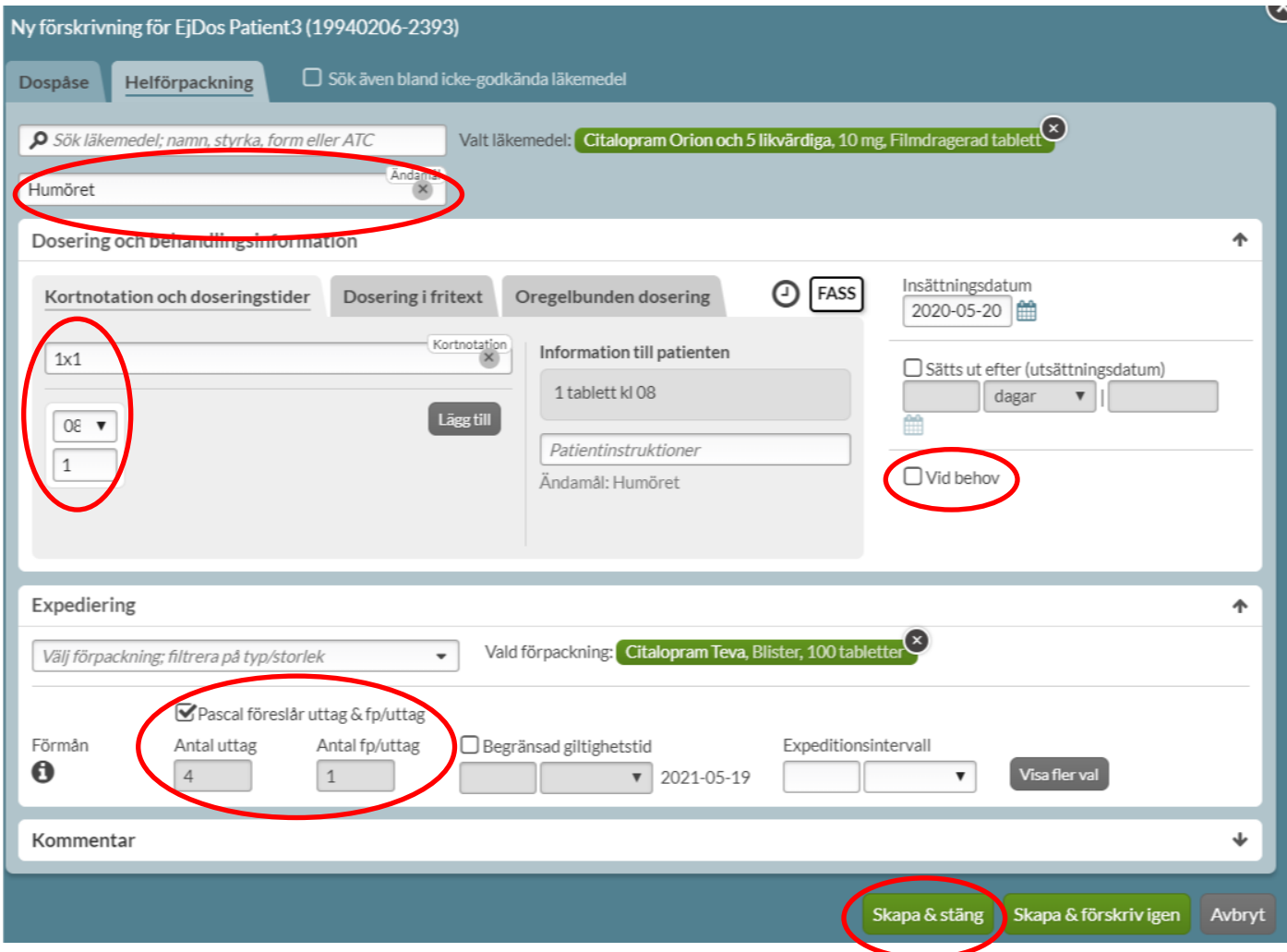

Ange doseringen på lämpligt sätt. Bocka i rutan *Vid behov* eller använd termen "vb" i kortnotation om förskrivningen är vid behov.

Välj förpackning, antal uttag och antal förpackningar per uttag. Du kan om du vill få hjälp med det av systemet om du angivit en dosering som gör att det går att beräkna åtgången. Då bockar du i rutan *Pascal föreslår uttag & fp/uttag* under *Expediering.*

Observera att om du vill att dosapoteket ska skicka förpackningen till patienten måste även en beställning göras på läkemedlet. Det räcker inte att bara förskriva det som du gör med dispenserade recept.

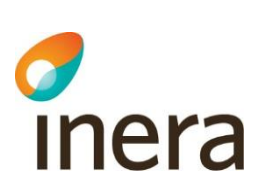

## <span id="page-23-0"></span>3. Inloggning

Användare med flera arbetsplatser och roller har möjlighet att ange en förvald arbetsplats eller roll vid inloggning. Det gör du genom att antingen bocka i rutan *Spara som förval* när du väljer nuvarande arbetsplats och roll, eller under fliken *Övrigt* i *Inställningar* när du är inloggad.

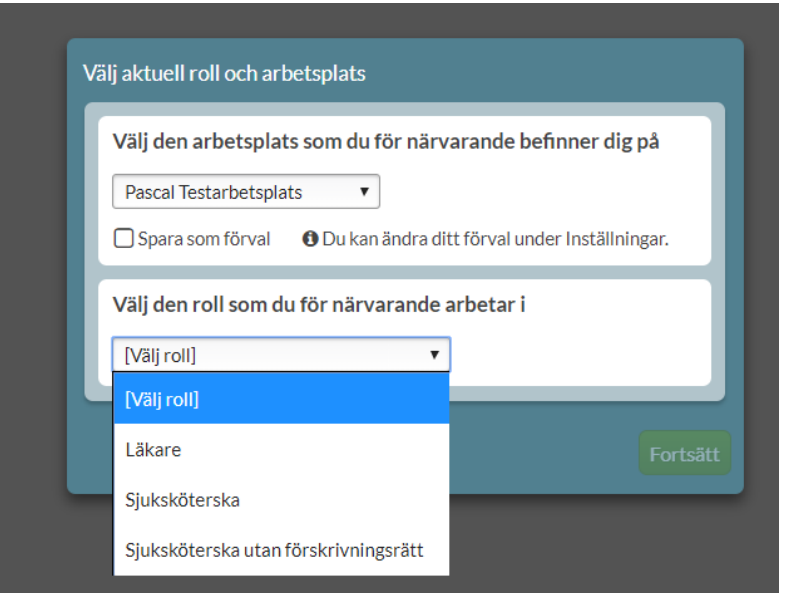

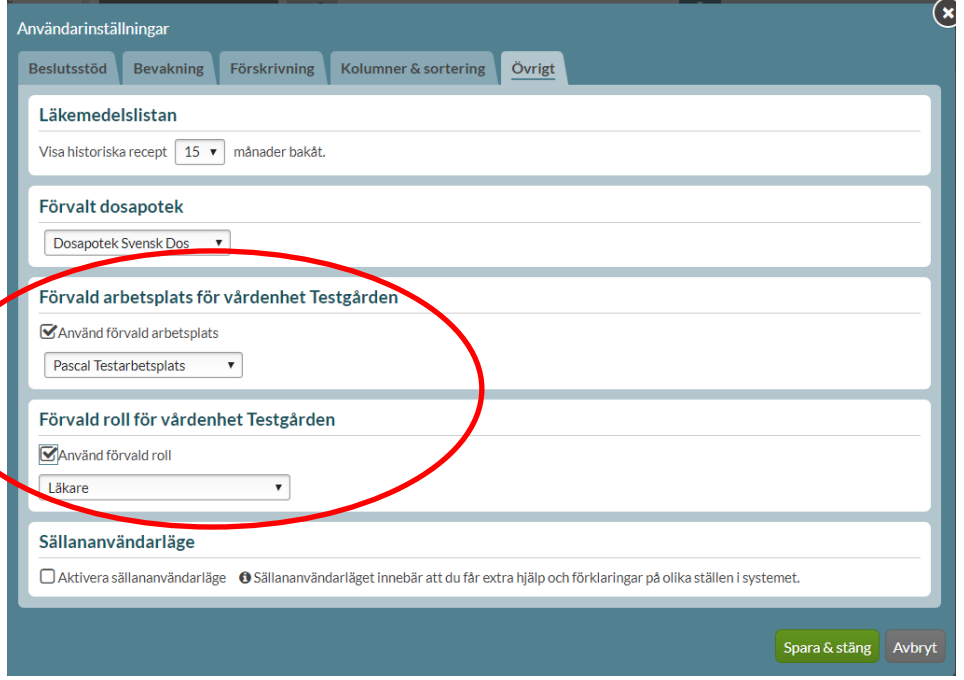

Inera AB Besöksadress: Hornsgatan 20, Stockholm Postadress: Inera AB, 118 82 Stockholm

Tel 0771 25 10 10 support@inera.se www.inera.se

**Organisationsnummer** 556559-4230

**Sid 24/244**

Detta förval innebär att dessa val redan är gjorda när du loggar in nästa gång, men du måste ändå bekräfta att det är just denna arbetsplats och roll som gäller även denna gång genom att klicka på *Fortsätt.*

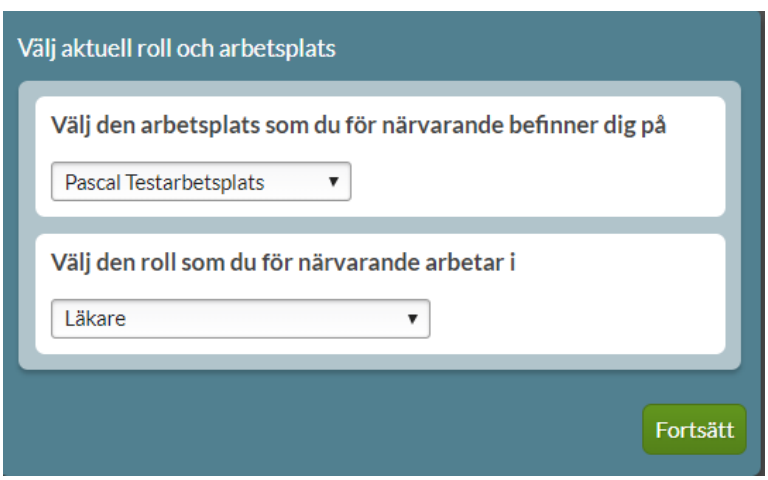

När du loggar in i Pascal för första gången får du direkt upp Snabbstartsguiden. Bocka i *Visa inte detta fönster igen* om du inte vill att guiden ska visas nästa gång du loggar in. Tryck på *Stäng* eller krysset högst upp i högra hörnet för att börja använda Pascal.

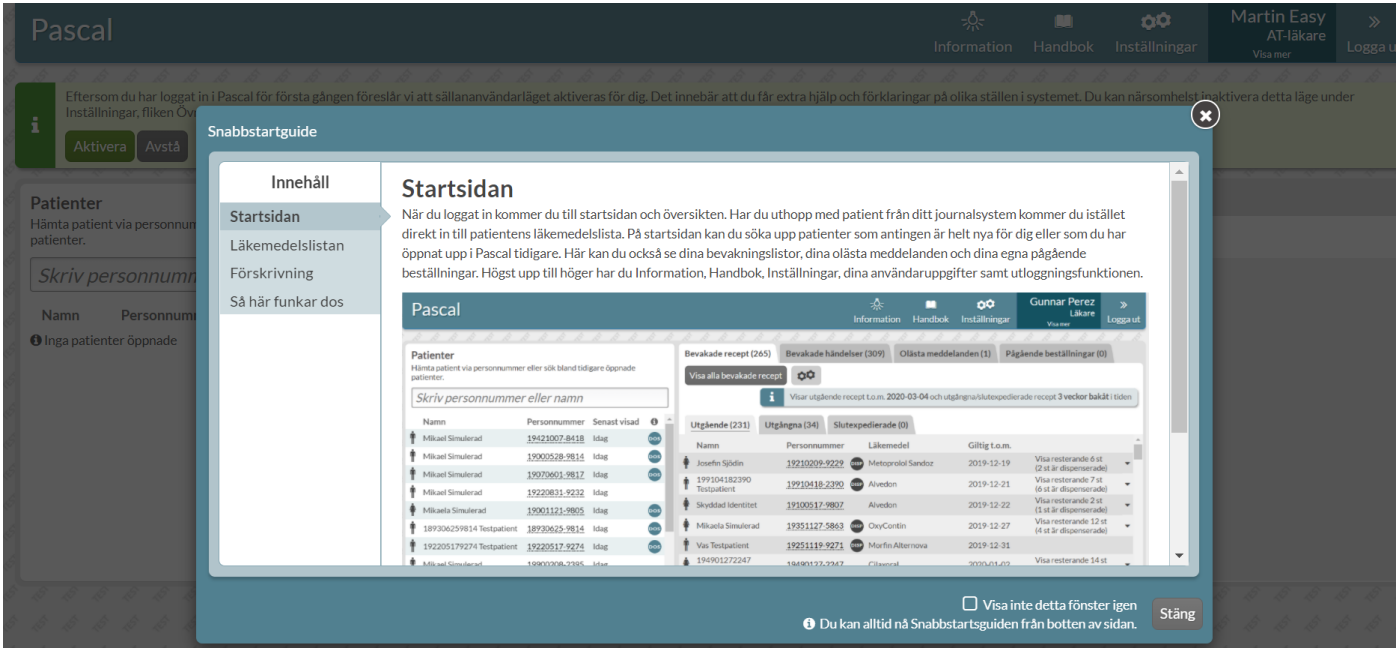

Inera AB Besöksadress: Hornsgatan 20, Stockholm Postadress: Inera AB, 118 82 Stockholm

Tel 0771 25 10 10 support@inera.se www.inera.se

**Organisationsnummer** 556559-4230

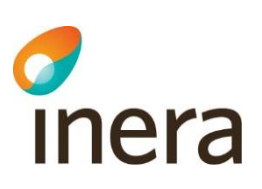

## <span id="page-25-0"></span>4. Startsidan

När du loggat in i Pascal kommer du till startsidan och översikten. Har du uthopp med patient från ditt journalsystem kommer du istället direkt in till patientens läkemedelslista.

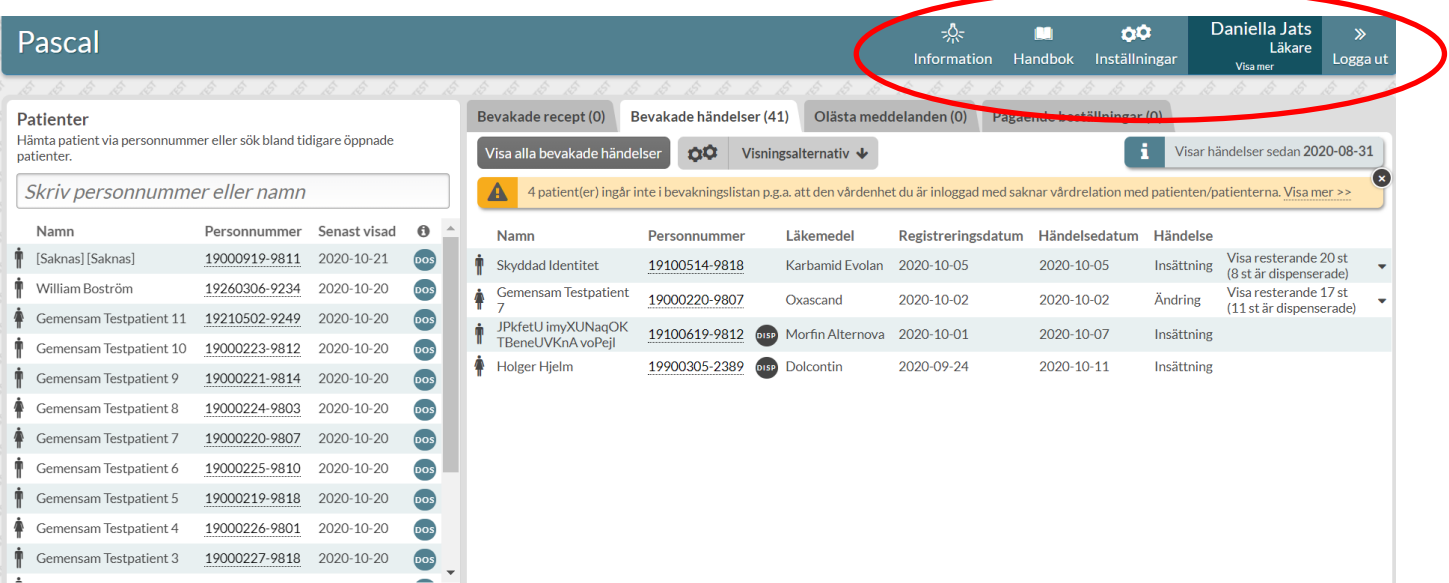

Högst upp till höger i den blå menyn hittar du *Information*, *Handbok*, *Inställningar*, dina användaruppgifter och utloggningsfunktionen. Den blåa menyn visas alltid högst upp, även när du har öppnat och hanterar en specifik patient.

Under *Information* finns det uppgifter om vilket dosapotek som levererar till vilken region. Det läggs även ut information i samband med en uppdatering av Pascal om vilka förbättringar det medför för användaren. När det finns en ny text under *Information* som du inte har läst skiftar menyn färg runt ikonen.

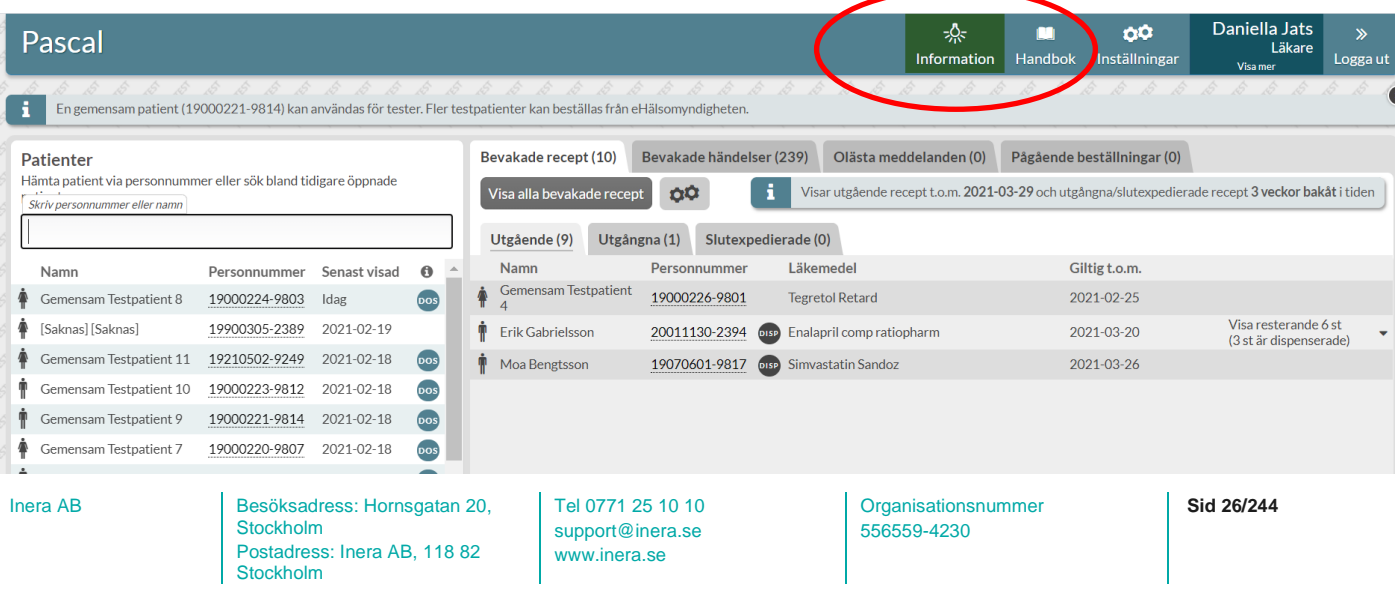

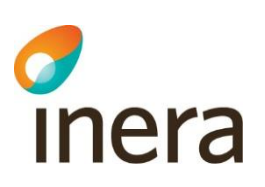

Du öppnar Pascal handbok i en separat flik genom att trycka på *Handbok*. Dina inställningar kopplade till dig som användare ställer du in under *Inställningar*. Läs mer i kapitel 22 [Inställningar.](#page-216-0)

Du ser dina användaruppgifter i form av namn och yrkesroll. Genom att tryck på *Visa mer* kan du även se vårdgivare, vårdenhet och arbetsplats. Dessa uppgifter hämtas från HSA-katalogen. Om uppgifterna inte stämmer ska du kontakta din lokala HSA-administratör. Uppgifterna kan inte ändras i Pascal.

Genom att tryck på *Logga ut*, loggas du ut från Pascal.

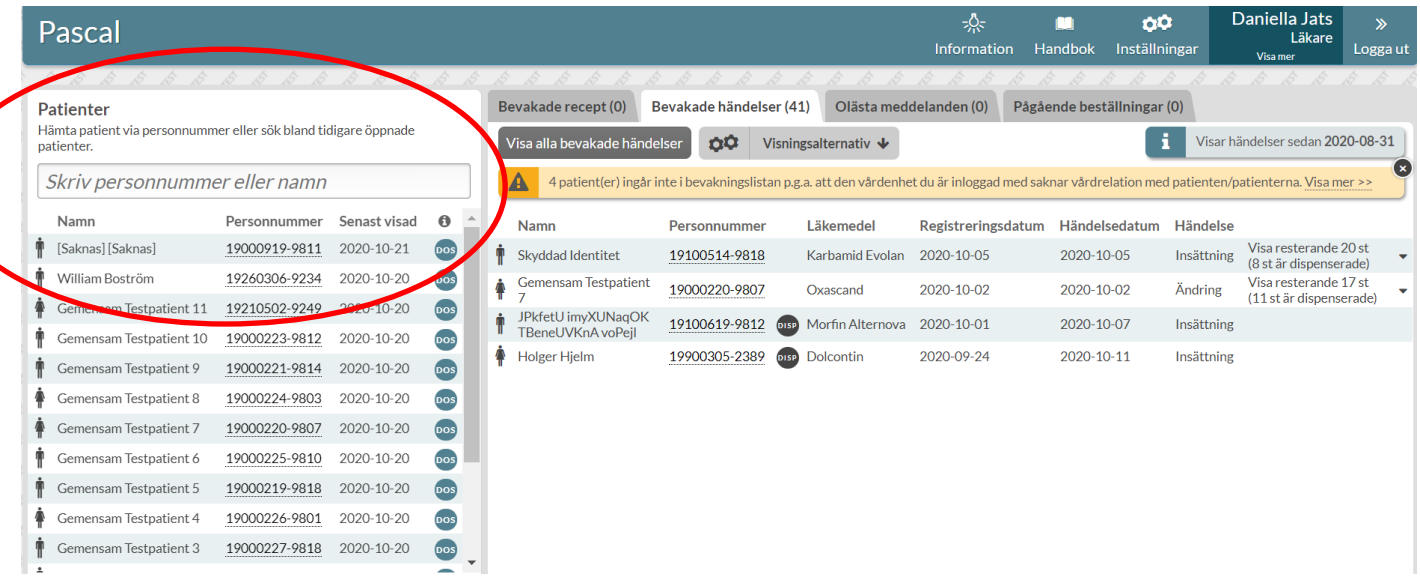

Till vänster på startsidan kan du söka upp och öppna patienter genom att skriva in namnet eller personnumret på patienten. I patientlistan under sökfältet ser du även vilka patienter som du tidigare har öppnat och vilket datum de senast visades. Patienten du öppnade senast hamnar högst upp i listan. Genom att trycka på ett personnummer i listan öppnar du patientens läkemedelslista. Du ser även vilka patienter som

 $\ddot{a}$ r dospatienter genom att  $\frac{1}{2}$ , symbolen för dos, visas för dessa.

Informationen om patienten som visas är den information som senast fanns tillgänglig i Pascal. Har informationen ändrats av dosapoteket behöver patienten öppnas för att den senaste informationen ska visas i listan. Denna förklaring visas även om du för muspekaren över informationssymbolen.

Genom att trycka på *Visa fler* laddar du fler patienter i listan för senast öppnade patienter.

Pascal Senast ändrad

2023-01-31

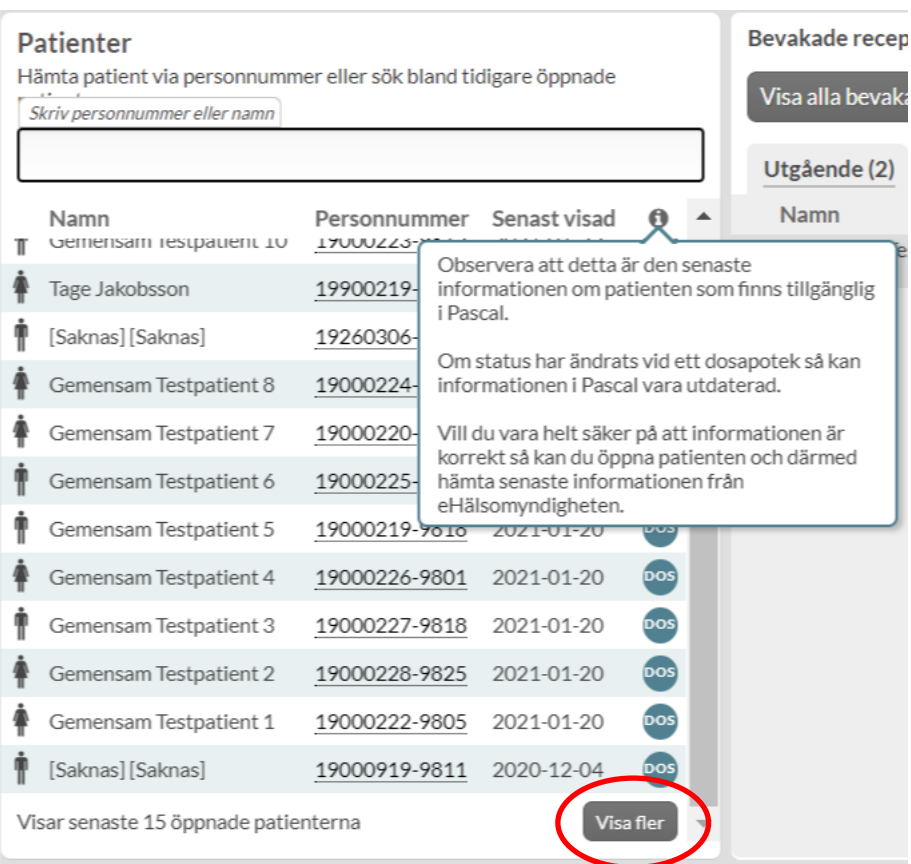

Till höger på startsidan kan du se dina bevakningslistor (Läs mer i Kapitel 23 [Bevakningsfunktionen\)](#page-225-0), dina olästa meddelanden och dina egna pågående beställningar (Läs mer i Kapitel 24 [Meddelanden och](#page-233-1)  [beställningar på startsidan\)](#page-233-1).

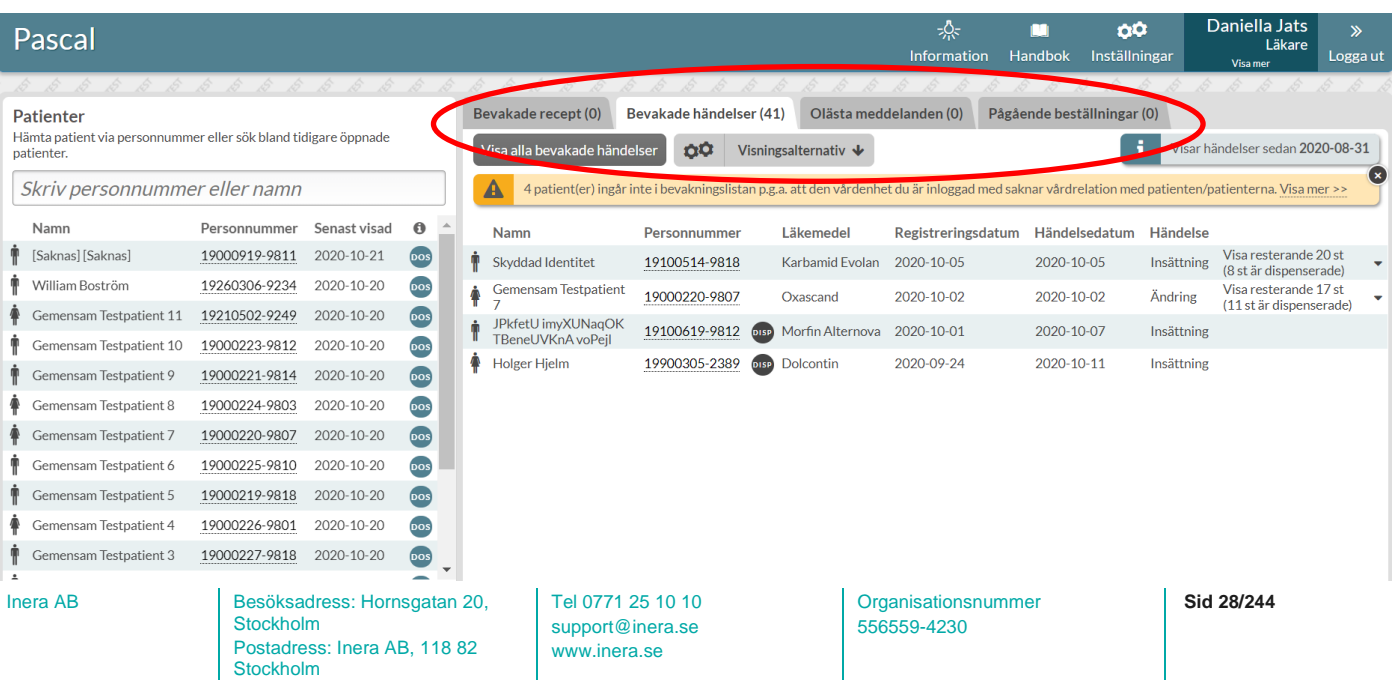

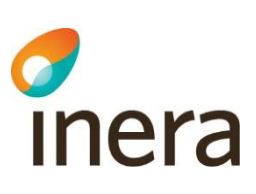

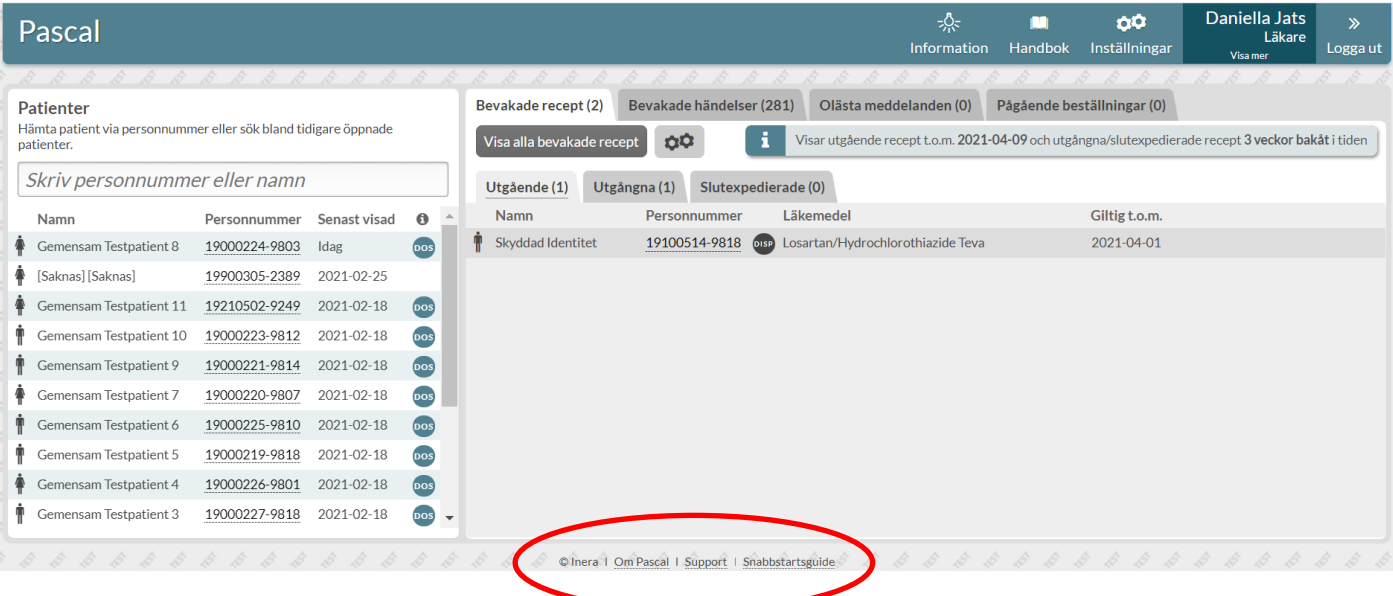

Längst ner på sidan finns ytterligare val: *Om Pascal, Support* och *Snabbstartsguide*. Dessa val visas alltid längst ner i Pascal oavsett om du är på första sidan eller hanterar en specifik patient.

Under *Om Pascal* är det angivet varifrån informationen som visas i Pascal hämtas ifrån (Läs mer i kapitel 26. [Källförteckning\)](#page-241-0).

Under *Support* kan du utföra ett prestandatest mellan din PC och Pascalservern för att se om en upplevd tröghet har lokala eller centrala orsaker. Under *Support* kan du även ta fram ett sessions-id för att dela med den nationella Pascal-supporten som en hjälp vid felsökning.

Genom att trycka på *Snabbstartsguide* visas Snabbstartsguiden (Läs mer i kapitel 2. [Snabbstartguide –](#page-10-0) Kom [igång med Pascal\)](#page-10-0).

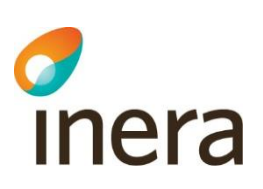

## <span id="page-29-0"></span>5. Ny dospatient

För att en patient ska kunna bli dospatient måste denne lämna ett samtycke. Samtycket kan vara muntligt. Samtycket innebär att patienten samtycker till att vård och apotek får dela information om patienten och till att kunna få läkemedel i dospåsar.

Alla användare kan förbereda en dospatient, men bara läkare med en personlig förskrivarkod (d.v.s. inte gruppförskrivare som AT-läkare) kan slutföra registreringen och ange patientens samtycke att bli dospatient. Så fort samtycket och övriga uppgifter är registrerade kan alla förskrivare börja förskriva till patienten. En läkare med personlig förskrivarkod kan registrera samtliga uppgifter själv och börja förskriva.

Förskrivarkoden hämtas automatiskt när läkare med personlig förskrivarkod öppnar patienten i Pascal för att slutföra registreringen. Förskrivarkoden är inte synlig i Pascal och behöver inte hanteras manuellt. Ingen förskrivarkod behöver dock anges för att förbereda och spara patientuppgifter.

Du kan **inte** registrera en ny dospatient med ett reserv- eller samordningsnummer. Endast patienter som är folkbokförda i Sverige som har ett svenskt personnummer kan hanteras i Pascal

Patienter med skyddad identitet kan registreras i Pascal men efter slutförd registrering kommer alla personuppgifter att vara dolda för användarna och endast personnumret synas. Observera att om du loggar in som administratör kommer du inte att kunna öppna en dospatient som har skyddad identitet. En administratör kan inte heller förbereda en dospatient som har skyddad identitet. Läs mer i [kapitel 20.9](#page-214-0)  [Hantera dospatient med skyddad identitet.](#page-214-0) 

Då du söker upp en ny patient får du upp följande bild.

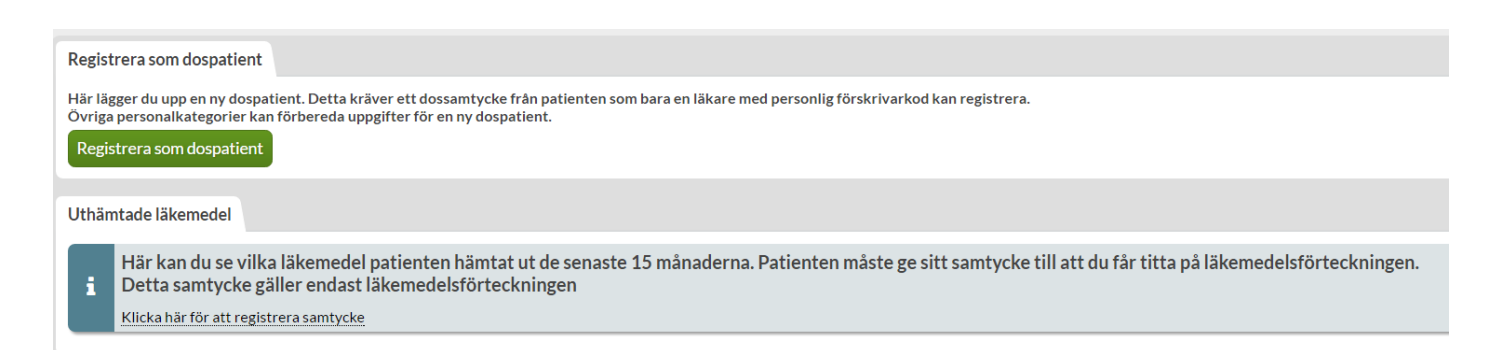

Om patienten har avregistrerats som dospatient för mindre än 48 timmar sedan, går det inte att registrera personen som dospatient på nytt. Det visas information om detta i dialogen för Registrera som dospatient. När 48 timmar har passerat kan personen registreras som dospatient som vanligt.

Tel 0771 25 10 10 support@inera.se www.inera.se

**Organisationsnummer** 556559-4230

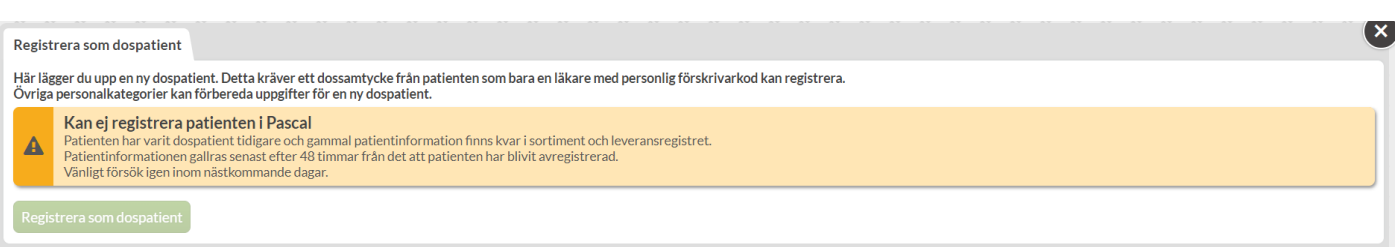

#### 5.1 Förbereda ny dospatient

<span id="page-30-0"></span>Alla användare som inte är läkare med personlig förskrivarkod får upp alternativet *Förbered som dospatient* när de söker upp en patient som inte är dospatient.

Skriv in patientens personnummer på Pascals startsida. Klicka på *Förbered som dospatient.* Fönstret *Förbered patient* dyker då upp. Klicka på *Förbered* för att gå vidare.

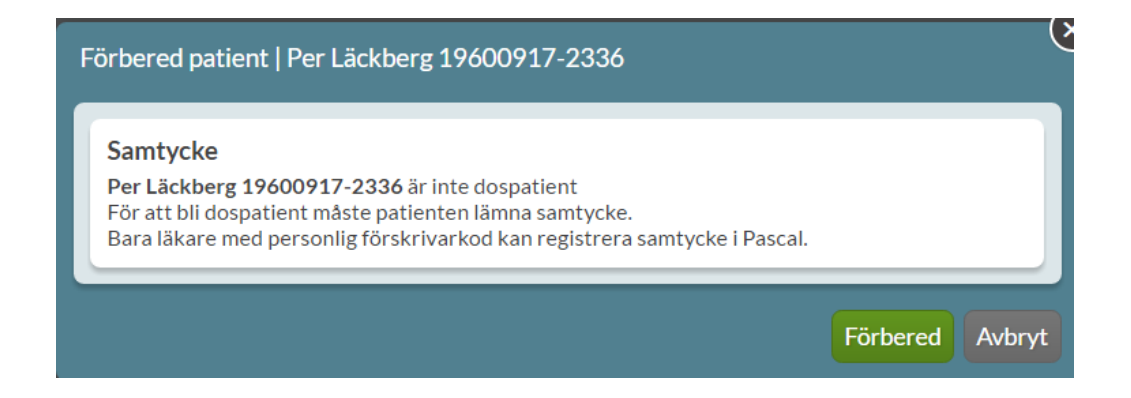

#### <span id="page-30-1"></span>**5.1.1 Leveransadress**

Leveransadress är den plats dit patientens dospåsar ska skickas. Det kan vara ett apotek, ett ombud eller ett vårdboende. Skulle du inte hitta den leveransadress du söker ska du vända dig till ditt dosapotek för att få hjälp eftersom Pascal bara visar de uppgifter som dosapoteken har lagt in. Frågor eller synpunkter kring namnet på leveransadressen ska av samma anledning ställas till dosapoteket.

Observera att samma leveransadress kan vara upplagd av flera dosapotek, t.ex. om de har patienter från hela landet. Då är det viktigt att du väljer den leveransadress som finns hos det dosapotek som har avtal med den region där patienten är folkbokförd.

#### **Leverans till ett vårdboende**

Om patienten finns på ett vård- och omsorgsboende, skriver du in namnet och/eller orten på det vård- och omsorgsboende där patienten vårdas. Ange minst tre tecken i fältet *Namn* och/eller *Ort*. När du klickat på *Sök*, får du upp en träfflista till höger, där du markerar den adress som önskas.

Inera AB Besöksadress: Hornsgatan 20, Stockholm Postadress: Inera AB, 118 82 Stockholm

Tel 0771 25 10 10 support@inera.se www.inera.se

**Organisationsnummer** 556559-4230

**Sid 31/244**

Ansvarigt dosapotek syns till höger om leveransadresserna i sökresultatet. Om samma leveransadress visas men med olika dosapotek välj då det dosapotek som regionen, där patienten är folkbokförd, har avtal med.

Pascal Senast ändrad

2023-01-31

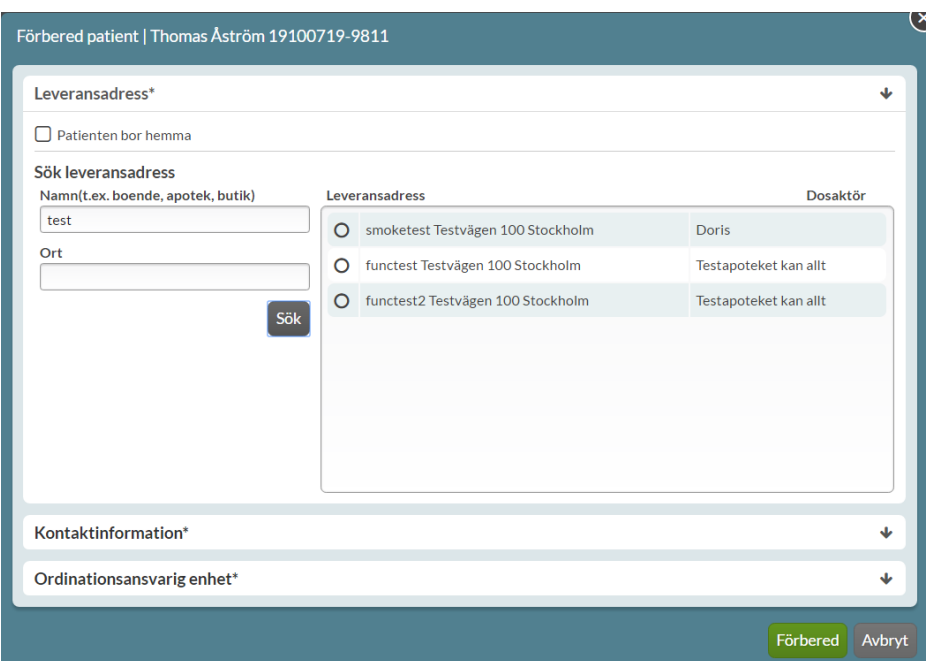

#### **Leverans till ett apotek, ombud eller vårdcentral**

Stockholm

Stockholm

Postadress: Inera AB, 118 82

Om patienten är hemmaboende anges det genom att sätta ett kryss i rutan *Patienten bor hemma*.

support@inera.se www.inera.se

556559-4230

**Sid 32/244**

Du söker fram leveransadressen på samma sätt som i instruktionerna ovan genom att söka på *Namn* och/eller *Ort*.

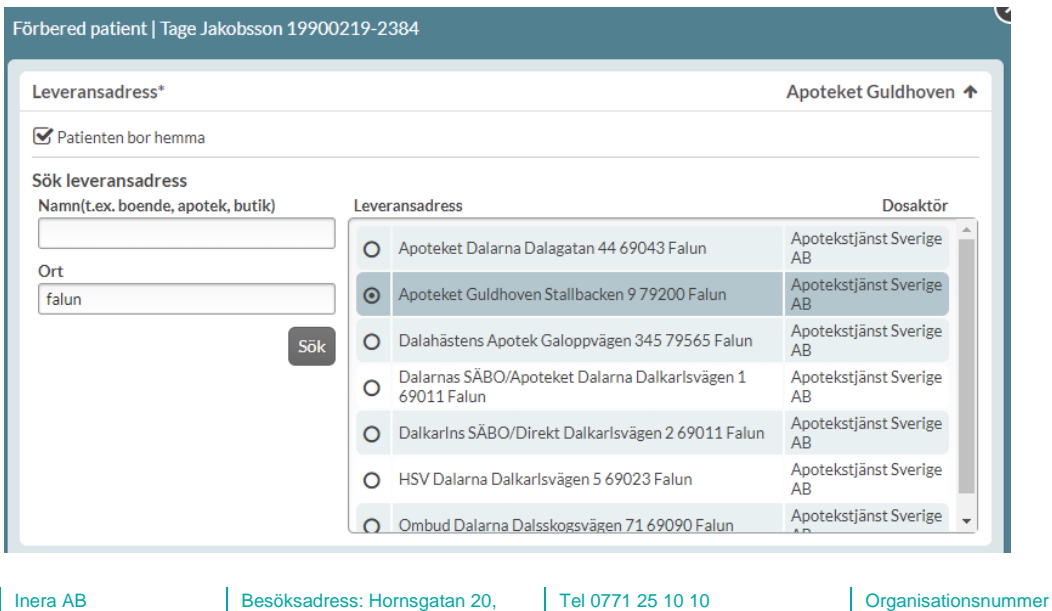

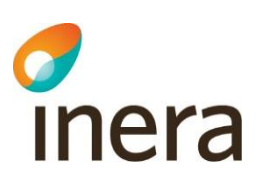

#### <span id="page-32-0"></span>**5.1.2 Kontaktinformation och ordinationsansvarig enhet**

Varje patient ska ha en kontaktperson kopplad till sig. Uppgiften används om till exempel dosapoteket behöver nå någon som har kännedom om patienten eller när något behöver klargöras. Kontaktperson kan vara en närstående, god man eller en roll som t.ex. sjuksköterskeexpedition på ett boende. Det går även att fylla i patientens kontaktuppgifter under kontaktinformation i de fall det är lämpligt, t ex om patienten bor hemma. Fälten under Kontaktinformation är obligatoriska, förutom fältet Telefonnummer 2 som är valfritt att fylla i.

Ordinationsansvarig enhet är **inte** en obligatorisk uppgift.

Ordinationsansvariga enheter lägger dosapoteken upp i ett register hos E-hälsomyndigheten. Det innebär att du bara får upp de ordinationsansvariga enheterna som dosapoteket, som har den leveransadress du valt i steget innan, har lagt upp. Det är bara dosapoteket som kan styra namnen.

Ordinationsansvarig enhet kan vara patientens vård- och omsorgsboende eller en vårdcentral om patienten bor hemma. Ange minst tre tecken i fältet *Namn* och/eller *Ort*. När du klickat på *Sök*, får du upp en träfflista till höger, där du markerar den adress som önskas.

Om patienten vill göra en kreditansökan med möjlighet till delbetalning, hittar du blanketter via en länk längst ner på sidan. Därifrån kan du skriva ut en blankett som kan fyllas i av patienten/anhörig. Observera att dosapoteken kan ha olika rutiner för betalning.

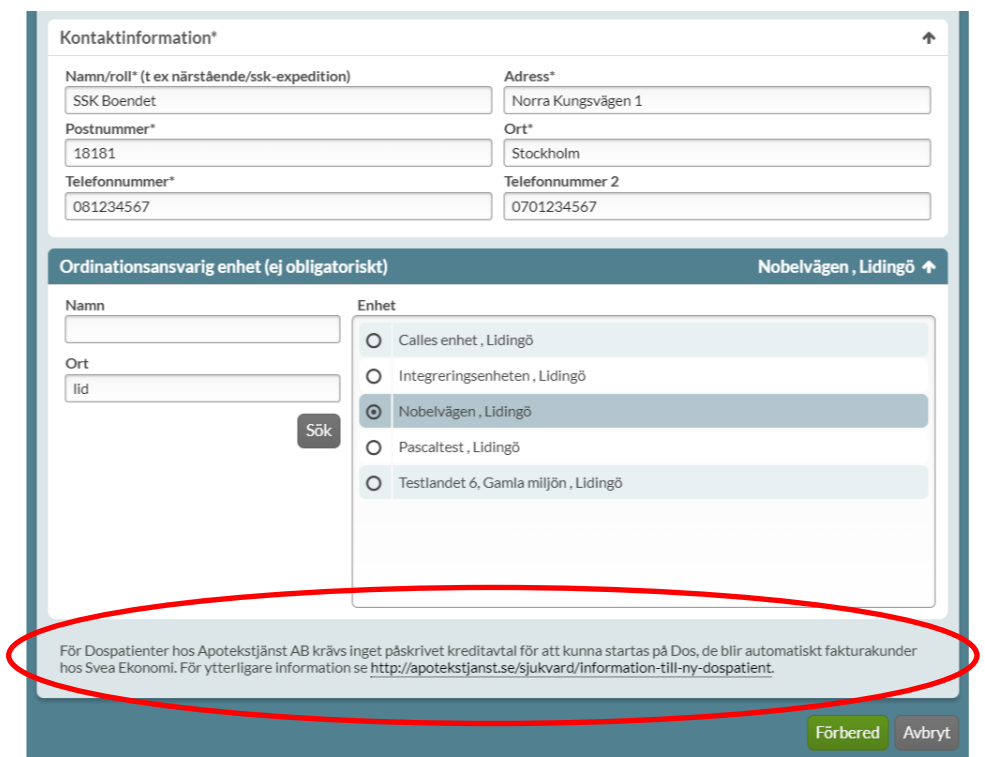

#### <span id="page-33-0"></span>**5.1.3 Förbered uppgifter**

Om du inte har alla uppgifter till hands när du börjar registrera en patient kan du spara de uppgifter du fyllt i genom att trycka på *Förbered*. Du får då upp en ruta som visar de uppgifter som hittills är ifyllda. Kontrollera att uppgifterna stämmer och tryck på S*täng*.

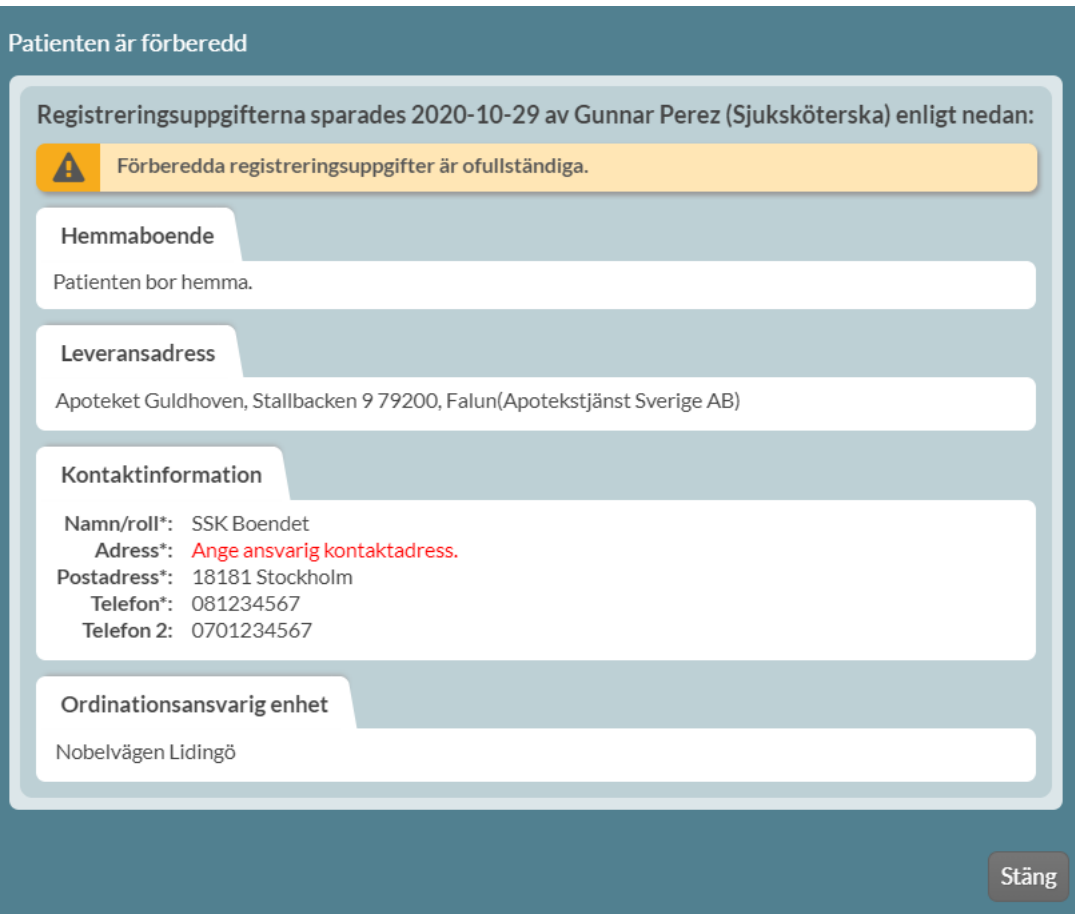

#### <span id="page-34-0"></span>**5.1.4 Visa förberedda uppgifter**

Om en förberedd patient söks upp igen visas ett fönster med en sammanfattning av de registrerade uppgifterna och vem som har lagt in uppgifterna samt vilken roll den personen har.

Tryck på *Ändra & komplettera* för att fylla på uppgifter eller *Ta bort förberedd data* för att rensa uppgifterna.

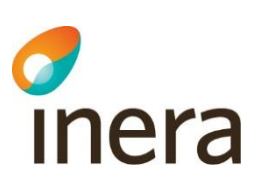

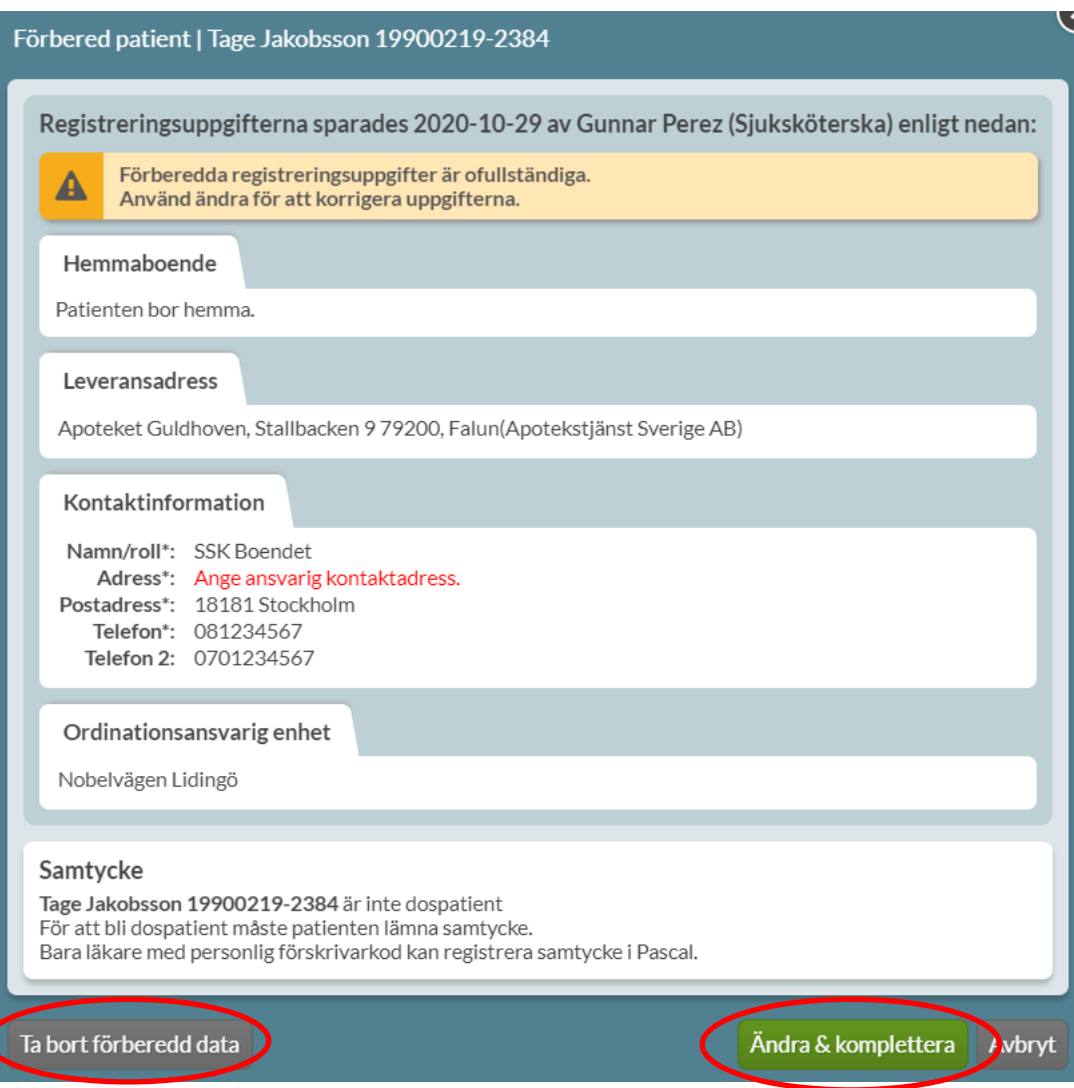

#### <span id="page-35-0"></span>**5.1.5 Slutföra registrering**

När läkare med personlig förskrivarkod loggar in och söker på patientens personnummer fås en sammanfattning upp av den information som tidigare registrerats inklusive vem som lagt in uppgifterna.

Bocka i rutan *Samtycker till att bli dospatient* för att markera patientens samtycke till att bli dospatient.

Klicka på *Registrera* om alla uppgifter stämmer. Klicka på *Ändra & komplettera* för att ändra leveransadress, kontaktinformation och/eller ordinationsansvarig enhet, eller *Ta bort förberedd data*  för att rensa uppgifterna.

När patienten registrerats som dospatient i Pascal kan läkare börja förskriva på en gång.

Godkännande av kreditansökan från dosapoteket behöver inte inväntas.

Tel 0771 25 10 10 support@inera.se www.inera.se

**Organisationsnummer** 556559-4230

**Sid 36/244**
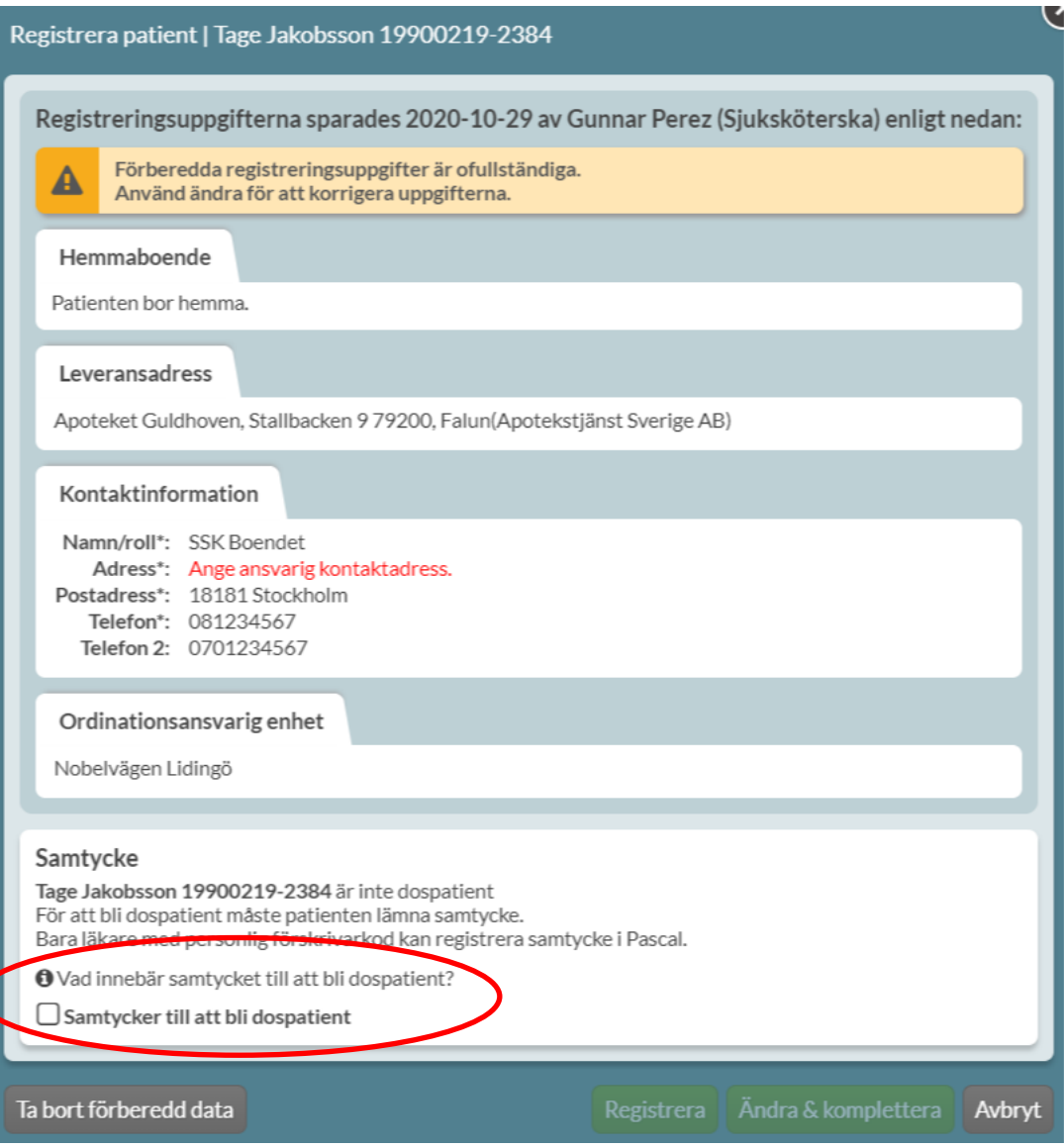

## 5.2 Registrera ny dospatient

Läkare med personlig förskrivarkod kan registrera en ny dospatient.

Sök på patientens personnummer. Bocka i rutan *Samtycker till att bli dospatient* för att markera patientens samtycke till att bli dospatient. Klicka på informationssymbolen för mer information om samtycket.

Organisationsnummer 556559-4230

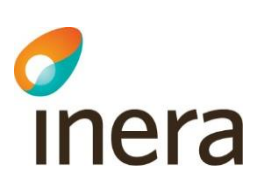

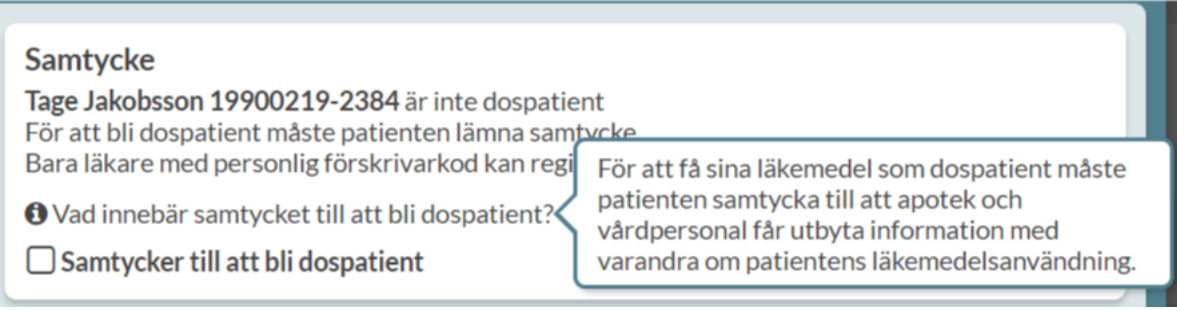

Klicka på *Registrera* för att fylla i alla obligatoriska uppgifter och sedan komma till patientens läkemedelslista och börja förskriva.

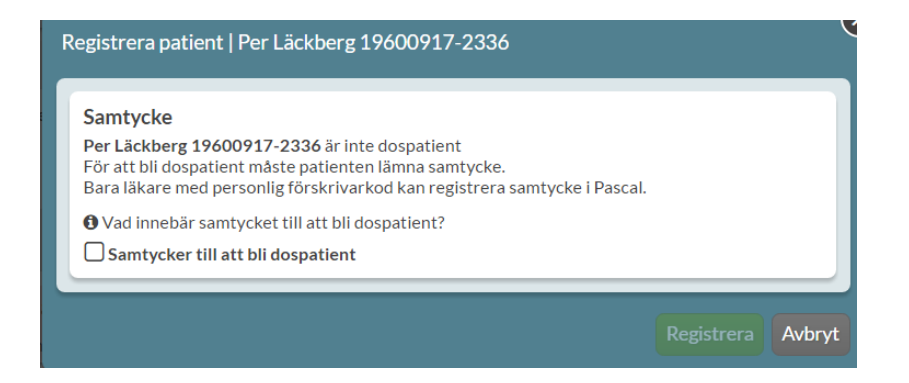

## 5.3 Vårdrelation

För att få ta del av en patients uppgifter krävs att det finns en vårdrelation mellan den arbetsplats du är inloggad med och patienten. Om patienten ännu inte har en vårdrelation med din arbetsplats, visas ett meddelande som kräver att du anger att en vårdrelation finns för att du ska få tillgång till informationen om patienten.

Observera att denna fråga endast kommer första gången en användare på den arbetsplatsen söker upp patienten i Pascal. När vårdrelation mellan arbetsplatsen och patienten väl är angiven får ingen annan användare på arbetsplatsen den frågan.

Pascal Senast ändrad

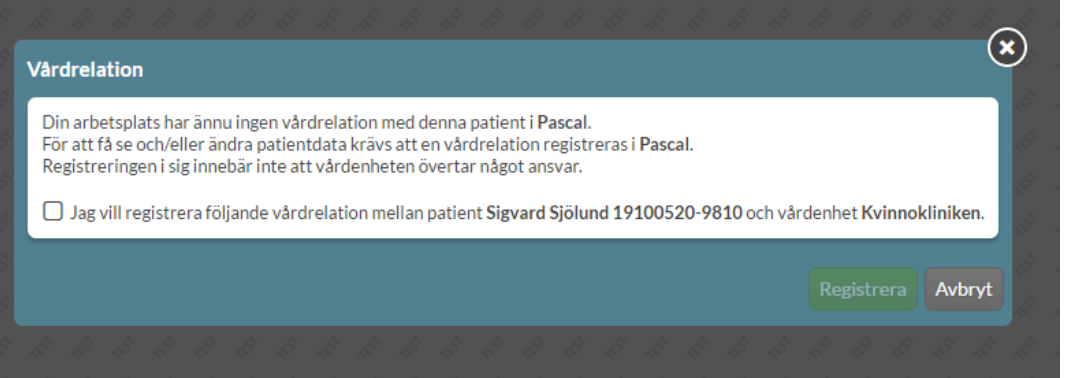

Detta har inget med betalningsansvar eller samtycke att göra utan handlar bara om vårdrelationen mellan patienten och arbetsplatsen. Patienten kan ha vårdrelation med olika arbetsplatser samtidigt t.ex. kommun, primärvård och sjukhus samt olika enheter inom dessa.

Markera bockrutan och välj *Registrera*.

Det visas en bekräftelseruta där du ska klicka på *Registrera* igen och patienten blir då tillgänglig för din arbetsplats och alla som jobbar på den.

## 5.4 Ny dospatient med e-recept

En ny dospatient får automatiskt in alla sina befintliga e-recept i läkemedelslistan. Alla recept som patienten redan har blir automatiskt helförpackningar vid behov (VB) i Pascal. Dessa måste en förskrivare ta ställning till om de ska göras om till dosdispenserade recept, göras om till stående helförpackningar, stå kvar som vid behovs- helförpackningar eller sättas ut. Detta måste göras av hänsyn till patientsäkerheten.

Recepten kallas då för obekräftade e-recept och visas i listan med en orange e-receptsymbol  $\bullet$ . Alla erecept som redan fanns när en patient blir dospatient måste gås igenom för att ta bort felaktiga recept som kan utgöra en patientrisk.

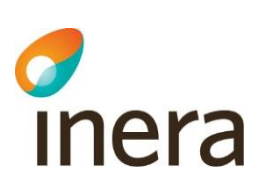

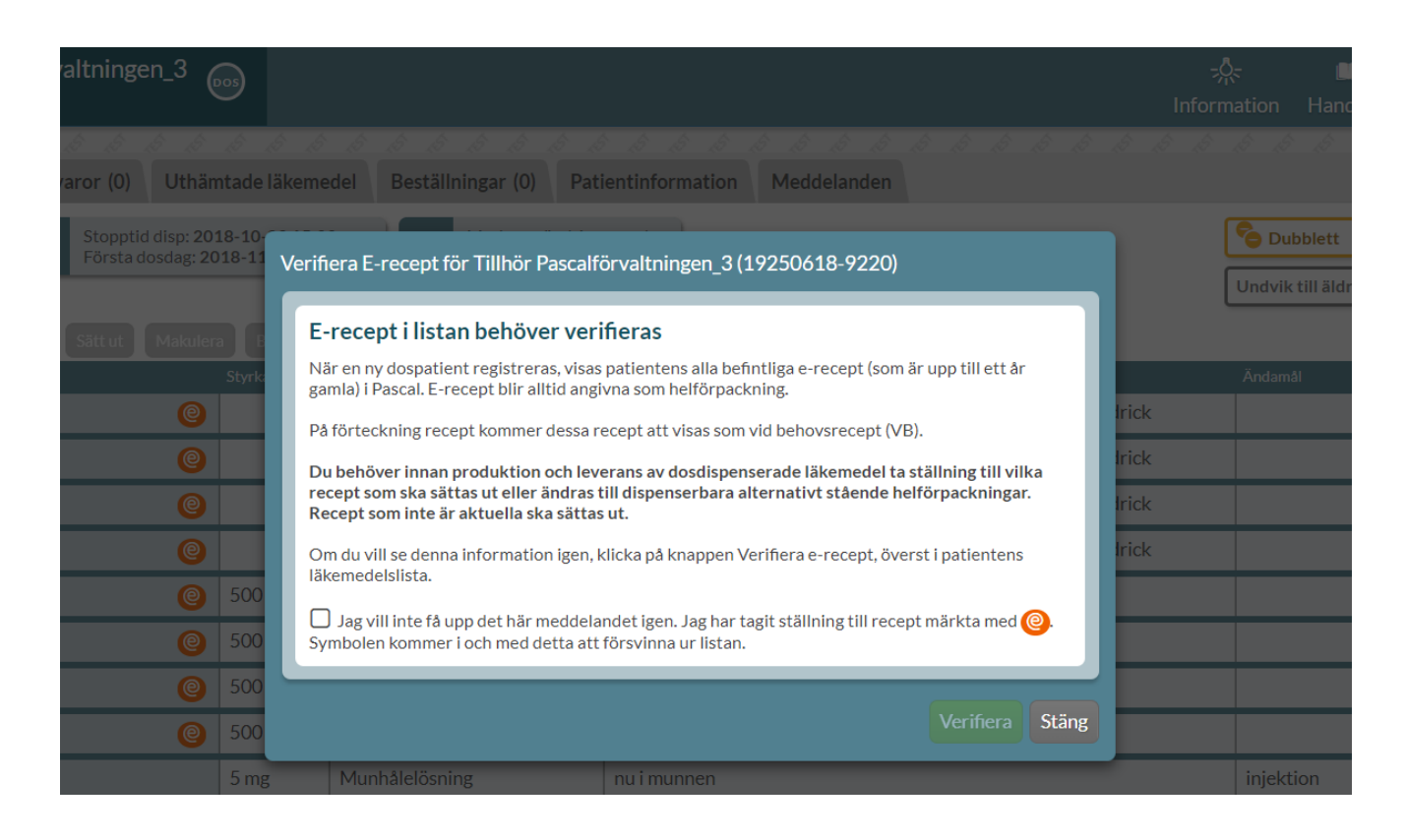

För en ny dospatient visas en varningsruta i Pascal för att uppmärksamma att patienten har e-recept sedan tidigare i receptregistret.

Stäng rutan och gå igenom patientens läkemedelslista. Om ett läkemedel ska bli dispenserat istället gör du detta genom att välja *Ändra till dospåse* i den streckade menyn och där välja en dispenserbar vara och justera dosering och text på lämpligt sätt. Du kan sätta ut flera läkemedel på en gång genom att sätta bock framför läkemedlena och välja knappen *Sätt ut* som finns ovanför läkemedelslistan. När alla obekräftade förskrivningar med har hanterats försvinner rutan *Verifiera e-recept.*

E-recept som ska fortsätta vara vid behovs-förskrivningar kan verifieras så att © försvinner. Detta genom att sätta bock för "*Jag vill inte få upp det här meddelandet igen…"*. De förskrivningar som haft ett får då istället en turkos e-receptsymbol  $\mathcal{C}$ .

Om du inte har denna dialog uppe, klicka på knappen *Verifiera e-recept* bredvid *Ny förskrivning.*

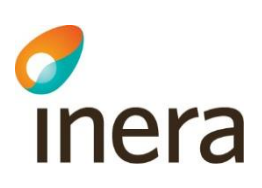

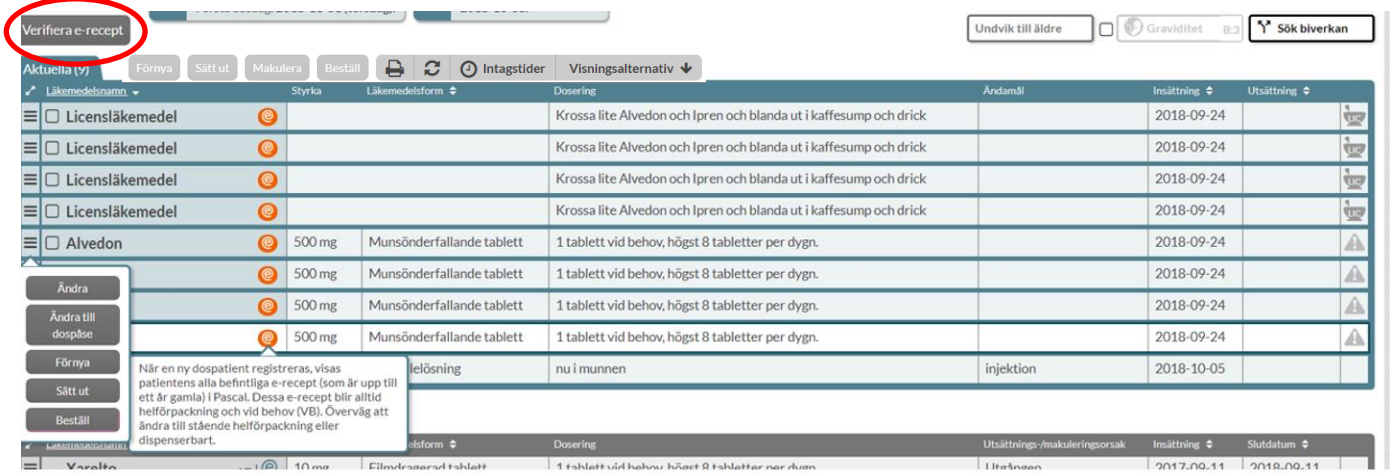

# 6. Läkemedelslista

När du väljer en patient som är dospatient kommer du in till patientens läkemedelslista och fliken *Läkemedel*.

## 6.1 Översikt

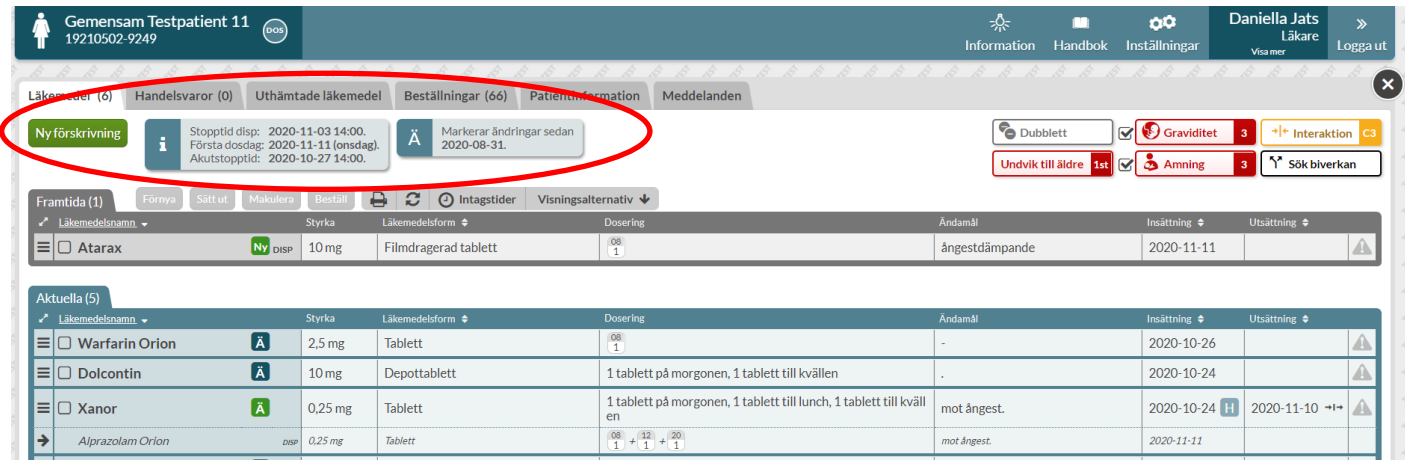

Allra högst upp på sidan i samtliga vyer har du *Information, Handbok*, *Inställningar, användaruppgifter och utloggningsfunktion* och du ser dem även om du scrollar ner i bilden.

Ovanför patientens läkemedelslista finns sex flikar med olika information. Det är *Läkemedel, Handelsvaror, Uthämtade läkemedel*, *Beställningar*, *Patientinformation* och *Meddelanden*. Alla dessa gäller för den här specifika patienten.

Tel 0771 25 10 10 support@inera.se www.inera.se

**Organisationsnummer** 556559-4230

**Sid 41/244**

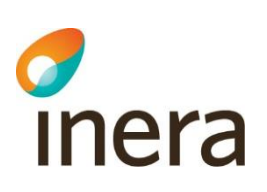

Knappen *Ny förskrivning* finns till vänster ovanför listan. Läs mer i kapitlet [Förskriv läkemedel](#page-92-0) i dospåse eller kapitlet [Förskriv läkemedel som](#page-122-0) helförpackning.

Till höger ovanför listan ser du de beslutsstöd som är aktuella för den valda patienten. [Läs mer i kapitlet](#page-74-0)  [Beslutsstöd.](#page-74-0)

Ovanför listan hittar du utskrifter via skrivarsymbolen, en uppdaterings-knapp för att uppdatera sidan och patientens intagningstider via klocksymbolen, d.v.s. de tidpunkter som patienten ska ta läkemedel på.

Ovanför läkemedelslistan visas också en informationsruta med olika datum och klockslag.

**Stopptid disp** - nästa ordinarie stopptid för dispenserade förskrivningar. Det datum och klockslag som dosapoteket senast behöver få in en ny eller ändrad förskrivning för att det ska komma med i nästa ordinarie dosrulle

**Första dosdag** - första dag i nästa ordinarie dosrulle

**Akutstopptid** - det datum och klockslag som dosapoteket senast behöver få in en ny eller ändrad akutförskrivning för att kunna skicka akutrullen samma vardag.

Genom att hålla muspekaren över informationsrutan ser du ytterligare förklaringar till begreppen.

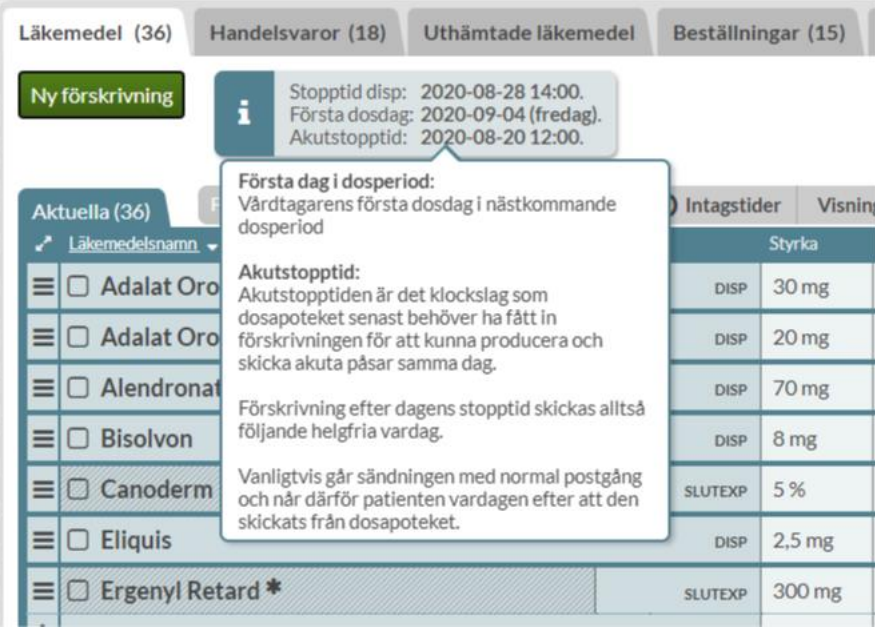

Om produktionsdata av någon anledning inte är uppdaterat visas detta genom att informationsrutan är röd. Sätter du muspekaren över rutan kan du även se detaljer kring vilket data det är som inte är uppdaterat samt vart du ska vända dig med frågor.

Inera AB Besöksadress: Hornsgatan 20, Stockholm Postadress: Inera AB, 118 82 Stockholm

Tel 0771 25 10 10 support@inera.se www.inera.se

**Organisationsnummer** 556559-4230

**Sid 42/244**

# Thera

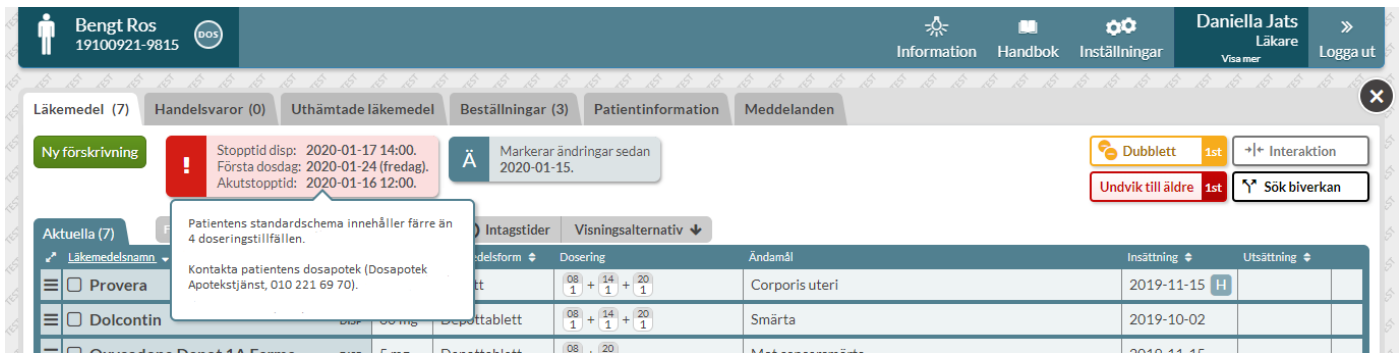

## 6.2 Indelning

Läkemedlen i en patients läkemedelslista är uppdelade i tre olika sektioner.

**Framtida** - Förskrivna läkemedel som patienten ska börja ta längre fram i tiden, t.ex. från nästa första dosdag. Visas i grått högst upp om sådana finns

**Aktuella** - Förskrivna läkemedel som patienten står på just nu. Visas i blått i mitten om sådana finns

**Historiska** - Läkemedel som patienten inte längre står på. Kan inte expedieras på apotek. Visas med grått längst ned om sådana finns.

Under *Inställningar* (som gäller för alla patienter) eller *Visningsalternativ* (som gäller för vald patient) kan du ställa in hur långt tillbaka i tiden du vill att historiska läkemedel ska visas. Förinställt är 15 månader tillbaka i tiden och det kan ändras till max 26 månader.

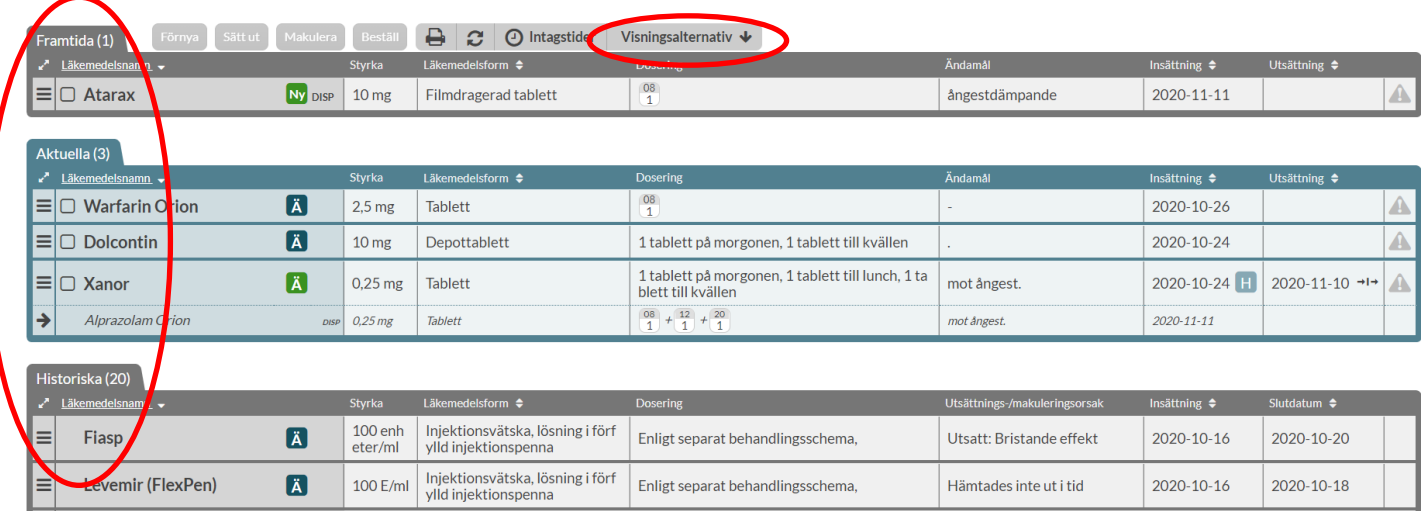

Inera AB Besöksadress: Hornsgatan 20, Stockholm Postadress: Inera AB, 118 82 Stockholm

Tel 0771 25 10 10 support@inera.se www.inera.se

**Organisationsnummer** 556559-4230

**Sid 43/244**

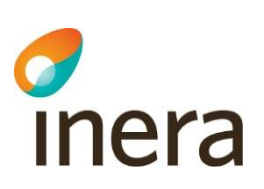

## 6.3 Kolumner

För varje rad visas alltid sju kolumner för aktuella och framtida recept. Du kan sortera listan genom att klicka på de kolumnrubriker som har pilar intill kolumnnamnet.

**Läkemedelsnamn -** Visar läkemedelsnamnet på den vara som är förskriven. Om en annan generisk vara expedierats vid senaste expeditionen visas denna med grå text inom parentes. Framför läkemedelsnamnet finns en bockruta som kan användas om du vill utföra en åtgärd på flera rader i taget. I denna kolumn visas också ett antal symboler som beskrivs i avsnittet [Symboler i listan.](#page-47-0)

**Styrka -** Visar läkemedlets styrka.

**Läkemedelsform -** Visar vilken läkemedelsform som är förskriven.

**Dosering -** Visar doseringen på receptet. Oregelbundna doseringar är markerade med texten oregelbunden och du får fram detaljer genom att ställa muspekaren över texten eller öppna fliken *Recept* på läkemedelsraden.

**Ändamål -** Det ändamål som angivits för receptet. Detta kan aldrig ändras när det väl är angivet, på grund av regler i receptregistret hos E-hälsomyndigheten. Bakgrunden är att du inte ska kunna använda samma recept för behandling av olika saker.

**Insättning -** Visar det nuvarande receptets insättningsdatum det vill säga det datum som det ska träda i kraft.

**Utsättning -** Visar eventuellt utsättningsdatum, d.v.s. det datum som en förskrivare beslutat att behandlingen ska upphöra. Observera att detta inte är samma som giltighetsdatum.

Längst ut till höger finns en kolumn utan kolumnrubrik som visar med en varningstriangel om det finns beslutsstödsinformation på den raden samt om läkemedlet är ett extempore- eller licensläkemedel genom en mortel med texten LIC eller EXT.

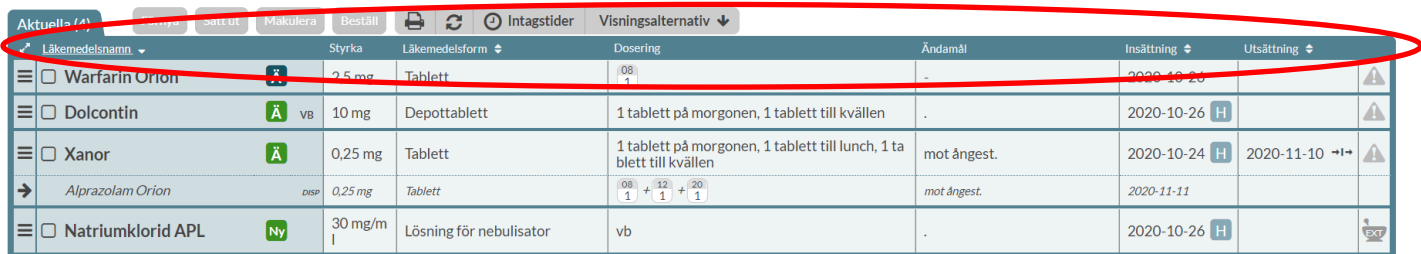

Utöver de obligatoriska kolumnerna kan du själv lägga till sex valbara kolumner antingen via *Visningsalternativ* som beskrivs nedan eller genom *Inställningar* högst upp till höger.

Längst ut till vänster på raden finns en streckad meny där du hittar aktivitetsknapparna om du vill åtgärda något på receptet.

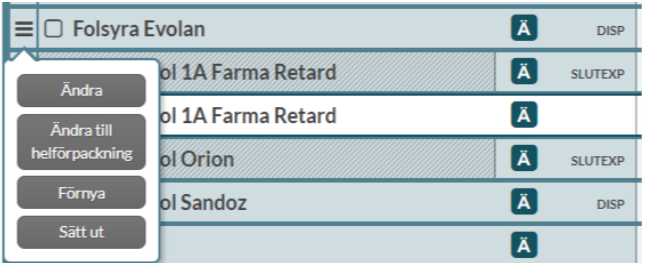

#### **6.3.1 Kolumner för historiska recept**

För historiska recept visas sju kolumner. Istället för kolumnen *Ändamål* visas kolumnen *Utsättnings- /makuleringsorsak* och istället för kolumnen *Utsättningsdatum* visas kolumnen *Slutdatum*.

**Utsättnings-/makuleringsorsak** - anger den orsak som förskrivaren angav när receptet sattes ut eller makulerades. Det finns förvalda alternativ eller så har det skrivits i fritext.

**Slutdatum -** anger det datum som receptet blev historiskt

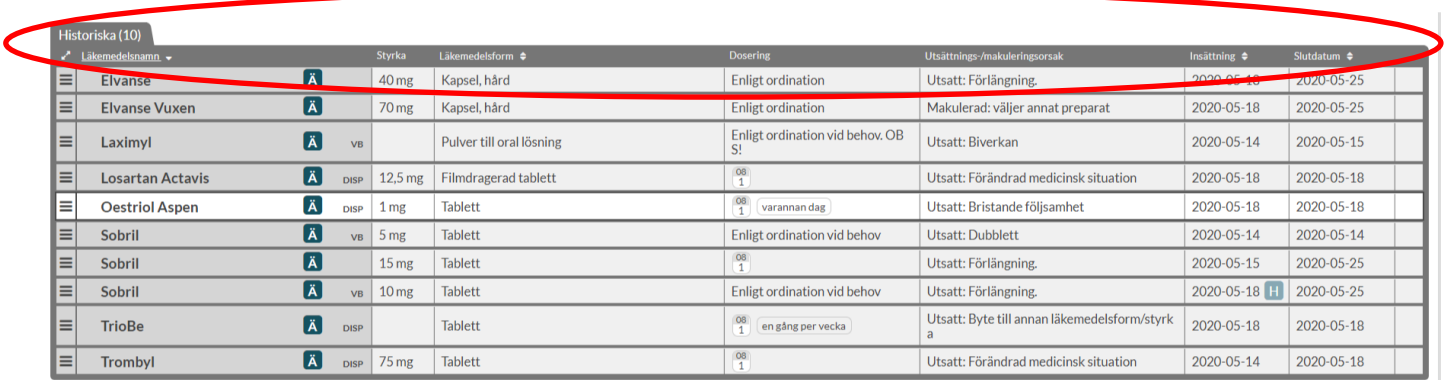

## 6.4 Läkemedelsraden

Varje recept visas på en egen läkemedelsrad i patientens läkemedelslista. På raden ser du alltid information om namn på läkemedel, senast expedierad vara, styrka, läkemedelsform, dosering, ändamål och eventuella varningar.

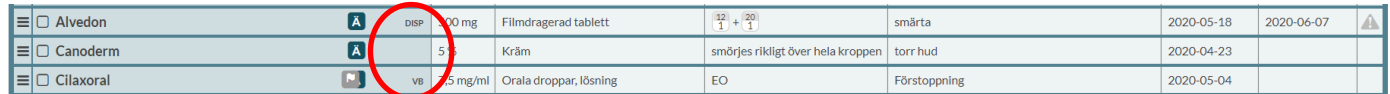

Ett läkemedel kan vara märkt som DISP, VB eller omärkt.

Inera AB **Besöksadress: Hornsgatan 20,** Stockholm Postadress: Inera AB, 118 82 Stockholm

Tel 0771 25 10 10 support@inera.se www.inera.se

**Organisationsnummer** 556559-4230

**Sid 45/244**

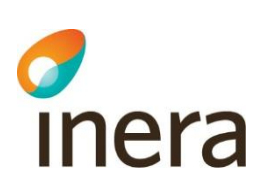

- **DISP** läkemedlet är dispenserat i dospåsar
- **Omärkt** läkemedlet är en stående/regelbunden helförpackning

**VB** - läkemedlet är en helförpackning vid behov.

Genom att föra muspekaren över doseringen för ett läkemedel kan du få utförligare doseringsinformation.

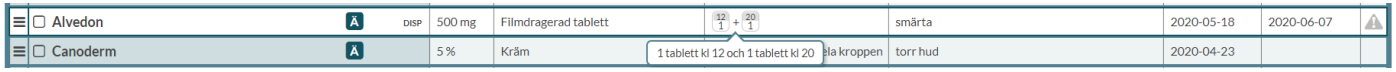

Senast expedierad vara visas vid läkemedelsnamnet och visar vilken vara patienten fick om det skett ett generiskt utbyte vid senaste uttaget.

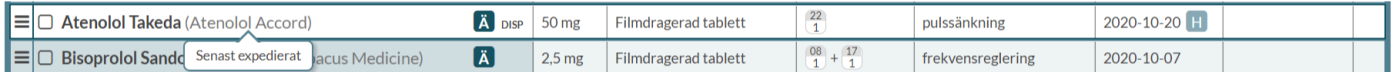

Om en parallellimport med annat namn än originalläkemedlet är förskriven markeras raden med en asterix \* efter läkemedelsnamnet. Genom att föra muspekaren över \*-symbolen visas en förklarande text. Observera att om en parallellimport av ett läkemedel är förskrivet kommer det alltid att stå originalläkemedlet på läkemedelsraden. Ibland skiljer sig namnet på parallellimporten från namnet på originalläkemedlet. T ex om Depakine Retard (parallellimport) är förskriven, kommer det att stå Ergenyl Retard\* (originalläkemedlet) på läkemedelsraden.

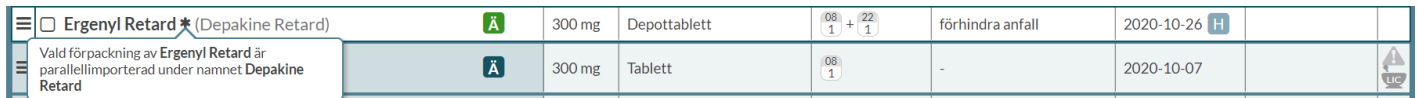

Längst ut till höger på raden kan det finnas en grå varningstriangel eller en mortel. Varningstriangeln talar om att det finns information om läkemedlet som rör interaktioner, graviditet, amning, undvik till äldre eller dubblettvarning. Du kan hålla muspekaren över triangeln eller klicka någonstans på raden för att läsa varningarna.

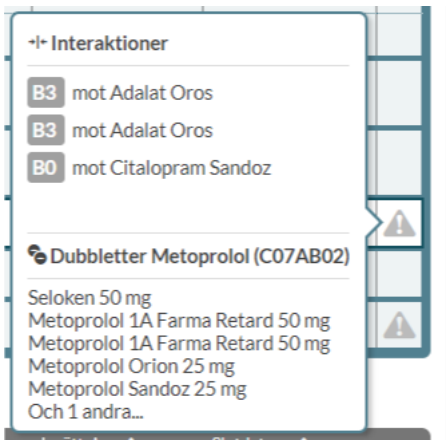

Mortel med texten LIC eller EXT över betyder att läkemedlet inte är ett godkänt läkemedel.

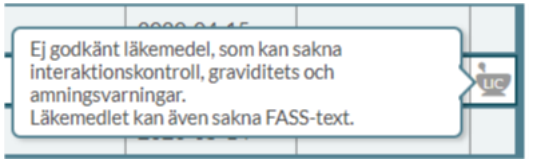

Ett icke-godkänt läkemedel ingår vanligen inte i varningen för interaktioner eller graviditets- och amningsvarningar. Det saknar också oftast FASS-text. Läs mer i kapitlet *Icke-godkända läkemedel*.

## 6.5 Visningsalternativ

I läkemedelslistan kan du lägga till ett antal valbara kolumner och det gör du via *Visningsalternativ* som finns i mitten på sidan.

Här bockar du för de kolumner du vill lägga till. De kommer att läggas längst ut till höger i listan i den ordning du bockade i dem. Vill du inte längre se dem i översikten bockar du bara ur rutan.

Du kan också ställa in sorteringsordningen på listan i *Visningsalternativ* och den gäller bara för den valda patienten. Du kan även sortera listan genom att klicka på de kolumnrubriker som har pilar på sig.

Här kan du också välja från vilket datum som förändringar i listan ska visas, för hur långt tillbaka du vill visa historiska recept från och hur lång förvarning du vill ha på recept som går ut.

Alla inställningar i denna bild gäller bara den valda patienten.

Du kan göra motsvarande inställningar som alltid gäller för dig som användare under *Inställningar* överst på sidan.

Pascal handbok Version 2.5 Pascal handbok uppdateras regelbundet. Observera att en utskriven eller sparad version snabbt blir inaktuell!

# Thera

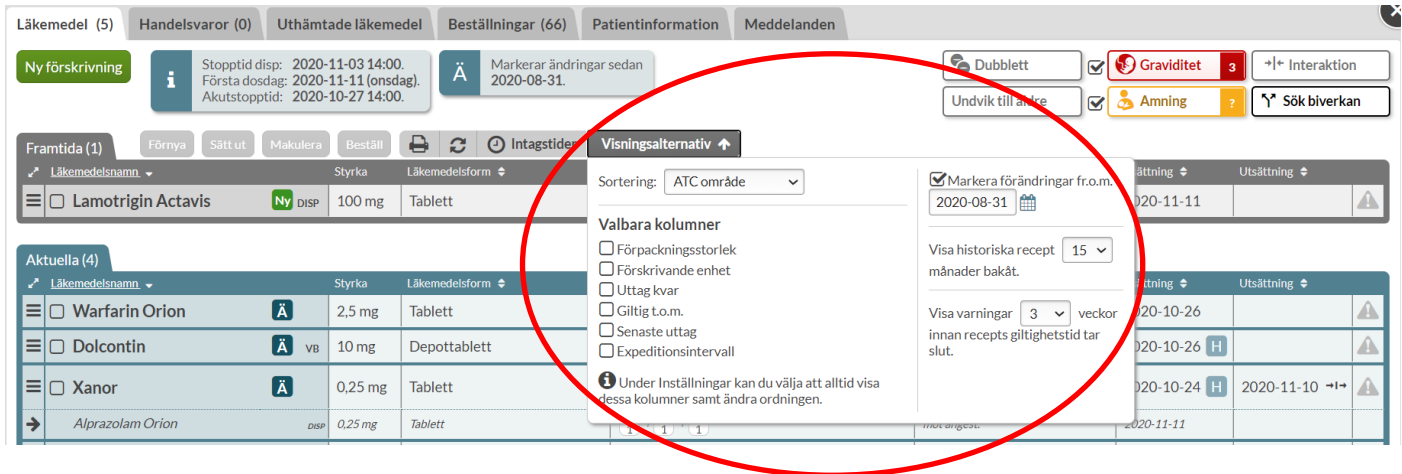

## 6.6 Symboler

<span id="page-47-0"></span>I läkemedelslistan finns olika symboler som gör dig som användare uppmärksam på olika saker för receptet.

visar att raden har fått en förändring sedan det datum du själv valt i *Visningsalternativ*.

markerar att receptets giltighet håller på att gå ut. Tid för detta ställer du in under *Inställningar* i fliken *Bevakning.*

visar att det finns en kommentar till vårdpersonalen på receptet som du ser genom att ställa muspekaren över symbolen eller genom att klicka på raden och öppna den.

 $\blacksquare$ visar att raden har historik som kan ses genom att expandera raden och öppna fliken *Historik*.

visas i läkemedelslistan för ett akutförskrivet dispenserat recept. Denna markering finns kvar fram till nästa ordinarie stopptid.

N<sub>y</sub> anger nyskapade förskrivningar. Ny-symbolen kommer att ligga kvar tills patientrutan stängs och gäller alltså bara för aktuell session. Därefter markeras raden med  $\blacksquare$  om den funktionen har aktiverats.

En asterisk \* efter ett läkemedelsnamn betyder att det har förskrivits ett parallellimporterat läkemedel med annat namn än originalläkemedlet. Det står alltid namnet på originalläkemedlet på läkemedelsraden, även om det är en parallellimport som är förskriven.

visas på obekräftade e-recept som en patient hade när hen blev dospatient.

 $^{\circ}$ markerar ett e-recept som kommer in efter att patienten blivit dospatient.

**DISP** visar om receptet är dosdispenserat i dospåse.

 $VB$ visar om receptet är en helförpackning vid behov. För stående helförpackning visas ingen text.

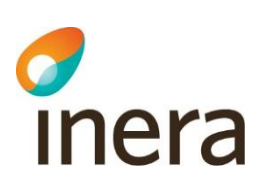

visas om receptet är slutexpedierat. Håll muspekaren över texten så visas vilket datum som receptet slutexpedierades.

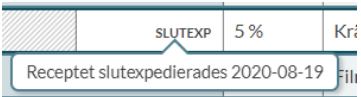

Om det finns flera symboler på samma rad ställer du muspekaren över dem för att se alla.

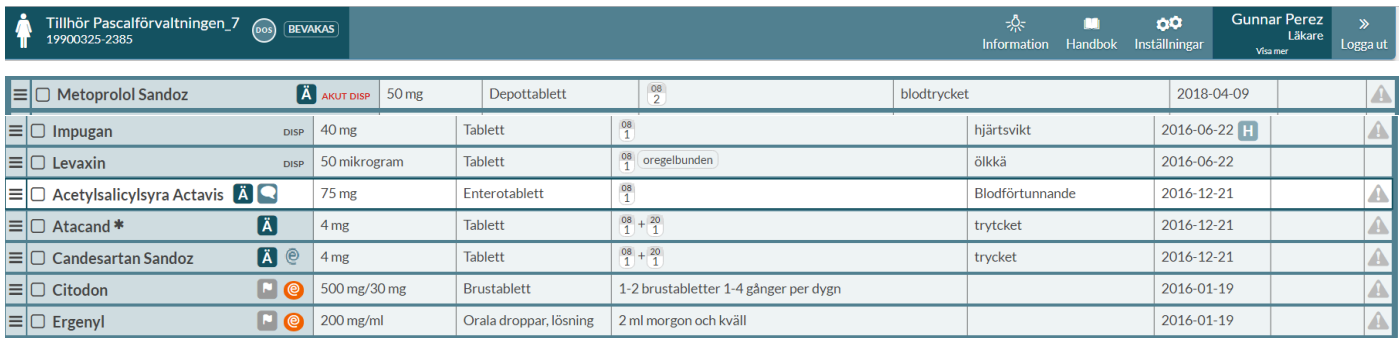

## 6.7 E-recept

E-recept förskrivs från andra system än Pascal men kommer ändå in på läkemedelslistan i Pascal. Eftersom förskrivaren som förskriver ett e-recept på en befintlig dospatient inte har tillgång till patientens hela aktuella läkemedelslista och ibland inte ens vet att patienten är en dospatient utgör e-recept en stor risk för felförskrivningar.

Ett e-recept som kommer in efter att patienten blivit dospatient visas med en turkos e-receptsymbol @ och blir en stående helförpackning.

Genom att föra muspekaren över den turkosa e-receptsymbolen visas information till användaren om att receptet måste ändras om läkemedlet ska dispenseras i dospåsar.

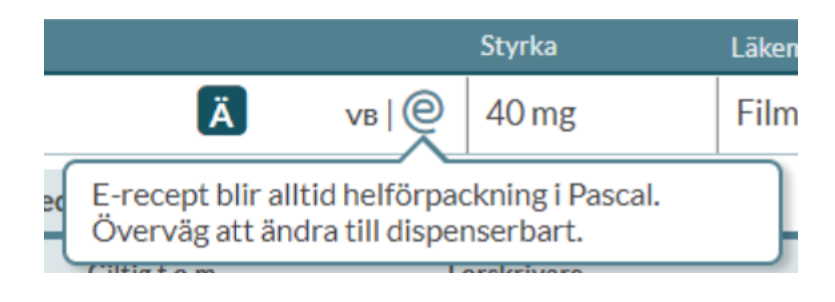

Inera AB Besöksadress: Hornsgatan 20, Stockholm Postadress: Inera AB, 118 82 Stockholm

Tel 0771 25 10 10 support@inera.se www.inera.se

**Organisationsnummer** 556559-4230

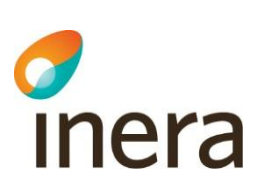

Ett e-recept som patienten hade med sig sedan innan hen blev dospatient visas i läkemedelslistan med en orange e-receptsymbol  $\bullet$  för att markera att det är obekräftat. Någon behöver ta ställning till om det obekräftade receptet ska kvarstå, ändras eller sättas ut. Ett recept som patienten har sedan tidigare blir en vid behovs-helförpackning om ingen ändring görs.

Detta förklaras i texten som visas om du för muspekaren över den orangea e-receptsymbolen.

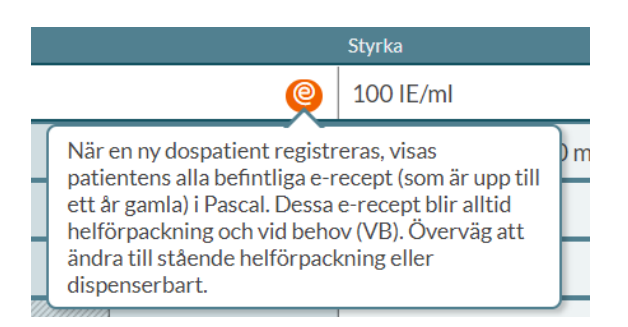

Nytillkomna e-recept är också det enda recept som kan orsaka en ny obekräftad dubblett i listan. [Läs mer i](#page-75-0)  [avsnittet Dubbletter.](#page-75-0)

E-receptsymbolen visas på Receptutskrift Pascal där obekräftade e-recept har ett eget avsnitt, men visas inte alls på Förteckning recept.

## 6.8 Expanderad läkemedelsrad

Om du klickar på en rad får du fram mer information om den förskrivningen. Här finns flikarna *Allmänt, Recept, Läkemedel, Expedition och Historik*.

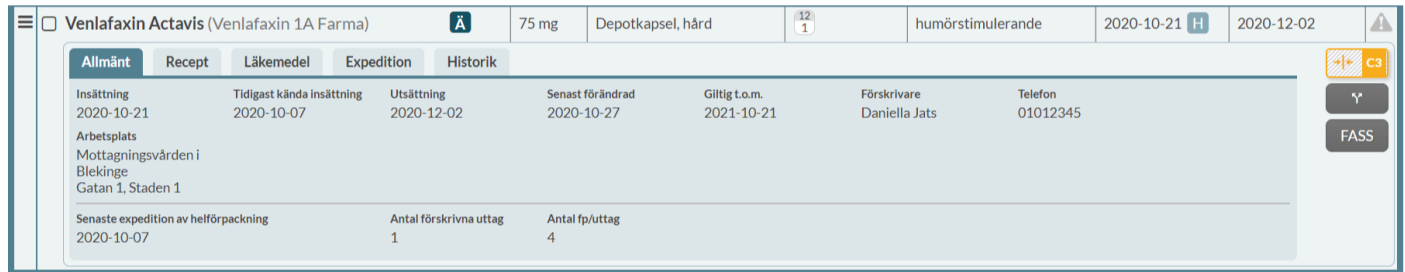

#### **6.8.1 Allmänt**

Under fliken *Allmänt* ser du olika viktiga datum. Tänk på att förskrivningsdatum och insättningsdatum rent praktiskt är två skilda saker eftersom du kan ange ett insättningsdatum i framtiden men aldrig bakåt i tiden. Förskrivningsdatum blir alltid samma datum som förskrivningen görs och kan alltså inte sättas i framtiden eller bakåt i tiden. Utsättningsdatum och sista giltighetsdatum är inte heller synonyma.

Inera AB Besöksadress: Hornsgatan 20, Stockholm Postadress: Inera AB, 118 82 Stockholm

Tel 0771 25 10 10 support@inera.se www.inera.se

**Organisationsnummer** 556559-4230

**Sid 50/244**

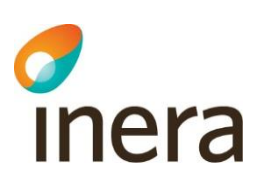

**Insättning** - det datum som detta recept träder ikraft och patienten ska börja äta av läkemedlet. Det är inte nödvändigtvis det datum som receptet förskrevs. Vid förskrivning av läkemedel i dospåsarna väljs ofta ett framtida insättningsdatum (nästa första dosdag).

**Tidigast kända insättning** - insättningsdatumet för det första receptet i den här kedjan och kan som mest ligga 27 månader tillbaka i tiden. För att se hela historiken titta under fliken *Historik*.

**Utsättning** - det sista datum som patienten ska ta läkemedlet. Ett utsättningsdatum är alltid ett medvetet val av en förskrivare att patienten inte längre ska ha läkemedlet men kan efterföljas av ett nytt recept eller annat läkemedel som tar vid. Ett utsättningsdatum medför därför att det inte kommer att genereras påminnelser om att receptet ska förnyas. Utsättningsdatum är inte synonymt med sista giltighetsdatum. Efter utsättningsdatumet kan inte längre receptet expedieras även om sista giltighetsdatum inte har passerat.

**Senast förändrad** - det senaste datumet som denna receptkedja ändrades. För ett helt nytt recept finns det alltså inget sådant datum.

**Giltig t.o.m.** - det sista giltighetsdatumet för receptet. Ett recept kan som längst vara giltigt ett år från att det skapades. Giltighetsdatumet styr påminnelser om att ett recept ska förnyas.

**Förskrivare** - den förskrivare som står för receptet. I en kedja av recept är det den förskrivare som senast ändrade/förnyade som står som ansvarig för receptet.

**Telefon -** den angivna förskrivarens telefonnummer.

**Arbetsplats** - den angivna förskrivarens arbetsplats. Vid flera arbetsplatser görs ett val vid inloggning.

**Senaste expedition av dospåse -** Senaste datum som ett dispenserat läkemedel expedierades i receptkedjan.

**Senaste expedition av helförpackning -** Senaste datum som en helförpackning expedierades i receptkedjan.

**Antal förskrivna uttag -** Antal uttag som har förskrivits på receptet

**Antal fp/uttag -** Antal förpackningar per uttag som har förskrivits på receptet

**Senaste beställningsdatum** - Datum och klockslag för när en användare senast la en beställning på receptet (helförpackning)

**Senaste beställning av** - Vilken användare som la den senaste beställningen på receptet (helförpackning)

**Senaste beställningsstatus** - Vilken status beställningen senast hade inklusive datum och klockslag (helförpackning)

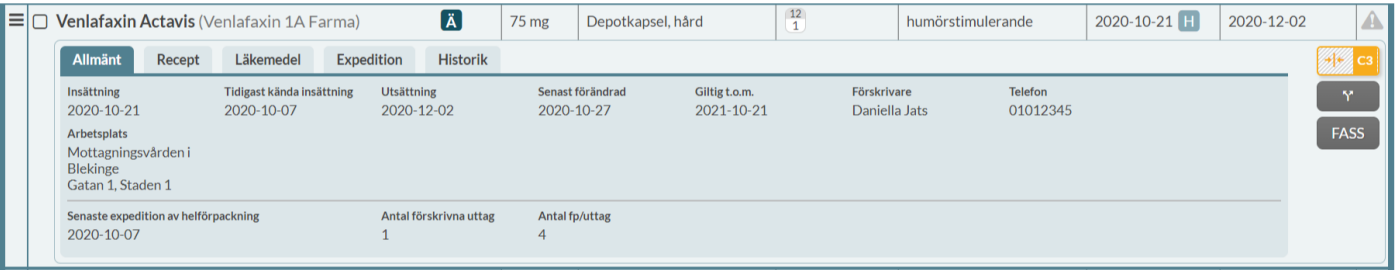

Inera AB Besöksadress: Hornsgatan 20, Stockholm Postadress: Inera AB, 118 82 Stockholm

Tel 0771 25 10 10 support@inera.se www.inera.se

**Organisationsnummer** 556559-4230

**Sid 51/244**

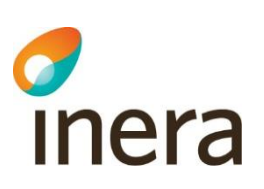

#### **6.8.2 Recept**

Under fliken *Recept* ser du ytterligare detaljer kring receptet.

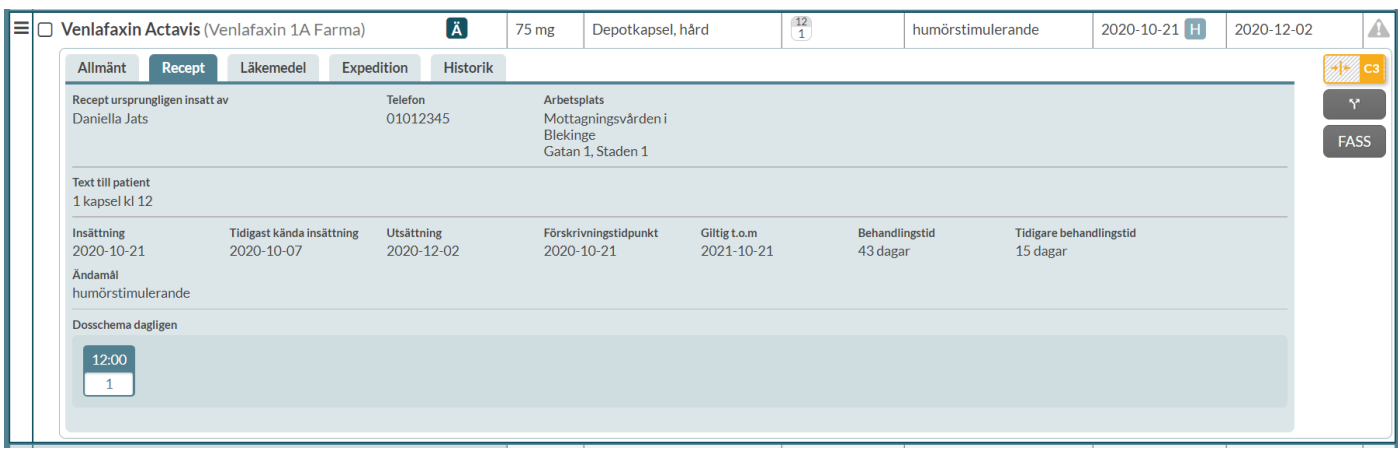

Under fliken *Recept* visas följande information:

**Recept ursprungligen insatt av** - den förskrivare som förskrev det första receptet i denna receptkedja. Observera att det inte garanterar att det är det verkligt ursprungliga datumet eftersom det kan vara för gammalt för att visas, d.v.s. äldre än 26 månader eller att det kan ha varit på ett helt separat recept som inte ingår i denna receptkedja.

**Telefon -** den angivna förskrivarens telefonnummer.

**Arbetsplats** - den angivna förskrivarens arbetsplats. Vid flera arbetsplatser görs ett val vid inloggning.

**Text till patient** - den doseringstext som finns angivet på receptet.

**Insättning** - det datum som det nu gällande receptet trädde ikraft rent praktiskt och patienten började ta läkemedlet.

**Tidigast kända insättning** - insättningsdatumet för det första receptet i den här kedjan och kan som mest ligga 26 månader tillbaka i tiden. För att se hela historiken titta under fliken *Historik*.

**Utsättning** - det sista datum som patienten ska ta läkemedlet. Ett utsättningsdatum är alltid ett medvetet val av en förskrivare att patienten inte längre ska ta läkemedlet men kan efterföljas av ett nytt recept eller annat läkemedel som tar vid. Att skilja från giltighetsdatum.

**Förskrivningstidpunkt** - det datum då receptet förskrevs, d.v.s. den dagen förskrivaren skapade receptet. Att skilja från insättningsdatumet.

**Giltig t.o.m.** - det sista giltighetsdatumet för receptet. Ett recept kan som längst vara giltigt ett år från att det skapades. Efter sista giltighetsdatumet blir receptet ogiltigt och receptet måste förnyas för att behandlingen ska kunna fortsätta. Att skilja från utsättningsdatum.

**Behandlingstid -** visar om det finns något slutdatum satt för behandlingen och därmed ett utsättningsdatum för receptet och om det är stående eller vid behov. Behandlingstid visas som antal dagar. Om det inte finns ett utsättningsdatum och receptet är en stående helförpackning eller dosdispenserat står det "Tills vidare".

2023-01-31

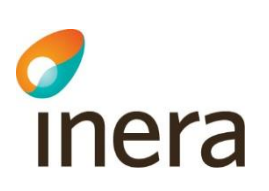

**Tidigare behandlingstid** - tid från det tidigast kända insättningsdatumet.

**Ändamål** - det behandlingsändamål som angivits vid förskrivning. Ändamål anges t.ex. som smärtlindring eller blodtryckssänkning.

**Dosschema -** doseringsschemat visas här utförligt även för komplicerade fall. Om det är samma dosering varje dag står det Dosschema dagligen. Visas inte för helförpackningar vid behov eller om doseringen har angivits i fritext.

### **6.8.3 Läkemedel**

Under fliken *Läkemedel* ser du mer information om själva varan. Här visas läkemedelsform, regionens rekommendation, Förpackningsstorlek, Förpackningstyp, NplPackId, Varunummer, ATC-text, ATC-kod, Tillverkare och om läkemedelsförpackningen är tillgänglig för förskrivning.

Om "Nej" är angivet för "Läkemedel tillgängligt" är läkemedelsförpackningen avregistrerad, försäljningsstoppad eller marknadsförs inte längre.

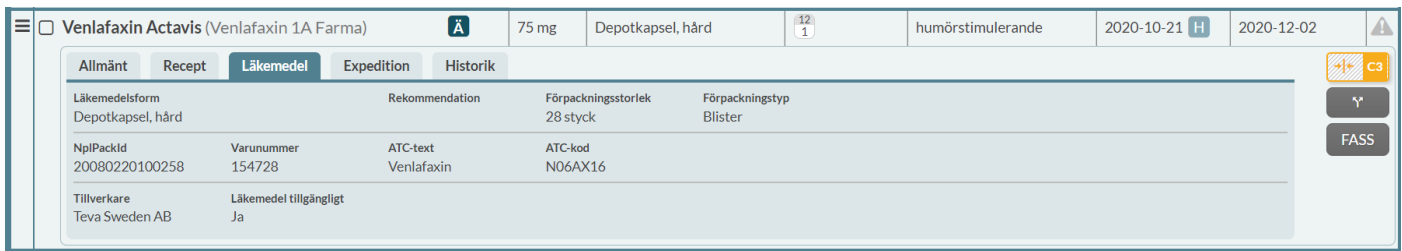

#### **6.8.4 Expedition**

Under fliken *Expedition* ser du uppgifter om expeditioner som skett på receptet, gäller alla typer av recept. Kom ihåg att en dispenserad rad får många expeditioner eftersom det görs en expedition för varje ny dosrulle som skickas ut där läkemedlet ingår. Här kan du också se exakt vilken vara som expedierades och när.

För dosdispenserade recept visas följande information under *Expedition*:

**Senaste expedition** - när senaste expeditionen gjordes. Det är inte nödvändigtvis samma datum som dosrullen producerades.

**Senast expedierad mängd** - hur stor mängd (t ex tabletter) som lämnades ut vid senaste expeditionen

**Senast expedierat NplPackId** - vilket NplPackId som senast expedierades. Det är ett unikt nummer för en viss förpackning av en produkt i Nationellt Produktregister för Läkemedel (Npl) som fastställs av Läkemedelsverket.

**Får bytas** - om förskrivaren har angett att det förskrivna läkemedlet får bytas ut (Ja/Nej)

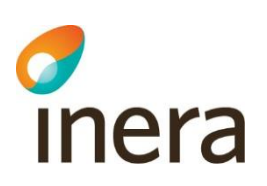

**Uppfyller förmånsvillkor** - visas endast om förskrivet läkemedel har förmånsvillkor. Det visas vad förskrivaren har angett när receptet förskrevs (Ja/Nej). Om uppgiften inte kan tolkas, t.ex. om det är förskrivet i ett annat system än Pascal, står det "Se doseringstext".

Varje expedition är listad under *Expeditioner av dospåse*. Där visas följande information:

**Datum -** det datum som expeditionen gjordes i dospåse

**Expedierat av** - på vilket apotek expeditionen gjordes

**Utbytt** - om det gjordes ett generiskt utbyte vid expeditionen (Ja/Nej)

**Expedierat** - vilket namn, beredningsform och styrka på läkemedlet som expedierades

**Expedierad mängd** - den mängd av läkemedlet som lämnades ut (t ex antal tabletter).

**Expedierad förmån** - förmånstypen för expeditionen. Det anges Med förmån, Utan förmån, Kostnadsfritt eller Livsmedel.

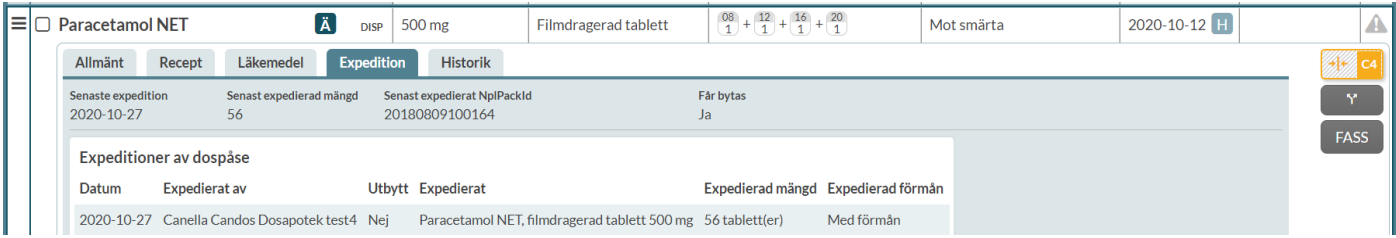

För helförpacknings-recept visas följande information under *Expedition*:

**Antal förskrivna uttag -** antal uttag som har förskrivits på receptet

**Antal fp/uttag -** antal förpackningar som har förskrivits per uttag på receptet

**Antal kvarvarande uttag** - antal uttag som finns kvar på receptet

**Senaste expedition -** vilket datum den senaste expeditionen gjordes i helförpackning

**Får bytas** - om förskrivaren har angett att det förskrivna läkemedlet får bytas ut (Ja/Nej)

**Startförpackning -** om förskrivaren valde en startförpackning (Ja/Nej)

**Uppfyller förmånsvillkor** - visas endast om förskrivet läkemedel har förmånsvillkor. Det visas vad förskrivaren har angett när receptet förskrevs (Ja/Nej). I vissa fall går det inte att tolka hur förskrivaren har angett att villkoren för förmån är uppfyllda eller inte, t.ex. om det är förskrivet i ett annat system än Pascal. Då kommer det istället att stå "Se doseringstext".

Varje expedition listas under *Expeditioner av helförpackning.* Där visas följande information:

Tel 0771 25 10 10 support@inera.se www.inera.se

**Organisationsnummer** 556559-4230

**Sid 54/244**

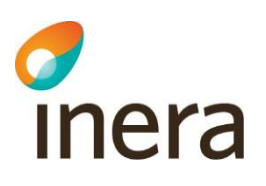

**Datum -** när expeditionen gjordes i helförpackning **Expedierat av** - på vilket apotek expeditionen gjordes **Utbytt** - om det gjordes ett generiskt utbyte vid expeditionen (Ja/Nej) **Expedierat** - vilket namn, beredningsform och styrka på läkemedlet som expedierades **Förpackning(ar) -** vilken typ av förpackning och förpackningsstorlek som expedierades **Expedierad mängd** - den mängd av läkemedlet som expedierades (t ex antal tabletter). **Expedierad förmån** - förmånstypen för expeditionen. Det anges Med förmån, Utan förmån, Kostnadsfritt eller Livsmedel.

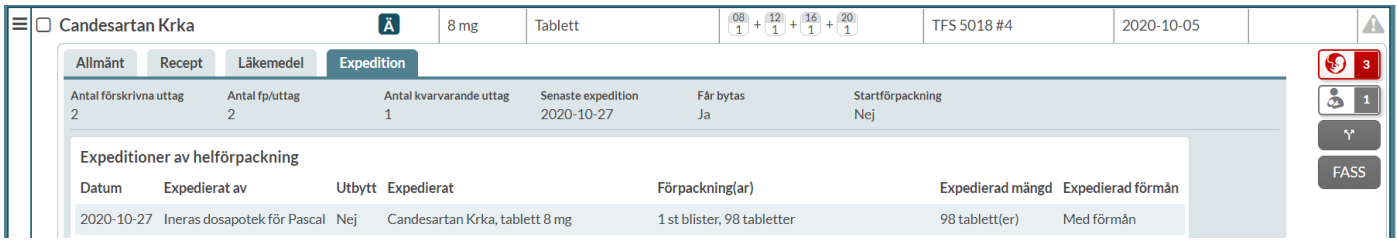

Varje expedition visas som en egen rad där du kan se vilket apotek som expedierat samt exakt förpackning och mängd. Observera att även här är expeditionsdatumet det datum som apoteket expedierat förpackningen. Om expeditionen gjordes av dosapoteket kan det ta olika lång tid innan förpackningen kommer fram till patienten, beroende på om det gjordes en akut eller ordinarie beställning.

Expeditionerna sorteras med den senaste expeditionen överst i listan.

Om det skett expeditioner på tidigare recept i receptkedjan visas en informationssymbol intill *Antal kvarvarande uttag*. Genom att föra muspekaren över symbolen visas en förklarande text. De tidigare expeditionerna listas även under *Expeditioner av helförpackning* eller *Expeditioner av dospåse*. Det innebär att expeditioner som skett på ett recept innan receptet förnyas eller ändras kommer att listas. Användaren kan på så sätt få en överblick över expeditionerna av läkemedlet i hela receptkedjan.

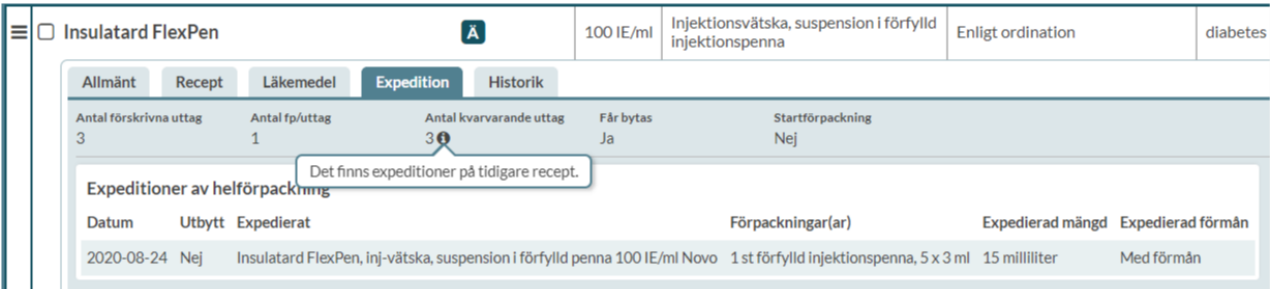

Inera AB Besöksadress: Hornsgatan 20, Stockholm Postadress: Inera AB, 118 82 Stockholm

Tel 0771 25 10 10 support@inera.se www.inera.se

**Organisationsnummer** 556559-4230

**Sid 55/244**

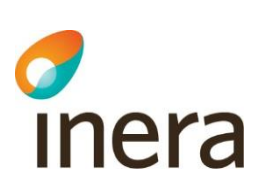

#### **6.8.5 Historik**

Under fliken *Historik* kan du följa vad som hänt med receptet över tid t.ex. om det gjorts några ändringar, akut eller i framtiden eller om receptet förlängts. Rader hålls ihop i receptkedjor, vilket innebär att om du väljer att ändra eller förnya en läkemedelsrad kommer historiken att finnas kvar på den receptraden även om det formellt är olika recept.

Om du däremot sätter ut en rad och väljer att sedan skapa ett helt nytt recept finns inte den kopplingen kvar eftersom systemet då inte kan veta vilka recept som ska hänga ihop.

Du ser det som är äldst längst till höger och det som är nyast längst ut till vänster. Bara de fält som har ändrats har uppgifter ifyllda så att det lätt går att se vad som ändrats på receptet. Registreringsdatum är det datum då ändringen gjordes i Pascal. Under registreringsdatumet står vilken förskrivare som gjorde ändringen.

AKUT DISP visas i historiken till höger om registreringsdatumet på raden.

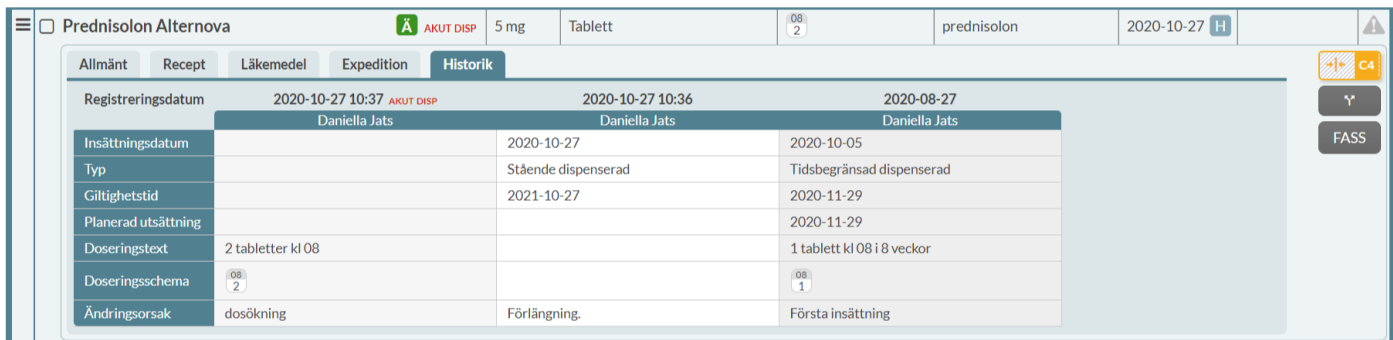

Observera att du aldrig kan se historik för mer än 26 månader tillbaka i tiden. Detta beror på receptregisterlagen som säger att ett recept bara får visas i upp till 15 månader efter att det blivit ogiltigt. Eftersom ett recept maximalt är giltigt i 12 månader, blir det längsta du kan se 26 månader.

Om receptkedjan sträcker sig längre tillbaka i tiden än så kommer det att visas en informationsruta med texten "E-hälsomyndigheten har på grund av 19§ Lag om receptregister gallrat ett eller flera av föregående recept. Pascal kan därmed inte visa all information."

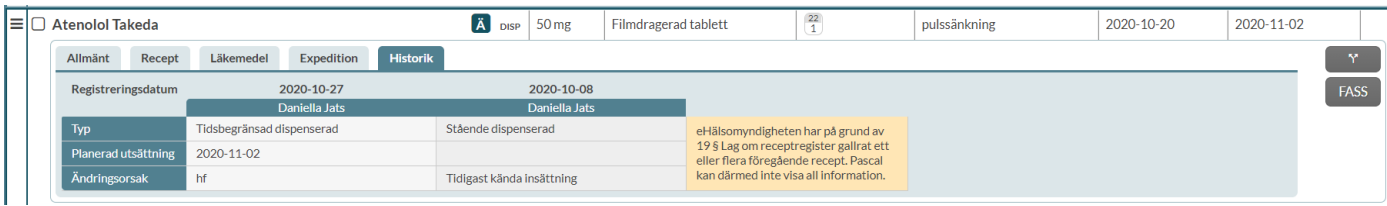

Inera AB Besöksadress: Hornsgatan 20, Stockholm Postadress: Inera AB, 118 82 Stockholm

Tel 0771 25 10 10 support@inera.se www.inera.se

**Organisationsnummer** 556559-4230

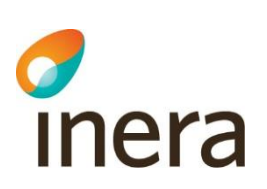

#### **6.8.6 Beslutsstöd på läkemedelsraden**

Längst ut till höger på varje expanderad läkemedelsrad visas olika symboler med länk till följande information:

- Om det finns interaktioner med andra läkemedel i läkemedelslistan
- Om läkemedlet kan användas under graviditet
- Om läkemedlet kan användas under amning
- Om läkemedlet ska undvikas till äldre
- Om det finns kända biverkningar för läkemedlet
- FASS

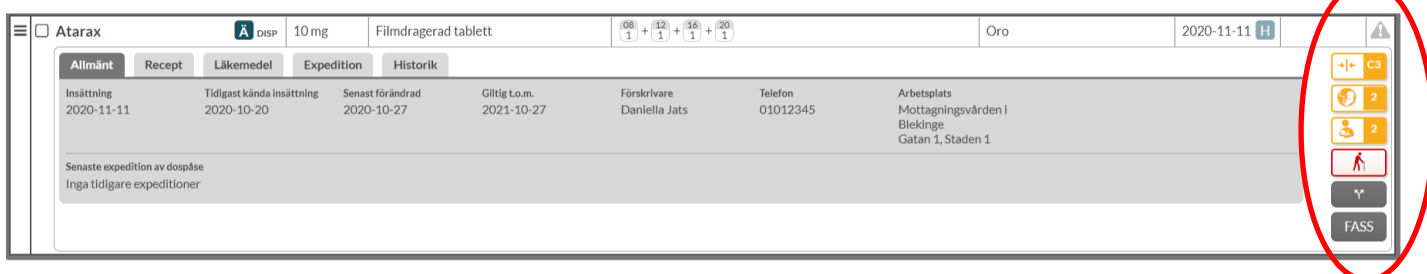

Genom att föra muspekaren över respektive symbol visas mer information. Klicka på symbolen för att komma till **varningsöversikten för det specifika läkemedlet**. I varningsöversikten för det enskilda läkemedlet finns flikarna *Interaktioner*, *Graviditet*, *Amning*, *Biverkningar*, *Äldrevarningar*, *Dubbletter* och *FASS*.

#### **Interaktioner**

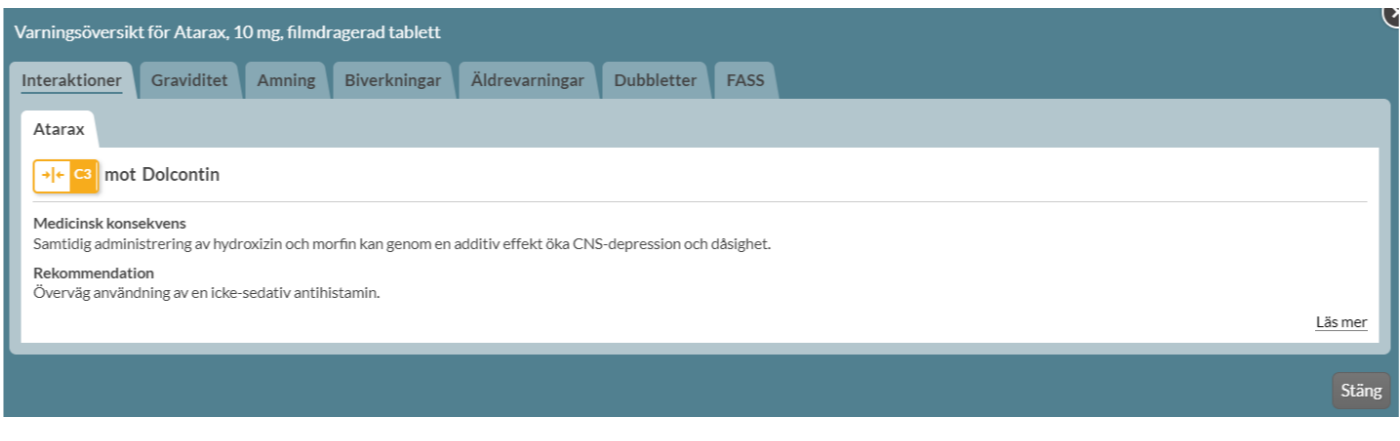

Inera AB Besöksadress: Hornsgatan 20, Stockholm Postadress: Inera AB, 118 82 Stockholm

Tel 0771 25 10 10 support@inera.se www.inera.se

**Organisationsnummer** 556559-4230

**Sid 57/244**

#### **Graviditet**

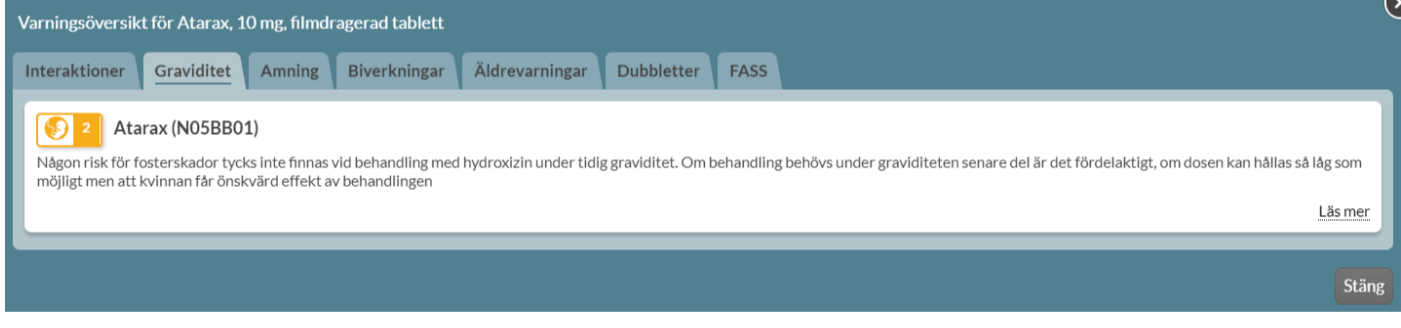

#### **Amning**

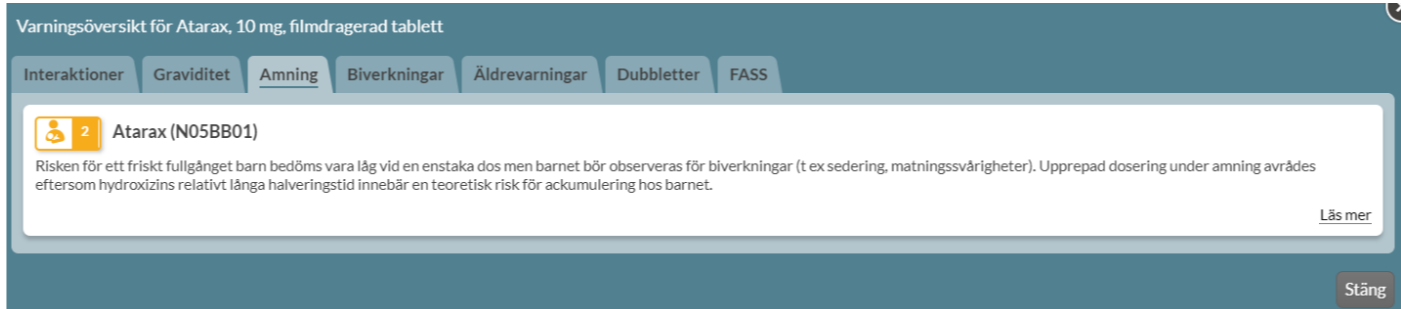

**Sid 58/244**

#### **Biverkningar**

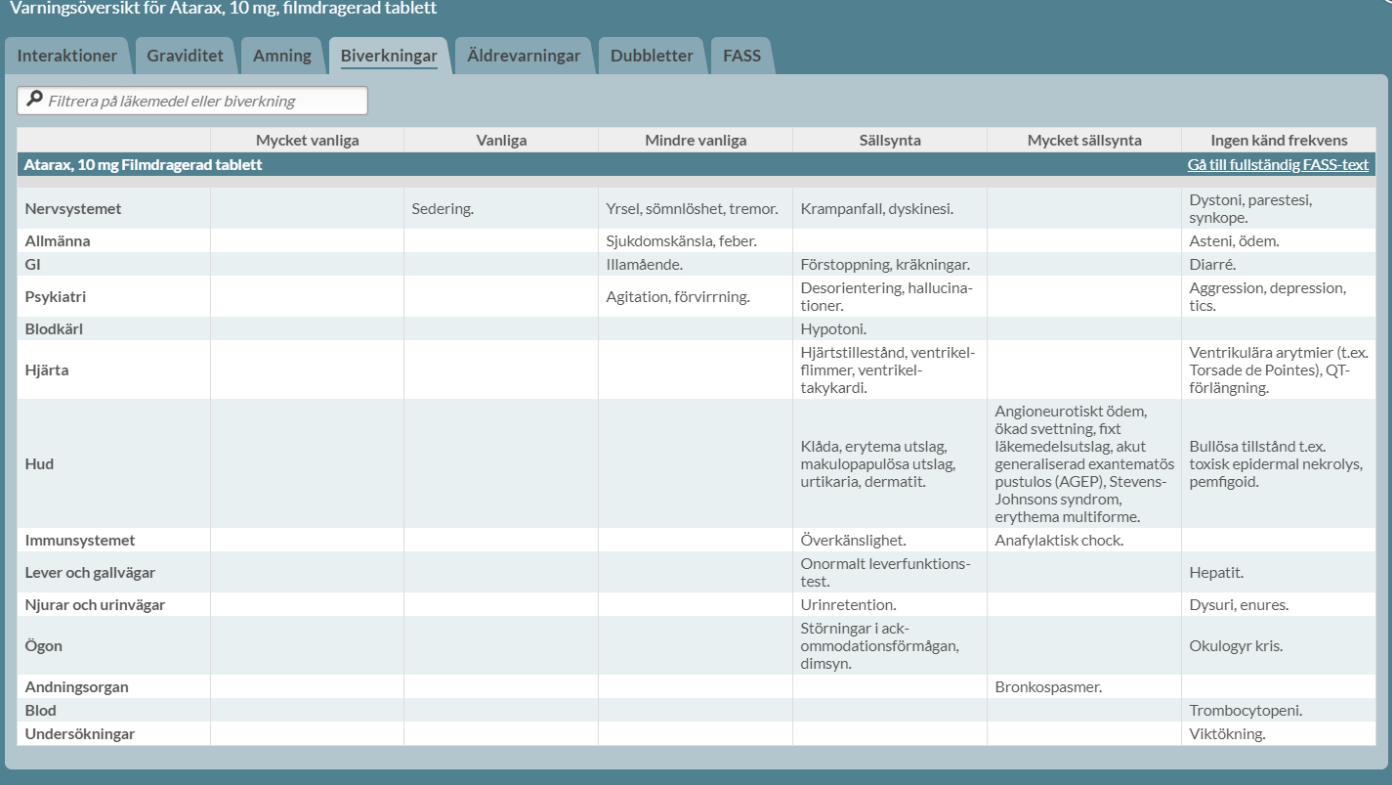

## **Äldrevarningar**

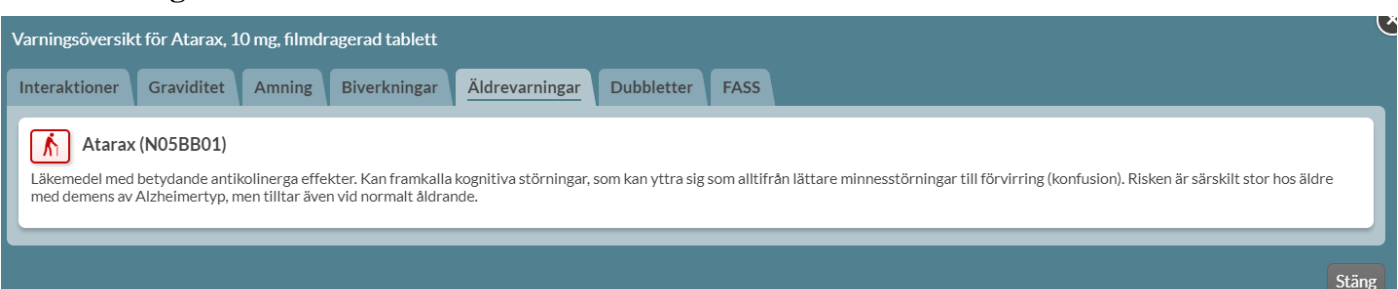

Tel 0771 25 10 10 support@inera.se www.inera.se

**Organisationsnummer** 556559-4230

#### **Dubbletter**

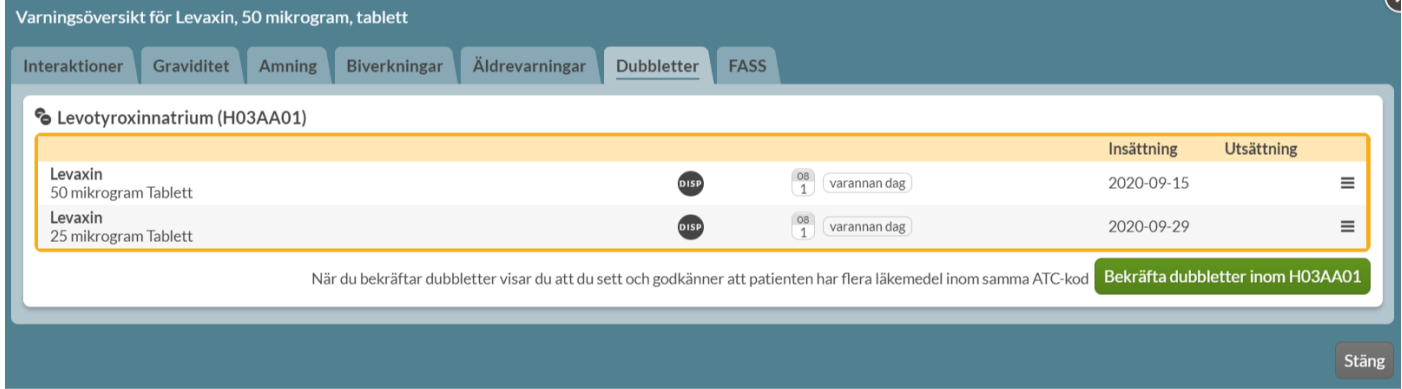

#### **FASS**

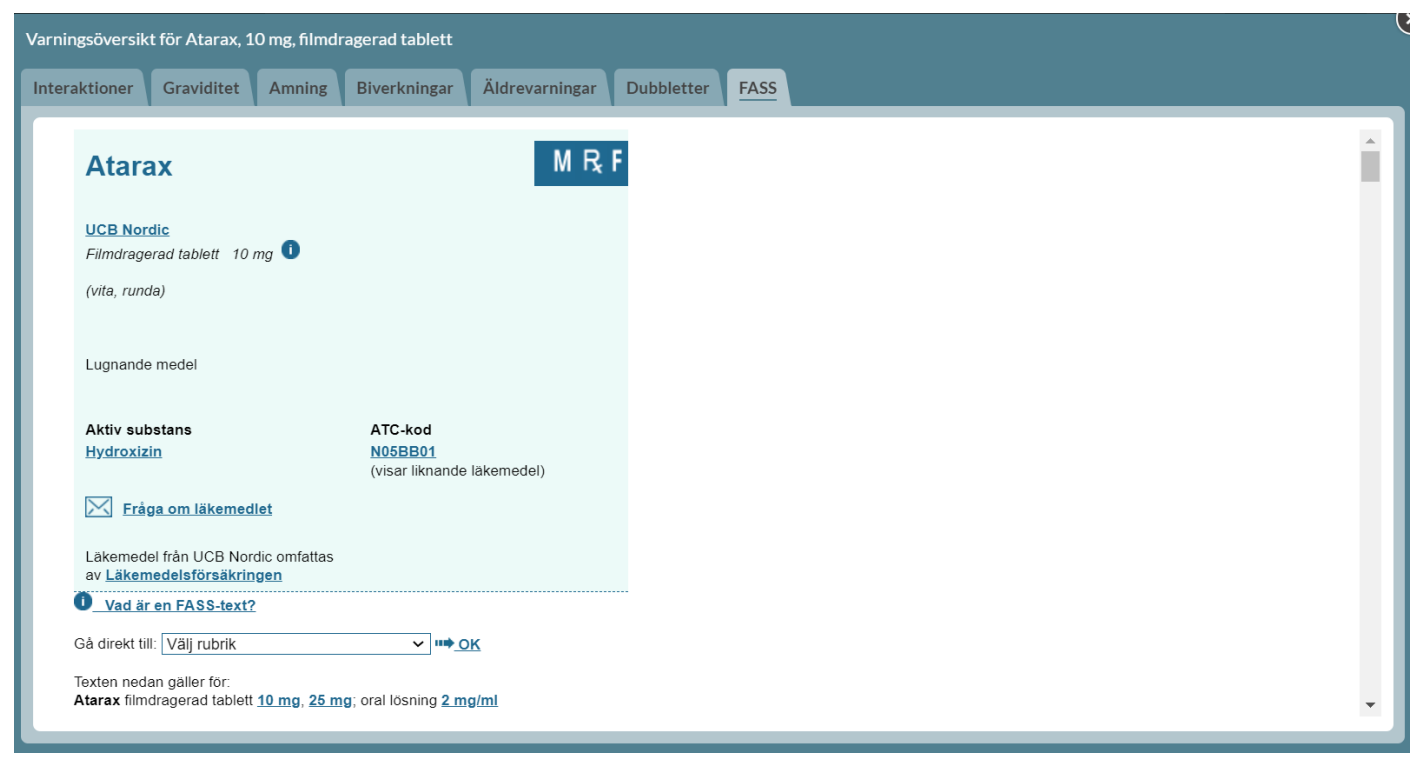

Ovanför läkemedelslistan visas motsvarande symboler och klickar du på någon av dem kommer du istället till **varningsöversikten för patienten**. [Läs mer i kapitlet Beslutsstöd.](#page-74-0)

Tel 0771 25 10 10 support@inera.se www.inera.se

**Organisationsnummer** 556559-4230

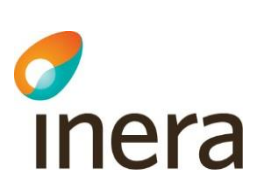

## 6.9 Randiga läkemedelsrader

#### **6.9.1 Randiga aktuella läkemedelsrader**

När läkemedelsraden, under *Aktuella läkemedel*, är randig betyder det att receptet är slutexpedierat men inte utgånget. Om alla uttag är gjorda på receptet, kan det vara så att patienten tar läkemedlet.

Läkemedlet syns på detta sätt i 3 månader efter slutexpedieringen så länge receptets giltighetstid inte har överskridits. När sista giltighetsdag har passerat på ett slutexpedierat recept, visas istället receptet som randigt under *Historiska läkemedel* fram till 3 månader efter slutexpeditionsdatumet.

Det kan vara aktuellt att sätta in läkemedlet igen med möjlighet till fler uttag. Du kan förnya slutexpedierade recept genom att trycka på den streckade menyn till vänster om läkemedelsnamnet och välja valet *Förnya*.

Läkemedlet visas på Receptutskrift Pascal som en randig rad med slutexpedieringsdatumet i **Obs!** kolumnen.

### **Läkemedelslista**

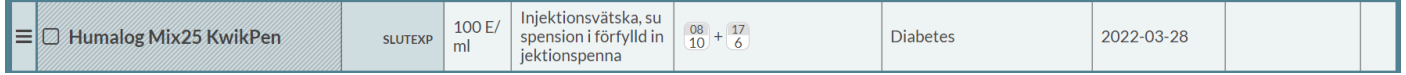

#### **Receptutskrift Pascal**

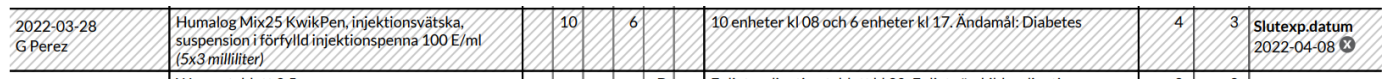

### **Förteckning recept**

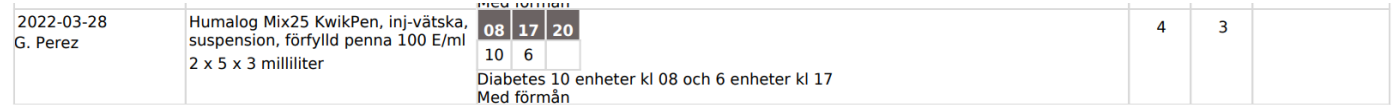

När 3 månader efter slutexpeditionsdatumet har passerat, kommer receptet att visas utan randig bakgrund under *Historiska läkemedel*.

Om det slutexpedierade receptet blir utgånget innan 3 månader har passerat från slutexpedieringen, kommer receptet att visas som randigt under *Historiska läkemedel*, fram till 3 månader efter slutexpeditionsdatumet. Därefter visas receptet utan randig bakgrund under *Historiska läkemedel*.

Läkemedlet försvinner oavsett automatiskt från **Receptutskrift Pascal** när 3 månader från slutexpeditionsdatumet har passerat.

#### <span id="page-60-0"></span>**6.9.2 Randiga historiska läkemedelsrader**

När läkemedelsraden, under *Historiska läkemedel*, har randigt mönster kan det betyda att receptet är utgånget och att det finns kvarvarande uttag, samt att senaste uttaget gjordes inom 3 månader. Detta för att

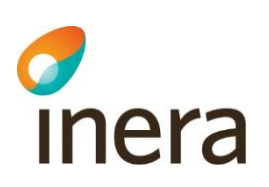

uppmärksamma att det är ett läkemedel som patienten kanske fortfarande ska ha, men att giltigheten för receptet har gått ut innan alla uttag är gjorda.

Ett annat exempel när läkemedelsraden, under *Historiska läkemedel*, har randig bakgrund är när receptet är slutexpedierat samt utgånget och att receptet slutexpedierades för mindre än 3 månader sedan.

Anledningen till att dessa två typer av recept inte visas under *Aktuella läkemedel* är att du inte kan sätta ut ett redan utgånget recept.

#### **Läkemedelslista**

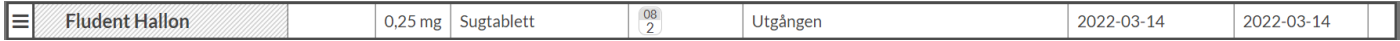

#### **Receptutskrift Pascal**

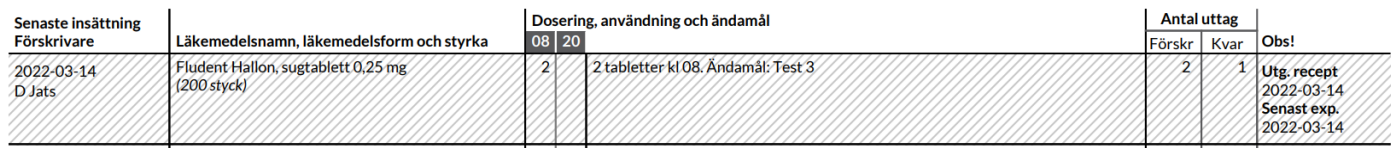

Visas inte på **Förteckning recept**.

När 3 månader efter senaste expeditionen har passerat, kommer recepten att visas utan randig bakgrund under *Historiska läkemedel*. Läkemedlet försvinner då automatiskt från **Receptutskrift Pascal**.

#### **6.9.3 Helförpackning med utsättningsdatum**

När en helförpackning med utsättningsdatum blir slutexpedierad innan utsättningsdatumet blir läkemedelsraden randig under *Aktuella läkemedel* till utsättningsdatumet.

Läkemedlet visas på Receptutskrift Pascal som en randig rad med utsättningsdatumet i **Obs!**-kolumnen till utsättningsdatumet.

#### **Läkemedelslista**

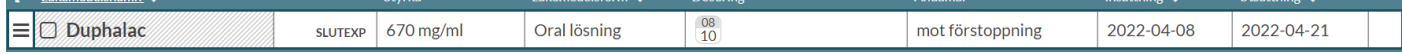

#### **Receptutskrift Pascal**

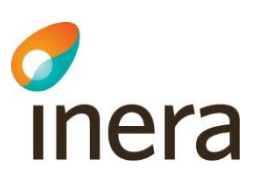

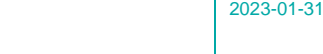

Pascal Senast ändrad

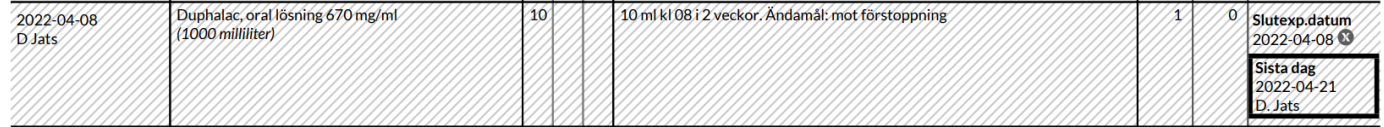

#### **Förteckning recept**

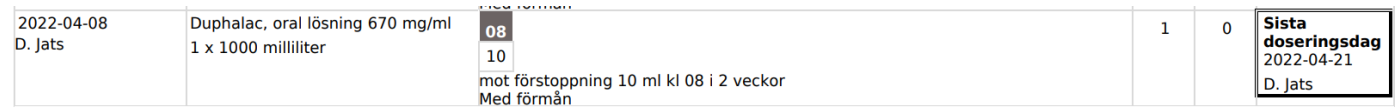

När utsättningsdatumet sedan har passerat visas läkemedlet under *Historiska läkemedel*. Om förskrivaren angett att förskrivningen ska vara tidsbegränsad i t.ex. 2 veckor så ska patienten alltså inte äta läkemedlet längre. Läkemedlet visas då inte längre på **Receptutskrift Pascal** eller **Förteckning recept**.

#### **Läkemedelslista**

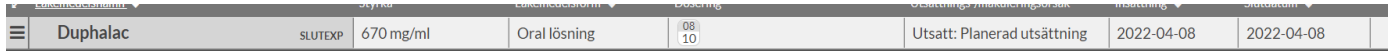

#### **6.9.4 Information i läkemedelslistan om randiga historiska läkemedelsrader**

Recept som är slutexpedierade och utgångna eller utgångna med kvarvarande uttag och där den senaste expeditionen gjordes för mindre än 3 månader sedan, visas med randig bakgrund under *Historiska läkemedel*, [se kapitel 6.9.2 Randiga historiska läkemedelsrader.](#page-60-0)

Det visas information om vad som gäller för randiga historiska läkemedelsrader för användaren. Informationen visas endast för användare som hanterar patienter som har randiga läkemedelsrader under *Historiska läkemedel*.

Det visas en gul informationsdialog i läkemedelslistan ovanför *Historiska läkemedel*, med texten:

"Patienten har historiska recept vars senaste uttag var för mindre än 3 månader sedan vilket kan innebära att patienten fortfarande tar läkemedlet. De recepten är randiga nedan och ingår inte i beslutsstöden. För bakgrund se mer under *Information*."

# chera

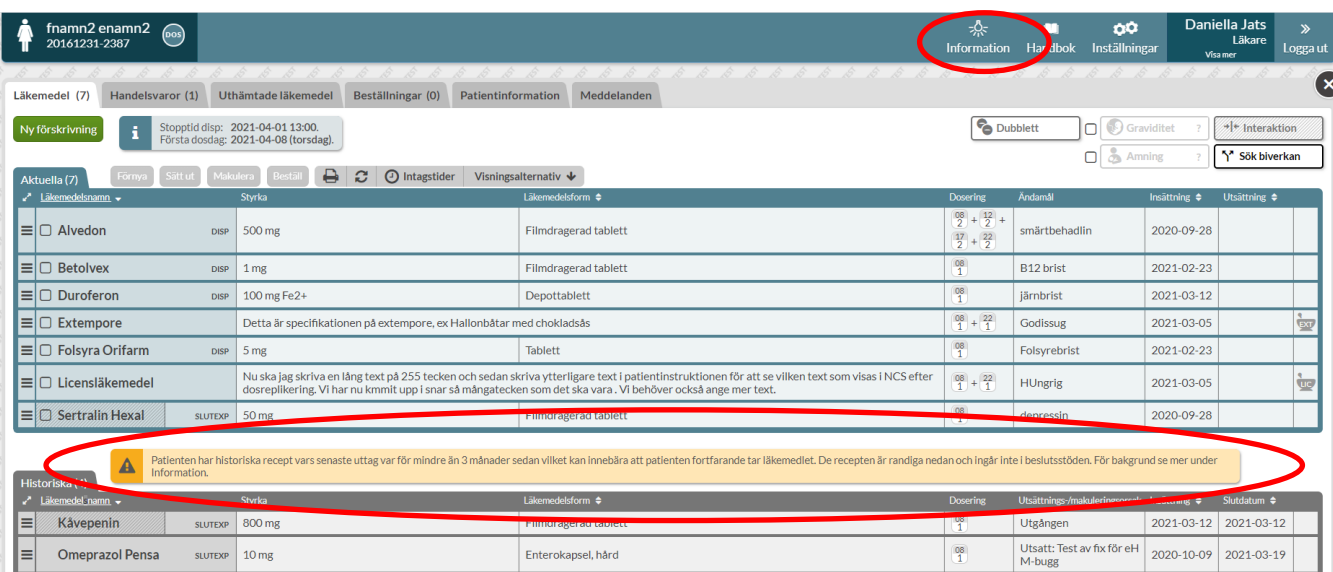

Genom att trycka på *Information*, längst upp i den blåa menyn, visas mer bakgrund. Texten under *Information* finns tillgänglig att läsa för alla användare i Pascal.

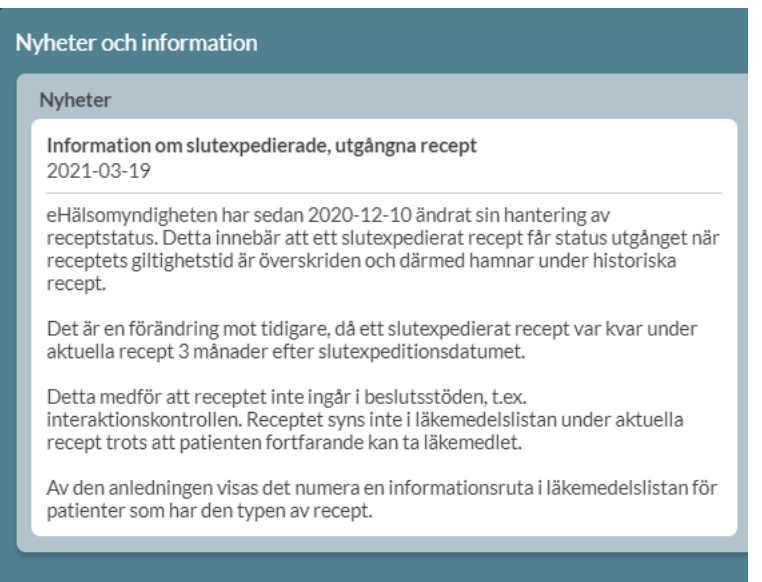

Tel 0771 25 10 10 support@inera.se www.inera.se

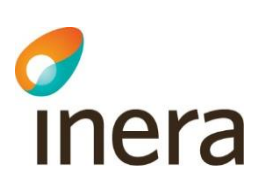

# 7. Utskrifter

I Pascal kan du skriva ut två olika dokument; Receptutskrift Pascal och Förteckning recept via utskriftssymbolen  $\blacksquare$ .

Alla visar recept för patienten men på olika sätt. Informationen i Receptutskrift Pascal och Förteckning recept är liknande men de har olika inriktning och användningsområden.

Samtliga utskrifter öppnas i ett separat fönster som en PDF.

Flytta pekaren upptill i bilden och klicka på ikonen för skrivare från menyn som visas (medföljer programmet "Adobe Acrobat Reader"). Det kommer **inte** någon utskrift när du från Pascals läkemedelslista väljer att skriva ut med funktionen *Verktyg – Skriv ut* eller genom att högerklicka i bilden och väljer Skriv ut.

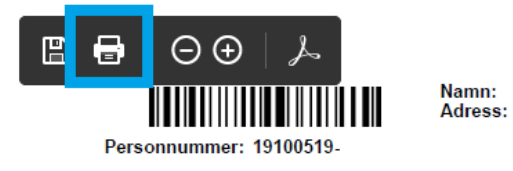

Receptutskrift Pascal och Förteckning recept skrivs ut från läkemedelslistan för dospatienter via skrivarsymbolen ovanför läkemedelslistan.

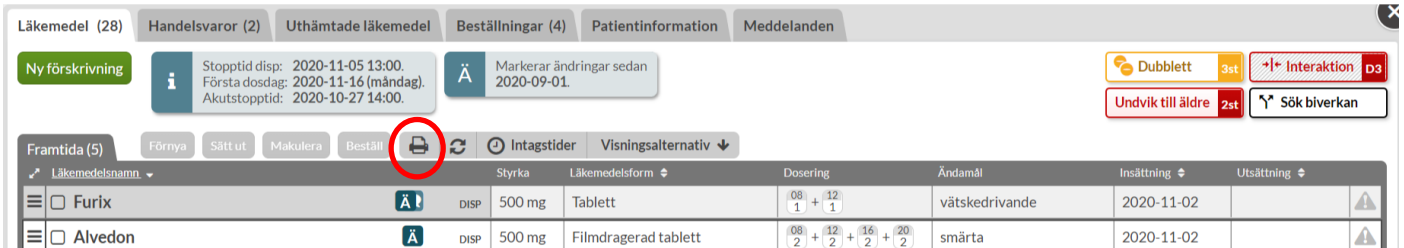

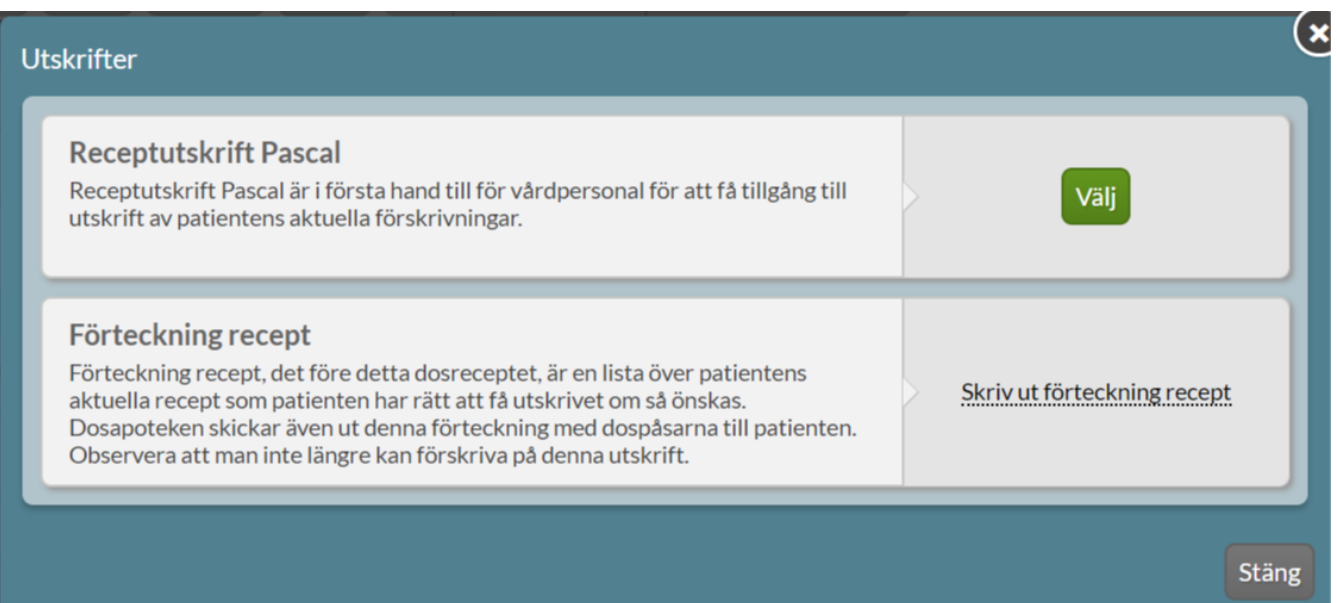

I samband med ikraftträdandet av lagen om nationell läkemedelslista, är det inte längre möjligt att skriva ut listan över Uthämtade läkemedel.

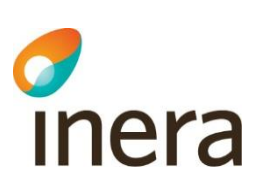

## 7.1 Förteckning recept

Detta dokument tillhandahålls och förvaltas av E-hälsomyndigheten. Dokumentet som tidigare hette dosrecept är inte längre en recepthandling och har därför bytt namn till Förteckning recept. Det innebär att det inte längre går att förskriva ett recept för hand på utskriften och lämna in på ett apotek och få läkemedlet expedierat. Förteckning recept öppnas som ett separat PDF-dokument.

Förteckning recept listar de recept, med tillhörande information, som en dospatient har lagrade elektroniskt hos E-hälsomyndigheten. Det går att skriva ut dokumentet och lämna till patient eller vårdpersonal. Dosapoteken skickar utskriften vid leverans av dosrullar.

Det är farmaceuten på dosapoteket som godkänner Förteckning recept. Farmaceuten gör alltid en kontroll av varje ändring, både att ändringen i sig är lämplig och om ändringen fungerar ihop med resterande läkemedel i läkemedelslistan. Om farmaceuten upptäcker en interaktion, dubbelförskrivning eller liknande kontaktas förskrivaren innan godkännande sätts på Förteckning recept. Produktion av dosdispenserade recept sker endast när farmaceuten har godkänt patientens läkemedelslista.

En utskrift av Förteckning recept kan skickas från dosapoteket tillsammans med leveransen av dosrullar och/eller helförpackningar.

**Sid 67/244**

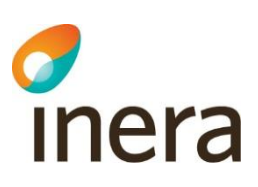

#### 

#### Förteckning recept

Förnamn Efternamn, ÅÅÅÅMMDD-NNNN

Dosapotek: Apoteksbolaget, Dosapoteket Tel: 11111111

#### Stående, dispenserade läkemedel

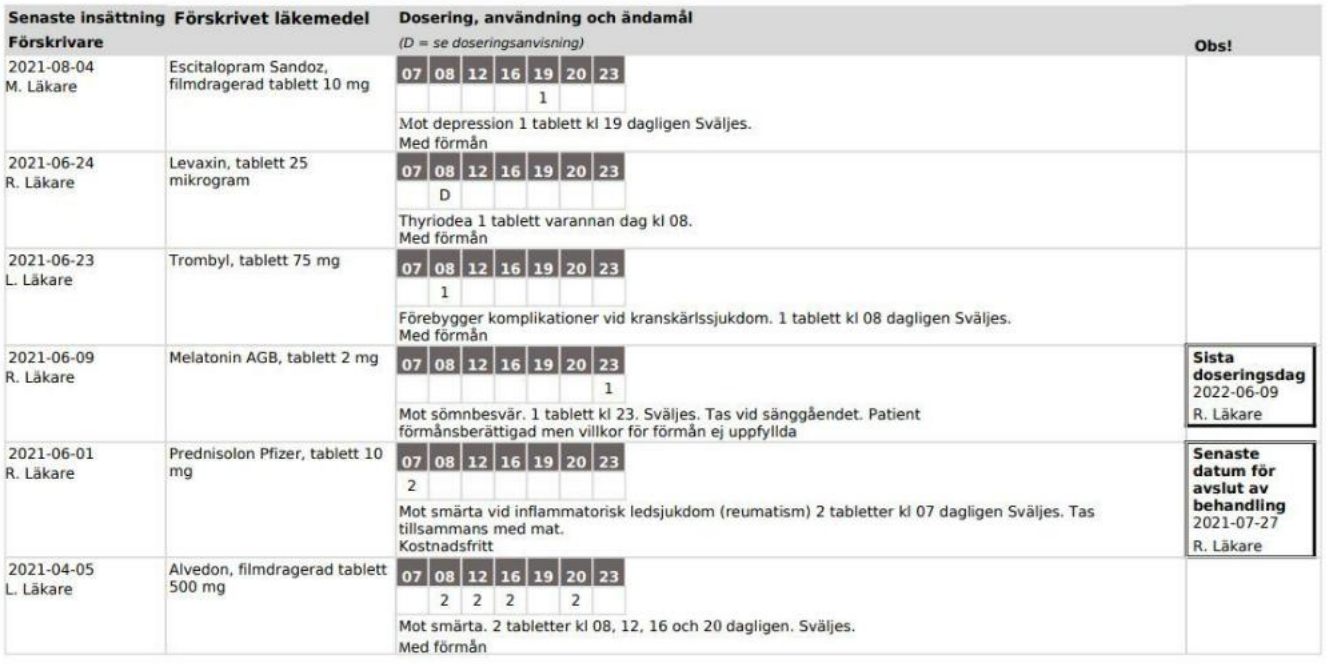

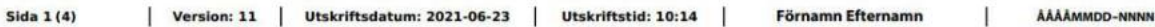

Tel 0771 25 10 10 support@inera.se www.inera.se

#### Stående, originalförpackningar

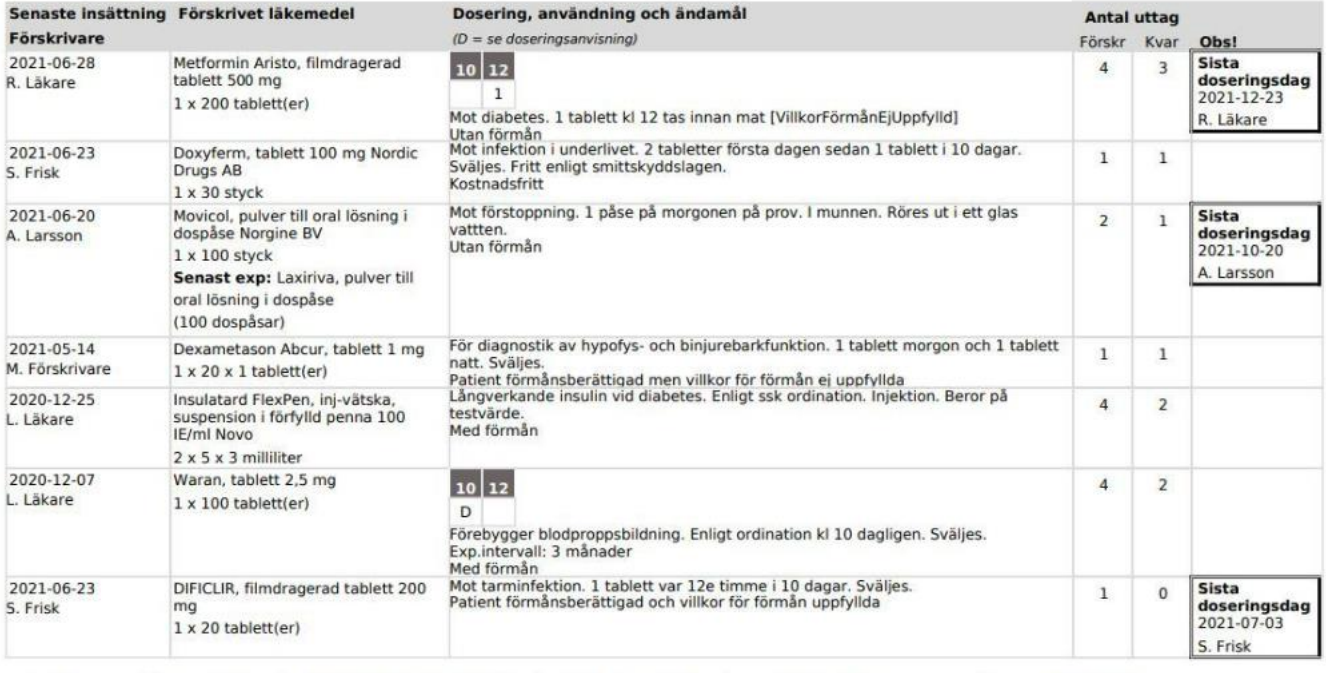

Sida  $2(4)$ | Version: 11 | Utskriftsdatum: 2021-06-23 | Utskriftstid: 10:14 | Förnamn Efternamn  $\mathbf{I}$ AAAAMMDD-NNNN

#### Vid behovsläkemedel

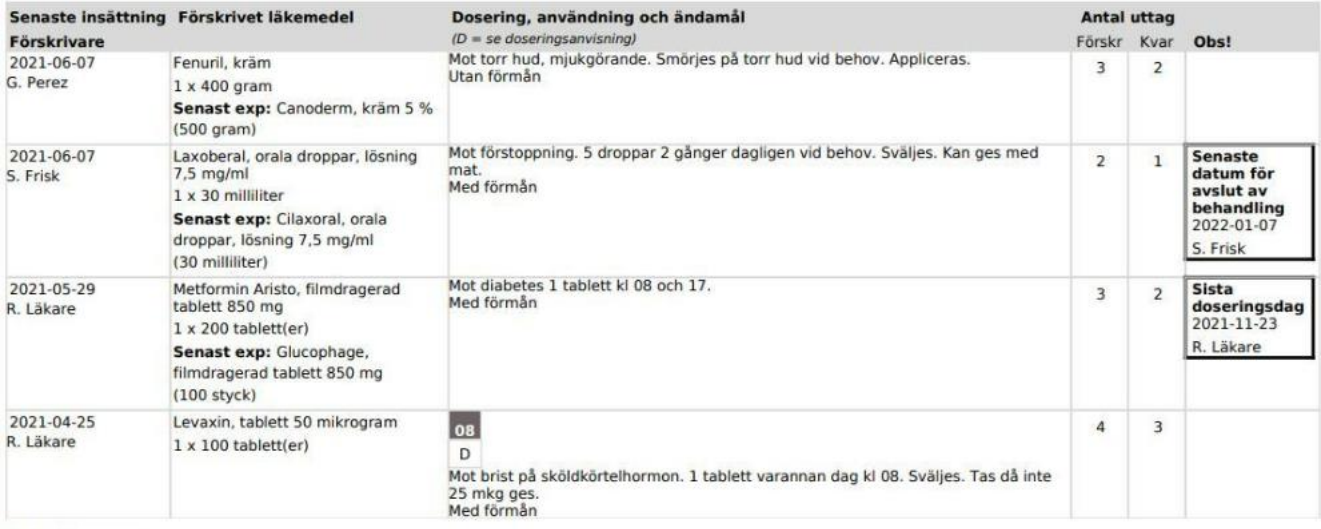

#### **Handelsvaror**

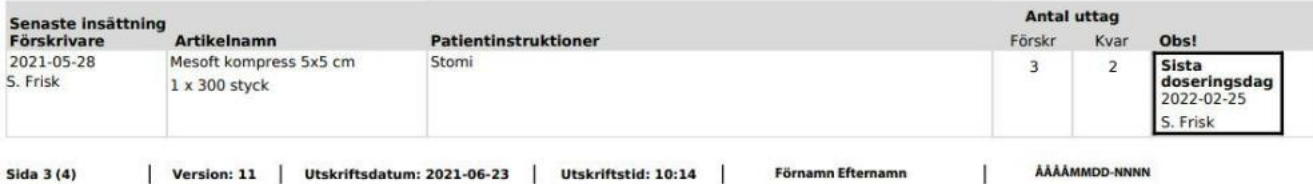

Inera AB **Besöksadress: Hornsgatan 20,** Stockholm Postadress: Inera AB, 118 82 **Stockholm** 

Tel 0771 25 10 10 support@inera.se www.inera.se

**Organisationsnummer** 556559-4230

**Sid 69/244**

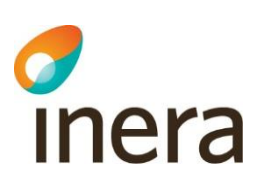

#### **7.1.1 Sekretesspärr Förteckning recept**

En förskrivare kan av sekretesskäl välja att sätta en så kallad sekretesspärr på ett recept och på så sätt begära att en uppgift spärras från vårdnadshavare, fullmaktstagare eller för patienten själv.

Om det finns en inlagd sekretesspärr för en dospatient under 18 år, kommer den informationen filtereras bort och inte visas på Förteckning recept om utskriften öppnas eller skrivs ut från Pascal. Det framkommer ingen information på Förteckning recept om att det finns spärrade recept.

Observera att eventuellt spärrad information kommer att visas i läkemedelslistan och på Receptutskrift Pascal.

## 7.2 Receptutskrift Pascal

Receptutskrift Pascal är vårdens dokument och ger en tydlig utskrift över patientens aktuella läkemedelslista.

Versionsnumreringen i Receptutskrift Pascal uppdateras varje gång det sker en förändring i Pascals läkemedelslista. Som förändring räknas, in- och utsättningar, förlängningar, makuleringar och expeditioner. Ändring av patientuppgifter eller beställningar påverkar inte versionsnumret.

I Receptutskrift Pascal kan du se en versionsnumrering i sidfoten, men titta på utskriftsdatumet och tiden för att få veta hur aktuell listan är.

Utskriften är indelad i fyra olika avsnitt. Först kommer de dispenserade läkemedlen, sedan de stående helförpackningarna, därefter vid behovs-läkemedel och sist handelsvaror. Allra längst bak finns utrymme för manuella anteckningar.

Högst upp på första sidan visas:

- **Leveransadress** adress till boendet eller till utlämningsstället för en patient som bor hemma
- **Dosapotek med kontaktuppgifter** uppgifter till det dosapotek som patienten hör till
- **Ordinationsansvarig enhet** om en sådan finns angiven (ej obligatorisk uppgift)
- **Stopptid disp** nästa ordinarie stopptid för dispenserade recept
- **Första dosdag** första dagen i nästkommande ordinarie dosrulle.

#### **Gerhard Nyström** 19100514-9818

## **Receptutskrift Pascal**

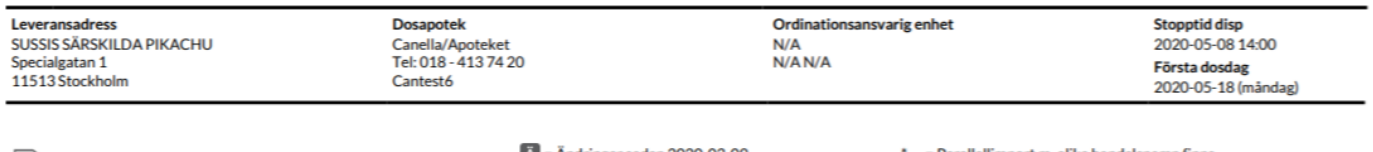

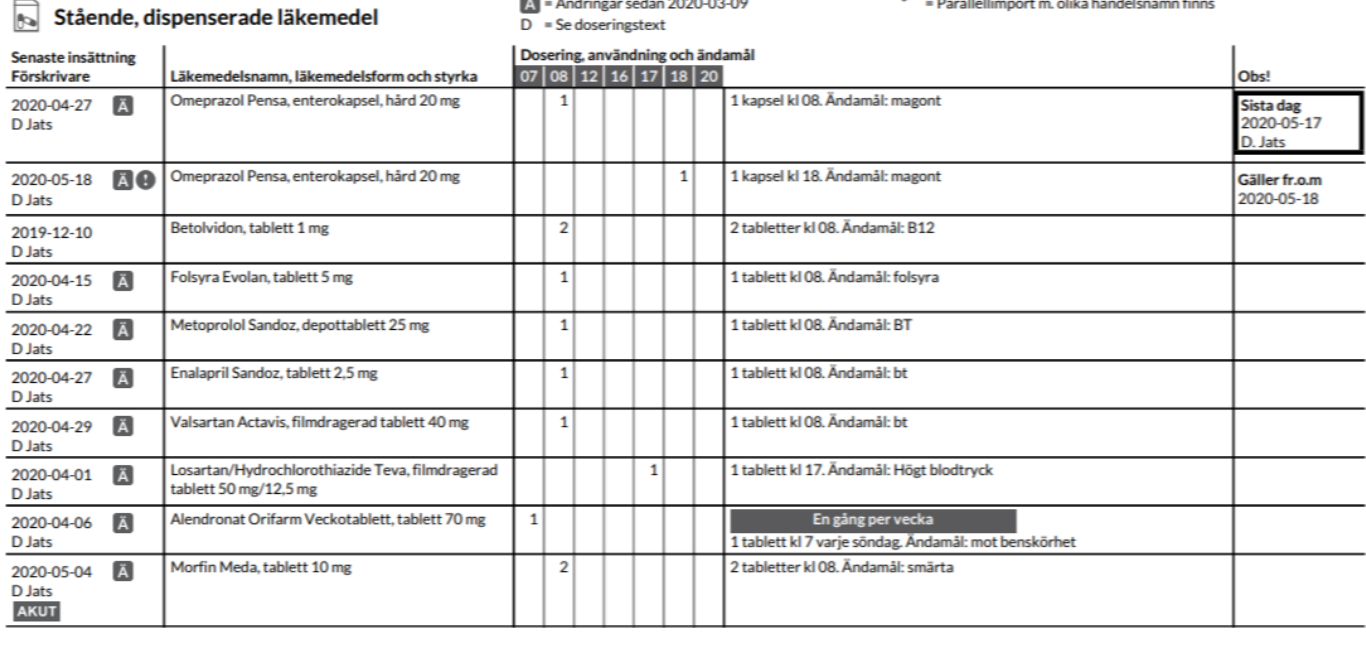

Sida  $1/(4)$ Utskriftsdatum 2020-05-04 | **Utskriftstid**  $17:13$  | **Gerhard Nyström** 19100514-9818  $\mathbf{L}$ Version (362)  $\mathbf{I}$ 

En rad på Receptutskrift Pascal visar:

**Senaste insättning, Förskrivare** - det nuvarande receptets insättningsdatum och är alltså samma datum som visas i Pascal och på Förteckning recept. Förskrivaren som anges är den förskrivare som gjorde den senaste insättningen. Utropstecknet betyder att insättningsdatumet är längre fram, se förklaringen till längst ut till höger under *Obs!*

**Läkemedelsnamn, läkemedelsform och styrka** - namnet på läkemedlet följt av beredningsformen och styrkan. En \* efter läkemedelsnamnet betyder att det har förskrivits ett parallellimporterat läkemedel med annat namn än originalläkemedlet. Observera att det alltid står namnet på originalläkemedlet på raden, även om det är parallellimporten som är förskriven. Ett  $\bigcirc$  före läkemedelsnamnet markerar att förskrivningen har kommit in som ett e-recept. Dosregistret och receptregistret är samma register hos E-hälsomyndigheten och därför visas även aktuella e-recept i Pascal, på Receptutskrift Pascal och Förteckning recept. Läs mer i kapitlet e-recept.

**Dosering, användning och ändamål** - en siffra visar antal dosenheter (t.ex. tabletter) vid tidpunkten. För dosering en gång per vecka, varannan dag eller var tredje dag visas en siffra vid tidpunkten men den fullständiga doseringen utläses i doseringstexten. Ett D vid tidpunkten betyder att doseringen är

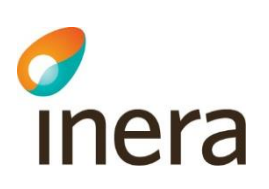

oregelbunden och då utläses doseringen i doseringstexten. Här visas även Kommentar till vårdpersonal som notering sist efter "Notera:".

**Symbolerna** förklaras ovanför rubriken *Dosering, användning och ändamål*:

- D Oregelbunden dosering, se doseringstext för mer information
- \* Parallellimport med annat namn än originalläkemedlet är förskriven
- Inkommit som e-recept
- Raden har fått en ändring. Vilket datum sökningen gjorts från visas ovanför listan.

**Obs!** - Innehåller information om in- och utsättningsdatum.

- **Gäller fr.o.m.** anges i denna kolumn om insättningsdatumet ligger i framtiden
- **Sista dag** är utsättningsdatumet, d.v.s. den sista dagen som patienten ska ha läkemedlet
- **Slutexp.datum** anger när sista uttaget på receptet gjordes, d.v.s när receptet slutexpedierades. Du kan se ett helförpacknings-recept som är slutexpedierat och utgånget/ej utgånget.
- **Utg. recept** och **Senast exp.** anger sista giltighetsdatum på receptet respektive det datum då receptet senast expedierades.

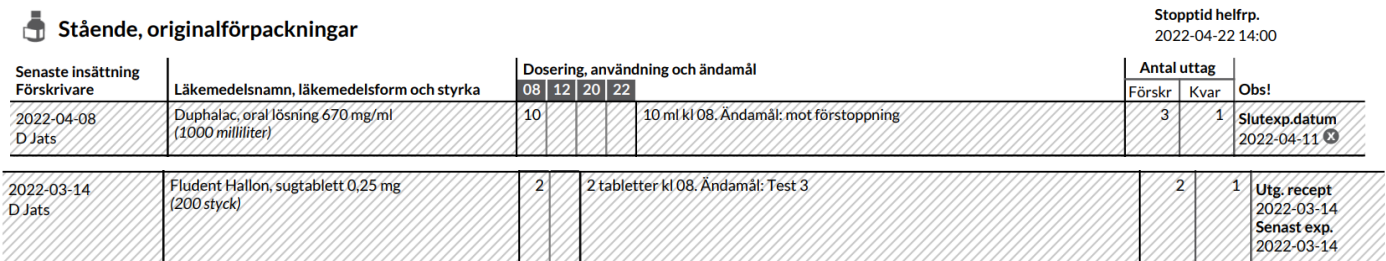

AKUT - ett akutförskrivet dispenserat läkemedel. Akutmarkeringen visas på Receptutskrift Pascal lika länge som i läkemedelslistan i Pascal, dvs fram till nästa ordinarie stopptid. Om det är insättningen som är akut står akutmarkeringen vid insättningsdatumet till vänster och om det är utsättningen som är akut men inte trätt ikraft ännu står markeringen vid utsättningsdatumet längst ut till höger.

Ett slutexpedierat recept visas på Receptutskrift Pascal som en randig rad i 3 månader efter slutexpedieringen eftersom patienten troligen äter läkemedlet även efter slutexpeditionen.

Ett utgånget recept med kvarvarande uttag och senaste uttag gjort inom 3 månader visas på Receptutskrift Pascal som en randig rad i 3 månader för att uppmärksamma att patienten kan behöva ett nytt recept.

Ett helförpackningsrecept med utsättningsdatum som blir slutexpedierat innan utsättningsdatumet visas på Receptutskrift Pascal som en randig rad fram till utsättningsdatumet.
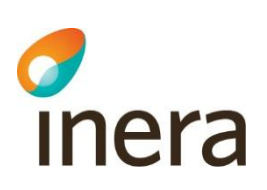

Alla receptrader som är randiga på Receptutskrift Pascal är även randiga i läkemedelslistan. Läs mer i [kapitlet Randiga läkemedelsrader.](#page-60-0)

För helförpackningar och handelsvaror visas antal uttag; förskrivna och kvarvarande uttag. Stopptid för helförpackningar visas också ovanför varje avsnitt på listan.

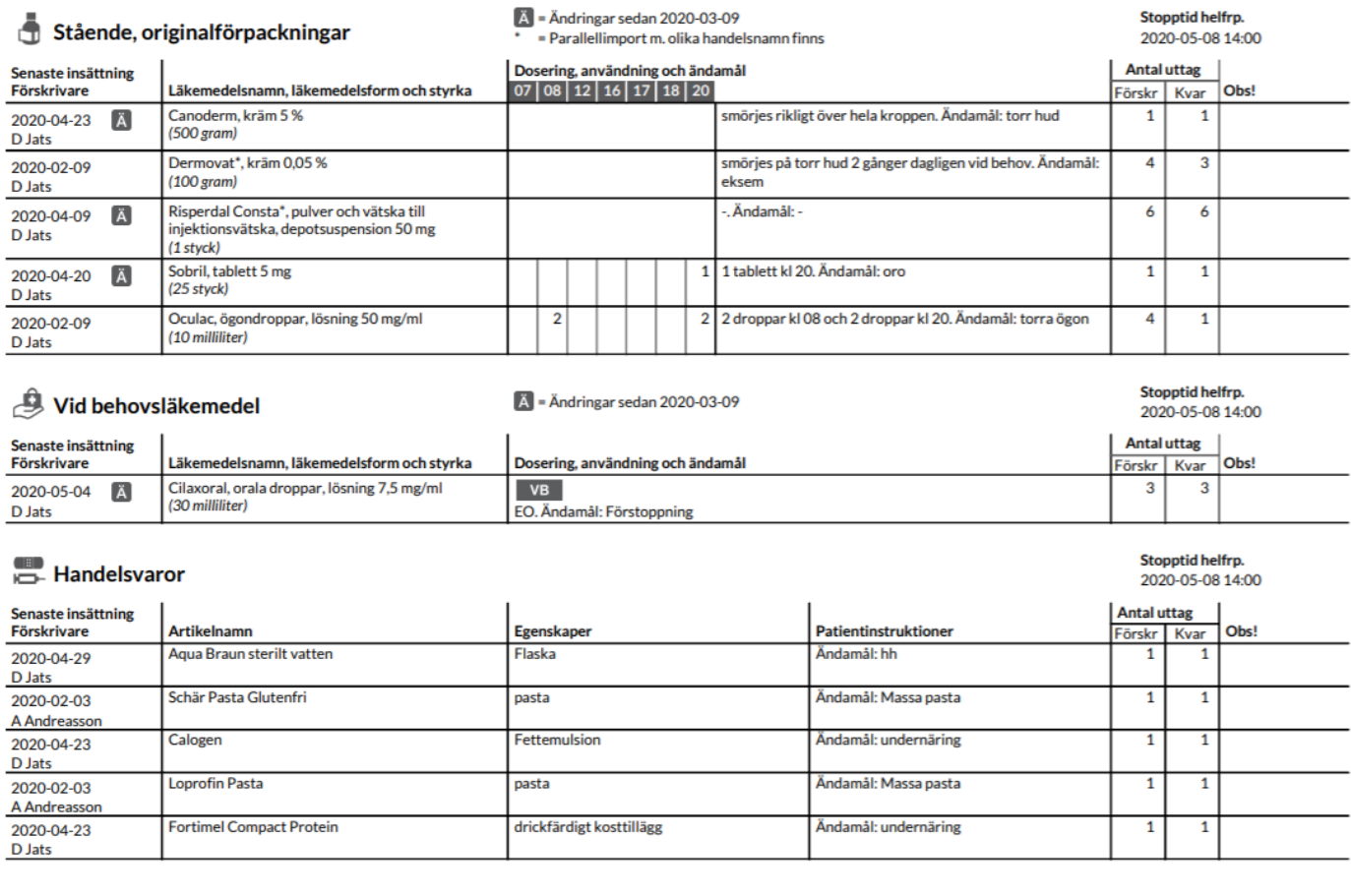

Sida  $3/(4)$ | Version (366) **Utskriftsdatum**  $\mathbf{L}$ 

2020-05-04 | Utskriftstid 17:21 |

19100514-9818  $\mathbf{I}$ 

Sista sidan visar Tillfällig anteckning. Här finns möjlighet att skriva anteckningar för hand.

Gerhard Nyström

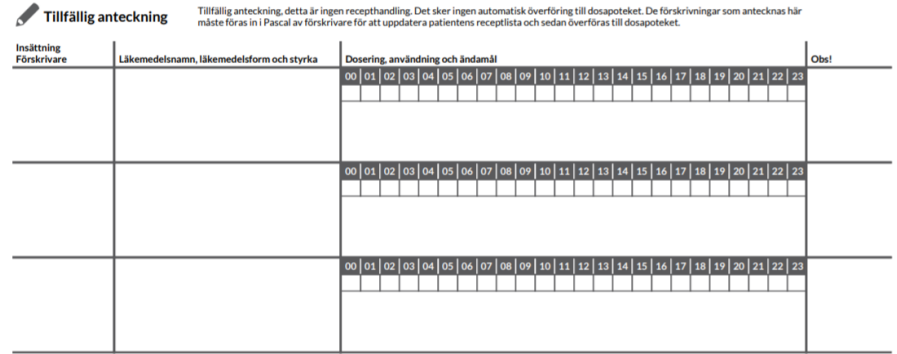

Övriga giltiga e-recept visas under en egen rubrik och är e-recept som en ny dospatient hade i receptregistret sedan tidigare, s.k. overifierade e-recept. Ansvarig förskrivare behöver ta ställning till om de ska ändras till dispenserbara läkemedel, göras om till stående helförpackningar eller sättas ut. Läs mer om hantering av erecept i avsnittet **e-recept**.

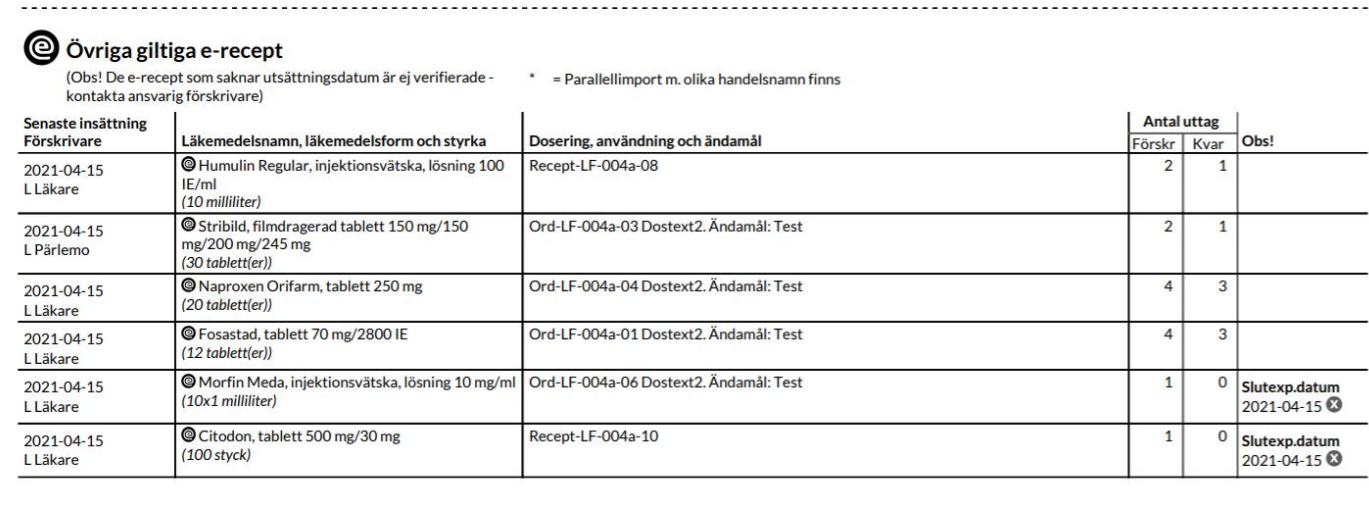

Sida  $1/(3)$ Utskriftsdatum 2021-05-20 | Utskriftstid 08:27 20160111-2392 | Version (21)  $\mathbf{I}$ **Tore Toresson**  $\mathbf{L}$  $\mathbf{I}$ 

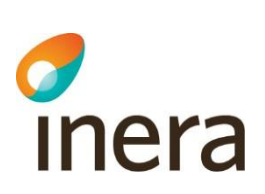

# <span id="page-74-0"></span>8. Beslutsstöd

I Pascal finns det olika beslutsstöd som ska hjälpa vårdpersonalen i besluten kring patientens medicinering.

Dessa är Dubblett, Undvik till äldre, Graviditet, Amning, Interaktion och Sök biverkan. De visas till höger ovanför patientens läkemedelslista och kan ses av både förskrivare och övriga användare som har behörighet att se listan.

Patientens hela läkemedelslista är inräknad inklusive de framtida läkemedlen. De historiska förskrivningarna ingår inte.

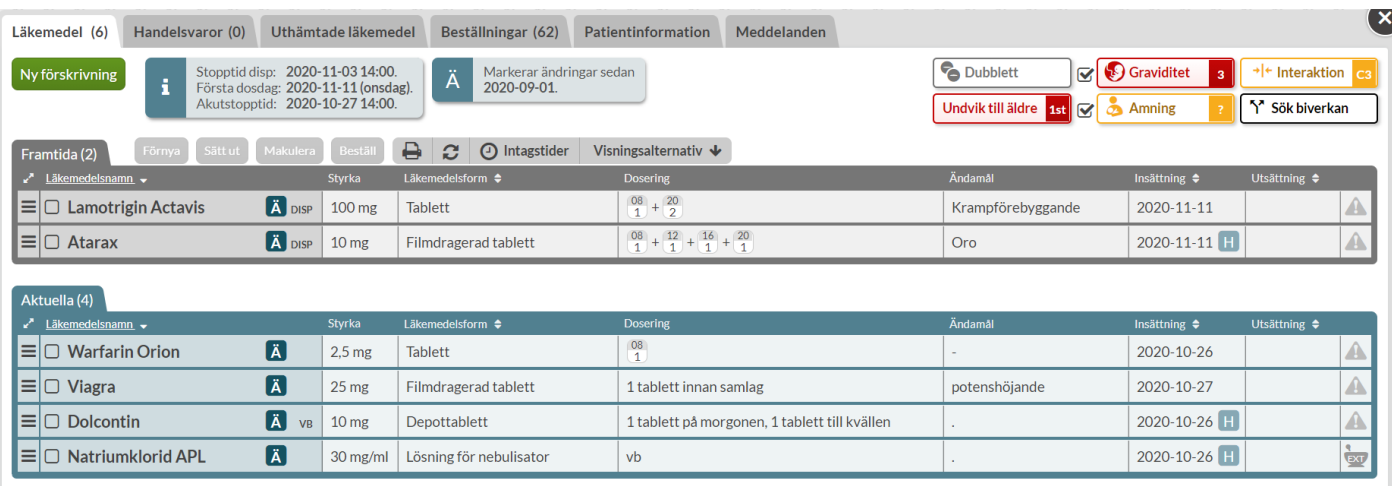

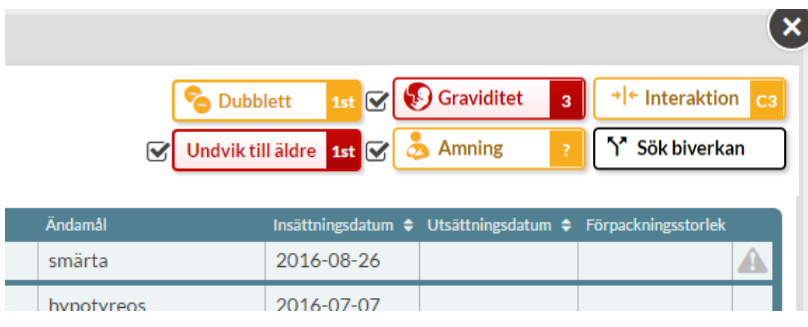

För Graviditet, Amning och Interaktion finns det olika färger på symbolerna som indikerar allvarlighetsgraden på varningen. Röd är den allvarligaste graden och därefter i fallande ordning gul och grå.

Dubblett-symbolen är alltid gul om det finns obekräftade dubbletter och Undvik till äldre-symbolen är alltid röd om det finns ett sådant läkemedel i listan.

För att få mer information om en varning kan du föra muspekaren över symbolen. Klickar du på symbolen kommer du till **varningsöversikten för patienten** som ger dig ännu mer information.

Sök biverkan är en funktion som låter dig söka på ett symptom som patienten har och som visar dig vilka av patientens läkemedel som kan ha denna biverkan.

Tel 0771 25 10 10 support@inera.se www.inera.se

**Organisationsnummer** 556559-4230

**Sid 75/244**

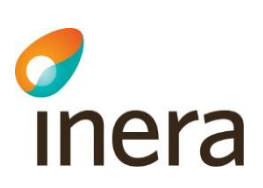

Du får upp alla beslutsstöden när du förskriver ett recept via knappen *Ny förskrivning*. De visas på högersidan utom dubblett-varningen som visas direkt under sökrutan. Klickar du på en beslutsstödssymbol kommer du in till **varningsöversikten för läkemedlet**.

Utöver dessa beslutsstöd visas även om läkemedlet står under utökad övervakning, om det finns en DHPC samt en markering om läkemedlet är ett narkotiskt preparat.

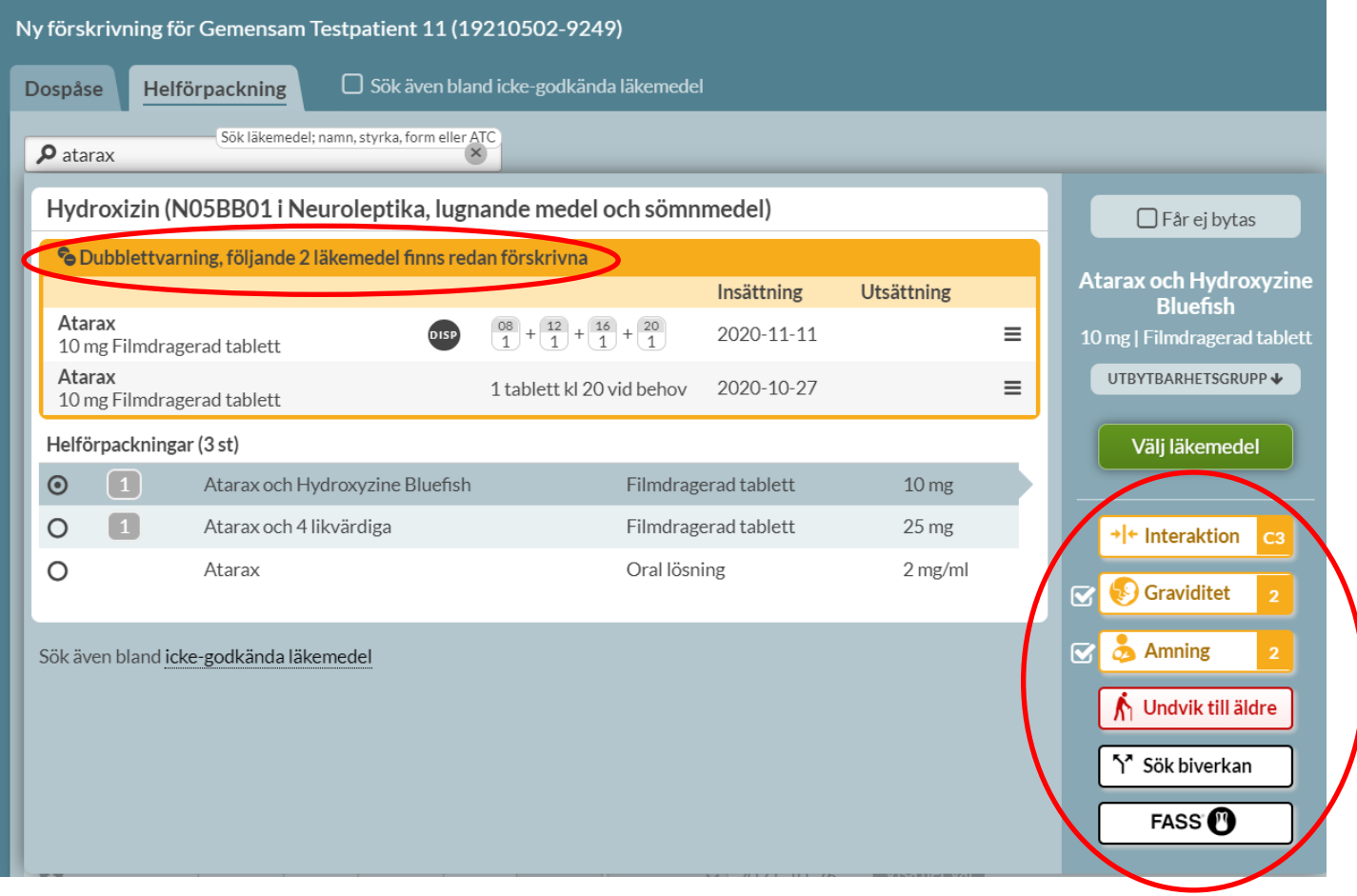

# 8.1 Dubblett

<span id="page-75-0"></span>Som dubblett räknas förskrivningar inom samma ATC-kod vilket innebär att icke-godkända läkemedel, såsom extempore- och licensläkemedel, ibland inte omfattas av dubblett-varningen. Pascal känner av om datum överlappar och kommer inte att varna om recepten inte är giltiga samtidigt.

Det finns möjlighet att bekräfta dubbletter d.v.s. intyga att patienten ska ha flera förskrivningar inom samma ATC-kod. Dubblett-symbolen är gul när det finns obekräftade dubbletter. Vill du se vilka det är och/eller bekräfta dem klickar du på symbolen.

Inera AB Besöksadress: Hornsgatan 20, Stockholm Postadress: Inera AB, 118 82 Stockholm

Tel 0771 25 10 10 support@inera.se www.inera.se

**Organisationsnummer** 556559-4230

**Sid 76/244**

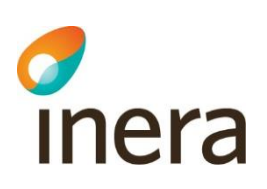

Dubblettvarningen är grå om det inte finns några obekräftade dubbletter.

#### **8.1.1 Dubblettvy**

Om du trycker på Dubblett-symbolen ovanför läkemedelslistan kommer du till varningsöversikten för patienten och fliken *Dubblett.* Där ser du inom vilka ATC-områden det finns dubbletter samt hur de recepten ser ut.

Läkare, även de med gruppförskrivarkod, kan bekräfta dubbletter via den gröna knappen *Bekräfta dubbletter* medan sjuksköterskor ser listan och kan åtgärda rader de har förskrivningsrätt till.

När du bekräftar visar du att du sett och godkänner att patienten har flera läkemedel inom samma ATC-kod. Det ändrar inte på ansvaret utan är en hjälp för övrig personal att se att någon har tagit ställning.

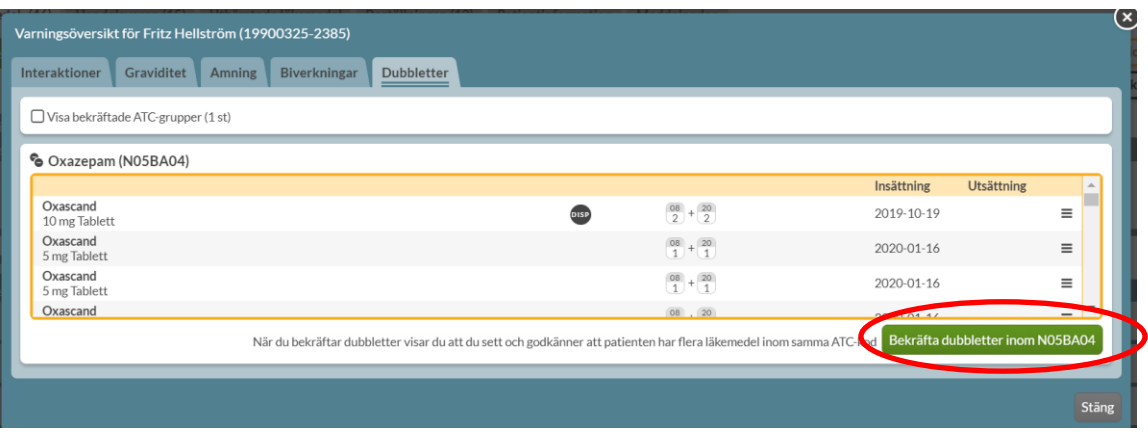

#### **8.1.2 Åtgärda dubblett**

Skulle du vilja åtgärda någon av de befintliga dubbletterna direkt kan du göra det genom den streckade menyn i högerkanten. Du kan bara ändra på läkemedelsrader du har förskrivningsrätt till.

# d<br>Inera

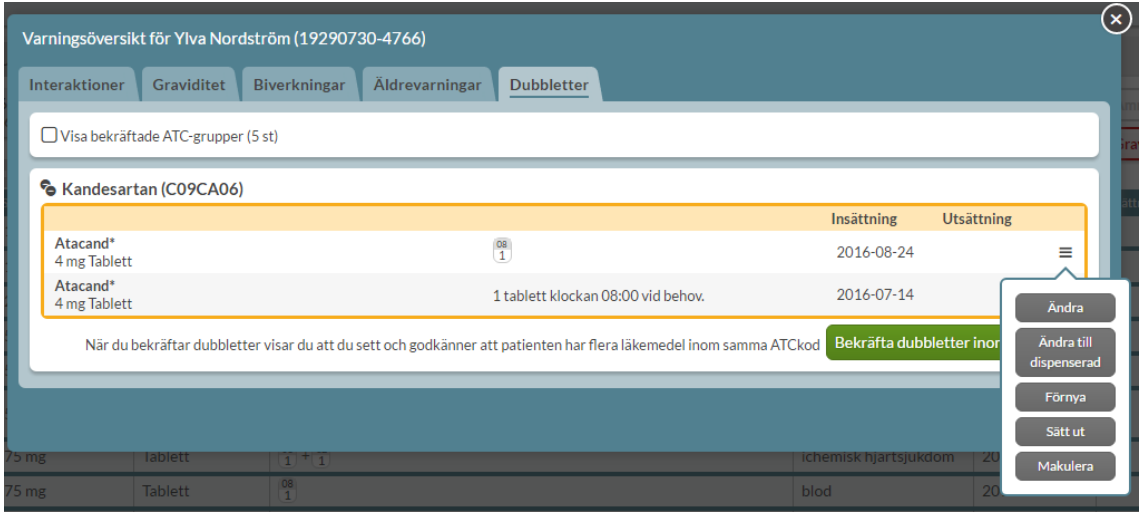

#### **8.1.3 Dubblett vid nyförskrivning**

När du förskriver ett nytt recept och har sökt fram ett läkemedel visas beslutsstöden i vyn. Om läkemedlet är en dubblett med något eller några befintliga recept visas dessa överst. Du kan alltså inte förskriva något som är en dubblett med ett befintligt recept, utan att se detta direkt när du ska välja läkemedel.

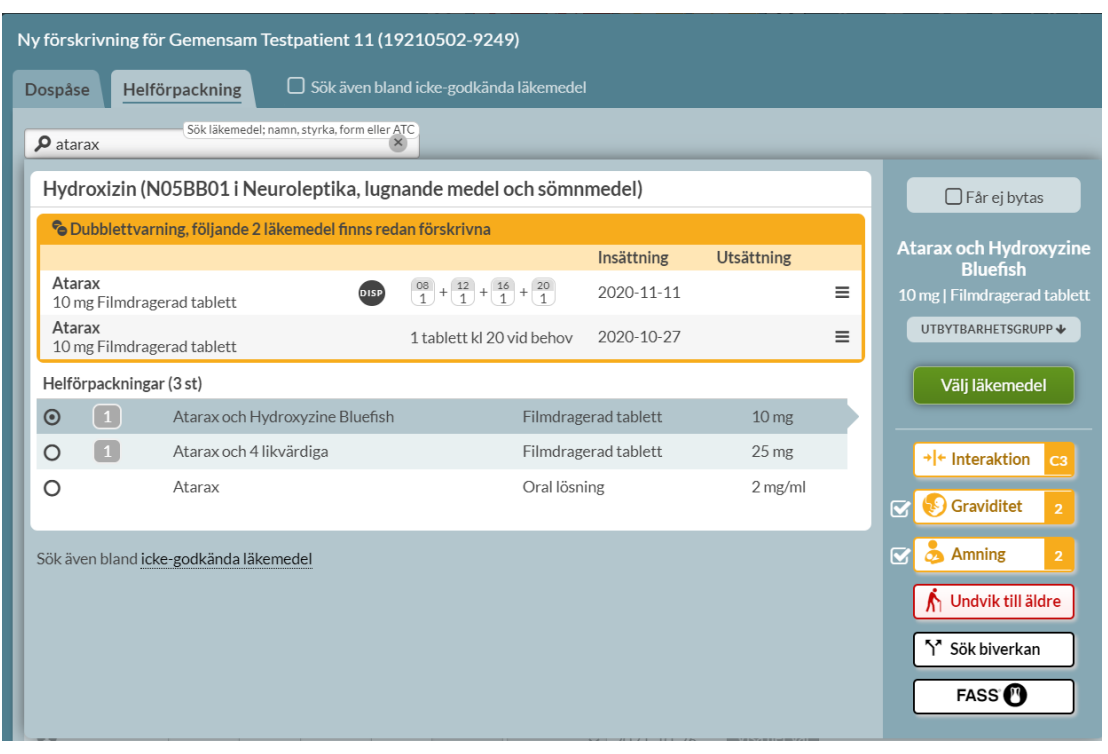

Inera AB Besöksadress: Hornsgatan 20, Stockholm Postadress: Inera AB, 118 82 Stockholm

Tel 0771 25 10 10 support@inera.se www.inera.se

**Organisationsnummer** 556559-4230

Här kan du välja att åtgärda befintliga dubbletter eller gå vidare med din förskrivning genom att trycka på antingen knappen *Välj läkemedel* eller dubbelklicka på läkemedlet.

Om du vill åtgärda någon av dubbletterna kan du klicka på den streckade menyn i högerkanten på dubblettraden. Du kan bara ändra på rader du har förskrivningsrätt till.

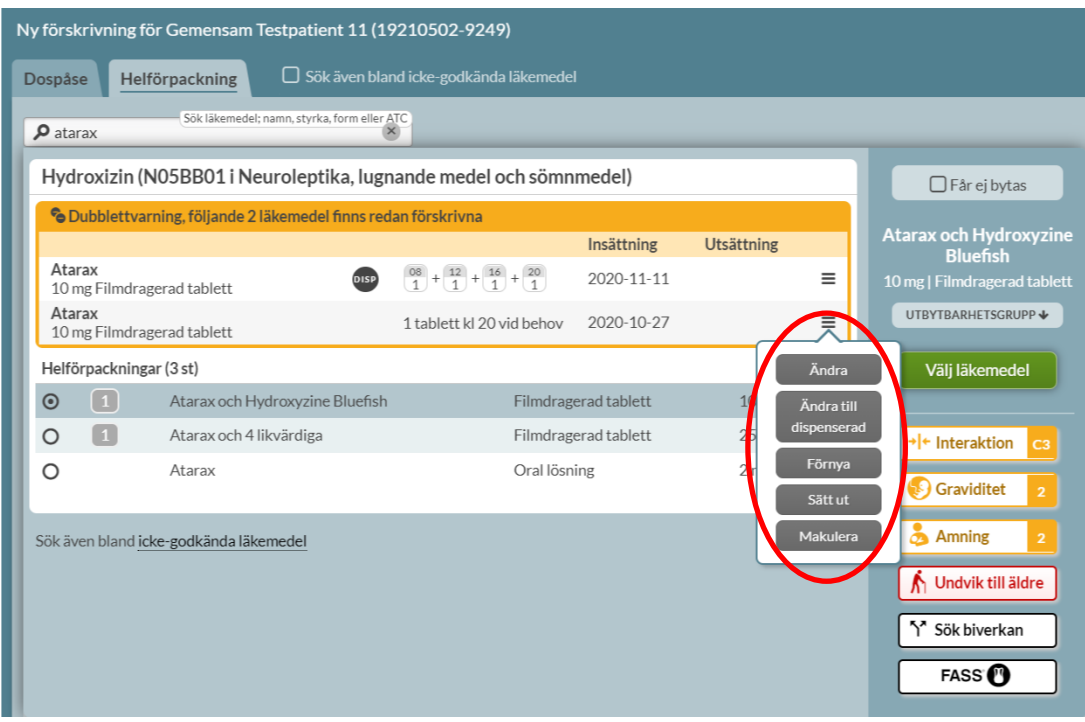

Om du går vidare med en förskrivning som är en dubblett till något som redan finns kommer du att behöva bekräfta detta när du sparar receptet. Detta för att inte dubbelförskrivning ska ske av slentrian och utgöra en patientrisk. Du får då upp en dialog för att bekräfta dubbletterna i samband med att receptet skapas.

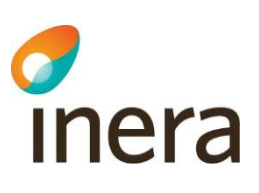

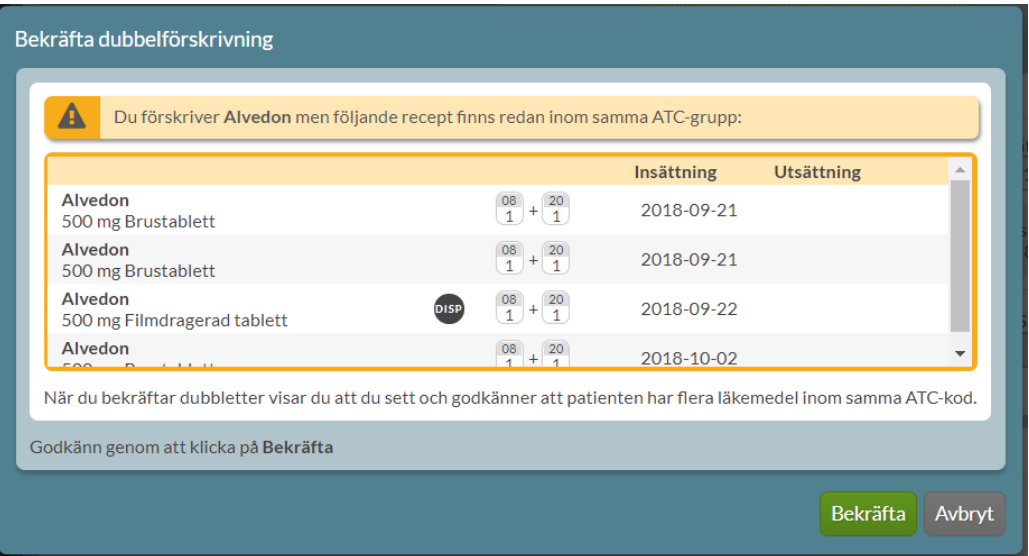

#### **8.1.4 Bekräftad dubblett**

Du kan också se de ATC-områden där det redan finns bekräftade dubbletter genom att bocka i rutan uppe till vänster *Visa bekräftade ATC-grupper*. Det står angivet inom parentes hur många bekräftade ATC-grupper det finns.

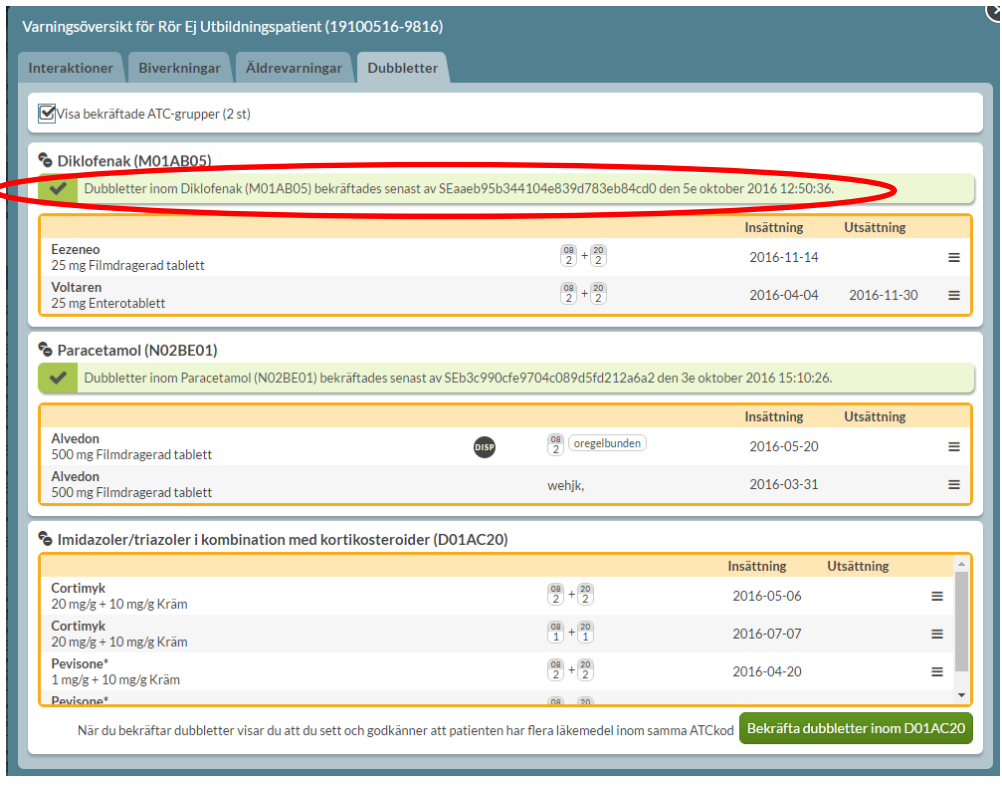

Inera AB Besöksadress: Hornsgatan 20, Stockholm Postadress: Inera AB, 118 82 Stockholm

Tel 0771 25 10 10 support@inera.se www.inera.se

Organisationsnummer 556559-4230

**Sid 80/244**

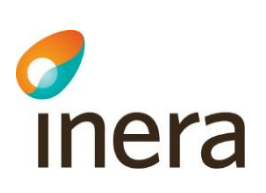

Då får du fram ATC-områdena med de dubbletter som är bekräftade visade med en grön bock i vänsterkanten. Du ser också vem som bekräftat dubbletterna och när det gjordes.

Längst ner ser du de obekräftade dubbletter som kan bekräftas av förskrivare via den gröna knappen.

# 8.2 Undvik till äldre

Om du klickar på symbolen för Undvik till äldre kommer du in i varningsöversikten för patienten och fliken *Äldrevarningar* som visar mer information. Varningen är baserad på Socialstyrelsens lista över läkemedel som bör undvikas till äldre som hämtas via Sil – Svenska informationstjänster för läkemedel.

Som äldre räknas personer över 75 år men du kan välja att aktivera varningen från 65 år och gör då det till höger ovanför patientens läkemedelslista.

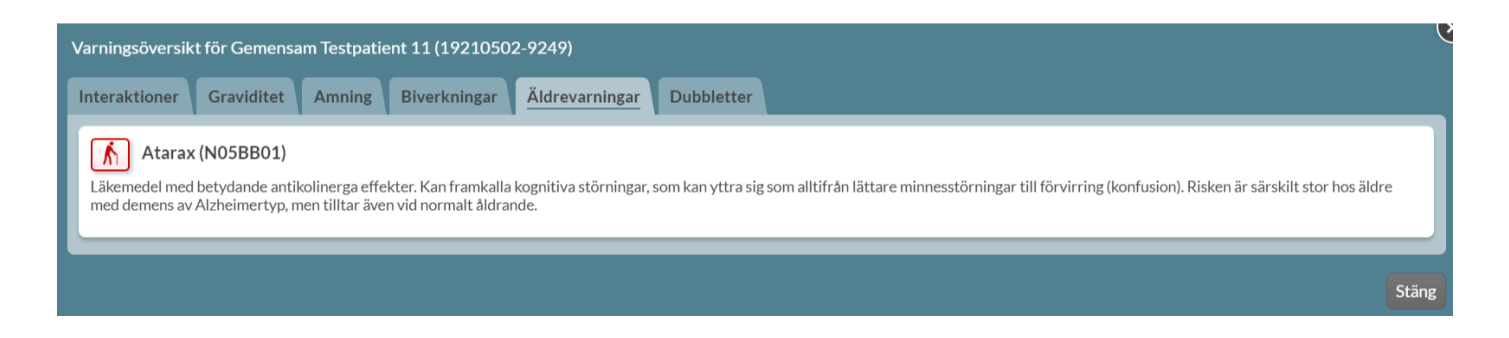

Symbolen för Undvik till äldre ovanför läkemedelslistan är röd om det finns sådana läkemedel i listan, annars är den grå. Om du håller muspekaren över symbolen visas mer information.

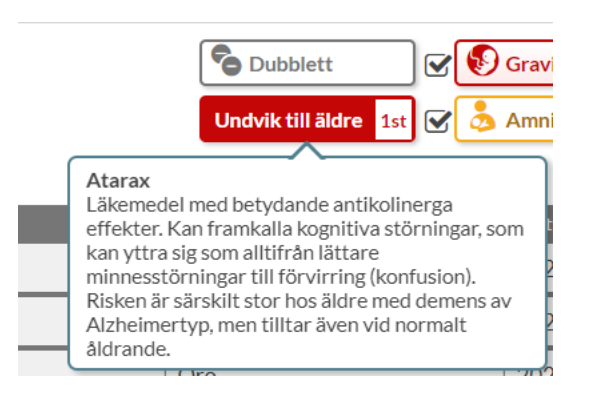

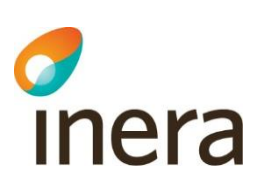

## 8.3 Graviditet

Information i beslutsstödet för graviditet i Pascal hämtas från kunskapsdatabasen Janusmed fosterpåverkan som tillhandahålls av Hälso- och sjukvårdsförvaltningen, Region Stockholm via Sil – Svenska informationstjänster för läkemedel.

Generell klassificering i Janusmed fosterpåverkan:

1. Läkemedlet kan användas under graviditet utan ökad risk för fostret.

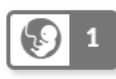

2. Det finns viktig information att ta del av om det här läkemedlet under graviditet. Erfarenheterna av läkemedlet kan vara begränsade vilket gör att försiktighet bör iakttas. Läkemedlet kan också misstänkas eller - i sällsynta fall fastställt - öka risken måttligt för teratogena eller andra negativa effekter på fostret.

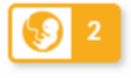

3. Läkemedlet kan eller misstänks kunna medföra betydande risker för fostret vid användning under graviditet. Patienten bör upplysas om riskerna för det väntade fostret, och exponering bör resultera i en diskussion om graviditetens fortsatta handläggning.

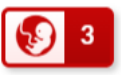

Bland beslutsstöden ovanför läkemedelslistan visas symbolen för graviditet med aktuell klassificering. Den generella klassificerings-texten visas om du för muspekaren över symbolen.

I varningsöversikten för patienten och fliken *Graviditet* listas patientens läkemedel med sammanfattning kring vad som gäller vid graviditet för respektive läkemedel.

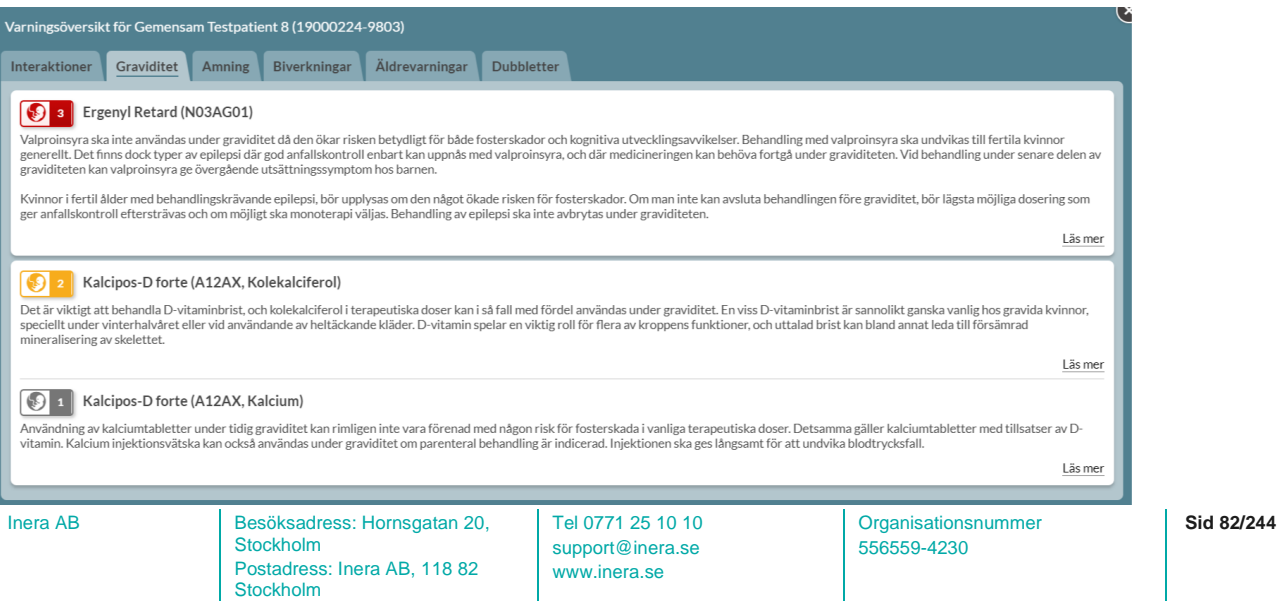

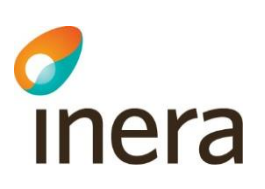

Tryck på *Läs mer* för att visa den fullständiga texten från Janusmed fosterpåverkan. Då visas även bakgrundsinformation, referenser, författare, när innehållet är uppdaterat och när uppgifterna är hämtade från födelseregistret. Scrolla ned för att se hela texten.

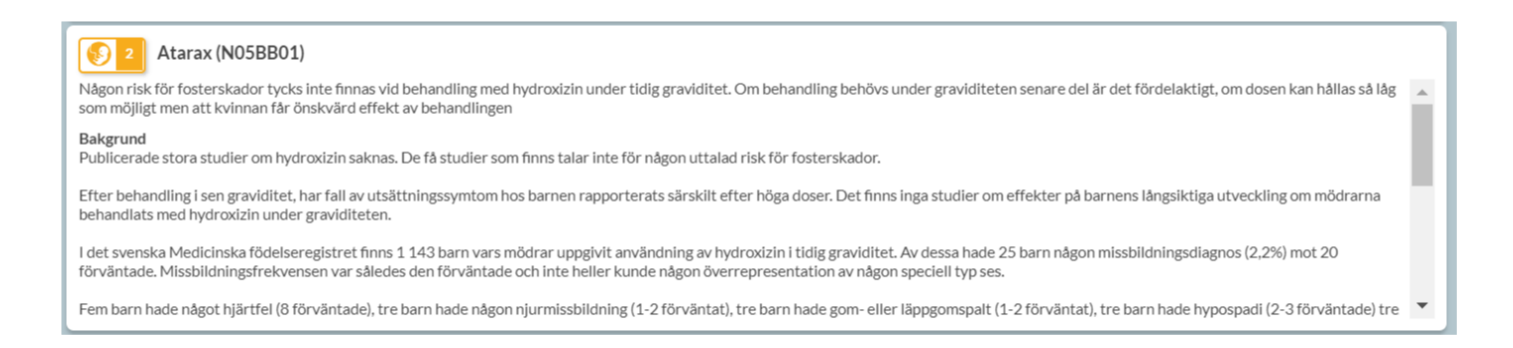

Om ett läkemedel inte är bedömt i Janusmed fosterpåverkan visas symbolen för graviditet gul med ett frågetecken.

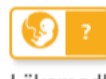

Trikafta (RO7AX)

Läkemedlet är inte bedömt i Janusmed fosterpåverkan.

I varningsöversikten för patienten framgår det högst upp om ett eller flera av patientens läkemedel inte är bedömda i Janusmed fosterpåverkan.

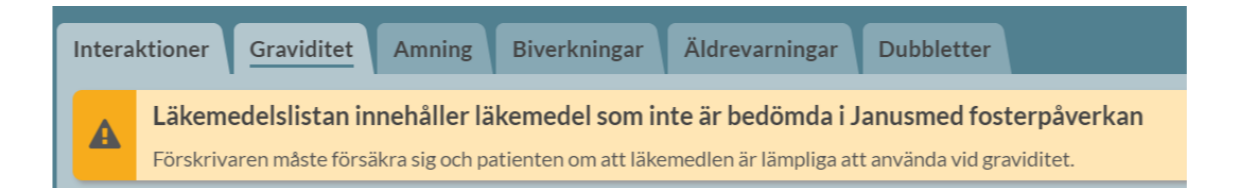

Graviditetsvarningen är automatiskt aktiverad för kvinnor mellan 13 och 55 år. Under *Inställningar* och fliken *Beslutsstöd* kan du ställa in om du vill att graviditetsvarningen ska visas för alla kvinnor oavsett ålder eller inte alls. [Läs mer i kapitlet Inställningar.](#page-216-0)

Inera AB Besöksadress: Hornsgatan 20, Stockholm Postadress: Inera AB, 118 82 Stockholm

Tel 0771 25 10 10 support@inera.se www.inera.se

**Organisationsnummer** 556559-4230

**Sid 83/244**

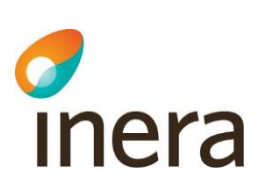

# 8.4 Amning

Information i beslutsstödet för amning i Pascal hämtas från kunskapsdatabasen Janusmed amning som tillhandahålls av Hälso- och sjukvårdsförvaltningen, Region Stockholm via Sil – Svenska informationstjänster för läkemedel.

Den generella klassificeringen i Janusmed amning är följande:

1. Förenligt med amning.

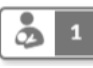

2. Särskilda överväganden och/eller med förbehåll.

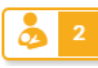

3. Amning avrådes.

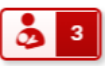

För amning finns dessutom en dokumentationsgrad som ligger till grund för klassificeringen.

- Dokumentationsgrad 0: Klinisk dokumentation saknas. I vissa fall kan ett ställningstagande baseras på fysikaliska/kemiska egenskaper hos läkemedlet eller på en jämförelse med likartade läkemedel.
- Dokumentationsgrad 1: Enstaka fallrapporter, opublicerade data eller tveksamma studier.
- Dokumentationsgrad 2: Studier på transport till bröstmjölk och/eller studier på plasmakoncentrationer hos ammade barn/effekter på ammade barn.

Bland beslutsstöden ovanför läkemedelslistan visas symbolen för amning med aktuell klassificering. Den generella klassificerings-texten visas om du för muspekaren över symbolen.

I varningsöversikten för patienten och fliken *Amning* visas en sammanfattning av rekommendationen vid amning för respektive läkemedel.

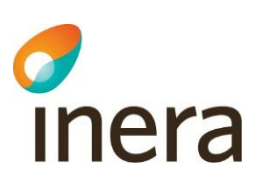

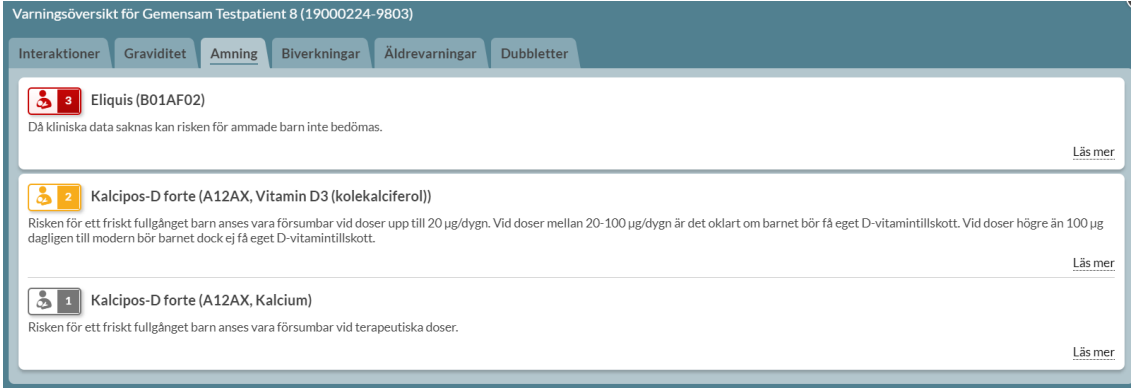

Tryck på *Läs mer* för att visa den fullständiga texten från Janusmed amning. Då visas även bakgrundsinformation, dokumentationsgrad, referenser och författare. Scrolla ned för att se hela texten.

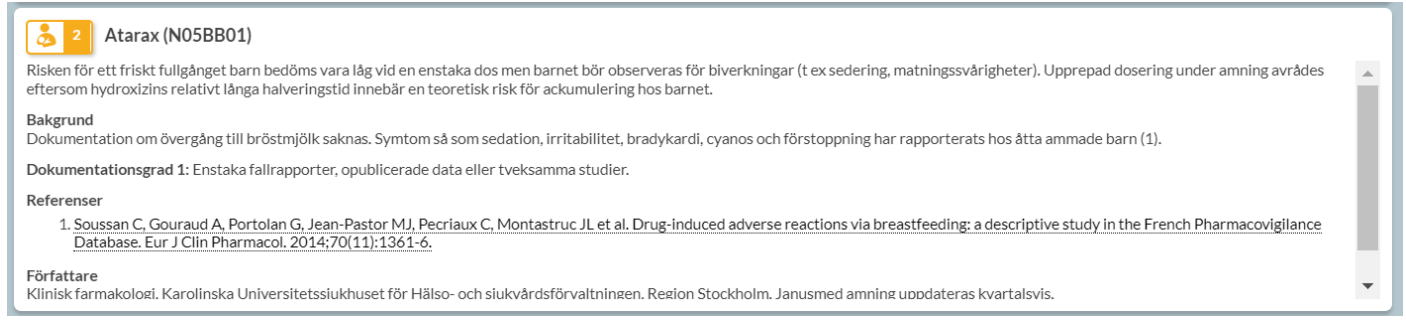

#### Om ett läkemedel saknas i Janusmed amning visas symbolen för amning gul med ett frågetecken.

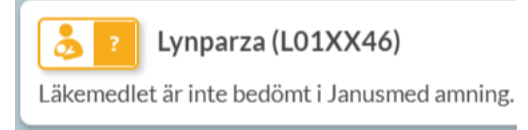

I varningsöversikten för patienten framgår det högst upp om ett eller flera av patientens läkemedel inte är bedömda i Janusmed amning.

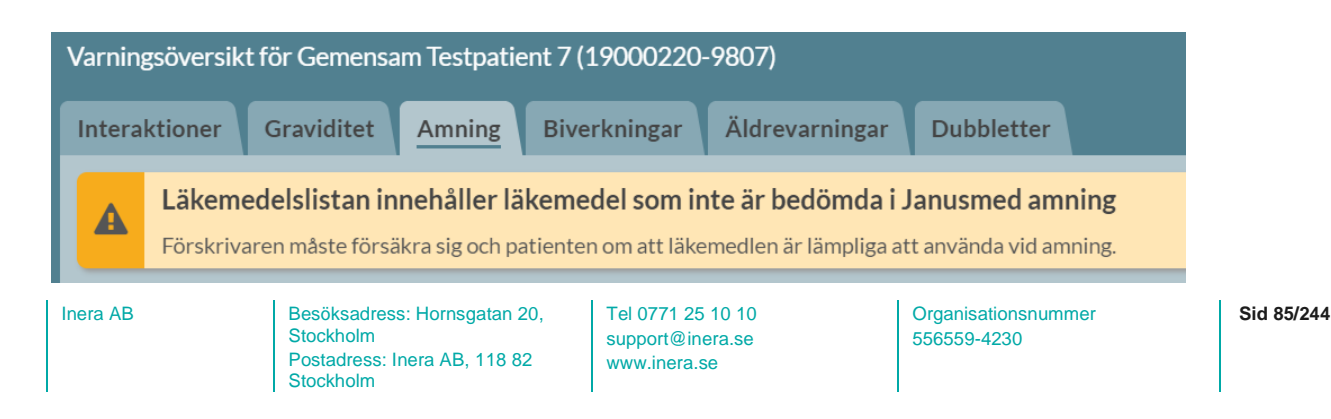

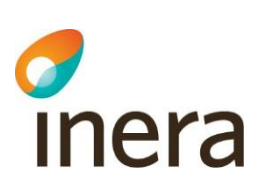

Amningsvarningen är automatiskt aktiverad för kvinnor mellan 13 och 55 år. Under *Inställningar – Beslutsstöd* kan du ställa in om du vill att amningsvarningen ska visas för alla kvinnor oavsett ålder eller inte alls. [Läs mer i kapitlet Inställningar.](#page-216-0)

# 8.5 Interaktioner

Information i beslutsstödet för interaktioner i Pascal hämtas från kunskapsdatabasen Janusmed interaktioner som tillhandahålls av Hälso- och sjukvårdsförvaltningen, Region Stockholm via Sil – Svenska informationstjänster för läkemedel.

Den generella klassificieringen av interaktionens kliniska betydelse är följande:

A. Interaktionen saknar klinisk betydelse

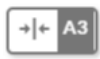

B. Interaktionens kliniska betydelse är okänd och/eller varierar

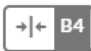

C. Kliniskt betydelsefull interaktion som kan hanteras med till exempel dosjustering

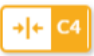

D. Kliniskt betydelsefull interaktion som bör undvikas

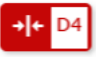

Intill den generella klassificeringen anges dokumentationens art enligt nedan:

- 0 = Data från studier av andra läkemedel med liknande egenskaper.
- 1 = Data från ofullständiga fallrapporter och/eller in vitro-studier.
- 2 = Data från väldokumenterade fallrapporter.
- 3 = Data från studier på friska försökspersoner och/eller pilotstudier på patienter.
- 4 = Data från kontrollerade studier på relevant patientpopulation.

Klassificeringen för ett specifikt läkemedel blir således en kombination av klinisk betydelse och dokumentationens art vilket visas i symbolen ovanför läkemedelslistan, inne på patientens varningsöversikt, vid ny förskrivning samt längst ut till höger på respektive expanderad läkemedelsrad.

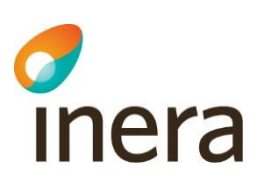

Om du klickar på symbolen för Interaktioner ovanför läkemedelslistan kommer du in i varningsöversikten för patienten och fliken *Interaktioner*. Under *Interaktioner* ser du de interaktioner som är aktuella för patienten baserat på läkemedelslistan. Du kan välja att sortera dem på antingen *Allvarligast överst* eller *Per läkemedel.*

Tryck på *Läs mer* för att se den fullständiga texten från Janusmed interaktioner.

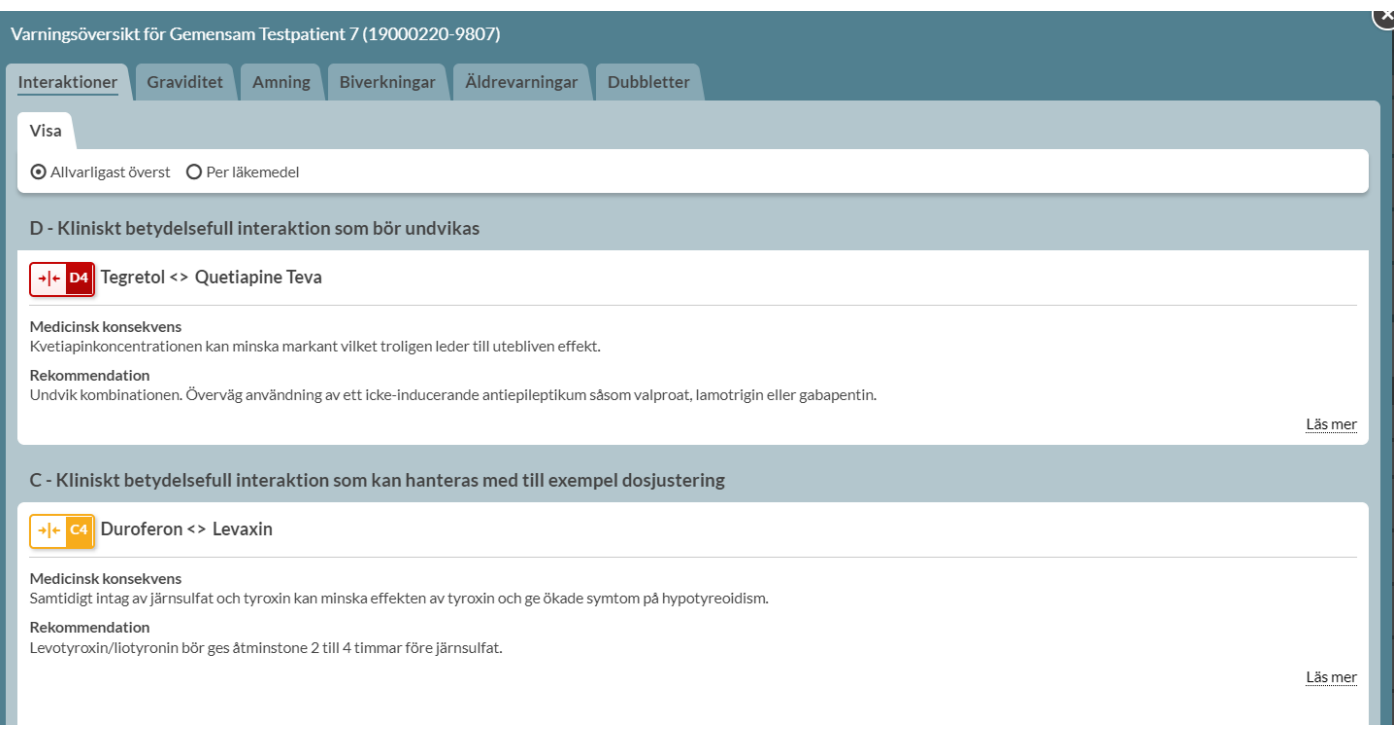

Vissa läkemedel är inte med i beslutsstödet för interaktioner. Det visas en informationstext högst upp om det finns sådana läkemedel i patientens lista.

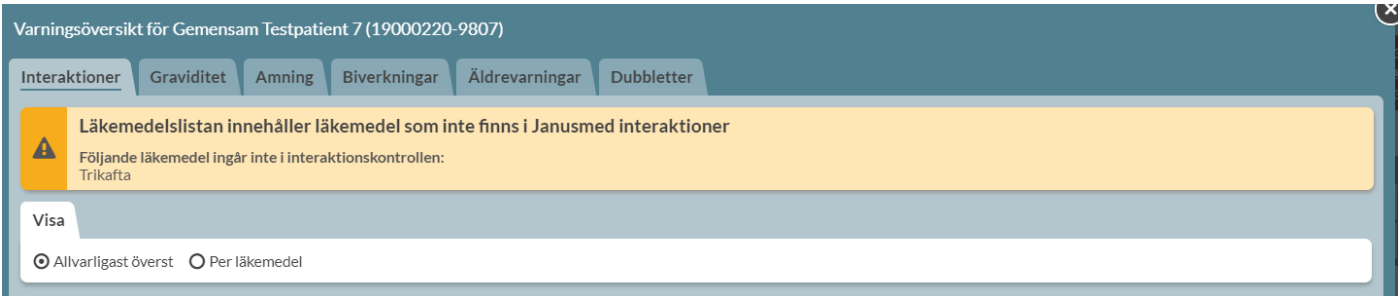

Om patientens läkemedelslista innehåller läkemedel som inte finns i Janusmed interaktioner visas detta även i läkemedelslistan genom att interaktions-symbolen är randig. Håller du muspekaren över den får du mer information.

Inera AB Besöksadress: Hornsgatan 20, Stockholm Postadress: Inera AB, 118 82 Stockholm

Tel 0771 25 10 10 support@inera.se www.inera.se

**Organisationsnummer** 556559-4230

**Sid 87/244**

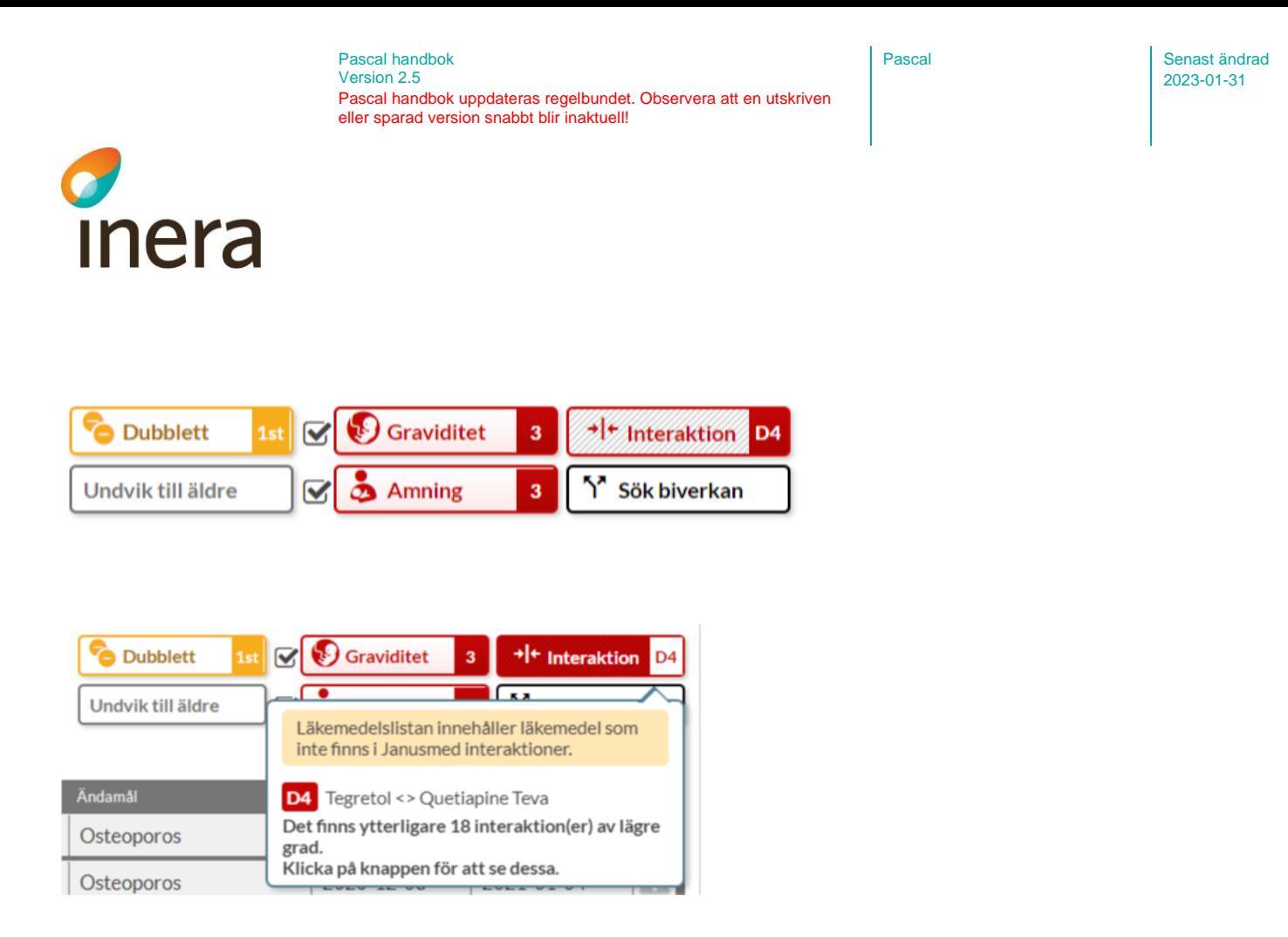

# 8.6 Sök biverkan

Information i beslutsstödet Sök biverkan i Pascal tas fram av Sil - Svenska informationstjänster för läkemedel och SIDI - Swedish Institute for Drug Informatics.

Frekvensen av hur vanligt förekommande en biverkan är definieras enligt följande:

- Mycket vanliga = Biverkan förekommer hos fler än 10 av 100 patienter
- Vanliga = Biverkan förekommer hos fler än 1 av 100 patienter
- Mindre vanliga = Biverkan förekommer hos färre än 1 av 100 patienter men hos fler än 1 av 1000 patienter
- Sällsynta = Biverkan förekommer hos färre än 1 av 1000 patienter
- Mycket sällsynta = Biverkan förekommer hos färre än 1 av 10 000 patienter
- Ingen känd frekvens = Frekvensen för biverkan kan inte räknas från det kliniska materialet

Om du trycker på symbolen för biverkningar ovanför läkemedelslistan kommer du in i patientens varningsöversikt och fliken *Biverkningar*. Biverkningarna listas för respektive läkemedel i läkemedelslistan med de vanligaste biverkningarna längst till vänster och de mest sällsynta till höger.

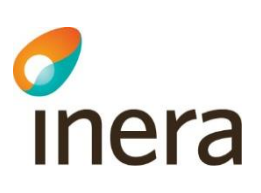

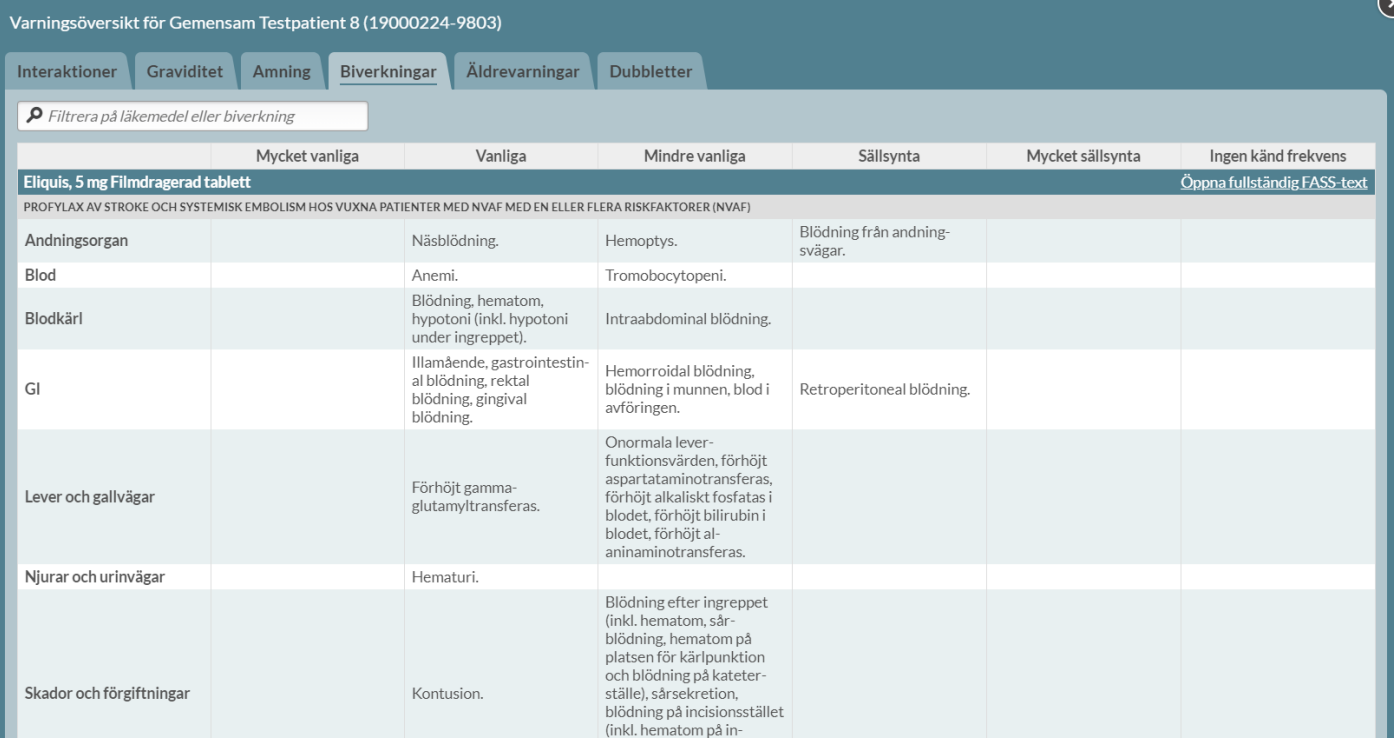

### Genom att tryck på *Öppna fullständig FASS-text* öppnas biverknings-avsnittet i FASS i en ny dialog.

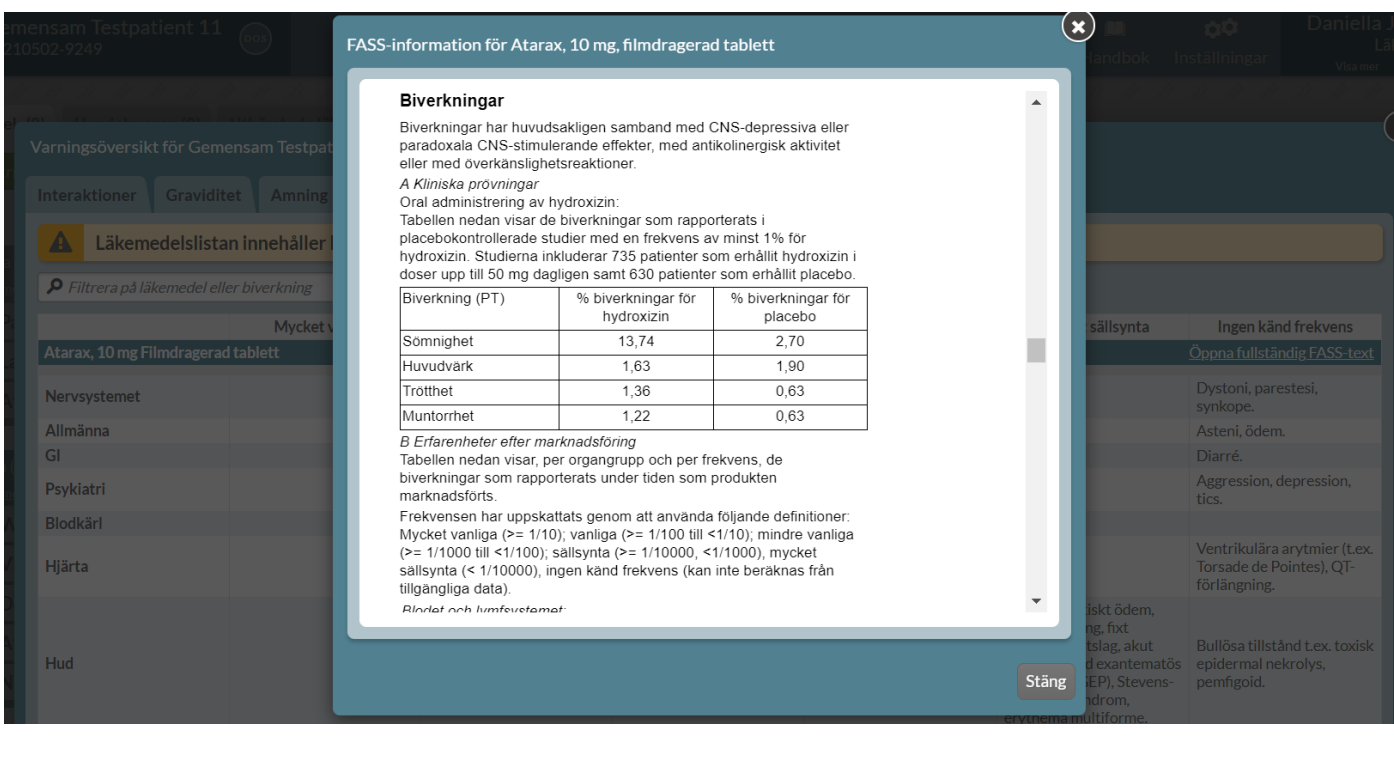

Inera AB **Besöksadress: Hornsgatan 20,** Stockholm Postadress: Inera AB, 118 82 Stockholm

Tel 0771 25 10 10 support@inera.se www.inera.se

Organisationsnummer 556559-4230

**Sid 89/244**

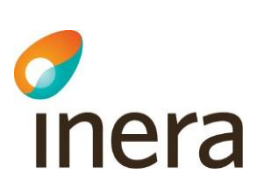

Du kan filtrera på en biverkning och får då upp de läkemedel som har den biverkningen angiven. Det ger träffar även på de synonymer som visas under ditt sökord. Det innebär att om det finns flera olika termer för samma sak fångar funktionen upp detta, t ex yrsel och vertigo. Om ett läkemedel saknas i källan för biverkningsöversikt anges det att läkemedlet inte omfattas av filtreringen.

Du kan också söka på ett läkemedel och får då upp biverkningarna endast för det specifika läkemedlet.

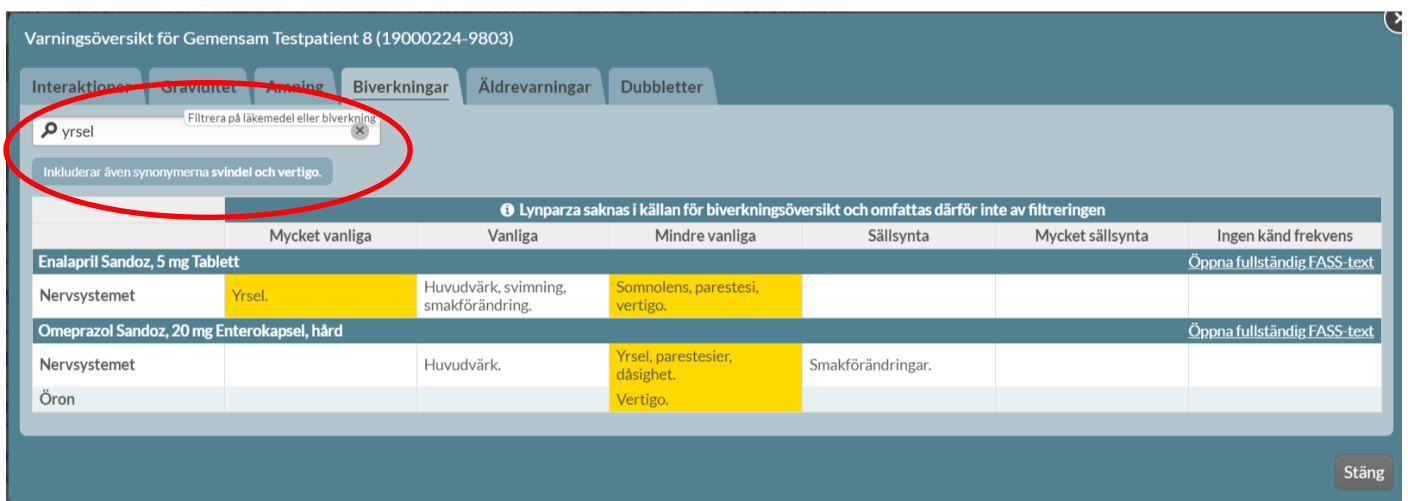

Det framgår högst upp om ett läkemedel inte finns med i källan för biverkningsöversikt. I listan anges det vilket läkemedel som saknas.

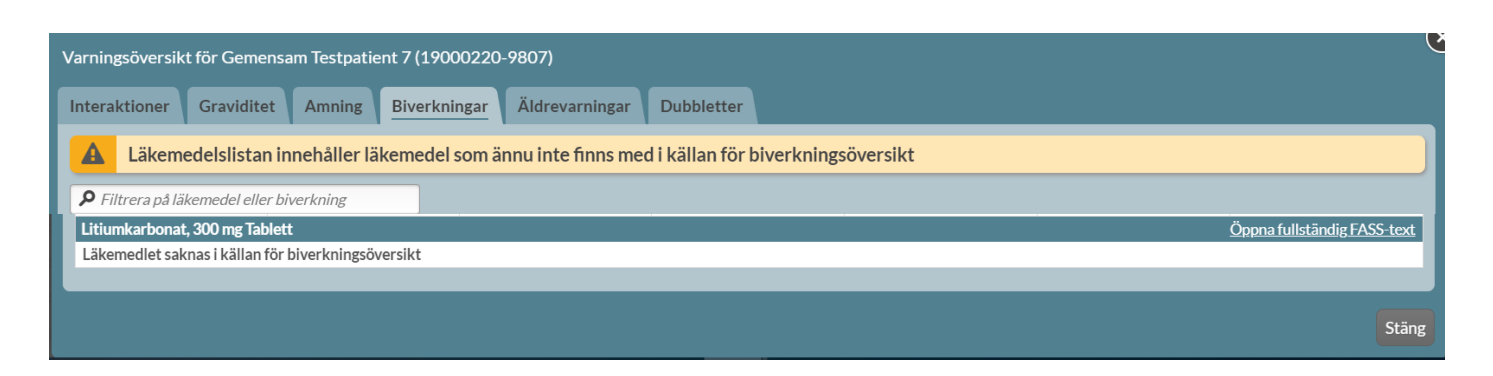

Inera AB Besöksadress: Hornsgatan 20, Stockholm Postadress: Inera AB, 118 82 Stockholm

Tel 0771 25 10 10 support@inera.se www.inera.se

**Organisationsnummer** 556559-4230

**Sid 90/244**

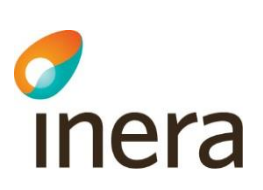

# 8.7 DHPC

Om det finns viktig säkerhetsinformation från Läkemedelsverket för ett läkemedel, en s.k. Direct Healthcare Professional Communication (DHPC), visas information om det vid förskrivning av det läkemedlet bland de andra beslutsstöden ute till höger. Klickar du där får du upp en PDF med informationen.

Finns det flera DHPC:er för samma preparat får du välja vilken du vill öppna. Det finns ingen gräns på hur många gånger du kan läsa informationen.

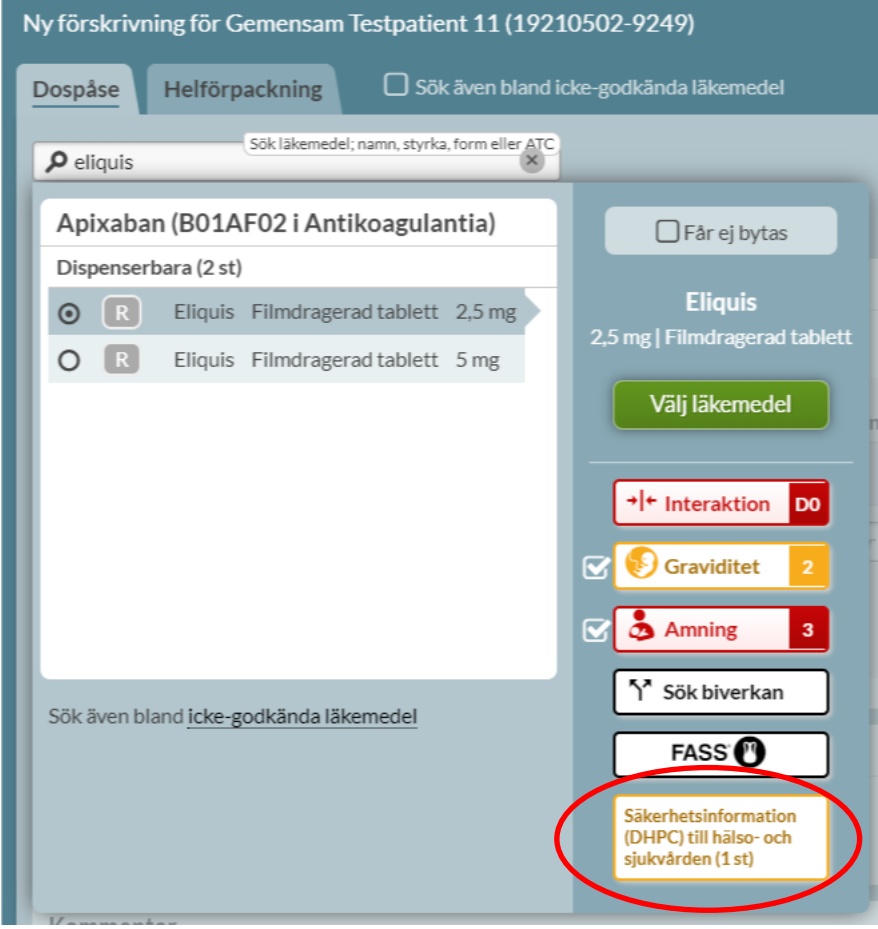

# 8.8 Utökad övervakning

För läkemedel som står under utökad övervakning visas en informationsruta till höger i förskrivningsvyn. För dessa läkemedel är det särskilt viktigt att rapportera biverkningar eftersom det finns begränsad information kring dem jämfört med andra.

För mer information välj *Bakgrund*. För att rapportera biverkningar klicka på *Rapportera*.

Inera AB Besöksadress: Hornsgatan 20, Stockholm Postadress: Inera AB, 118 82 Stockholm

Tel 0771 25 10 10 support@inera.se www.inera.se

**Organisationsnummer** 556559-4230

**Sid 91/244**

# Thera

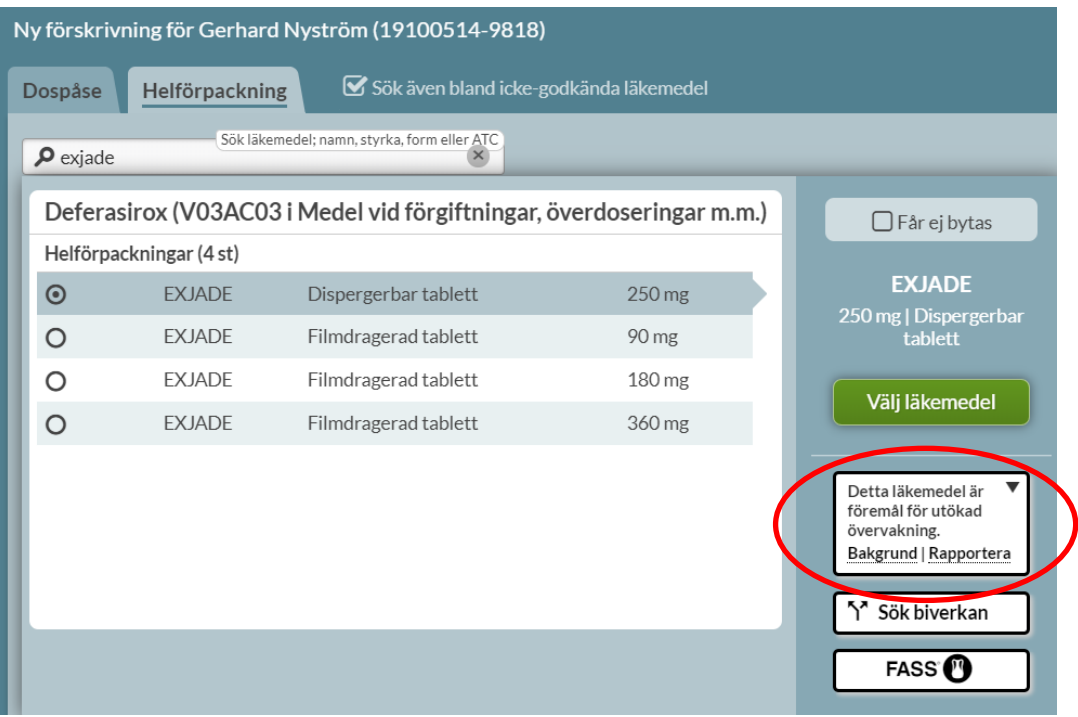

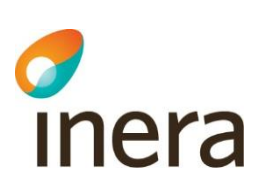

# 9. Förskriva läkemedel i dospåse

För att förskriva ett läkemedel i dospåse klickar du på den gröna knappen *Ny förskrivning* till vänster ovanför en patients läkemedelslista.

Du kommer då in till vyn *Ny förskrivning* som är uppdelad i flikarna *Dospåse* och *Helförpackning*. Bockrutan *Sök även bland icke godkända läkemedel* ska bockas i för att söka på icke-godkända läkemedel och behandlas i [kapitlet Icke-godkända läkemedel.](#page-162-0)

Du kommer automatiskt in i fliken *Dospåse* och härifrån kan du bara förskriva dispenserade läkemedel.

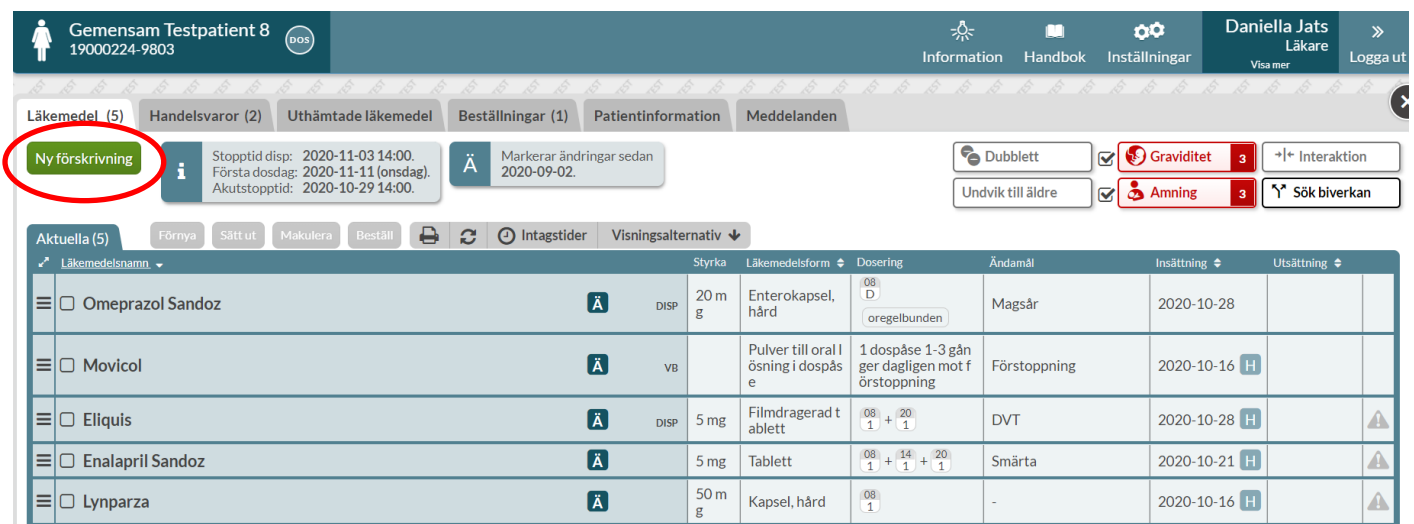

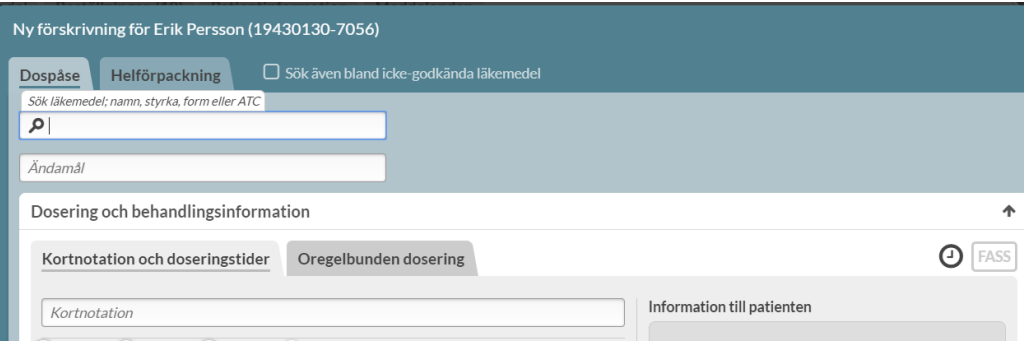

# 9.1 Läkemedelsval

Du börjar med att söka fram det läkemedel som du vill förskriva. Skriv namnet på läkemedlet eller substansnamnet, t.ex. paracetamol med minst fyra bokstäver för att sökningen ska starta. I träfflistan som dyker upp ser du läkemedlet och motsvarande läkemedel inom samma ATC-kod.

Inera AB Besöksadress: Hornsgatan 20, Stockholm Postadress: Inera AB, 118 82 Stockholm

Tel 0771 25 10 10 support@inera.se www.inera.se

**Organisationsnummer** 556559-4230

**Sid 93/244**

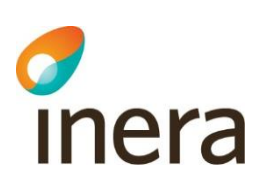

Träfflistan i fliken *Dospåse* visar endast alternativ utifrån dosapotekets dispenserbara sortiment men informerar om det finns alternativ som helförpackning under listan. Det är regionen och dosapoteket som avgör vilka läkemedel som ingår i det dispenserbara sortimentet.

Om dosapoteket har ett parallellimporterat läkemedel i sitt dispenserbara sortiment visas ändå namnet på originalläkemedlet i träfflistan som då får väljas. T ex en sökning på Depakine Retard (parallellimport) ger träff på Ergenyl Retard (originalläkemedel) i listan, oavsett om dosapoteket har parallellimporten eller originalläkemedlet i sitt dispenserbara sortiment.

Vill du titta på helförpackningsalternativen ska du antingen byta flik högst upp eller klicka på länken *helförpackning.*

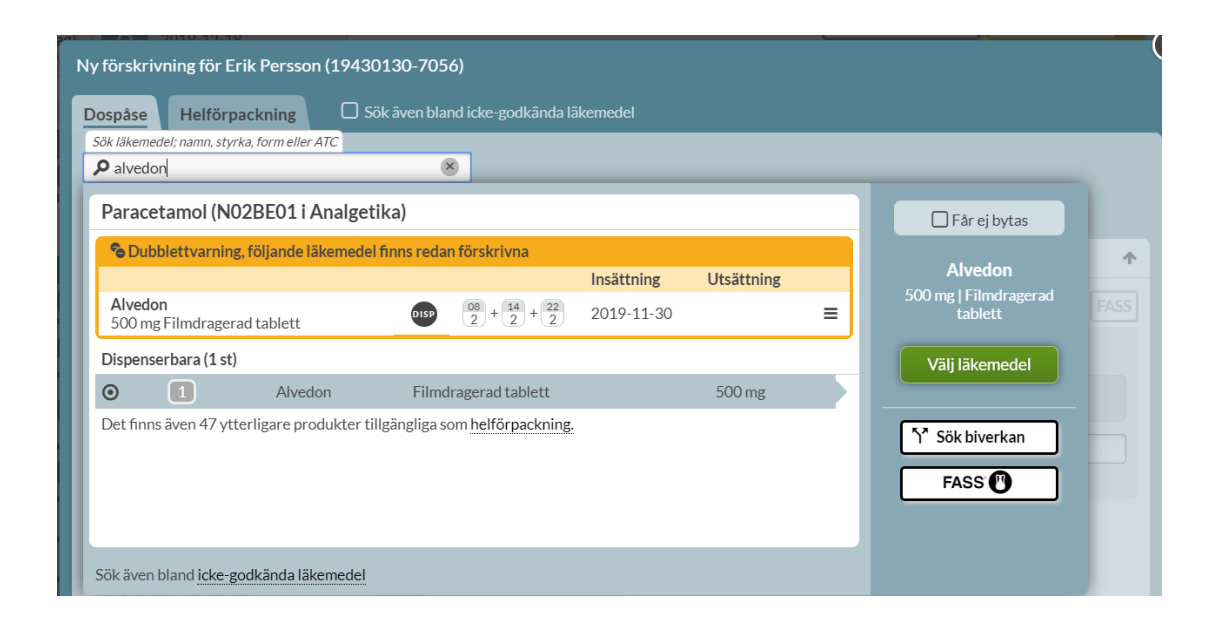

Överst visas om läkemedlet du sökt fram är en dubblett med något redan befintligt recept. Du kan välja att åtgärda något av de befintliga recepten genom den streckade menyn på raden. [Läs mer i kapitlet](#page-75-0) Dubbletter.

#### **9.1.1 Rekommenderade läkemedel**

Pascal hämtar sin läkemedelsinformation från Sil - Svenska Informationstjänster för Läkemedel och integrerar med regionernas rekommenderade listor utifrån vilken region användarens arbetsplats ligger i.

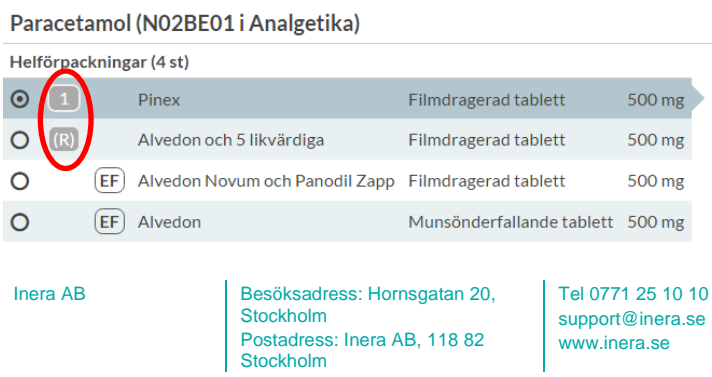

**Organisationsnummer** 556559-4230

**Sid 94/244**

Pascal handbok Version 2.5

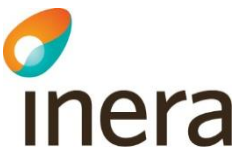

Din regions rekommenderade läkemedel hamnar alltid överst i listan. Rekommendationsnivån visas med en siffra i spalten bredvid läkemedelsnamnet. Det finns läkemedel som är rekommenderade i första, andra och tredje hand, vilket märks ut med 1, 2 eller 3.

Ett betyder att läkemedlet ingår i regionens lista över rekommenderade läkemedel men att det inte finns en rang angiven. För muspekaren över symbolen för att få mer information om vad symbolen innebär.

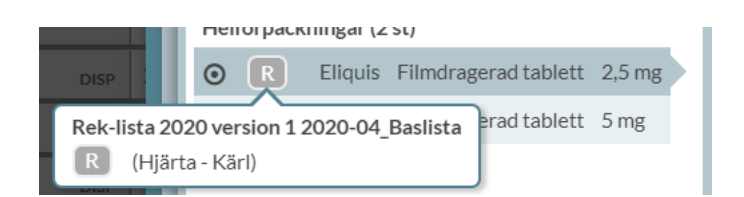

Vissa regioner använder även 0 för att märka läkemedel som inte rekommenderas, så kallade antirekommendationer. Dessutom finns en nationell rekommendation avseende läkemedel som bör undvikas till äldre och som också märks ut med 0 vid läkemedelsnamnet men också till höger bland övriga beslutsstöd. Därför kan vissa läkemedel visas med dubbla nollor.

Ett **all** betyder att det finns både rekommenderade läkemedel och läkemedel som inte rekommenderas i samma grupp.

Det är regionen själv som styr dessa rekommendationer och Pascal visar bara det som regionen har lagt in. Har du synpunkter på rekommendationerna ska du vända dig till din region.

Läkemedel som har flera olika rekommendationer kan ha det antingen i olika indikationsgrupper eller så kan det finnas enstaka förpackningar av det märket som har olika rekommendationer, t.ex. något som bör undvikas. Du ser då dessa under rubriken *Expediering* längre ner på sidan.

#### **9.1.2 Beslutsstöd vid förskrivning**

Beslutsstöd är rekommendationer och varningar som ska fungera som stöd till förskrivaren. På höger sida om träfflistan visas beslutsstöd för förskrivningen. Genom att föra muspekaren över eller klicka på knappen för beslutsstödet visas mer information. Det visas varning vid interaktion, dubblett, graviditet, amning, undvik till äldre samt möjlighet att söka biverkan. Det visas även information om läkemedlet är förmål för utökad övervakning, DHPC, narkotikaklassning och länk till FASS.

Beslutsstöd visas också vid förnyelse av läkemedel och vid *Ändra* samt *Sätt in igen* för historiska förskrivningar.

[Läs mer i kapitlet Beslutsstöd.](#page-74-0)

Tel 0771 25 10 10 support@inera.se www.inera.se

**Organisationsnummer** 556559-4230

**Sid 95/244**

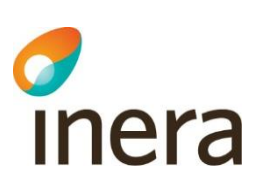

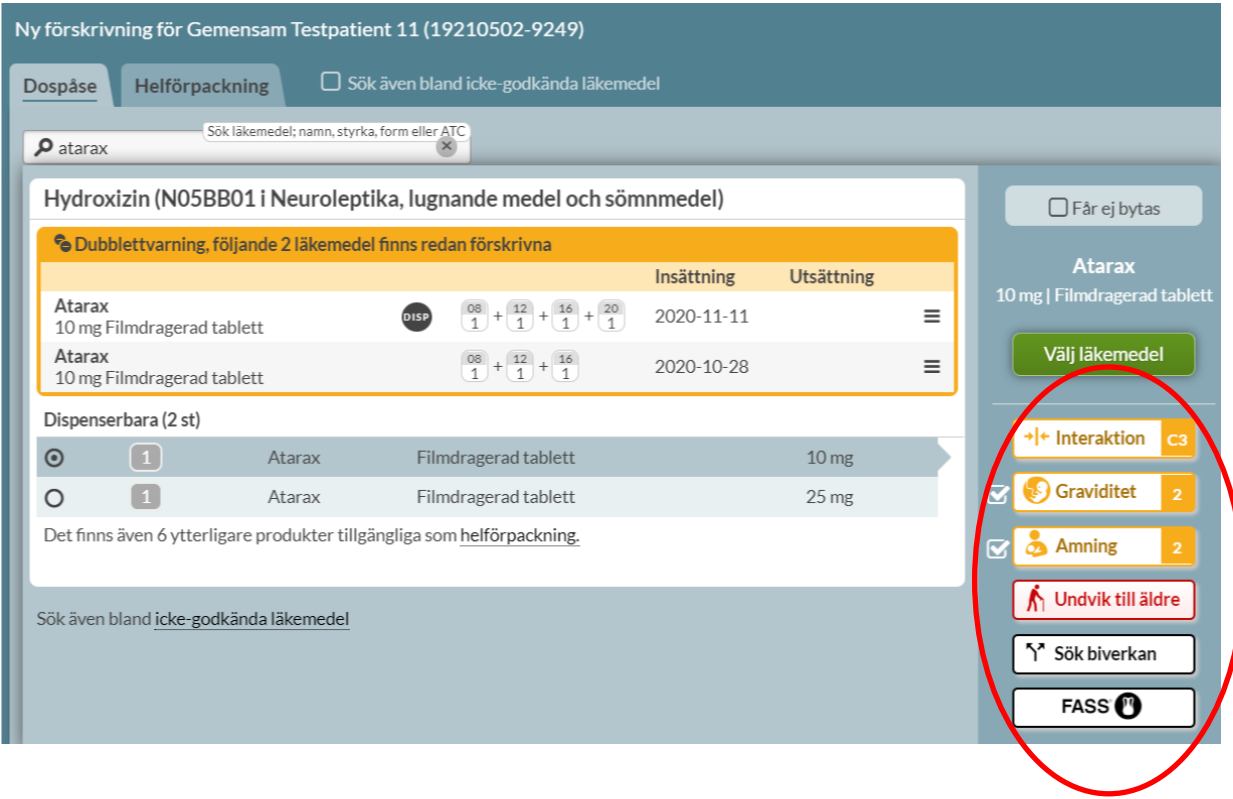

#### **9.1.3 Neka utbyte**

Om du som förskrivare anser att den förskrivna varan inte ska bytas, ska du markera rutan *Får ej bytas* ovanför *Välj läkemedel*.

Det bör alltid anges via valet *Får ej bytas*, då det finns en risk att det missas om det skrivs i doseringstexten eller som kommentar till apoteket.

Observera att om du väljer ett märke som inte finns tillgängligt eller tar slut så får inte apoteket byta utan att kontakta dig som förskrivare.

Eftersom dosapoteket kontinuerligt uppdaterar sitt dispenserbara sortiment beroende på tillgången på läkemedel är det möjligt att den varan som är vald, och inte får bytas, inte ingår i sortimentet vid en senare tidpunkt.

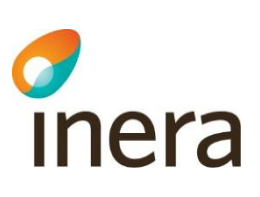

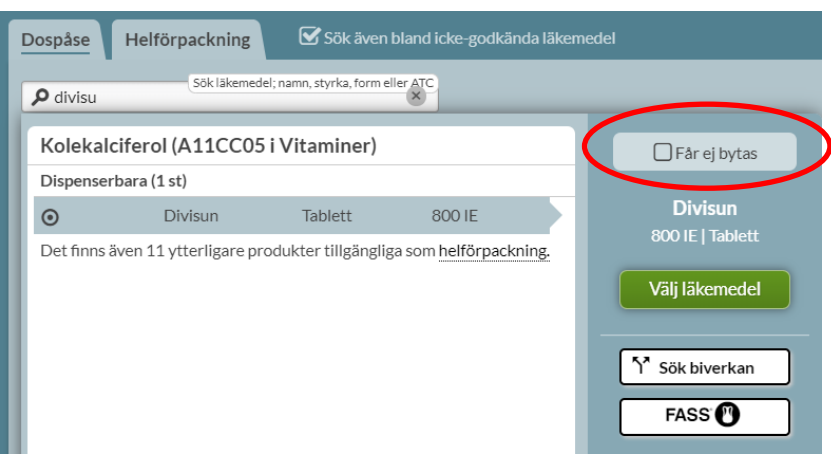

# 9.2 Ändamål

Ändamålet med förskrivningen måste alltid anges. Det ska alltså vara behandlingsändamålet, inte förskrivningsorsaken som ska anges. Det kan vara "Smärtlindring", "Blodtryckssänkning" eller "Mot höga blodfetter" osv. Ändamålet skrivs ut på Receptutskrift Pascal och Förteckning recept. Farmaceuten på apoteket har inte tillgång till patientens journal så ändamålet kan vara en hjälp vid den farmaceutiska bedömningen vid expeditionen.

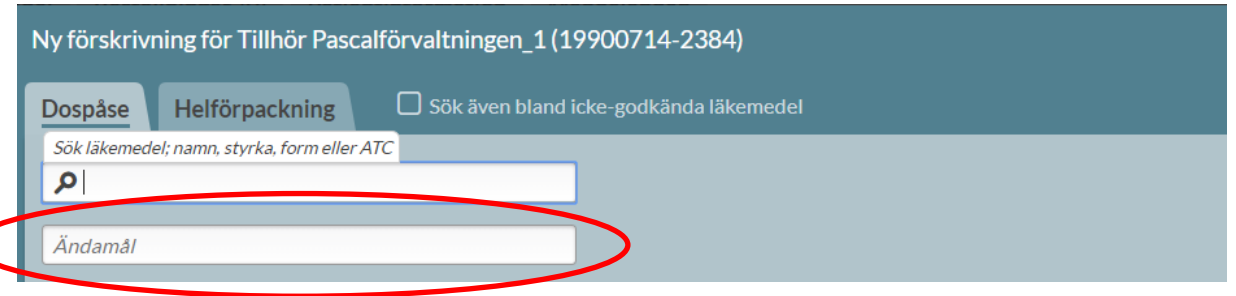

# 9.3 Dosering och behandlingsinformation

Doseringen kan anges på flera sätt och anges olika om doseringen ska vara regelbunden eller oregelbunden.

## **9.3.1 Kortnotation och doseringstider**

För dosdispenserade recept måste det alltid anges exakta doseringstider. Detta för att dosapoteket ska kunna producera dospåsar till patienten. På dospåsarna står det klockslag som patienten ska ta ett eller flera läkemedel.

Dosering kan anges genom att skriva kortnotationer (t.ex. 2x4 eller 1+2+1+1). Röd varningstext visas när du skriver en ogiltig kortnotation eller kortnotation som inte kan dosdispenseras, t.ex. 2vb eller eo. Läs mer i kapitlet Kortnotationer.

Inera AB **Besöksadress: Hornsgatan 20,** Stockholm Postadress: Inera AB, 118 82 Stockholm

Tel 0771 25 10 10 support@inera.se www.inera.se

**Organisationsnummer** 556559-4230

**Sid 97/244**

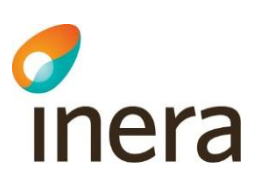

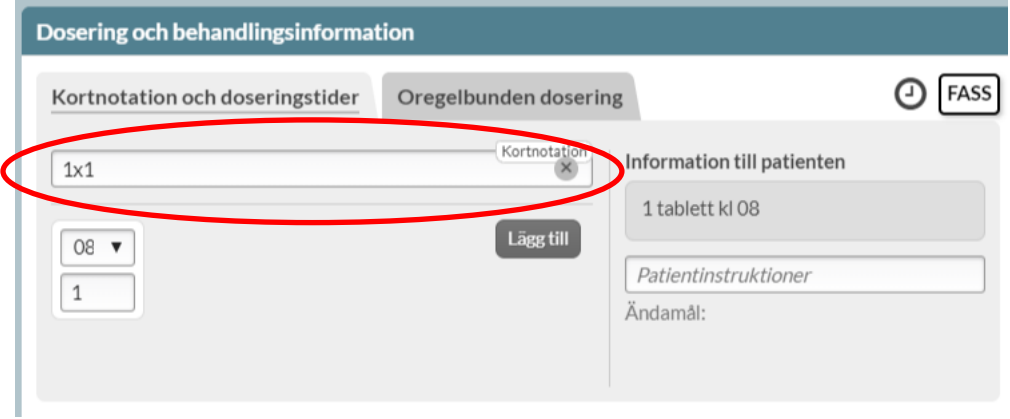

Du kan också ange doseringen genom att skriva antal tabletter/kapslar som ska tas vid en viss tidpunkt, i fältet under klockslaget.

Att lämna tomt under ett klockslag innebär att det inte kommer att ges någonting av läkemedlet vid den tidpunkten.

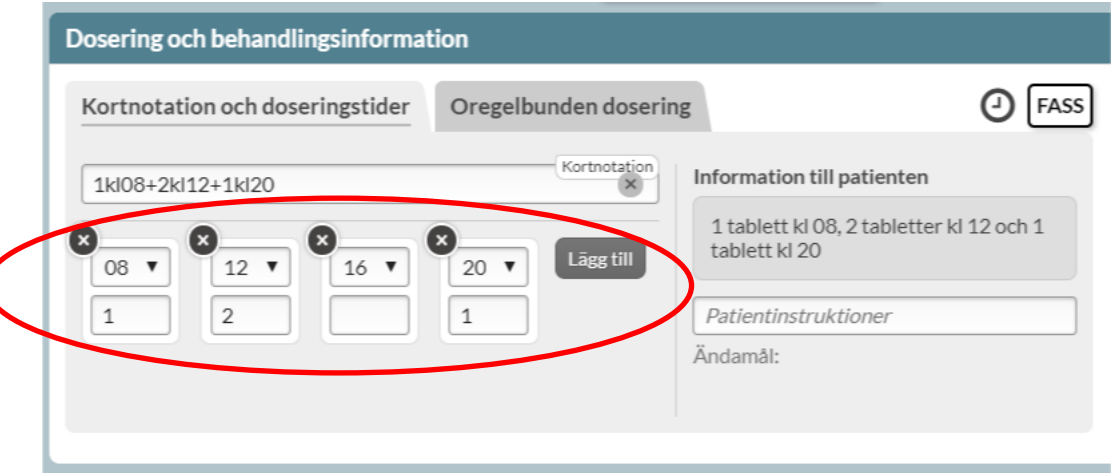

Doseringen översätts till doseringsinstruktioner i fältet *Information till patienten*. Denna text kan inte ändras. I fältet *Patientinstruktioner* kan du skriva administrationssätt eller annan information om hur patienten ska ta sitt läkemedel.

Dosering kan endast göras på heltimmar, d.v.s. max 24 gånger per dag.

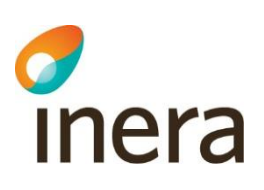

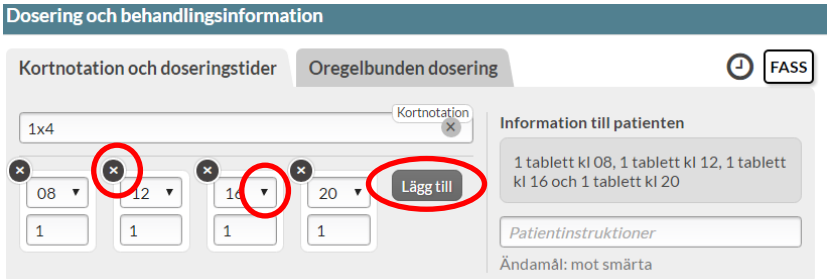

De intagstider som automatiskt visas är boendets standardtider för administrering. Du kan alltid välja andra klockslag genom att välja ett annat klockslag med rullgardinsvalen med pilarna eller lägga till fler intagstillfällen genom att trycka på *Lägg till* om det är bättre för patienten.

Du kan ta bort en intagstid genom att trycka på krysset i vänstra hörnet.

Om du vill ändra intagstider/administrationstider för hela det egna boendet ska dosapoteket kontaktas. Om intagstider för en enskild patient ska ändras ska det göras i Pascal av en förskrivare.

Det finns inte någon övre begränsning för antalet tabletter som kan förskrivas men det finns en varning om du förskriver tvåsiffrigt antal tabletter eller kapslar vid ett och samma intagningstillfälle. Den varningen visas när du försöker spara receptet. Du väljer *Bekräfta* för att godkänna den höga doseringen. Det är bättre att om möjligt välja en högre styrka för att undvika onödigt många tabletter av en lägre styrka.

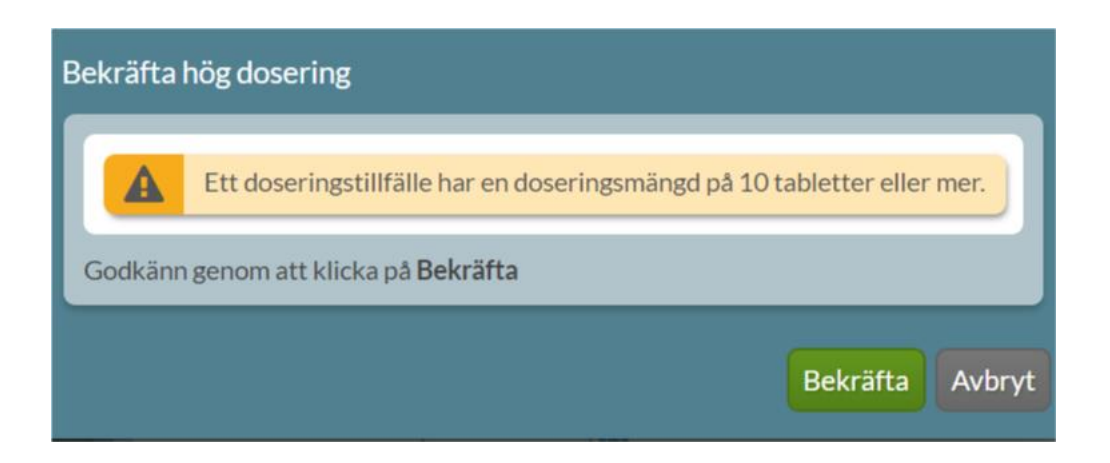

Det är i vissa fall möjligt att förskriva halva tabletter. Om patientens dosapotek inte tillhandahåller delning av det förskrivna läkemedlet visas det ett valideringsmeddelande i förskrivningsbilden när du anger en halv tablett i doseringsfältet. Valideringsmeddelandet visas endast upp för dispenserbara läkemedel.

Inera AB Besöksadress: Hornsgatan 20, Stockholm Postadress: Inera AB, 118 82 Stockholm

Tel 0771 25 10 10 support@inera.se www.inera.se

**Organisationsnummer** 556559-4230

**Sid 99/244**

Dosering och behandlingsinformation

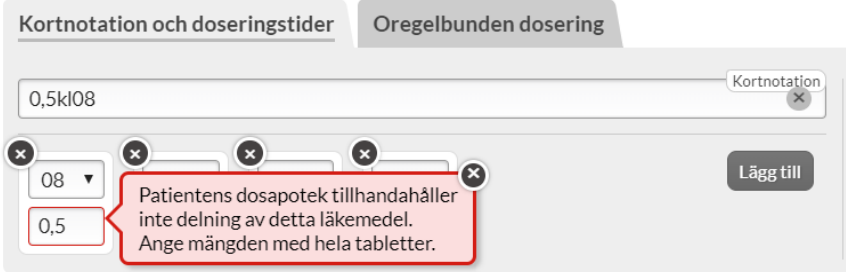

Du har en genväg till doseringsavsnittet i FASS för valt läkemedel via FASS-knappen.

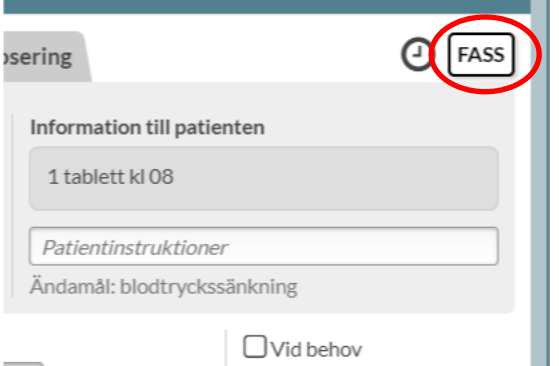

Om du klickar på klockan visas de intagstider patienten för närvarande har förskrivningar på. Det kan finnas övriga förskrivningar som inte har doseringsschema utan har angetts med löpande text t.ex. "enligt särskild ordination". Detta anges i så fall nederst i listan.

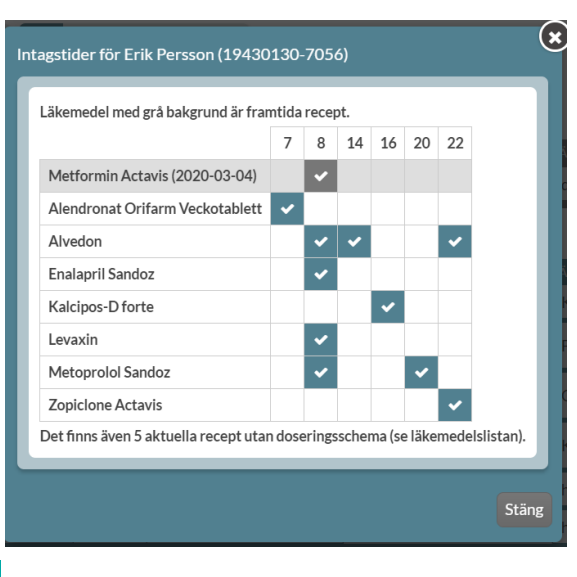

Stockholm Postadress: Inera AB, 118 82 Stockholm

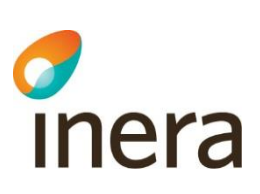

#### **9.3.2 Oregelbunden dosering**

Som oregelbunden dosering räknas alla doseringar som inte är exakt likadana varje dag, även om det finns en regelbundenhet i den.

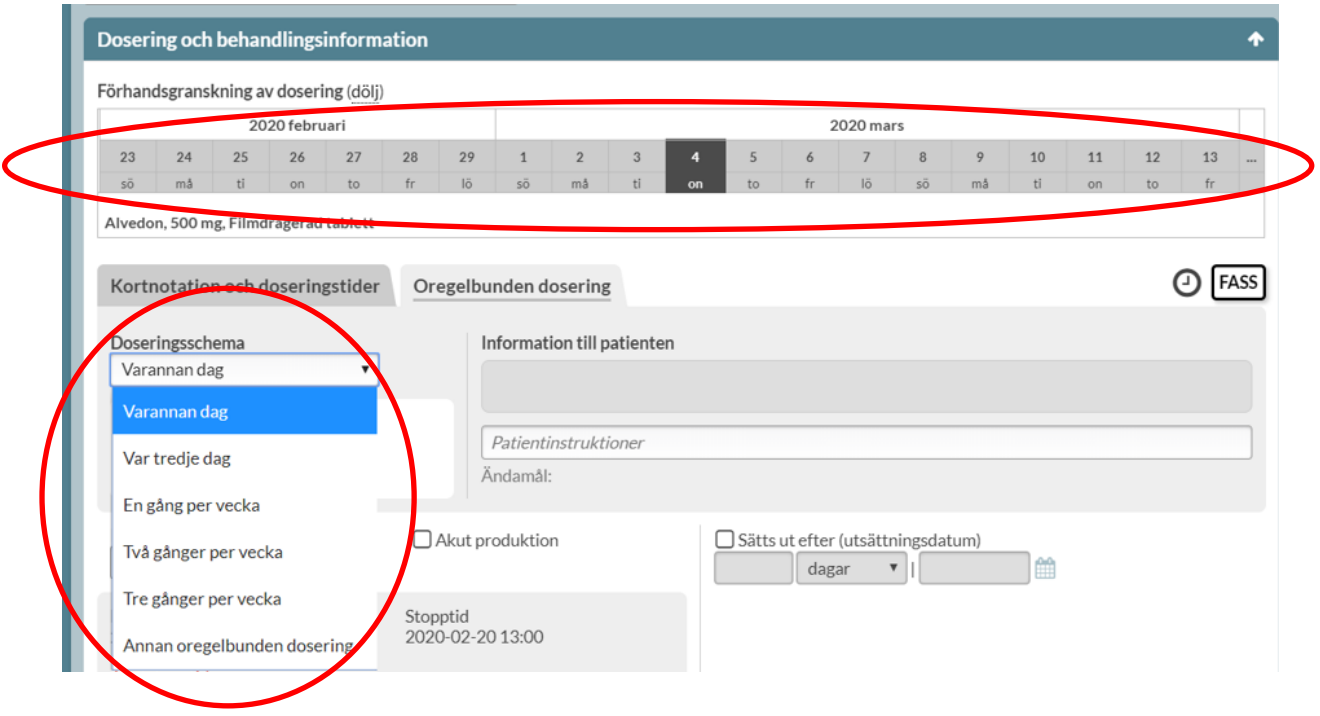

Här kan du välja fem förinställda alternativ eller välja *Annan oregelbunden dosering* för t.ex. upp- och nedtrappningar. Ovanför har du en visualisering i form av en kalender så att du enkelt kan se hur din dosering blir. [Läs mer i kapitlet Oregelbunden dosering.](#page-108-0)

#### **9.3.3 Insättningsdatum**

Insättningsdatum är det datum då receptet ska träda i kraft och patienten ska börja äta läkemedlet. För dispenserade förskrivningar föreslås automatiskt första dagen i nästa ordinarie dosperiod, d.v.s. första dosdag.

Du ser också stopptiden nedanför som visar när förskrivningen måste vara inne för att hinna med nästa dosproduktion. Stopptiden styrs av dosapoteket och uppdateras automatiskt när det sker produktion på dosapoteket.

Tel 0771 25 10 10 support@inera.se www.inera.se

**Organisationsnummer** 556559-4230

**Sid 101/244**

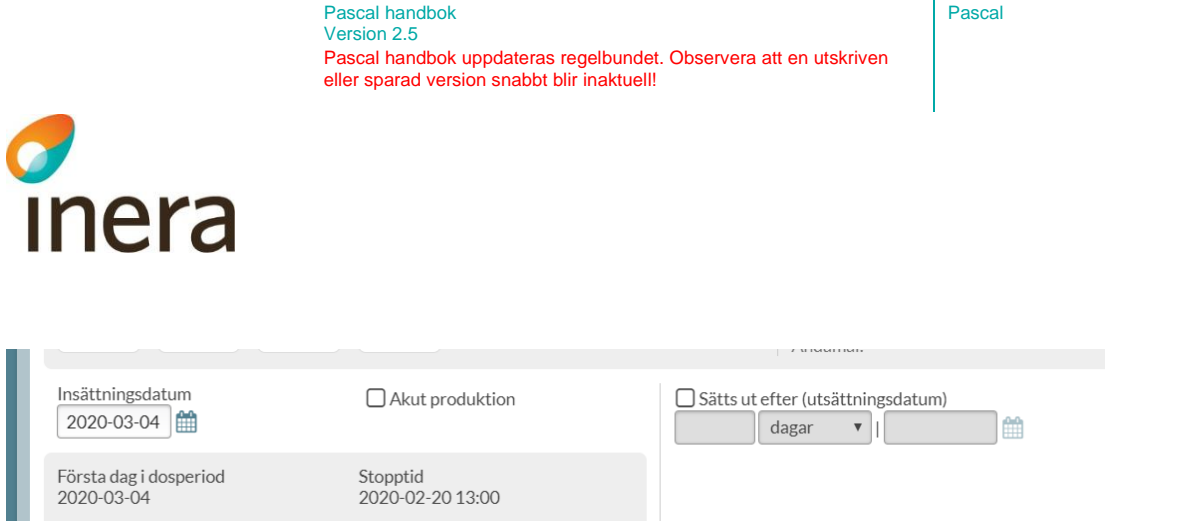

Om du vill att patienten ska börja med ett dispenserat läkemedel tidigare än nästa ordinarie dosperiod ändrar du insättningsdatumet till det önskade. Observera dock att det i allmänhet tar två dagar innan patienten har läkemedlet hos sig. Om ett tidigare datum väljs för en dispenserad förskrivning så får du frågan om akutproduktion ska göras. Läs mer i kapitlet [Akutförskrivning.](#page-139-0)

#### **9.3.4 Utsättningsdatum**

Om patienten bara ska ha läkemedlet under en begränsad tid, väljer du ett utsättningsdatum. Detta gör du genom att bocka i rutan *Sätts ut efter (utsättningsdatum).*

Du får då välja att antingen sätta ett antal dagar, veckor eller månader efter insättningsdatumet när receptet ska sättas ut eller själv välja ett datum med kalendern till höger. Ett utsättningsdatum är alltid ett aktivt val och signalerar att det finns ett beslut om att patienten inte längre ska stå på denna förskrivning. Observera att detta inte är detsamma som hur länge receptet är giltigt.

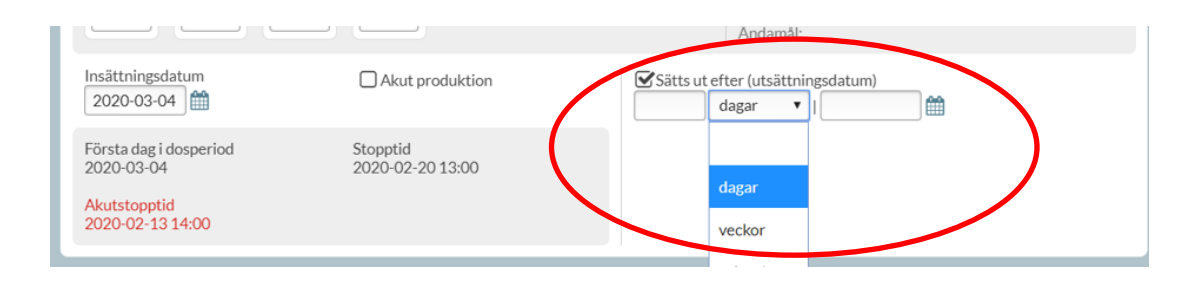

#### **9.3.5 Förskrivning av Bisfosfonater**

Vid förskrivning av bisfosfonater, d.v.s. ATC-kod M05BA och M05BB, visas en informationstext om att bisfosfonater ska tas 30 minuter innan andra läkemedel samt en hjälp att se vilka tider patienten redan har läkemedel på via klocksymbolen. Observera att denna varning endast gäller bisfosfonater och inga andra läkemedel.

Tel 0771 25 10 10 support@inera.se www.inera.se

**Organisationsnummer** 556559-4230

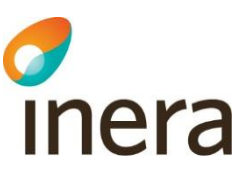

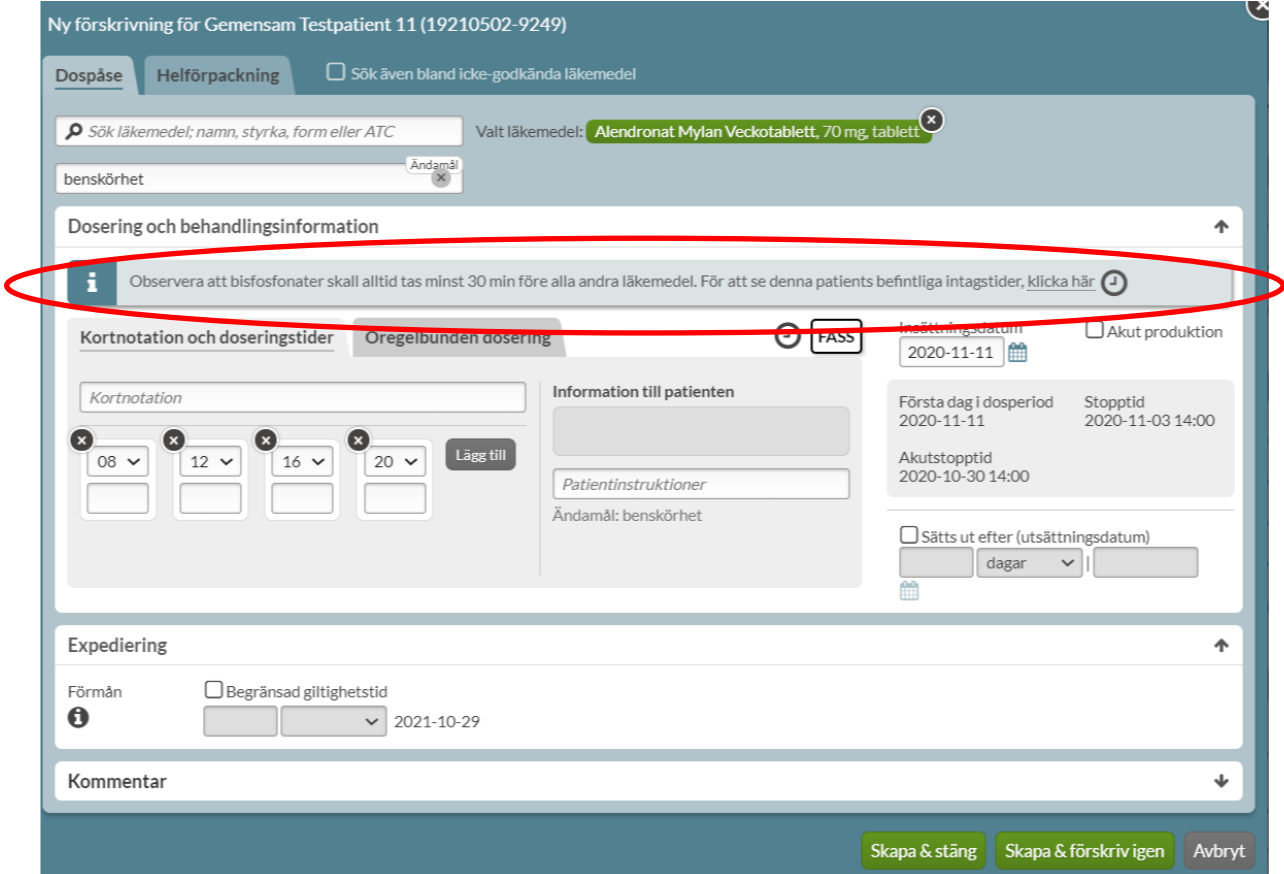

# 9.4 Förmån

Alla dospatienter som hanteras i Pascal är förmånsberättigade eftersom de är folkbokförda i Sverige och är med i högkostnadsdatabasen. Det anges därför automatiskt vid varje förskrivning eller ändring i Pascal att patienten är förmånsberättigad. Det krävs inget aktivt val av förskrivaren.

Information kring detta visas om du håller muspekaren över informationssymbolen under *Förmån*.

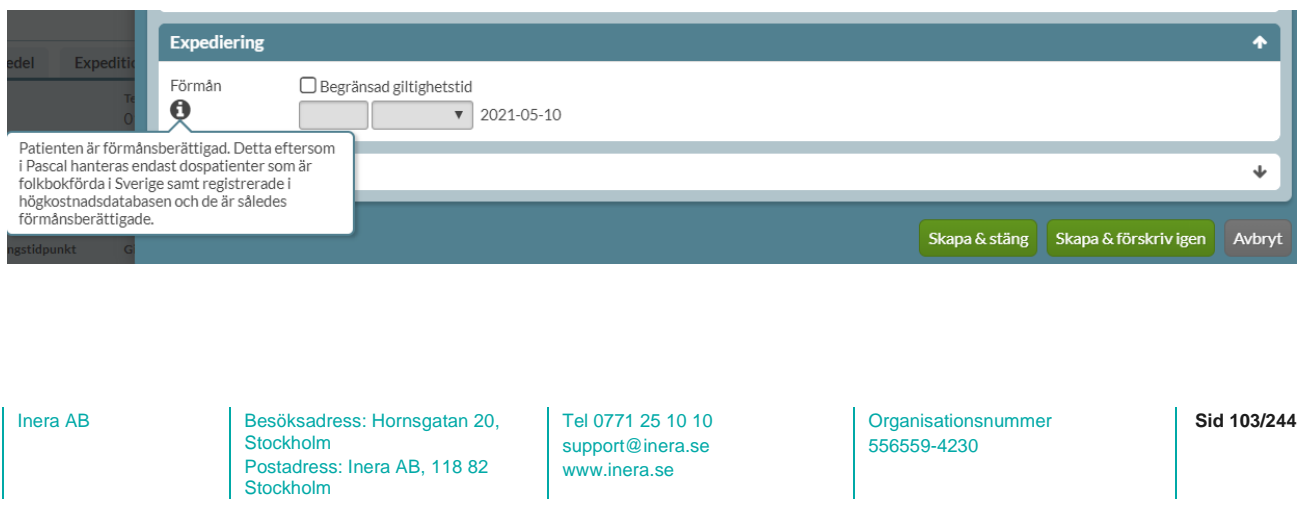

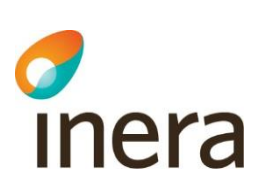

#### **9.4.1 Läkemedel utan förmån**

Symbolen för ej förmån <sup>EF</sup> betyder att läkemedlet inte ingår i läkemedelsförmånen. Apoteket kan byta ut ett läkemedel utan förmån till alternativ inom utbytbarhetsgruppen med förmån om sådana finns.

Om ett läkemedel utan förmån förskrivs, där det inte finns några alternativ med förmån inom utbytbarhetsgruppen, kommer läkemedlet expedieras utan förmån på apoteket.

Det visas en gul informationsruta om det längst ner innan receptet skapas.

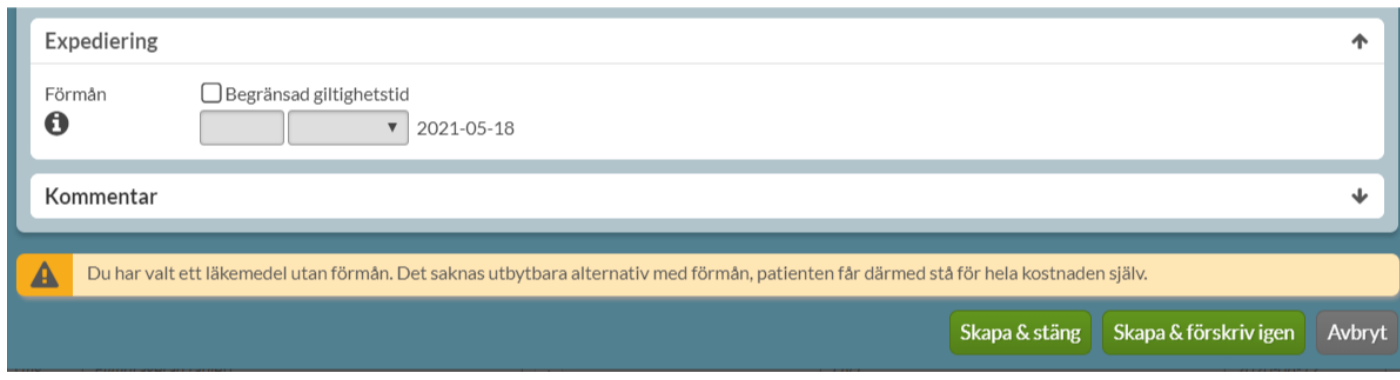

#### **9.4.2 Läkemedel med villkorad förmån**

Läkemedel som har så kallad villkorad förmån, t.ex. att patienten ska ha provat andra läkemedel först, visas med symbolen <sup>(F)</sup>. För dessa måste du själv aktivt välja om patienten uppfyller villkoren eller inte.

En dospatient är alltid förmånsberättigad men det kan vara så att patienten inte uppfyller villkoren för förmån, och kommer då inte att få läkemedlet med förmån.

Genom att hålla muspekaren över informations-symbolen visas information om vad som gäller för läkemedel med villkorad förmån.

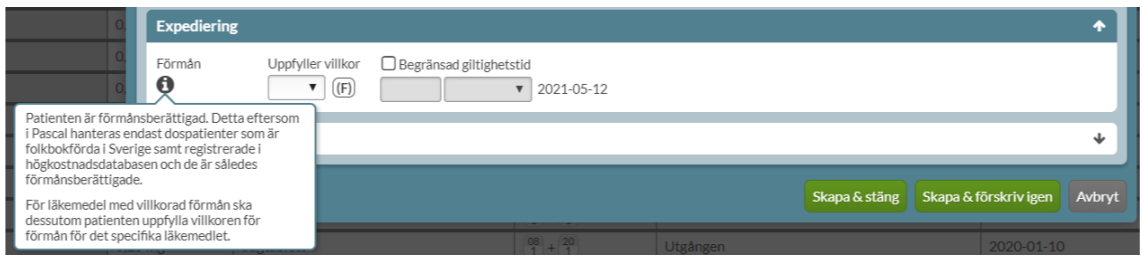

Valet görs, vid en ny förskrivning genom att antingen välja Ja eller Nej.

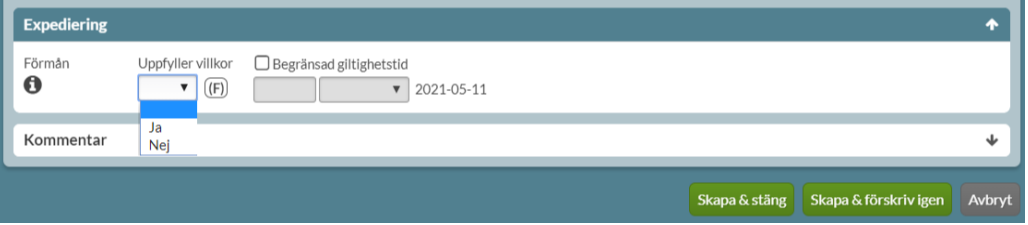

I anslutning till valet visas villkoren som gäller för det valda läkemedlet när du håller över symbolen för läkemedel med villkorad förmån <sup>(F)</sup>.

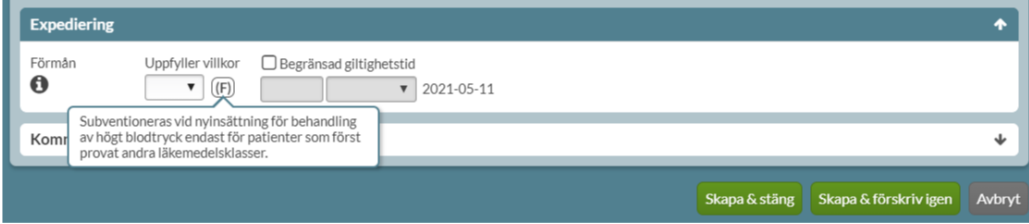

Om förskrivaren anger att patienten **inte** uppfyller villkoren kommer en gul informationsruta att visas längst ner innan receptet skapas, då detta innebär att läkemedlet kommer att expedieras utan förmån på apoteket.

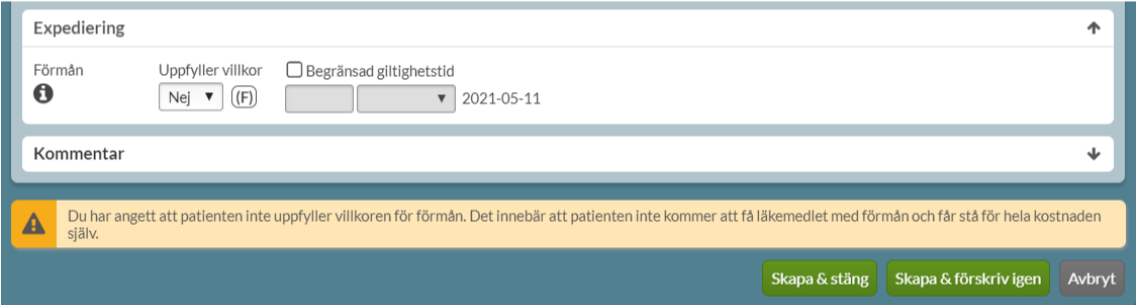

Om det inte görs ett val kommer det att visas en röd informationsruta när receptet ska skapas. Valet är obligatoriskt vid förskrivning av läkemedel med villkorad förmån.

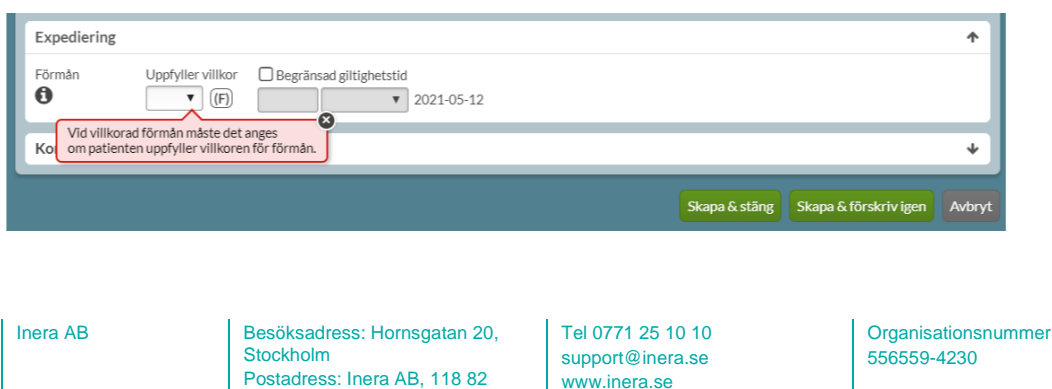

Stockholm

**Sid 105/244**

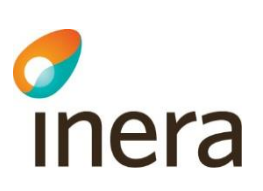

# 9.5 Begränsad giltighetstid

Giltighetstiden för ett recept är vanligen ett år. Recepten som förskrivs i Pascal blir giltiga i ett år om inget annat val görs. Ett recept kan inte vara giltigt längre än ett år men kan justeras nedåt. Du kan ändra din standardgiltighet till 3 månader under *Inställningar* om du önskar.

Då tiden har passerat är förskrivningen inte längre giltig även om det skulle finnas uttag kvar på receptet. Raden kommer också att markeras med en flagga när sista giltighetsdatum närmar sig, beroende på vilka inställningar du har gjort. [Läs mer i kapitlet](#page-216-0) Inställningar.

Vill du att det ska framgå att det är ett aktivt beslut att behandlingen ska upphöra ett visst datum ska du använda utsättningsdatum istället.

Du kan välja att begränsa giltigheten på receptet genom att bocka i rutan *Begränsad giltighetstid* och ange hur lång giltighetstiden ska vara. Tiden räknas från förskrivningsdatumet eller det datum du genomför ändringen.

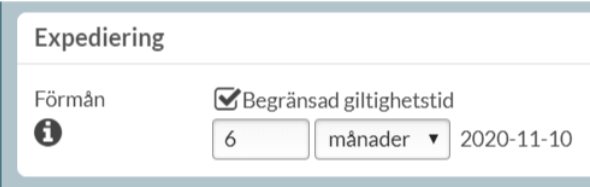

## 9.6 Kommentar

Här kan du skriva en kortare kommentar (upp till 35 tecken) till apoteket, och en längre kommentar (upp till 254 tecken) till vårdpersonal. Klicka på länken *Lägg till kommentar till apotek* eller *Lägg till kommentar till vårdpersonal* för att öppna fältet för respektive kommentar.

Kommentar till apotek visas i Pascal och i apotekens receptexpeditionssystem.

Kommentar till vårdpersonal visas i läkemedelslistan i Pascal och på Receptutskrift Pascal. Om det finns information som är viktig vid expedition av receptet bör denna skrivas i doseringstexten och inte i kommentaren eftersom kommentarerna försvinner om receptet förnyas eller ändras i Pascal.

Om en kommentar till vårdpersonal och/eller apotek ska tas bort, görs det genom att ändra eller nya förnya receptet. Kommentaren försvinner då automatiskt.

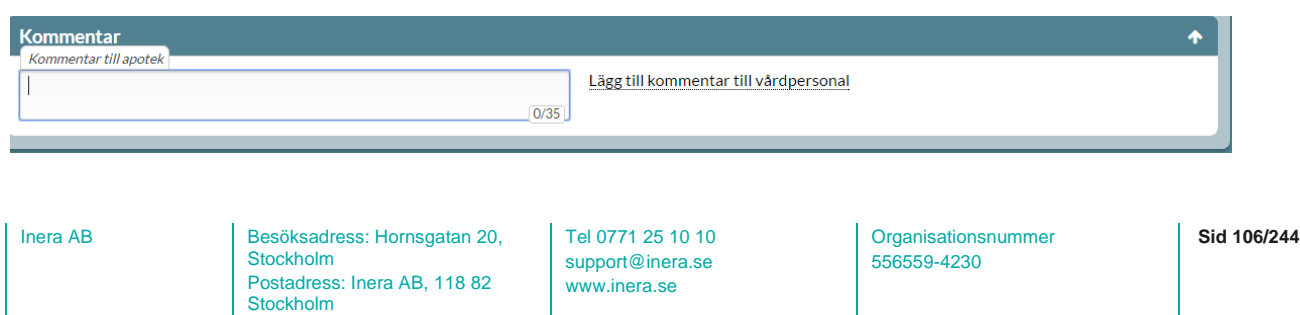

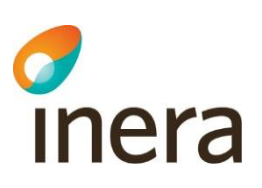

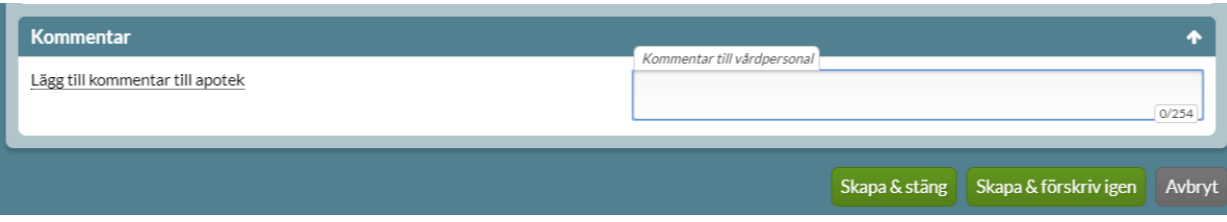

# 9.7 Skapa förskrivning

Om du är klar och inte ska förskriva fler läkemedel klickar du på knappen *Skapa & stäng* längst ner. Om du vill förskriva fler läkemedel klickar du på knappen *Skapa & förskriv igen*.

Om du väljer *Avbryt* stängs hela förskrivningsdialogen ner.

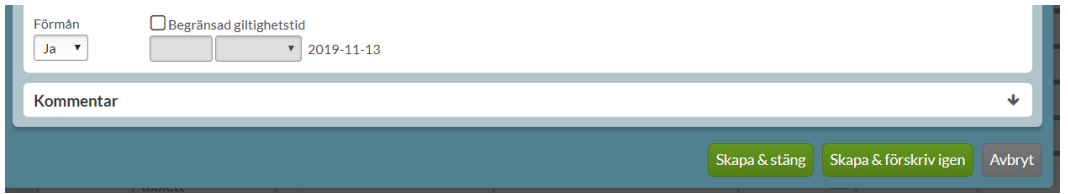

#### **9.7.1 Kontroller**

Nu utförs kontroller mot bland annat E-hälsomyndigheten. Om det är ett obligatoriskt fält som inte är ifyllt kommer Pascal att larma och markera detta med en röd ruta med information om vad som ska göras. Du kommer inte vidare utan att ha fyllt i det aktuella fältet.

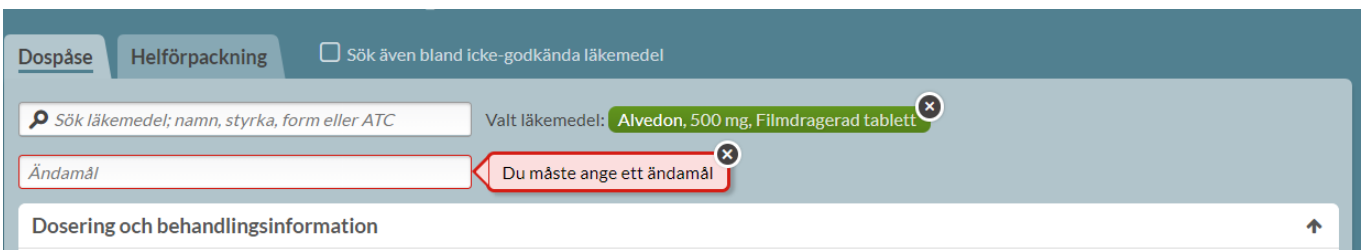

Det är även här som kontroller av behörigheter sker. Kommer det upp ett felmeddelande står det vad det är som är fel eller vilken information som saknas. Får du ett meddelande om att du inte är behörig att förskriva det aktuella läkemedlet är du inte inlagd rätt i HSA och behöver ta kontakt med din HSA- eller EKadministratör.

Inera AB Besöksadress: Hornsgatan 20, Stockholm Postadress: Inera AB, 118 82 Stockholm

Tel 0771 25 10 10 support@inera.se www.inera.se

**Organisationsnummer** 556559-4230

**Sid 107/244**

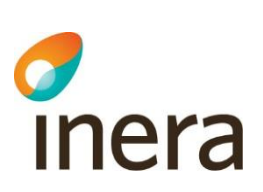

#### **9.7.2 Bekräfta dubblett**

Om läkemedlet du försöker förskriva är en dubblett med något befintligt kommer du att få bekräfta dubbletten innan receptet skickas till E-hälsomyndighetens databas. Väljer du *Avbryt* skickas inte receptet. Observera att du måste bekräfta allt eller inget, du kan inte bekräfta exempelvis två av fem recept inom en grupp.

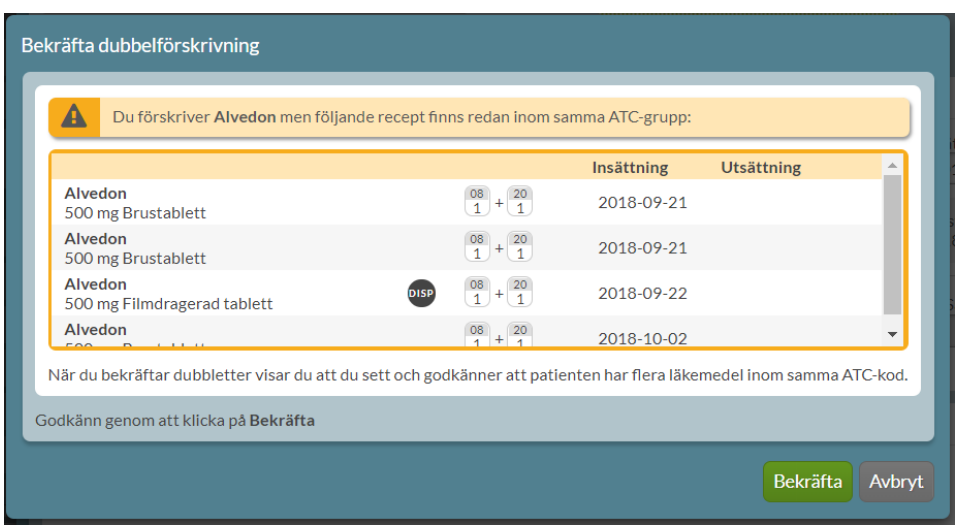

# 9.8 Markering för ny förskrivning i läkemedelslistan

Som bekräftelse på vad du just förskrivit, märks de nytillkomna förskrivningarna upp med en grön *Ny*symbol i läkemedelslistan. De gröna *Ny*-symbolerna kommer att ligga kvar tills dess att du stänger patientens sida. Går du in på patienten på nytt är raden istället markerad med en blå *Ä*-symbol om du har den funktionen aktiverad.

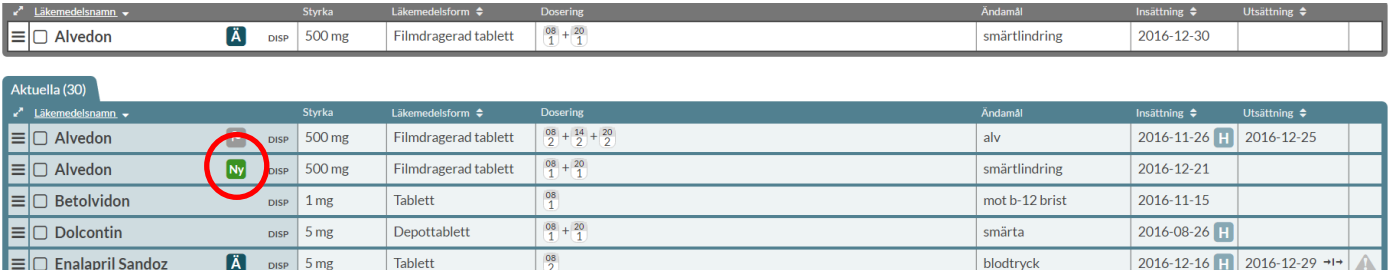

Inera AB Besöksadress: Hornsgatan 20, Stockholm Postadress: Inera AB, 118 82 Stockholm

Tel 0771 25 10 10 support@inera.se www.inera.se

**Organisationsnummer** 556559-4230

**Sid 108/244**
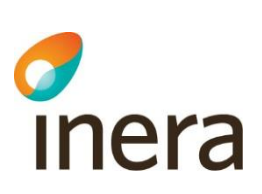

## 10. Oregelbunden dosering

Som oregelbunden dosering räknas alla doseringar som inte är exakt likadana från dag till dag. En dosering räknas alltså som oregelbunden även om det finns en viss regelbundenhet, såsom en gång i veckan. Oregelbunden dosering kan även väljas om ett läkemedel ska trappas upp eller ned.

Om du vill förskriva ett läkemedel med en oregelbunden dosering, d.v.s. en dosering som inte är samma varje dag ska du välja fliken *Oregelbunden dosering* i *Ny förskrivning.*

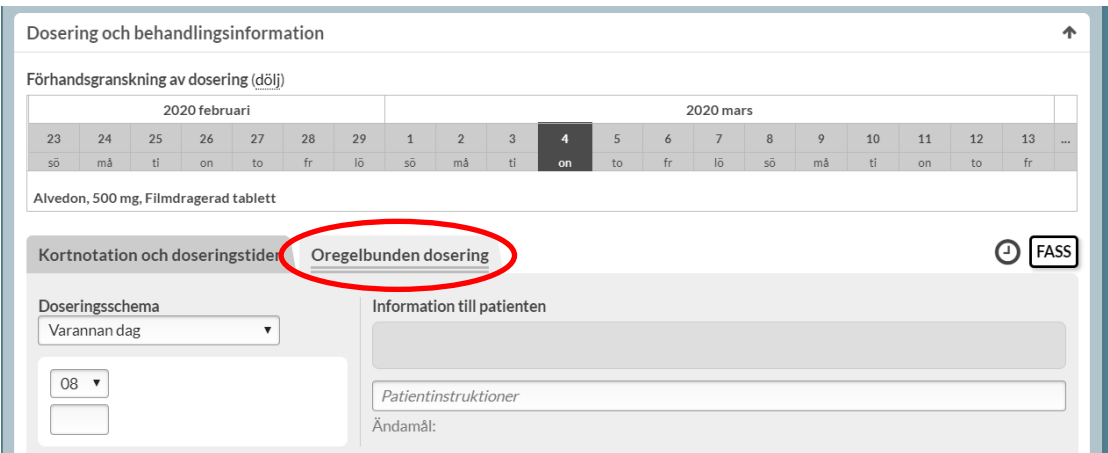

Under doseringsschema finns olika förinställda alternativ som gör det lättare för dig som vill förskriva något av dessa. De är *Varannan dag, Var tredje dag, En gång per vecka, Två gånger per vecka* och *Tre gånger per vecka.*

Om inte något av dessa alternativ passar, t.ex. om du ska göra en upp- eller nedtrappning ska du välja *Annan oregelbunden dosering* och får då ange dosering helt fritt. En beskrivning av dessa och hur du använder dem följer nedan.

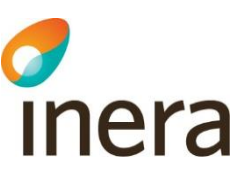

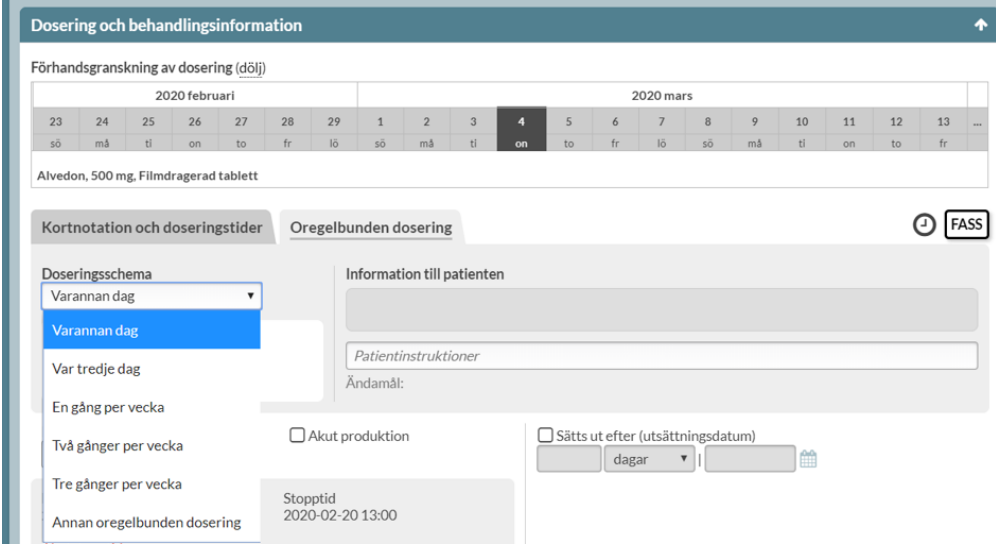

## 10.1 Varannan och Var tredje dag

För valen Varannan dag och Var tredje dag får du upp ett intagstillfälle att fylla i och det hamnar alltid på den första dagen, d.v.s. samma dag som insättningsdatumet. Vill du byta intagstid gör du det genom att klicka på den lilla pilen bredvid klockslaget. Du ser i visualiseringskalendern ovanför exakt vilka dagar tabletterna hamnar. Den visar 10 dagar bakåt och 10 dagar framåt i tiden från insättningsdatumet. Det fungerar motsvarande för var tredje dags dosering.

Den dosering du valt översätts automatiskt till text under *Information till patienten*.

# Thera

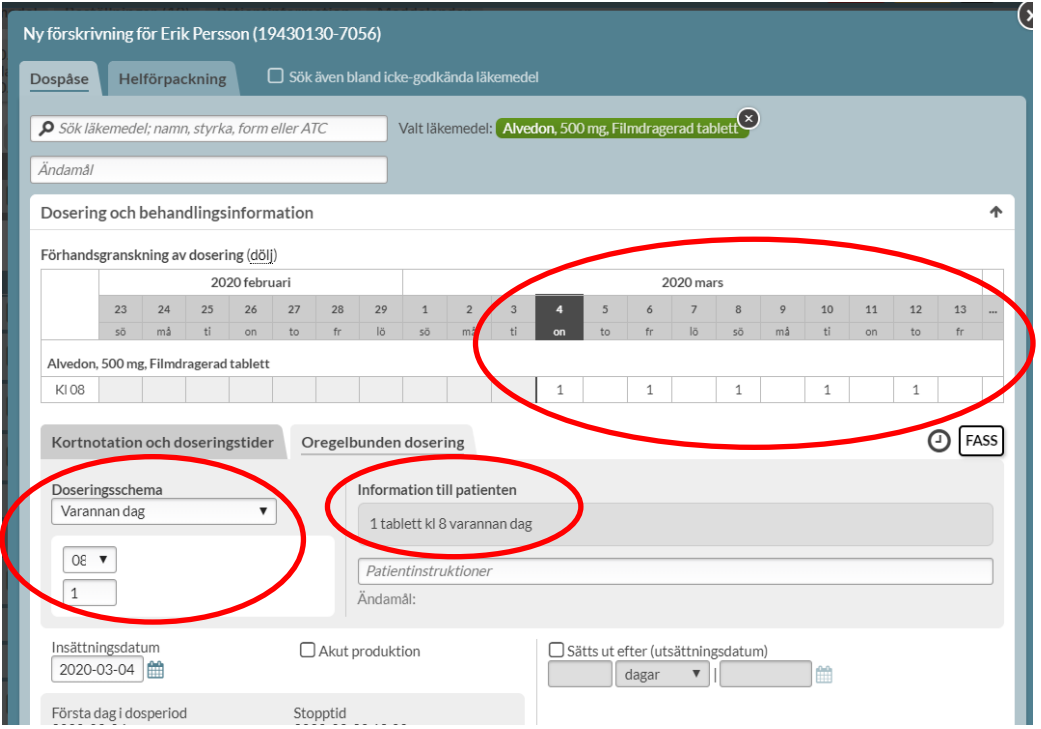

Om du har två läkemedelsrader som ska ligga varannan dag men omlott, t.ex. med olika styrkor de olika dagarna ska du sätta in två recept med varannan dags-dosering men lägga insättningsdatumen dagarna efter varandra och inte på samma dag. För det andra receptet som förskrivs ska du således välja ett insättningsdatum dagen efter insättningsdatumet för det första receptet. Väljer du samma insättningsdatum för recepten kommer den sammanlagda doseringen för båda recepten hamna varannan dag och ingen dosering varannan dag. Det är därför viktigt att välja olika insättningsdatum för recepten.

**Exempel.** Förskriving av Levaxin med olika dosering varannan dag.

Förskriv två olika recept. Välj styrka och ange ändamål. Välj *Oregelbunden dosering* – *Varannan dag*. Välj intagstid genom att skriva antal tabletter under klockslaget.

**Recept 1.** Levaxin 25 ug. Oregelbunden dosering, 1 tablett kl 8 varannan dag. Insättningsdatum 2020-06-03.

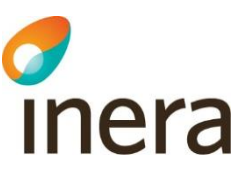

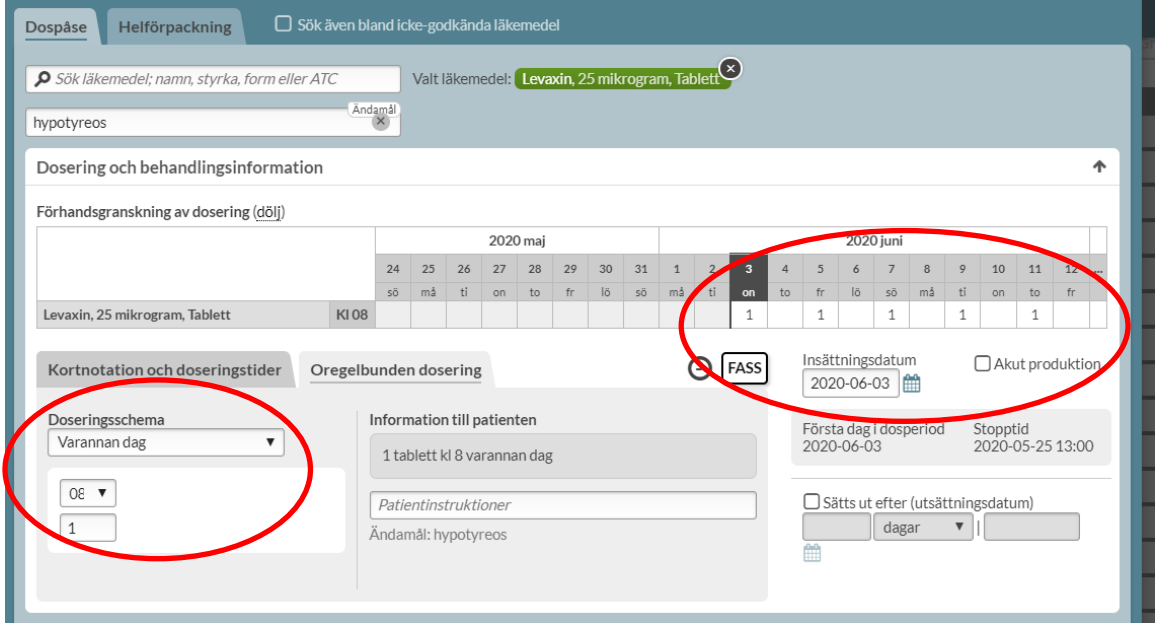

**Recept 2.** Levaxin 50 ug. Oregelbunden dosering, 1 tablett kl 8 varannan dag. Insättningsdatum 2020-06-04.

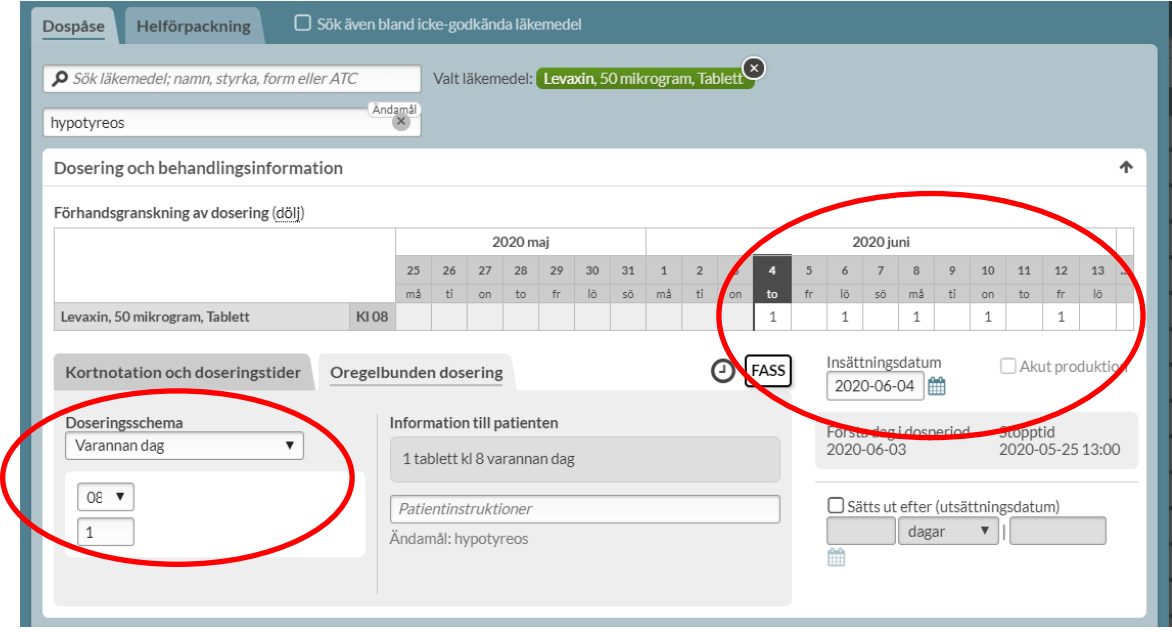

Förskrivningarna som skapas enligt ovan resulterar i två rader i läkemedelslistan med olika dosering. Om recepten hade haft samma insättningsdatum (2020-06-03) skulle patienten få 75ug varannan dag och inget levaxin varannan dag.

Inera AB Besöksadress: Hornsgatan 20, Stockholm Postadress: Inera AB, 118 82 Stockholm

Tel 0771 25 10 10 support@inera.se www.inera.se

Organisationsnummer 556559-4230

**Sid 112/244**

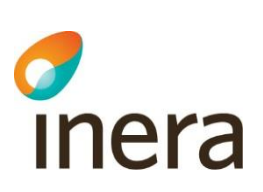

## 10.2 Veckoschema

Om du väljer något av alternativen en, två eller tre gånger per vecka får du förutom att ange dos också välja vilken eller vilka veckodagar dosen ska ligga på. Det innebär att första intagstillfället för patienten blir på den veckodag du valt som infaller först efter insättningsdatumet.

Exempelvis om insättningsdatumet är på en onsdag och du har valt tisdag och torsdag så blir första intaget första torsdagen efter ditt insättningsdatum.

Byt veckodag via pilen till höger.

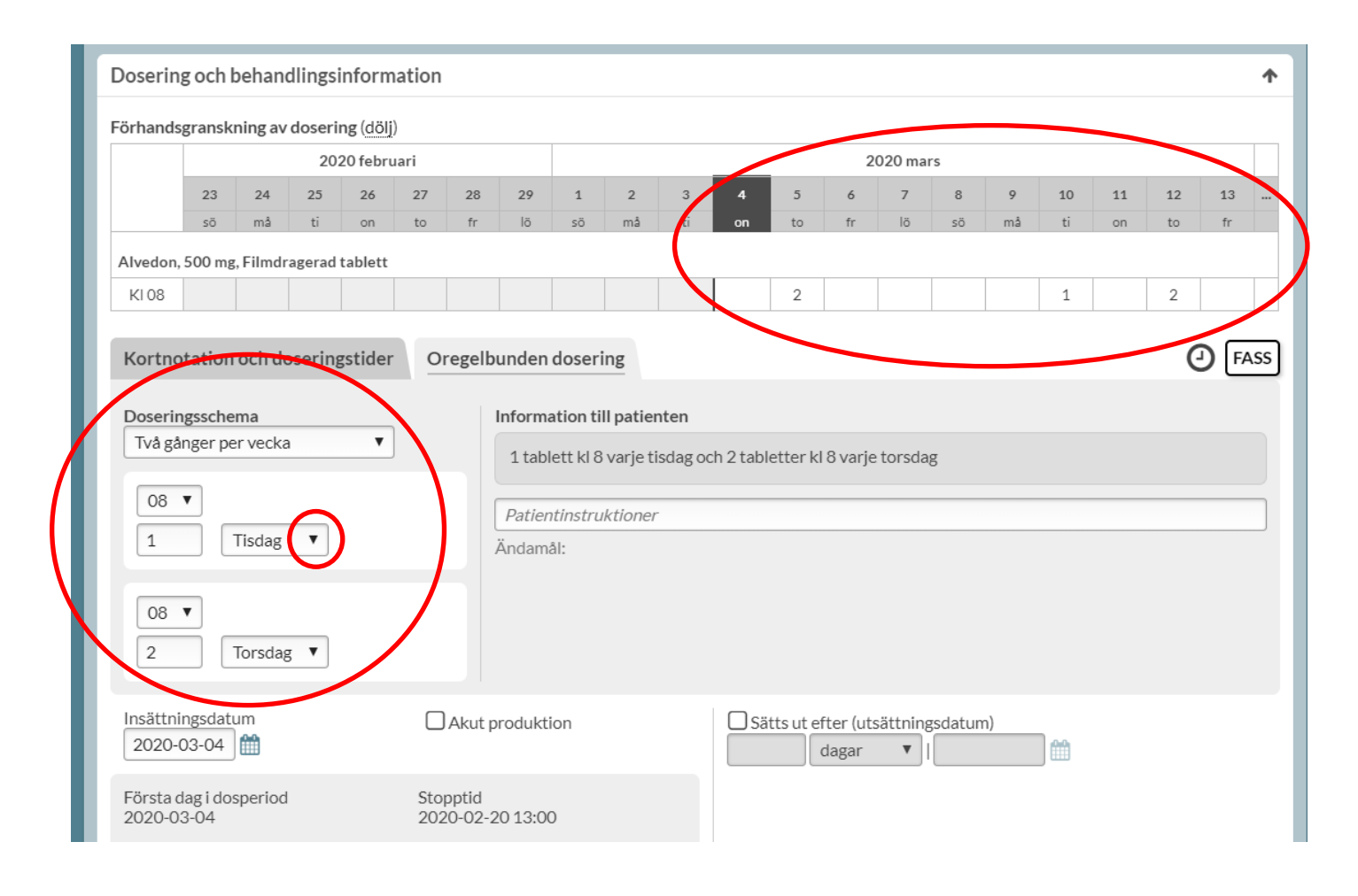

## 10.3 Annan oregelbunden dosering

Om du istället vill ha ett schema som inte motsvarar någon av de förinställda alternativen väljer du *Annan oregelbunden dosering.* Då får du först ange vad som ska hända när schemat tar slut. Ska schemat upprepas, tills receptet blir ogiltigt eller sätts ut, eller ska schemat inte upprepas utan bara gälla för en gång och därefter sättas ut.

Inera AB Besöksadress: Hornsgatan 20, Stockholm Postadress: Inera AB, 118 82 Stockholm

Tel 0771 25 10 10 support@inera.se www.inera.se

**Organisationsnummer** 556559-4230

**Sid 113/244**

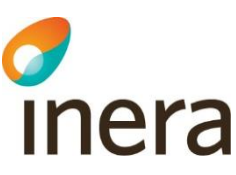

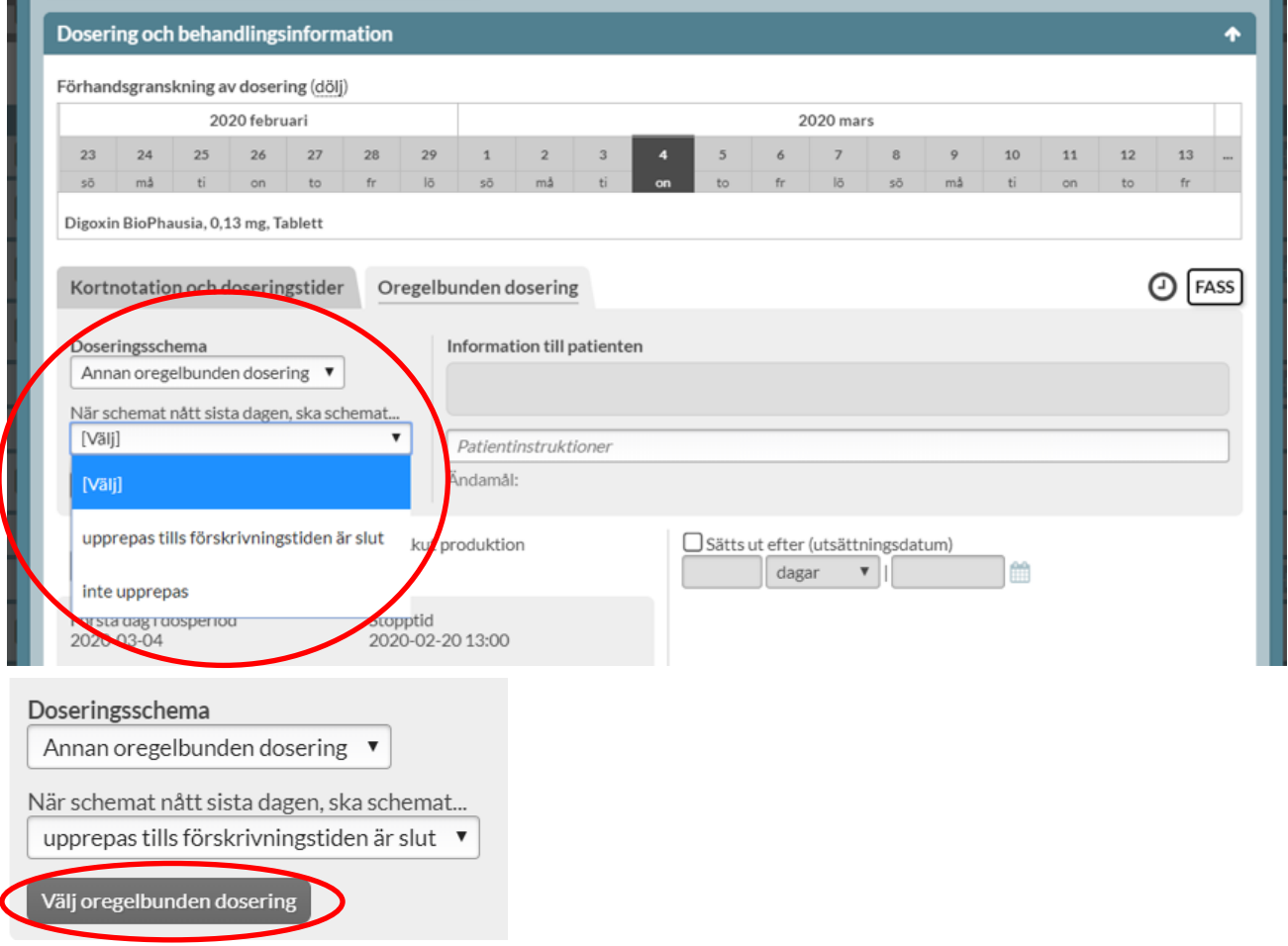

Därefter ska du trycka på *Välj oregelbunden dosering* för att välja längd på schemat.

#### **10.3.1 Schemalängd**

För att fylla i ditt oregelbundna schema måste du nu ange hur långt schemat ska vara. Har du valt att schemat ska upprepas efter att det tar slut så börjar det om från början igen efter sista dagen. Har du valt ett schema som inte ska upprepas, kan du inte välja en längd på sju dagar. Då får du istället välja en längd på åtta dagar utan att använda sista dagen i schemat.

Du behöver bara fylla i de fält som ska ha en dosering och kan lämna övriga blanka. Du ser hela tiden i visualiseringskalendern hur din ifyllda dosering kommer att bli.

Tel 0771 25 10 10 support@inera.se www.inera.se

# chera

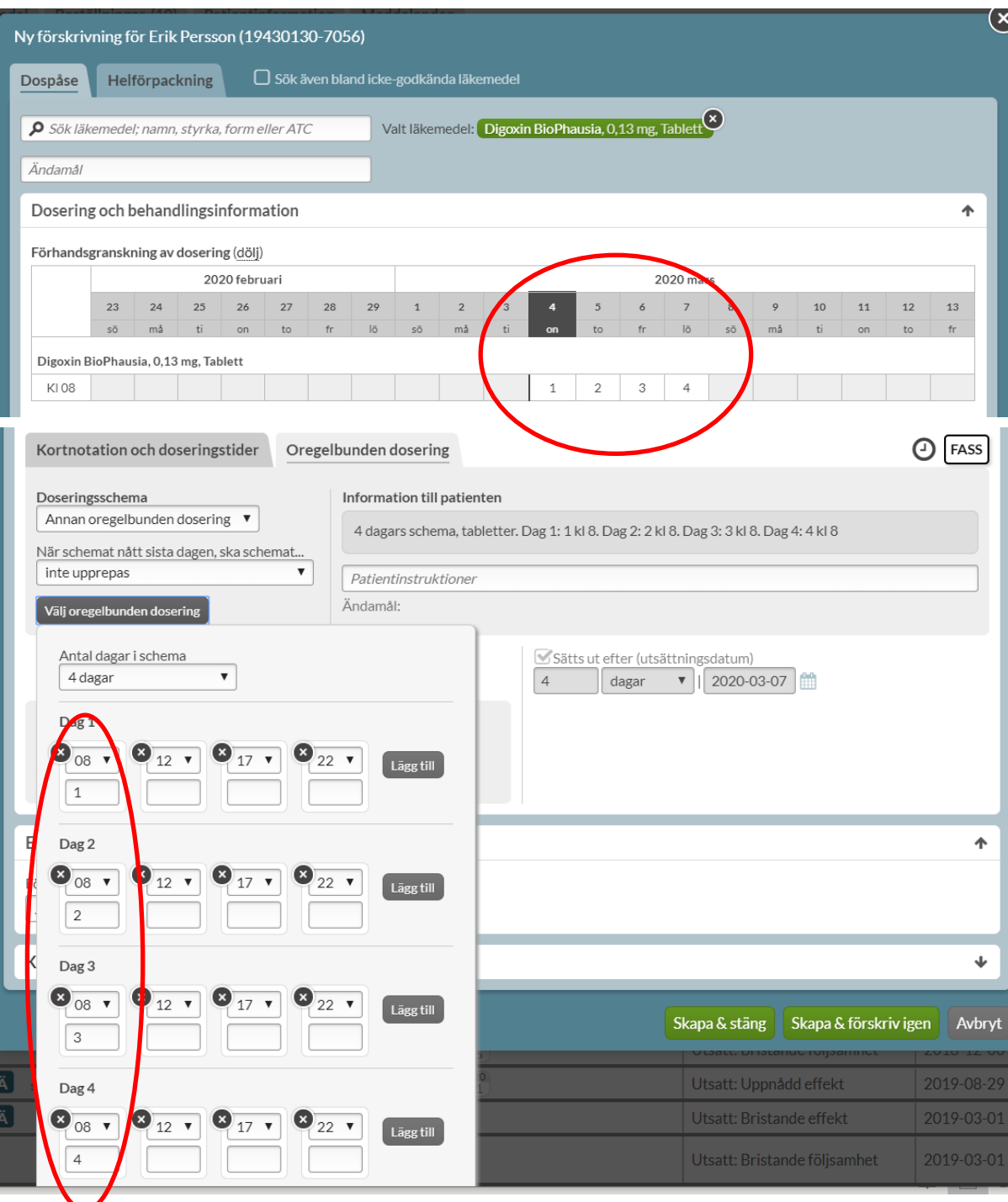

Det är förvalt två dagar men går att ändra genom att trycka på pilen till höger om intagstiden.

Inera AB **Besöksadress: Hornsgatan 20,** Stockholm Postadress: Inera AB, 118 82 Stockholm

Tel 0771 25 10 10 support@inera.se www.inera.se

Organisationsnummer 556559-4230

Pascal handbok Version 2.5 Pascal handbok uppdateras regelbundet. Observera att en utskriven eller sparad version snabbt blir inaktuell!

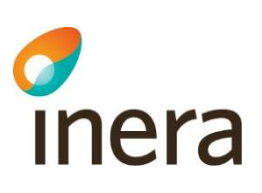

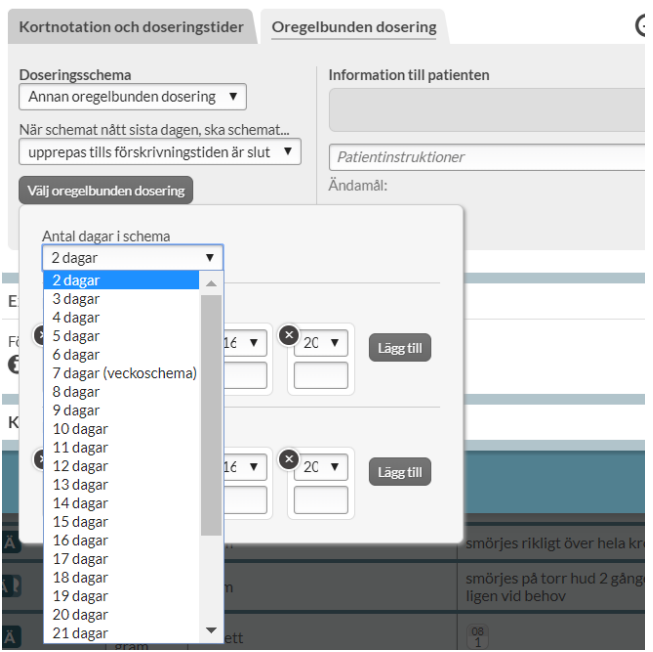

I följande exempel är det angivet ett fem-dagars-schema med 1 tablett klockan 08 och klockan 20 dag 1, 2 och 4. Ingen tablett dag 3 och 5. Sedan upprepas schemat för nästa fem-dagars-period så länge receptet är giltigt. Dag 1 blir alltså insättningsdagen. Eftersom det är ett fem-dagars-schema kan tabletterna hamna på olika veckodagar enligt det mönstret som är valt.

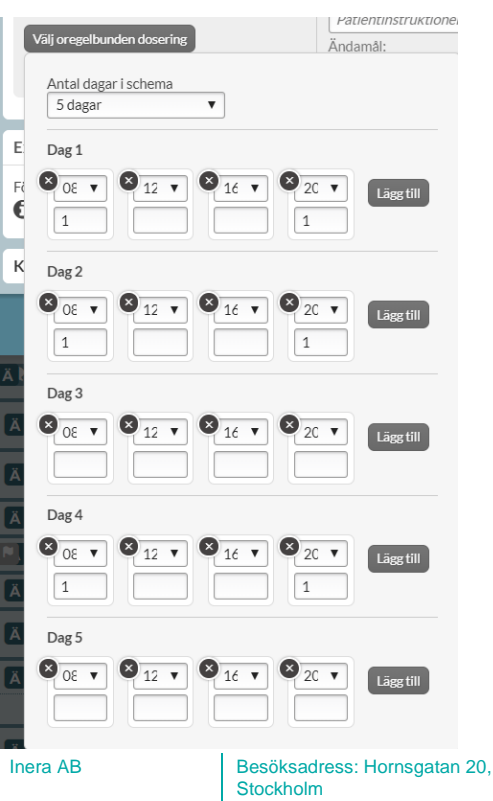

Postadress: Inera AB, 118 82 Stockholm

Tel 0771 25 10 10 support@inera.se www.inera.se

**Organisationsnummer** 556559-4230

Pascal handbok Version 2.5 Pascal handbok uppdateras regelbundet. Observera att en utskriven eller sparad version snabbt blir inaktuell!

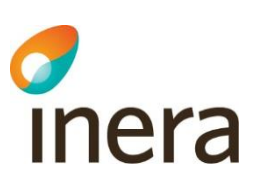

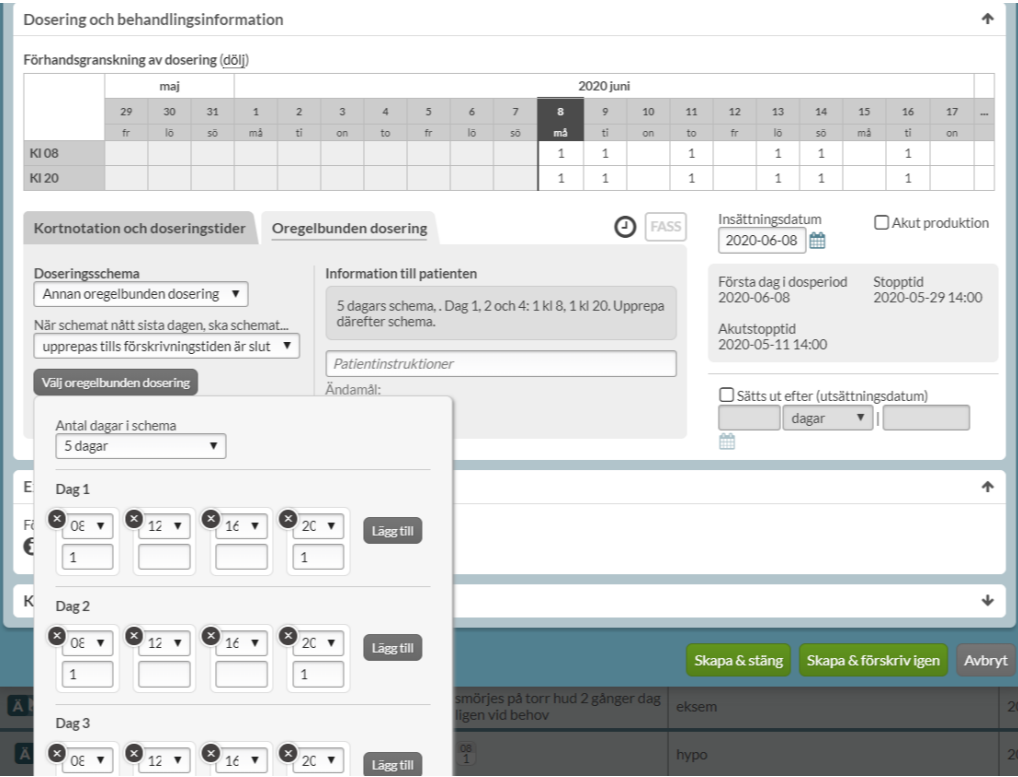

Om du vill att intagen alltid ska ligga på en specifik veckodag och schemat inte är något av de förinställda alternativen ska du välja ett sju-dagars-schema. Då anger du en specifik dosering för varje veckodag. Tabletterna kommer då alltid att hamna på den/de specifika veckodagarna som angivits.

Pascal handbok Version 2.5 Pascal handbok uppdateras regelbundet. Observera att en utskriven eller sparad version snabbt blir inaktuell!

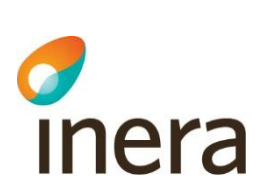

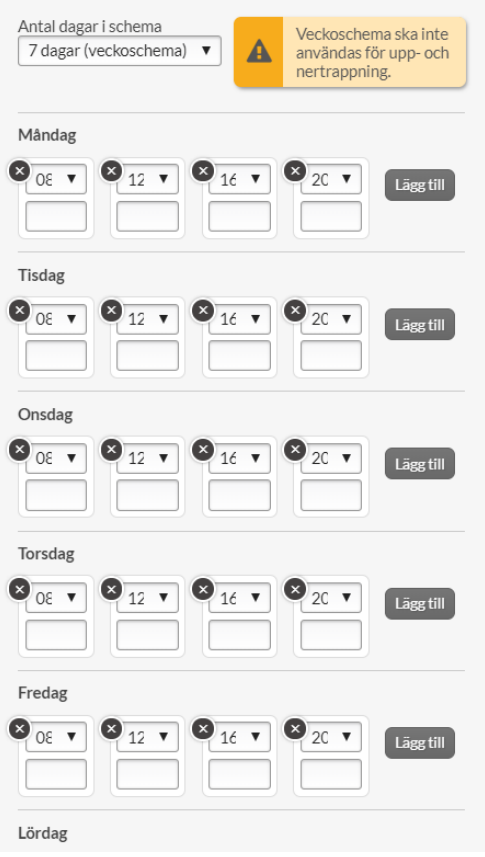

## 10.4 Upptrappning

Om du vill göra en upptrappning till en måldos ska du välja *Annan oregelbunden dosering*, att schemat inte ska upprepas när det nått sista dagen i schemat och välja det antal dagar i schemat som du vill att upptrappningen ska vara. Då får raden ett utsättningsdatum så många dagar efter insättningsdatumet som du väljer längd på schemat. Observera att du inte kan välja en schemalängd på sju dagar. Då får du istället välja en längd på åtta dagar utan att använda sista dagen i schemat.

**Organisationsnummer** 556559-4230

2023-01-31

Pascal Senast ändrad

# *d*<br>Inera

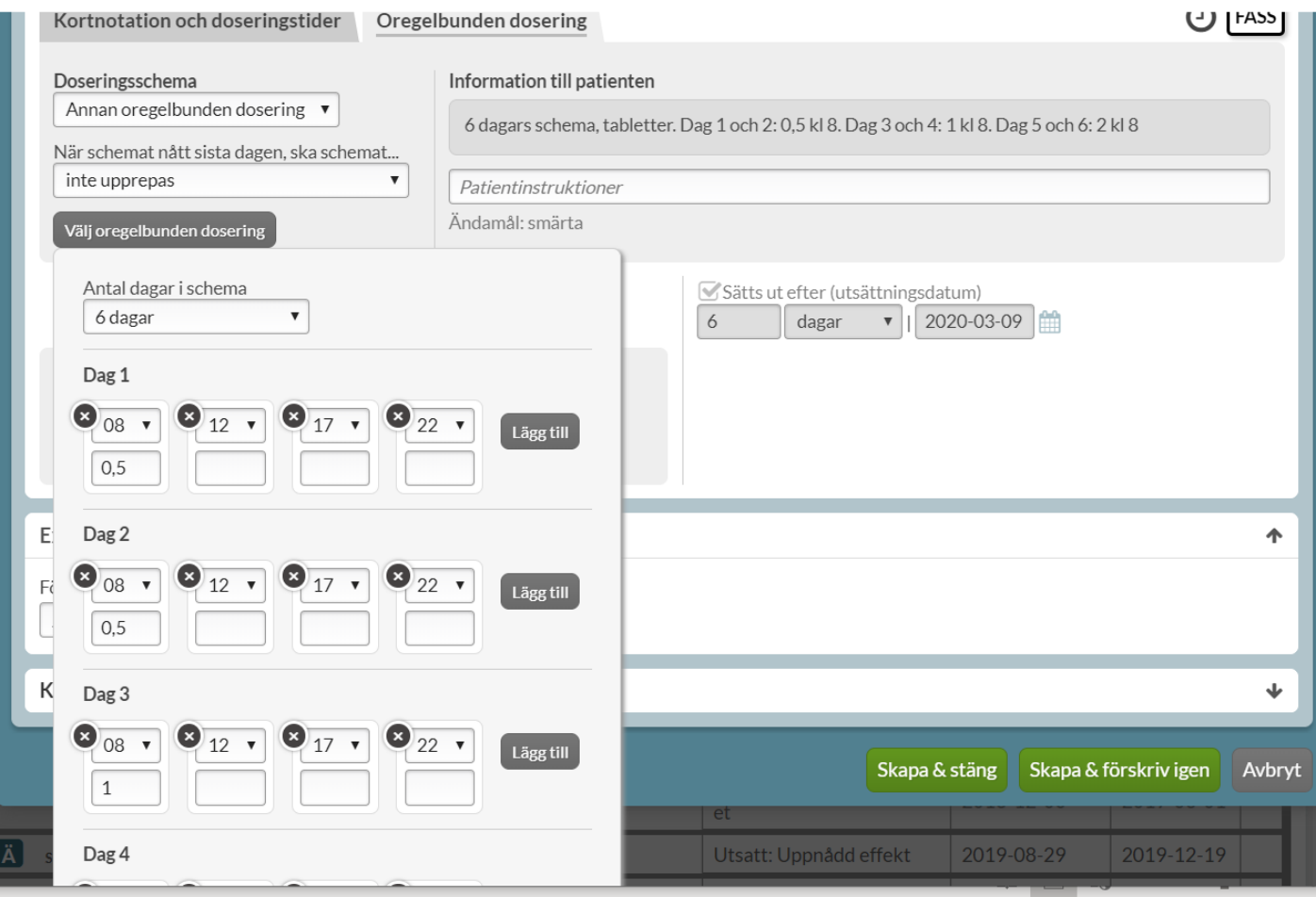

Du måste själv välja hur många dagar som upptrappningsschemat ska sträcka sig över. Du kan välja upp till 28 dagar men ibland blir doseringstexten för lång beroende på hur många intagstillfällen du väljer. Om du överstiger antalet tillåtna tecken får du en röd varningsruta när du försöker spara.

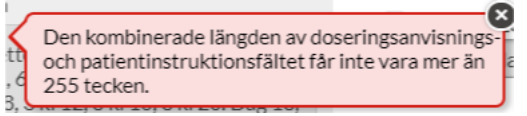

Trappningen behöver då delas upp i separata förskrivningar.

Du fyller i den dosering som patienten ska ha de olika dagarna i fälten men behöver bara fylla i de tillfällen som ska ha en dosering och lämna övriga fält tomma. Om patienten därefter ska stå på en måldos behöver du antingen sätta in en ny förskrivning med insättningsdatum dagen efter sista dagen i ditt upptrappningsschema eller använda ändra-funktionen när du sparat förskrivningen. Annars får patienten bara upptrappningen men ingen slutdos. Detta beskrivs i nästkommande avsnitt.

**Organisationsnummer** 556559-4230

**Sid 119/244**

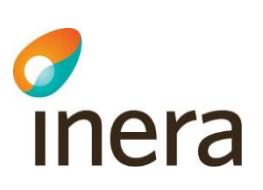

#### **10.4.1 Måldos vid upptrappning**

Om du vill använda *Ändra*-funktionen för att sätta en måldos hittar du den under den streckade menyn i vänsterkanten på raden i patientens läkemedelslista.

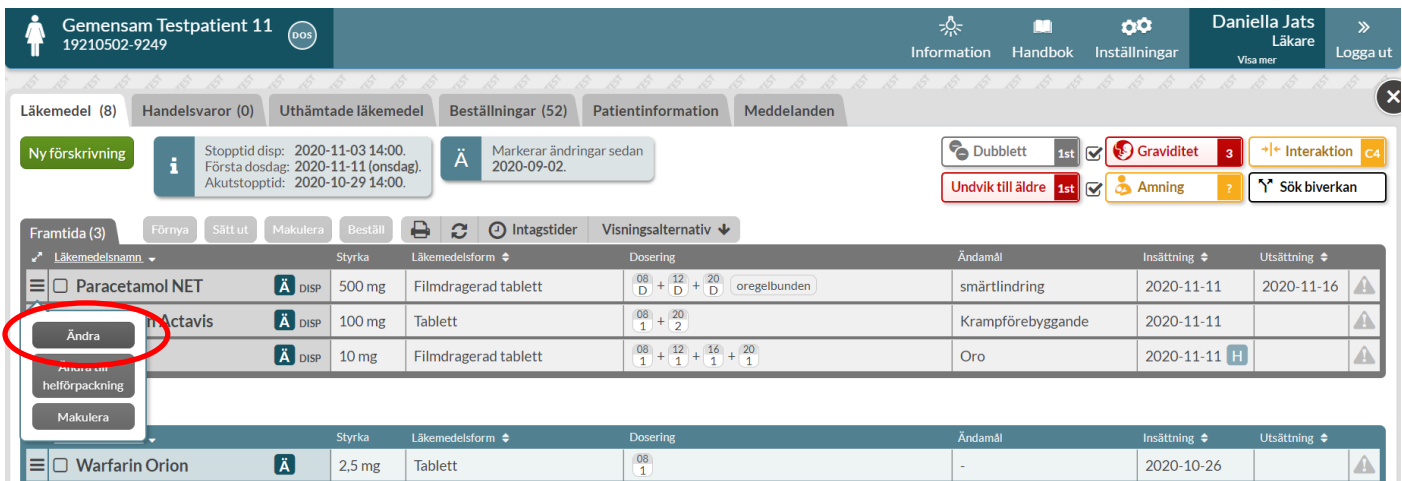

Observera att det gamla receptet redan har ett utsättningsdatum som förs över till det nya receptet och som du behöver ta bort om du vill att det nya receptet ska vara stående tills vidare. Du blir uppmärksammad på det genom en pop-up ruta som kommer upp direkt när du öppnar ändra-vyn.

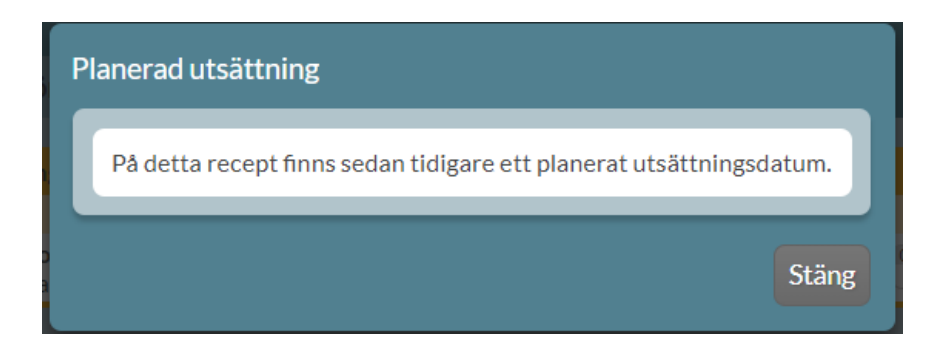

Ange *Ändringsorsak* överst i vyn.

Under *Kortnotation och doseringstider* anger du *Insättningsdatum* till dagen efter det gamla *Utsättningsdatumet* som du ser tydligt i kalendern. Ange därefter din måldosering som patienten ska stå på.

Ta bort det utsättningsdatum som nu står genom att bocka ur rutan, du kan se i visualiseringskalendern hur det blir i praktiken.

Tel 0771 25 10 10 support@inera.se www.inera.se

**Organisationsnummer** 556559-4230

2023-01-31

Pascal Senast ändrad

# Thera

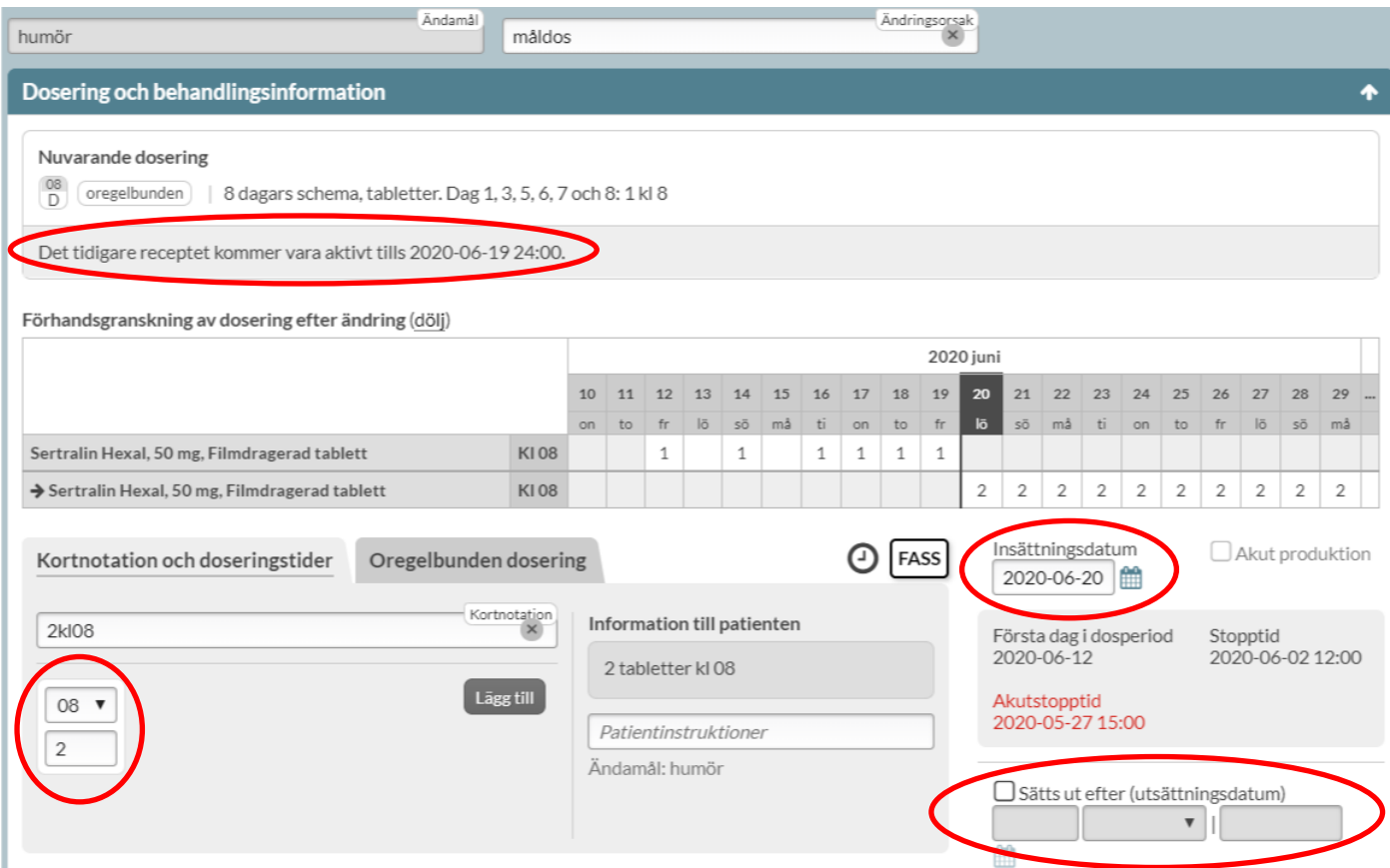

När du sparat ser du resultatet i läkemedelslistan. En rad med upptrappningen och under den en rad med en pil framför som visar den framtida ändringen där måldosen sätts in efter att upptrappningen är klar.

För att se detaljerad dosering för den oregelbundna sätt muspekaren över ramen med ordet *oregelbunden* eller öppna raden och titta under fliken *Recept*.

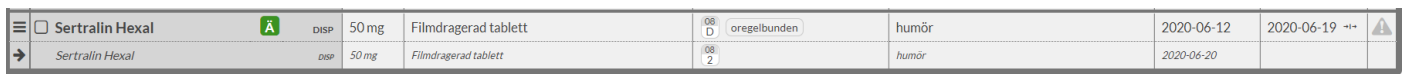

## 10.5 Nedtrappning

Om du vill göra en nedtrappning över t.ex. 14 dagar på en befintlig förskrivning kan du välja *Ändra* i läkemedelslistan.

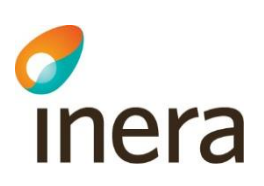

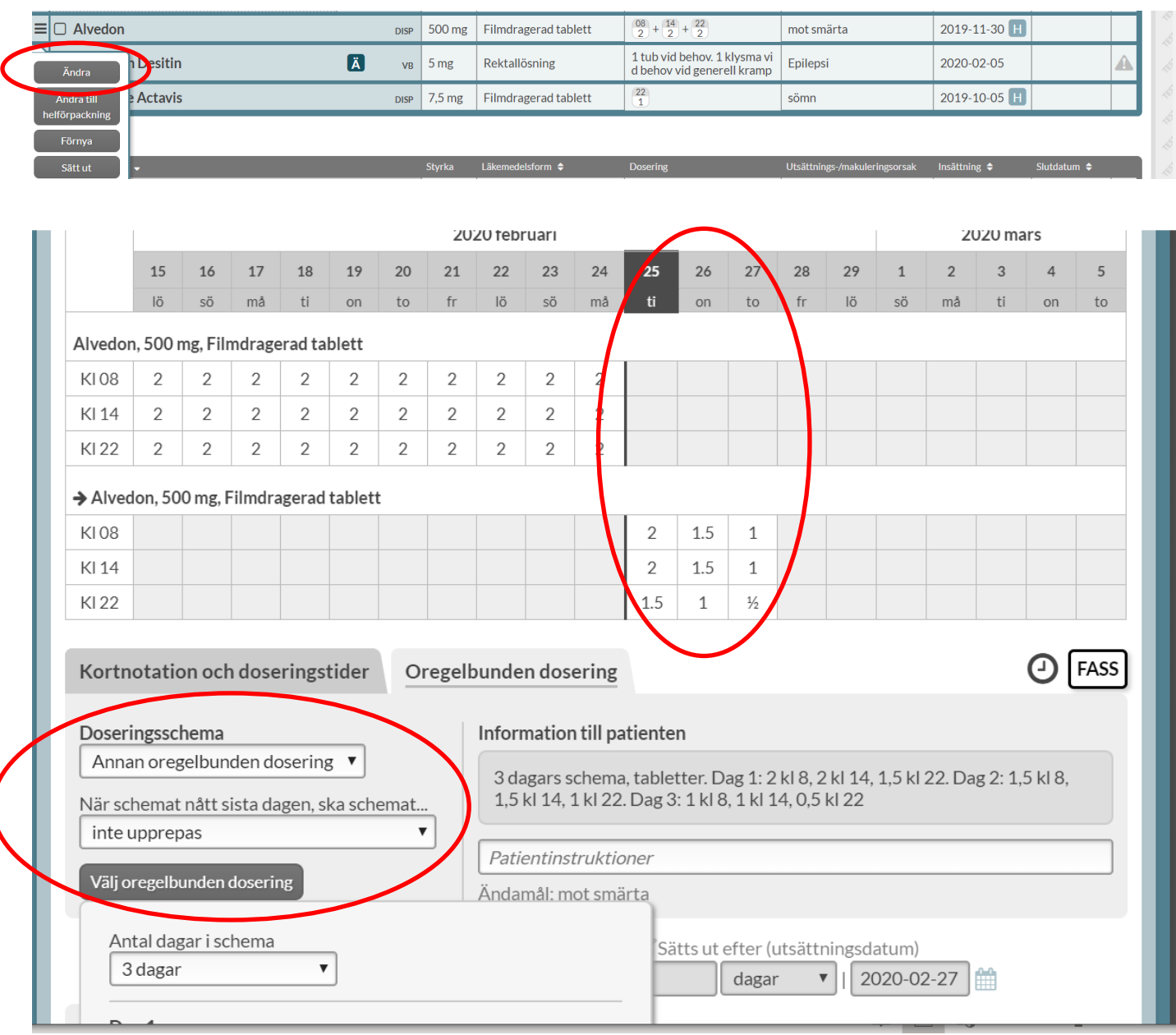

Ange *Ändringsorsak*, gå in på fliken *Oregelbunden dosering* sedan väljer du vilken dag du vill att nedtrappningen ska börja genom att ange det datumet som insättningsdatum.

Välj *Annan oregelbunden dosering* och att schemat inte ska upprepas.

Ange antal dagar du vill att nedtrappningen ska vara och fyll i den fallande dosen under klockslagen. Observera att du inte kan välja en schemalängd på sju dagar. Då får du istället välja en längd på åtta dagar utan att använda sista dagen i schemat.

Tel 0771 25 10 10 support@inera.se www.inera.se

**Organisationsnummer** 556559-4230

**Sid 122/244**

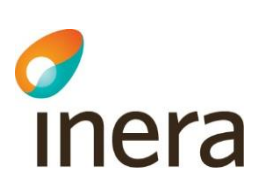

Ska läkemedlet sättas ut helt efter nedtrappning trappar du helt enkelt ner till den dagen utsättningen ska inträffa.

När du sparat ser du resultatet i läkemedelslistan. En rad med tidigare dosering och under den en rad med en pil framför som visar den framtida ändringen där nedtrappningen börjar tills förskrivningen sätts ut.

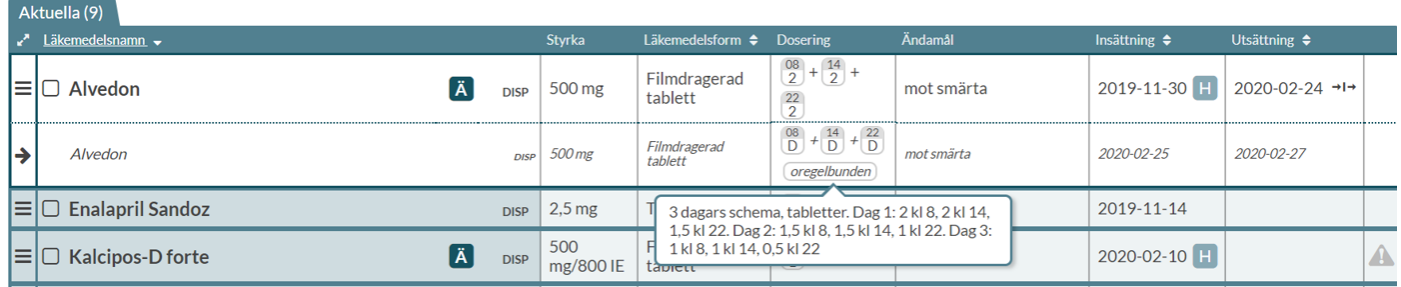

## 10.6 Oregelbunden dosering i läkemedelslistan

I läkemedelslistan visas en oregelbunden dosering med texten *oregelbunden* inom en ram. För att se den detaljerade doseringen kan du antingen föra muspekaren över ramen eller expandera raden och titta under fliken *Recept.*

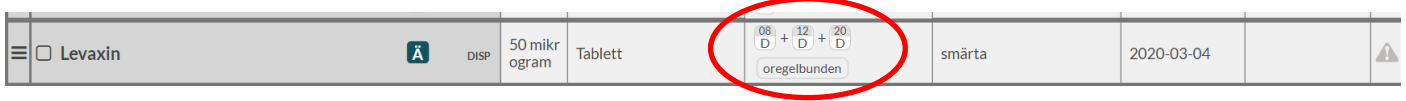

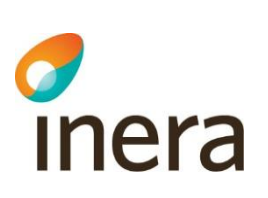

## 11. Förskriva läkemedel som helförpackning

För att förskriva ett läkemedel som helförpackning trycker du på *Ny förskrivning* och väljer därefter fliken *Helförpackning* i förskrivningsvyn. Helförpackning förskrivs t.ex. när ett läkemedel inte ingår i dossortimentet, när ett läkemedel ska tas vid behov eller bara ska testas i en kort period.

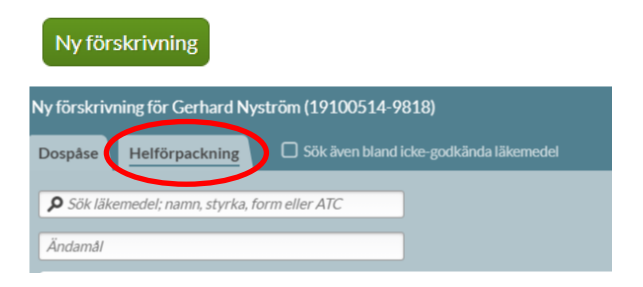

## 11.1 Läkemedelsval

Söker du fram en helförpackning kan du få upp många träffar i listan. Du kan filtrera sökresultatet genom att även ange styrka och/eller läkemedelsform i sökfältet. Du väljer inte en specifik förpackning i det första steget utan det visas en utbytbarhetsgrupp vilket framkommer genom att det står t.ex. "Risperidon Krka och 4 likvärdiga".

Observera att om du söker på ett parallellimporterat läkemedel, får du endast träff på originalläkemedlet i listan. T ex om du söker på Depakine Retard (parallellimport) får du träff på Ergenyl Retard (originalläkemedel). Välj således originalläkemedlet i det här steget, och specifik förpackning under [Expediering](#page-129-0) längre ner.

För att söka fram ett icke-godkänt läkemedel bockar du i *Sök även bland icke-godkända läkemedel*, läs mer om det i kapitlet [Icke-godkända läkemedel.](#page-162-0)

Motsvarande beslutsstöd som visas vid förskrivning i dospåse visas vid förskrivning av helförpackning till höger. Läs mer [i kapitlet Beslutsstöd.](#page-74-0)

Precis som för dosdispenserade läkemedel visas [regionens rekommendationsnivå.](#page-93-0)

Dubbelklicka på läkemedelsraden eller *Välj läkemedel* för att gå vidare.

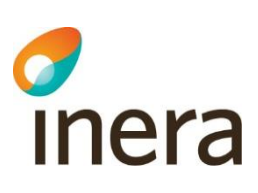

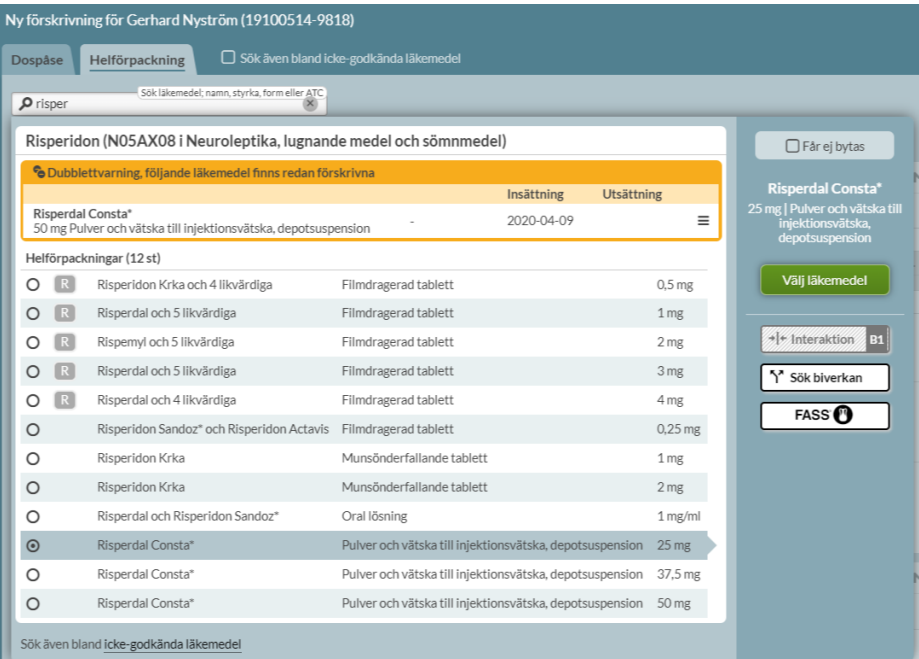

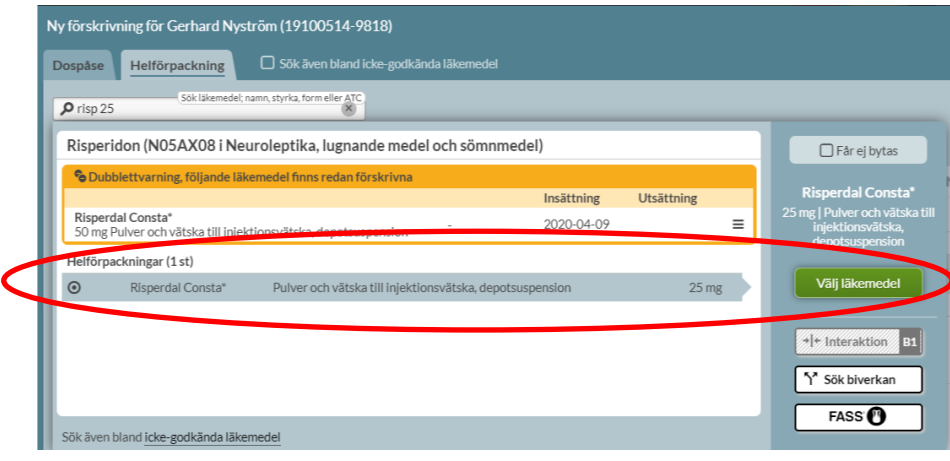

#### **11.1.1 Neka utbyte**

Om du som förskrivare anser att den förskrivna varan inte ska bytas till det tillgängliga läkemedel inom utbytbarhetsgruppen som har lägst fastställt pris, dvs. periodens vara, ska du markera rutan *Får ej bytas* ovanför *Välj läkemedel*.

Då kommer din träfflista att utökas så att du måste välja ett specifikt preparat redan från början.

Observera att om du väljer ett märke som inte finns tillgängligt eller tar slut så får inte apoteket byta utan att kontakta dig som förskrivare.

Tel 0771 25 10 10 support@inera.se www.inera.se

**Organisationsnummer** 556559-4230

**Sid 125/244**

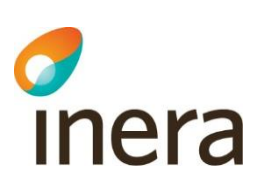

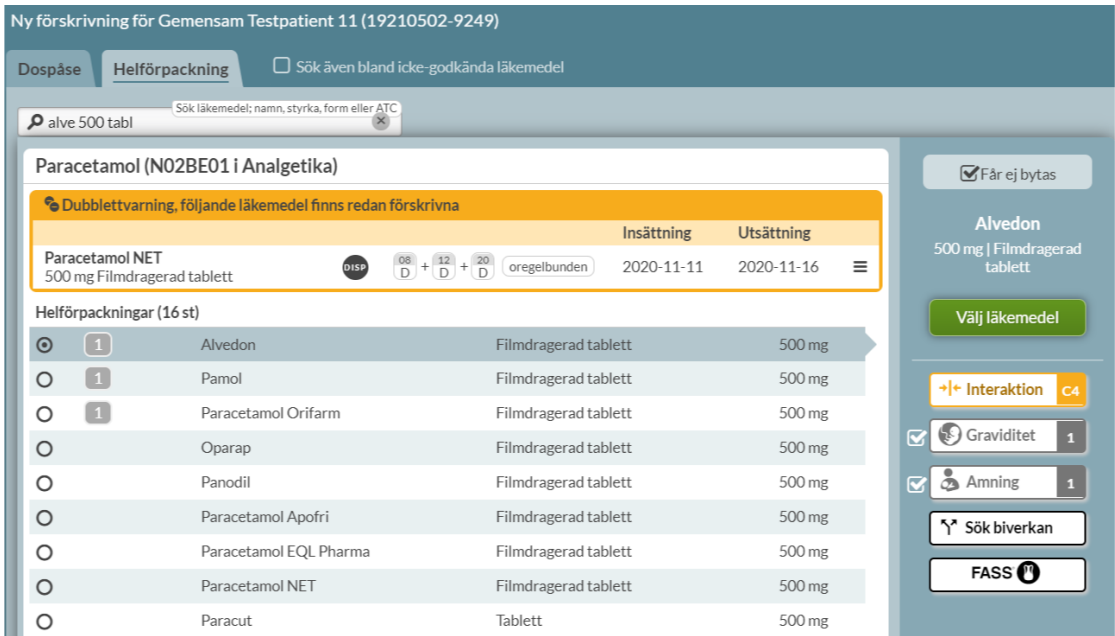

## 11.2 Ändamål

Ett ändamål är, precis som för dosdispenserade läkemedel, obligatoriskt vid förskrivning av helförpackningar. Ändamålet visas på doseringsetiketten som sätts på läkemedelsförpackningen samt skrivs ut på Receptutskrift Pascal och Förteckning recept. Farmaceuten på apoteket har inte tillgång till patientens journal och därför kan ändamålet vara en hjälp vid den farmaceutiska bedömningen vid expeditionen.

## 11.3 Dosering och behandlingsinformation

Till skillnad från dosdispenserade recept kan helförpackningar doseras vid alla tidpunkter (t.ex. med kortnotation 1 kl. 08:30).

Doseringsenhet måste anges för vissa helförpackningar där detta inte är självklart som för tabletter och kapslar. Genom att klicka på pilen öppnas rullistan med förslag på olika doseringsenheter (t.ex. applikation, droppar, sprayning m.m.).

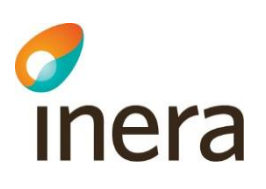

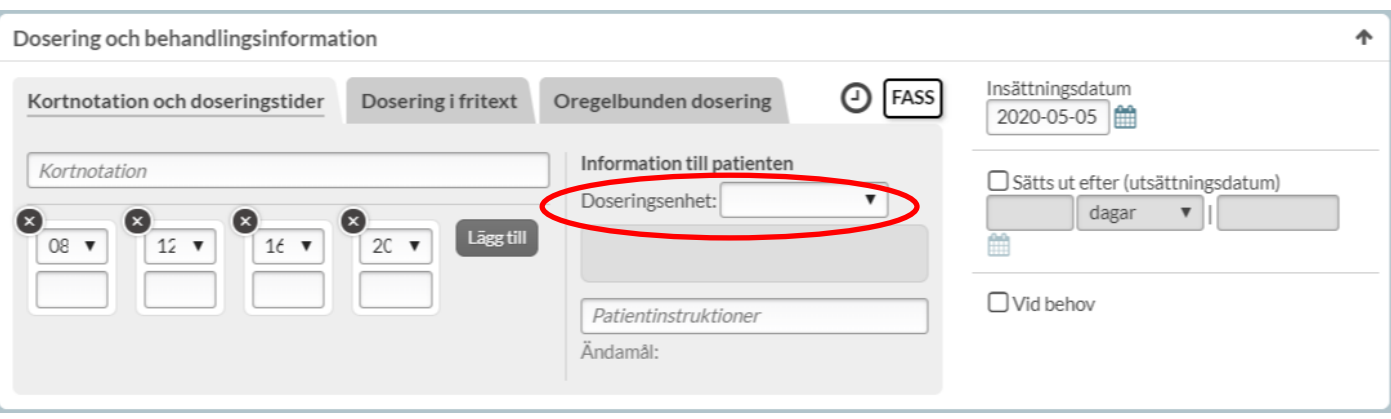

Om du skriver in en kortnotation översätts den till text under *Information till patienten*.

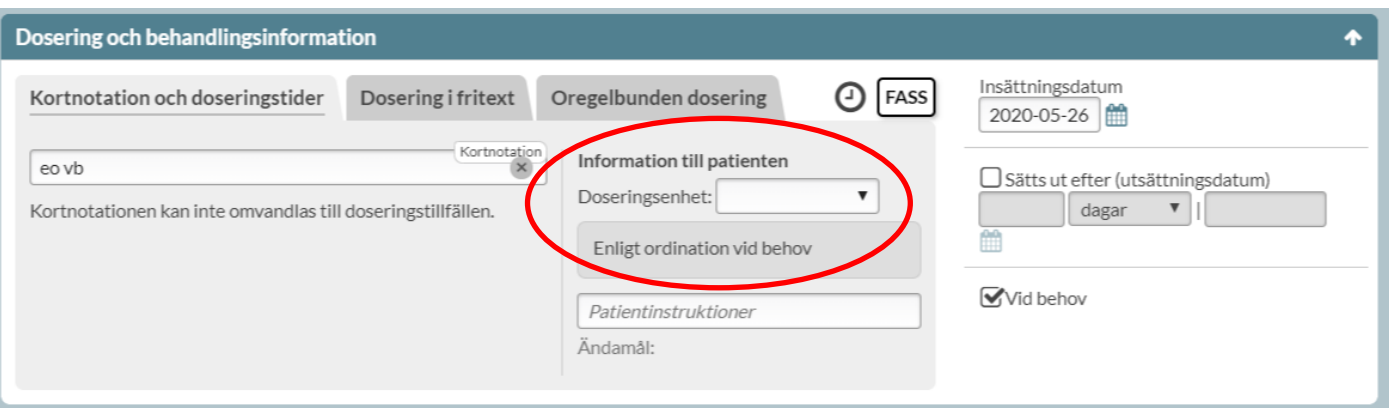

#### **11.3.1 Dosering i Fritext**

För helförpackningar kan doseringen även anges i fritext genom att byta flik till *Dosering i fritext*. Här kan du själv fritt skriva in den doseringstext som du önskar.

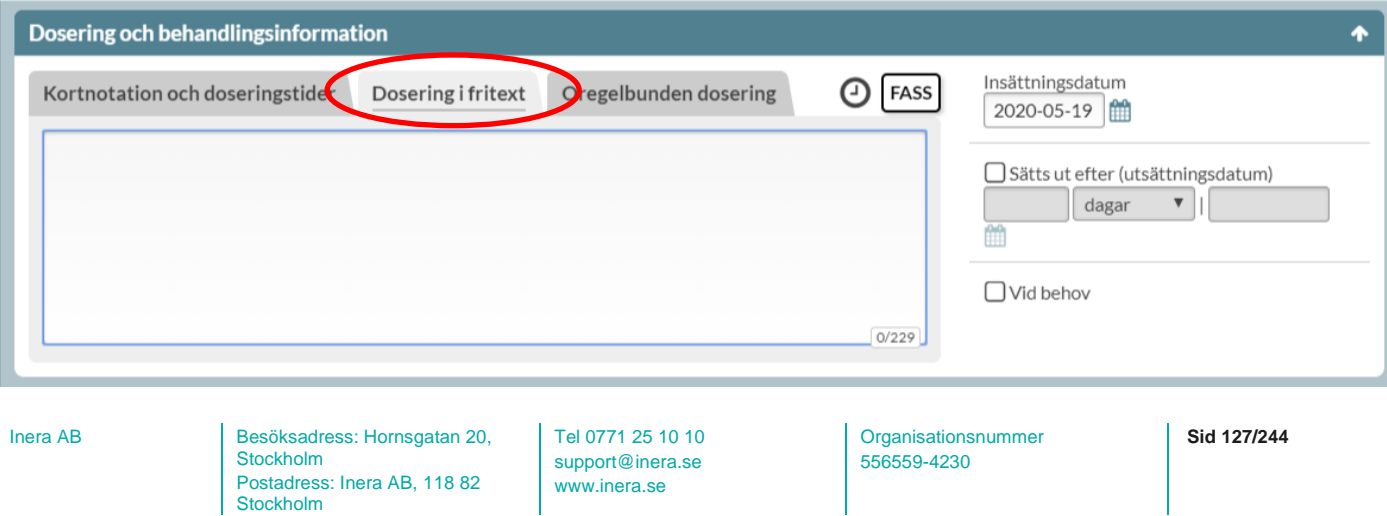

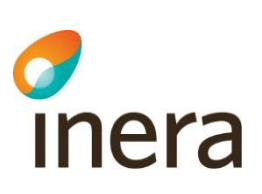

#### **11.3.2 Oregelbunden dosering**

För helförpackningar går det att ange oregelbunden dosering, precis som för dosdispenserade recept.

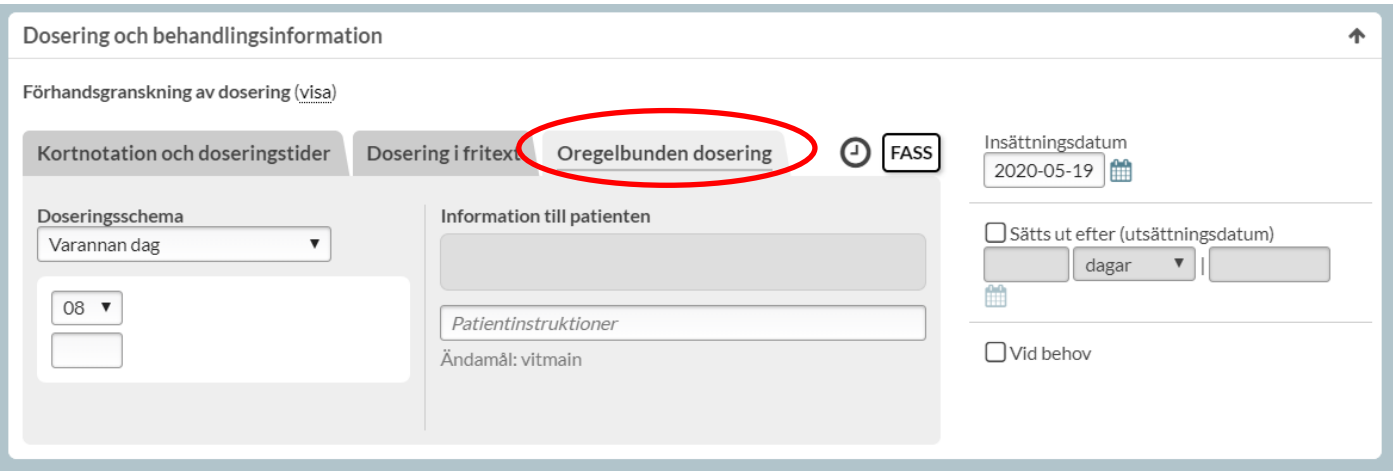

#### **11.3.3 Insättningsdatum**

För helförpackningar föreslås dagens datum som insättningsdatum. Om du väljer att sätta datumet framåt i tiden för en helförpackning kan läkemedlet ändå hämtas ut direkt när förskrivningen är skapad för att säkerställa att patienten har tillgång till läkemedlet när förskrivningen börjar gälla.

#### **11.3.4 Utsättningsdatum**

För helförpackningar går det att ange ett utsättningsdatum precis som för dosdispenserade recept. Det görs genom att bocka i *Sätts ut efter (utsättningsdatum)* och ange efter hur lång tid receptet ska sättas ut.

Ett utsättningsdatum är alltid ett aktivt val och signalerar att det finns ett beslut om att patienten inte längre ska stå på denna förskrivning.

#### **11.3.5 Vid behov**

Läkemedel som tas olika efter behov, t.ex. smärtnivå eller liknande, är vid behovs-läkemedel och är alltid helförpackningar.

Om läkemedlet ska tas vid behov bockar du i rutan *Vid behov* under utsättningsdatumet. Texten "vid behov" läggs då till automatiskt i doseringstexten. Skulle du själv skriva dit vb i doseringen så fyller systemet automatiskt i rutan *Vid behov.*

Tel 0771 25 10 10 support@inera.se www.inera.se

**Organisationsnummer** 556559-4230

**Sid 128/244**

2023-01-31

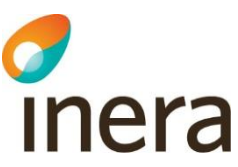

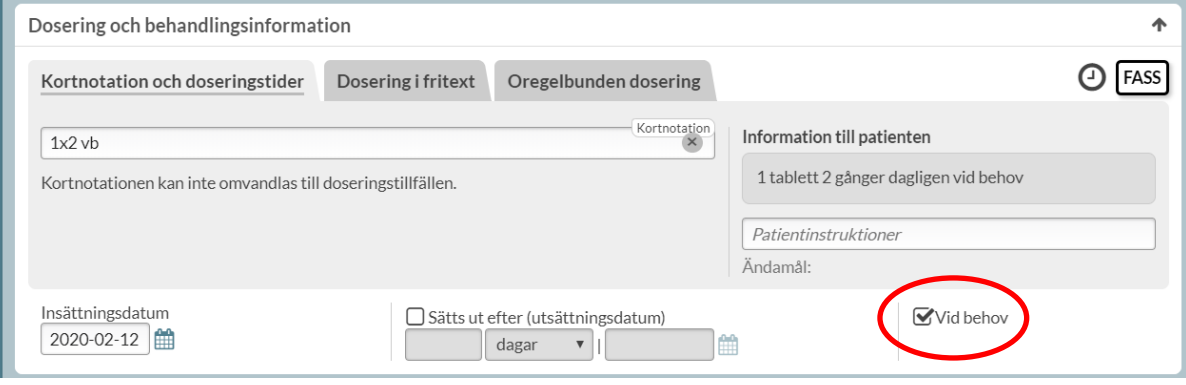

#### **11.3.6 Smittskyddsläkemedel**

Det ska framgå på receptet om ett läkemedel ska lämnas ut kostnadsfritt till patienten enligt smittskyddslagen.

Detta anges i doseringen i fritext.

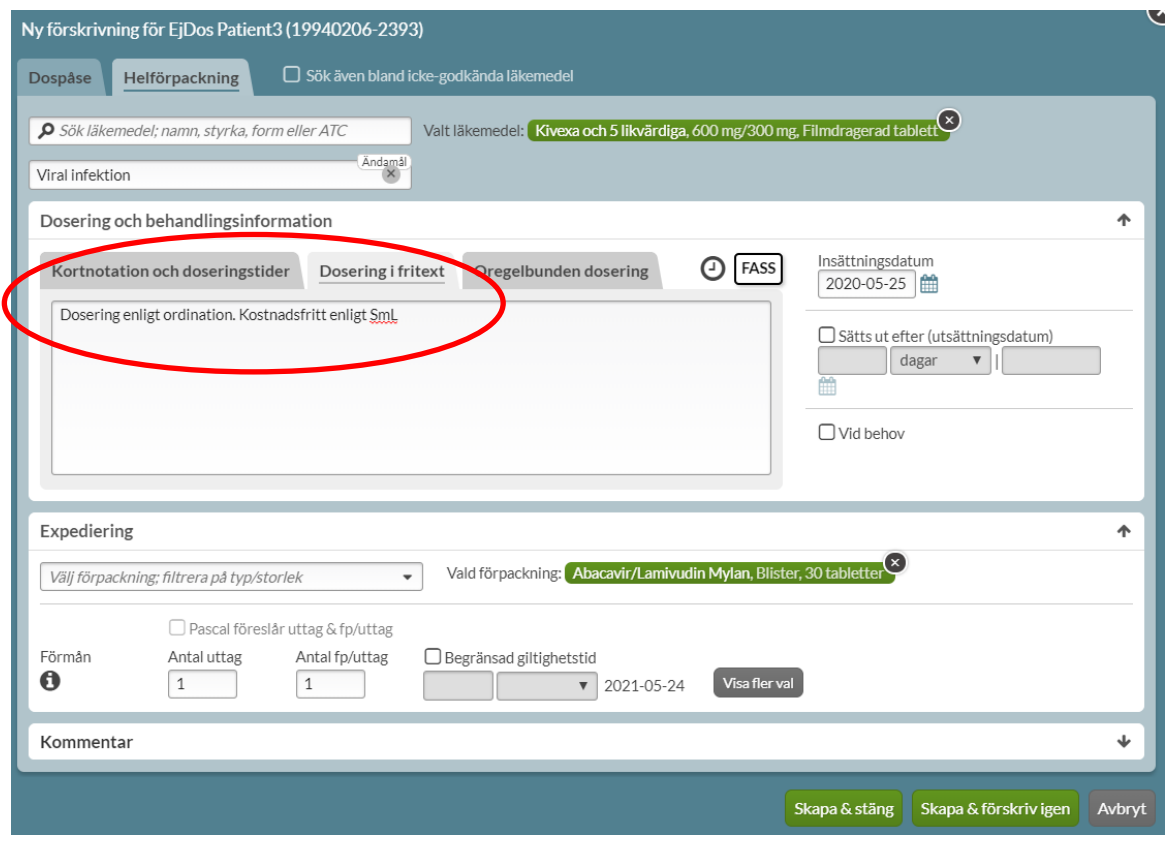

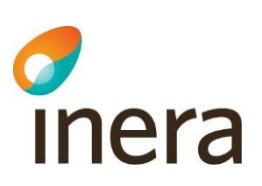

## 11.4 Expediering

<span id="page-129-0"></span>När du förskriver en helförpackning ska du välja vilken specifik förpackning som patienten ska ha. Du väljer vilken förpackning du vill förskriva genom att fälla ner rullgardinsmenyn i fältet med den lilla pilen.

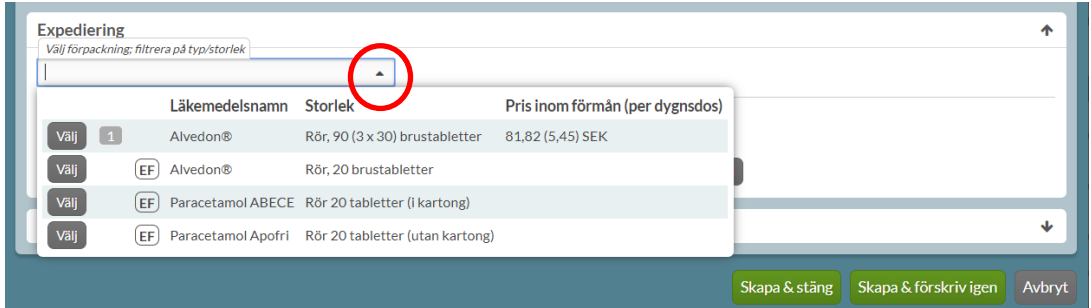

Här visas regionens rekommendationsnivå med siffror från 0 till 2, där 0 innebär att förpackningen bör undvikas och 1 och 2 rekommendationsnivå. Är läkemedlet rekommenderat utan rekommendationsnivå

visas symbolen  $\boxed{R}$ . Priset visas för förpackningar med förmån och är ett jämförs-pris.

Välj förpackning genom att klicka på raden eller på *Välj*. Den valda förpackningen visas i grönt till höger om rullgardinsmenyn.

#### **11.4.1 Förmån**

Stockholm

Alla dospatienter som hanteras i Pascal är förmånsberättigade eftersom de är folkbokförda i Sverige och är med i högkostnadsdatabasen. Pascal anger därför automatiskt vid varje förskrivning eller ändring i Pascal att patienten är förmånsberättigad. Det krävs inget aktivt val från förskrivaren.

Information kring detta visas om du håller musen över informations-symbolen.

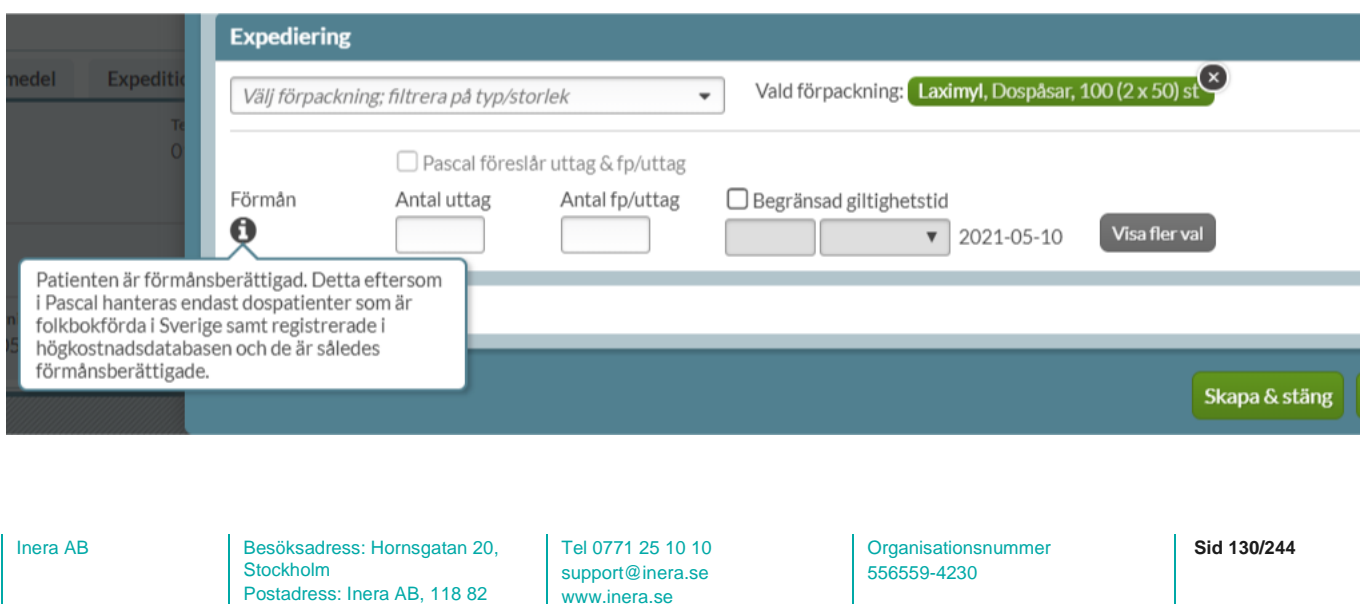

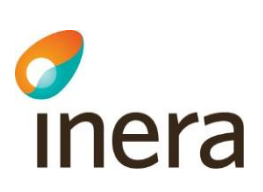

#### **11.4.2 Läkemedel utan förmån**

Symbolen **E** betyder att läkemedlet inte ingår i läkemedelsförmånen. Apoteket kan byta ut ett läkemedel utan förmån till alternativ inom utbytbarhetsgruppen med förmån om sådana finns.

Observera att pris inte kan visas för läkemedel utanför förmånen eftersom det är helt fri prissättning. Pascal kan inte veta priset den dagen patienten hämtar sitt läkemedel och det är priset för den dagen som kommer att gälla.

Väljer du en förpackning märkt med **EF** där det inte finns några alternativ med förmån inom utbytbarhetsgruppen, kommer läkemedlet expedieras utan förmån på apoteket.

Det visas en gul informationsruta om det längst ner innan receptet skapas.

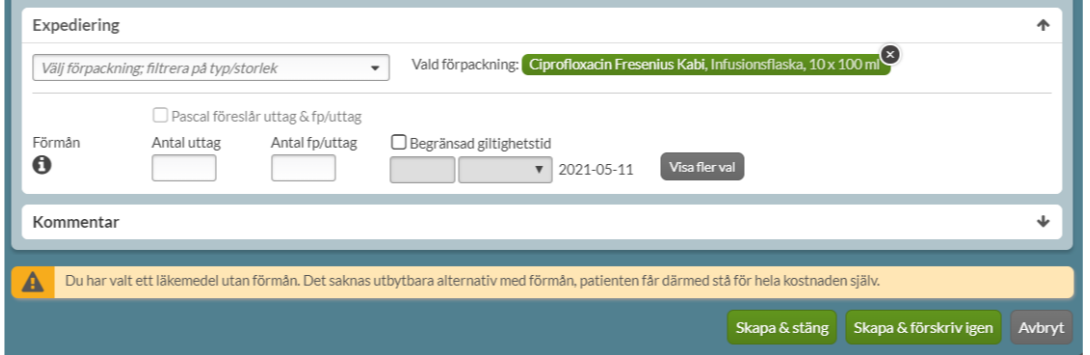

Om ett läkemedel utan förmån förskrivs, där det finns utbytbara alternativ med förmån, men där boxen *Får ej bytas* bockas i, kommer läkemedlet expedieras utan förmån på apoteket.

Det visas en gul informationsruta om det längst ner innan receptet skapas.

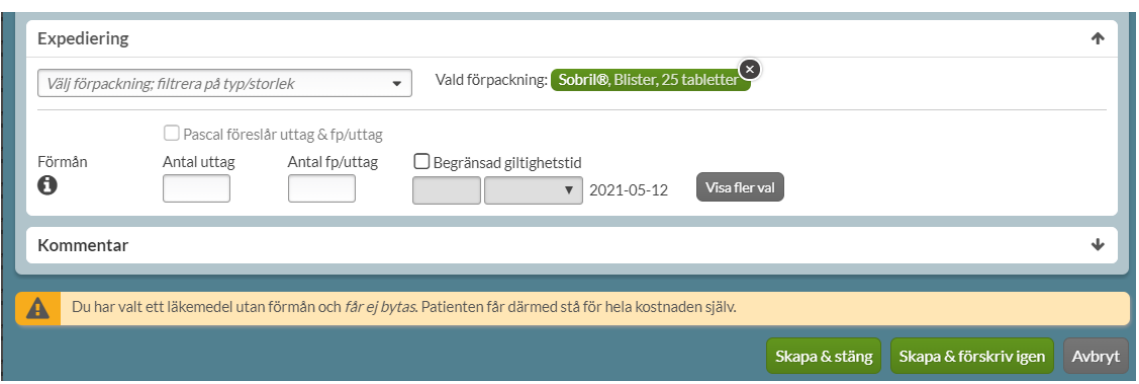

Inera AB Besöksadress: Hornsgatan 20, Stockholm Postadress: Inera AB, 118 82 Stockholm

Tel 0771 25 10 10 support@inera.se www.inera.se

**Organisationsnummer** 556559-4230

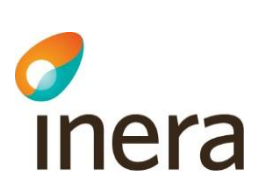

#### **11.4.3 Läkemedel med villkorad förmån**

Läkemedel som har så kallad villkorad förmån, t.ex. att patienten ska ha provat andra läkemedel först, visas med symbolen  $\boxed{F}$ . För dessa måste du själv aktivt välja om patienten uppfyller villkoren eller inte. En dospatient är alltid förmånsberättigad men uppfyller kanske inte villkoren för förmån, och då kommer inte apoteket att expediera läkemedlet med förmån.

Genom att hålla muspekaren över informations-symbolen visas information om vad som gäller för läkemedel med villkorad förmån.

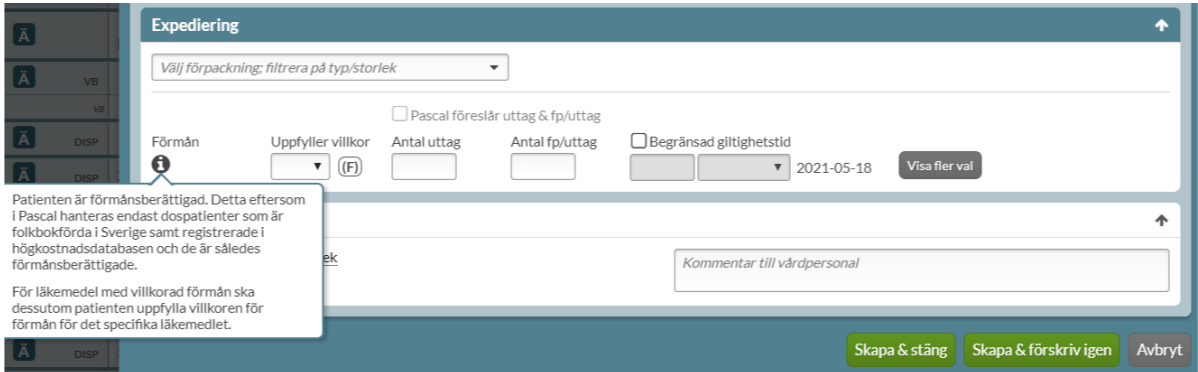

Valet görs, vid en ny förskrivning eller vid en ändring, genom att antingen välja Ja eller Nej.

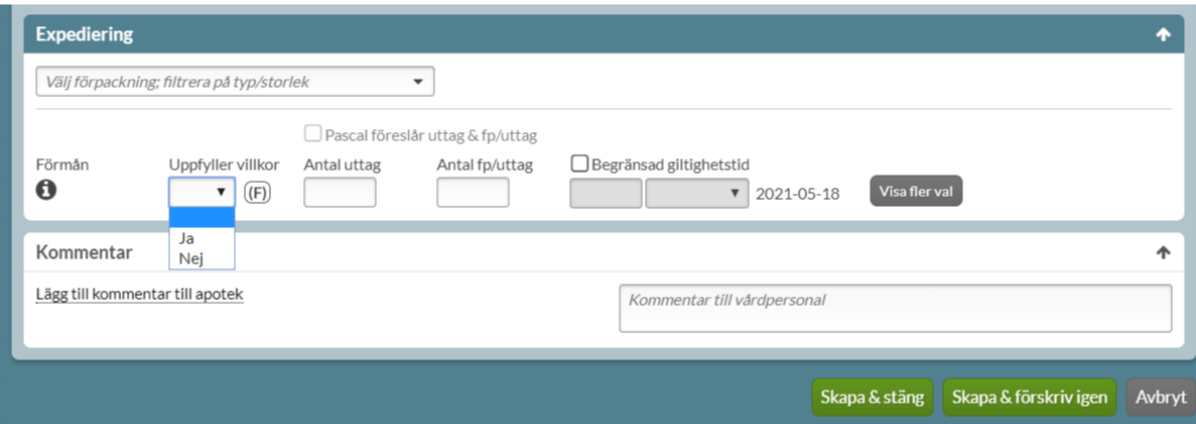

I anslutning till valet visas villkoren som gäller för det valda läkemedlet när du håller muspekaren över symbolen för läkemedel med villkorad förmån  $(E)$ .

Inera AB Besöksadress: Hornsgatan 20, Stockholm Postadress: Inera AB, 118 82 Stockholm

Tel 0771 25 10 10 support@inera.se www.inera.se

**Organisationsnummer** 556559-4230

**Sid 132/244**

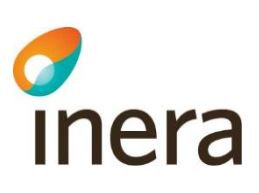

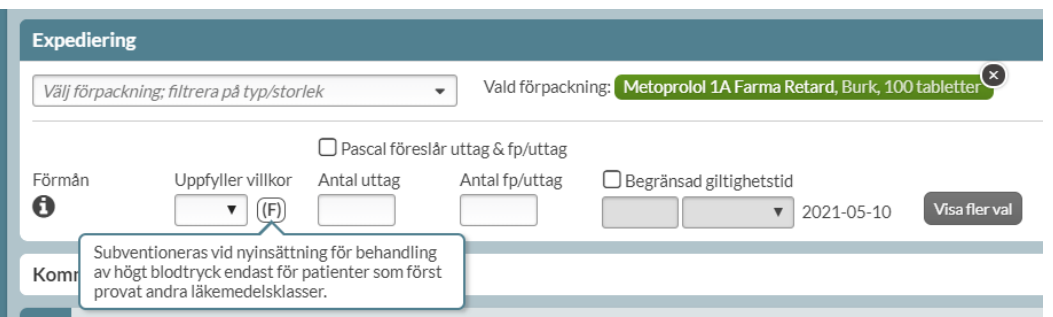

Om förskrivaren anger att patienten **inte** uppfyller villkoren kommer en gul informationsruta att visas längst ner innan receptet skapas, då detta innebär att läkemedlet kommer att expedieras utan förmån på apoteket.

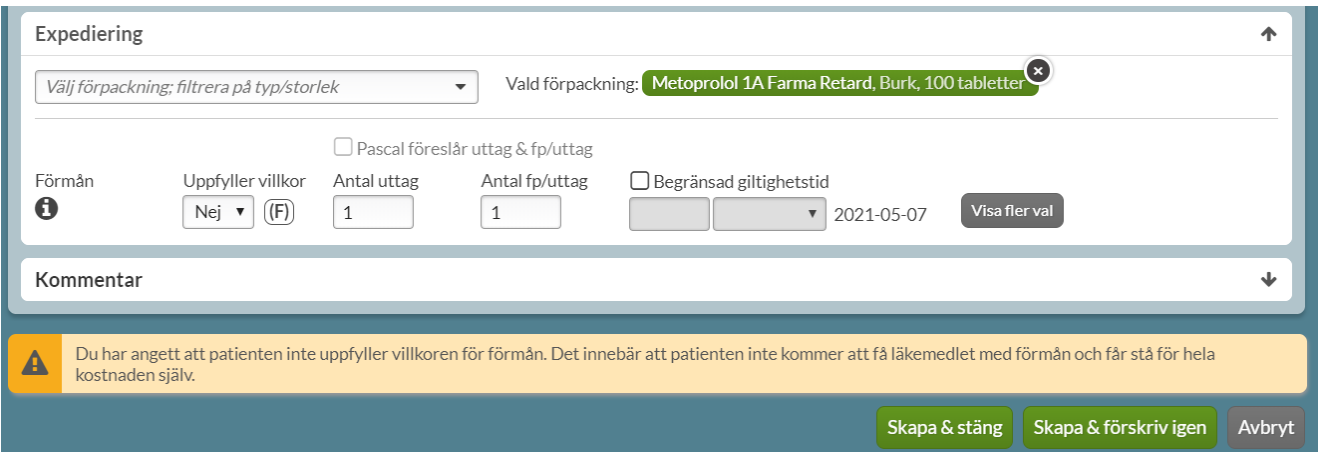

Om det inte görs ett val kommer det att visas en röd informationsruta när receptet ska skapas. Valet är obligatoriskt vid förskrivning av läkemedel med villkorad förmån.

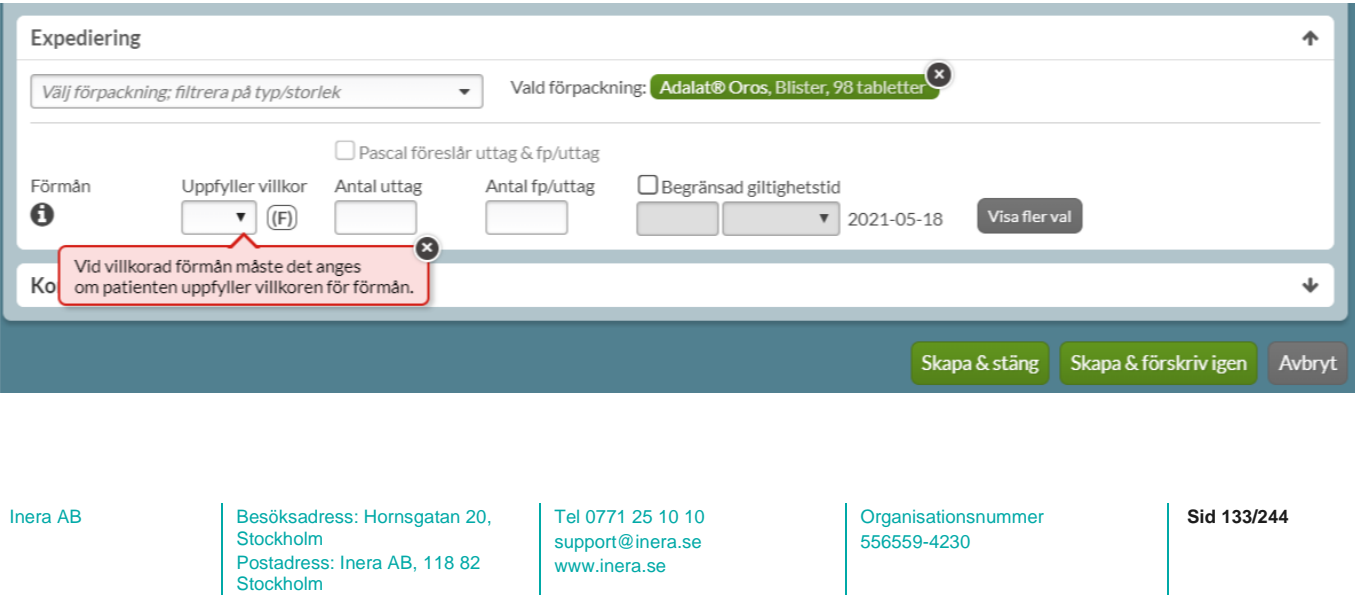

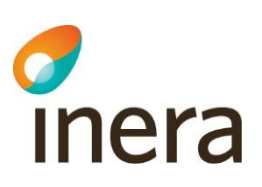

#### **11.4.4 Antal uttag och antal förpackningar per uttag**

För helförpackningar måste uttag specificeras. Ange hur många uttag som ska förskrivas samt antal förpackningar per uttag. I normalfallet för en tillsvidare-dosering ska ett uttag täcka tre månaders förbrukning. Det är också den längsta tid apoteket kan expediera läkemedel med förmån åt gången.

Om du har angett fler än ett uttag kan du ange ett expeditionsintervall, dvs. den minsta tiden som får gå mellan expeditionerna men det är inte obligatoriskt. Observera att det bara påverkar tiden mellan två uttag, inte tiden fram till första uttaget.

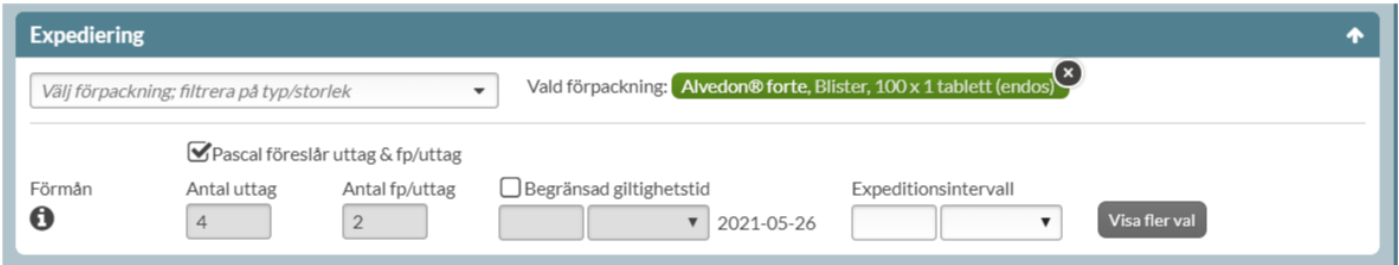

#### **11.4.5 Pascal föreslår förpackning, uttag och förpackningar per uttag**

Om du har angett en dosering som gör att systemet kan räkna ut hur stor åtgången av läkemedel är och valt tabletter eller kapslar kan du få hjälp med att välja förpackning o.s.v. av Pascal.

Då är rutan *Pascal föreslår uttag & fp/uttag* tillgänglig och när du bockar i den föreslår Pascal förpackning, antal uttag och antal förpackningar per uttag utifrån doseringen.

Den logaritm som ligger till grund för valet tar hänsyn till att svinnet ska vara så litet som möjligt, om förpackningen har förmån, om förpackningen är rekommenderad samt priset.

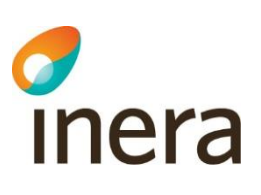

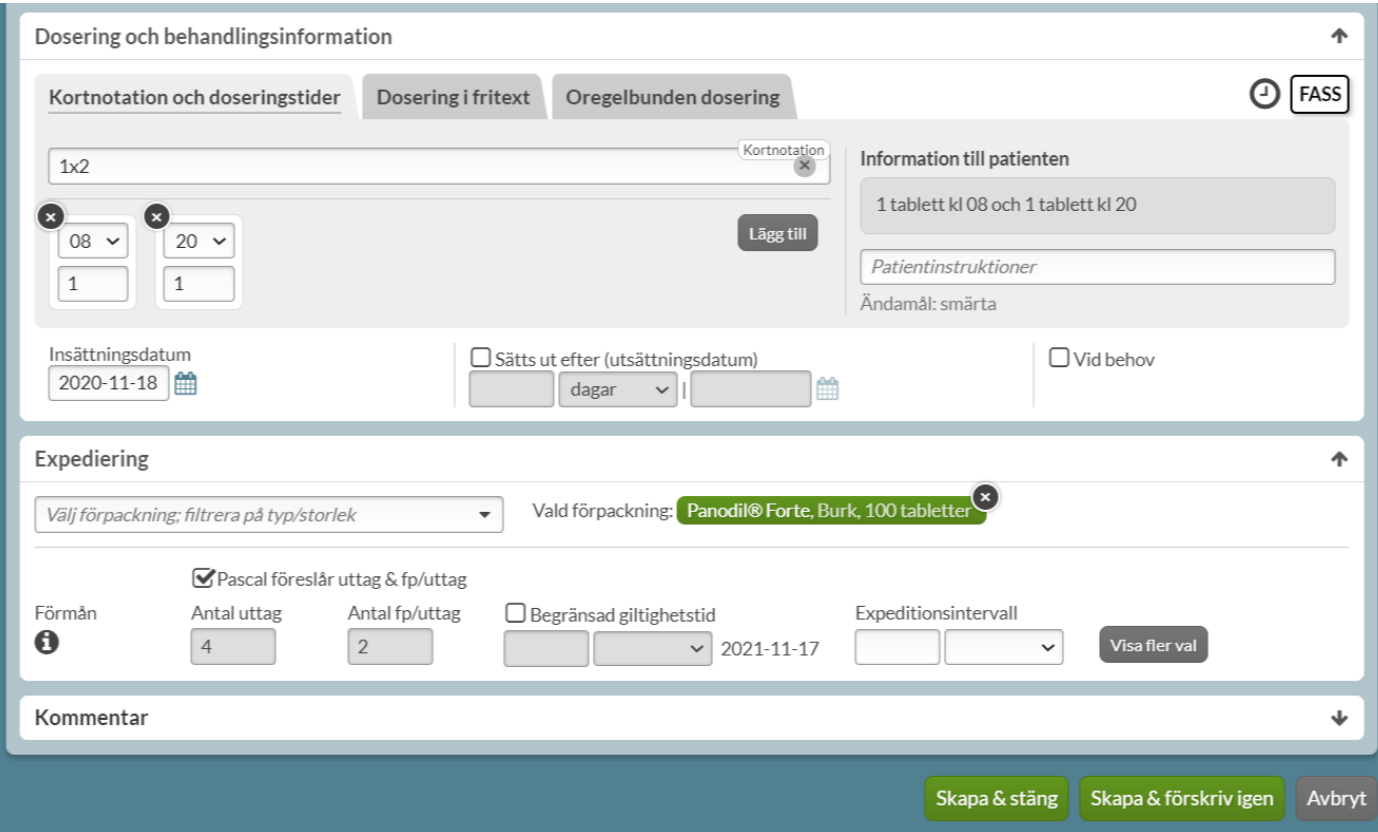

#### **11.4.6 Begränsad giltighetstid**

Precis som för läkemedel som förskrivs i dospåse, går det att ange om ett helförpacknings-recept ska ha en begränsad [giltighetstid.](#page-105-0) Det innebär att receptet blir giltigt kortare tid än 1 år som är så länge ett recept vanligtvis är giltigt.

### 11.5 Fler val

Det finns ytterligare val som kan anges på receptet. Dessa når du genom att trycka på *Visa fler val*.

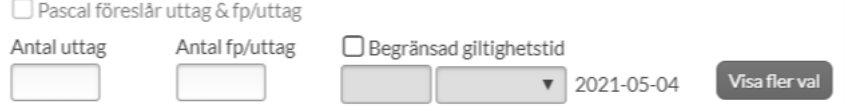

#### **11.5.1 Startförpackning**

Det finns möjlighet att ange startförpackning. Denna uppgift är inte obligatorisk. Det innebär att patienten får en mindre förpackning till att börja med eftersom det kan vara första gången som patienten får det nya läkemedlet. Startförpackningen ingår inte i antalet uttag som anges på receptet.

Tel 0771 25 10 10 support@inera.se www.inera.se

**Organisationsnummer** 556559-4230

**Sid 135/244**

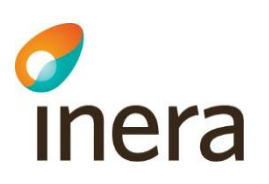

Om läkemedlet fungerar bra kan patienten hämta ut den förpackning du valt senare. På detta sätt undviker du att patienten får betala för läkemedel i onödan om det senare visar sig inte fungera.

Välj startförpackning genom att bocka i rutan *Startförpackning*.

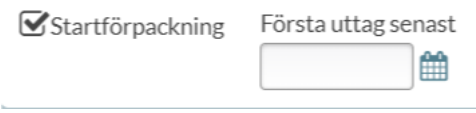

#### **11.5.2 Första uttag senast**

Du kan också ange datum för när första uttag senast måste göras av patienten. Denna inställning är inte obligatorisk. Om ingen expedition gjorts vid det datumet blir receptet ogiltigt. För att förhindra missförstånd, förtydligas detta med en informationstext i rutan med utropstecken som visas om ett datum väljs.

Första uttag senast Första uttag senast 2020-05-14 innebär att receptet blir 2020-05-14 |無 ogiltigt om inte första expeditionen har gjorts vid detta datum. Detta är inte en obligatorisk uppgift.

## 11.6 Kommentar

Precis som för läkemedel som förskrivs i dospåsar kan du skriva kommentar till apotek och/eller kommentar [till vårdpersonal.](#page-105-1)

## 11.7 Skapa förskrivning

När du är klar med förskrivningen trycker du på *Skapa & stäng* eller *Skapa & förskriv igen*. I samband med det genomförs motsvarande [kontroller](#page-106-0) mot E-hälsomyndigheten som för dosdispenserade recept. Om aktuellt visas även [dubblett-varningen.](#page-107-0) Som bekräftelse på vad du just förskrivit, märks de nytillkomna förskrivningarna upp med en [grön Ny-symbol i läkemedelslistan.](#page-107-1)

Kom ihåg att detta bara är en förskrivning och inte en beställning. Om du vill att helförpackningen ska skickas med nästa ordinarie leverans från dosapoteket måste en separat beställning göras. Läs i [kapitlet](#page-186-0)  Beställ [helförpackning](#page-186-0)*.*

Tel 0771 25 10 10 support@inera.se www.inera.se

**Organisationsnummer** 556559-4230

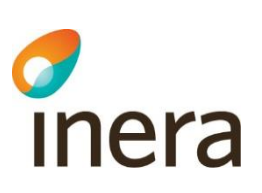

## 12. Kortnotationer

För att kunna arbeta snabbt och effektivt när du förskriver i Pascal kan du ange dosering genom att använda kortnotationer under *Dosering och behandlingsinformation*.

För enkelhetens skull används läkemedelsformen tablett genomgående som exempel.

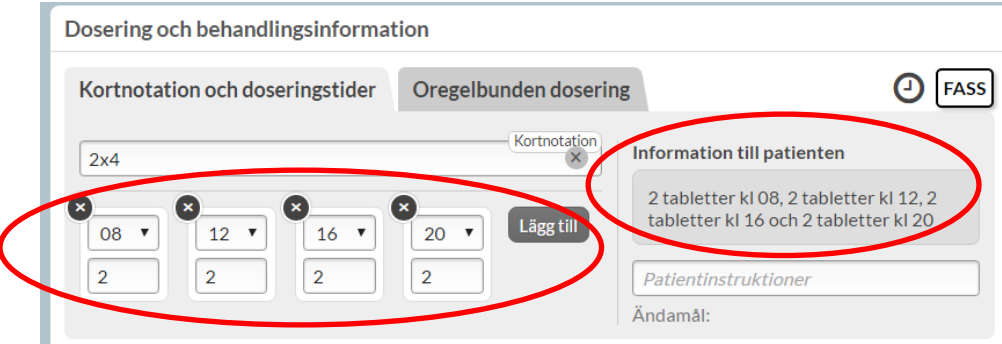

Kortnotationer översätts till doseringsinstruktioner i fältet *Information till patienten*. Kortnotationer översätts också till doseringstider i figurerna under fältet. När dosering eller tider ändras i figurerna ändras kortnotationen ovan. På så vis får du ett tydligt kvitto på att du har skrivit rätt kortnotation.

Kortnotationerna är inte mellanslagskänsliga. Du kan t.ex. ha ett eller flera mellanslag mellan nyckelord och behöver inte ha mellanslag mellan tal och nyckelord. Exempel på nyckelord kan vara, vb (vid behov), da (dagligen) o.s.v.

Vid inmatning av kortnotationer visar Pascal patientens intagstider, då läkemedel delas ut till patienterna. Alla kortnotationer som saknar intagstider blir helförpackningar.

## 12.1 Gångermetoden

Den vanligaste och enklaste typen av kortnotation är när du formulerar exempelvis "en tablett tre gånger dagligen" som 1x3.

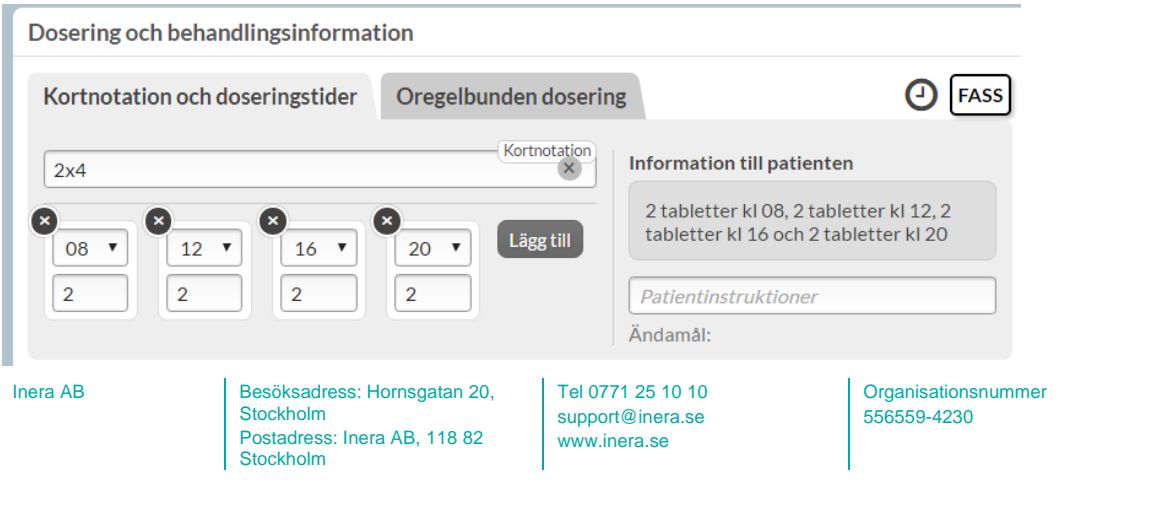

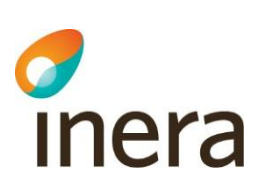

Du kan också skriva att doseringen ska gälla per dygn, per vecka eller per månad men då måste du välja att förskriva som helförpackning.

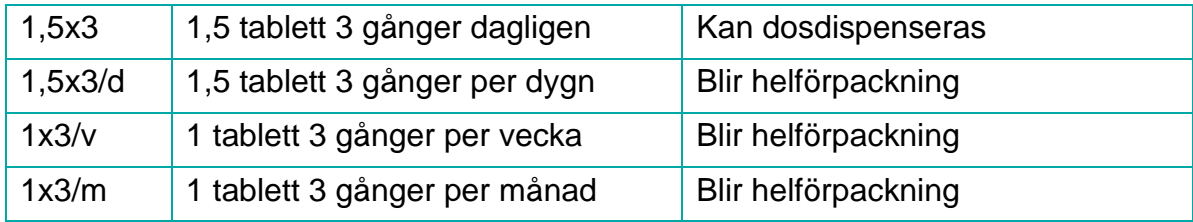

## 12.2 Plusmetoden

Om du vill tillfällesdosera använder du plusmetoden. Grundvarianten har fyra tillfällen som matchar med intagstillfällena frukost, lunch, middag och natt. Därför är 1+1+1 är inte tillåten.

Om antalet tillfällen inte är fyra så måste tillfälleskoder eller klockslag anges på samtliga tillfällen för att doseringen ska kunna tolkas entydigt och säkert. 1+1+1+1 är samma sak som 1tf+1tl+1tm+1tn.

Om du vill skriva en kortnotation uppbyggd som en tillfällesdosering, måste du alltid ange nollor om doseringen innehåller färre än fyra tillfällen. Om doseringen innebär "två tabletter två gånger dagligen", måste du alltså skriva 2+2+0+0.

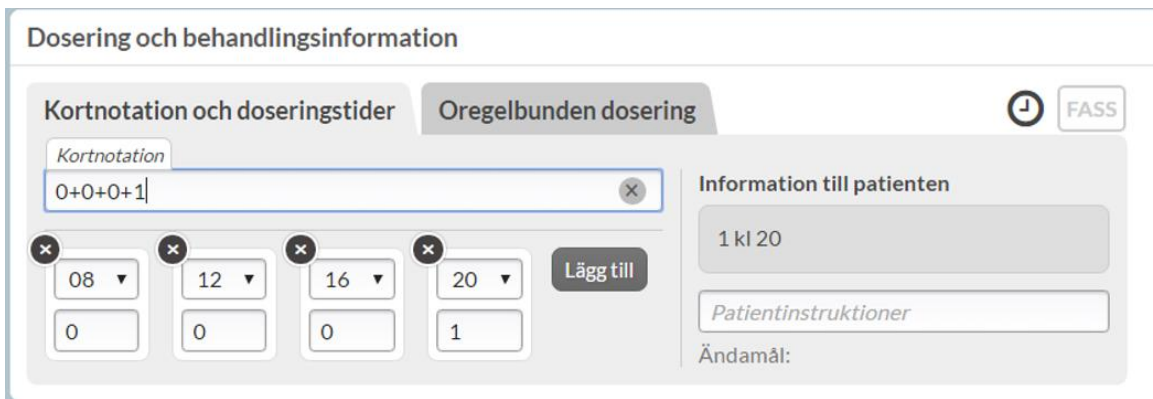

Vill du ange ett specifikt klockslag i kortnotationen, skriver du t.ex. 1kl 8+1kl 12 +1kl 18, vilket betyder: "1 tablett klockan 08.00, 1 tablett kl. 12.00 samt 1 tablett kl. 18.00."

Pascal hanterar endast heltimmar för dosdispenserade recept. Kortnotationer som t.ex. 1kl08:30 blir alltid helförpackning.

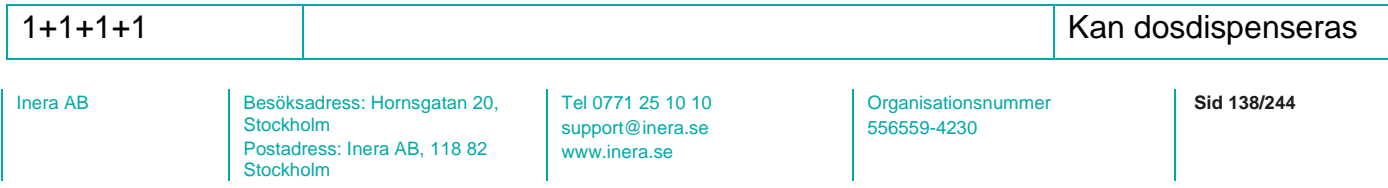

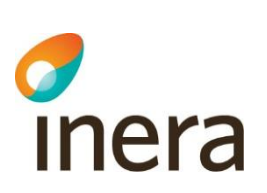

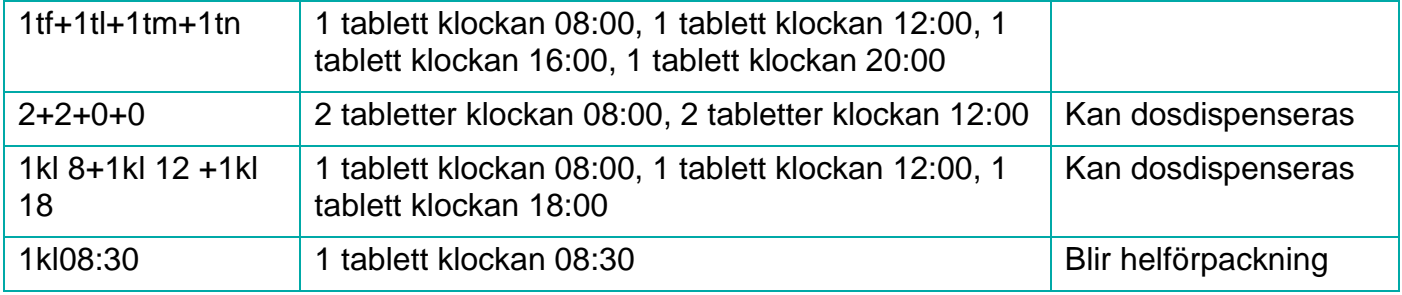

## 12.3 Engångsdosering

Vill du förskriva en engångsdos, till exempel då patienten ska ta tolv tabletter som en engångsdos vid en allergisk reaktion, skriver du:

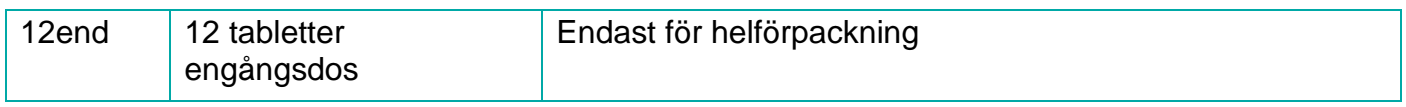

## 12.4 Enligt ordination

Du kan bara ange enligt ordination för helförpackningar.

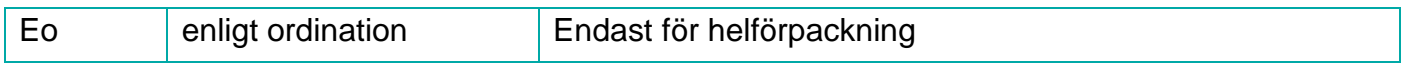

## 12.5 Vid behov

Du kan bara ange vid behovs-dosering för helförpackningar.

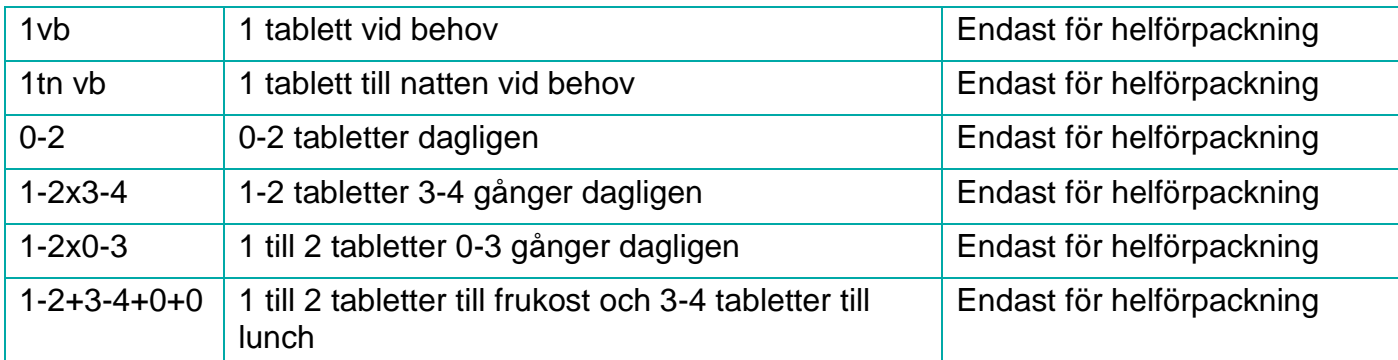

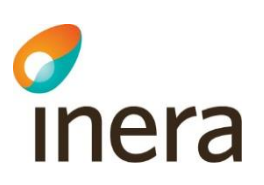

### 12.6 Maxdosering

Du kan bara ange maxdosering för helförpackningar.

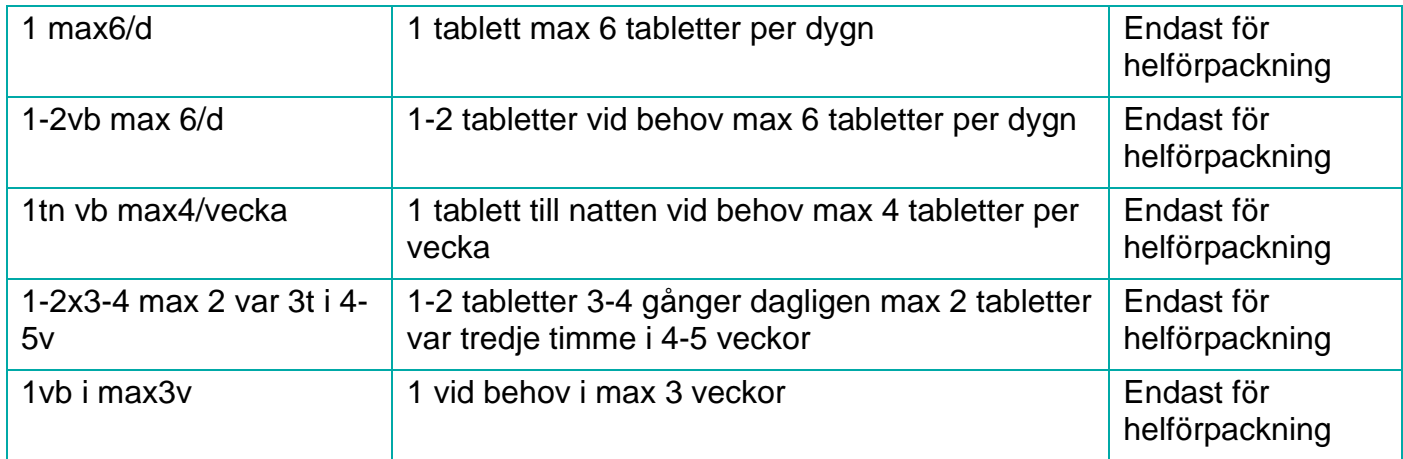

## 13. Akutförskrivning

Med akutförskrivning avses förskrivning av dosdispenserade recept som patienten behöver börja med tidigare än nästa ordinarie första dosdag.

Vid akutförskrivning ska du ändra insättningsdatumet till det datum du vill att patienten ska börja äta läkemedlet eller bocka i *Akut produktion*. Önskar du förtydliga något kan du göra det genom att även skicka ett meddelande till dosapoteket, via fliken *Meddelanden.* 

## 13.1 Akutstopptid och leverans

Akutstopptid visas i läkemedelslistan och vid *Ny förskrivning* och *Ändra*.

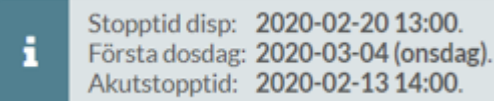

Akutstopptid är det klockslag som dosapoteket senast behöver få in en ny eller ändrad akutförskrivning för att kunna skicka den akuta dosrullen samma dag. Tänk på att dosrullarna kommer fram med den vanliga postutdelningen följande vardag och att patienten först dagen efter kan börja på de nya rullarna, se följande tre exempel.

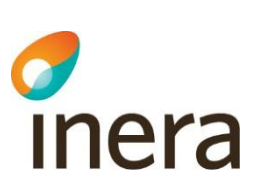

#### **Exempel 1. Akutförskrivning innan stopptid (måndag – torsdag)**

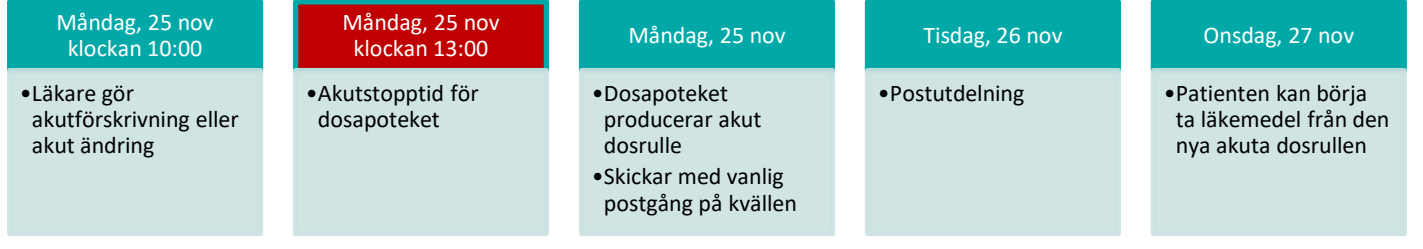

#### **Exempel 2. Akutförskrivning efter stopptid (måndag- onsdag)**

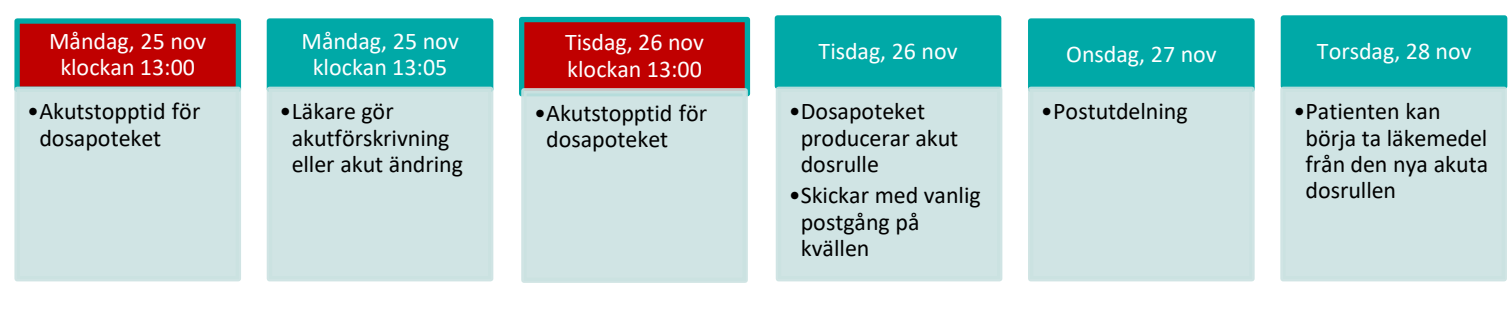

#### **Exempel 3. Akutförskrivning torsdag eftermiddag eller fredag**

Akutförskrivning som sker torsdag eftermiddag (efter akutstopptid) eller fredag förmiddag (före akutstopptid) produceras på fredagen och skickas med posten fredagkväll men kommer inte fram förrän måndag med normal postgång. Patienten kan börja äta läkemedlet först på tisdagen.

Här är det viktigt att komma ihåg att förse patienten med läkemedlet på annat sätt fram tills dess om det är viktigt att patienten börjar direkt på torsdag eller fredag.

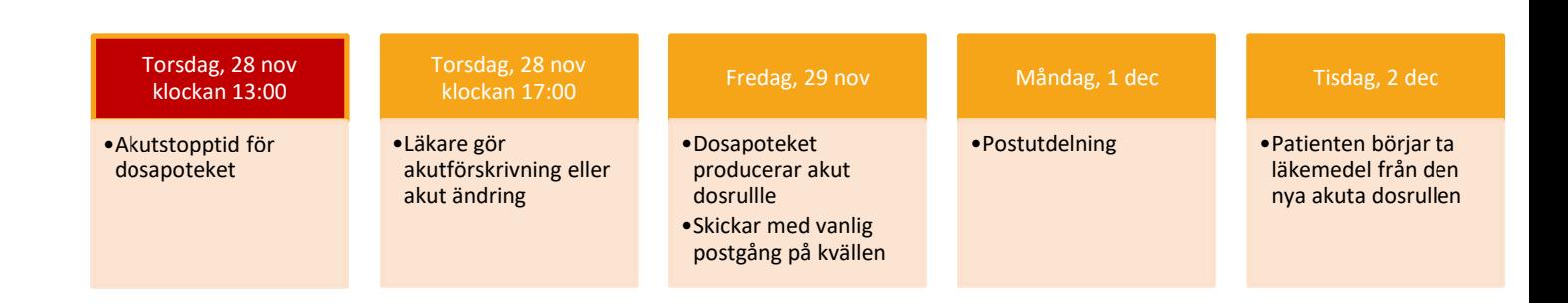

## 13.2 Välj Akutproduktion

När du bockar i *Akut produktion* ändras *Insättningsdatum* till dagens datum och du ser *Akutstopptid* tydligare.

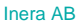

Besöksadress: Hornsgatan 20, Stockholm Postadress: Inera AB, 118 82 Stockholm

Tel 0771 25 10 10 support@inera.se www.inera.se

**Organisationsnummer** 556559-4230

**Sid 141/244**

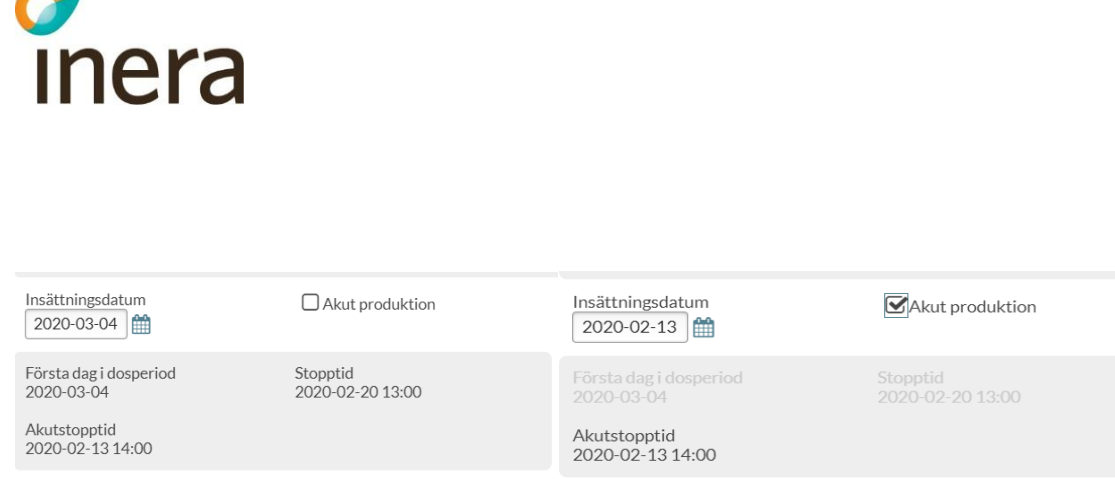

Om du istället väljer ett insättningsdatum innan nästa dosperiod får du upp en fråga om akutproduktion ska göras och du går vidare genom att klicka på *Akutproduktion*.

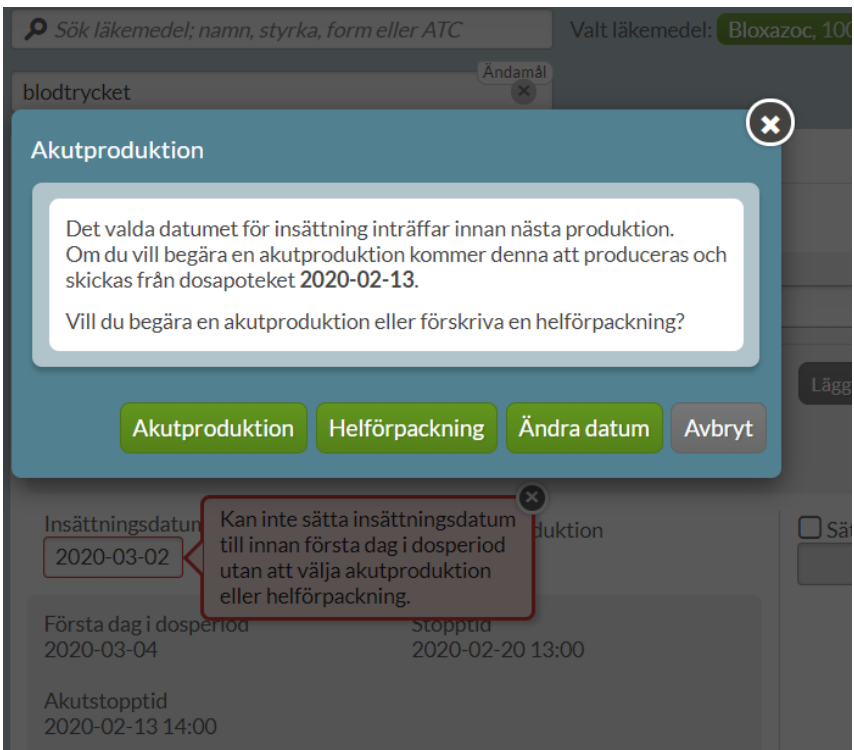

Akutproduktion för dosdispenserade läkemedel innebär att nya dospåsar produceras. En akutproduktion är antingen tilläggsdoser eller ersättningsdoser beroende på vilka ändringar du gjort. Vilken typ av produktion som skickas regleras av avtalet mellan regionen och dosapoteket. Utsättningar och dossänkningar innebär alltid ersättningsdoser.

En akutproduktion innebär en ökad kostnad eftersom det krävs en extra leverans av dospåsar utöver den ordinarie leveransen. Ditt dosapotek vet vad som gäller för just din region.

Om patienten bor hemma kommer en påminnelse upp om att du som förskrivare måste meddela patienten att nya påsar finns att hämta ut på det vanliga utlämningsstället.

Tel 0771 25 10 10 support@inera.se www.inera.se

**Organisationsnummer** 556559-4230

**Sid 142/244**

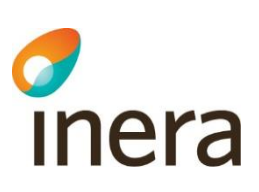

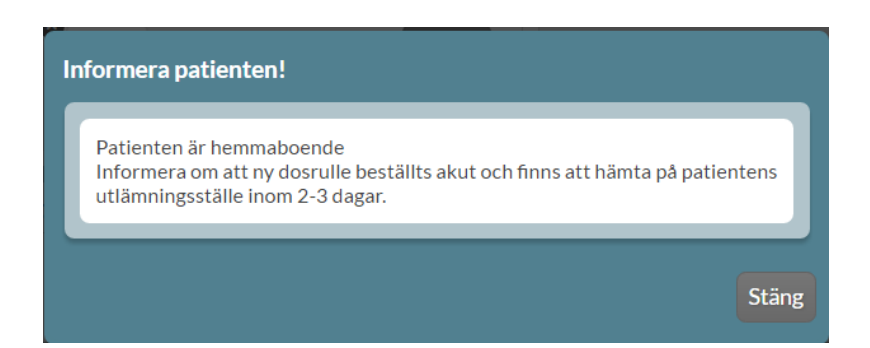

Förutom insättningsdatum är det inga skillnader mellan att förskriva akut och förskriva i dospåse med insättning från nästa första dosdag.

När allt är ifyllt enligt önskemål välj *Skapa & Stäng* eller *Skapa & förskriv igen*.

Efter att du har klickat på *Skapa & Stäng* får du upp en bekräftelseruta längst ner till höger som säger att läkemedlet förskrevs akut. Den försvinner av sig själv efter ett antal sekunder.

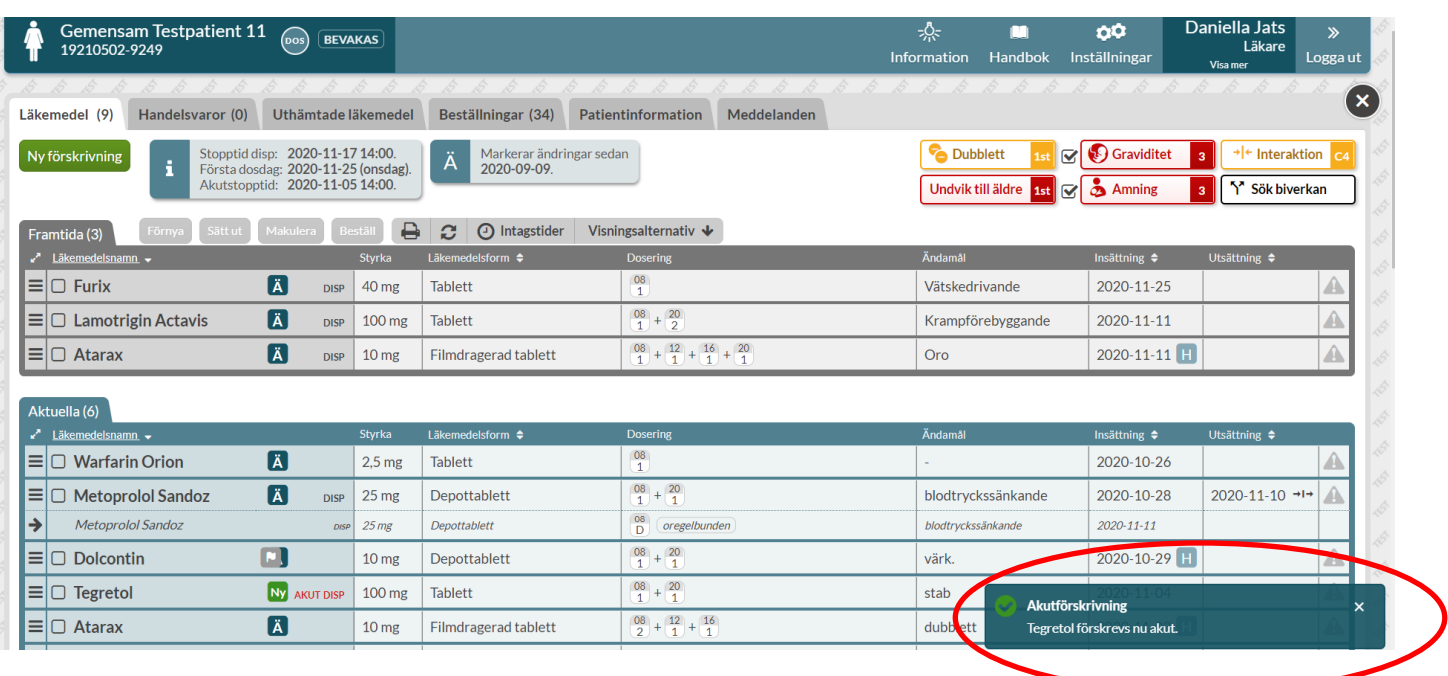

## 13.3 Aktivering vid akutförskrivning

Om du förskriver eller sätter ut ett dispenserat läkemedel akut till en patient som är vilande får du frågan om patientens dosrullar ska aktiveras när du sparar förskrivningen.

Det är förvalt att aktivera patientens dosrullar och väljer du att bocka ur rutan kan det innebära att dosapoteket inte skickar några nya rullar.

Tel 0771 25 10 10 support@inera.se www.inera.se

**Organisationsnummer** 556559-4230

**Sid 143/244**

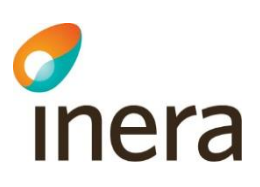

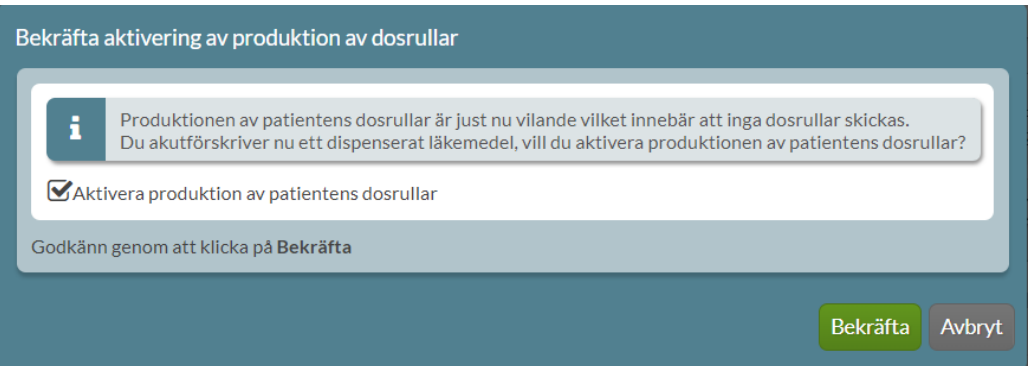

## 13.4 Akutmarkering i läkemedelslistan

Ett akutförskrivet dispenserat recept visas med beteckningen AKUT DISP i läkemedelslistan. Denna markering finns kvar fram till nästa ordinarie stopptid.

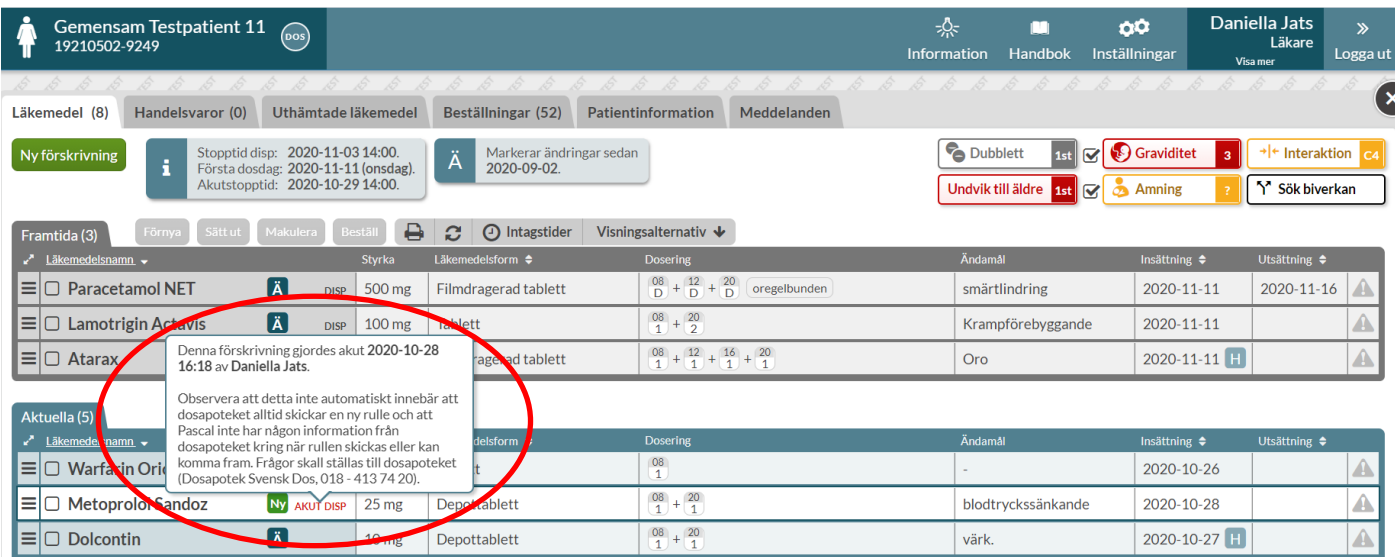

Den visas även på motsvarande sätt på utskriften Receptutskrift Pascal, d.v.s. fram till nästa ordinarie stopptid. Om receptet satts ut akut visas beteckningen på den historiska raden. I historiken på en rad finns dock markeringen kvar så länge receptet visas där.

Observera att detta alltså bara gäller dispenserade recept och att detta inte säger något om när en akutleverans kommer fram till patienten. För information kring leverans ska dosapoteket kontaktas. Denna information visas också om du sätter muspekaren över akutmarkeringen.

Inera AB Besöksadress: Hornsgatan 20, Stockholm Postadress: Inera AB, 118 82 Stockholm

Tel 0771 25 10 10 support@inera.se www.inera.se

**Organisationsnummer** 556559-4230

**Sid 144/244**
# **Pre**

# 14. Ändra, Sätt ut eller Makulera en befintlig förskrivning

Du hanterar ett recept via den streckade menyn längst ut till vänster på raden. Då visas olika alternativ för den specifika läkemedelsraden upp och du kan b.la. välja *Ändra*, *Sätt ut* eller *Makulera*.

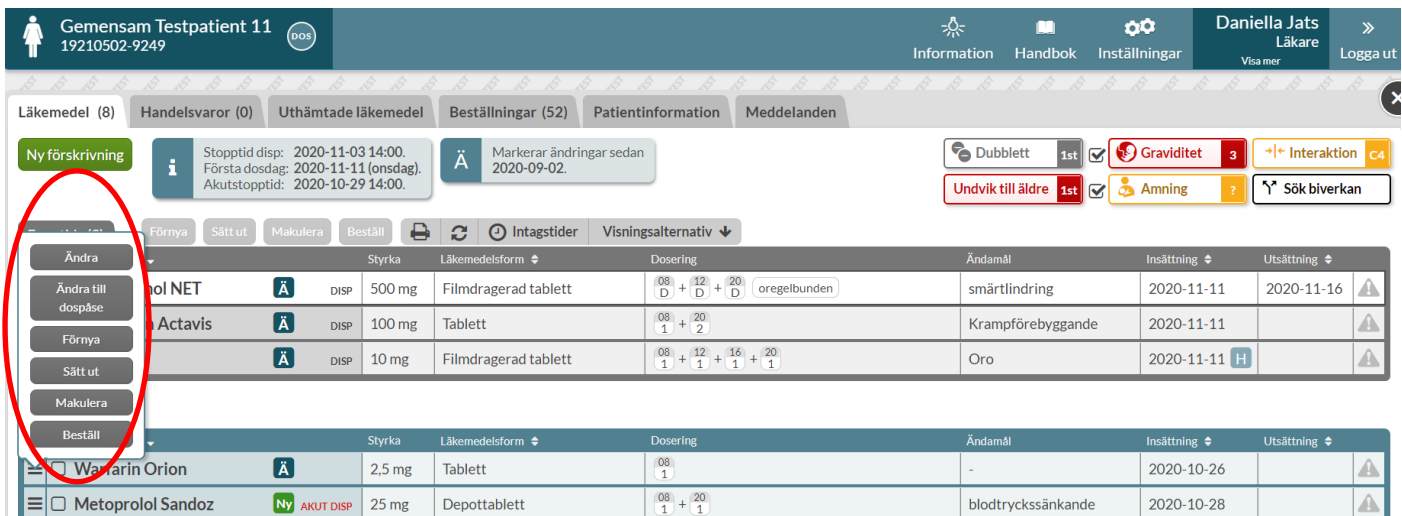

# 14.1 Ändra förskrivning

Genom att trycka på *Ändra* kommer du in till Ändra-vyn som visar receptet med befintliga val men nytt insättningsdatum. Förvalt insättningsdatum för läkemedel i dospåse är nästa ordinarie första dosdag och för helförpackningar är förvalt insättningsdatum dagens datum.

Det första du ser är dubblettvarningen i gult om raden är en dubblett med något annat i listan. Dubblettvarningen visas oavsett om dubbletten redan bekräftats tidigare eller ej.

När du ska ändra ett recept är det obligatoriskt att ange *Ändringsorsak*. Sedan kan du ändra styrka, läkemedelsform, dosering, förskrivningstyp, datum för när ändringen ska börja gälla, giltighetsdatum och/eller förpackningsstorlek m.m. enligt önskemål. När ändringen är genomförd har det skapats ett nytt recept med de ändringar som du har valt. Det nya receptet har ersatt det tidigare receptet. Ändringarna på de olika recepten i receptkedjan går att följa under fliken *Historik* på den expanderade läkemedelsraden.

Tel 0771 25 10 10 support@inera.se www.inera.se

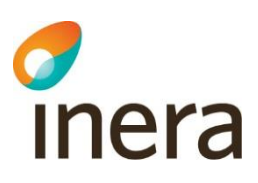

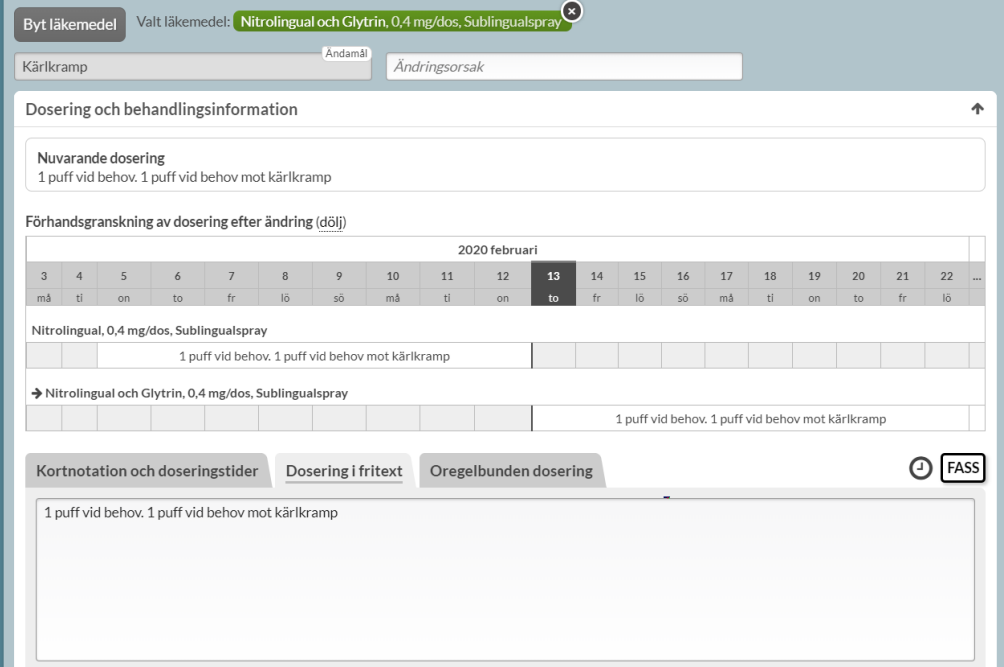

#### **14.1.1 Ändra styrka eller beredningsform**

Om du ändrar styrka eller beredningsform får du hjälp att inte av misstag flytta över den gamla doseringen via en kontrollfråga som visar både den gamla och den nya doseringen och du kan välja att rensa via *Töm dosering* eller ha den kvar via *Fortsätt*.

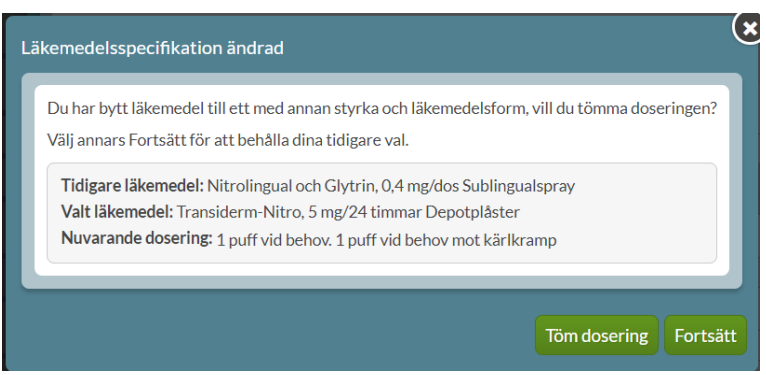

#### **14.1.2 Ändra på e-recept**

Ett recept som kommit in som ett e-recept har inte något *Ändamål* och detta måste därför anges. När det är ifyllt kan det inte ändras, precis som på övriga förskrivningar.

När du är klar klickar du på *Ändra*.

Tel 0771 25 10 10 support@inera.se www.inera.se

**Organisationsnummer** 556559-4230

**Sid 146/244**

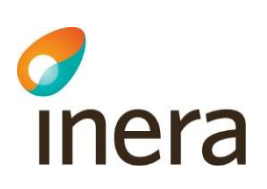

Det kan finnas fall då systemet vill att du fyller i ett Ändamål trots att fältet inte är tillgängligt. Det beror på att systemet som skickat e-receptet har fyllt i osynliga tecken och i de fallen måste du sätta ut receptet istället och sätta in ett helt nytt recept.

#### **14.1.3 Ändra på ett recept med expeditionsintervall**

Då ett recept med ett expeditionsintervall ändras visas det befintliga expeditionsintervallet i ändra-vyn och kan justeras eller tas bort vid behov. Om expeditionsintervallet inte ändras, kommer ett likadant intervall anges på den nya förskrivningen. Observera att det skapas ett nytt recept som ersätter det tidigare receptet när ett recept ändras. Patienten har således rätt att hämta ut ett nytt uttag, oavsett när det skedde en expedition på det tidigare receptet i receptkedjan.

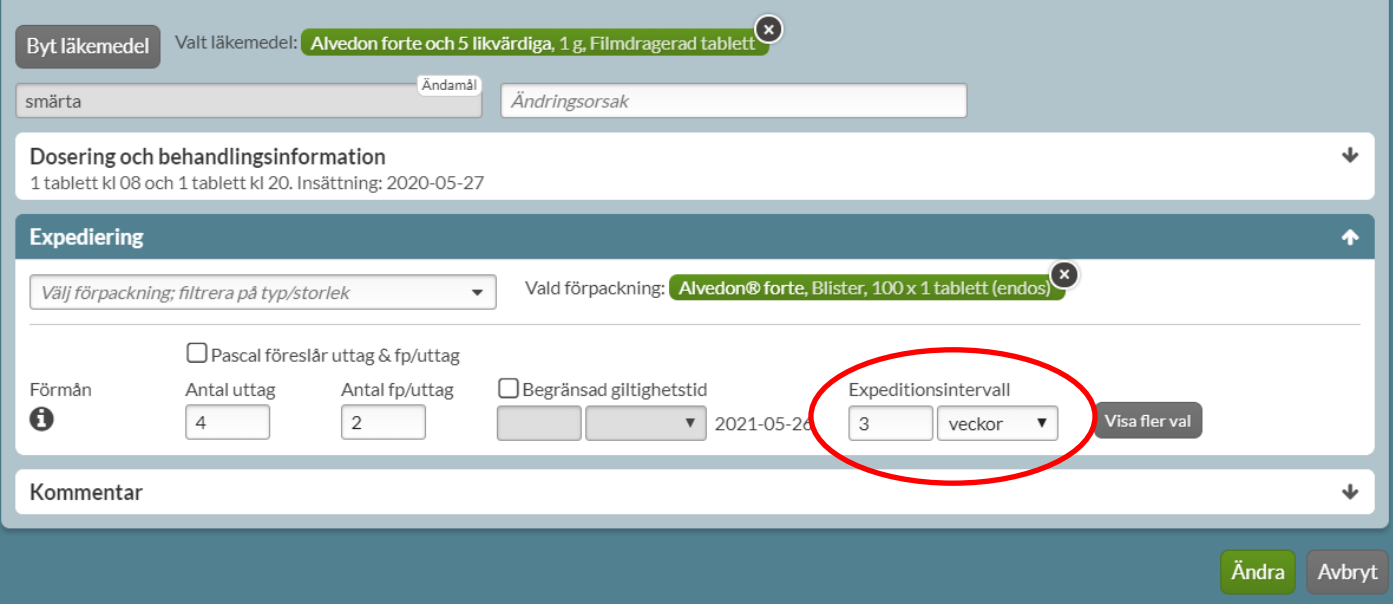

#### **14.1.4 Varan är inte längre tillgänglig**

Om den vara du vill ändra inte finns tillgänglig, t.ex. för att den inte längre finns på marknaden eller inte längre finns i det dispenserade sortimentet visas ett meddelande om detta och du får välja en vara som finns tillgänglig. Systemet kontrollerar om det finns ett annat preparat inom samma utbytesgrupp tillgängligt och visar i så fall dessa. Om det inte finns något utbytbart läkemedel måste du aktivt söka om läkemedlet på samma sätt som när du sätter in ett nytt läkemedel.

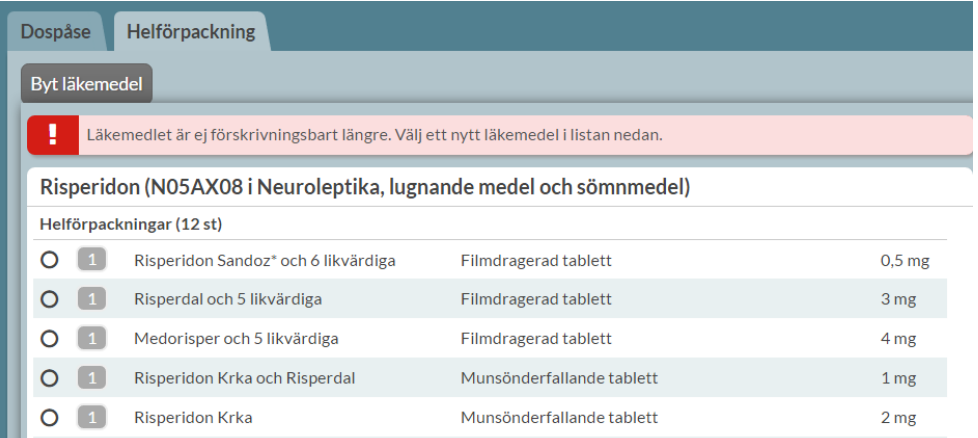

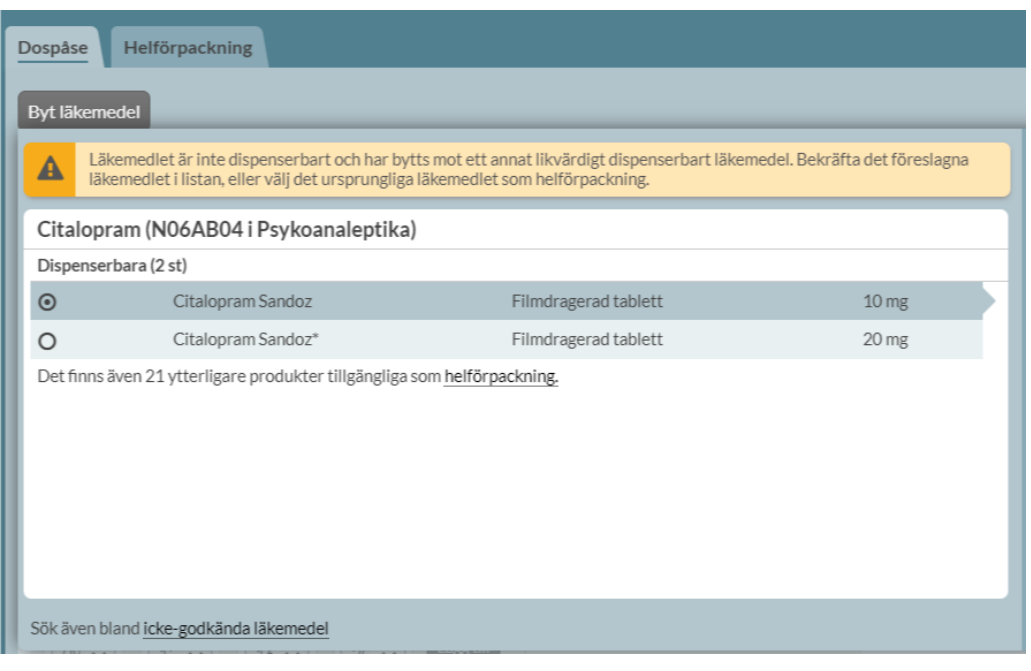

#### **14.1.5 Ändra på recept med framtida ändring**

Om ett recept har en framtida ändring, t.ex. från nästa ordinarie första dosdag, och det behöver göras ytterligare en ändring är det inte tekniskt möjligt. Det är endast tillåtet med en framtida ändring i taget. Förskrivaren kommer således att varnas för detta i Pascal när den "andra" ändringen ska göras.

På det här receptet finns en ändring som ännu inte trätt i kraft, eftersom förändringen ska börja gälla i framtiden. Om du ändrar receptet ytterligare en gång kommer den tidigare planerade ändringen att försvinna och ersättas av din senaste version.

Α

Inera AB Besöksadress: Hornsgatan 20, Stockholm Postadress: Inera AB, 118 82 Stockholm

Tel 0771 25 10 10 support@inera.se www.inera.se

**Organisationsnummer** 556559-4230

**Sid 148/244**

Pascal Senast ändrad 2023-01-31

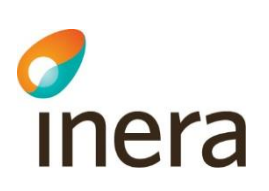

 $\overline{\bullet}$ 

**Exempel.** Det ska ske en dosökning av Losartan från 1x1 till 2x1 till nästa första dosdag 2020-06-12. Detta visas i Pascal genom en tvådelad rad.

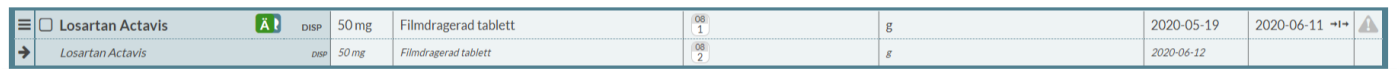

Förskrivaren vill att ändringen istället ska träda i kraft akut och går därför in via *Ändra* för att begära en akutproduktion. Informationsrutan visas då direkt längst upp och informerar förskrivaren om att den framtida ändringen måste göras om igen för att den ska fortsätta gälla. I detta fall måste dosökningen läggas in igen. Observera att i Ändra-dialogen visas den akuella dosering 1x1.

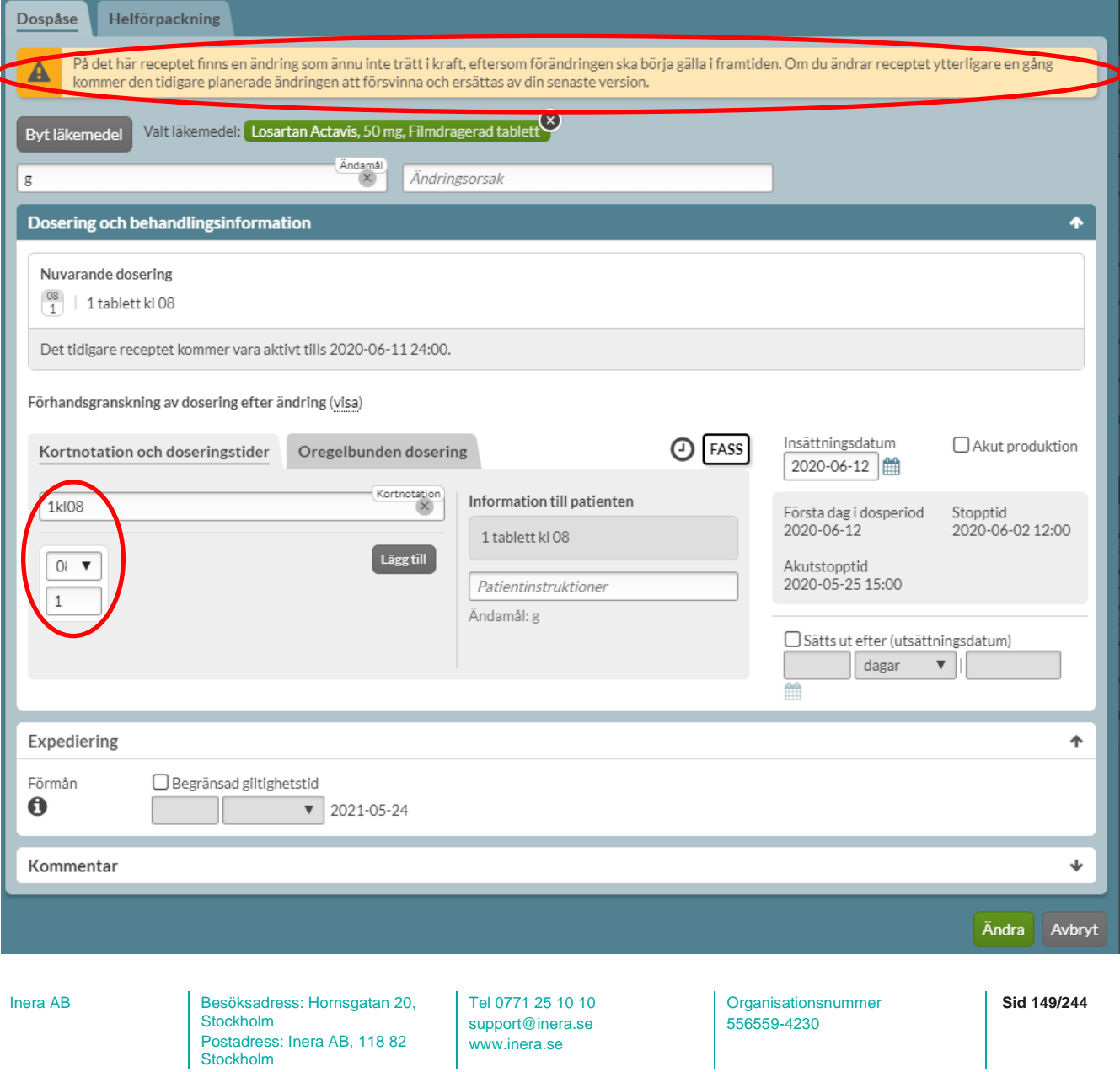

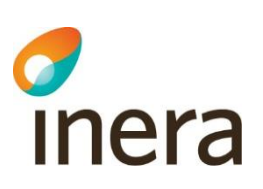

Förskrivaren måste därför ange en ändringsorsak, ändra från 1 till 2 under intagstiden samt bocka i akutproduktion innan receptet ändras.

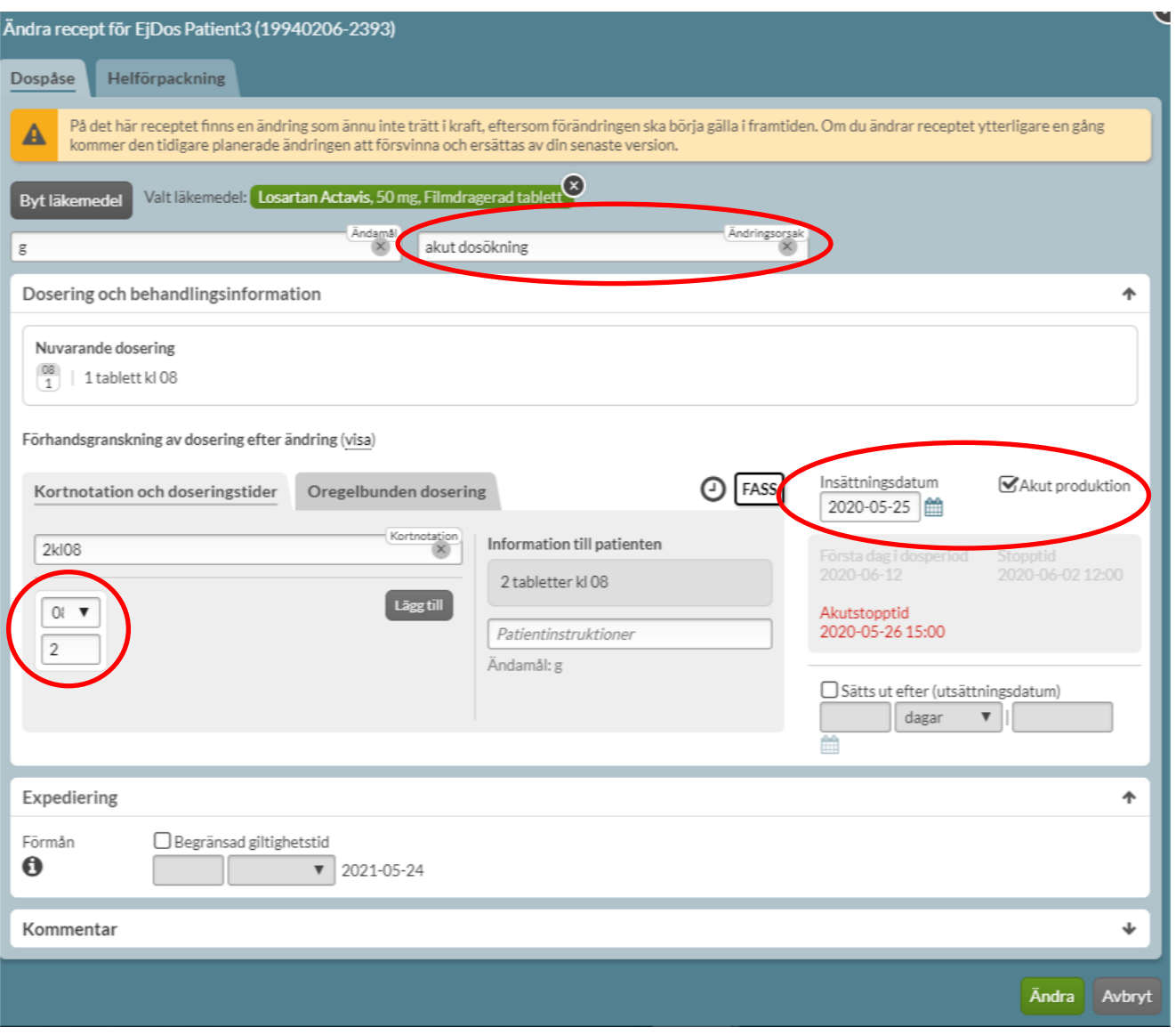

# 14.2 Ändra till dospåse

Om en förskrivning är en helförpackning men istället ska dosdispenseras välj *Ändra till dospåse* under den streckade menyn längst ut till vänster på läkemedelsraden.

Det visas då vilka dispenserbara alternativ som finns inom ATC-koden.

Tel 0771 25 10 10 support@inera.se www.inera.se

**Organisationsnummer** 556559-4230

**Sid 150/244**

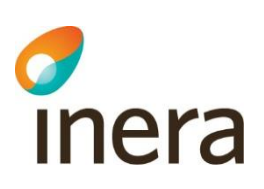

Finns det inga dispenserbara alternativ framgår detta tydligt.

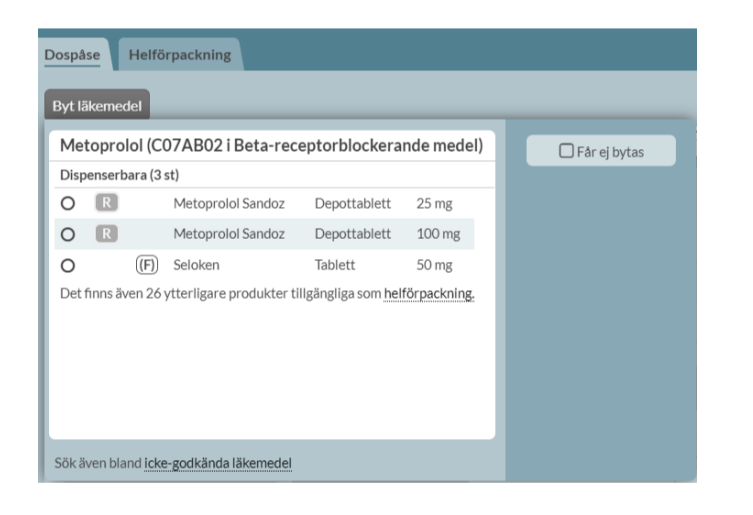

Ändringsorsak "Till dospåse" är redan förifylld.

För läkemedel som ska dispenseras måste intagstid anges.

För att skapa förskrivningen välj *Ändra*.

Stockholm

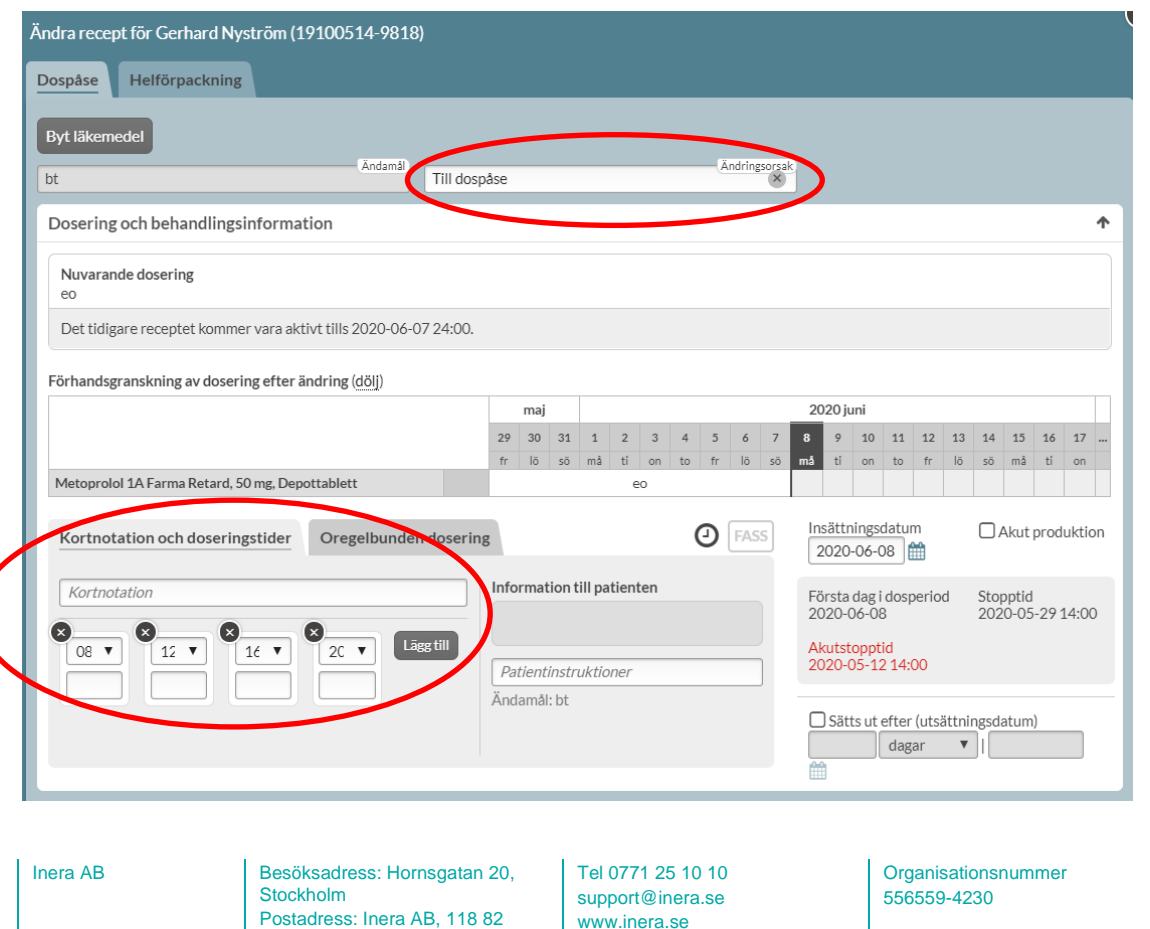

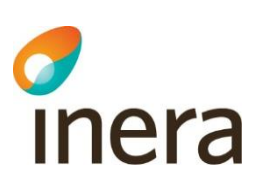

Om valt läkemedel inte är dispenserbart men det finns andra läkemedel inom samma ATC-kod som dosdispenseras visas en informationsruta om det i Ändra-dialogen. Du har då möjlighet att välja ett annat läkemedel inom samma ATC-kod för att möjliggöra dosdispensering. Tänk på att alltid kontrollera styrkan och beredningsformen innan du forsätter med förskrivningen.

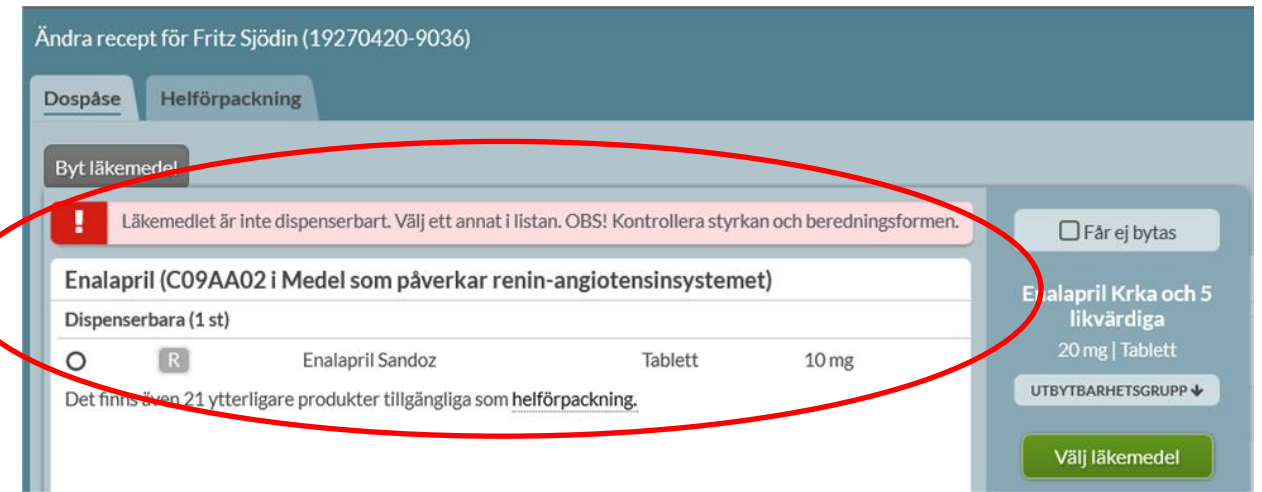

Om valt läkemedel inte är dispenserbart och det inte finns andra läkemedel inom samma ATC-kod som dosdispenseras framkommer det att det inte finns några tillgängliga dispenserbara alternativ. Läkemedlet får då fortsatt stå som helförpackning.

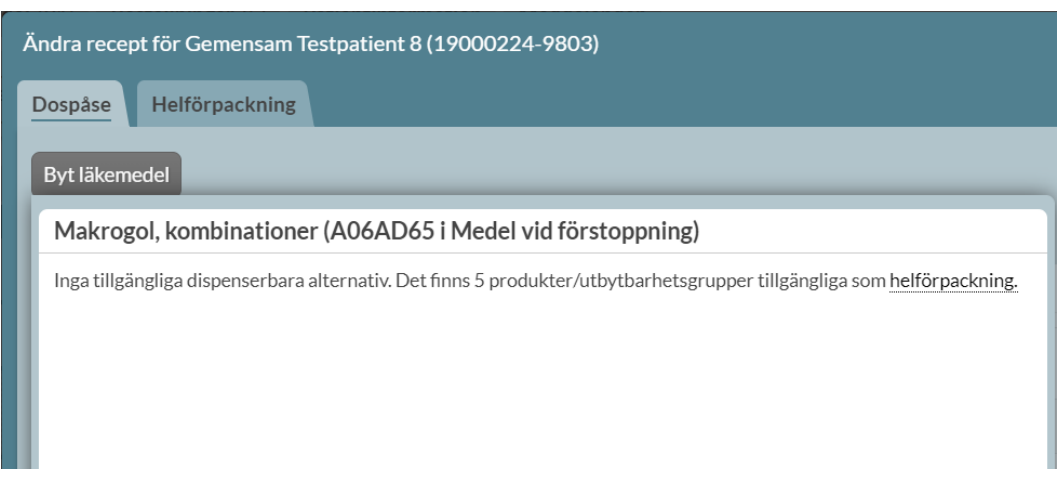

# 14.3 Ändra till helförpackning

Om en förskrivning är dosdispenserad men istället ska vara vid sidan om dospåsarna som helförpackning, välj *Ändra till helförpackning* under den streckade menyn längst ut till vänster på läkemedelsraden.

Tel 0771 25 10 10 support@inera.se www.inera.se

**Organisationsnummer** 556559-4230

**Sid 152/244**

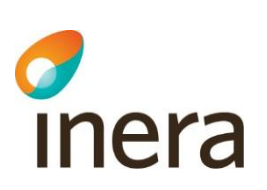

Fyll i ändringsorsak.

Systemet kommer automatiskt att ange antal uttag och antal förpackningar per uttag, kontrollera dessa uppgifter och ändra eventuellt efter önskemål.

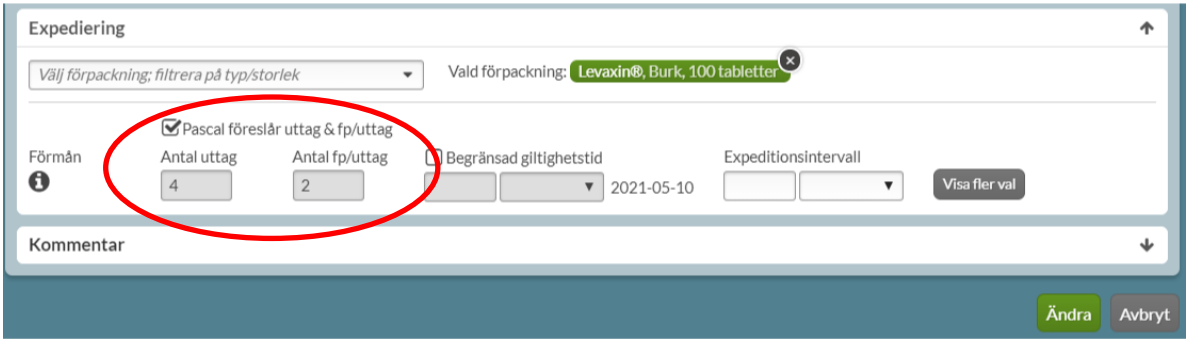

För att skapa förskrivningen välj *Ändra*.

# 14.4 Sätt ut en förskrivning

Om patienten inte längre ska ha läkemedlet på receptet ska du sätta ut det.

Detta gör du genom att välja *Sätt ut* under den streckade menyn i patientens läkemedelslista.

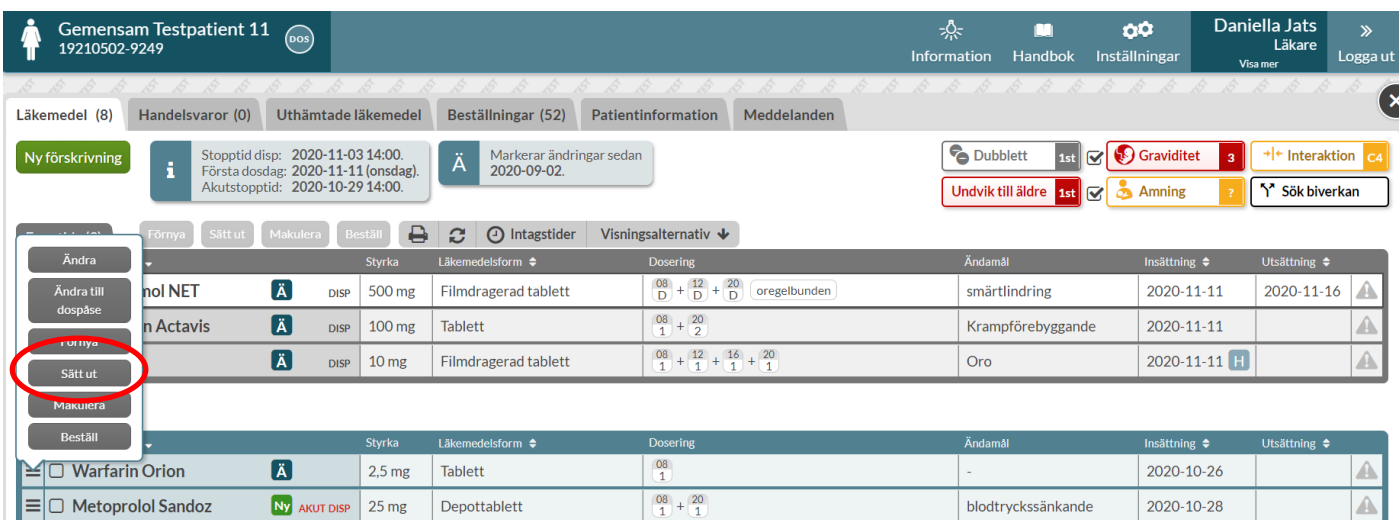

Du kommer då in till utsättningsvyn och måste där ange utsättningsorsak samt ange datumet för utsättningen. Utsättningsorsak väljer du i listan.

Inera AB Besöksadress: Hornsgatan 20, Stockholm Postadress: Inera AB, 118 82 Stockholm

Tel 0771 25 10 10 support@inera.se www.inera.se

**Organisationsnummer** 556559-4230

**Sid 153/244**

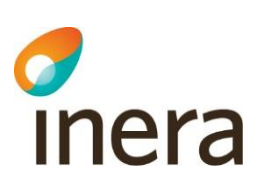

Det nedersta valet, *Annan orsak,* väljer du om inget annat val passar och då får du upp ett fritextfält som du fyller i själv.

För dispenserade recept föreslås dagen före nästa ordinarie första dosdag som utsättningsdatum och för helförpackningar föreslås dagens datum. Datumet är ett till-och-med-datum så patienten får läkemedlet även den dagen. Utsättningsdatum visas i läkemedelslistan i kolumnen längst till höger; *Utsättning*.

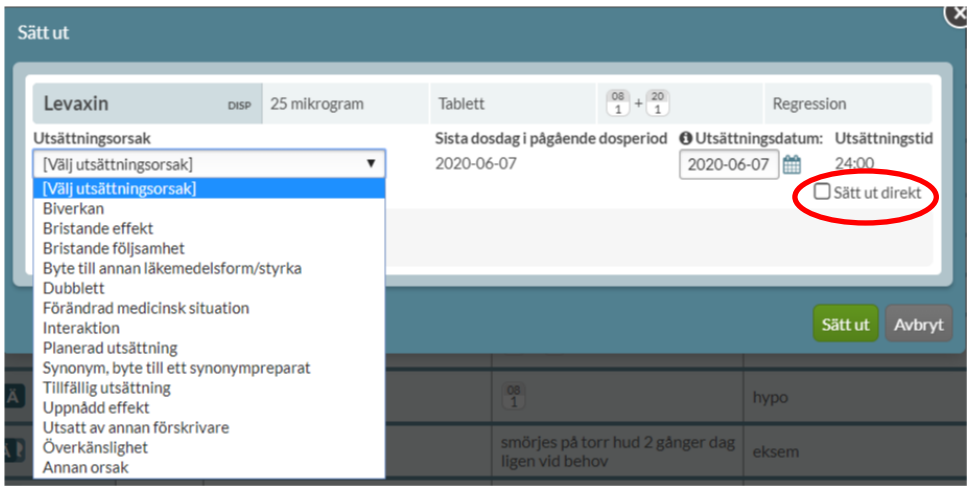

Om du vill sätta ut ett dispenserat recept akut ska du välja ett tidigare utsättningsdatum i kalendern eller bocka i *Sätt ut direkt* och välja *Beställ ny leverans* i dialogen som då visas. Om du bockar i *Sätt ut direkt* väljs automatiskt dagens datum som utsättningsdatum.

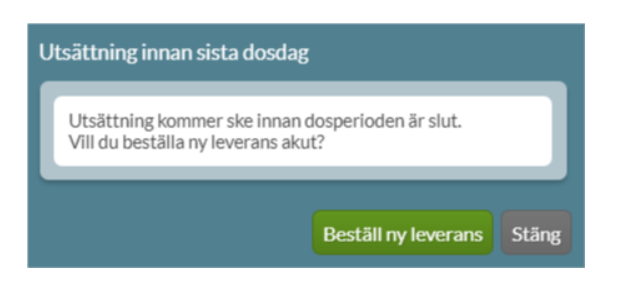

Det skickas ersättningsdoser från dosapoteket när du sätter ut något akut, oavsett om du även har satt in nya recept akut eftersom vården inte ska plocka ut enskilda tabletter ur dospåsarna.

#### **14.4.1 Sätt ut en förskrivning med framtida ändring**

Om ett recept har en framtida ändring, t.ex. från nästa ordinarie första dosdag, och receptet ska sättas ut är det inte tekniskt möjligt. Det är endast tillåtet med en framtida ändring/utsättning i taget. Förskrivaren kommer således att varnas för detta i Pascal när utsättningen ska göras.

Inera AB Besöksadress: Hornsgatan 20, Stockholm Postadress: Inera AB, 118 82 Stockholm

Tel 0771 25 10 10 support@inera.se www.inera.se

**Organisationsnummer** 556559-4230

**Sid 154/244**

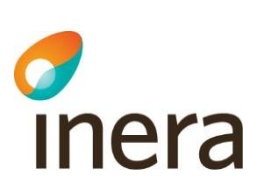

Det visas en gul informationsruta om att i samband med utsättningen kommer den framtida ändringen som inte har trätt i kraft att tas bort.

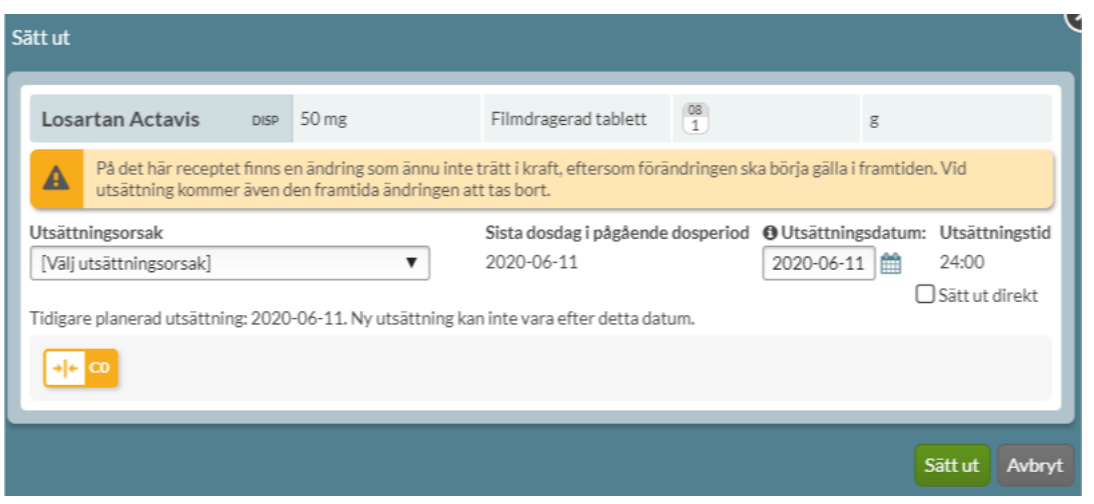

# 14.5 Makulera en förskrivning

Genom att välja *Makulera* under den streckade menyn till vänster på raden, makuleras förskrivningen. Makulera ett recept gör du endast i de fall du har förskrivit fel, antingen till fel patient eller vid fel med förskrivningen på något sätt och kan endast göras fram till första uttaget skett.

När en expedition har skett måste du använda *Sätt ut* istället eftersom patienten då kan antas ha intagit läkemedlet och det måste finnas kvar i historiken.

Du har alltså bara alternativet *Makulera* om det är möjligt att använda på det receptet.

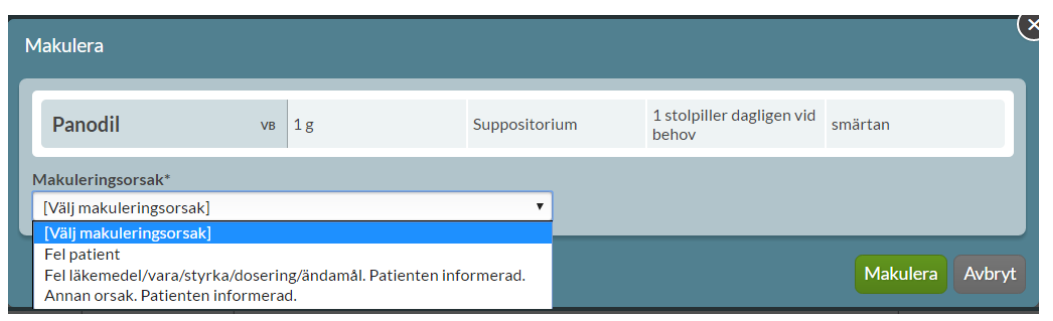

Kom ihåg att informera patienten om orsaken är något fel med läkemedlet.

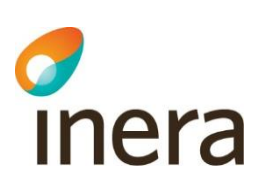

# 14.6 Ändrade läkemedelsrader i läkemedelslistan

Ett ändrat recept visas i läkemedelslistan med ett Ä. Det visas grönt om du precis har gjort ändringen och därefter blått.

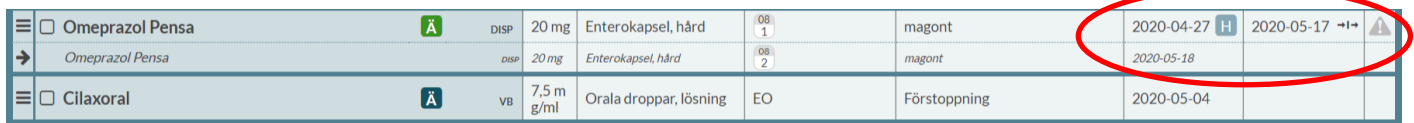

Ett recept som har en framtida ändring visas som en dubbelrad med den gällande förskrivningen i den övre delen och den framtida förskrivningen som kommer att träda i kraft i den nedre delen.

I kolumnen längst ut till höger; *Utsättning* visas utsättningsdatumet med en pilsymbol som innebär att det tar vid något annat efter utsättningen. Det som tar vid är det som visas på den nedre delen av raden i lite mindre, kursiverad stil med insättningsdatumet dagen efter utsättningsdatumet. På så sätt kan du snabbt jämföra den gamla och nya förskrivningen.

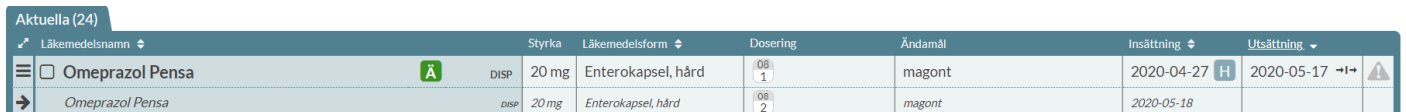

En ändring som redan har trätt i kraft ser du om du öppnar raden under fliken *Historik*.

Här visas den senaste förskrivningen i förskrivningskedjan längst ut till vänster och det äldsta längst ut till höger. Recept rensas från receptregistret hos E-hälsomyndigheten efter 26 månader och därför går det inte att se längre tillbaka i tiden i Pascal.

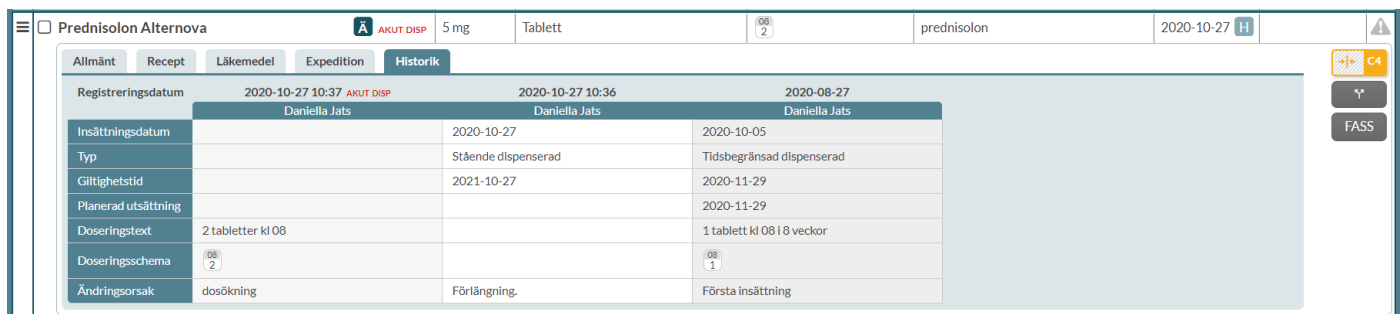

Tel 0771 25 10 10 support@inera.se www.inera.se

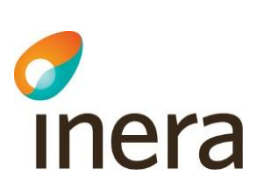

# 15. Förnya förskrivning

Ett recept är som längst giltigt ett år från att det förskrevs, d.v.s. från det datum som förskrivningen gjordes. Giltighetstiden räknas inte från insättningsdatumet, som endast anger när förskrivningen ska börja gälla. I samband med att giltigheten går ut behöver receptet förnyas för att patienten ska kunna få mer läkemedel om det fortfarande är aktuellt. Att receptet går ut är inget aktivt beslut utan ren formalia. Dosapoteken dispenserar bara läkemedel som ligger i dospåsar fram till och med giltighetsdatumet.

När ett recept har förnyats har det skapats ett nytt recept med ny giltighetstid som ersätter det tidigare receptet. Det nya receptet tillhör samma receptkedja som det tidigare receptet i Pascal. Du kan följa olika recept i en receptkedja på den expanderade läkemedelsraden och fliken *Historik*.

## 15.1 Förnya en aktuell förskrivning

Ett aktuellt recept förnyas genom valet *Förnya* som finns under den streckade menyn i vänsterkanten på raden.

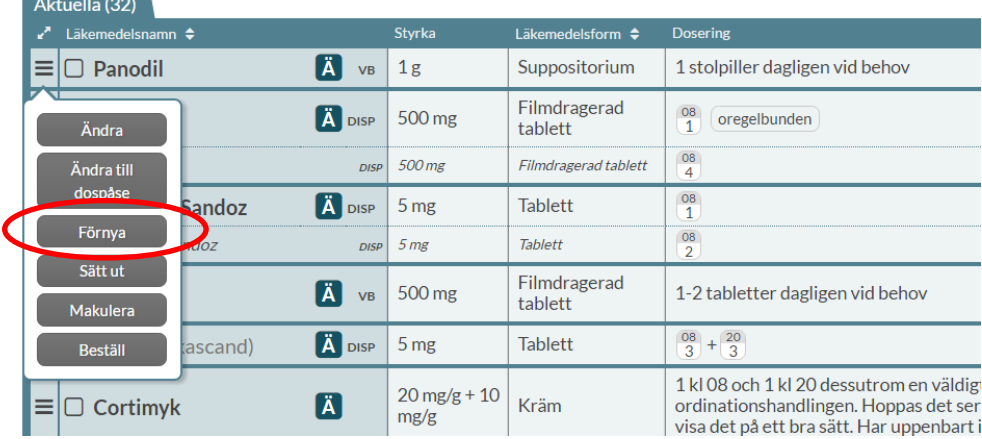

I Förnya-dialogen som öppnas när du trycker på *Förnya* visas information som kommer att gälla för det nya receptet som ersätter det tidigare receptet.

Där visas information om:

- Läkemedelsnamn, styrka, beredningsform, dosering och ändamål
- Om det är ett dosdispenserat recept eller en helförpackning
- Antal uttag, antal förpackningar/uttag, förpackningsstorlek, eventuellt expeditionsintervall
- Dubblettvarning om det finns överlappande recept på läkemedel inom samma ATC-kod
- Möjlighet att lägga till kommentar till vårdpersonal
- Hur länge det nya receptet kommer att vara giltigt med möjlighet att begränsa giltighetstiden till mindre än 12 månader som är förvalt

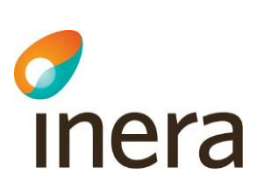

• Eventuella interaktioner med patientens andra läkemedel, om läkemedlet bör undvikas till äldre, eventuell narkotikaklass samt lämplighet vid graviditet och amning om det är aktuellt.

För att förnya receptet ska du trycka på *Förnya*. Du kan också välja att avbryta.

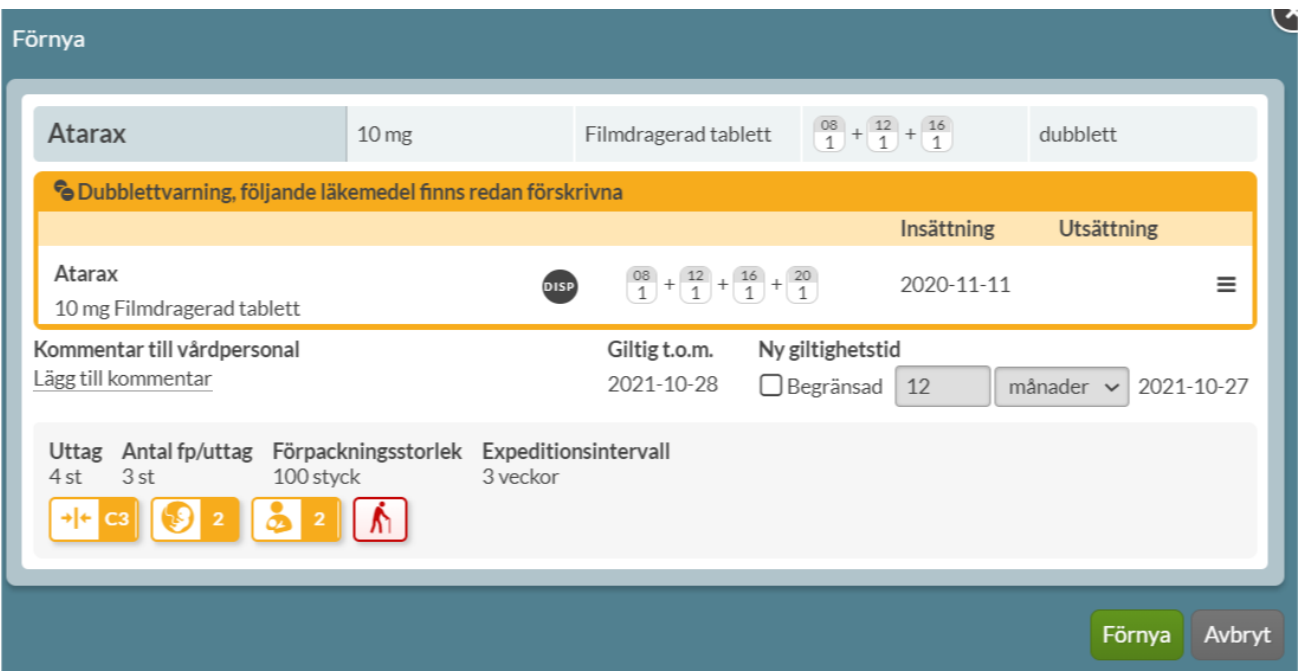

För att förnya ett dispenserat recept behöver giltighetsdatumet vara före sista stopptiden, d.v.s. den stopptid som gäller den dosperiod där det sista giltighetsdatumet finns inom.

För att förnya ett dispenserat recept som vanligt behöver giltighetstiden tidsmässigt ligga efter nästa första dosdag. Nästa första dosdag ändras i samband med stopptiden. För att det inte ska uppstå glapp ska ett recepet således förnyas före den sista stopptiden, d.v.s den stopptid som gäller för den dosperiod där det sista giltighetsdatumet finns inom.

Om du förnyar ett recept efter den sista stopptiden riskerar patienten att få ett glapp i sin medicinering eftersom det inte går att förnya ett recept akut. Det beror på tekniska begränsningar.

Har den sista stopptiden passerat kan du därför inte använda *Förnya* utan får information om att du istället ska använda *Ändra*-funktionen.

I ändra-vyn kommer det att visas information om när det aktuella receptet slutar gälla och hur många dagars uppehåll i behandlingen valt insättningsdatum kommer att innebära.

Det aktuella receptet slutar gälla 2020-05-12 24:00. Valt insättningsdatum kommer innebära ett uppehåll i behandling på 7 dagar.

Tel 0771 25 10 10 support@inera.se www.inera.se

**Organisationsnummer** 556559-4230

**Sid 158/244**

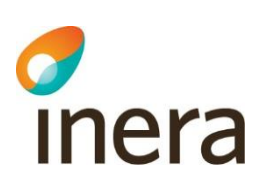

#### **Exempel**

Sista giltighetsdatum på förskrivningen 15/3 Nästkommande ordinarie stopptid 3/3 klockan 13 Nästkommande första dosdag 10/3 Nästkommande dosperiod 10/3 – 23/3

I det här exemplet kan receptet förnyas som vanligt fram till 3/3 klockan 13. Sker ingen förlängning av receptet innan det, blir det ett glapp i doseringen mellan 16/3 till 23/3. Det måste förskrivaren uppmärksammas om och därför går det inte att förnya som vanligt, utan recepet måste ändras. Förskrivaren kan antingen välja att begära en akutproduktion eller sätta in en helförpackning för att kompensera för glappet som uppstår.

I Ändra-dialogen framkommer det information om när det aktuella receptet slutar gälla och hur många dagar det blir uppehåll i behandlingen om nästa första dosdag väljs som insättningsdatum.

En ändring i det här fallet innebär således endast att insättningsdatumet tidigareläggs och att det därmed beställs en akutproduktion. Inga andra ändringar behöver göras.

# 15.2 Sätt in historisk förskrivning igen

Om ett recepts giltighet redan har gått ut och receptet därmed har blivit historiskt kan du använda dig av funktionen *Sätt in igen* eller *Sätt in igen som dospåse* under den streckade menyn till vänster på raden.

Om det läkemedel patienten stod på inte längre finns på marknaden eller inte längre finns i dosapotekets dispenserbara sortiment får du upp information om detta så att du kan välja en annan vara istället.

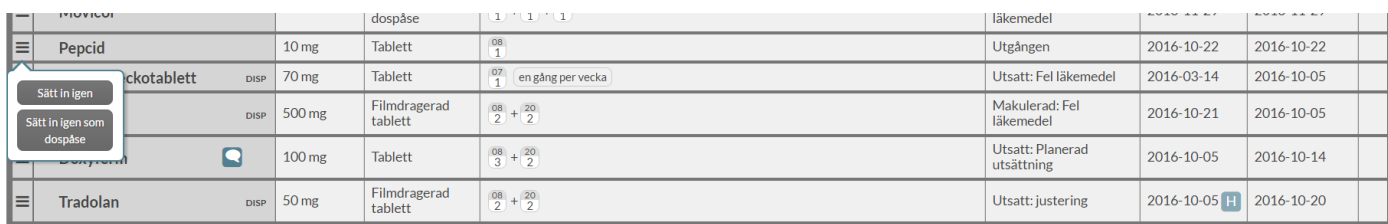

# 15.3 Förnya recept på helförpackning med aktiv beställning

Om du förnyar ett helförpacknings-recept med en aktiv beställning kommer det att visas en gul informationsdialog i Förnya-vyn. Eftersom beställningen ännu inte har expedierats av dosapoteket kan

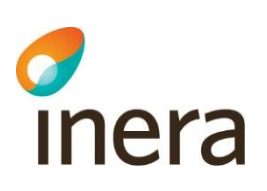

beställningen komma att avvisas om receptet förnyas. Rutinerna kan skilja sig mellan olika dosapotek. Observera att det endast är en informationsruta, receptet kan fortfarande förnyas som vanligt om så önskas, genom att du trycker på *Förnya*.

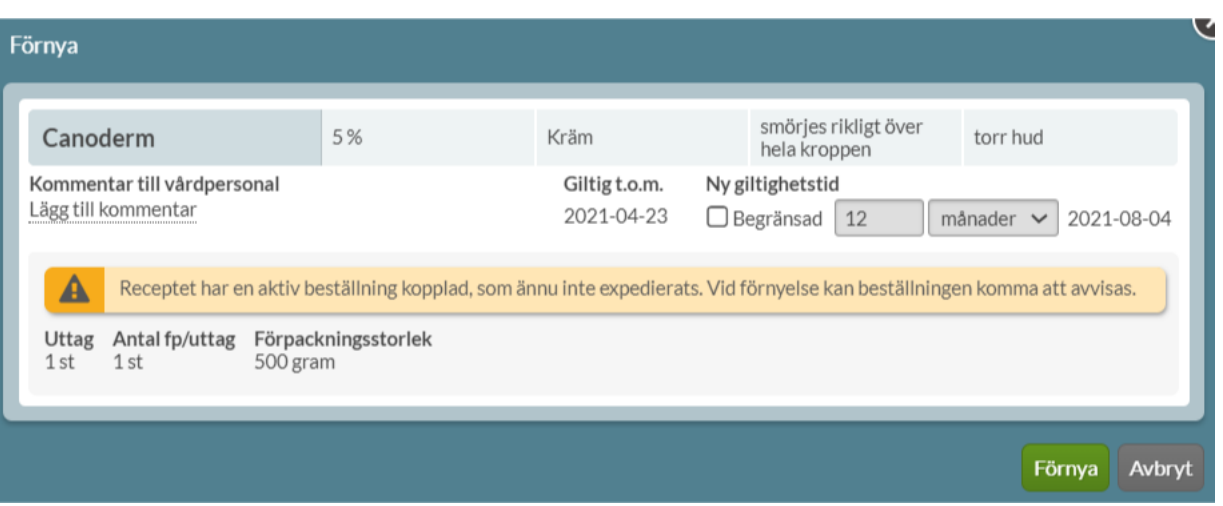

# 15.4 Förnya recept med framtida utsättningsdatum

Om du förnyar ett recept som har ett inlagt framtida utsättningsdatum kommer det att visas en gul informationsdialog i Förnya-vyn. Där uppmärksammas användaren på att i samband med att receptet förnyas kommer det framtida utsättningsdatumet att försvinna.

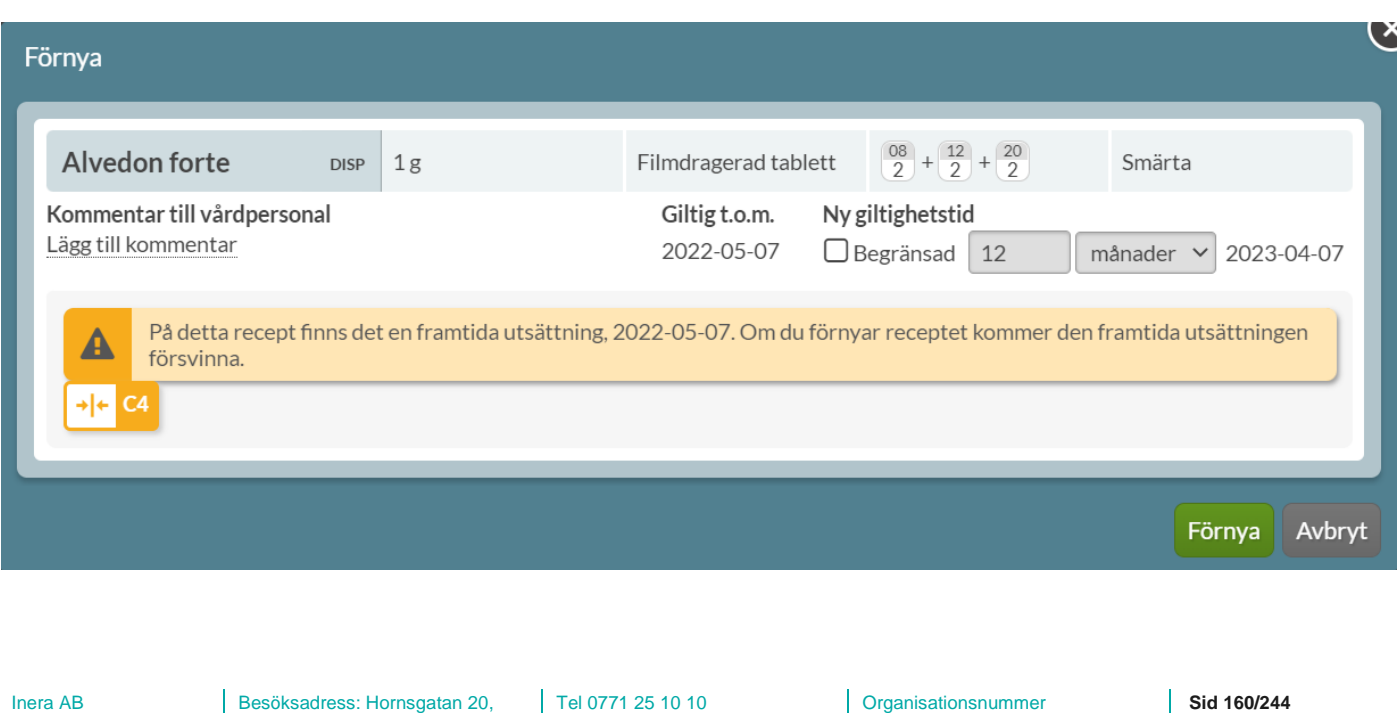

support@inera.se www.inera.se

556559-4230

Stockholm

Stockholm

Postadress: Inera AB, 118 82

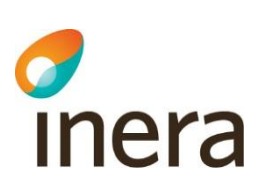

# 15.5 Varför en förskrivning inte kan förnyas

En förnyelse/förlängning av ett recept innebär att giltighetsdatumet ändras. Det finns flera tekniska orsaker till att ett recept inte alltid kan förnyas via knappen *Förnya*.

Om användaren väljer *Förnya* kan det därför stå "Detta recept går ej att förlänga. Ändra receptet istället". Därefter följer en beskrivning om varför det inte har gått att förnya i just det fallet, se exempel nedan.

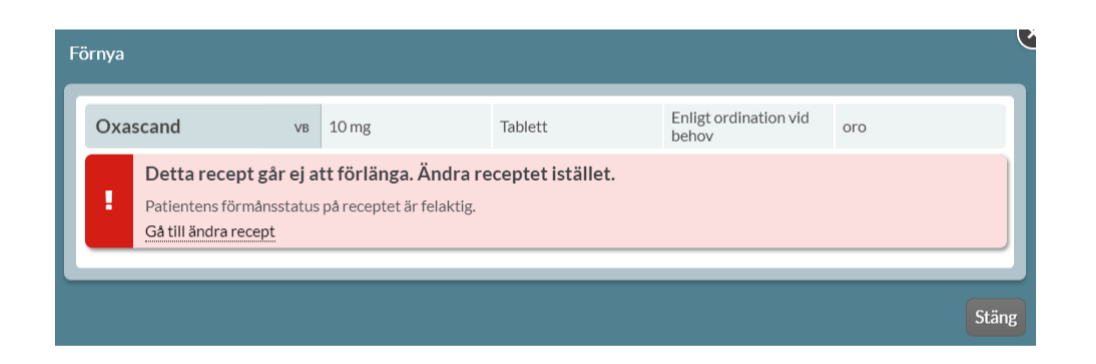

I dessa fall ska användaren istället trycka på *Gå till ändra recept*. Ändra innebär i dessa fall t.ex. endast att ett insättningsdatum ändras och betyder inte att alla uppgifter på en förskrivning måste ändras. Ändringen resulterar i ett nytt recept som innehåller alla uppgifter från ursprungsreceptet som inte har korrigerats.

Ändringsorsak är alltid obligatoriskt att fylla i. Om du har valt *Gå till ändra recept* är ändringsorsak "Förnyelse" förifylld.

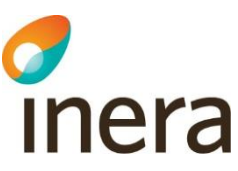

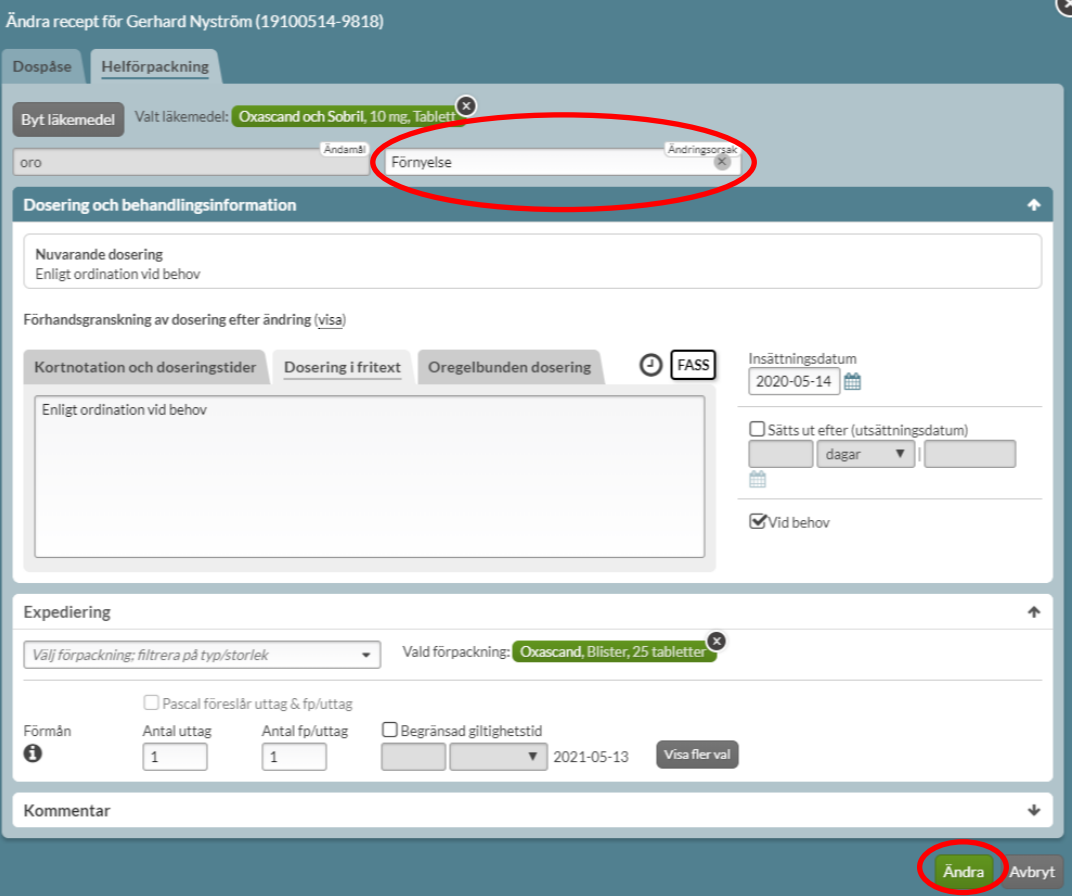

Nedan följer stoppande felmeddelanden eller situationer när det inte går att förnya ett recept:

- "Ändamål saknas."
	- o Ursprungsreceptet saknar uppgiften ändamål. Ändamålet skickas inte alltid med från de system som skickar e-recept. Ändamål är en obligatorisk uppgift i ordinationsregistret (OR), det register hos E-hälsomyndigheten som lagrar information om recept till dospatienter.
- "Receptets giltighetstid upphör innan start på nästa dosperiod, receptförnyelse skulle innebära uppehåll i behandling."
	- o Dosapoteket har en viss ledtid mellan ordinarie stopptid och nästa första dosdag av produktionstekniska skäl. Det medför att ett recept som håller på att gå ut måste förnyas innan den ordinarie stopptiden för att garantera att den nya dosrullen blir komplett.

Att receptet är giltigt vid stopptid innebär inte att receptet kommer vara giltigt för hela den kommande ordinarie dosperioden. Felmeddelandet visas alltså om den nya dosrullen är inkomplett och ger då förskrivaren möjlighet att ta ställning till om en akut dosrulle eller helförpackning ska sättas in fram till nästa ordinarie utskick. Läs mer under Förnya en aktuell förskrivning.

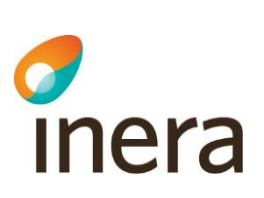

- "Receptet innehåller ogiltiga tecken i ett eller flera fält som måste korrigeras."
	- o Detta beror på tekniska begränsningar. Det är inte möjligt att förskriva ett recept med ogiltiga tecken i Pascal men e-recept som förskrivits i andra system kan orsaka det här felmeddelandet.
- "På grund av fel i en tjänst hos E-hälsomyndigheten tillåts inte förnyelse av helförpackningsrecept om doseringsschemat är oregelbundet."
- "Läkemedlet är ej förskrivningsbart längre. Sök andra alternativ via ändra."
	- o Visas om läkemedlet eller artikeln har utgått eller inte marknadsförs längre.
- "Vald roll har inte förskrivningsrätt för den här artikeln."
	- o Användarens förskrivningsrätt i Socialstyrelsens register avgör vilka recept som kan förskrivas. En förskrivarkategori kan ha förskrivningsrätt på en specifik förpackning inom en ATC-grupp.
- "Patientens förmånsstatus på receptet är felaktig"
	- o Valt läkemedel ingår i förmånen men förskrevs utan förmån. Alla dospatienter är förmånsberättigade och därför ska receptet ändras istället för förnyas för att möjliggöra korrekt expedition på apoteket.
- Förskrivningen har ett framtida insättningsdatum och kan därmed inte förnyas.
	- Endast förskrivningar som har ett insättningsdatum med den aktuella dagens datum eller tidigare, kan förnyas. Det här gäller även då det finns en framtida ändring inlagd på receptet, då kommer det inte heller gå att förnya receptet.
- "Mottagande apotek specificerat, men får ej anges på dospatient."
	- o Detta beror på tekniska begränsningar. Receptet innehåller uppgifter som recept till dospatienter inte får innehålla. Ett recept som är förskrivet i Pascal kan inte orsaka det här felmeddelandet. Däremot kan ett e-recept som har förskrivits i ett annat system ge upphov till det här felmeddelandet. Reglerna för e-recept skiljer sig åt från de för recept till dospatienter.

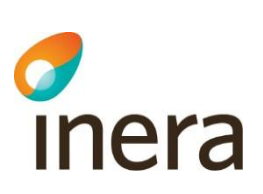

# 16. Icke-godkända läkemedel

Icke-godkända läkemedel är licensläkemedel och extemporeläkemedel. Dessa syns tillsammans med de andra läkemedlen i läkemedelslistan med en mortel med texten LIC eller EXT som markering i högerkanten på raden.

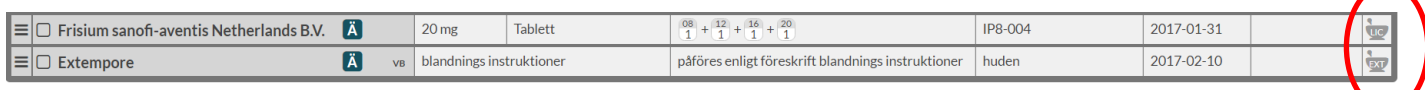

Licensläkemedel är ofta godkända läkemedel som tagits bort från den svenska marknaden men som får förskrivas på licens. Extemporeläkemedel är läkemedel som tillverkas på beställning för den specifika patienten. Det finns ett antal vanliga extemporeläkemedel som är tillverkade i lite större mängd i förväg, så kallade lagerberedningar, och de har ett eget varunummer.

# 16.1 Förskrivning av licensläkemedel

Du söker upp licensläkemedel precis som vanligt med knappen *Ny förskrivning* till vänster ovanför patientens läkemedelslista. För att få träff på licensläkemedel måste du bocka i rutan *Sök även bland icke godkända läkemedel* bredvid flikarna högst upp, oavsett om du vill förskriva läkemedel i dospåse eller som helförpackning.

Det är mindre vanligt att dosapoteken dispenserar icke-godkända läkemedel men om dosapoteket har markerat varan som dispenserbar kommer du att få upp den i din träfflista. Om licensläkemedlet ska förskrivas som helförpackning måste du byta flik till *Helförpackning* innan du söker.

För att apoteket ska få lämna ut ett licensläkemedel måste Läkemedelsverket ha godkänt apotekets licensansökan.

För att Läkemedelsverket ska kunna godkänna ansökan måste du som förskrivare skicka in en licensmotivering vilket du kan göra direkt från Pascal, se följande avsnitt. Läkemedelsverket beviljar licens per apotek oberoende av apotekskedjan, vilket innebär att apoteken kan hänvisa till den befintliga ansökan och du som förskrivare inte behöver skicka in en ny motivering.

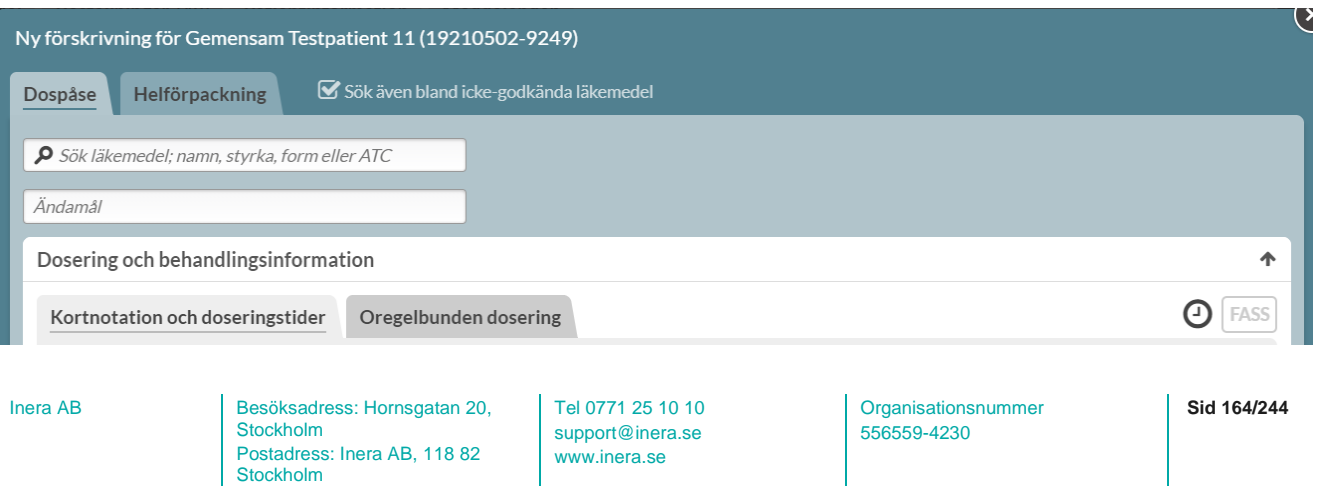

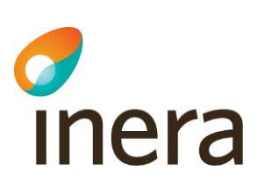

#### **16.1.1 Licensläkemedel med eget varunummer**

Om licensläkemedlet har ett eget namn och varunummer, t.ex. om det tidigare varit ett godkänt läkemedel i Sverige, så ska du söka på det, annars söker du på ordet licensläkemedel.

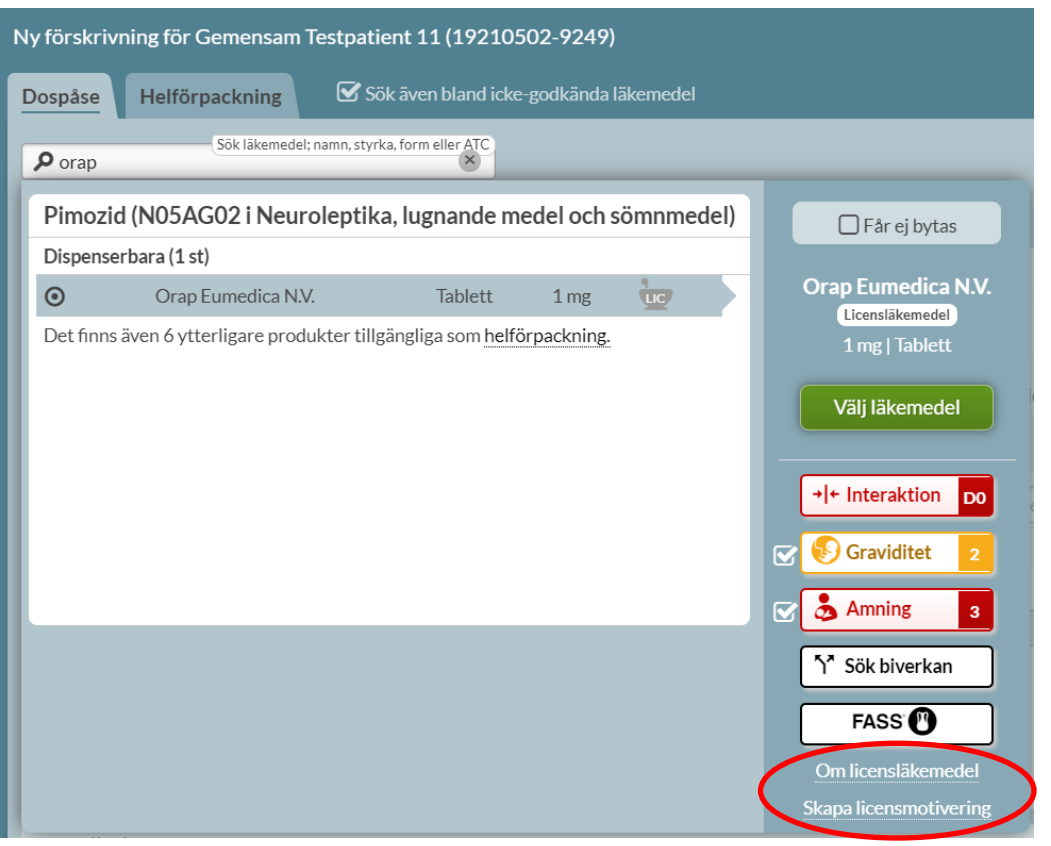

Du har som vanligt beslutsstöden till höger. Observera dock att licensläkemedel vanligen saknar både FASS-text och uppgifter om biverkningar m.m.

Du kan skicka en elektronisk ansökan direkt till Läkemedelsverket via länken *Skapa licensmotivering* till höger. Vill du läsa mer om licensläkemedel kan du göra det på Läkemedelsverkets hemsida via länken *Om licensläkemedel.*

I övrigt ska samma uppgifter fyllas i som för godkända läkemedel, för mer information se [Förskriva](#page-92-0)  [läkemedel i dospåse](#page-92-0) eller [Förskriva läkemedel som helförpackning.](#page-122-0)

Tel 0771 25 10 10 support@inera.se www.inera.se

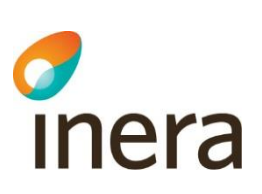

#### **16.1.2 Licensläkemedel utan eget varunummer**

Om det licensläkemedel som du söker på inte kommer upp på listan, betyder det att läkemedlet saknar eget varunummer. Skriv då "lice" eller "670000" för att få upp en träff. Förskrivning på gruppvarunummer 670000 ska endast användas vid en första förskrivning av ett licensläkemedel som saknar eget varunummer.

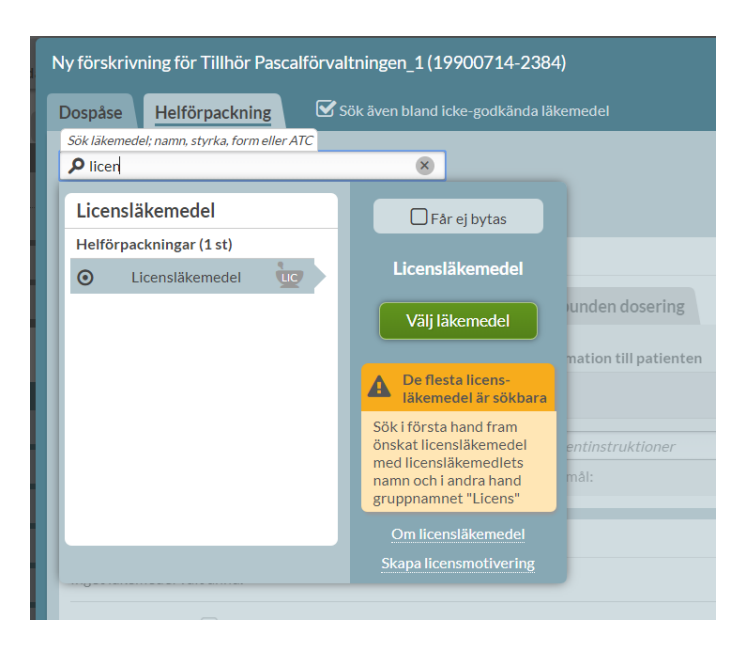

Fyll i följande uppgifter i fältet *Specifikation licensförskrivning*:

- Namn på läkemedel/substans
- Styrka
- Läkemedelsform
- Dosering
- Ändamål
- Totalmängd, d.v.s. antal förskrivna tabletter, kapslar, milliliter etc.
- Antal uttag på receptet
- Eventuell allergi/överkänslighet mot ett innehållsämne (ex. jordnötsolja) samt annan övrig information vid behov.

Du behöver inte längre ange på receptet vilket apotek som ska hantera licensen.

Fyll sedan i övriga uppgifter på förskrivningen och klicka på *Skapa & stäng* eller *Skapa & förskriv igen.*

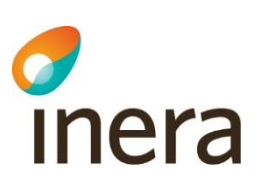

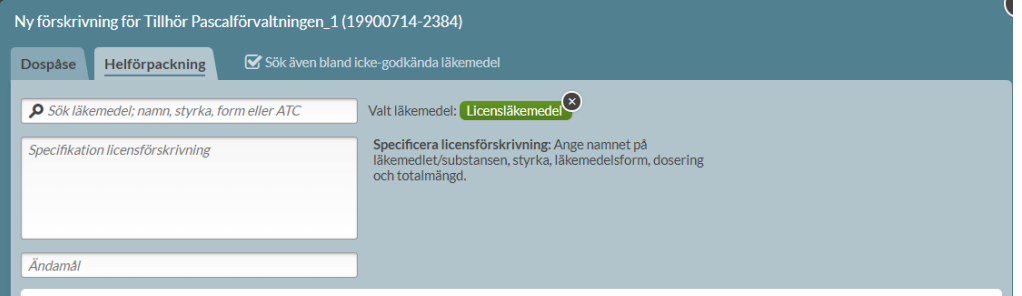

# 16.2 Förskrivning av extemporeläkemedel

Extempore är specialtillverkade läkemedel som möjliggör individanpassad behandling. Extemporeberedningar kan tillverkas t.ex. utan de substanser som patienten är överkänslig mot eller med speciella styrkor eller läkemedelsformer som inte finns som godkända läkemedel.

Extemporeläkemedel som tillverkas i större skala i förväg kallas lagerberedning och har eget varunummer. Extemporeläkemedel med eget varunummer söker du upp på namnet.

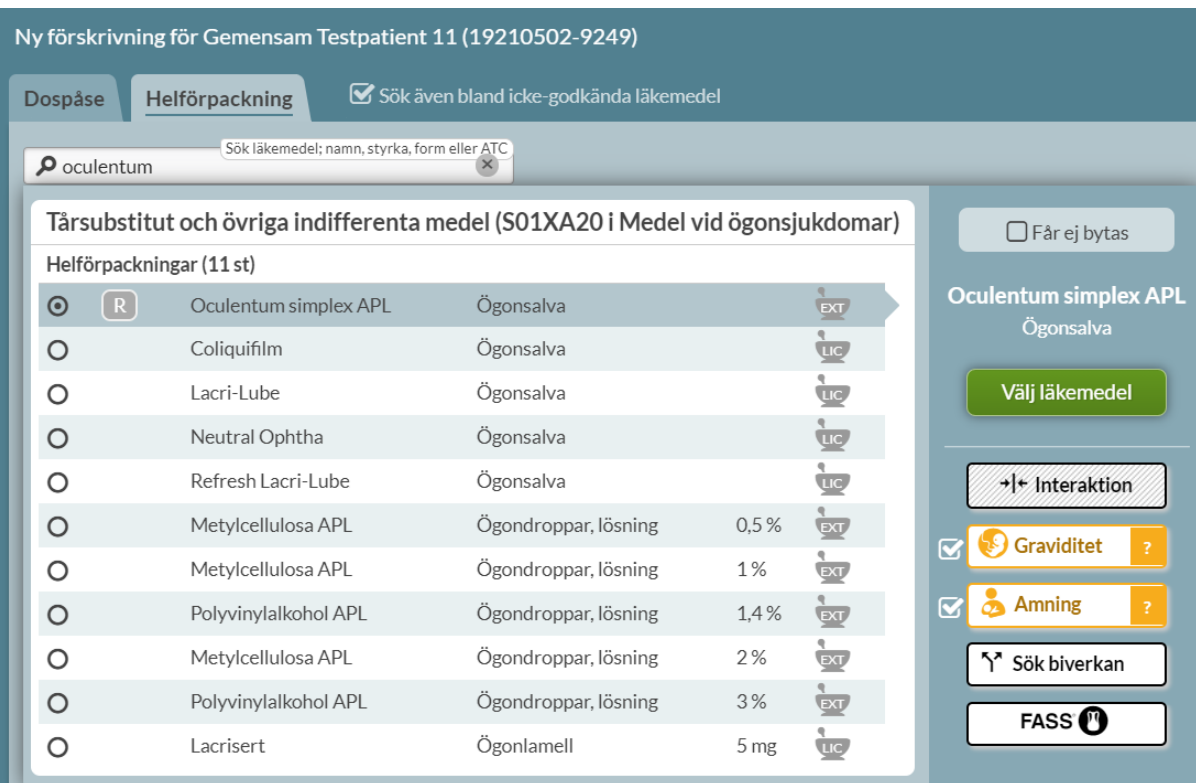

För att välja ett läkemedel dubbelklickar du på namnet eller tryck på *Välj läkemedel*.

**Stockholm** Postadress: Inera AB, 118 82 Stockholm

support@inera.se www.inera.se

556559-4230

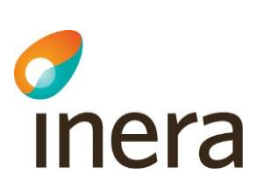

#### **16.2.1 Extemporeläkemedel utan eget varunummer**

Extemporeläkemedel som inte har ett eget varunummer ska förskrivas på gruppvarunummer 660000. Skriv "exte" eller "660000" och välj Extempore.

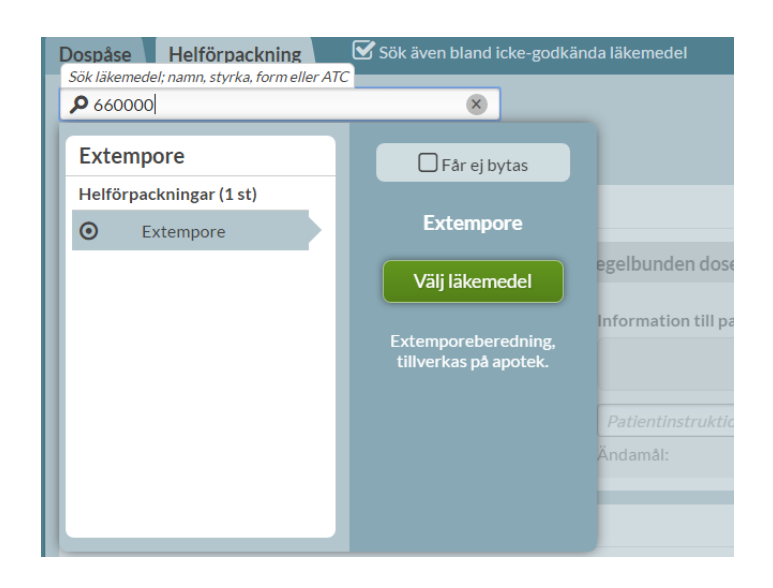

Följ instruktionerna som visas i fältet *Specificera extemporeförskrivning*, dvs ange:

- Namn
- Form
- Styrka
- Totalmängd
- Eventuell allergi/överkänslighet mot ett innehållsämne

Fyll sedan i övriga uppgifter på förskrivningen och klicka på *Skapa & stäng* eller *Skapa & förskriv igen.*

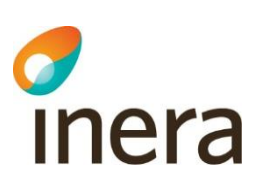

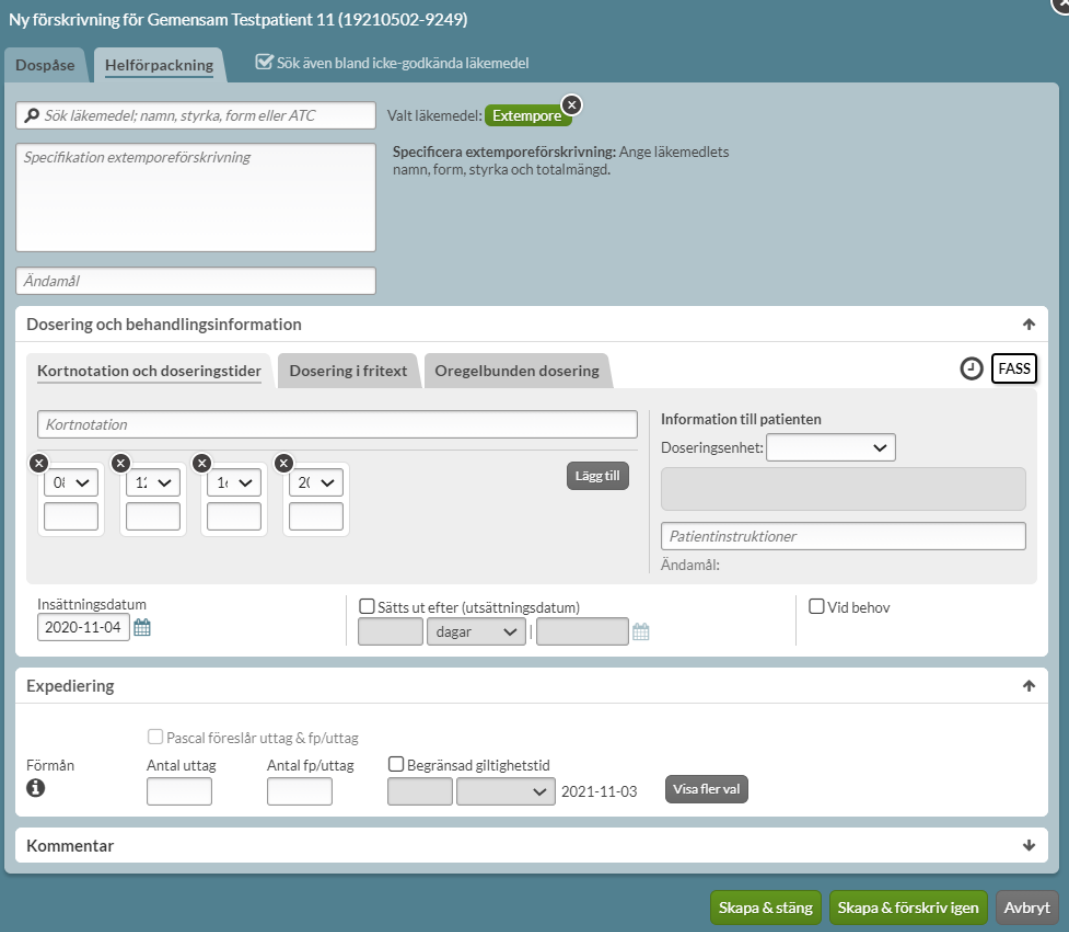

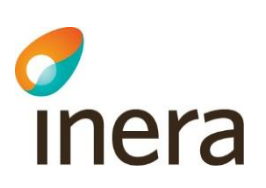

# 17. Handelsvaror

Med handelsvaror avses läkemedelsnära förbrukningsartiklar för exempelvis stomi, diabetes, livsmedel och spolvätskor. Handelsvaror förskrivs alltid vid sidan om dospåsarna.

# 17.1 Fliken Handelsvaror

Listan för handelsvaror liknar listan för läkemedelsförskrivningar, men har en egen färg för att undvika sammanblandning.

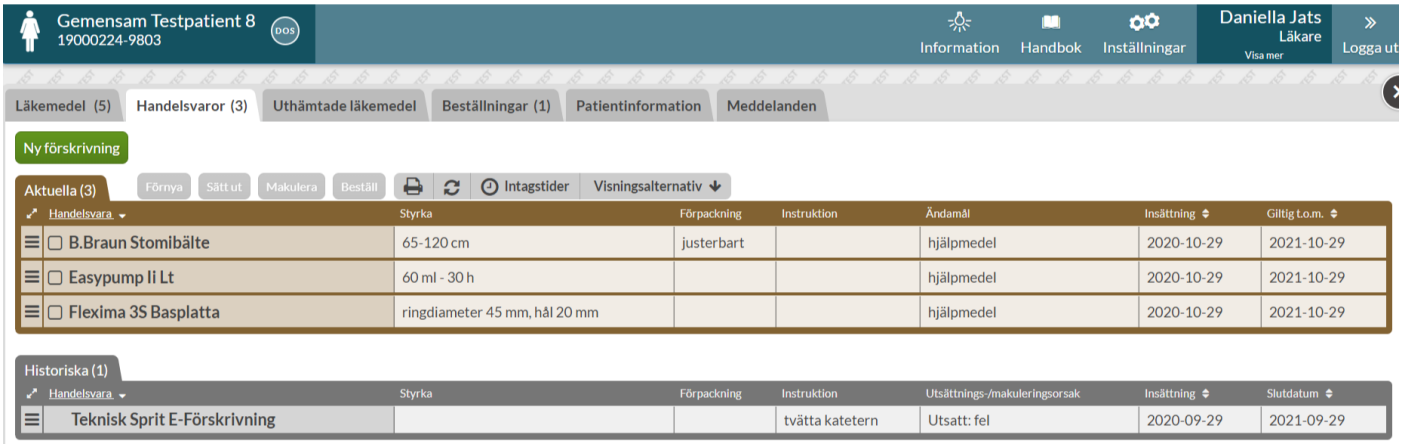

På samma sätt som i läkemedelslistan ser du de aktuella förskrivningarna överst och de historiska nederst och du kan se mer information genom att klicka dig in på en förskrivning i listan.

Du har även samma alternativ under den streckade menyn längst ut till vänster på raden: *Ändra, Förnya, Sätt ut, Makulera* och *Beställ*.

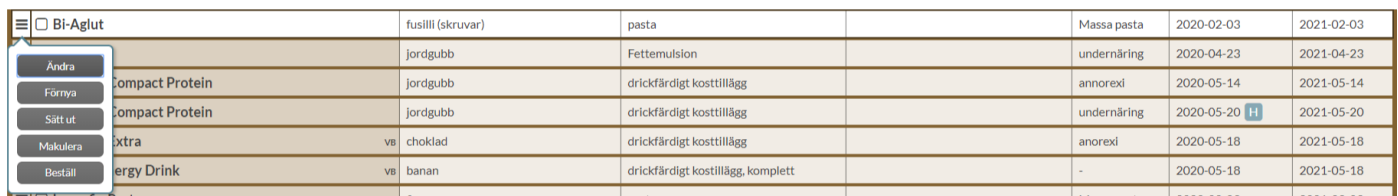

Information kring handelsvarorna visas i listan i kolumnerna: *Handelsvara, Styrka, Förpackning, Instruktion, Ändamål, Insättning* och *Giltig t.o.m*. Kolumerna med pilar intill namnet kan sorteras. Det finns även möjlighet att ställa in inställningar för den specifika patienten under *Visningsalternativ*.

Pascal Senast ändrad

2023-01-31

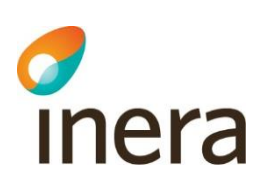

Precis som ovanför läkemedelslistan, finns utskriftssymbol för att skriva ut Receptutskrift Pascal eller Förteckning recept. Handelsvaror visas på både Förteckning recept och Receptutskrift Pascal. På den senare visas de under en egen rubrik efter läkemedlen.

Ovanför listan finns det även en uppdaterings-knapp för att uppdatera sidan och en knapp för att visa intagstider.

# 17.2 Expanderad rad handelsvara

Genom att trycka på en rad för en handelsvara visas mer information under flikarna *Allmänt, Recept, Artikel* och *Expedition*.

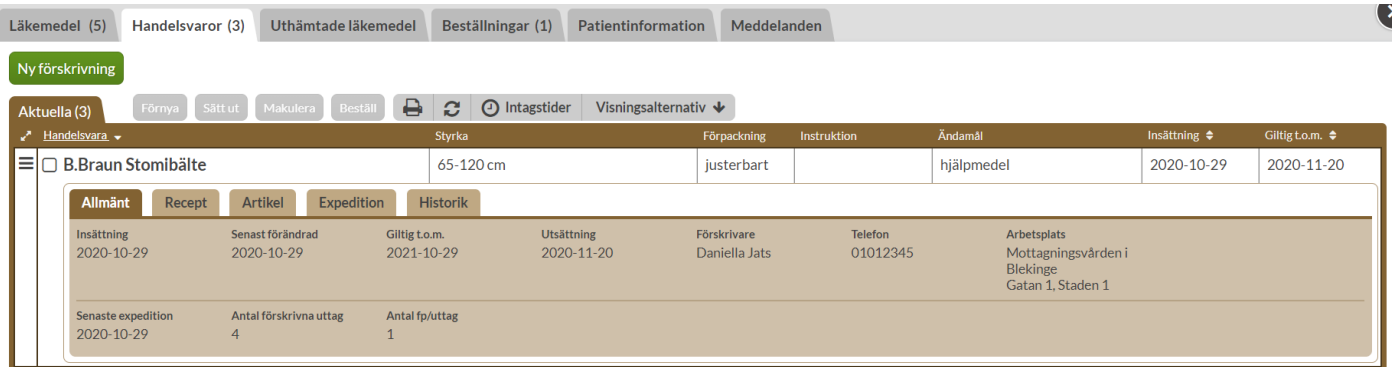

#### **17.2.1 Allmänt**

Under fliken *Allmänt* visas följande:

**Insättning -** Det datum som handelsvaran förskrevs.

**Senast förändrad -** Det datum som förskrivningen av handelsvaran senast förändrades.

**Giltig t.o.m. -** Så längre förskrivningen är giltig.

**Utsättning -** Valt utsättningsdatum om ett sådant finns.

**Förskrivare -** Förskrivarens namn.

**Telefon -** Förskrivarens telefonnummer.

**Arbetsplats -** Förskrivarens arbetsplats. Vid flera arbetsplatser görs ett val vid inloggning.

**Senaste expedition -** Det datum då receptet senast expedierades.

**Antal förskrivna uttag -** Antal uttag som har förskrivits på receptet

**Antal fp/uttag -** Antal förpackningar per uttag som har förskrivits på receptet

**Senaste beställningsdatum** - Datum och klockslag för när en användare senast la en beställning på receptet

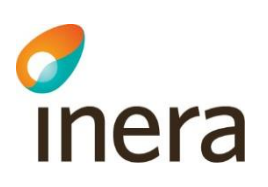

**Senaste beställning av** - Vilken användare som la den senaste beställningen på receptet **Senaste beställningsstatus** - Vilken status beställningen senast hade inklusive datum och klockslag

#### **17.2.2 Recept**

Under fliken *Recept* visas följande:

**Recept ursprungligen insatt av -** Den förskrivare som satte in det första receptet i förskrivningskedjan **Telefon -** Förskrivarens telefonnummer. **Arbetsplats -** Förskrivarens arbetsplats. **Förskrivningstidpunkt -** Det datum som receptet förskrevs **Giltig t.o.m. -** Så längre förskrivningen är giltig **Förskrivningstyp -** Om förskrivningen är tills vidare eller tidsbestämd **Text till patient -** Eventuell text som angetts när receptet förskrevs under *Patientinstruktioner*.

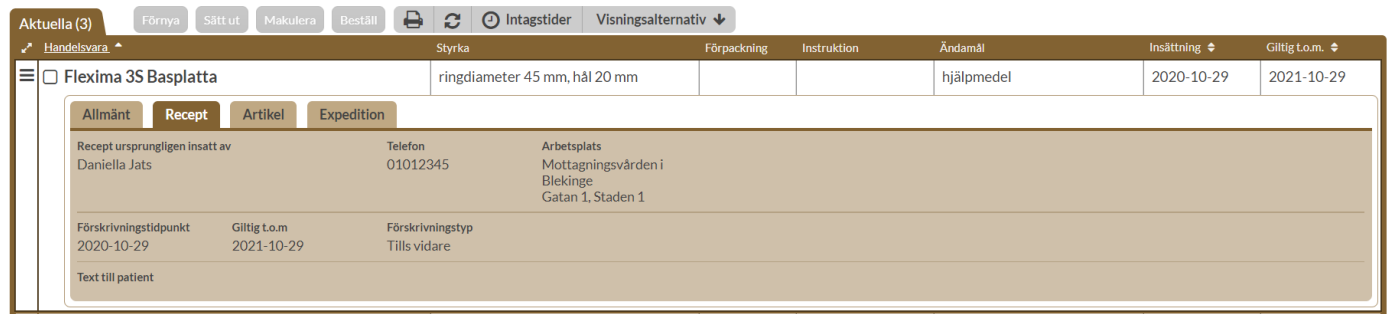

#### **17.2.3 Artikel**

Under fliken *Artikel* visas följande information:

**Förpackning -** Förpackningsstorlek och egenskaper **Beskrivning -** Förpackningsspecifik information **Tillverkare -** Namnet på tillverkaren **Varunummer -** Handelsvarans varunummer **Pris -** Pris för artiklar med förmån

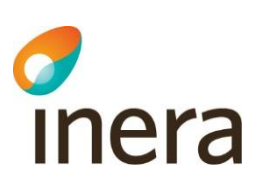

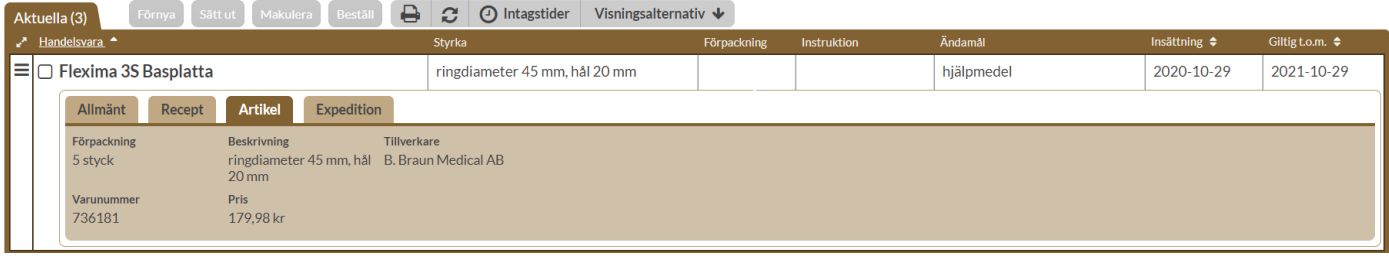

#### **17.2.4 Expedition**

Under fliken *Expedition* visas följande information:

**Antal förskrivna uttag** - Antalet uttag som har förskrivits på receptet

**Antal fp/uttag -** Antal förpackningar som har förskrivits per uttag på receptet

**Antal kvarvarande uttag -** Antal uttag som finns kvar på receptet

**Förmån -** Om förskriven vara ingår i läkemedelsförmånen (Ja/Nej). Observera att handelsvaror som saknar förmån kan expedieras utan kostnad för patienten enligt regionens bestämmelser för subventioner, t.ex. subventionerade spolvätskor och livsmedel.

Om det har gjorts expeditioner listas dessa under *Expeditioner*.

**Datum -** det datum som expeditionen gjordes

**Expedierat av -** på vilket apotek som expeditionen gjordes

**Utbytt -** om det gjordes ett utbyte från förskriven artikel vid expedition

**Expedierat -** information kring artikeln som expedierades

**Antal förpackningar -** antal förpackningar som expedierades.

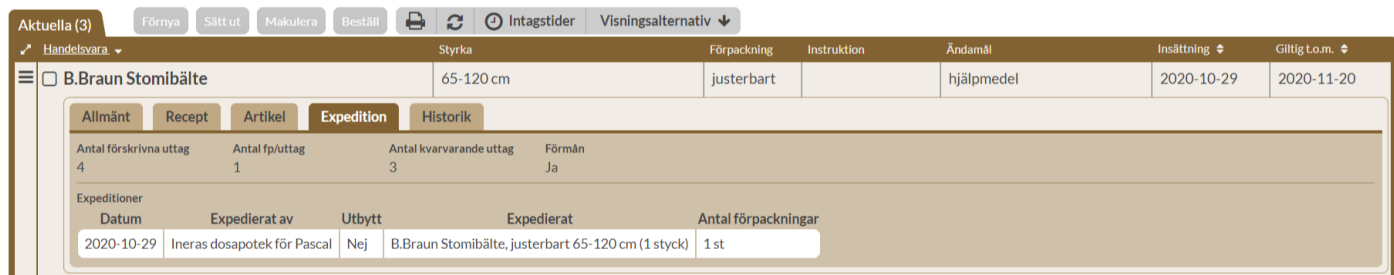

Om det skett expeditioner på tidigare recept i receptkedjan visas en informationssymbol intill antal kvarvarande uttag. Genom att föra muspekaren över symbolen visas en förklarande text.

Inera AB Besöksadress: Hornsgatan 20, Stockholm Postadress: Inera AB, 118 82 Stockholm

Tel 0771 25 10 10 support@inera.se www.inera.se

**Organisationsnummer** 556559-4230

**Sid 173/244**

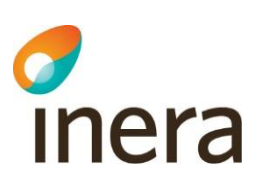

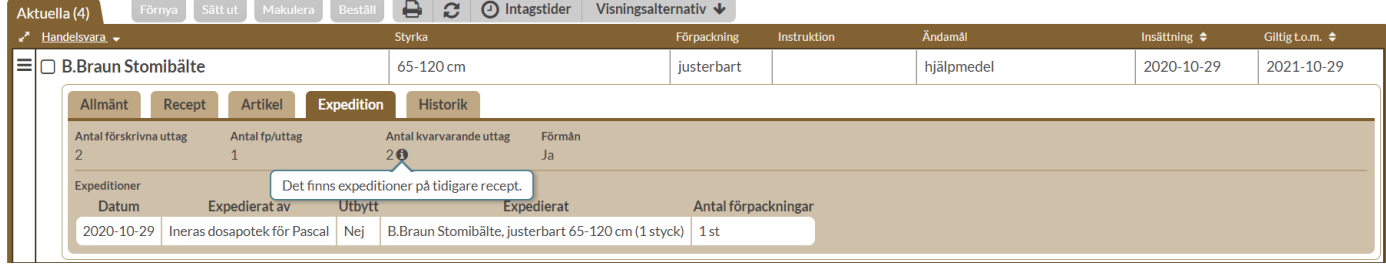

### 17.3 Förskriv handelsvara

<span id="page-173-0"></span>Du klickar som vanligt på knappen *Ny förskrivning*, överst till vänster.

Skriv namn eller varunummer på den handelsvara du vill förskriva. Minst fyra bokstäver eller siffror måste anges.

När du skrivit minst fyra bokstäver eller siffror dyker det upp en träfflista med resultat. Det går att välja flera artiklar samtidigt, genom att sätta bock till vänster om namnet, välja *Lägg till* och ta fram sökresultaten igen. Till höger ser du mer information om den handelsvara som du markerar i träfflistan, t.ex. förpackningsstorlek, tillverkare och förpackningsinformation.

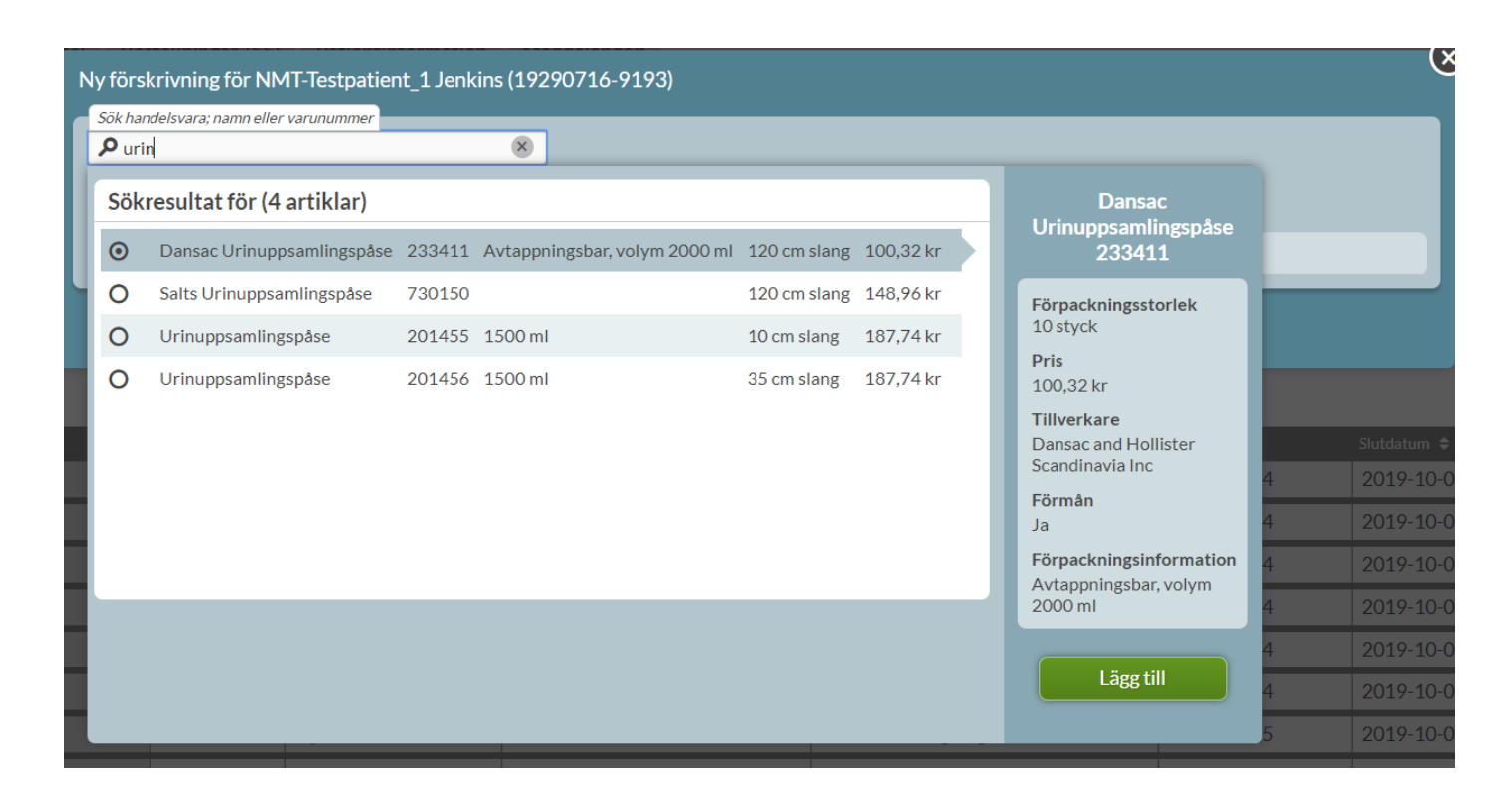

#### Skriv ändamål.

Inera AB Besöksadress: Hornsgatan 20, Stockholm Postadress: Inera AB, 118 82 Stockholm

Tel 0771 25 10 10 support@inera.se www.inera.se

**Organisationsnummer** 556559-4230

**Sid 174/244**

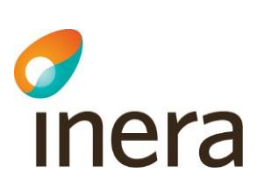

Ange om receptet ska vara vid behov genom att bocka för rutan *Vid behov*. Längst ner på sidan summeras de nya förskrivningar som du är på väg att göra, kopplade till ifyllt ändamål.

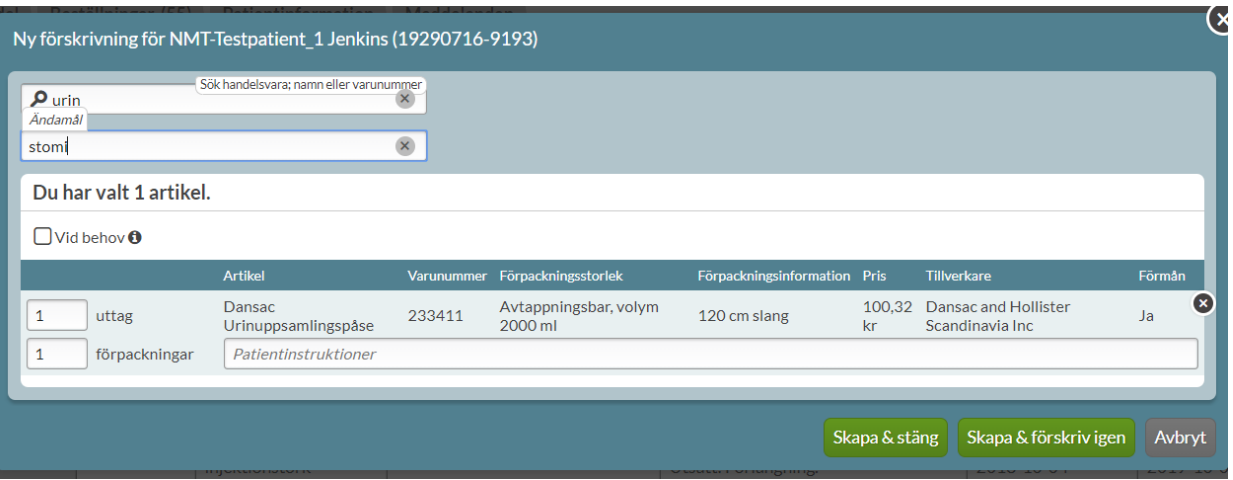

Om du vill förskriva på nytt med ett annat ändamål, kan du klicka på *Skapa & förskriv igen*. Om du känner dig färdig med förskrivningen du gjort, klicka istället på *Skapa & stäng.*

#### **17.3.1 Subventionerade spolvätskor**

Förskriv en subventionerad spolvätska genom att söka på t.ex. natriumklorid, klorhexidin eller sterilt vatten. Du kan också söka på ett specifikt varunummer. Varunummer hittar du i listan över ordinerade landstingssubventionerade handelsvaror (OLH). Fullfölj stegen vid förskrivningen av andra handelsvaror, beskrivet i [avsnitt 16.3 Förskriv handelsvara.](#page-173-0)

För de regioner som subventionerar spolvätskor hittar du en nationell lista här: [Akuellt OLH-sortiment.](https://inera.atlassian.net/wiki/download/attachments/2306084202/Aktuellt%20OLH-sortiment.pdf?api=v2) Vid ändringar av sortimentet kontakta Inera Support.

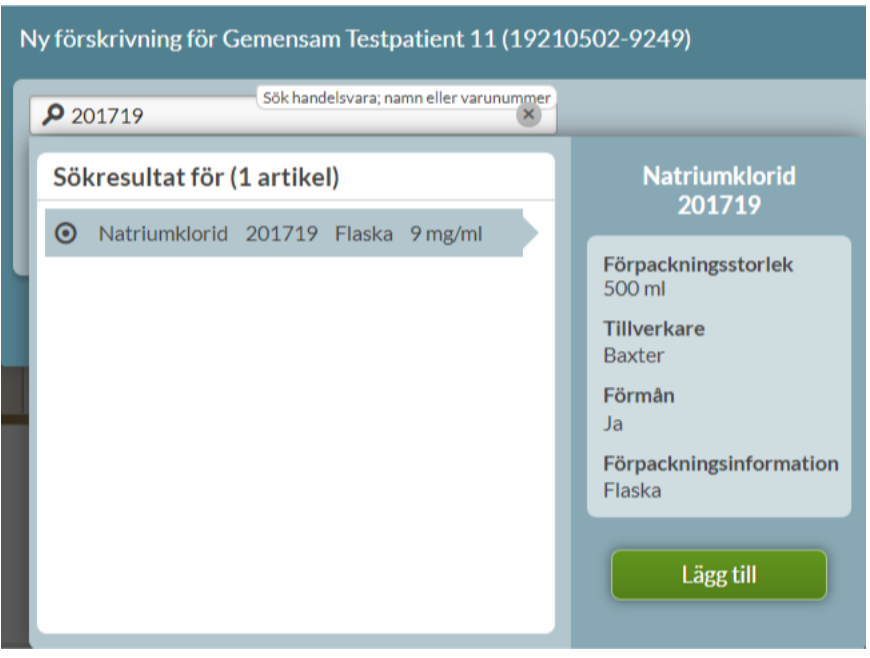

# 17.4 Beställ handelsvara

Handelsvaror beställs på samma sätt som helförpackningar. Tryck på den streckade menyn längst ut till vänster på raden för handelsvaran och välj *Beställ*.

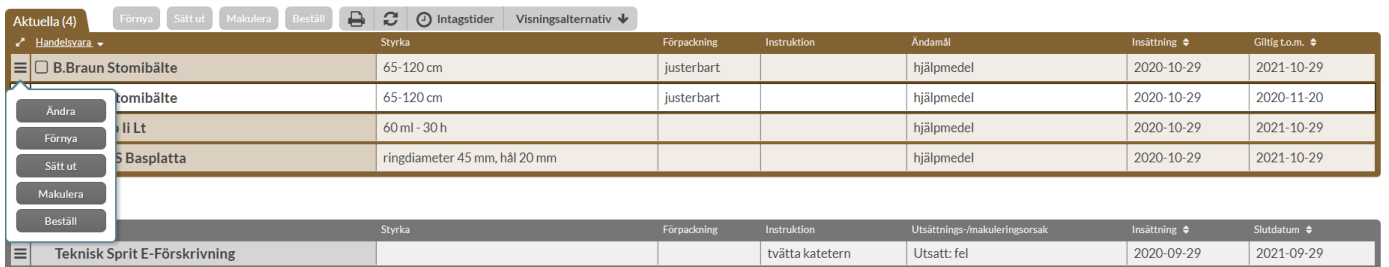

Om flera handelsvaror ska beställas kan du välja att bocka i varje artikel som ska beställas och trycka på *Beställ*.

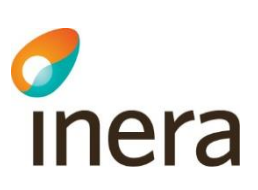

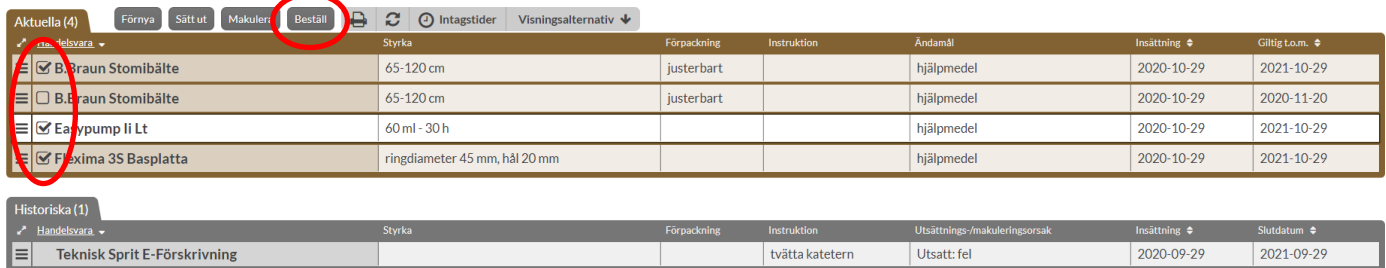

Bocka i *Jag vill beställa akut* om du vill göra en akutbeställning. Det går att ange ett meddelande till dosapoteket som är kopplat till beställningen.

Beställ artikeln genom att trycka på *Beställ*.

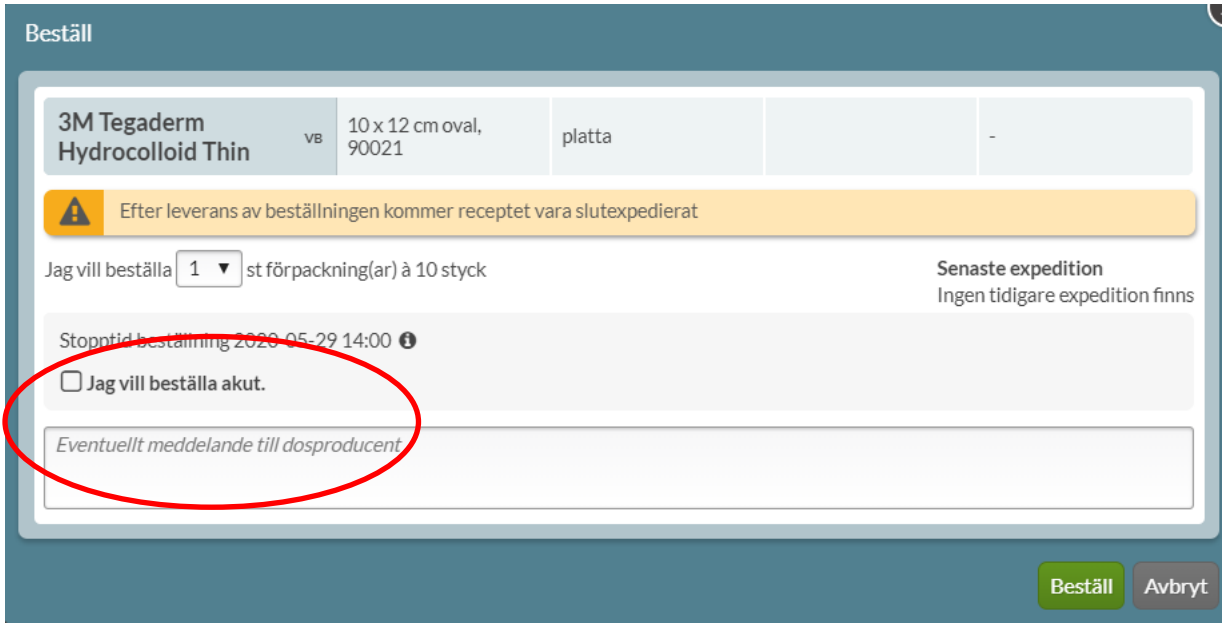

Det visas en informationsruta om när en beställning är genomförd, längst ner till höger.

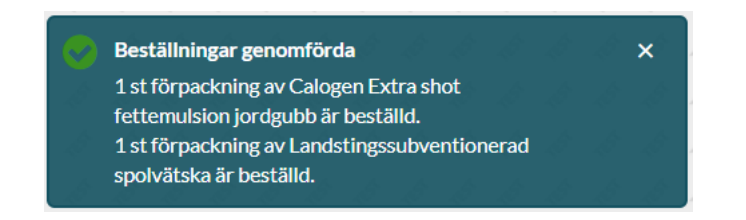

När en handelsvara är beställd visas den under fliken *Beställningar*.

Inera AB Besöksadress: Hornsgatan 20, Stockholm Postadress: Inera AB, 118 82 Stockholm

Tel 0771 25 10 10 support@inera.se www.inera.se

**Organisationsnummer** 556559-4230

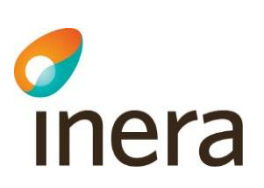

# 17.5 Ändra handelsvara

Ett recept på ett läkemedel där Ändra-funktionen används innebär att det nya receptet som skapas efter ändringen får ett nytt giltighetsdatum. Om ett recept på en handelsvara ändras kommer däremot inte giltighetsdatumet att påverkas.

Den uppgift som kan ändras på ett recept på en handelsvara är *Patientinstruktioner*. Precis som för recept på läkemedel ska en ändringsorsak fyllas i om du ändrar på ett recept för en handelsvara.

Vill du t.ex. ändra antal uttag, antal förpackningar per uttag eller förskriven handelsvara ska du istället sätta ut det aktuella receptet och förskriva ett nytt recept.

# 18. Uthämtade läkemedel

Uthämtade läkemedel är en lista över vilka läkemedel som patienten har hämtat ut på apotek där informationen visas upp till 5 år tillbaka i tiden. Informationen kan visas för legitimerad sjukvårdspersonal oavsett om patienten är dospatient eller ej. För **icke-dospatienter** krävs det att patienten gett sitt samtycke till att du tar del av informationen om Uthämtade läkemedel.

De uppgifter som visas för dospatienter och icke-dospatienter under Uthämtade läkemedel är likadana. Observera att farmaceuter inte har tillgång till informationen i nuläget.

Historiken under *Uthämtade läkemedel* kommer att byggas upp successivt från att lagen om nationell läkemedelslista träder i kraft. Det innebär att det tar 5 år från att lagen träder i kraft tills att historiken för *Uthämtade läkemedel* visas 5 år tillbaka i tiden.

## 18.1 Uthämtade läkemedel för icke-dospatienter

För icke-dospatienter kan Uthämtade läkemedel användas för att se vilka läkemedel patienten har hämtat ut på apotek och för att använda beslutsstöd såsom t.ex. interaktionskontroll, biverkningsöversikt och varningar vid graviditet och amning. Du kan även se vem som har förskrivit receptet som läkemedlet hämtades ut på.

När du söker upp en patient som inte är dospatient kan du välja mellan att registrera samtycke för Uthämtade läkemedel längst ner via länken *Klicka här för att registrera samtycke* eller registrera patienten som dospatient med den gröna knappen överst. Vill du inte göra något av detta stänger du funktionen med krysset i övre högra hörnet.

För en icke-dospatient kommer eventuellt spärrad information inte att visas under *Uthämtade läkemedel*. Det är dock beroende av vilket typ av samtycke du har inhämtat, läs mer i kapitel 18.4.2 [Spärrad information](#page-185-0)  [under Uthämtade läkemedel.](#page-185-0)

Tel 0771 25 10 10 support@inera.se www.inera.se

**Organisationsnummer** 556559-4230

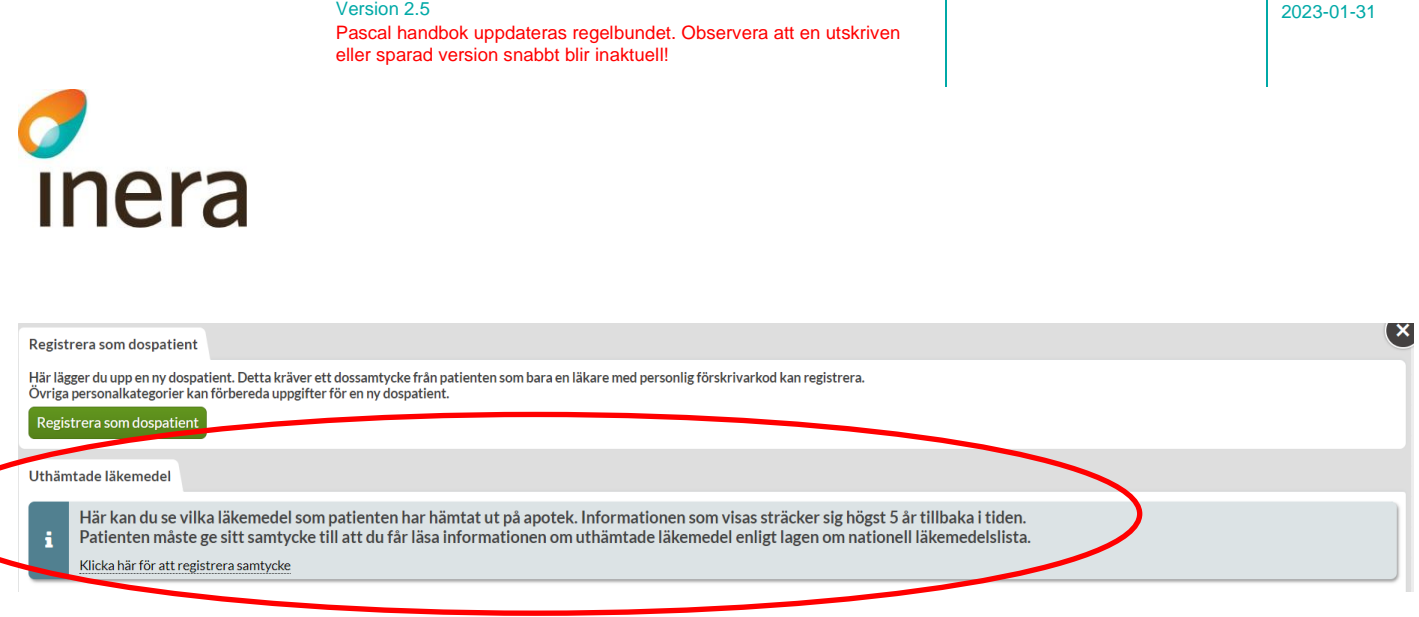

# 18.2 Uthämtade läkemedel för dospatienter

Pascal handbol

För dospatienter hittar du listan över uthämtade läkemedel inne på patientens sida under fliken *Uthämtade läkemedel*.

Det krävs inget ytterligare samtycke för att visa uthämtade läkemedel för dospatienter eftersom det finns ett registrerat dossamtycke. Tryck på länken *Klicka här för att se uthämtade läkemedel* för att visa listan över dospatientens uthämtade läkemedel. Observera att all information om expeditioner på recept till dospatienter finns tillgänglig i läkemedelslistan tillsammans med övrig receptinformation, läs mer i [kapitel 6.8.4](#page-52-0)  [Expedition.](#page-52-0)

För en dospatient kommer eventuellt spärrad information att visas under Uthämtade läkemedel eftersom det finns ett registrerat dossamtycke, läs mer i [kapitel 18.4.2 Spärrad information under Uthämtade läkemedel.](#page-185-0)

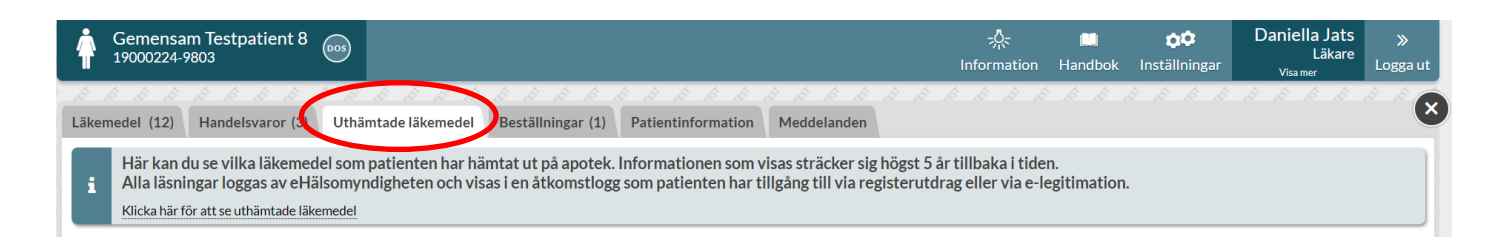

# 18.3 Samtycke till Uthämtade läkemedel

En patient som inte är dospatient behöver ge sitt samtycke till att du som användare ska få se listan över uthämtade läkemedel. Samtycket avser något av de ändamål som står i lagen om nationell läkemedelslista. Läs mer i Lag (2018:1212) om nationell läkemedelslista.

Du behöver ange vilken typ av samtycke du tagit emot från patienten. Tänk på att du även måste dokumentera samtycket i patientens journal.

Det finns två typer av samtycken; engångssamtycke och nödåtkomst.

Tidigare fanns även ett tillsvidaresamtycke. Ett tillsvidaresamtycke är inte längre möjligt att registrera enligt lagen om nationell läkemedelslista. Tidigare inhämtade och registrerade tillsvidaresamtycken kommer inte att vara giltiga efter att lagen om nationell läkemedelslista träder i kraft 1 maj 2021.

Pascal Senast ändrad

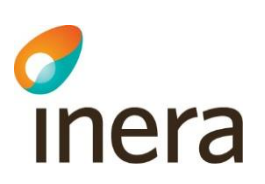

All läsning av Uthämtade läkemedel, oavsett typ av inhämtat samtycke, loggas och kan läsas av patienten via en åtkomstlogg som patienten har tillgång till via registerutdrag eller via e-legitimation från Ehälsomyndigheten.

Det krävs inte ytterligare ett samtycke för att se Uthämtade läkemedel för dospatienter eftersom det redan finns ett registrerat dossamtycke.

#### **18.3.1 Engångssamtycke**

Ett engångssamtycke används när du fått patientens uttryckliga samtycke att en gång hämta information om uthämtade läkemedel. Detta samtycke gäller endast för en gång. Information ska ges på ett sådant sätt att patienten förstår vad samtycket innebär. Samtycket ska även dokumenteras i patientens journal.

När du har tryckt på *Klicka här för att registrera samtycke* för en **icke-dospatient** visas följande dialog med förklaring till de olika samtyckena.

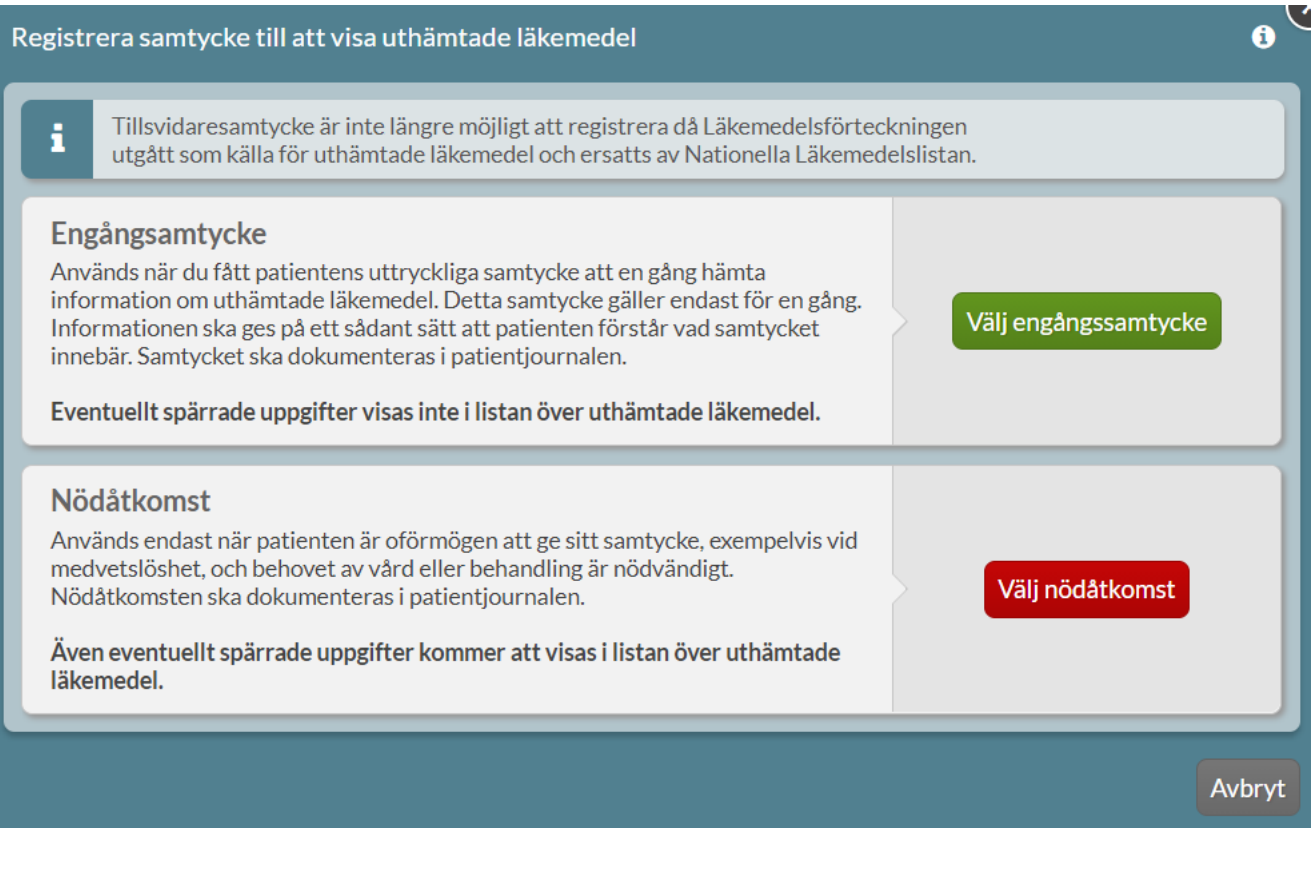

Pascal Senast ändrad 2023-01-31
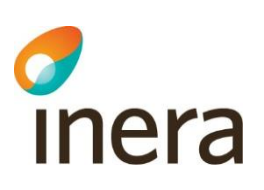

Genom att hålla muspekaren över informationssymbolen i övre högra hörnet visas information om vad som gäller för att visa Uthämtade läkemedel.

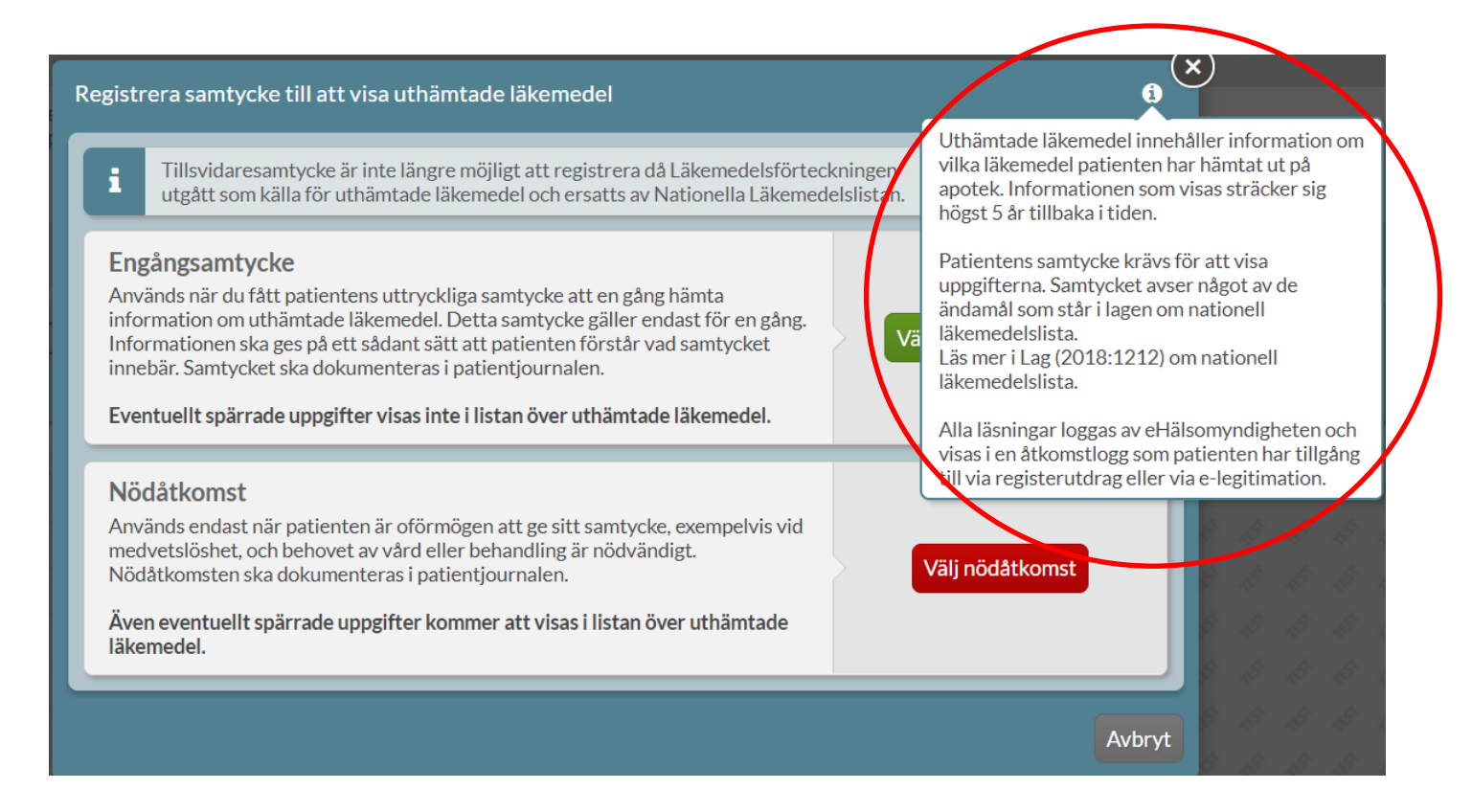

#### **18.3.2 Nödåtkomst**

Nödåtkomst ska **endast** användas i en nödsituation när patienten är oförmögen att ge sitt samtycke, t.ex. vid medvetslöshet, och behovet av vård eller behandling är nödvändigt. Nödåtkomsten ska dokumenteras i patientens journal.

Vid nödåkomst kommer även eventuellt spärrad information att visas i listan över *Uthämtade läkemedel*.

All läsning via nödåtkomst loggas av E-hälsomyndigheten och kan begäras ut av patienten.

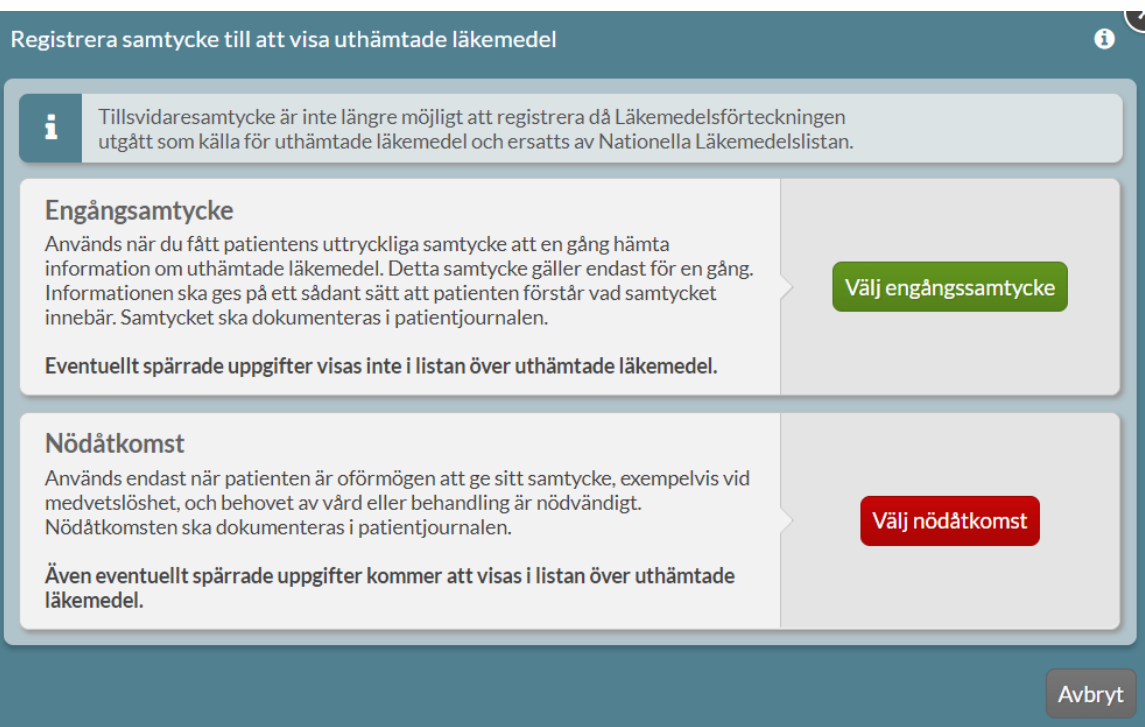

#### **18.3.3 Hantera samtycke**

Ett registrerat engångssamtycke eller nödåtkomst till att visa *Uthämtade läkemedel* kan inte återkallas. Detta framkommer i dialogen som öppnas när du trycker på *Hantera samtycke*.

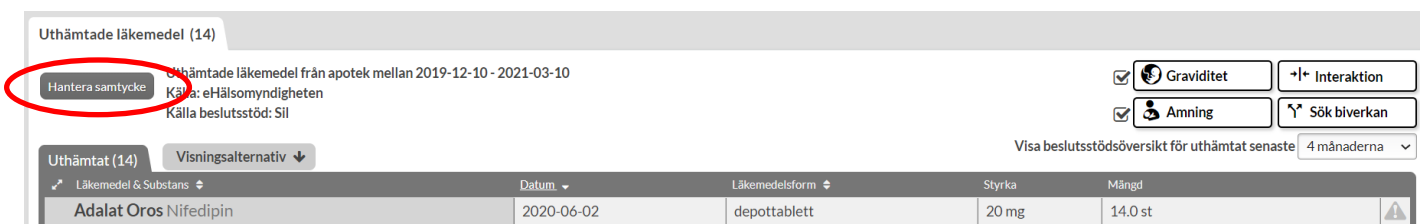

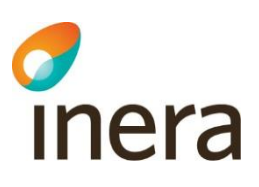

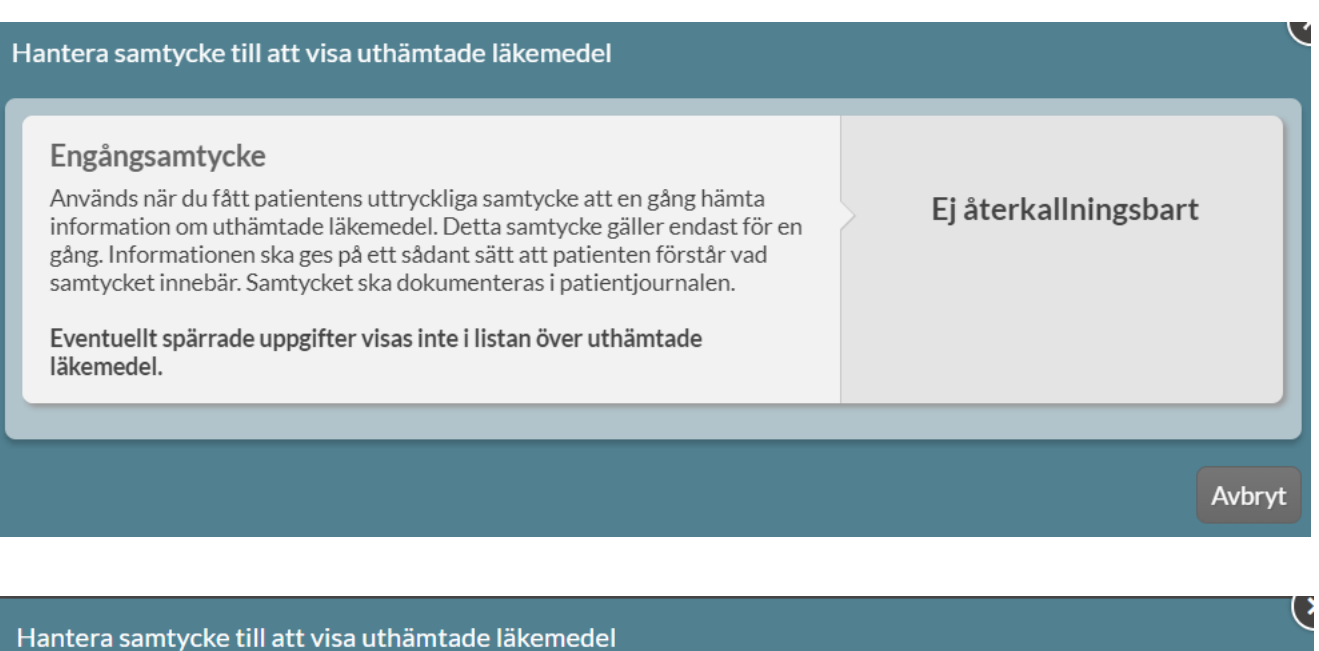

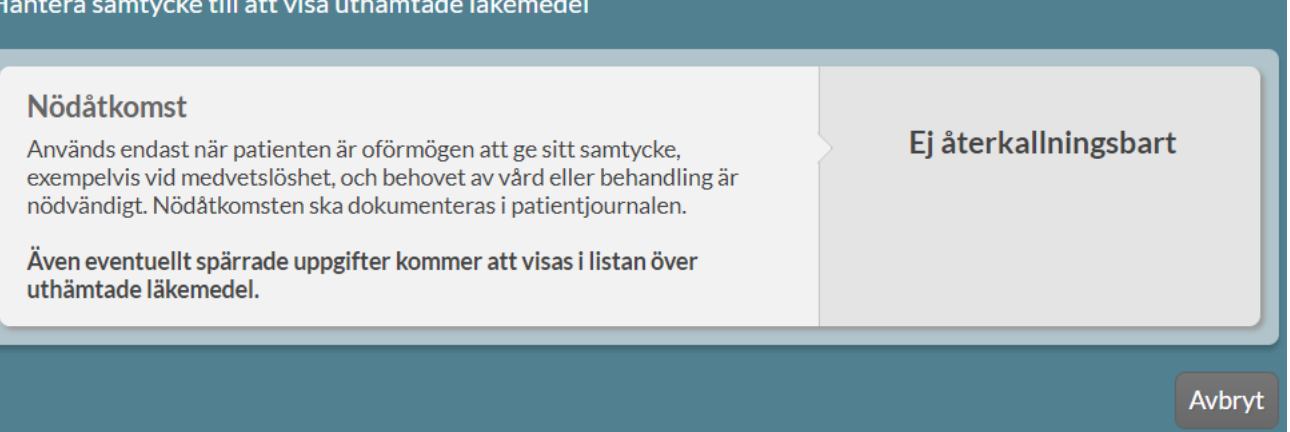

## 18.4 Listan över Uthämtade läkemedel

Listan visar patientens samtliga uthämtade läkemedel med namn, substans, datum för expedition, läkemedelsform, styrka och mängd.

För en patient som inte är dospatient har du hela tiden möjlighet att registrera patienten som dospatient via den gröna knappen ovanför listan *Registrera som dospatient.* 

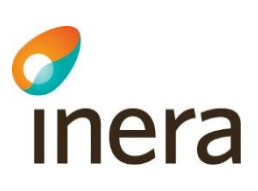

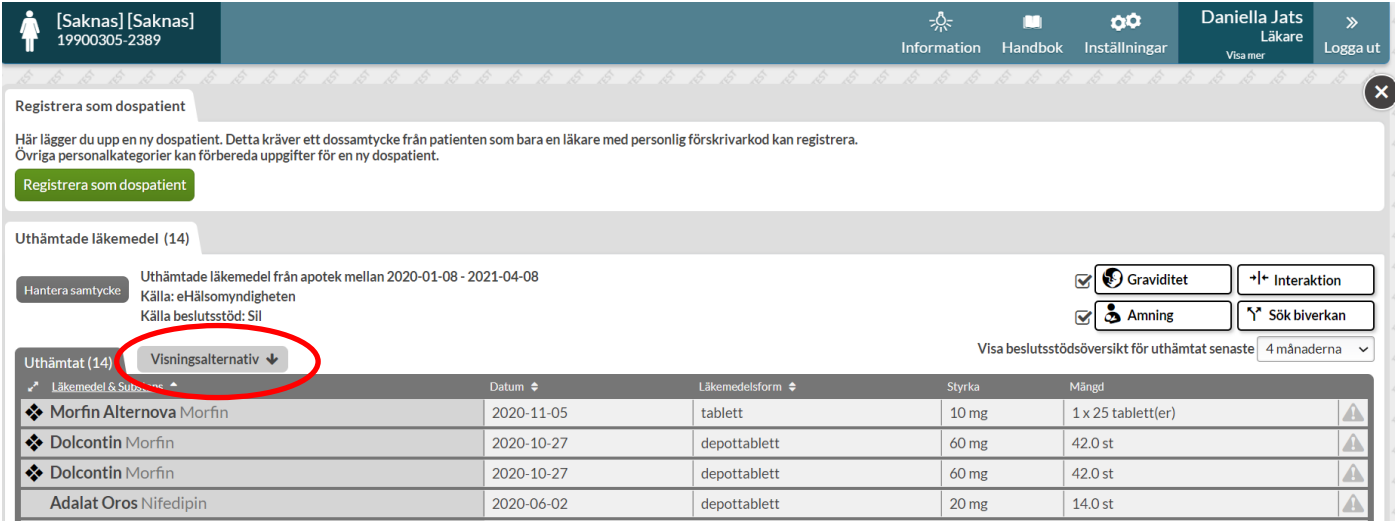

Listan utgörs av fem kolumer; *Läkemedel & Substans, Datum, Läkemedelsform, Styrka* och *Mängd*. Listan kan sorteras på olika sätt och är som standard sorterad på datum, d.v.s. uthämtningsdatum.

I listan går det direkt att sortera på kolumnerna som har pilar bredvid kolumnrubriken; *Läkemedel & Substans*, *Datum* och *Läkemedelsform*.

Du kan även sortera listan via fliken *Visningsalternativ* ovanför listan. Där finns följande sorteringsalternativ:

**Alfabetisk** - på läkemedlets namn

#### **ATC-område**

**Datum** - expedition på apotek

**Läkemedelsform** - beredningsform i alfabetisk ordning

**Narkotikaklassning** - visas med symbol längst till vänster på raden

Listan visar endast vad som hämtats ut på apoteket. Den säger ingenting om hur många recept som finns, hur många uttag som finns kvar eller om det finns förskrivningar och recept som ännu inte hämtats ut. Detta innebär att om samma läkemedel finns i listan flera gånger kan det vara uthämtat på flera olika recept eller på samma recept.

Om du klickar på raden får du fram mer information om förskrivningen.

Överstrukna rader innebär att uttaget är makulerat och att patienten inte har hämtat läkemedlet.

På varje rad kan du se uppgifter om förskrivaren och dennes arbetsplats.

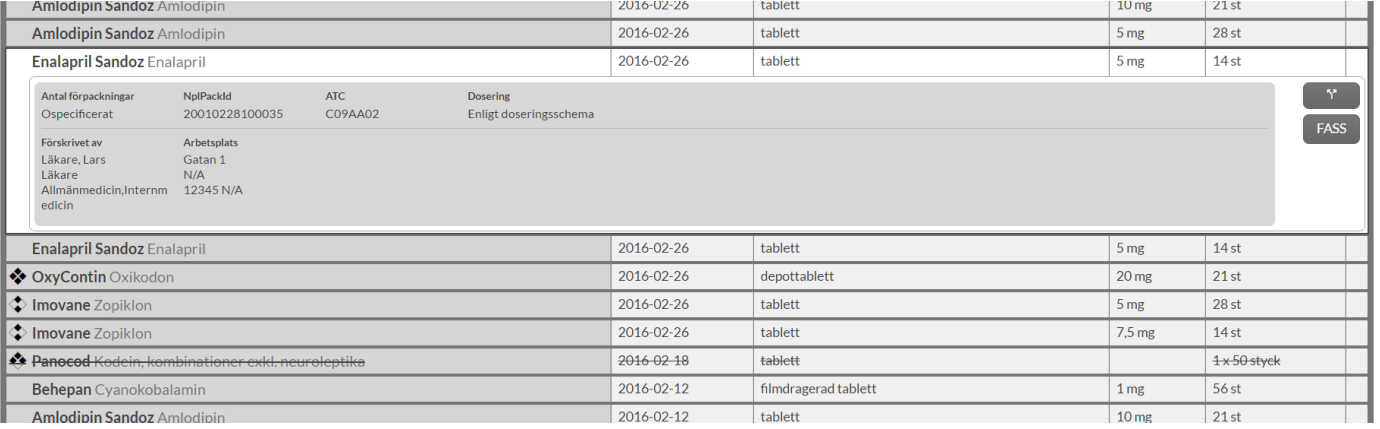

Om *Uthämtade läkemedel* nås via Nödåtkomst visas en röd informationsruta ovanför listan. Där står det att uthämtade läkemedel visas på grund av en nödsituation.

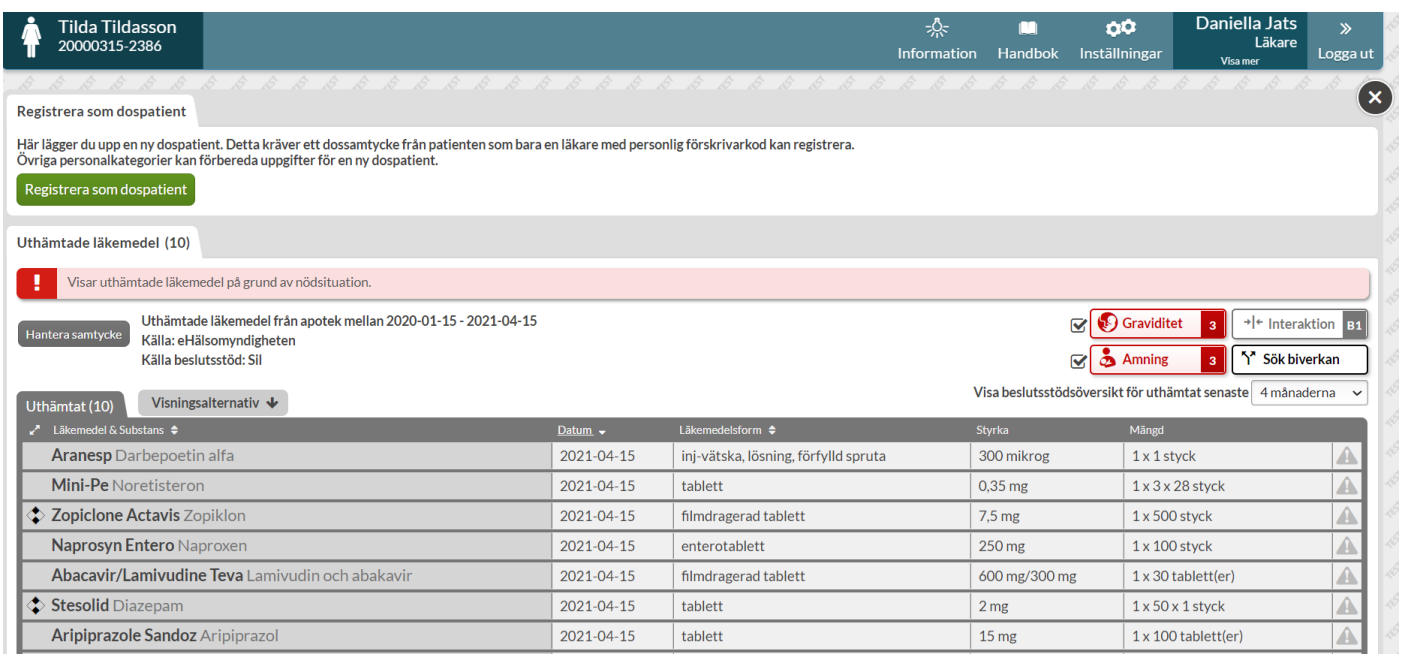

#### **18.4.1 Beslutsstöd för Uthämtade läkemedel**

För **icke-dospatienter** har du tillgång till beslutsstöden ovanför listan till höger. De omfattar *Interaktioner*, *Biverkningar, Graviditet, Amning* samt *Undvik till äldre*.

Om patienten är en kvinna mellan 13 och 55 år visas automatiskt graviditets- och amningsvarningarna. Dessa kan du slå av via *Inställningar* – *Beslutsstöd* om det inte är aktuellt för din patient.

Äldrevarningen är automatiskt aktiverad om patienten är äldre än 75 år men du kan välja att slå på den från 65-års ålder.

Inera AB Besöksadress: Hornsgatan 20, Stockholm Postadress: Inera AB, 118 82 Stockholm

Tel 0771 25 10 10 support@inera.se www.inera.se

**Organisationsnummer** 556559-4230

**Sid 185/244**

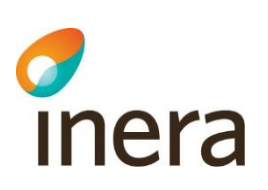

Hur långt tillbaka du vill att beslutsstöden ska kontrollera läkemedelsuttagen styr du genom valet vid *Visa beslutsstödsöversikt för uthämtat senaste* under beslutsstöden. Grundinställningen är tre månader, men kan ställas in mellan 1-15 månader tillbaka i tiden.

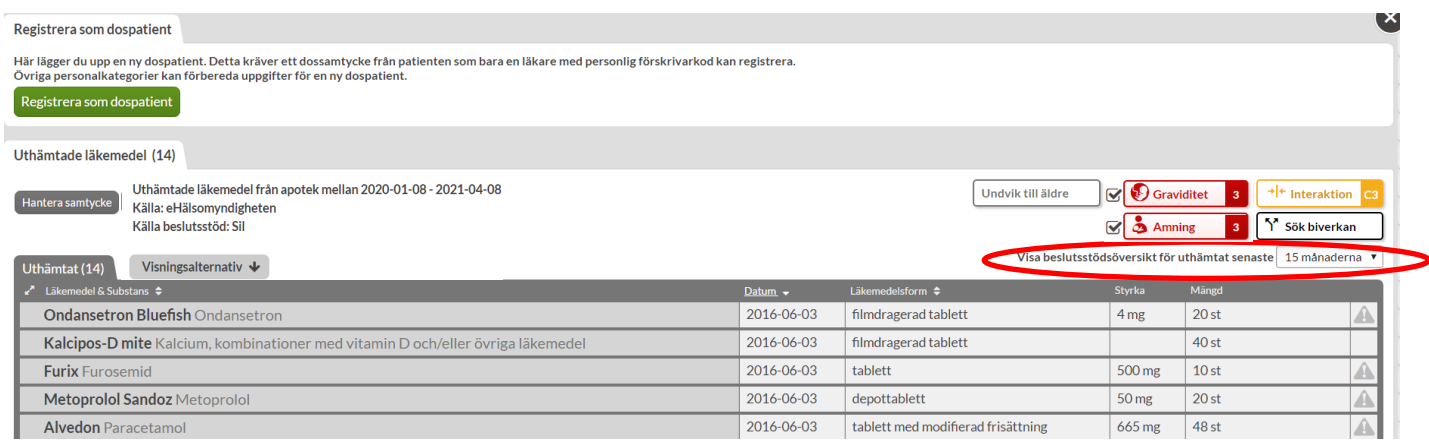

De olika symbolerna lyser i olika färger om det finns information. Färgerna på varningarna beror på graden av varning och information. Röd är den allvarligaste graden och därefter i fallande ordning gul och grå.

Du får mer information genom att klicka på respektive knapp eller hålla muspekaren över symbolen.

Du kan söka på en biverkan genom att klicka på *Sök biverkan* och skriva in biverkan eller område som påverkas, t.ex. GI eller Hud och då få fram vilka preparat som har denna biverkan. Gör du ingen aktiv sökning får du fram en totallista.

[Läs mer i kapitlet](#page-74-0) Beslutsstöd.

För **dospatienter** visas beslutstöden i fliken *Uthämtade läkemedel* på varje expanderad rad medan översikten visas under fliken *Läkemedel* där samtlig receptinformation finns.

#### **18.4.2 Spärrad information under Uthämtade läkemedel**

En patient har möjlighet att sätta en s.k. integritetsspärr på ett recept enligt lagen om nationell läkemedelslista i syfte att skydda den personliga integriteten. Patienten spärrar då uppgifter på receptet från att visas för hälso- och sjukvårdspersonalen.

Det medför att det för **icke-dospatienter** under *Uthämtade läkemedel* kan stå att viss information är spärrad vid inhämtat och registrerat **engångssamtycke**.

Detta visas i en gul informationsruta ovanför listan över uthämtade läkemedel. Där står det att patienten har spärrat viss information vilket innebär att vissa uttag inte visas.

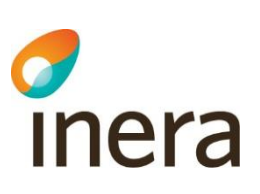

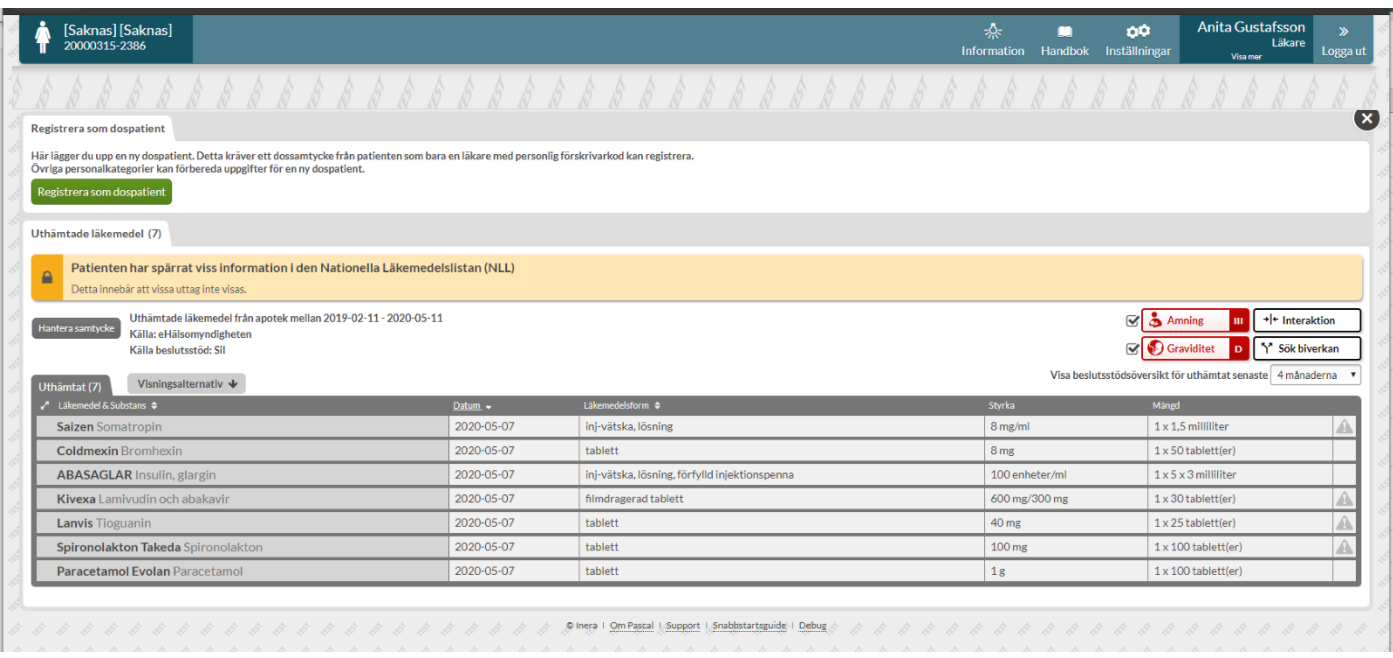

Om *Uthämtade läkemedel* för en **icke-dospatient** istället hämtas via **nödåtkomst** kommer eventuell spärrad information däremot att visas.

Observera att all läsning av *Uthämtade läkemedel* loggas av E-hälsomyndigheten, oavsett typ av samtycke, och kan begäras ut av patienten.

**Dospatienter** har lämnat ett dossamtycke vilket medför att även eventuellt spärrad information kommer att visas i listan över *Uthämtade läkemedel*.

Läs även om vad som gäller för dospatienter och sekretesspärr i kapitel 7.1.1 Sekretesspärr Förteckning [recept.](#page-69-0)

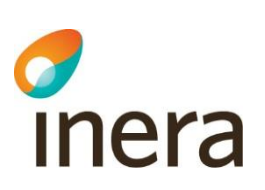

# 19. Beställningar

För helförpackningar/originalförpackningar räcker det inte att bara förskriva läkemedlet utan det måste även läggas en beställning för att dosapoteket ska skicka det. Läkemedel som är förskrivna som helförpackningar kan antingen beställas från dosapoteket eller hämtas ut på ett lokalt apotek. Patienten, eller någon med fullmakt, kan hämta ut helförpackningar på ett apotek liksom e-recept hämtas ut. Detta gäller oavsett om patienten bor hemma eller på ett boende.

Beställning av helförpackning från dosapoteket gör att förpackningarna automatiskt kommer till patientens leveransadress. Du gör en beställning i Pascal när läkemedlet snart tar slut eller när patienten fått ett nytt recept. Helförpackningen skickas till leveransadressen tillsammans med nästa ordinarie leverans av dospåsar. Helförpackningar kan också beställas akut.

## 19.1 Beställningar för en patient

Du kan se beställningar från en patients läkemedelslista under fliken *Beställningar*, då är det samtliga beställningar för den specifika patienten som visas oavsett vem som har lagt beställningen.

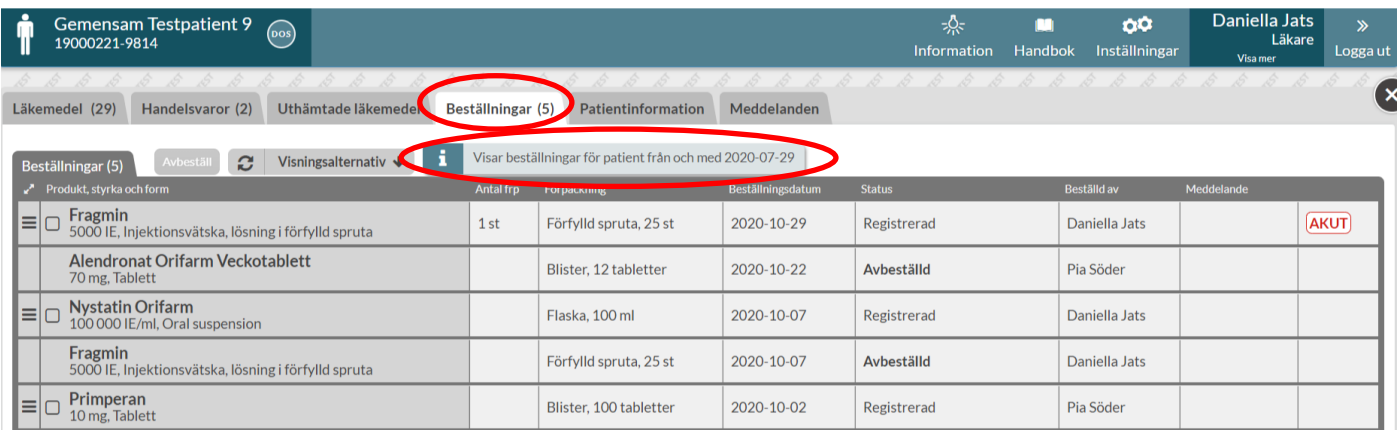

Ovanför listan ser du från vilket datum som beställningarna visas.

Informationen delas upp i åtta olika kolumner:

- **Produkt, styrka och form** Läkemedelsnamn med angiven styrka och beredningsform som beställts eller expedierats
- **Antal frp**  Antal förpackningar som har beställts eller expedierats
- **Förpackning** Typ av förpackning och förpackningsstorlek som har beställts
- **Beställningsdatum**  Datum då beställningen gjordes
- **Status** Vilken status som beställningen har, se mer information längre ner

Pascal Senast ändrad

2023-01-31

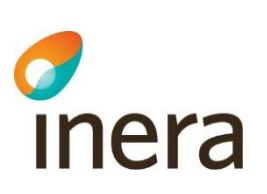

- **Beställd av** Vem som gjorde beställningen
- **Meddelande**  Ett meddelande som dosapoteket har skickat i samband med att en beställning avvisades

Längst ut till höger finns ett fält där det anges om beställningen är lagd akut med symbolen  $\frac{A K U T}{2}$ .

Om meddelandet slutar med tre punkter kan du expandera raden för att läsa hela meddelandet från dosapoteket.

Fram till att läkemedlet är expedierat, visas den produkt, form, förpackningsantal och typ av förpackning som beställdes. När ett läkemedel är expedierat visas istället den produkt, form, förpackningsantal och typ av förpackning som expedierades. Beställt och expedierat läkemedel kan ibland skiljas åt eftersom det kan göras ett generiskt utbyte på apoteket vid expedition, förutsatt att det inte är angivet *Får ej bytas* på receptet. Utbytet är baserat på Läkemedelsverket och Tandvårds- och läkemedelsförmånsverkets bestämmelser.

Vill du ha ett annat sökspann för vilka beställningar som visas ställer du själv in datum fritt eller efter val i kalender under *Visningsalternativ – Visa beställningar från och med*. Det går att ställa in som längst tre månader bakåt i tiden.

Du kan också välja att exkludera expedierade beställningar genom att bocka ur *Visa expedierade beställningar*.

Observera att dessa inställningar endast gäller för den specifika patienten.

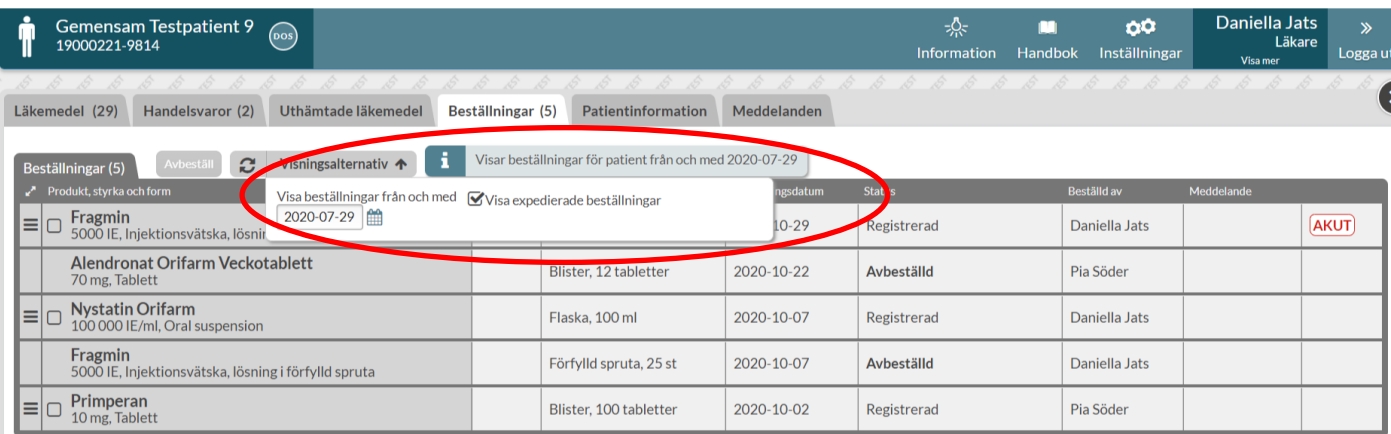

#### **19.1.1 Status på beställningar**

Status på en beställning av en helförpackning kan vara följande:

- 1. **Registrerad** Beställningen är registrerad och finns i det nationella registret SOL (Sortimentoch leveransinformation) hos E-hälsomyndigheten
- 2. **Mottagen av dosapotek** Dosapoteket har hämtat hem beställningen
- 3. **Bearbetas av dosapotek** Dosapoteket har börjat arbeta med beställningen

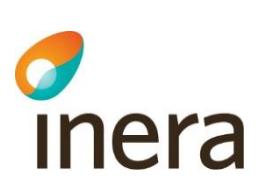

- 4. **Expedierad** Dosapoteket har expedierat beställningen men inte skickat den ännu
- 5. **Skickad av dosapotek** Dosapoteket har skickat beställningen
- 6. **Avvisad** Dosapoteket har avvisat beställningen, oftast med ett meddelande om orsak
- 7. **Avbeställd** En användare har avbeställt beställningen i Pascal

Status *Avvisad* visas med rött med det datum beställningen avvisades och innebär att dosapoteket har avvisat beställningen av någon anledning. Det kan t.ex. vara att varan har utgått, eller att receptet blivit slutexpedierat eller utgånget.

Observera att det kan förekomma skillnader i hur dosapoteken hanterar en beställning. För mer information om en specifik beställning ska du kontakta det aktuella dosapoteket.

#### 19.1.2 **Beställningsmeddelande**

Dosapoteken ska alltid skriva ett meddelande när de avvisar en beställning och du ser meddelandet i kolumnen *Meddelande*. Om meddelandet slutar på "…" innebär det att meddelandet är så långt att det inte kan visas i sin helhet utan för att se hela meddelandet expandera raden genom att klicka på den. Du ser då meddelandet i sin helhet.

Den här typen av meddelande är dock helt separat från den vanliga meddelandefunktionen och är endast kopplad till en specifik beställning.

## 19.2 Beställ helförpackning

För att göra en beställning av en helförpackning klickar du på den streckade menyn längst ut till vänster vid läkemedelsnamnet, och väljer *Beställ* i menyn. Alternativt markerar du checkboxen vid läkemedelsnamnet och välj därefter knappen *Beställ*.

# Thera

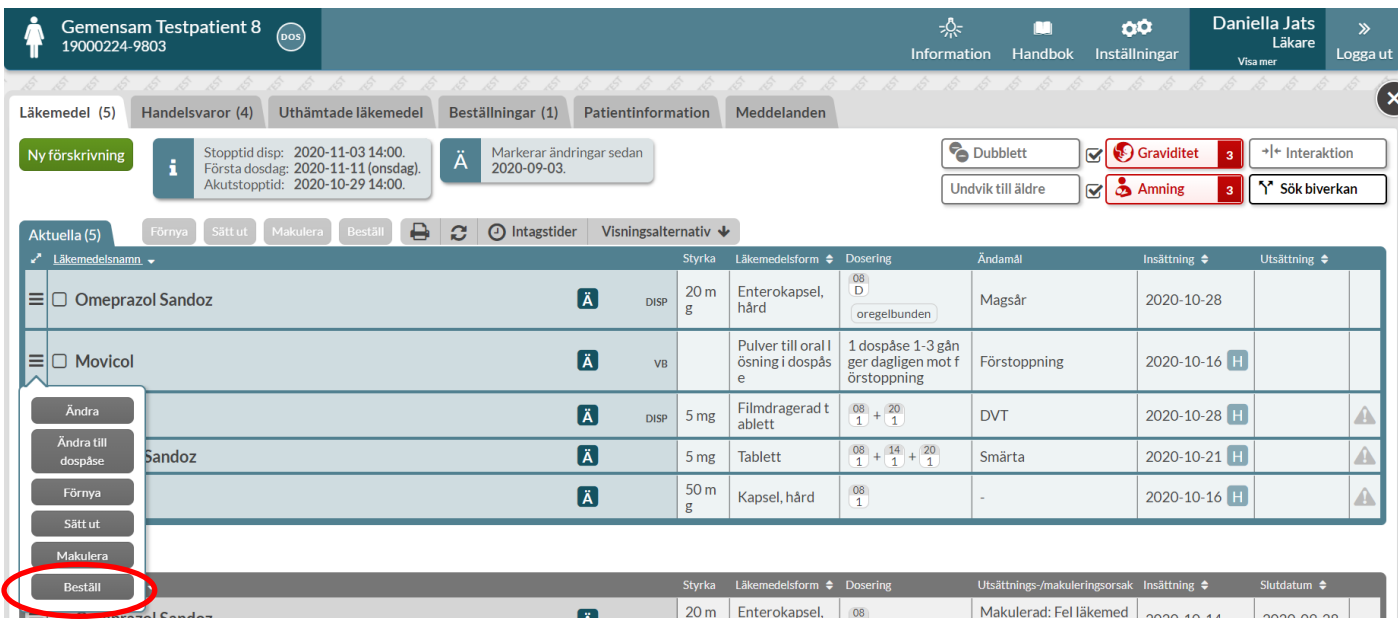

Det går att beställa flera helförpackningar på en gång genom att markera checkboxen vid de läkemedel som du önskar beställa och därefter välja knappen *Beställ*.

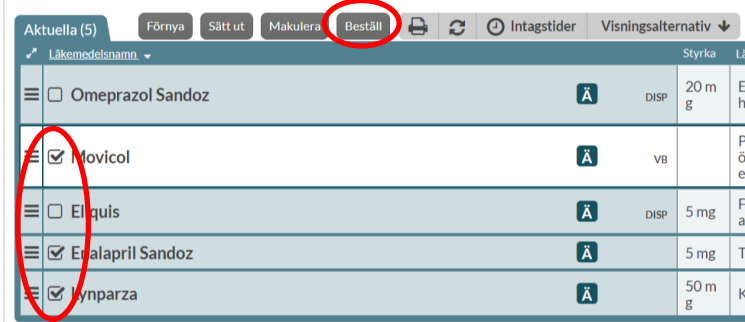

Då kommer då in till Beställ-vyn där mer information visas innan du lägger beställningen.

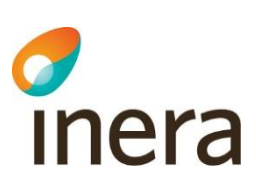

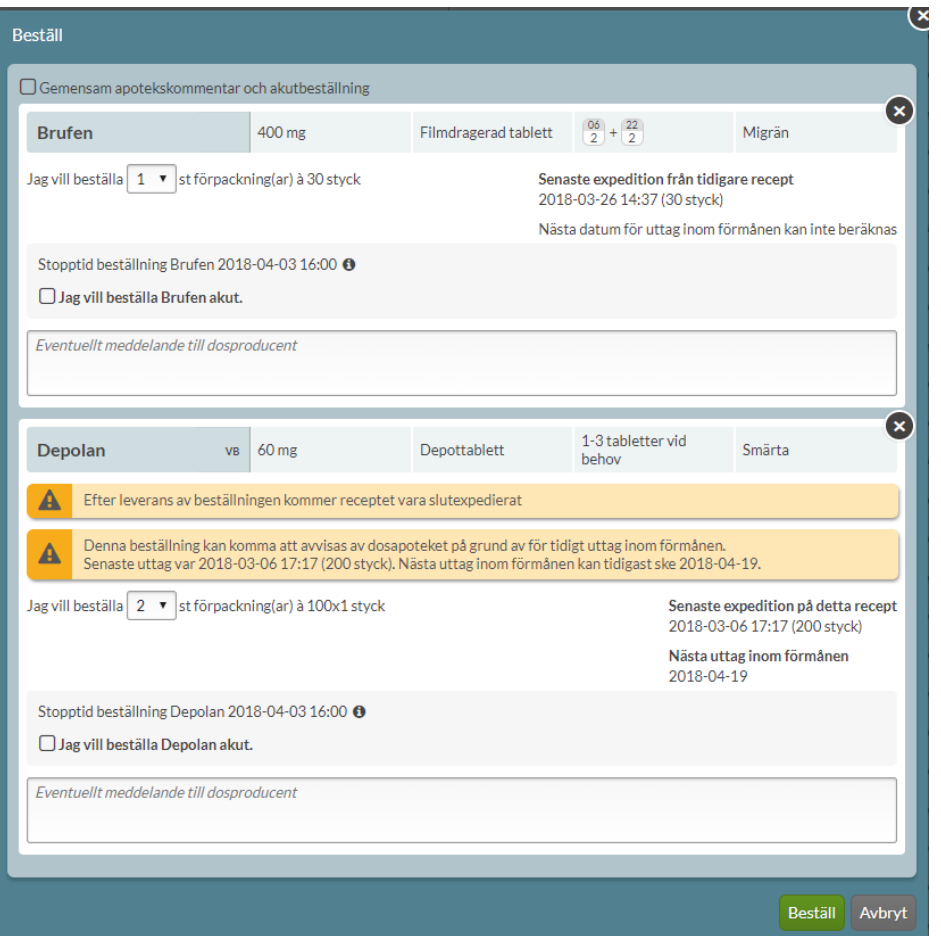

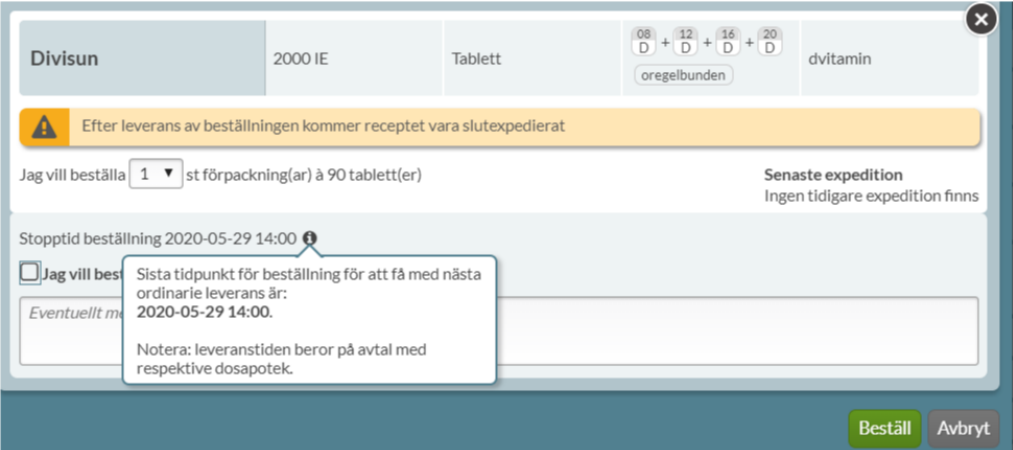

Beställningen skickas med nästa ordinarie leverans om den läggs innan *Stopptid beställning* som visas i bilden. Om detta är sista uttaget för receptet får du information om detta. Om det finns en tidigare expedition gjord på det nuvarande receptet visas detta till höger under *Senaste expedition.* Inom parentes visas hur stor mängd som senast expedierades.

Inera AB **Besöksadress: Hornsgatan 20,** Stockholm Postadress: Inera AB, 118 82 Stockholm

Tel 0771 25 10 10 support@inera.se www.inera.se

**Organisationsnummer** 556559-4230

**Sid 192/244**

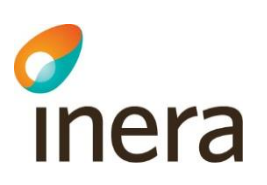

Om expeditionen är gjord på en tidigare version av receptet visas detta under *Senaste expedition från tidigare recept*. Det kan t.ex. vara expeditioner gjorda innan en förlängning eller innan en ändring på receptet.

En förskrivning får expedieras på nytt när minst två tredjedelar av den tid har passerat som den tidigare expedierade mängden läkemedel var avsedd att täcka. Förskrivningen kan expedieras tidigare om det finns särskilda skäl till detta enligt Läkemedelsverket.

Ibland har E-hälsomyndigheten beräknat ett datum för nästa uttag inom förmånen och om ett sånt finns så visas även det i bilden.

Om stopptiden för ordinarie beställning infaller före datum för nästa uttag inom förmånen visas ett varningsmeddelande. Det säger att dosapoteket kan komma att avvisa beställningen. Observera att detta inte är en spärr utan bara en varning och att dosapoteken i allmänhet tar hänsyn till helgdagar och leveranstid m.m.

Läggs beställningen akut, jämförs innevarande dags datum med datumet för nästa uttag inom förmånen.

Avsluta genom att klicka på *Beställ*.

Då visas en bekräftelseruta om att beställningen är genomförd i nedre högra hörnet.

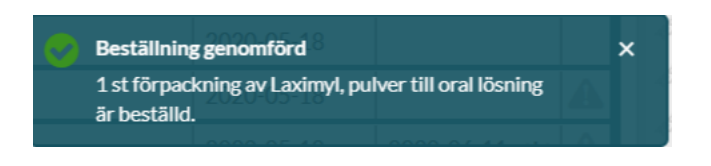

#### **19.2.1 Beställningsmeddelande**

Du kan skriva ett meddelande till dosapoteket kopplat till din beställning i fältet *Eventuellt meddelande till dosproducent.* Det kan vara att det går bra med en annan förpackningsstorlek om den valda förpackningsstorleken inte finns, t.ex. 2x50st om 1x100st inte finns. Du behöver inte skriva att den ska skickas akut om du kryssat i akutmarkeringen.

Detta meddelande är helt skiljt från övriga meddelanden och finns bara på denna specifika beställning.

#### **19.2.2 Gemensam apotekskommentar och akutbeställning**

Om du valt att beställa flera helförpackningar på en gång så finns möjlighet att ange gemensam apotekskommentar och att alla valda läkemedel ska akutbeställas via en bockruta högst upp till vänster *Gemensam apotekskommentar och akutbeställning*.

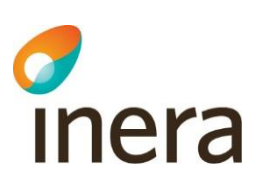

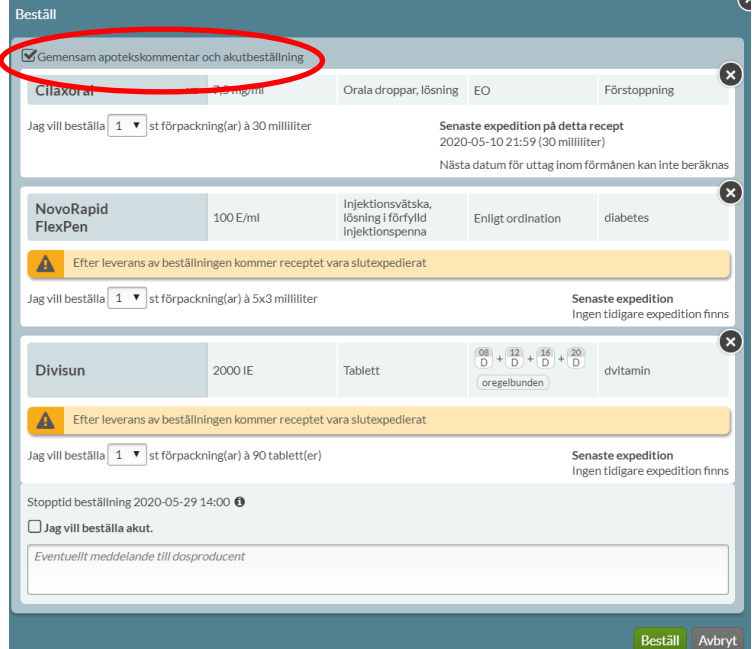

## 19.3 Akutbeställning av helförpackning

Akutbeställningar av hela förpackningar kan göras om det inte finns möjlighet att hämta ut förpackningen på ett lokalt apotek. En akutbeställning skickas från dosapoteket samma dag förutsatt att varan finns i lager och kommer fram följande vardag. Observera att olika dosapotek kan ha olika leveranstider. Kontakta aktuellt dosapotek för mer information kring en specifik beställning.

Sätt bock för *Jag vill beställa ... akut* om du vill att beställningen ska vara akut.

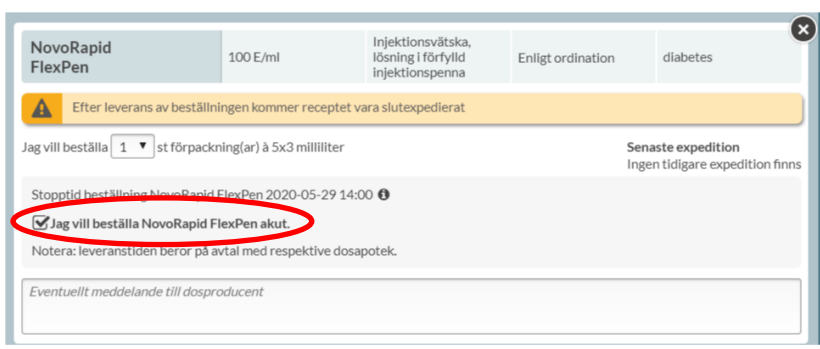

När beställningen är lagd visas en röd AKUT-stämpel på raden i listan i fliken *Beställningar*.

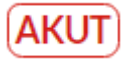

Inera AB Besöksadress: Hornsgatan 20, Stockholm Postadress: Inera AB, 118 82 Stockholm

Tel 0771 25 10 10 support@inera.se www.inera.se

**Organisationsnummer** 556559-4230

**Sid 194/244**

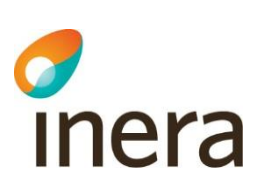

## 19.4 Avbeställ helförpackning

Du kan avbeställa ett läkemedel genom att klicka på den streckade menyn till vänster och välja Avbeställ. Vill du avbeställa flera läkemedel gör du det genom att bocka i rutan för de raderna och klicka på knappen *Avbeställ* ovanför listan.

En beställning som har status *Registrerad* och *Mottagen av apotek* kan avbeställas i Pascal.

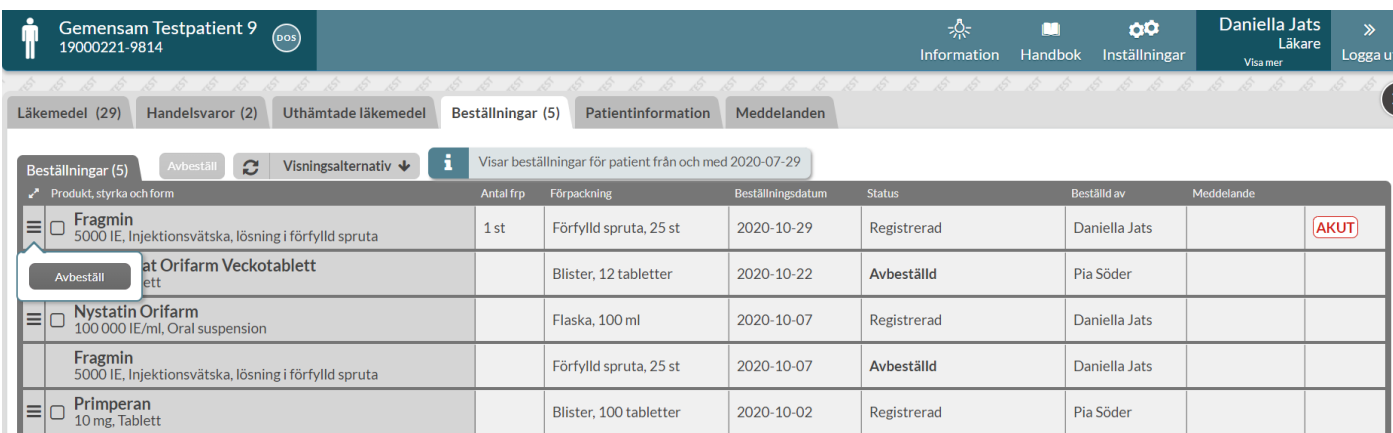

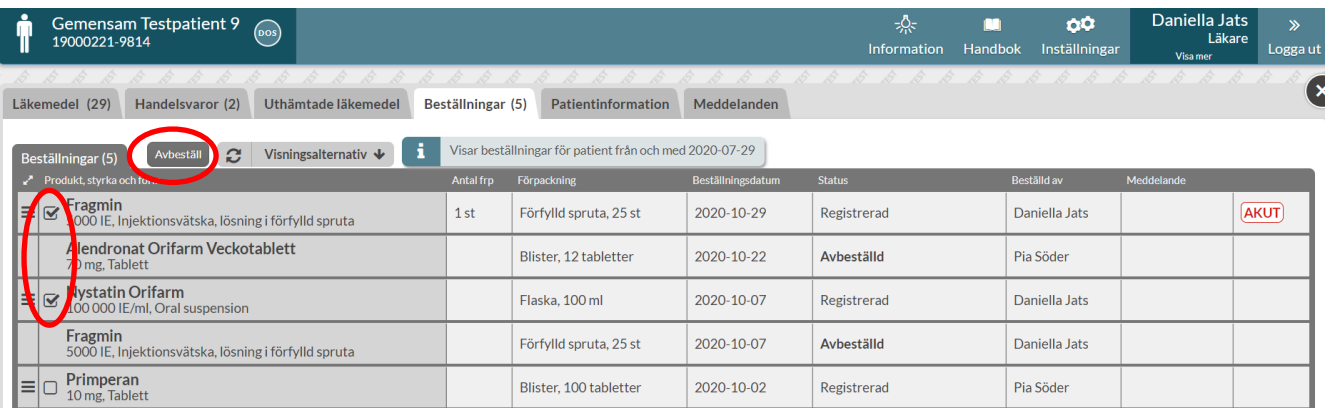

Tel 0771 25 10 10 support@inera.se www.inera.se

**Organisationsnummer** 556559-4230

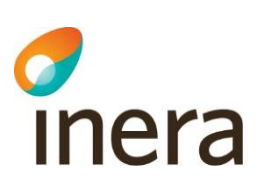

 $\overline{\mathbf{C}}$ 

# 20. Patientinformation

Pascal handbok Version 2.5

eller sparad version snabbt blir inaktuell!

När du är inne på en patients läkemedelslista hittar du information om patienten som inte har med läkemedel att göra under fliken *Patientinformation*.

Du kommer även in hit genom att klicka på brickan med patientens namn och personnummer högst upp till vänster.

Alla patienter som är dospatienter är markerade med en dossymbol, både i patientöversikten och i läkemedelslistan.

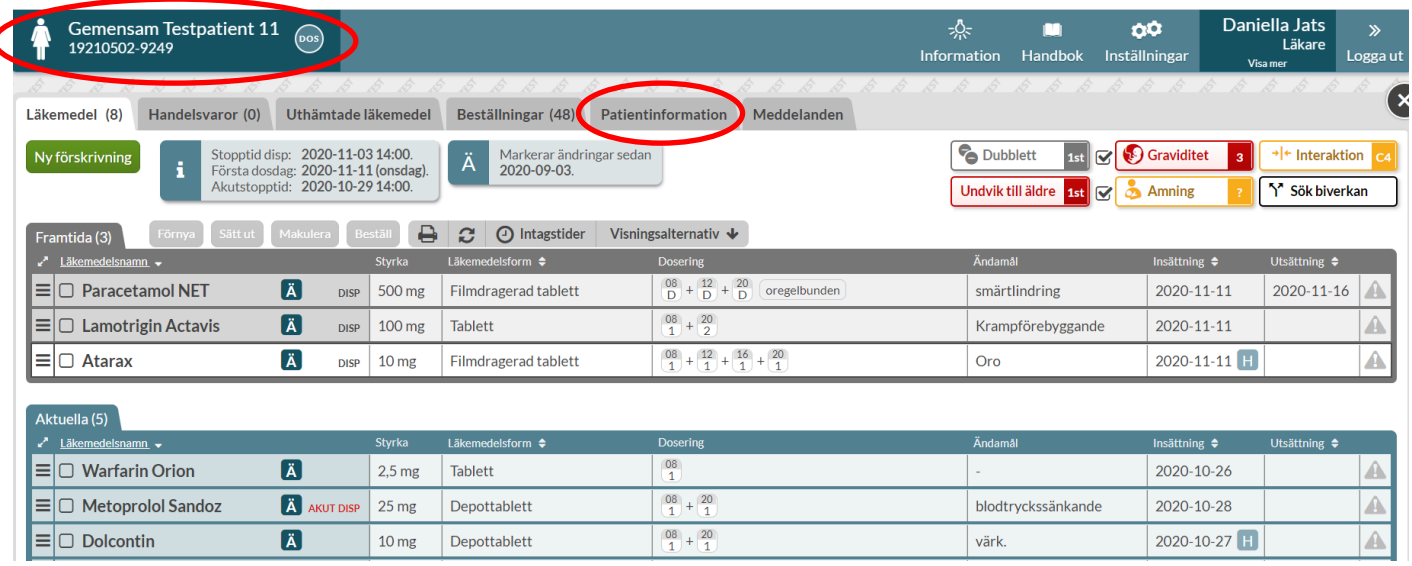

Om patienten du just nu har öppen finns på din bevakningslista visas texten BEVAKAS bredvid patientnamnet i patientbrickan längst upp till vänster. Om du ställer muspekaren över ser du även varför patienten bevakas.

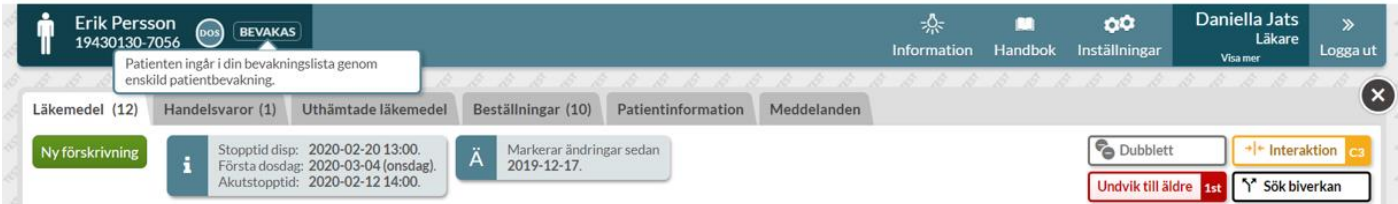

Under fliken patientinformation ser du uppgifter om *expediering* (status för dosdispenseringen), vilket *dosapotek* patienten tillhör, vilken *leveransadress* patienten är kopplad till, *kontaktinformation* och *ordinationsansvarig enhet* för patienten. Under rubriken *Expediering* kan du även se längden på patientens

Inera AB Besöksadress: Hornsgatan 20, Stockholm Postadress: Inera AB, 118 82 Stockholm

Tel 0771 25 10 10 support@inera.se www.inera.se

**Organisationsnummer** 556559-4230

**Sid 196/244**

ordinarie leveransintervall. Oftast är det varje eller varannan vecka. Under *hemadress* visas adress och telefonnummer från folkbokföringen och dessa kan således inte ändras i Pascal.

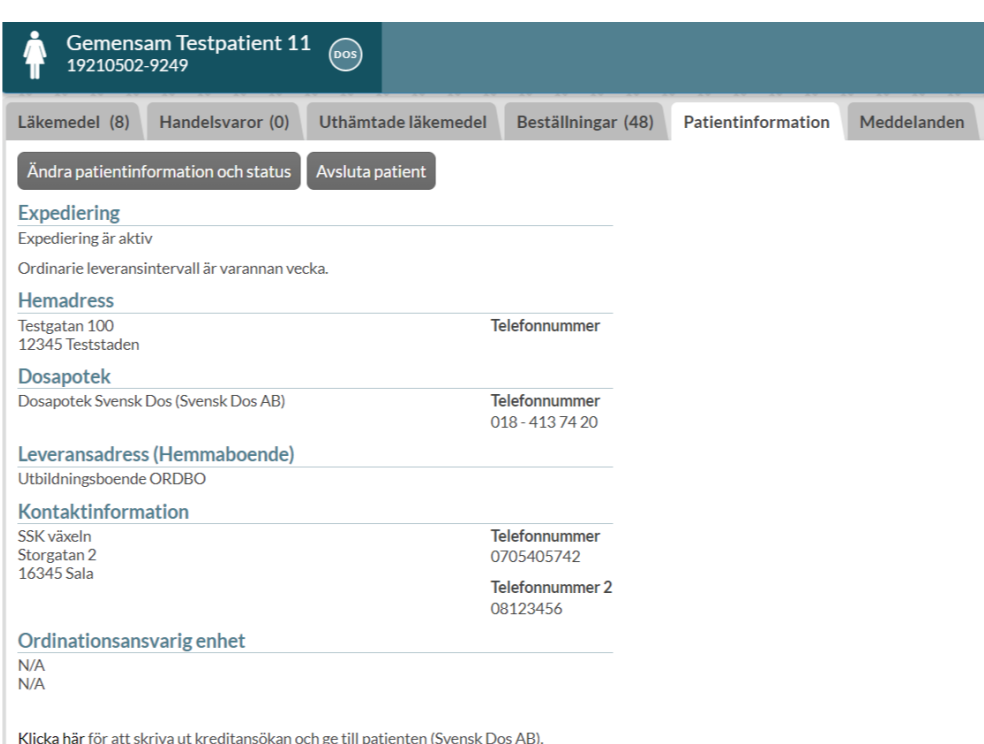

Observera att kreditansökan inte är ett krav för att patienten skall kunna startas på Dos.

Om du vill ändra på någon uppgift till exempel pausa eller aktivera patientens dosrullar klickar du på *Ändra patientinformation och status.*

Under respektive rubrik kan du ändra olika uppgifter om patienten utom *Leveransadress*.

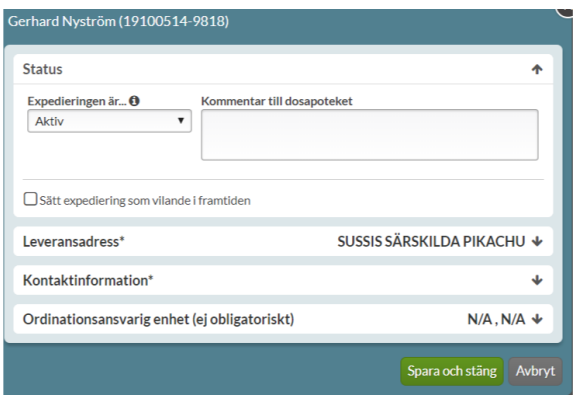

Inera AB Besöksadress: Hornsgatan 20, Stockholm Postadress: Inera AB, 118 82 Stockholm

Tel 0771 25 10 10 support@inera.se www.inera.se

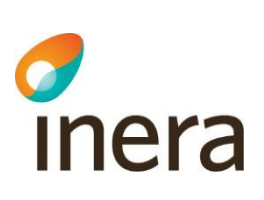

## 20.1 Ändra patientstatus

För att pausa dosrullar ska du ändra patientens status. Du kan pausa dosrullar:

- utan slutdatum
- med slutdatum
- med start- och slutdatum

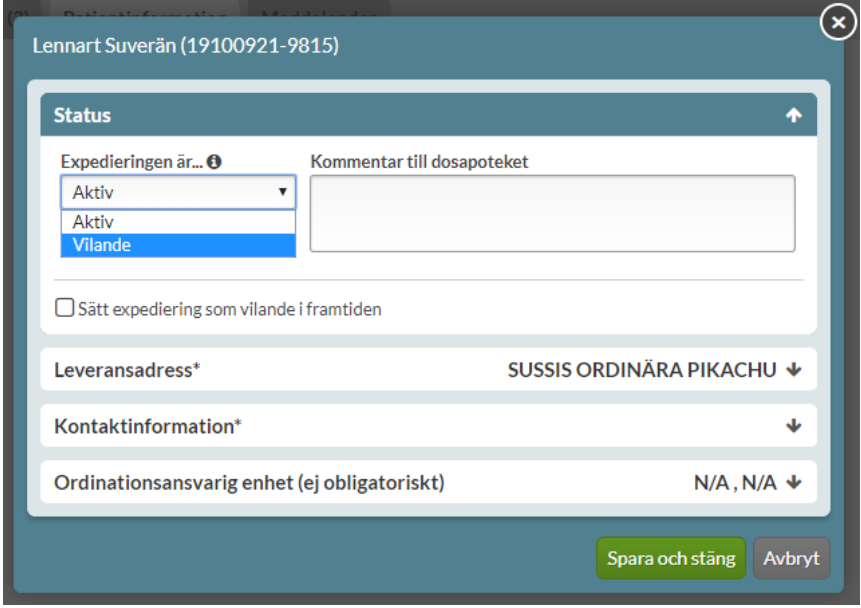

#### **20.1.1 Pausa dosrullar utan ett slutdatum**

Vill du pausa dosrullarna anger du *Vilande*, under rubriken Status – *Expedieringen är…*. Du kan skriva en kommentar till dosapoteket om du vill, men det är inte obligatoriskt.

Du måste ange orsak (semester, inlagd, flytt eller annan angiven orsak). Klicka på S*para och stäng.*

Vill du aktivera dosrullarna igen anger du istället *Aktiv.*

# d<br>Inera

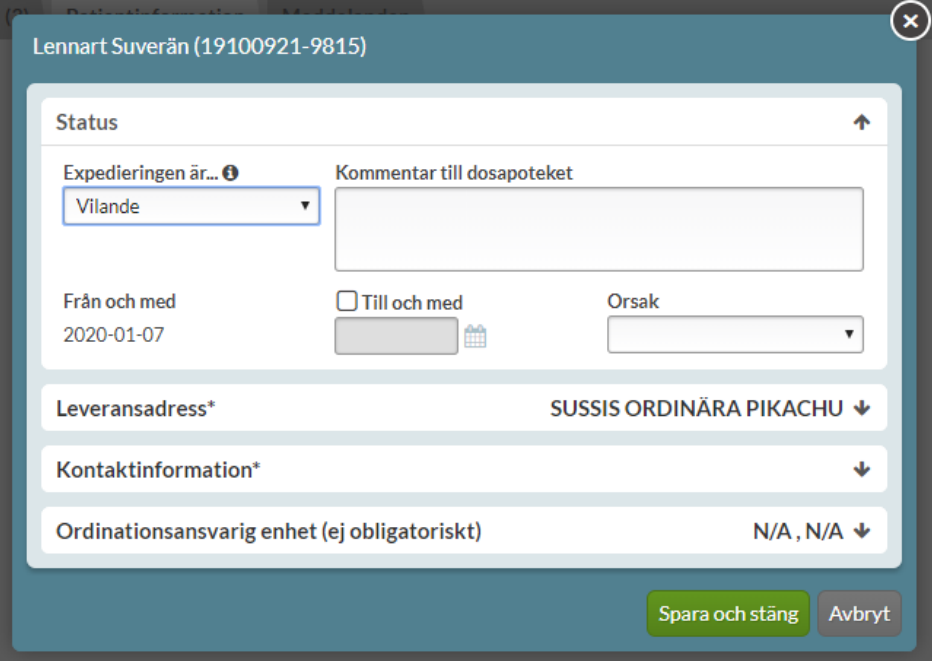

Pausningen gäller alltså endast leverans av dosrullar. Du kan fortfarande göra alla ändringar som du önskar i läkemedelslistan i Pascal och hela förpackningar kan fortfarande expedieras under tiden en patient är vilande.

Att en patient är vilande visas med en gul markering vid patientens namn i läkemedelslistan.

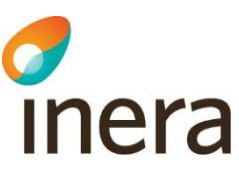

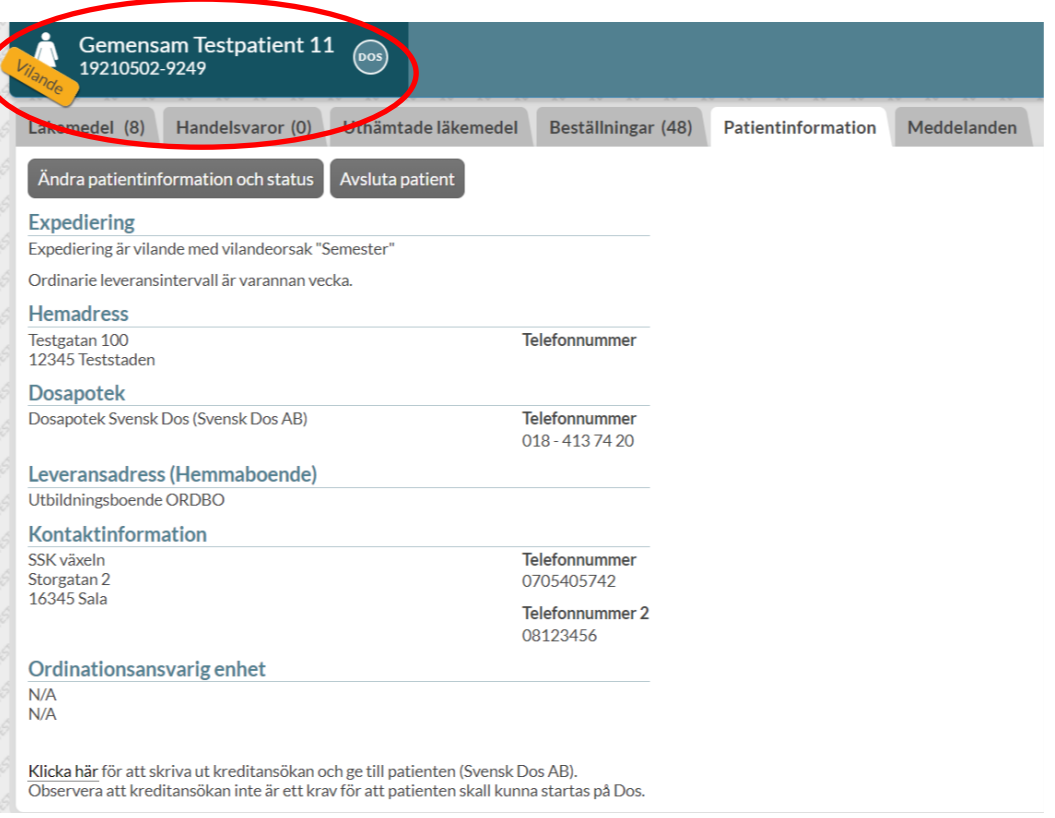

#### **20.1.2 Pausa dosrullar med ett slutdatum**

Du kan sätta patientens status som *Vilande* med ett *till och med* datum (start blir alltid från och med dagens datum, som i bilden är 2019-10-22).

Du måste ange orsak (semester, inlagd, flytt eller annan angiven orsak).

Klicka på *Spara och stäng.*

Pascal handbok Version 2.5 Pascal handbok uppdateras regelbundet. Observera att en utskriven eller sparad version snabbt blir inaktuell!

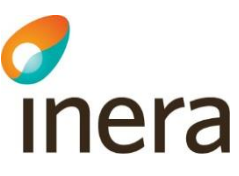

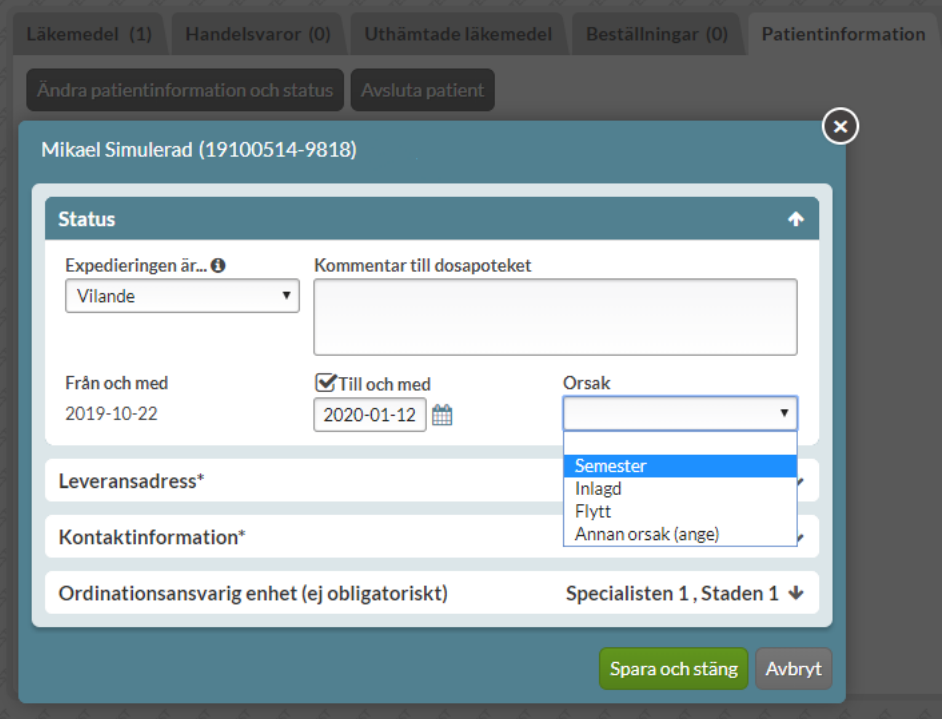

Vid patientens namn uppe till vänster syns nu en gul etikett med det *till och med* datum du angivit.

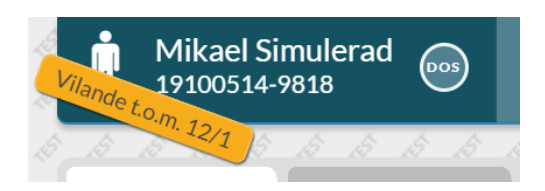

När detta datum har passerat försvinner etiketten och patienten är åter Aktiv.

#### **20.1.3 Pausa dosrullar med ett startdatum i framtiden**

Du kan sätta patientens status som vilande i framtiden med:

- a. ett *från och med* datum och framåt
- b. ett *från och med* datum samt ett *till och med* datum

Nedan följer beskrivningen av respektive alternativ.

#### a. **Pausa dosrullar med ett** *från och med* **datum och framåt**

Bocka i *Sätt expediering som vilande i framtiden.*

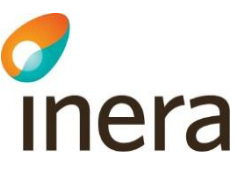

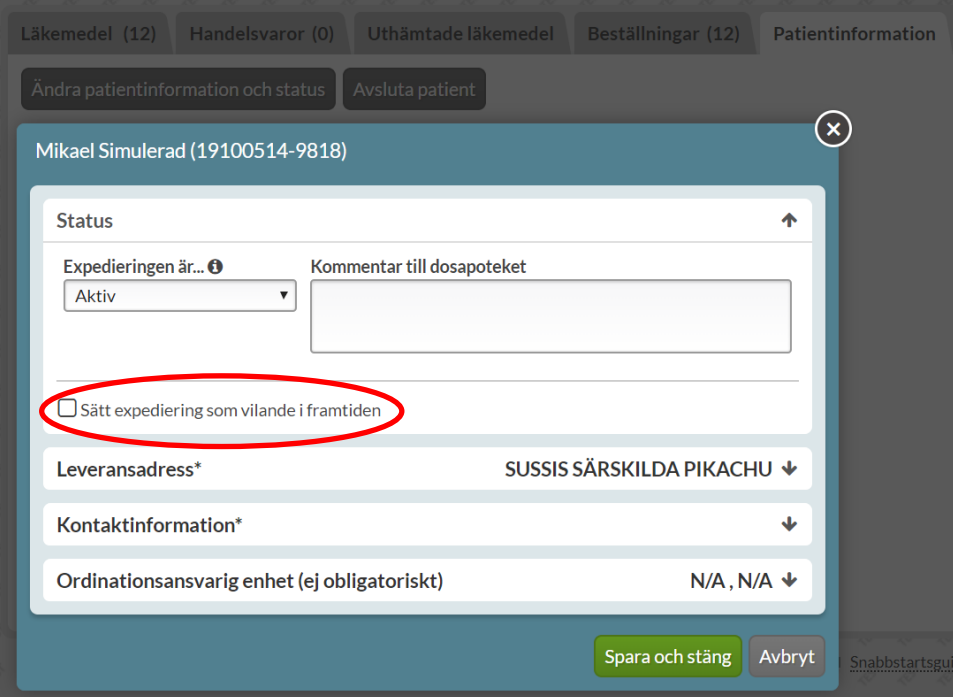

Här kan du välja ett framtida *från och med* datum när vilandeperioden ska starta. Du måste ange orsak (semester, inlagd, flytt eller annan angiven orsak). Klicka på *Spara och stäng*.

Tel 0771 25 10 10 support@inera.se www.inera.se

2023-01-31

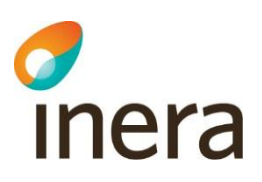

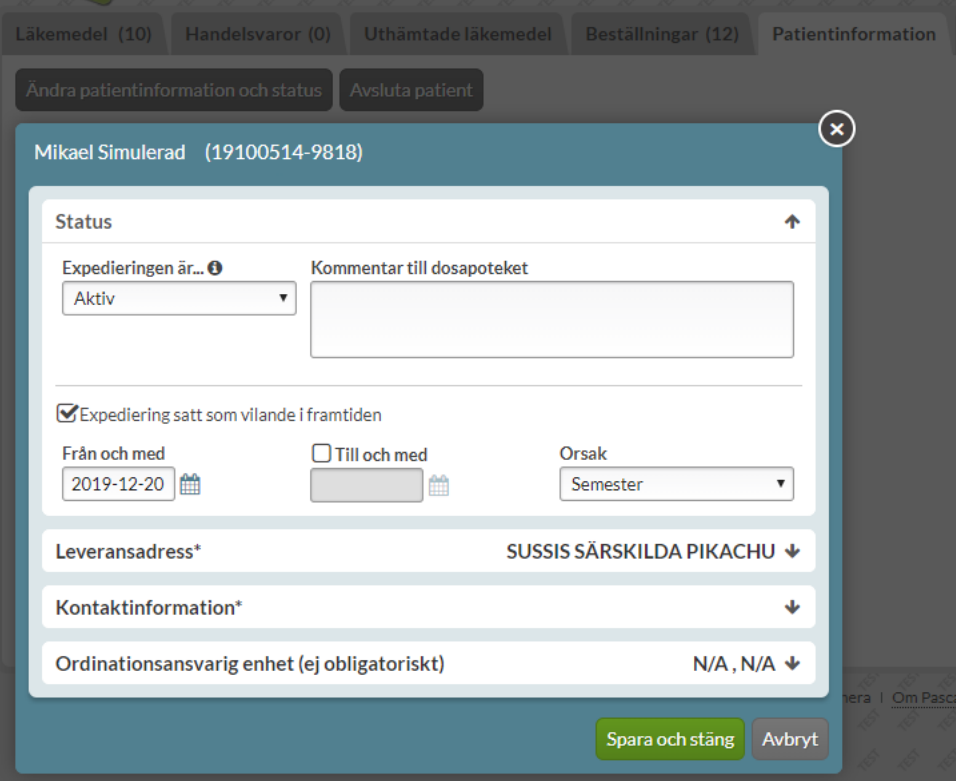

En grön etikett syns vid patientens namn uppe till vänster. Etiketten visar att patientens status är aktiv nu men har en inlagd framtida vilandeperiod som i bilden börjar från och med den 20/12.

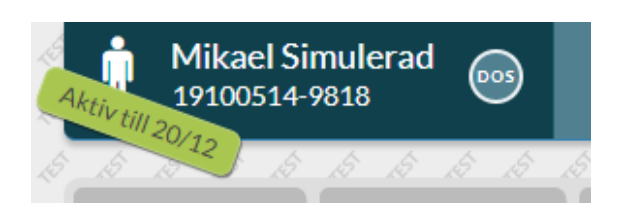

När datumet infaller får patienten en *Vilande* gul etikett som gäller tills vidare.

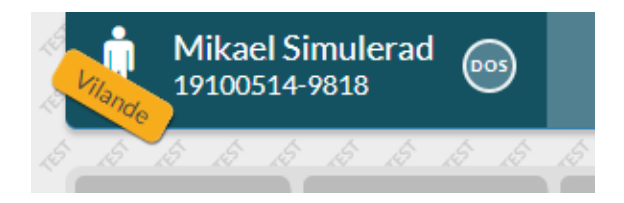

b. **Pausa dosrullar med ett** *från och med* **samt ett** *till och med* **datum**

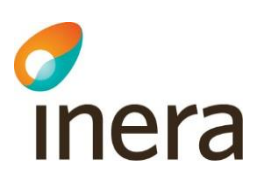

Här kan du välja ett framtida *från och med* datum samt ett *till och med* datum. Du måste ange orsak (semester, inlagd, flytt eller annan angiven orsak). Klicka på *Spara och stäng*.

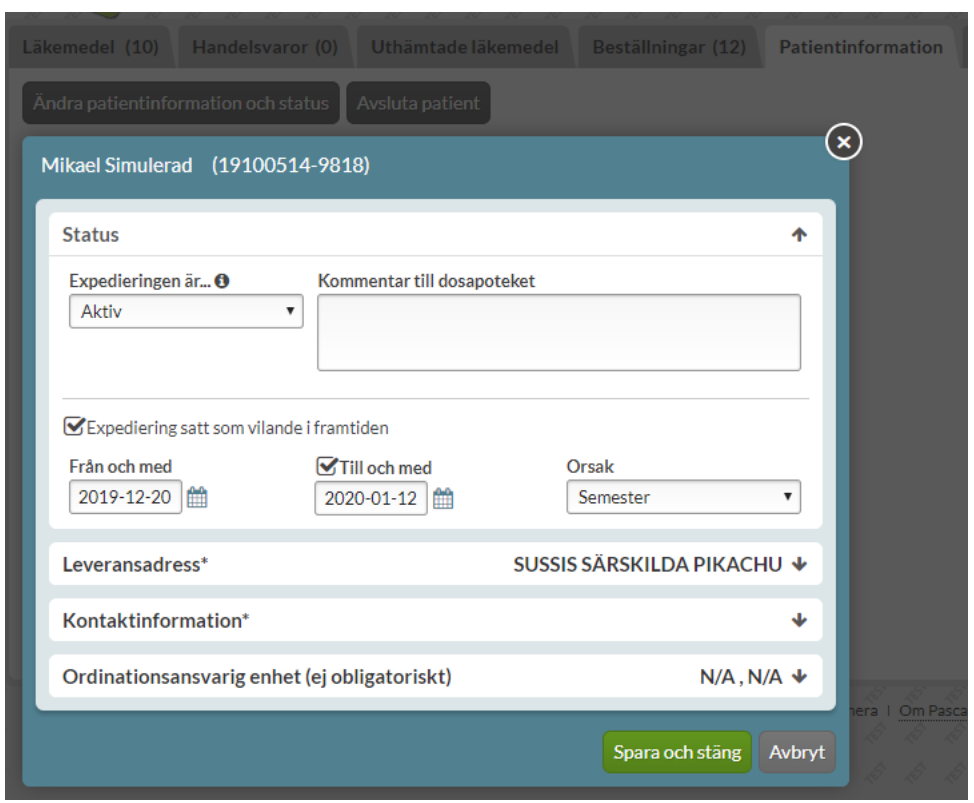

En grön etikett syns vid patientens namn uppe till vänster. Etiketten visar att patientens status är aktiv nu men har en inlagd framtida vilandeperiod som i bilden börjar från och med den 20/12.

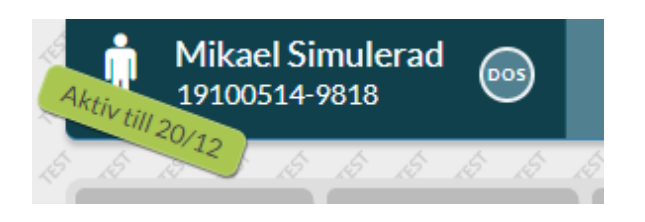

När datumet infaller får patienten en *Vilande* gul etikett med ett datum. Etiketten visar att patientens status är *Vilande* under en begränsad period (som i bilden sträcker sig till och med 12/1).

Tel 0771 25 10 10 support@inera.se www.inera.se

**Organisationsnummer** 556559-4230

**Sid 205/244**

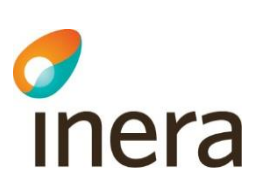

## **Mikael Simulerad** (pos Tilande t.o.m. 12/1 19100514-9818

När *till och med* datumet passerat försvinner etiketten och patienten är åter *Aktiv.*

## 20.2 Akutaktivering

Vill du aktivera patienten klickar du på *Aktiv*.

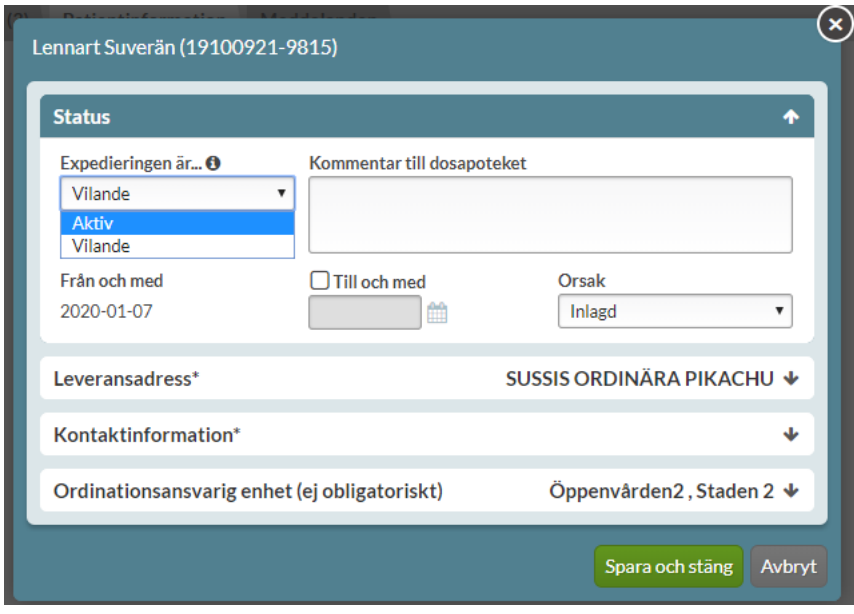

Du kan även aktivera en vilande patient akut, dvs få igång patientens dosrullar utan att behöva göra någon förskrivningsändring.

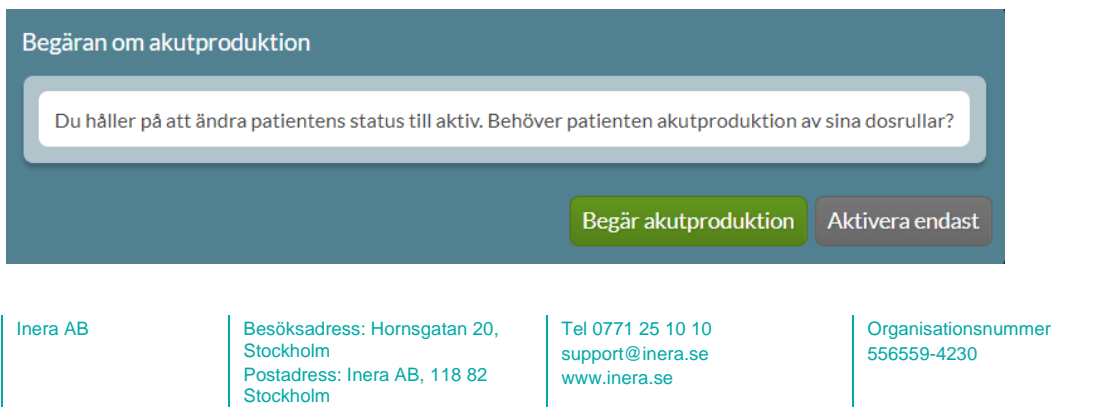

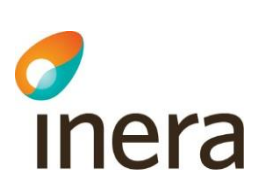

Du kommer då att få frågan om patienten behöver en akutproduktion av sina rullar. Du kan välja akutproduktion genom att trycka på *Begär akutproduktion*.

Önskar du inte det väljer du *Aktivera endast*.

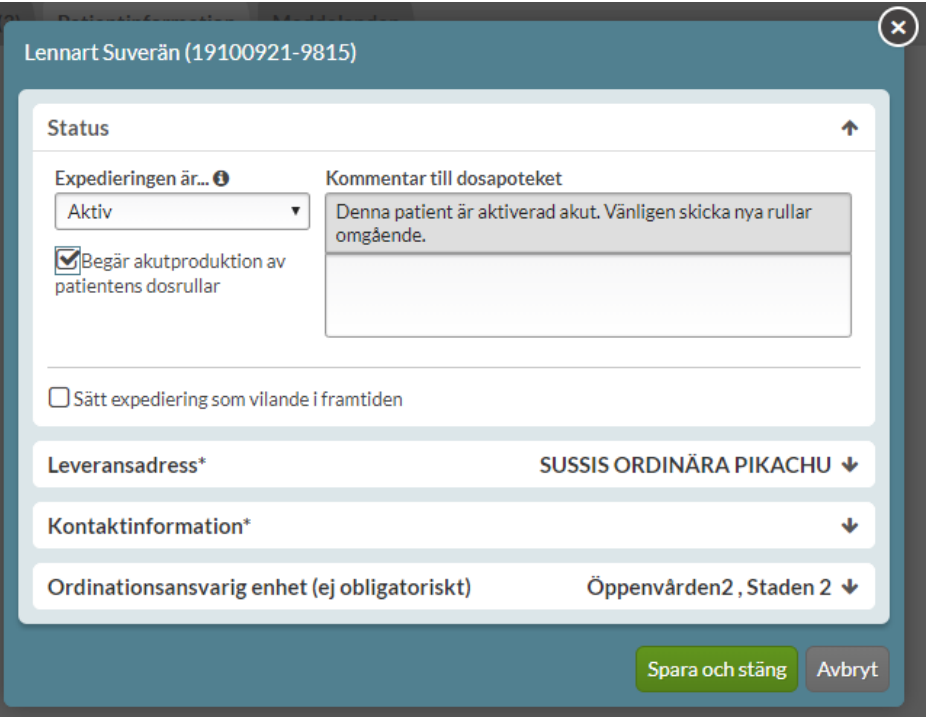

Väljer du att akutproduktion av rullarna ska göras skapas ett automatiserat meddelande till dosapoteket om detta. Du har även möjlighet att själv lägga till information i meddelandet och har möjlighet att ångra dig genom att bocka ur rutan "*Begär akutproduktion*".

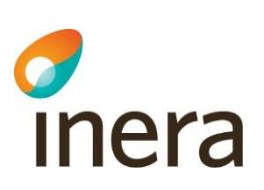

#### 20.3 Leveransadress

Den enda uppgift du inte kan ändra i Pascal är leveransadress/dosmottagarid/utlämningsställe/dosintervall. Du kan se vilken den nuvarande leveransadressen är, men ska patienten flytta måste du kontakta dosapoteket. Det är möjligt att använda meddelandefunktionen i Pascal. Observera att varje dosapotek kan ha en egen rutin för hur en flytt ska anmälas.

Anledningen till att dosapoteket måste hantera detta är att det kan uppstå glapp eller överlapp i patientens medicinering i samband med flytten. Det är bara dosapoteket som har information om det blivande boendets produktionsuppgifter såsom nästa första dosdag. Du kontaktar därför aktuellt dosapotek som hanterar flytten och skickar ut eventuella glappdoser.

Observera att även en ändring av dosperiod från t.ex. 7 dagar till 14 dagar rent tekniskt innebär en flytt som endast dosapoteket hanterar.

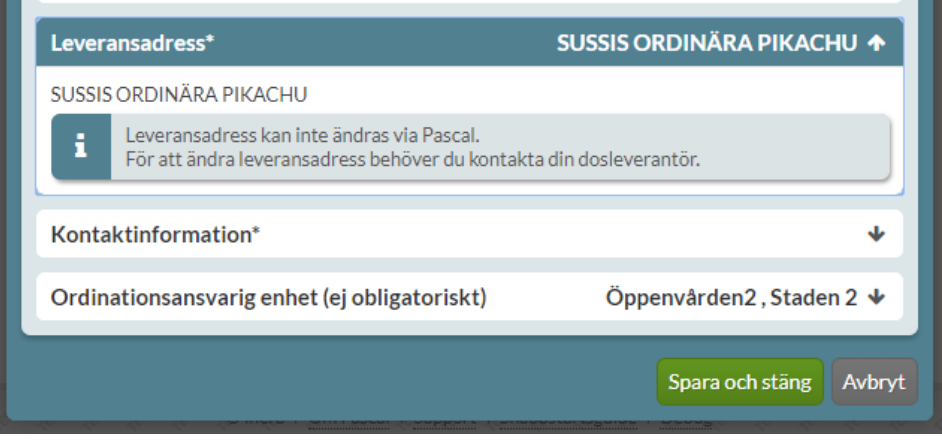

## 20.4 Kontaktinformation

Här anges uppgifter om vem dosapoteket kan kontakta om de har frågor gällande patienten. Det kan vara en sjuksköterska eller en anhörig som är insatt i patientens medicinering. Skriv gärna om det är en son, förälder o.s.v. Om patienten är hemmaboende kan även patientens uppgifter anges här.

För att ändra kontaktuppgifter skriver du bara in de nya uppgifterna och klickar på *Spara och stäng.*

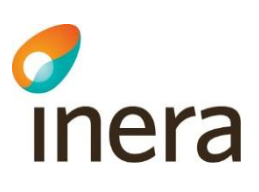

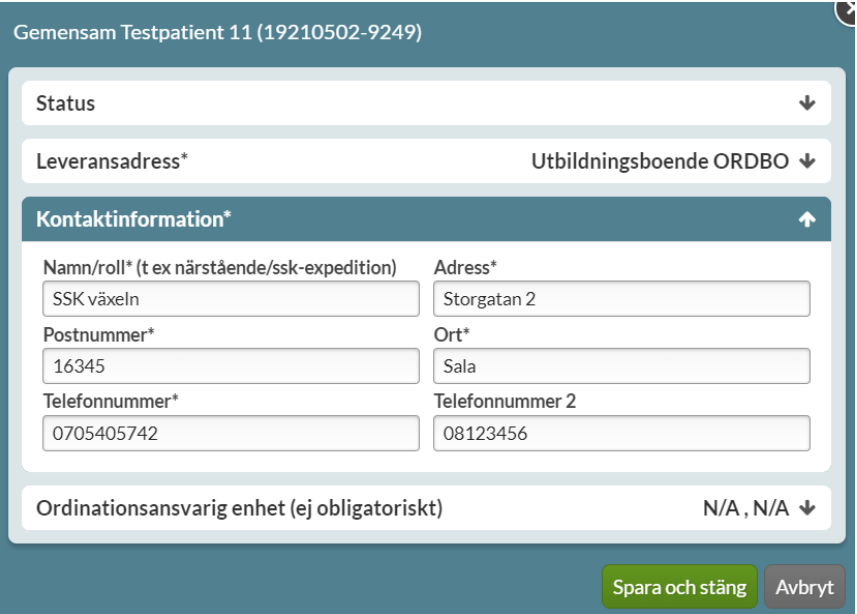

## 20.5 Ordinationsansvarig enhet

Ordinationsansvarig enhet är något som dosapoteken lägger upp i ett register hos E-hälsomyndigheten och det innebär att du bara får upp de ordinationsansvariga enheterna som det dosapoteket som har den leveransadress du valt i steget innan har lagt upp. Det är bara dosapoteket som kan styra hur de är namngivna.

För ordinationsansvarig enhet söker du upp den nya enheten, väljer den och trycker på *Spara och stäng.* Ordinationsansvarig enhet är inte en obligatorisk uppgift.

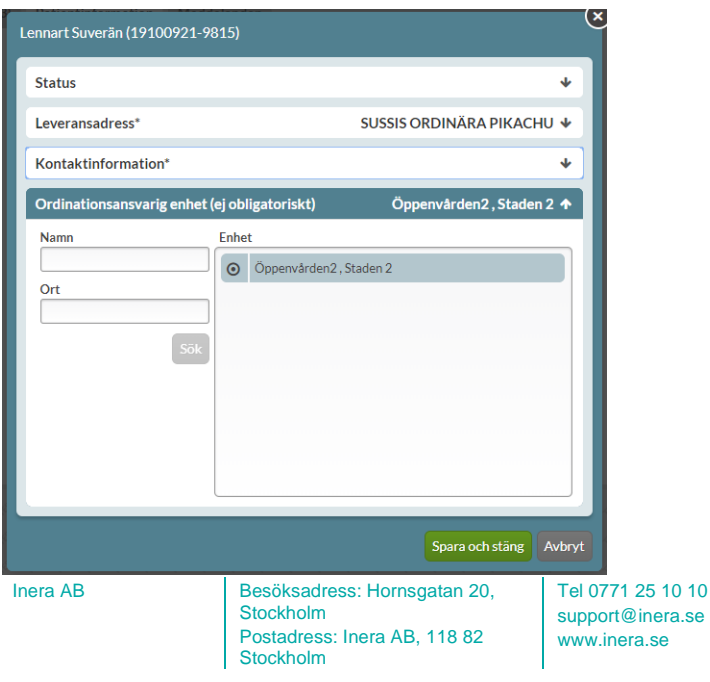

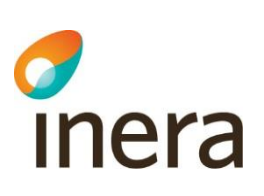

## 20.6 Avsluta patient

Om en patient inte ska vara dospatient längre av någon anledning klickar du på *Avsluta patient.* 

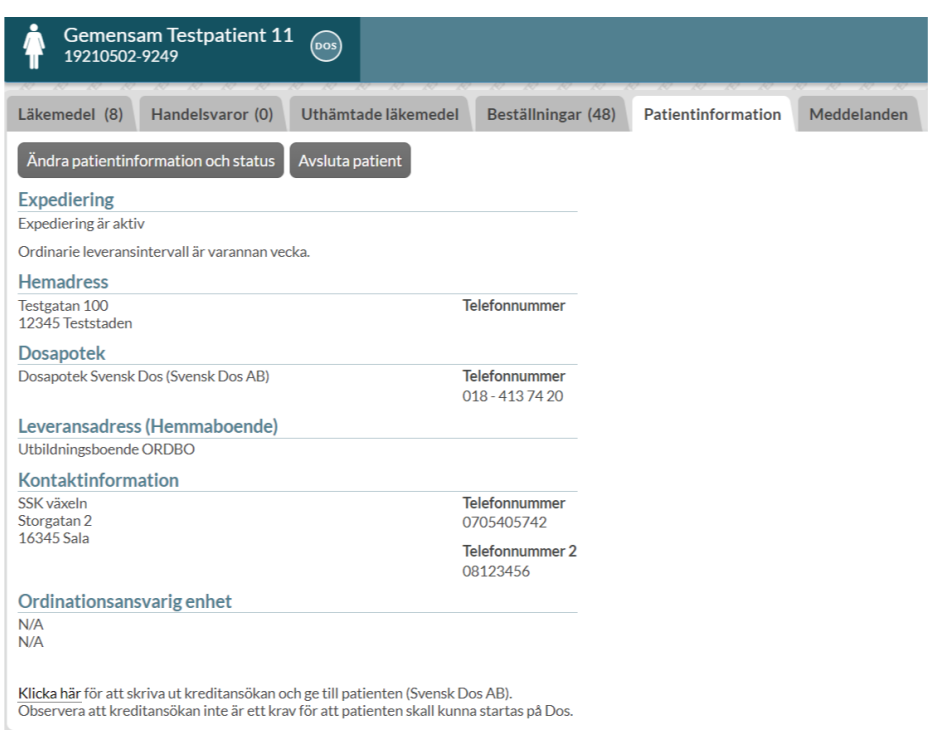

Dialogen *Avsluta dosexpediering* öppnas där valen *Avregistrera dospatient* och *Markera som avliden* visas.

Om patienten inte ska vara dospatient längre väljer du *Avregistrera dospatient.* Endast läkare, med personlig- eller gruppförskrivarkod, kan avregistrera en dospatient eftersom patientens samtliga recept då sätts ut vilket kräver full förskrivningsrätt.

Övriga användarkategorier har bara alternativet att markera en patient som avliden.

Om patienten är avliden klickar du på M*arkera som avliden.*

Oavsett om en patient är avliden eller inte längre ska vara dospatient, ska avregistreringen alltid ske i Pascal. Det räcker inte att skriva ett meddelande till dosapoteket. Observera att patienter med skyddad identitet hanteras annorlunda, se avsnittet [Dospatienter med skyddad identitet.](#page-214-0)

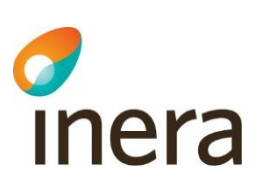

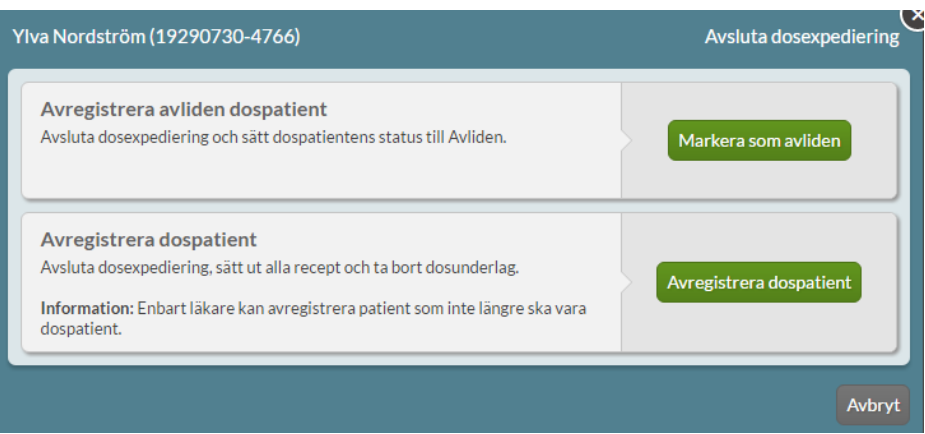

## 20.7 Avregistrera avliden patient

En patient markeras som avliden via *Avsluta patient* --> *Markera som avliden*. I dialogen som då öppnas kan du skriva ut patientens läkemedelslista via utskriftssymbolen och välja att patienten ska markeras som avliden genom att trycka på *Avsluta dosexpediering*.

När du markerar en patient som avliden tar du inte bort den från Pascal utan det sker automatiskt först när dödsbevis kommit in till Skatteverket.

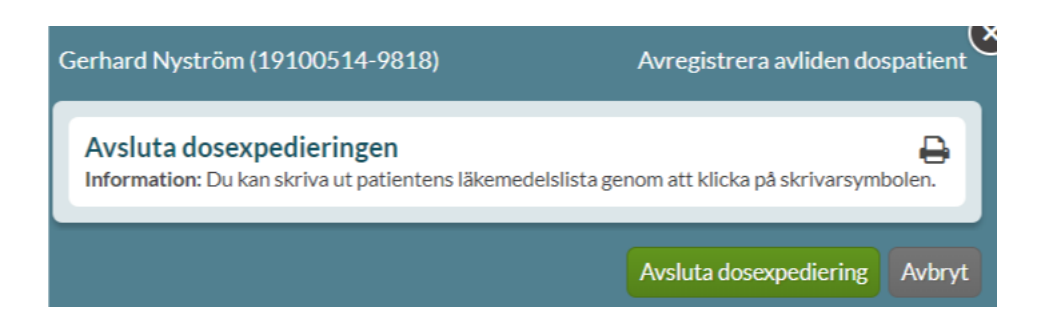

Du får bekräfta att du verkligen vill lägga just denna patient som avliden genom att klicka på den röda knappen *Avregistrera dospatient*.

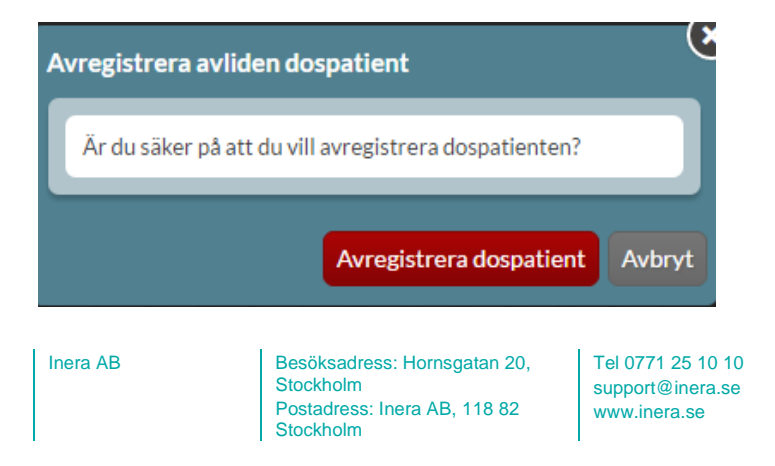

**Organisationsnummer** 556559-4230

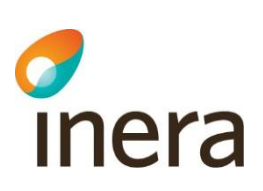

#### **20.7.1 Patient markerad som avliden**

Du kan se i läkemedelslistan att en patient är markerad som avliden genom etiketten *Avliden* vid patientens namn i övre vänstra hörnet.

Du tar alltså inte bort patienten från systemet och ser fortfarande patientens hela läkemedelslista men kan inte göra något med den.

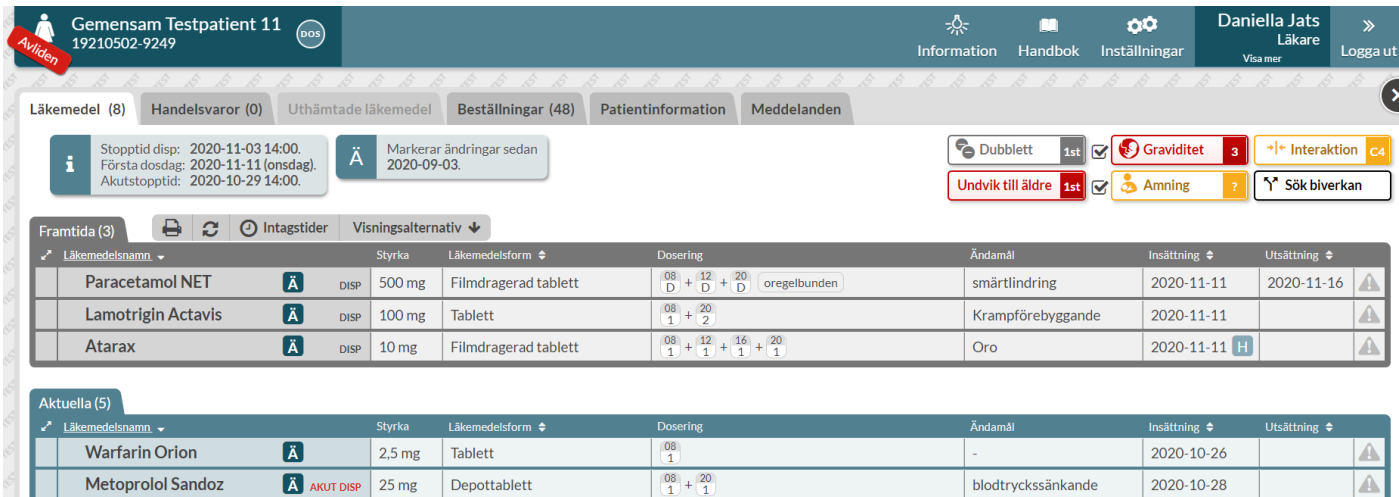

#### När dödsbeviset inkommit till Skatteverket går det inte längre att öppna patienten i Pascal

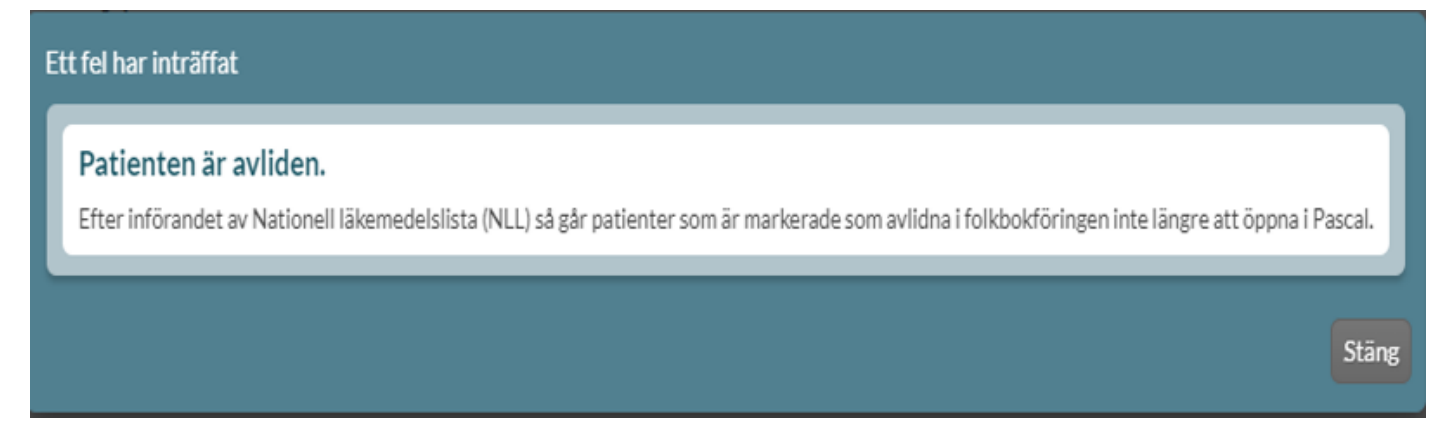

#### **20.7.2 Återuppta dosexpediering**

Om du markerat fel patient som avliden kan du enkelt återaktivera patienten genom att klicka på knappen *Återuppta dosexpediering* under fliken *Patientinformation*.

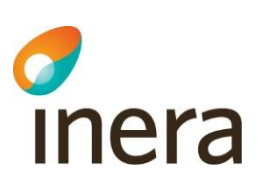

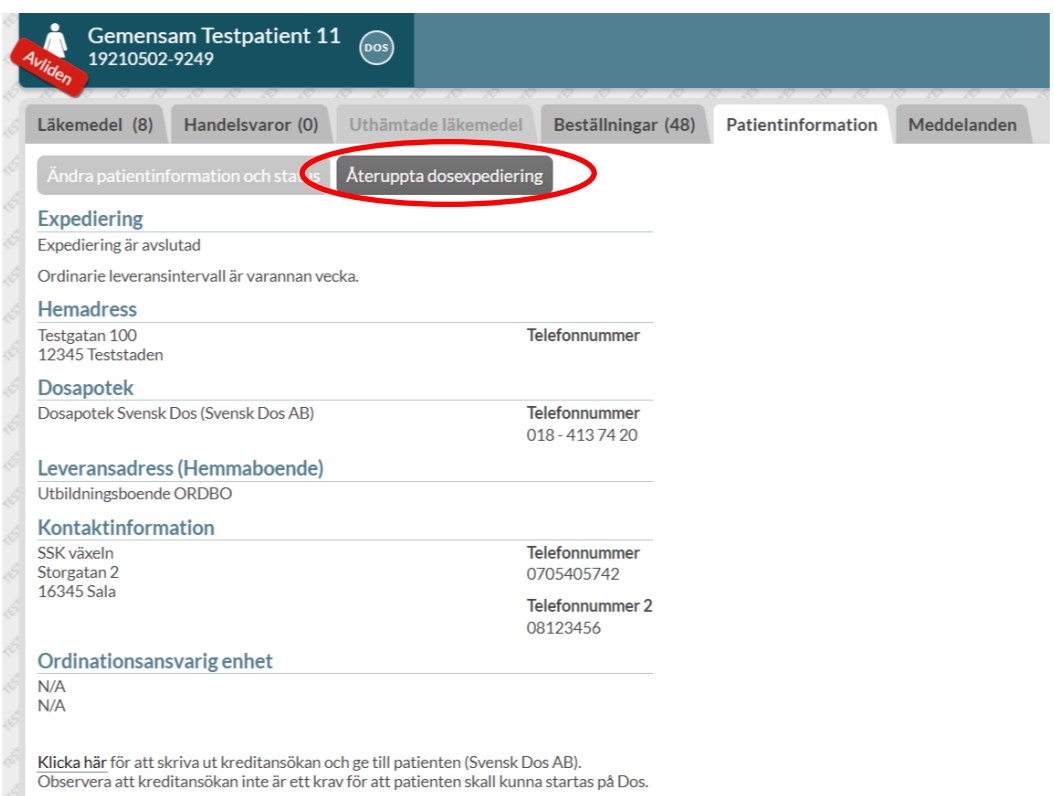

## Du kommer då in till denna vy där du klickar du på knappen *Återuppta expediering.*

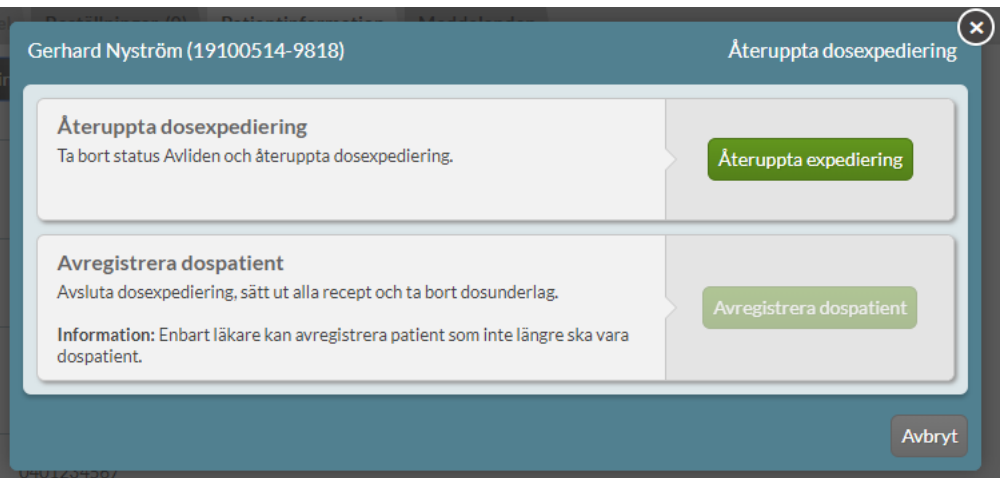

Inera AB **Besöksadress: Hornsgatan 20,** Stockholm Postadress: Inera AB, 118 82 Stockholm

Tel 0771 25 10 10 support@inera.se www.inera.se

Organisationsnummer 556559-4230

2023-01-31

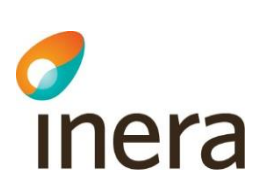

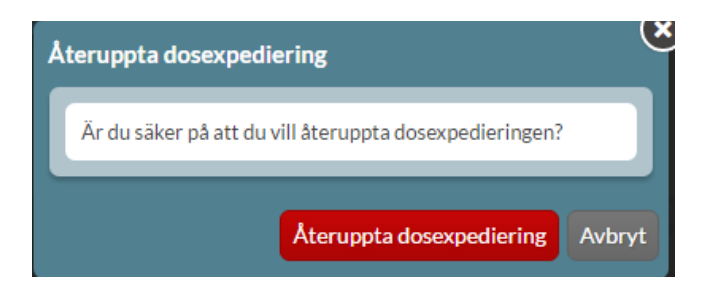

Du får även här bekräfta att du vill återuppta dosexpedieringen för den valda patienten. När du gjort detta är patienten åter aktiv och inga recept har försvunnit. Du behöver inte meddela dosapoteket på något sätt om det inte gått lång tid mellan att patienten markerades som avliden och att dosexpedieringen återupptogs. Om det har gått en längre tid finns det en risk att en stopptid har passerat vilket medför att dosapoteket kan behöva skicka ut en ny dosrulle akut.

## 20.8 Avregistrera dospatient

Om patienten inte är avliden men ändå inte ska fortsätta vara dospatient väljer du den nedre knappen *Avregistrera dospatient.* I dialogen förklaras att detta medför att patientens **samtliga** recept, både i dospåsar och helförpackningar, sätts ut. Det är enbart läkare, oavsett förskrivarkod, som kan avregistrera en dospatient eftersom det krävs full förskrivningsrätt för att sätta ut patientens alla recept.

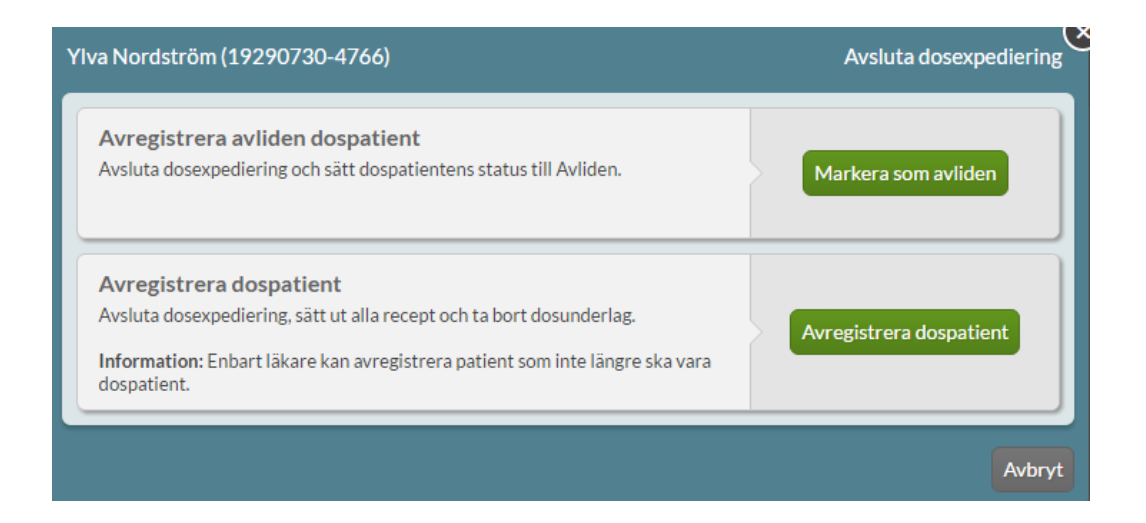

Om patienten har ett fortsatt behov av läkemedel efter att ha blivit avregistrerad som dospatient kan det vara bra att skriva ut patientens läkemedelslista som den ser ut när patienten avslutas för att ha som underlag för nya förskrivningar. Det kan du göra genom att klicka på *Skriv ut*.

Inera AB Besöksadress: Hornsgatan 20, Stockholm Postadress: Inera AB, 118 82 Stockholm

Tel 0771 25 10 10 support@inera.se www.inera.se

**Organisationsnummer** 556559-4230

**Sid 213/244**

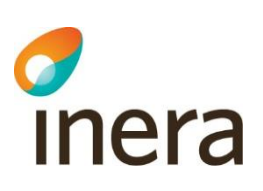

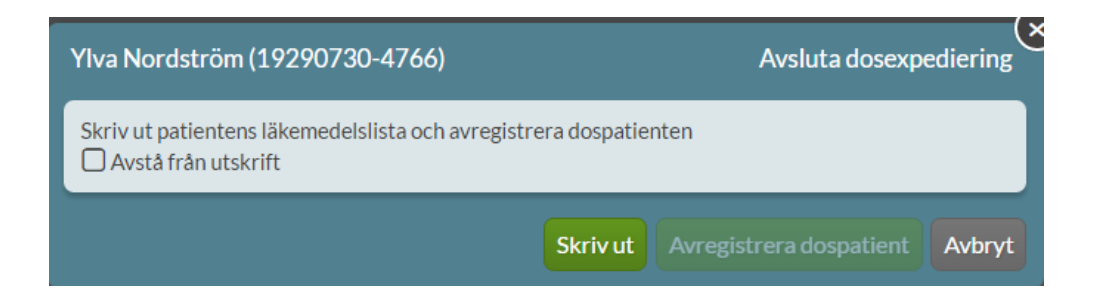

Du kan dock välja att avstå från utskriften genom att bocka i rutan *Avstå från utskrift.*

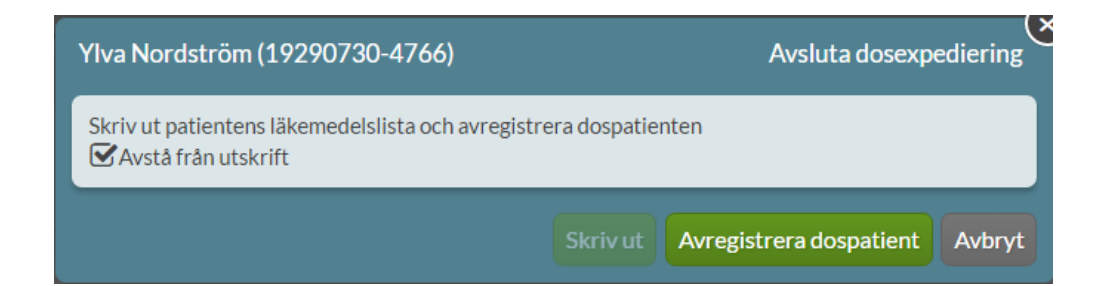

När du gjort något av dessa val blir knappen *Avregistrera dospatient* tillgänglig och du kan gå vidare genom att klicka på den*.*

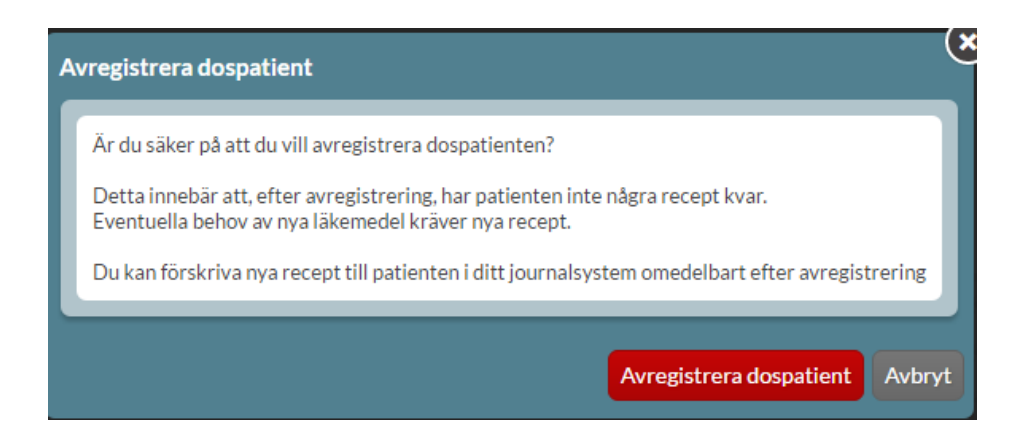

Du får då bekräfta att du verkligen vill avregistrera just den här patienten. Kontrollera gärna patientuppgifterna en sista gång eftersom när du klickat på den röda knappen kommer patientens samtliga recept att ha försvunnit. **Detta kan du inte ångra!**

När dospatienten har avregistrerats korrekt och alla recept är utsatta visas en bekräftelse-dialog. Avsluta sessionen genom att trycka på *Stäng patient*.

Inera AB Besöksadress: Hornsgatan 20, Stockholm Postadress: Inera AB, 118 82 Stockholm

Tel 0771 25 10 10 support@inera.se www.inera.se

**Organisationsnummer** 556559-4230

**Sid 214/244**

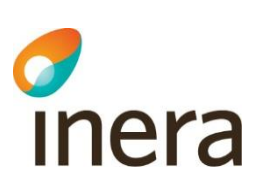

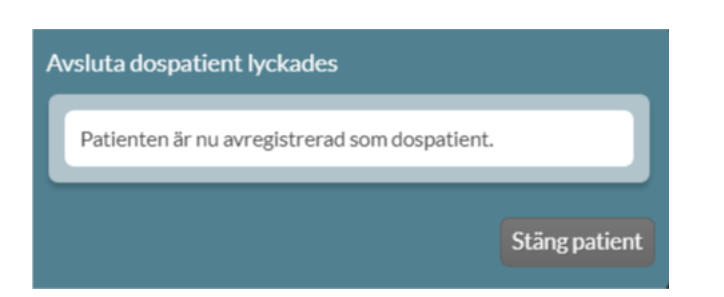

Observera att för att patienten ska kunna hämta ut läkemedel måste nu nya e-recept förskrivas. Du kan förskriva nya e-recept i ditt journalsystem direkt **efter** att du har avregistrerat patienten i Pascal och behöver inte vänta på att t.ex. dosapoteket ska göra något mer. Patientens samtliga förskrivare bör kontaktas för utfärdande av nya recept så att patienten inte står utan läkemedel.

<span id="page-214-0"></span>Tänk även på att informera patienten om vad hen ska göra med den dosrullen som hen redan har hemma.

### 20.9 Hantera dospatient med skyddad identitet

För en dospatient som har skyddad identitet är inte fliken *Patientinformation* tillgänglig. Detta beror på att det i Pascal, efter registrering, inte visas några personuppgifter om dospatienter med skyddad identitet utöver personnumret.

Detta innebär att aktuellt dosapotek ska kontaktas om patientstatus, kontaktinformation, leveransadress eller ordinationsansvarig enhet ska ändras samt om patienten ska avslutas.

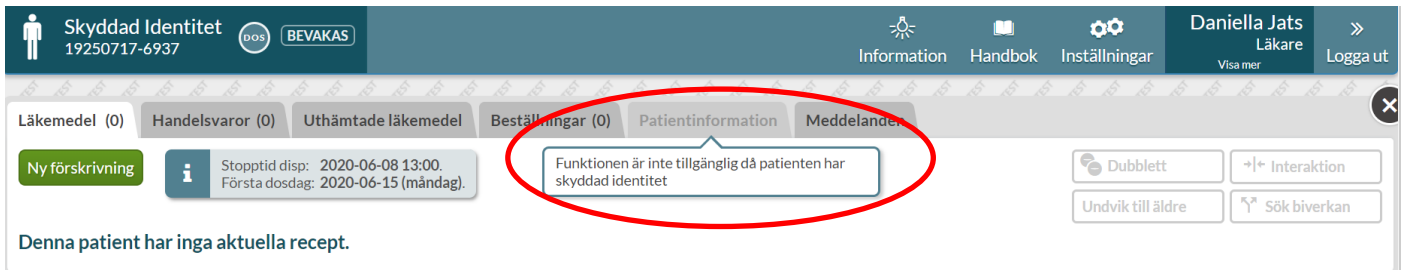

Observera att om du loggar in som administratör kommer du inte kunna öppna en dospatient som har skyddad identitet. En administratör kan inte heller förbereda en dospatient som har skyddad identitet.

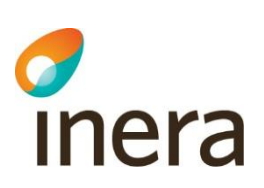

## 21. Meddelanden

I Pascal är det möjligt att skicka enklare meddelanden till dosapoteket angående en specifik patient. Det kan t.ex. röra en fråga kring en specifik leverans eller ett förtydligande kring en dosering.

Meddelanden för en specifik patient finns under fliken *Meddelanden*.

Om det finns olästa meddelanden markeras antalet olästa meddelanden i parentes efter *Meddelanden* i fliken.

## 21.1 Meddelanden för en patient

När du är inne på en patient kan du se de meddelanden som gäller den enskilda patienten oavsett vem som skickat det. Du ser dem uppdelade på *Inkorg* och *Skickat.*

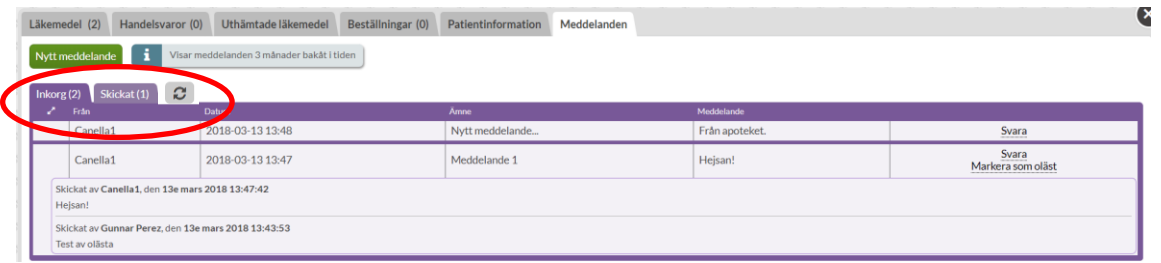

Ett meddelande är markerat som oläst med en kuvertsymbol så länge ingen har läst meddelandet.

Om du läser ett meddelande och inser att någon annan användare borde läsa det, kan du sätta det till oläst genom att klicka på *Markera som oläst*. Det kommer då att visas som oläst för alla andra användare fram till att nästa person läser meddelandet.

Det är också härifrån som du initierar nya meddelanden till dosapoteket genom att klicka på den gröna knappen *Nytt meddelande*. Du kan alltså inte skicka meddelanden utan att det är knutet till en specifik patient och du kan inte skicka meddelanden till andra användare utan bara direkt till dosapoteket.

Meddelandet skickas alltid till det dosapotek som den aktuella patienten är knuten till och påverkas alltså **inte** av ditt förvalda dosapotek.
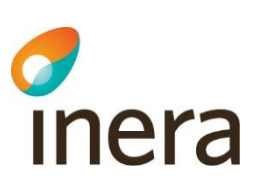

<span id="page-216-0"></span>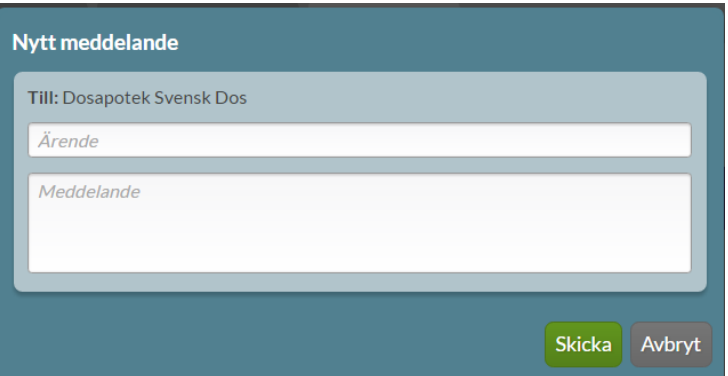

Tel 0771 25 10 10 support@inera.se www.inera.se

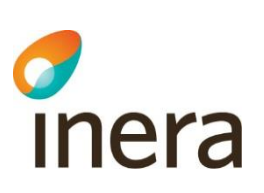

# 22. Inställningar

Högst upp på startsidan har du *Inställningar* och den ligger kvar även om du byter bild eller scrollar så att du alltid kommer åt den.

Här har du möjlighet att ställa in systemet så som du själv vill ha det.

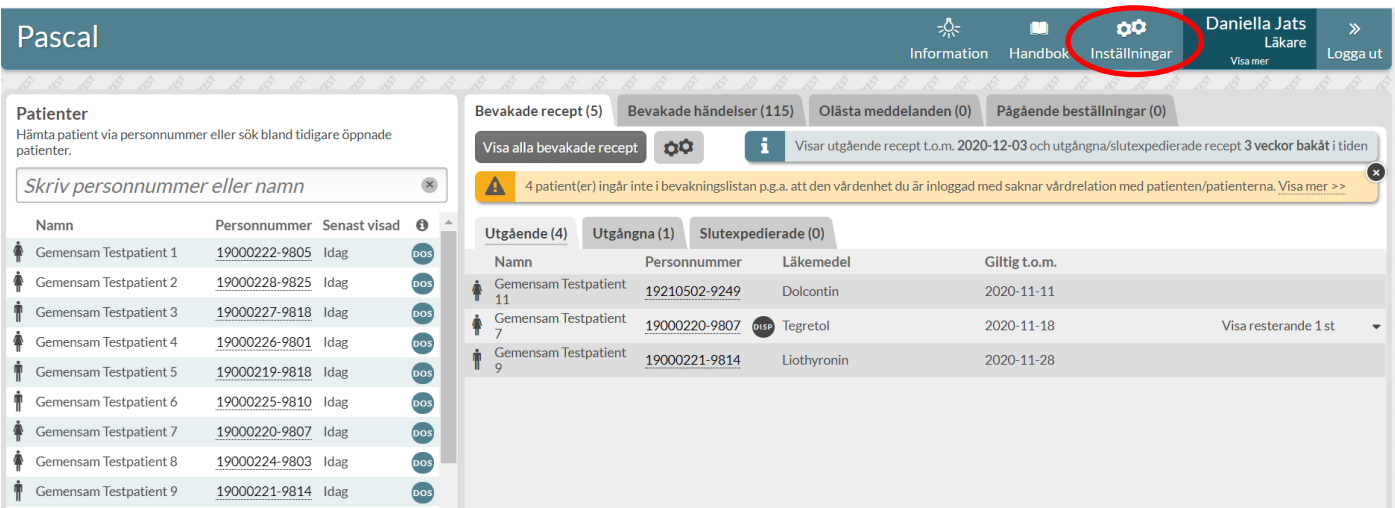

Alla inställningar du gör här gäller dig som användare och slår igenom varje gång du loggar in.

Du kan även göra vissa inställningar från en patients läkemedelslista som då bara gäller för den enskilda patienten.

## 22.1 Beslutsstöd

Under *Inställningar* finns fem flikar där du hittar inställningar för olika delar av Pascal, den första heter *Beslutsstöd*. Där kan du ställa in om du vill att graviditets- och/eller amningsvarningen ska visas för alla kvinnor oavsett ålder. Varningarna är automatiskt aktiverade för kvinnor mellan 13 och 55 år.

För patienter som inte är dospatienter kan du här ställa in hur långt tillbaka du vill att beslutsstöden ska kontrollera läkemedelsuttagen. Som mest är det 15 månader tillbaka.

Tel 0771 25 10 10 support@inera.se www.inera.se

# Thera

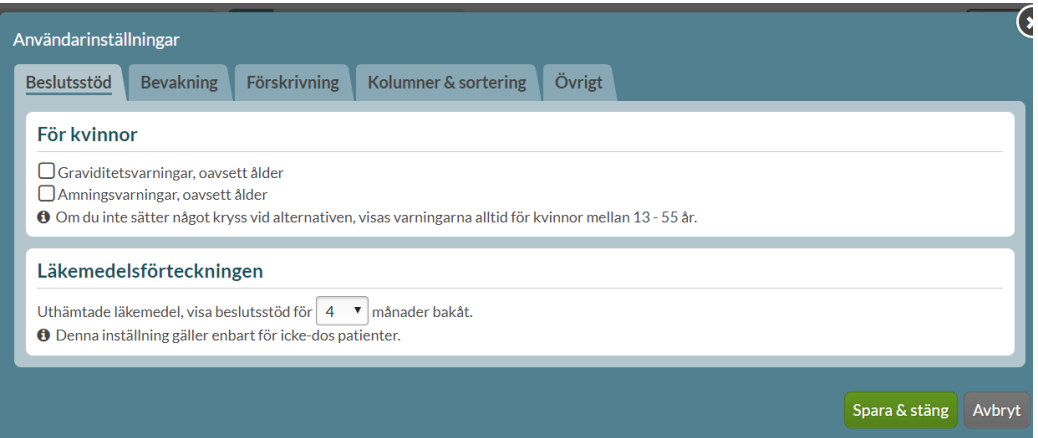

# 22.2 Bevakning

I fliken *Bevakning* kan du ställa in de inställningar som påverkar bevakningsfunktionen i Pascal.

Högst upp i *Visningsalternativ i läkemedelslista och bevakningslista* kan du ställa in hur långt innan du vill få en varning när ett recept går ut via *Visa varningar…veckor innan receptets giltighetstid tar slut*. Minimum är 3 veckor och max 12 veckor. Anledningen till att du kan ställa in tre veckor som kortast är att du inte kan använda [förnya-funktionen](#page-158-0) om stopptiden har passerat för den period som sista giltighetsdatumet ligger i.

Denna inställning gäller för både bevakningslistan för giltigheter och när flaggan i läkemedelslistan för en patient visas.

Du kan ställa in hur långt tillbaka du vill att ändringar ska markeras under *Visa bevakade händelser/markera ändringar för recept*. Denna inställning gäller både Ä-markeringen i en patients läkemedelslista och listan över bevakade händelser. Bevakade händelser kan slås av helt genom att ange *Inga bevakningar/Inga markeringar* och som längst åtta veckor bakåt i tiden.

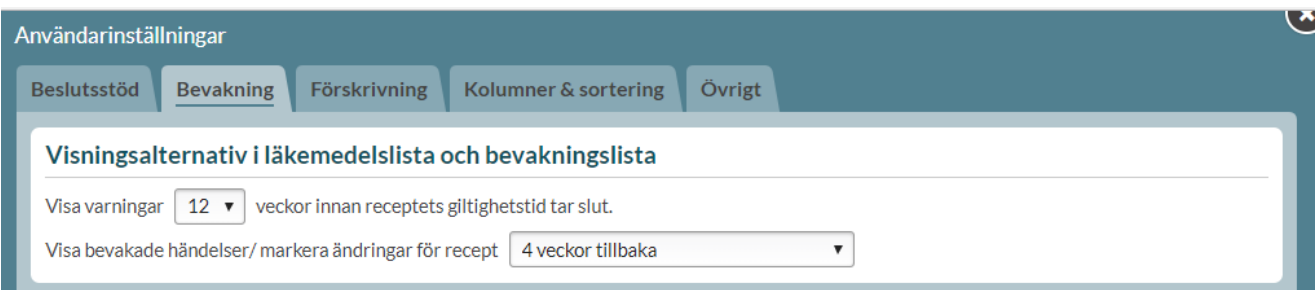

De patienter och/eller boenden du har bevakning på visas i listan. Du kan själv bestämma hur du vill att din bevakningslista ska fyllas på. Antingen via en fråga, att Pascal automatiskt lägger till vissa patienter och

Inera AB Besöksadress: Hornsgatan 20, Stockholm Postadress: Inera AB, 118 82 Stockholm

Tel 0771 25 10 10 support@inera.se www.inera.se

**Organisationsnummer** 556559-4230

**Sid 219/244**

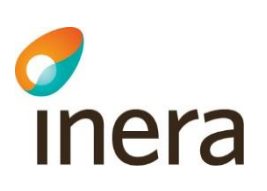

leveransadresser som öppnas i Pascal eller att det aldrig läggs till något. Du kan dock alltid lägga till och ta bort både patienter och hela boenden manuellt oavsett vilket val du gör här.

Gör du inget val kommer Pascal att fråga genom ett val högst upp i patientbilden.

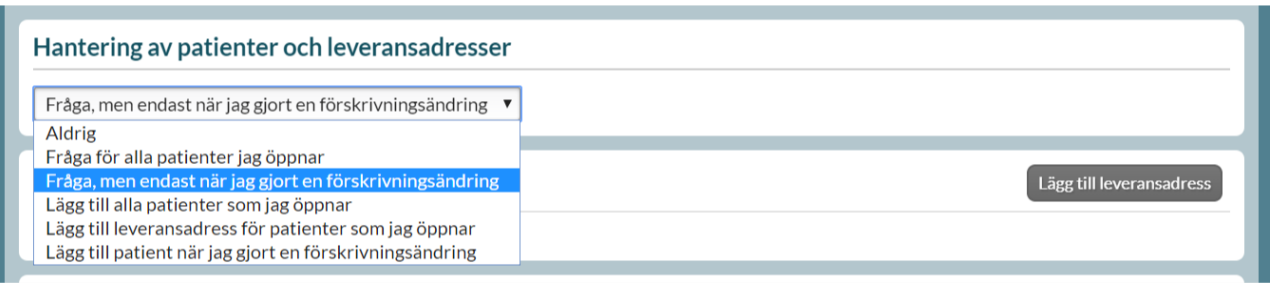

Här kan du också lägga till eller ta bort enstaka patienter eller hela boenden/leveransadresser.

Vill du lägga till en leveransadress klickar du på knappen *Lägg till leveransadress* och söker på namn eller ort.

För att lägga till en patient klickar du på knappen *Lägg till patient* och söker på personnumret. Om du vill ta bort något klickar du på krysset i högerkanten på raden.

Du kan filtrera/söka fram en patient i listan i fältet *Hitta redan bevakad patient* under *Mina bevakade patienter*. Det räcker med att skriva in del av namnet eller del av personnumret i sökrutan.

Sökningen för att lägga till sker, på samma sätt som i övriga delar av Pascal, genom namn och/eller ort för leveransadresser respektive personnummer för patienter.

Patienter med status avliden eller avslutad filtreras automatiskt bort från listan under *Inställningar*. Skulle en patient felaktigt ha markerats som avliden och återupptas kommer den automatiskt tillbaka in på listan för samtliga användare som bevakar just den patienten.

Tel 0771 25 10 10 support@inera.se www.inera.se

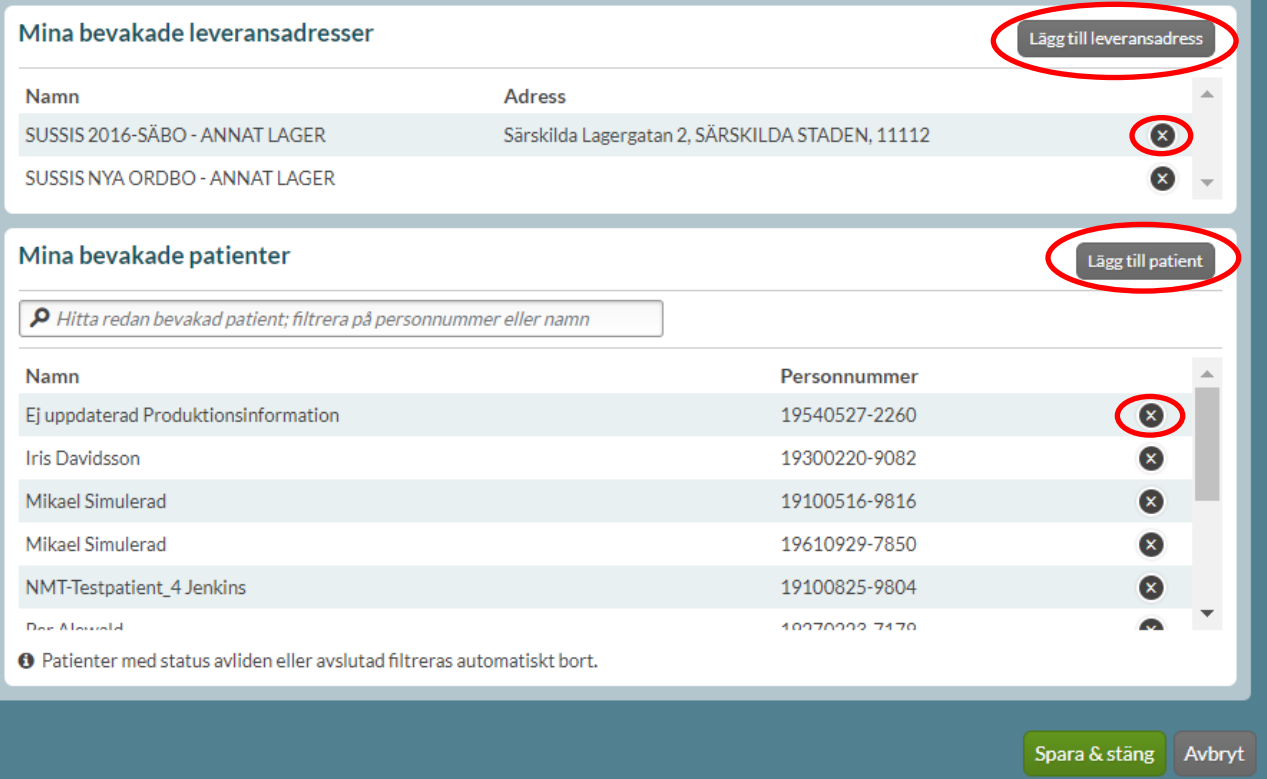

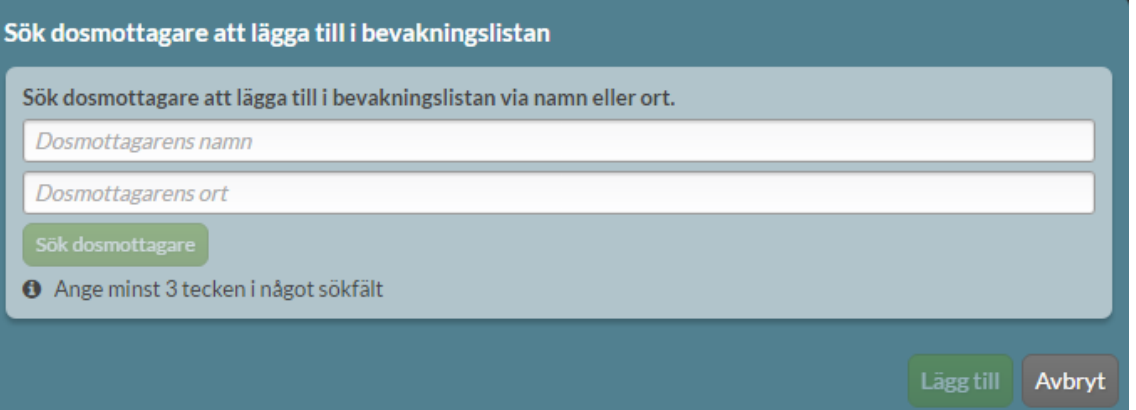

Inera AB **Besöksadress: Hornsgatan 20,** Stockholm Postadress: Inera AB, 118 82 Stockholm

Tel 0771 25 10 10 support@inera.se www.inera.se

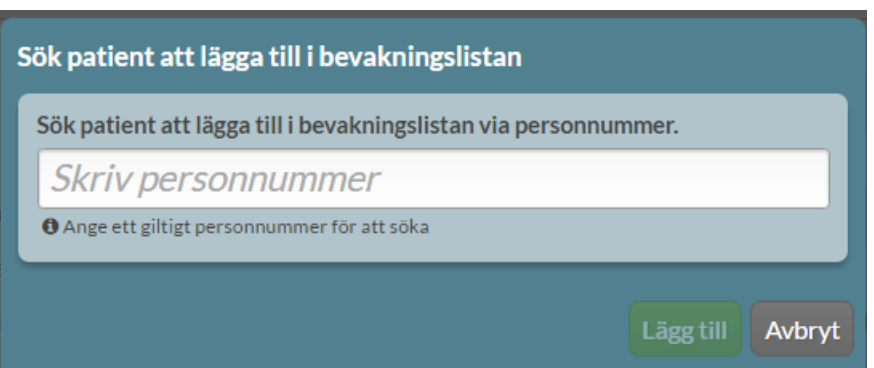

## 22.3 Förskrivning

I fliken *Förskrivning* kan du ange om du vill att dina recept automatiskt ska ha en begränsad giltighetstid på 3 månader.

Det visas en gul informationsruta om boxen för *Förinställ 3 månaders giltighetstid på nya recept* är ibockad.

Detta för att uppmärksamma förskrivaren om att det har gjorts ett aktivt val som kommer att gälla för alla nya förskrivningar och ändringar som görs i Pascal så länge boxen är ibockad.

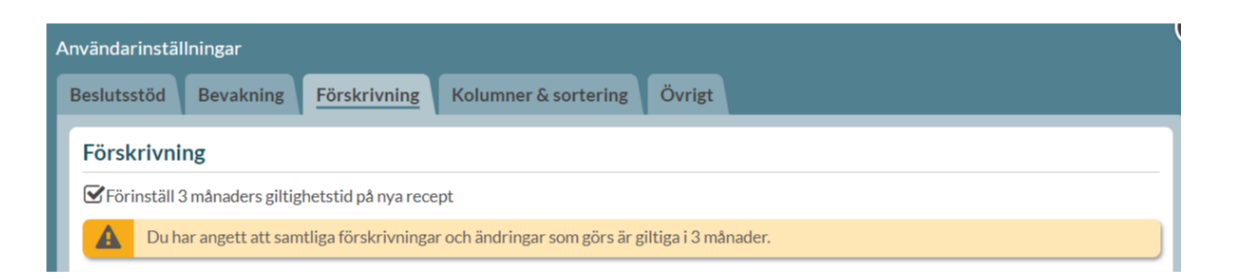

Du kan också ange att Pascal vid förskrivning ska föreslå förpackning och antal uttag för stående hela förpackningar om det går att beräkna hur stor åtgången kommer att vara. Du väljer den inställningen genom att bocka i *Pascal föreslår helförpackning och antalet uttag för helförpackningsrecept.*

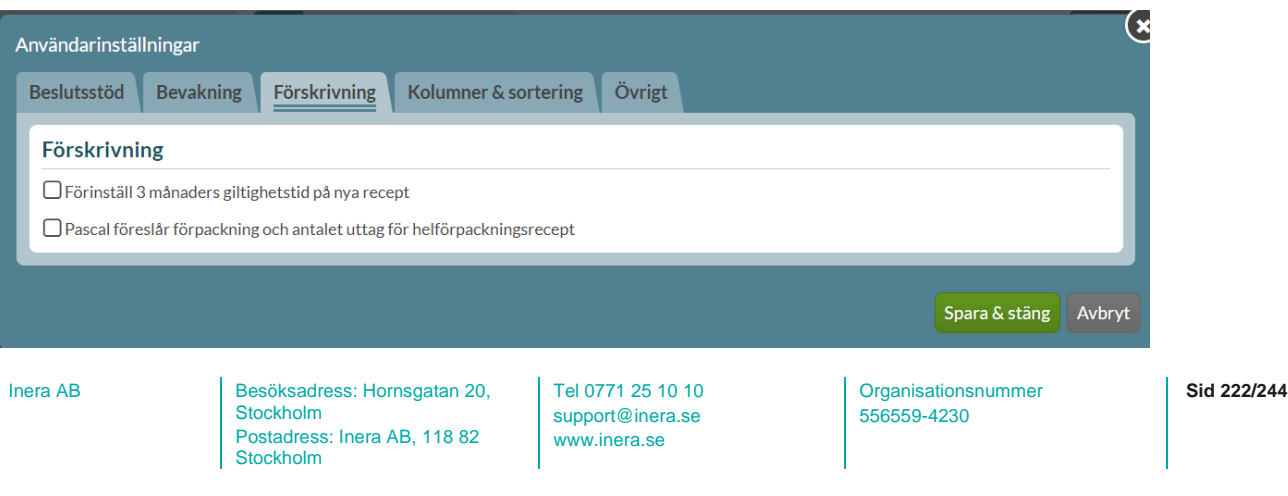

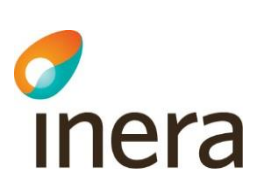

## 22.4 Kolumner och sortering

Under fliken *Kolumner & sortering* kan du ställa in vilken sorteringsordning du får patienternas läkemedelslista i. Du bockar i ditt val under *Standardsortering*. Denna inställning gäller alltid för dig som användare men kan ändras när du är inne på en patient.

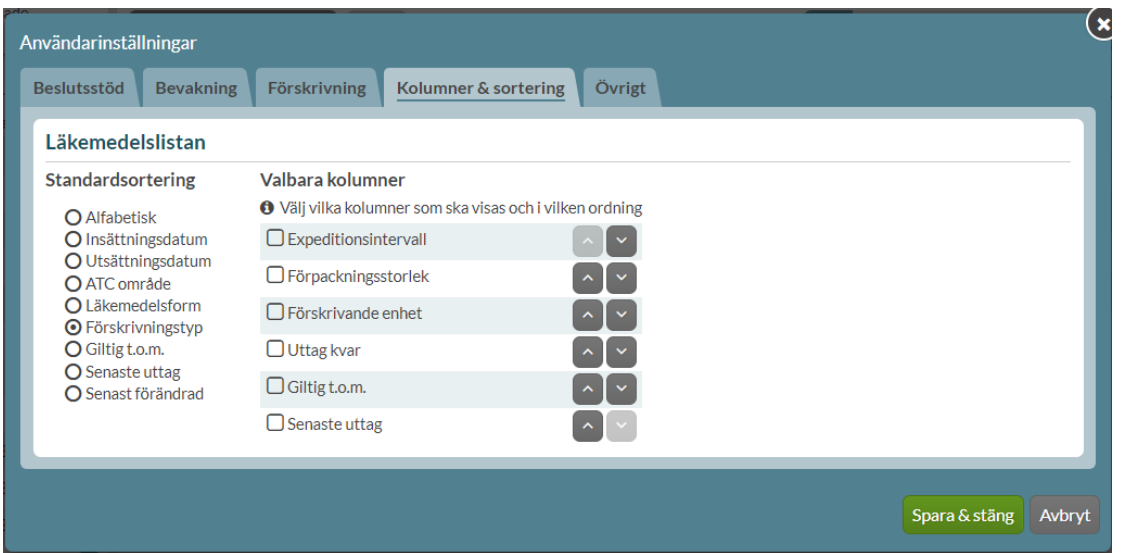

Här kan du också ställa in vilka valbara kolumner du vill ha varje gång du går in på en patient.

Bocka för en kolumn under *Valbara kolumner* för att få den med i listan och välj vilken ordning du vill ha dem i med hjälp av pilarna. Vill du ta bort en kolumn bockar du bara ur rutan.

Du kan också ändra detta för enskilda patienter inifrån patientens läkemedelslista.

# 22.5 Övrigt

Under fliken *Övrigt* och *Visa historiska recept…månader bakåt* ställer du in hur långt tillbaka du vill se historiska recept i läkemedelslistan. Som mest 26 månader bakåt i tiden. Detta beror på att ett recept enligt receptregisterlagen får visas upp till 15 månader efter att det gått ut och ett recept som mest är giltigt ett år. Efter 27 månader har det dock blivit för länge och därför är inställningen i Pascal 26 månader.

Här kan du också ställa in vilket ditt förvalda dosapotek ska vara. Valet påverkar **endast** vilket dosapotek som du får upp lagda helförpacknings-beställningar och meddelanden mot på första sidan.

Tel 0771 25 10 10 support@inera.se www.inera.se

**Organisationsnummer** 556559-4230

**Sid 223/244**

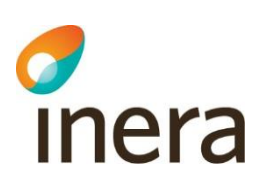

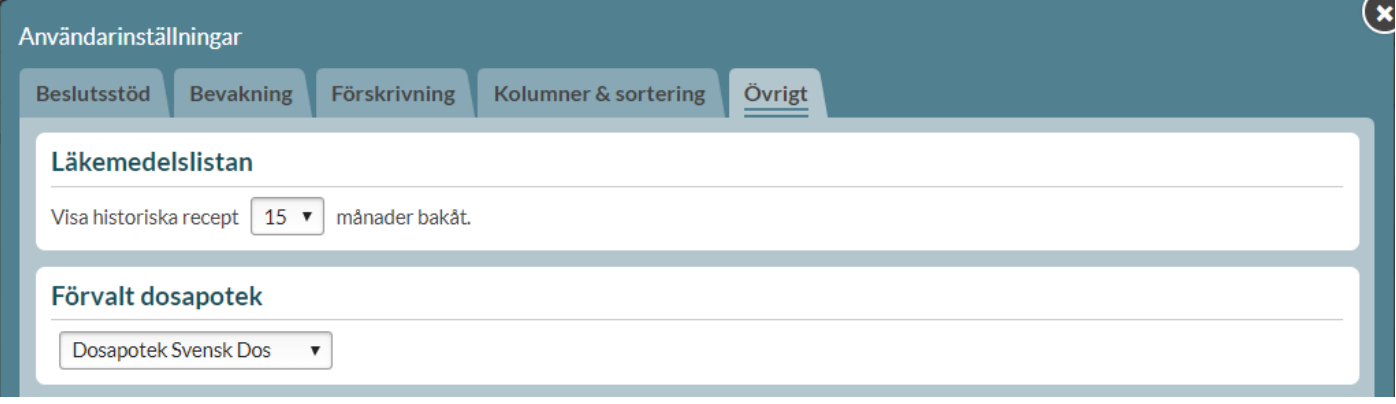

Användare med flera arbetsplatser och roller kan här ange en förvald arbetsplats eller roll. Det gör du genom att först välja din förvalda arbetsplats och/eller roll med hjälp av pilar och sedan bocka i rutan *Använd förvald arbetsplats* och/eller *Använd förvald roll.*

Här ställer du även in om du vill använda Pascal med sällananvändarläge. Sällananvändarläge kan närsomhelst aktiveras eller inaktiveras. Läget aktiveras genom att bocka i rutan *Aktivera sällananvändarläge.* [För mer information se kapitlet Sällanvändarläge.](#page-238-0)

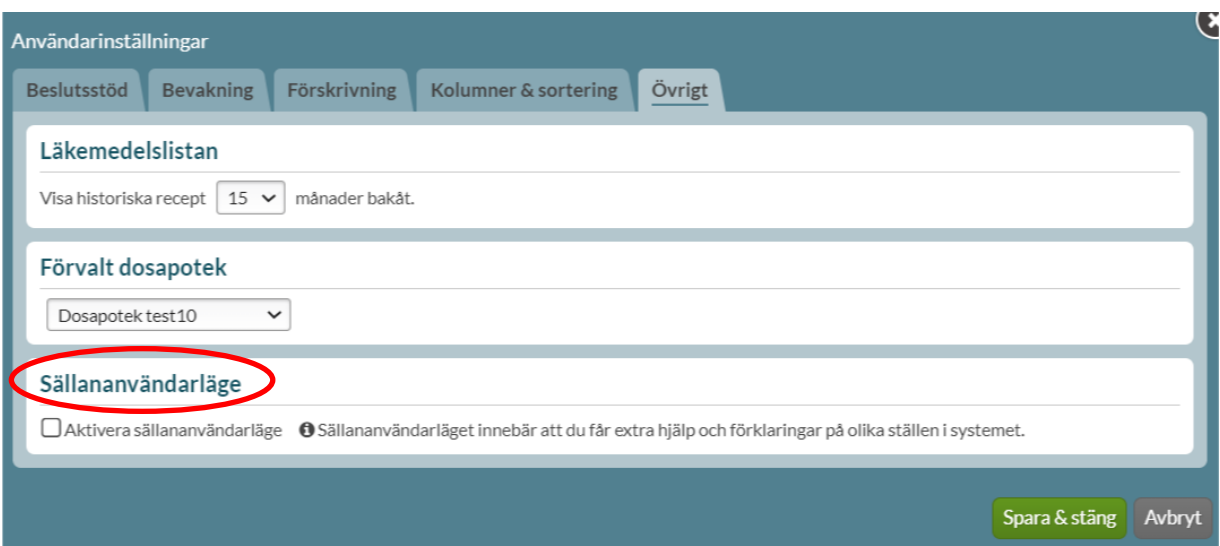

Inera AB Besöksadress: Hornsgatan 20, Stockholm Postadress: Inera AB, 118 82 Stockholm

Tel 0771 25 10 10 support@inera.se www.inera.se

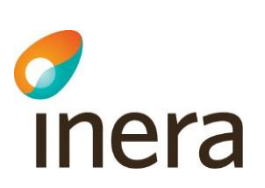

## 22.6 Grundinställningar

Följande grundinställningar finns i Pascal. De ställs in på användarnivå men kan ändras på varje enskild patient och gäller då bara för den patienten och det enskilda tillfället. Söker du upp en annan patient emellan är grundinställningarna sedan tillbaka.

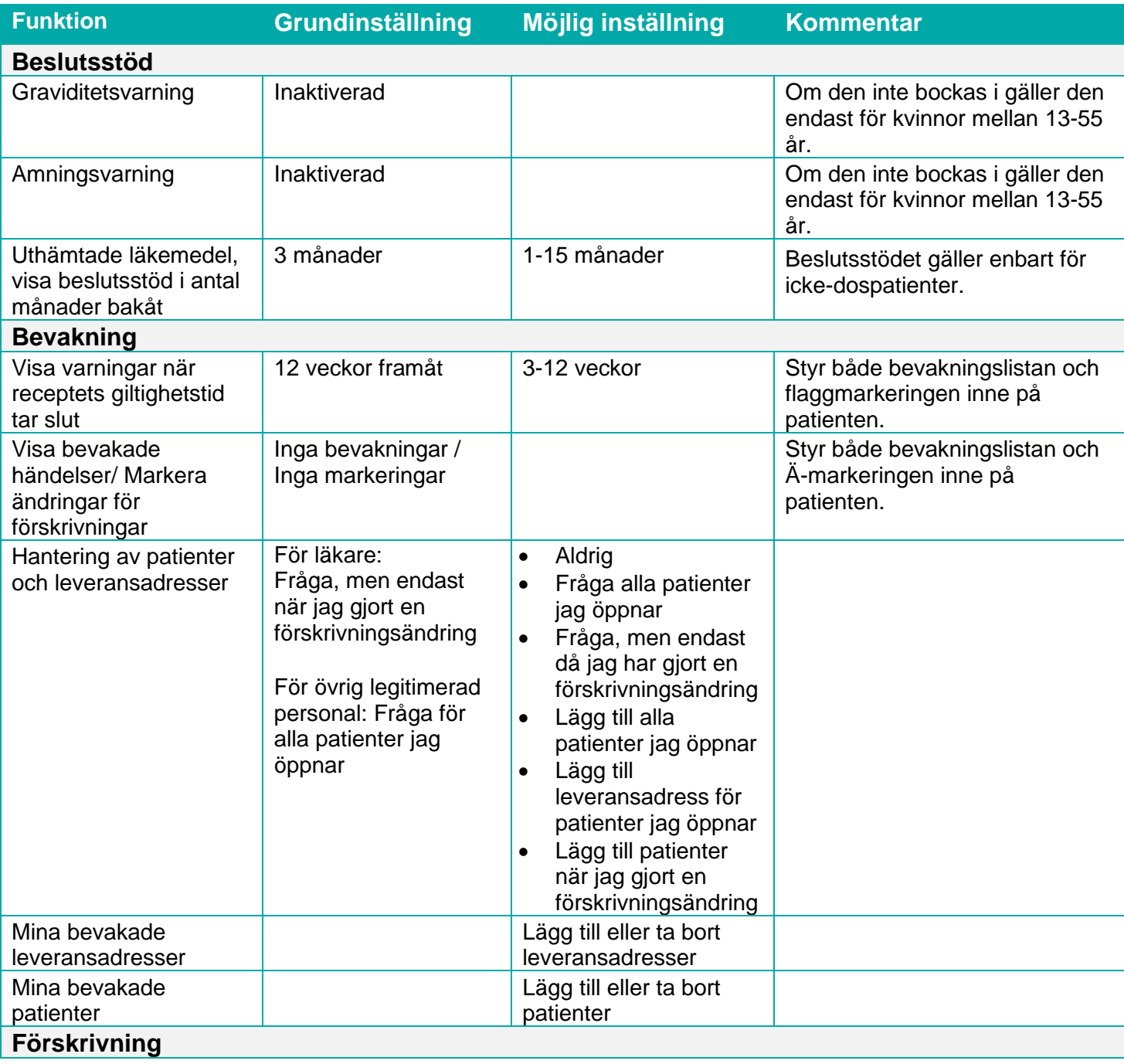

Inera AB Besöksadress: Hornsgatan 20, Stockholm Postadress: Inera AB, 118 82 Stockholm

Tel 0771 25 10 10 support@inera.se www.inera.se

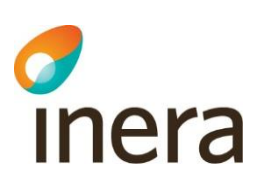

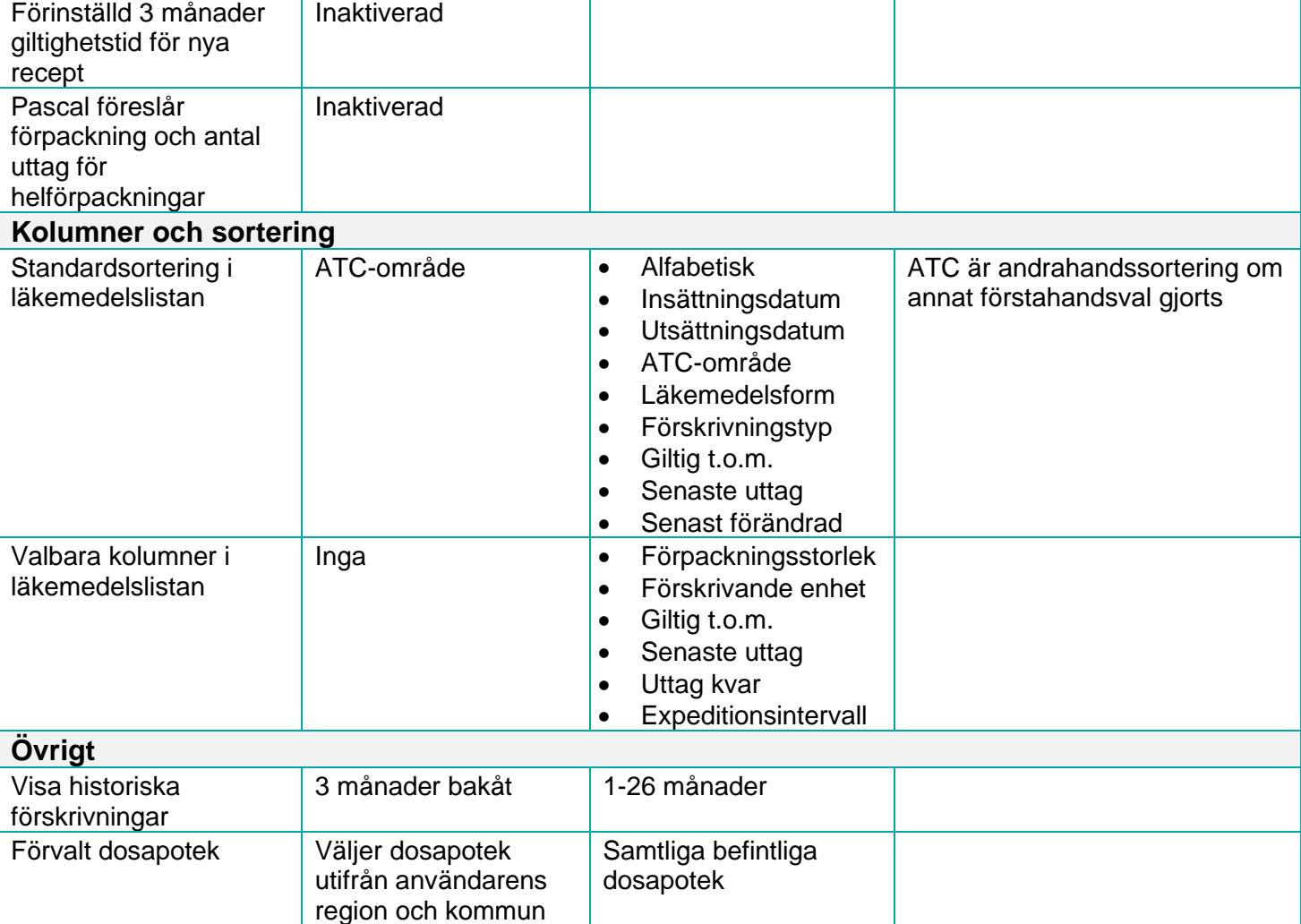

**Organisationsnummer** 556559-4230

Pascal Senast ändrad 2023-01-31

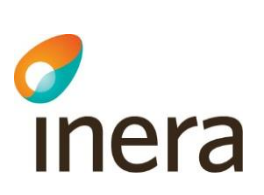

# 23. Bevakningsfunktionen

Bevakningsfunktionen är till hjälp för sjukvårdspersonalen att hantera sina patienters läkemedel. Detta innebär inte någon ändring av ansvaret utan är endast en hjälp i det dagliga arbetet. Bevakningsfunktionen inkluderar inte recept på handelsvaror.

Bevakningsfunktionen består av flikarna *Bevakade recept* och *Bevakade händelser*.

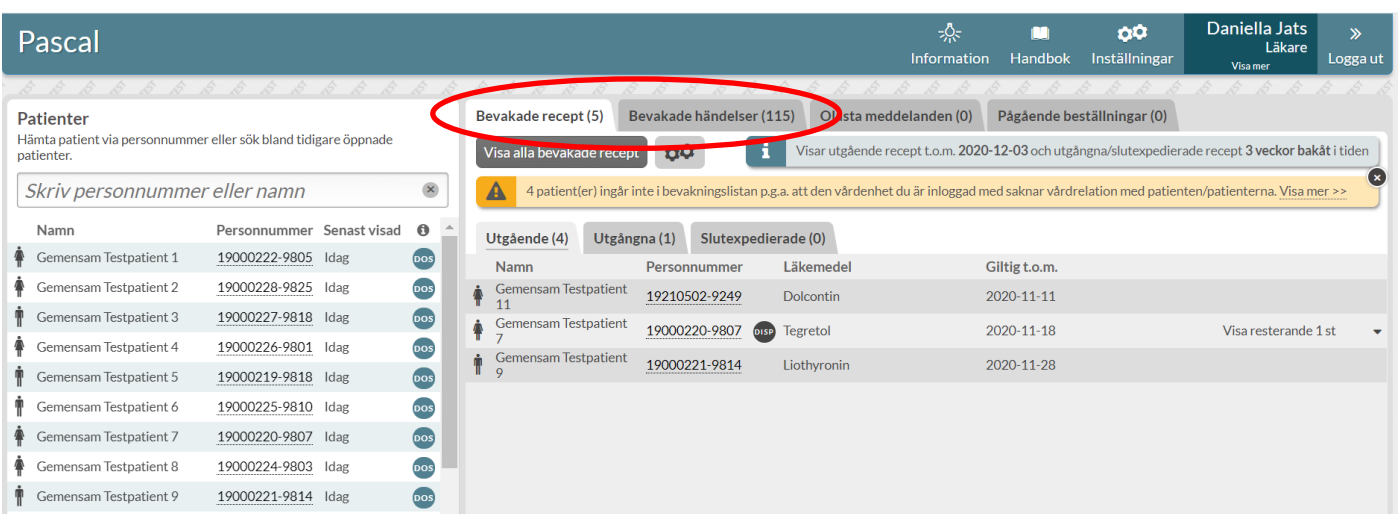

När du som läkare kommer in på startsidan i Pascal ser du direkt till höger fliken *Bevakade recept* och en lista över de patienter som har recept som går ut inom tre månader, eller den tid du har ställt in under *Inställningar*.

Sjuksköterskor kan också se denna lista men har istället fliken *Bevakade händelser* öppen som förstaflik när de loggar in.

Du kan lägga till eller dra ifrån patienter som du själv önskar i *Inställningar*. [Läs mer i kapitlet](#page-216-0) Inställningar.

## 23.1 Bevakade recept

Under fliken *Bevakade recept* visas varje patient med det recept som tidigast blir ogiltigt. Ute till höger kan du via pilen expandera patientens rad för att se vilka övriga recept som går ut inom den inställda söktiden.

Genom att klicka på personnumret kan du gå rakt in på den patientens läkemedelslista och därifrån utföra lämpliga åtgärder.

Om ett recept förnyas, sätts ut eller blir slutexpedierat försvinner det från listan.

Kugghjulsymbolen under *Bevakade recept* och *Bevakade händelser* fungerar som en genväg till *Inställningar.*

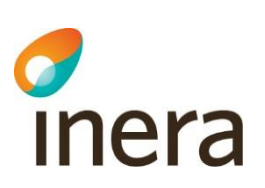

Om du klickar på knappen *Visa alla bevakade recept* kommer du in till en expanderad vy där du ser mer information om raderna.

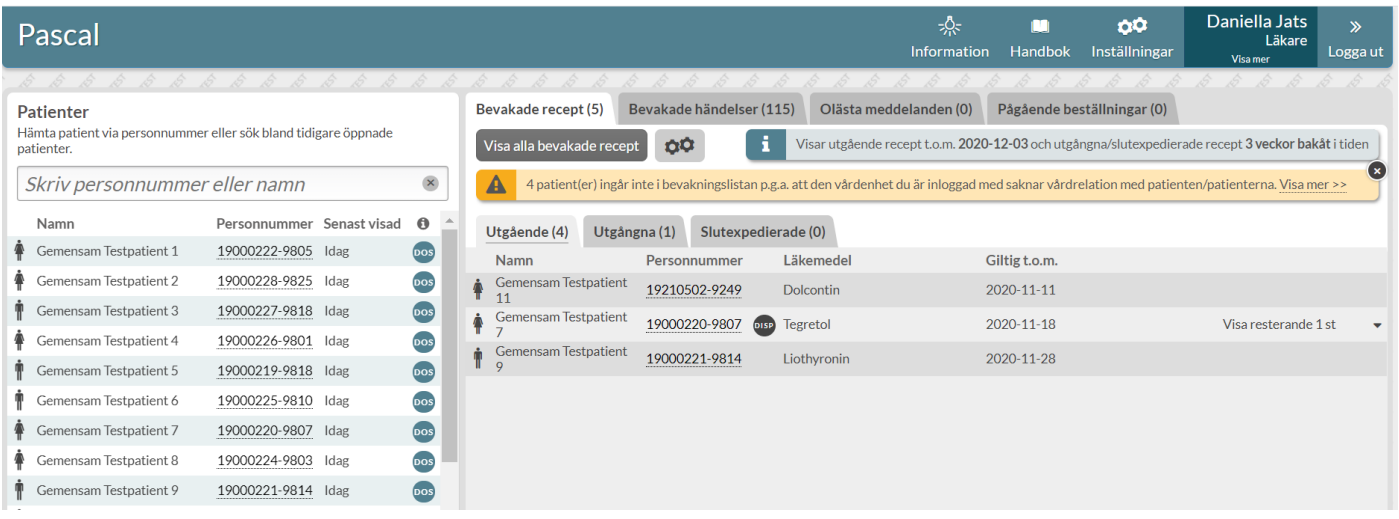

#### **23.1.1 Utgående recept**

Under fliken *Utgående* visas recept som håller på att gå ut.

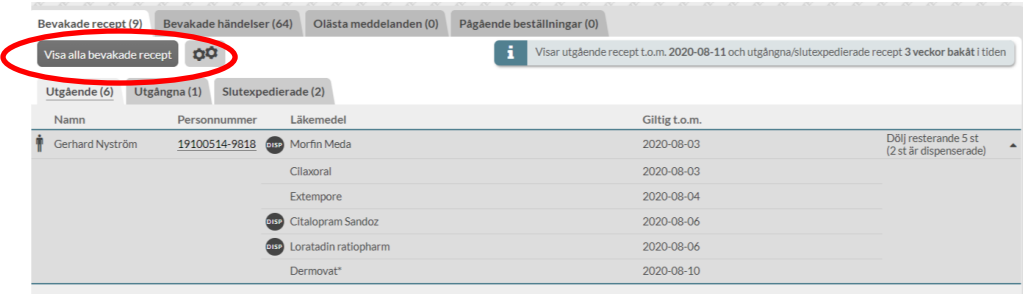

I den expanderade vyn *Visa alla bevakade recept* - *Utgående* kan du se mer detaljer om varje rad för patienten. Bland annat ser du om receptet är dispenserat genom en DISP-symbol längst ut till vänster.

Via länken *Visa patient* kommer du in till patientens läkemedelslista och kan göra de ändringar du önskar.

Du ser också varför just denna patient finns med i urvalet via informationen ovanför listan *Visas på grund av ….* 

Ibland kan det hända att du högst upp ser en informationsruta om att det finns patienter i ditt urval som inte kan visas. Detta beror på att den vårdenhet du just då är inloggad med inte har en vårdrelation med de patienterna. [Läs mer i avsnitt 22.3 Vårdrelation saknas.](#page-237-0)

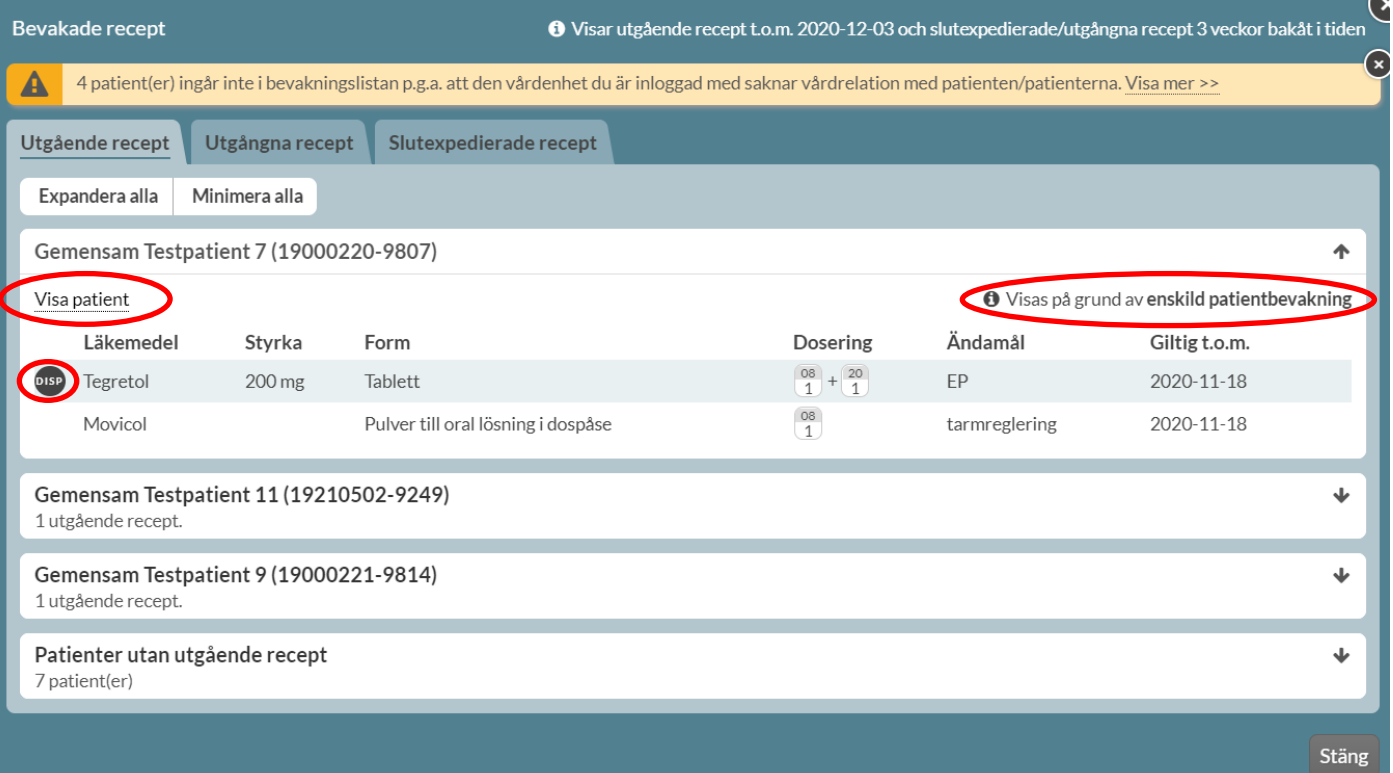

#### **23.1.2 Utgångna recept**

Under fliken *Utgångna* ser du de recept som blivit ogiltiga de senaste tre veckorna. Sista giltighetsdatumet visas i rött under *Giltig t.o.m*..

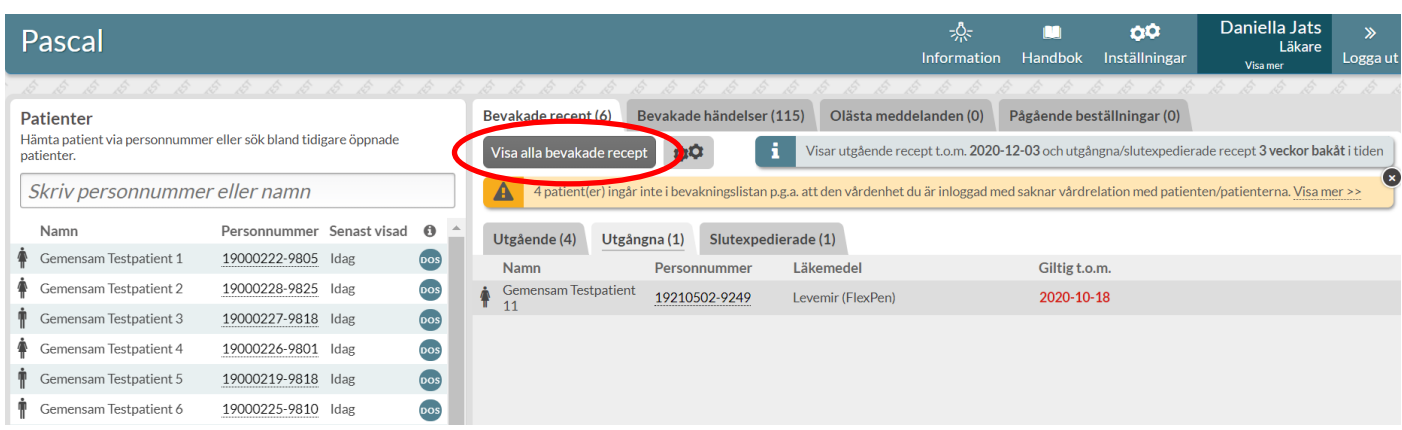

Om du klickar på knappen *Visa alla bevakade recept* kommer du in till en expanderad vy där du ser mer information om raderna.

Inera AB Besöksadress: Hornsgatan 20, Stockholm Postadress: Inera AB, 118 82 Stockholm

Tel 0771 25 10 10 support@inera.se www.inera.se

Organisationsnummer 556559-4230

**Sid 229/244**

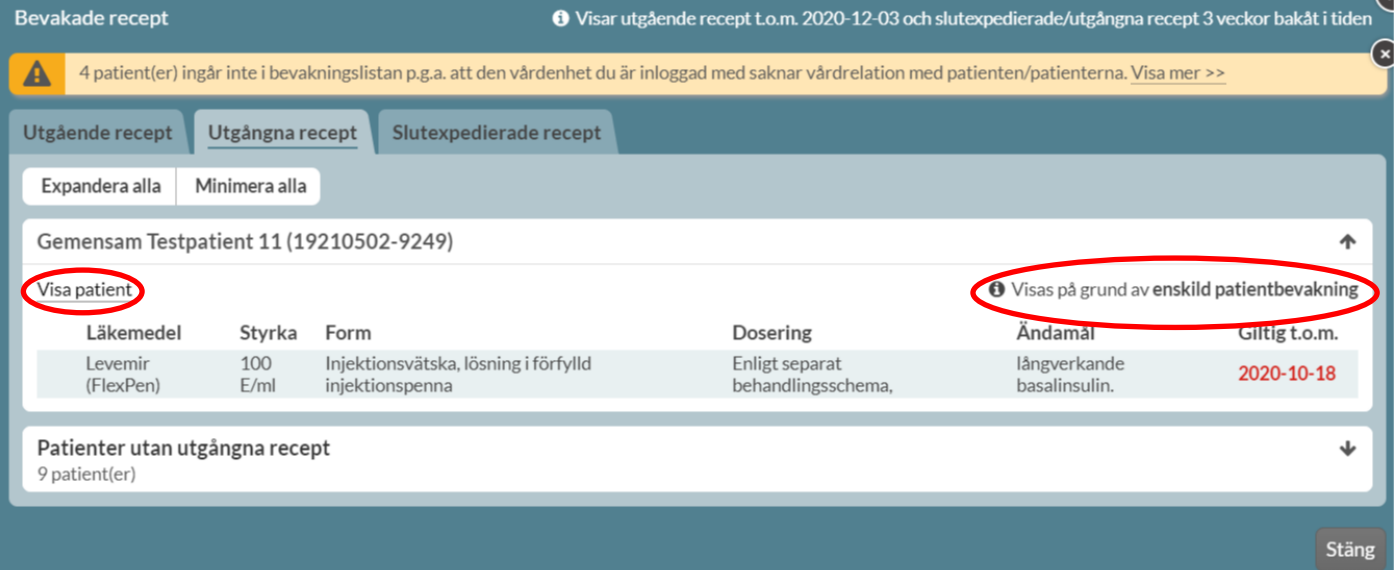

I den expanderade vyn kan du se mer detaljer om varje läkemedelsrad.

Via länken *Visa patient* kommer du in till patientens läkemedelslista och kan göra de ändringar du önskar.

Du ser varför just denna patient finns med i urvalet via informationen ovanför listan *Visas på grund av….*

Även här kan du högst upp ibland se ett meddelande om att det finns patienter i ditt urval som inte kan visas. Detta beror alltså på att den vårdenhet du just då är inloggad med inte har en vårdrelation med de patienterna.

#### **23.1.3 Slutexpedierade recept**

Under fliken *Slutexpedierade* ser du de recept som blivit slutexpedierade de senaste tre veckorna. Datum för slutexpedieringen visas i rött. De slutexpedierade recepten visas även bland bevakade händelser.

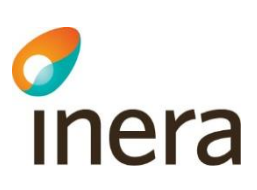

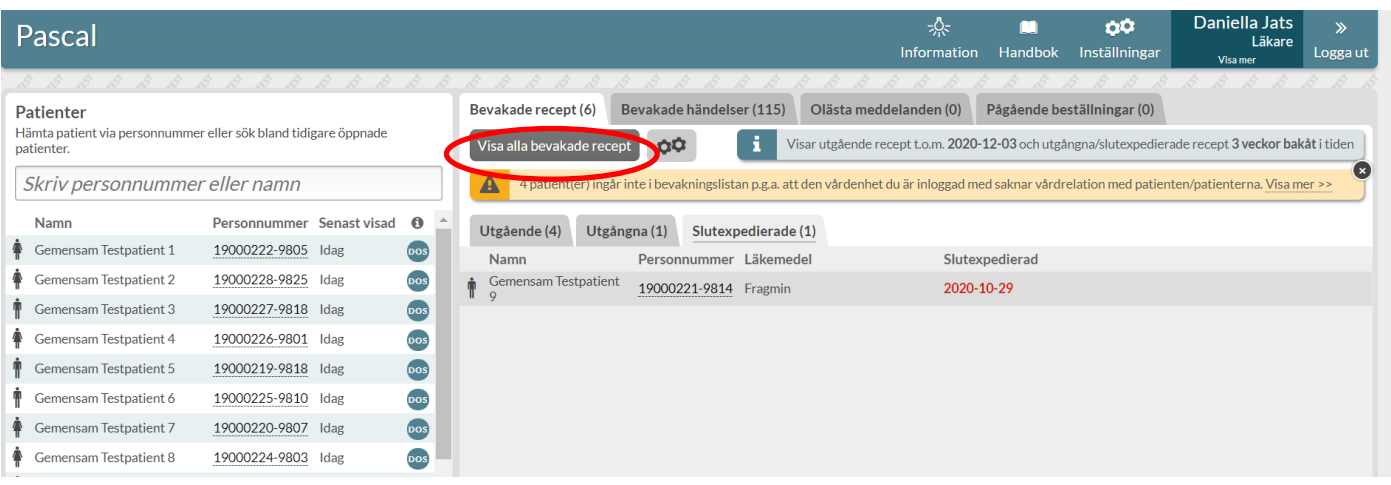

Om du klickar på knappen *Visa alla bevakade recept* kommer du in till en expanderad vy där du ser mer information om raderna.

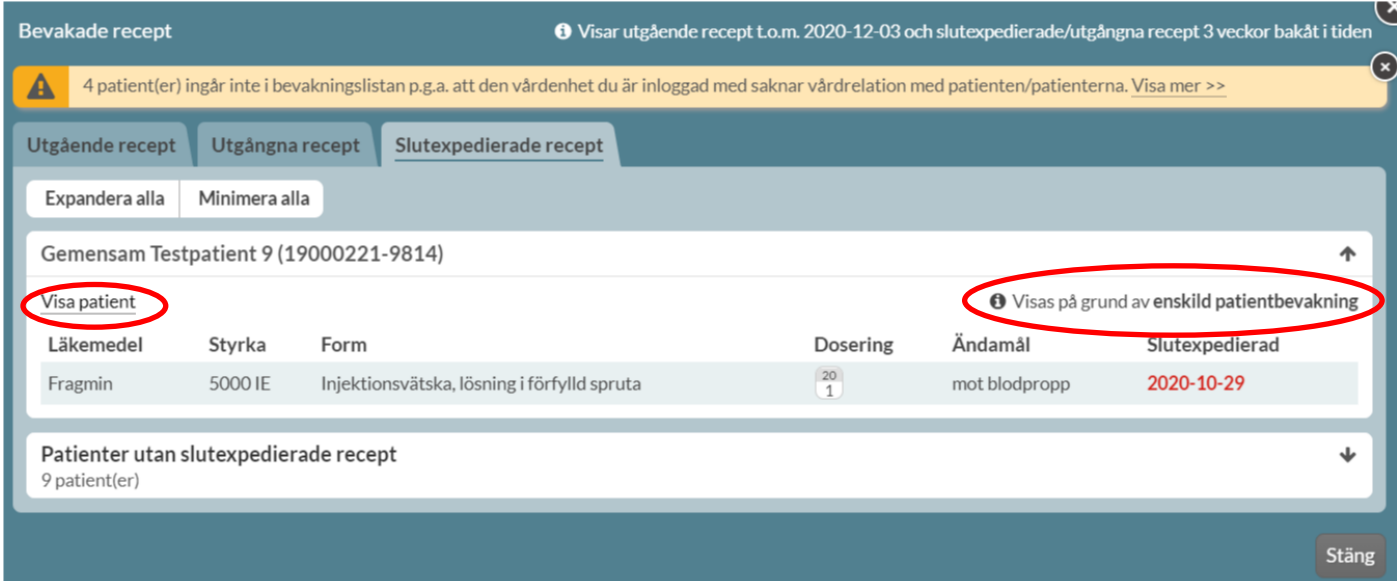

I den expanderade vyn kan du se mer detaljer om varje rad.

Via länken *Visa patient* kommer du in till patientens läkemedelslista och kan göra de ändringar du önskar.

Du ser varför just denna patient finns med i urvalet via informationen ovanför listan *Visas på grund av….*

Även här kan du högst upp ibland se ett meddelande om att det finns patienter i ditt urval som inte kan visas. Detta beror alltså på att den vårdenhet du just då är inloggad med inte har en vårdrelation med de patienterna.

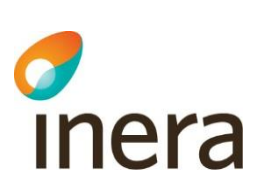

#### 23.2 Bevakade händelser

Som inloggad sjuksköterska ser du direkt fliken *Bevakade händelser* och en lista över de patienter som har fått läkemedelsändringar sedan ett visst datum. Detta förutsatt att du har aktiverat funktionen genom att ange hur långt tillbaka sökningen ska ske under *Inställningar*.

Även läkare kan se denna flik men har *Bevakade recept* öppnad när de loggar in.

Du kan lägga till eller ta bort både enskilda patienter och hela leveransadresser under *Inställningar*.

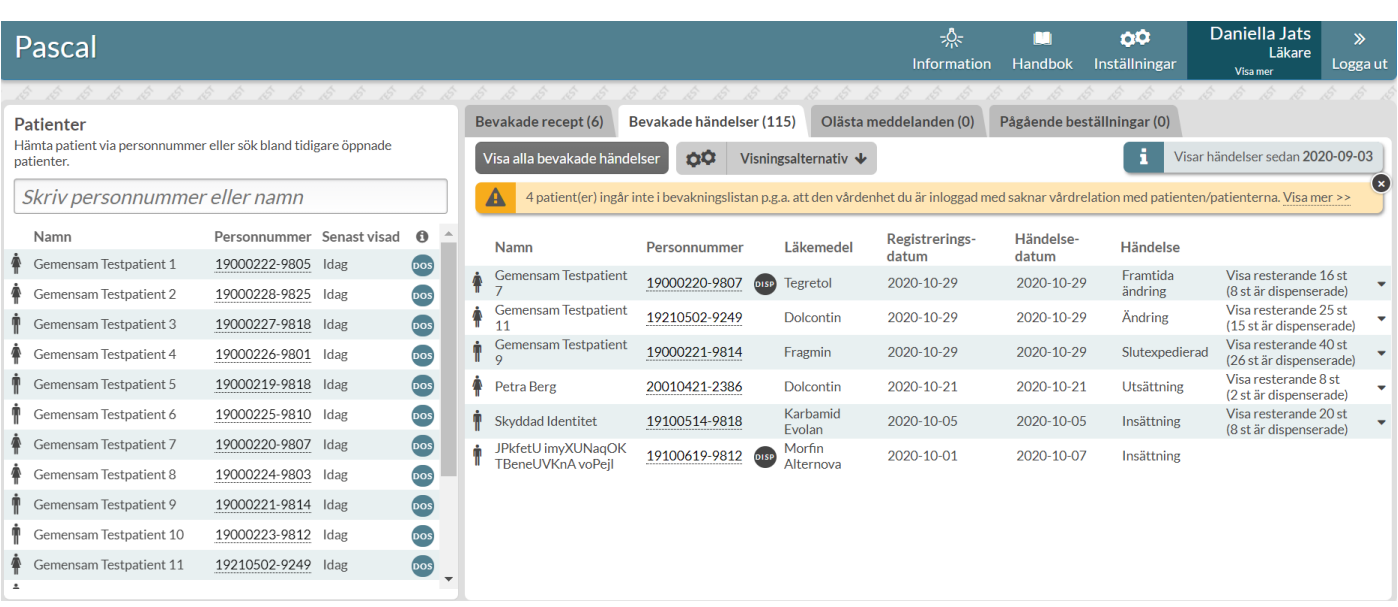

Varje patient visas med de recept som senast fick en ändring och med pilen till höger kan du expandera patientens rad via *Visa resterande…st* för att se vilka övriga recept som fått förändringar.

*Registreringsdatum* anger vilket datum händelsen/ändringen registrerades i Pascal.

*Händelsedatum* anger vilket datum händelsen/ändringen träder i kraft för patienten. Registreringsdatum och händelsedatum kan i vissa fall skilja sig åt.

Vilken typ av händelse det är anges i kolumnen *Händelse*.

Genom att klicka på personnumret kan du gå rakt in på den patienten för att utföra lämpliga åtgärder.

Om du klickar på knappen *Visa alla bevakade händelser* kommer du in till en expanderad vy där du ser mer information om raderna.

Tel 0771 25 10 10 support@inera.se www.inera.se

**Organisationsnummer** 556559-4230

Pascal Senast ändrad

2023-01-31

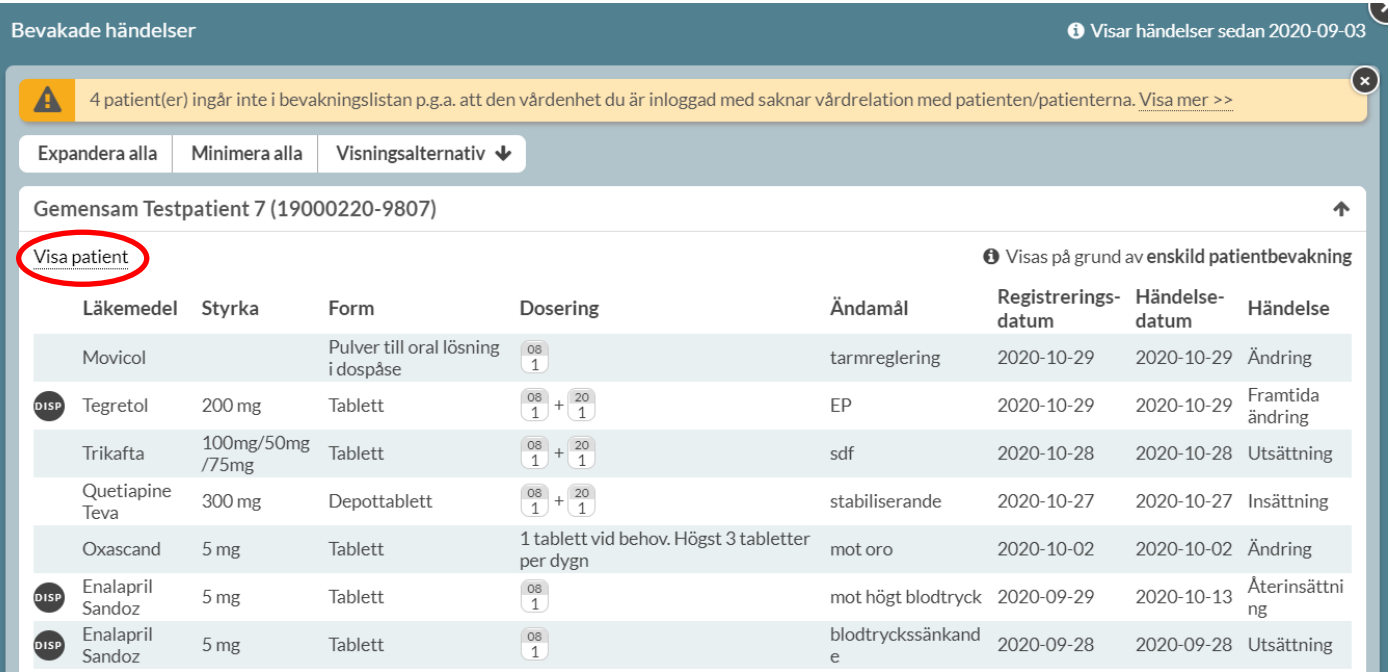

I den expanderade vyn kan du se mer detaljer om varje rad för patienten. Via länken *Visa patient* kommer du in till patientens läkemedelslista och kan göra de ändringar du önskar.

I fliken Bevakade händelser kan du filtrera på de händelser du vill se under *Visningsalternativ.* Det är förvalt att du ser alla händelser. Du kan även välja att bara se ändringar på dosdispenserade recept genom att bocka i *Visa bara dispenserade förskrivningar*.

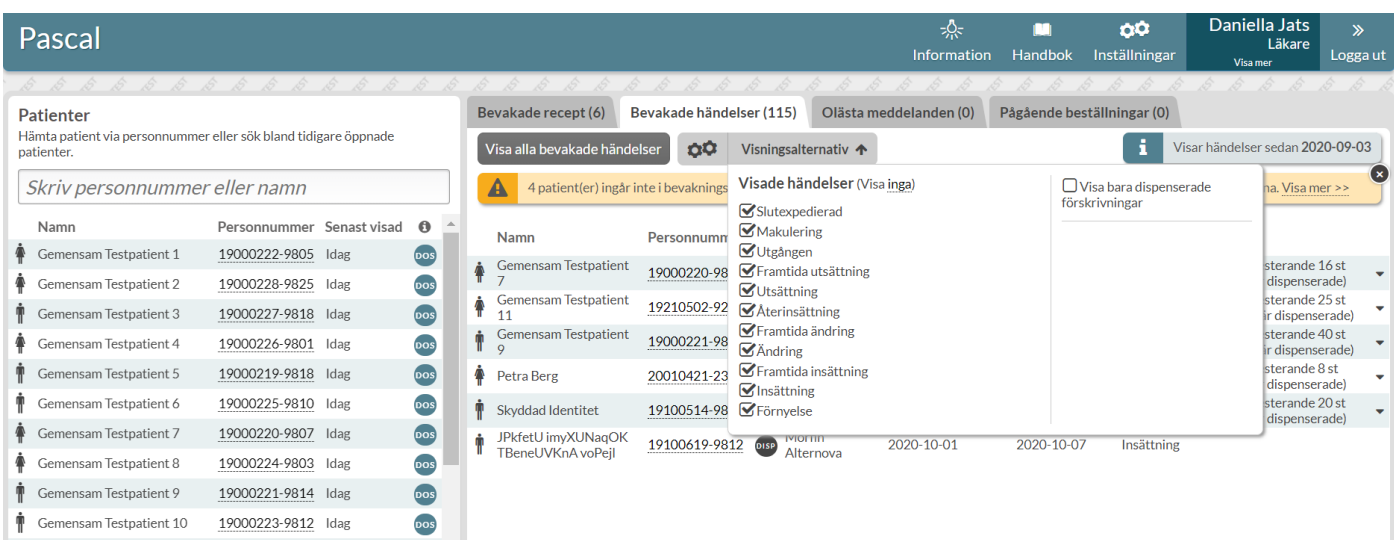

Inera AB Besöksadress: Hornsgatan 20, Stockholm Postadress: Inera AB, 118 82 Stockholm

Tel 0771 25 10 10 support@inera.se www.inera.se

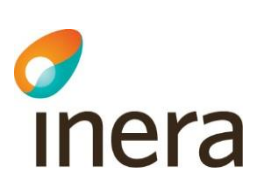

### 23.3 Vårdrelation saknas

En vårdrelation knyts alltid till arbetsplatsen. Saknas det en vårdrelation mellan den arbetsplats du är inloggad i Pascal med, och en eller flera patienter som du bevakar visas en gul informationsruta. Informationsrutan visas högst upp i bevakningsflikarna *Bevakade recept* och *Bevakade händelser*. Genom att trycka på *Visa mer* får du mer utförlig information.

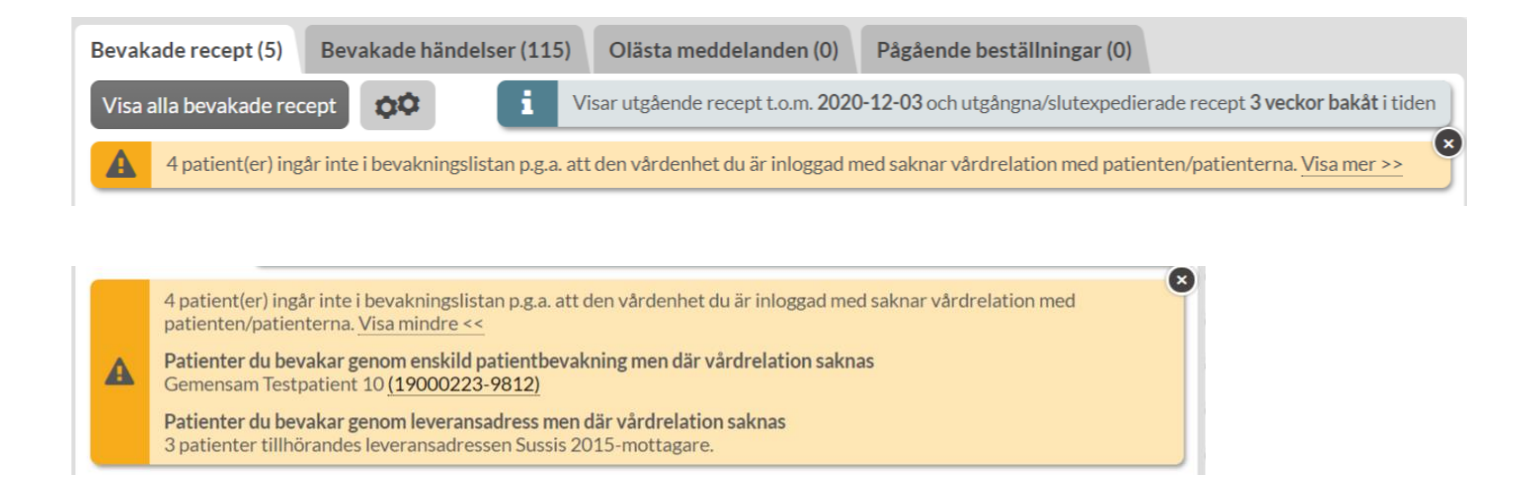

Om patienten bevakas via enskild bevakning visas namn och personnummer. Tryck på personnumret om du vill skapa en vårdrelation mellan arbetsplatsen du är inloggad med och patienten.

Om patienten bevakas via leveransadress visas antal patienter per leveransadress.

[Läs mer om vårdrelation i avsnitt 4.3 Vårdrelation.](#page-37-0)

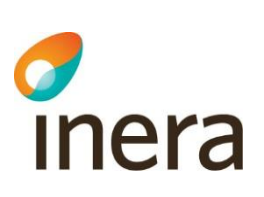

# 24. Meddelanden och beställningar på startsidan

Flikarna *Olästa meddelanden* och *Pågående beställningar* på startsidan är en hjälp för sjukvårdspersonalen att hantera sina patienters läkemedel. Detta innebär inte någon ändring av ansvaret utan är endast en hjälp i det dagliga arbetet.

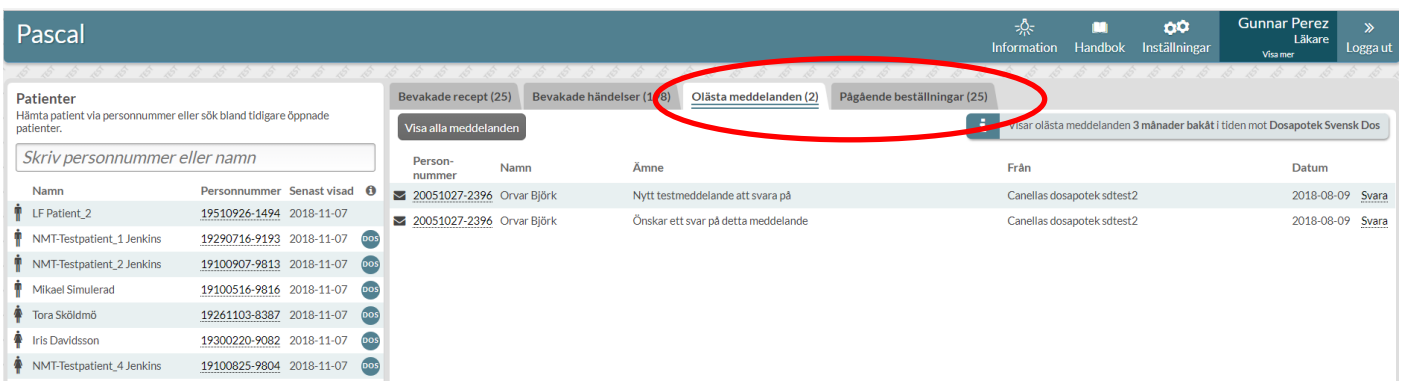

## 24.1 Olästa meddelanden

I fliken *Olästa meddelanden* kan du läsa de svar du fått på meddelanden som du har skickat som ännu inte har lästs, oavsett vilken patient meddelandet gäller.

Antal olästa meddelanden anges i flikhuvudet inom parentes.

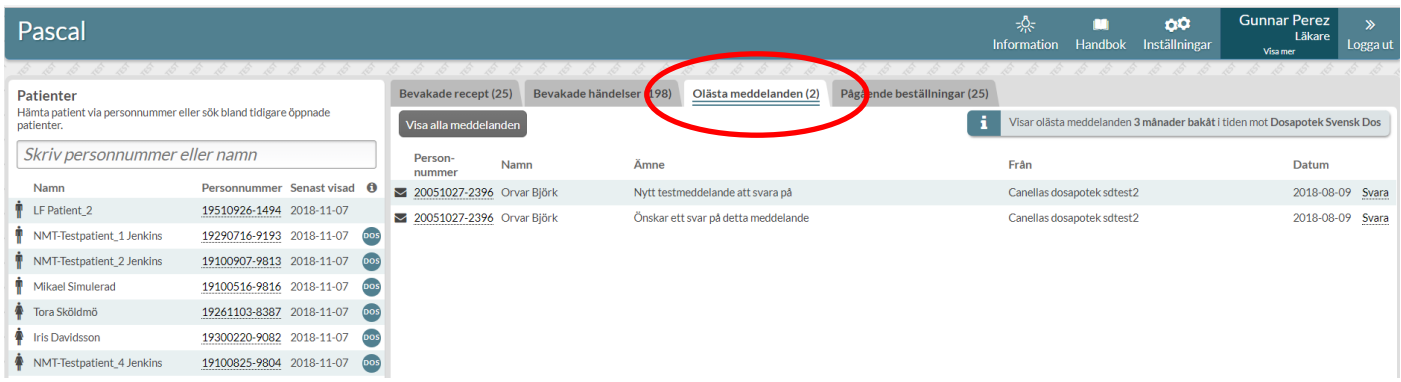

Genom att klicka på knappen *Visa alla meddelanden* kommer du in till en expanderad vy där du ser alla dina meddelanden även de som är lästa och skickade.

Tel 0771 25 10 10 support@inera.se www.inera.se

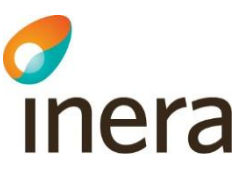

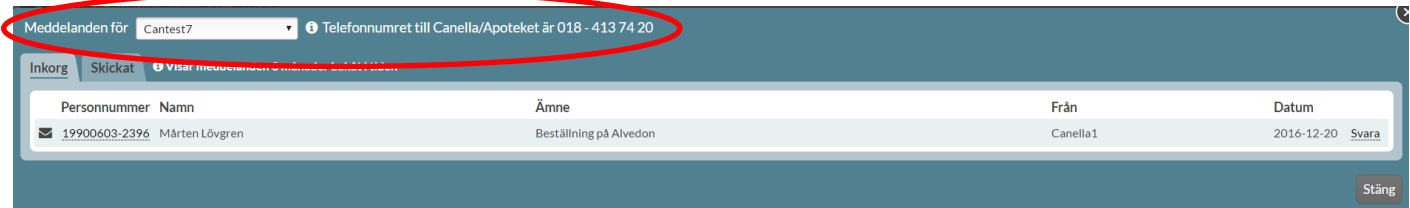

Observera att här visas meddelanden till och från ett specifikt dosapotek. Har du patienter som har leverans från olika dosapotek bör du därför byta dosapotek i menyn via pilen till höger för att säkerställa att det inte inkommit meddelanden från det/de andra dosapoteket/en.

Vilket dosapotek du vill ha som förinställt väljer du själv under *Inställningar*.

## 24.2 Pågående beställningar

I fliken *Pågående beställningar* ser du alla pågående helförpacknings-beställningar som du själv har lagt, oavsett vilken patient du lagt den på, gentemot ditt förvalda dosapotek. De allra flesta användare har bara patienter som är kopplade till ett dosapotek och har det som sitt förvalda dosapotek under *Inställningar.*

Här visas beställningar med status *Registrerad*, *Mottagen*, *Bearbetas* eller *Avvisad*.

Du ser om beställningen är lagd akut genom akutsymbolen till vänster på raden.

Status *Avvisad* visas med rött med det datum beställningen avvisades och innebär att dosapoteket har avvisat beställningen.

I kolumnen meddelande visas anledningen till avvisningen som dosapoteket angett och du kan klicka på raden för att se hela meddelandet om det inte syns direkt, vilket visas med att meddelandet slutar med tre punkter.

Det går också att avbeställa genom att trycka på *Avbeställ* till höger på raden.

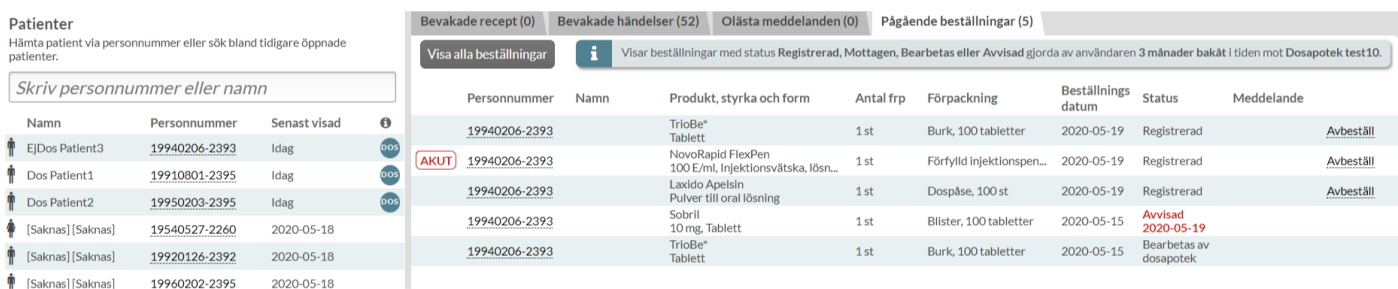

#### **24.2.1 Mina beställningar**

Via knappen *Visa alla beställningar* kommer du in i fliken *Mina beställningar* där även beställningar med status *Avbeställd* och *Expedierad* syns. Även här är det bara dina egna beställningar som visas.

Inera AB Besöksadress: Hornsgatan 20, Stockholm Postadress: Inera AB, 118 82 Stockholm

Tel 0771 25 10 10 support@inera.se www.inera.se

**Organisationsnummer** 556559-4230

**Sid 236/244**

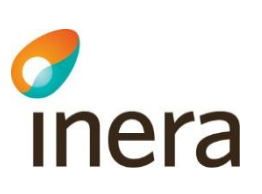

Du kan sortera listan på de kolumner som har pilar i rubriken.

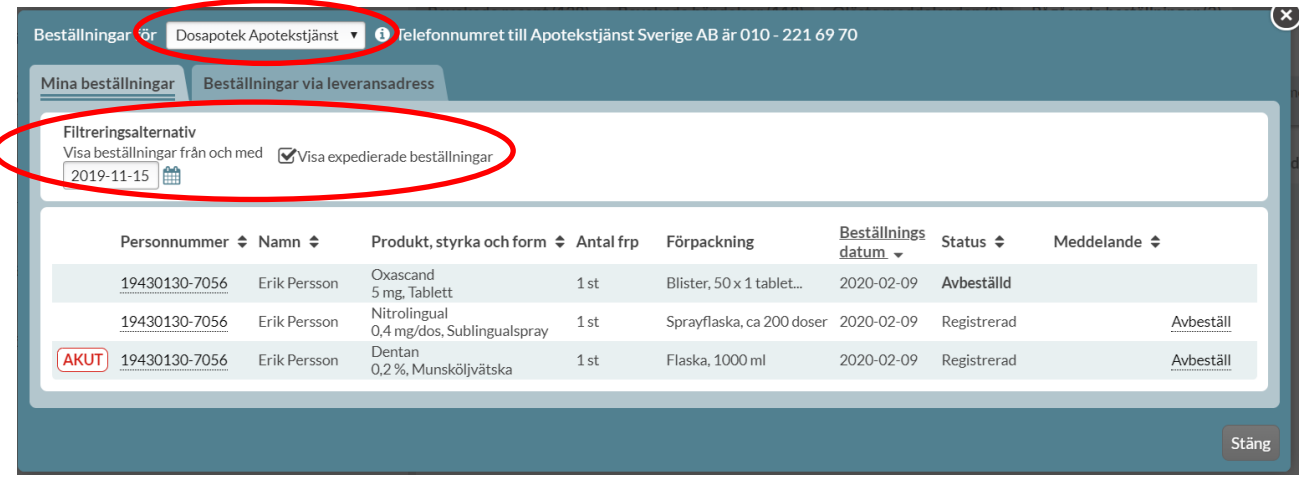

Ovanför listan till vänster finns en ruta *Visa expedierade beställningar* där du kan välja att exkludera beställningar med status *Expedierad* genom att bocka ur boxen.

Du kan också begränsa urvalet genom att ställa in från vilket datum du vill att sökningen ska göras via kalenderfunktionen ovanför listan *Visa beställningar från och med*.

Längst upp går det att ställa in mot vilket dosapotek som beställningar ska visas via pilen till höger. Vilket dosapotek du vill ha som förinställt väljer du själv under *Inställningar*.

#### **24.2.2 Beställningar via leveransadress**

Vill du se alla beställningar som finns för en specifik leveransadress klickar du på fliken *Beställningar via leveransadress.* 

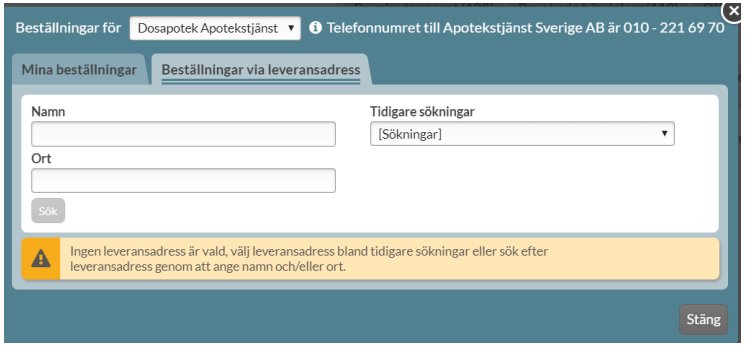

Du söker fram en leveransadress på vanligt sätt via Namn och/eller Ort och klickar på S*ök*.

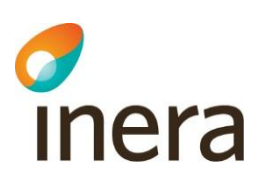

Pascal sparar din sökhistorik för att underlätta för dig att hitta de leveransadresser du tidigare sökt upp. Dessa hittar du under *Tidigare sökningar* som visar dina fem senaste och dina fem vanligaste sökningar.

När du sökt fram en leveransadress och tryckt på *Visa beställningar* kan du se alla beställningar som finns för den leveransadressen mot ett dosapotek oavsett vem som skapat beställningen. Här visas alltså även beställningar som dosapoteket har skapat. Innehållet i listan är likadant som i den första fliken och du kan sortera och begränsa urvalet på samma sätt.

Du kan byta leveransadress via knappen *Byt leveransadress*.

<span id="page-237-0"></span>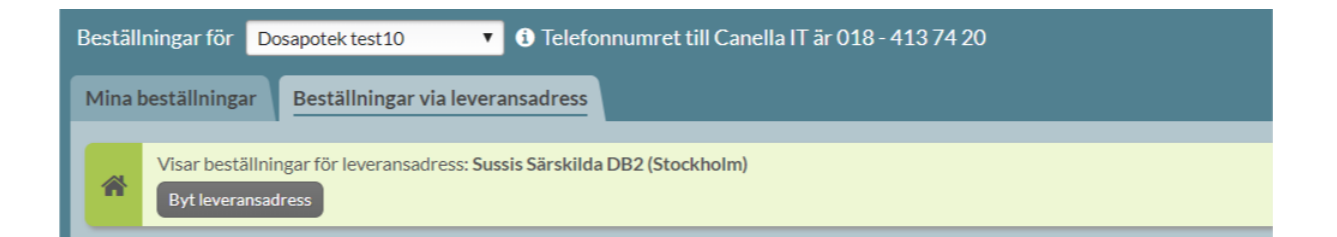

Tel 0771 25 10 10 support@inera.se www.inera.se

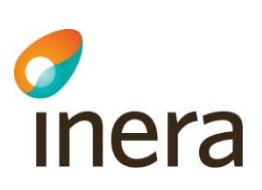

# <span id="page-238-0"></span>25. Sällananvändarläge

För de användare som inte arbetar ofta i Pascal, finns det möjlighet att få extra stöd och hjälp via texter i olika delar av systemet. Läget kan närsomhelst aktiveras eller inaktiveras under *Inställningar*.

För de användare som är helt nya eller inte öppnat en dospatient i Pascal på mer än tre månader föreslår systemet att sällananvändarläget aktiveras. Användaren får ta ställning till frågan och välja bland två alternativ: *Aktivera* eller *Avstå* sällananvändarläget.

För en helt ny användare visas följande information på första sidan. Informationsrutan försvinner när du har tagit ställning.

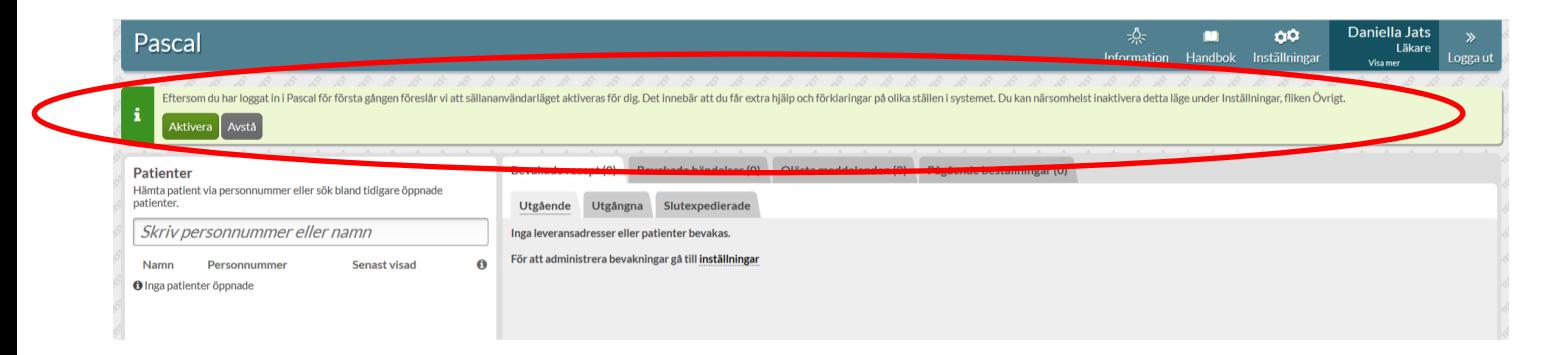

För en användare som inte öppnat dospatient på mer än tre månader visas följande dialog.

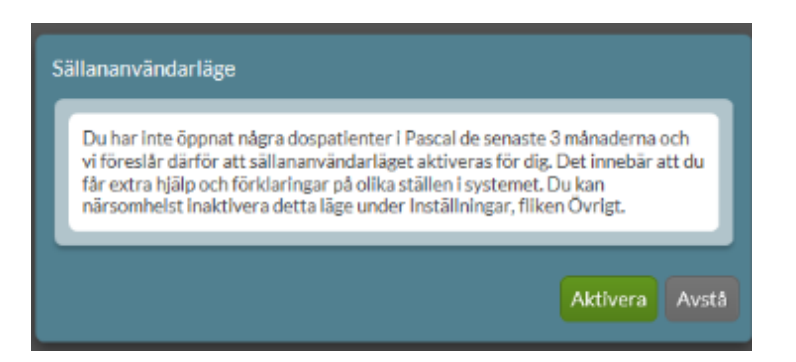

Har du haft sällananvändarläget aktiverat i tre månader, får du en informationstext samt en fråga i grönt högst upp på startsidan. Frågan handlar om inaktivering eller fortsatt användning av sällananvändarläget. Väljer du inget av alternativen *Inaktivera* och *Nej tack, låt det vara aktiverat* fortsätter sällananvändarläget att vara aktiverat.

Inera AB Besöksadress: Hornsgatan 20, Stockholm Postadress: Inera AB, 118 82 Stockholm

Tel 0771 25 10 10 support@inera.se www.inera.se

**Organisationsnummer** 556559-4230

**Sid 239/244**

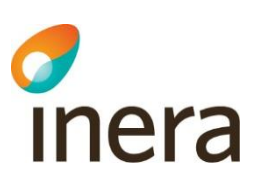

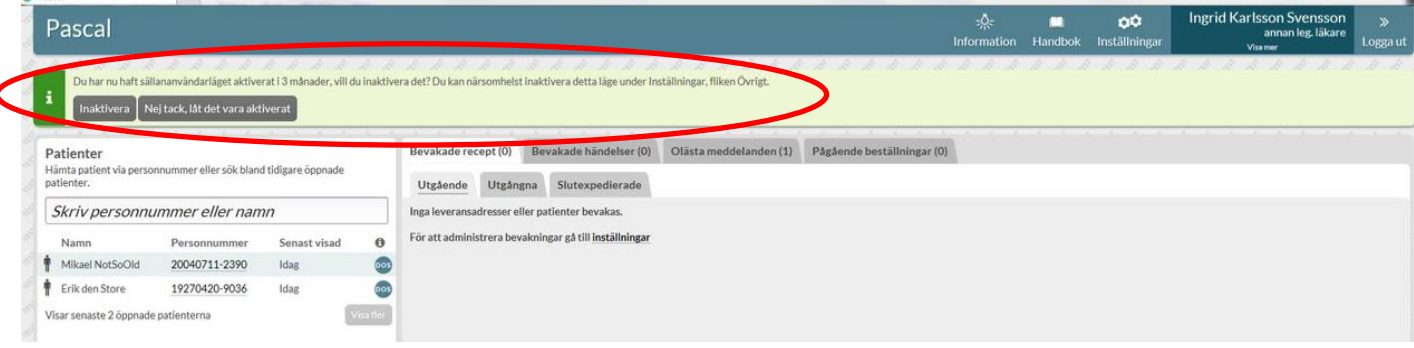

Observera att detta inte kommer att påverka de användare som öppnar dospatienter oftare än var 3:e månad. Läget kan dock alltid aktiveras eller inaktiveras under *Inställningar - Övrigt*.

Exempel på extra stöd i systemet kan vara i form av tooltips, alltså när du sätter muspekaren över en knapp eller i form av en fast informationstext.

Nedan följer några exempel på extra stöd i sällananvändarläget.

#### **Tooltip för knappen Inställningar**

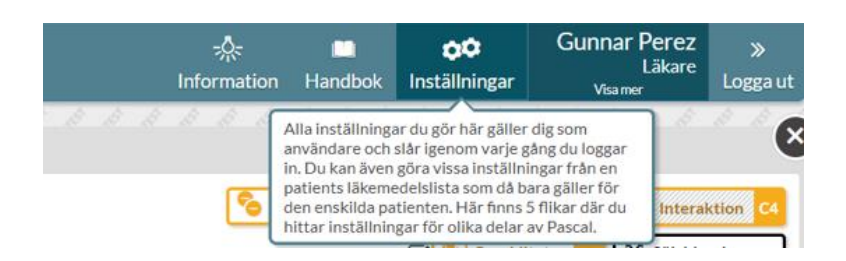

#### **Tooltip för Visningsalternativ inne i patientens Läkemedelslista**

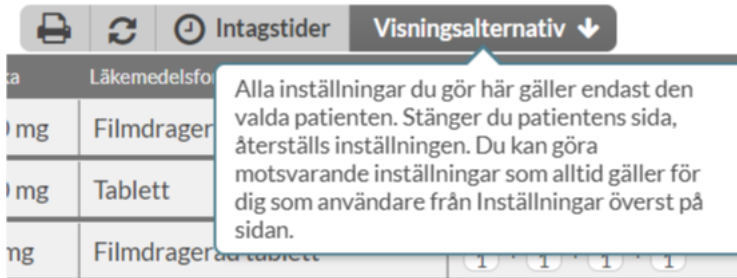

Inera AB Besöksadress: Hornsgatan 20, Stockholm Postadress: Inera AB, 118 82 Stockholm

Tel 0771 25 10 10 support@inera.se www.inera.se

#### **Fast text vid förskrivning av helförpackning**

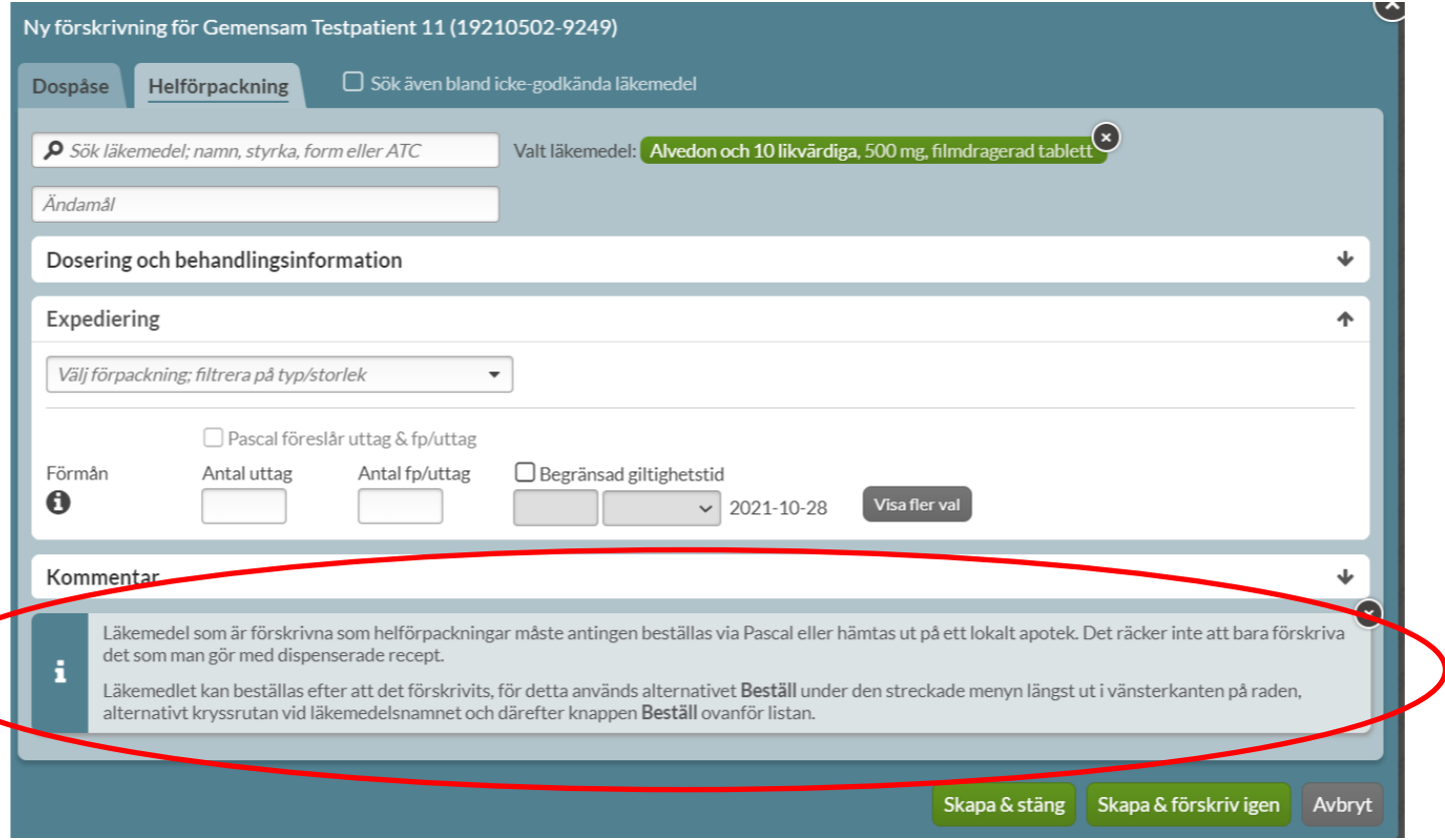

#### **Fast text vid beställning av helförpackning**

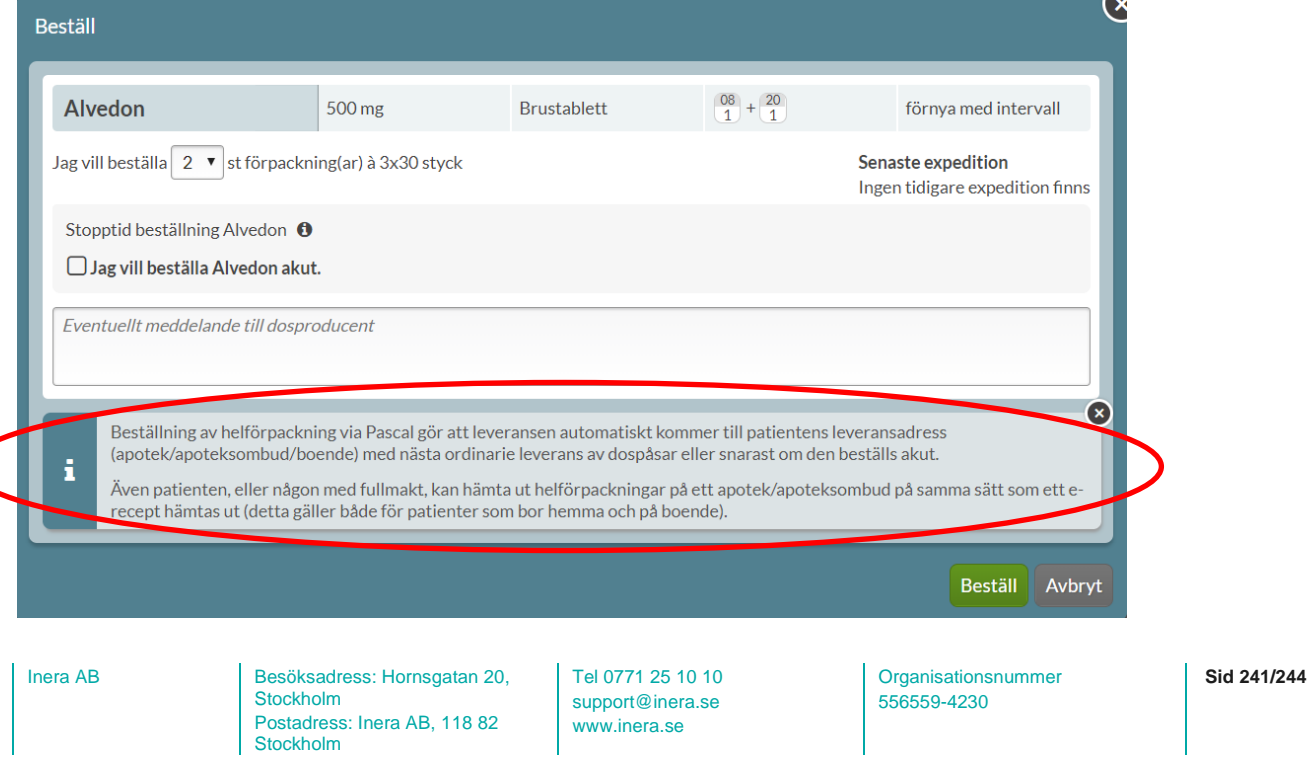

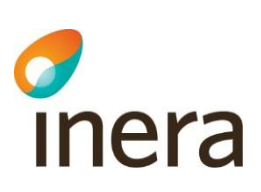

# 26. Källförteckning Pascal

Nedan redovisas källorna till informationen i Pascal.

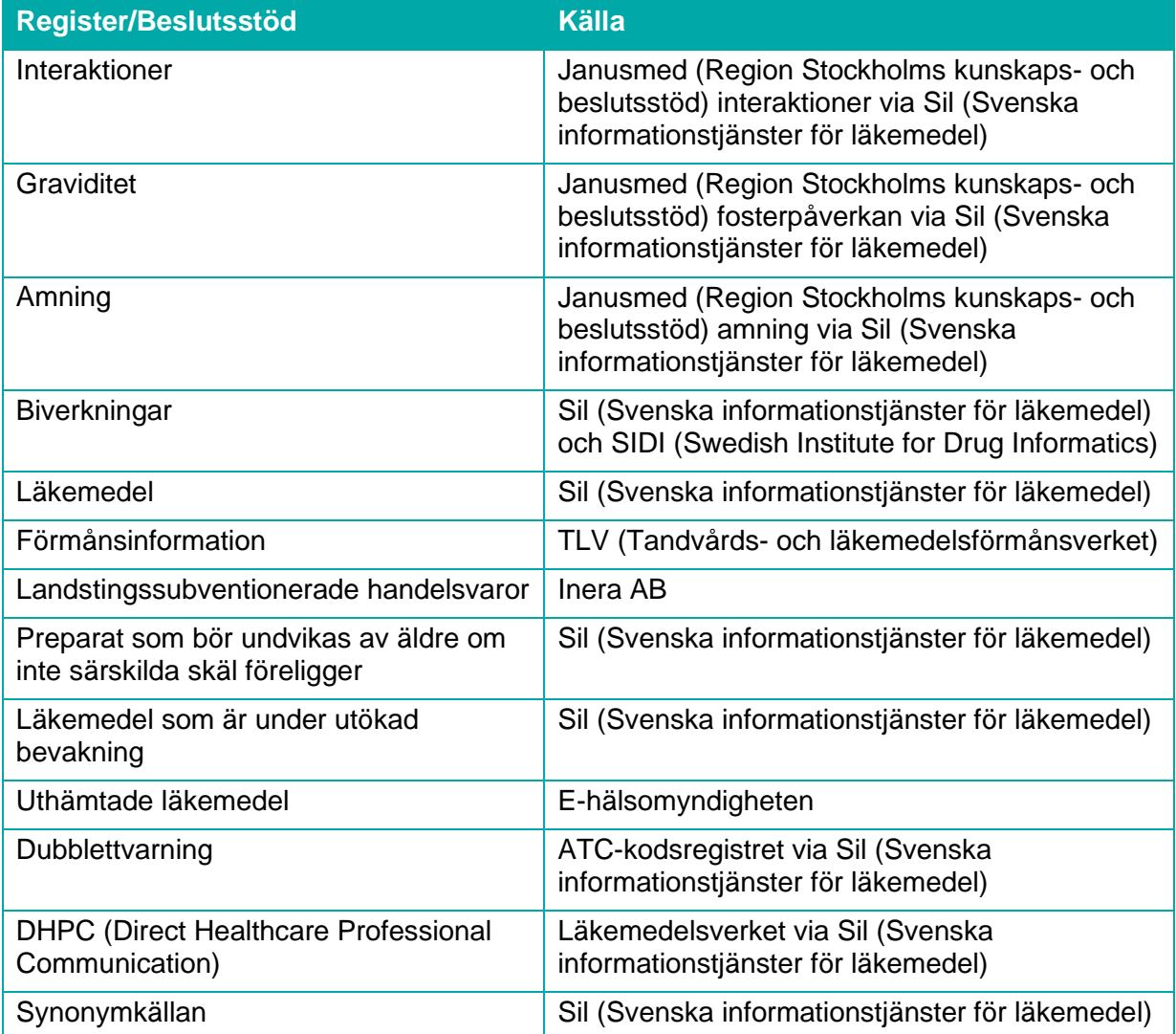

Källorna redovisas även längst ned i Pascal om du trycker på *Om Pascal*.

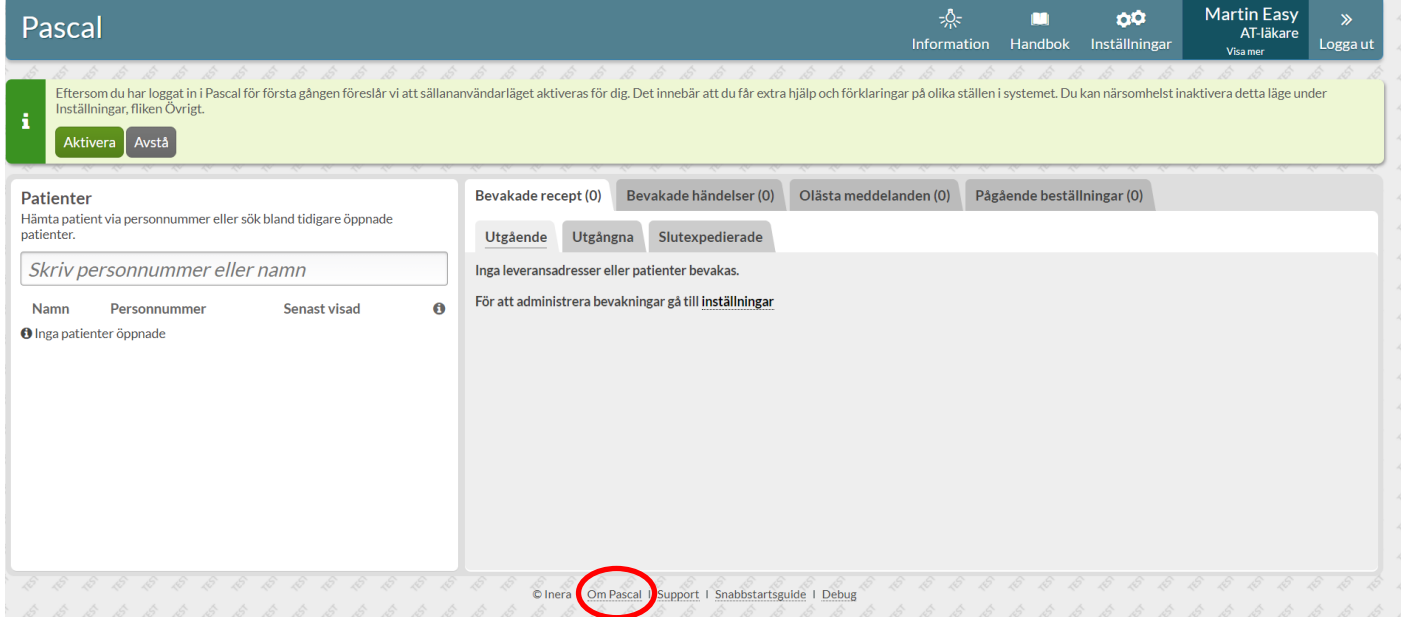

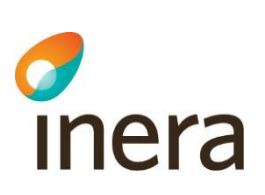

# 27. Systemöversikt Pascal

Bilden nedan ger en översikt över vilka tjänster som Pascal använder. Störningar i dessa tjänster kan orsaka störningar i Pascal.

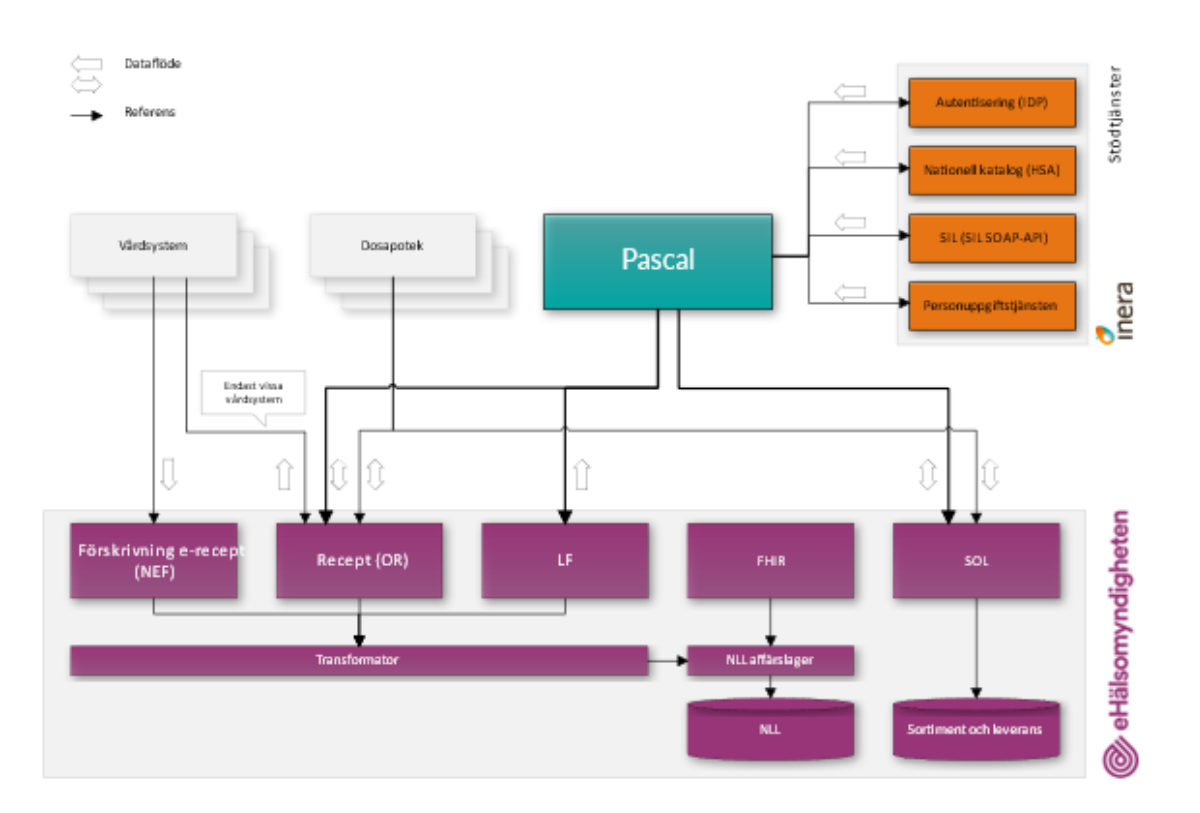

Inera AB Besöksadress: Hornsgatan 20, Stockholm Postadress: Inera AB, 118 82 Stockholm

Tel 0771 25 10 10 support@inera.se www.inera.se